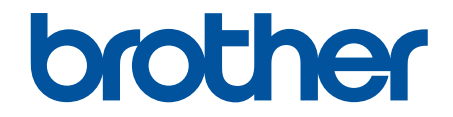

# **Guida utente in linea**

**HL-L5000D HL-L5100DN HL-L5100DNT HL-L5200DW HL-L5200DWT HL-L6250DN HL-L6300DW HL-L6300DWT HL-L6400DW HL-L6400DWT** 

# <span id="page-1-0"></span>▲ Pagina Iniziale > Sommario

# **Sommario**

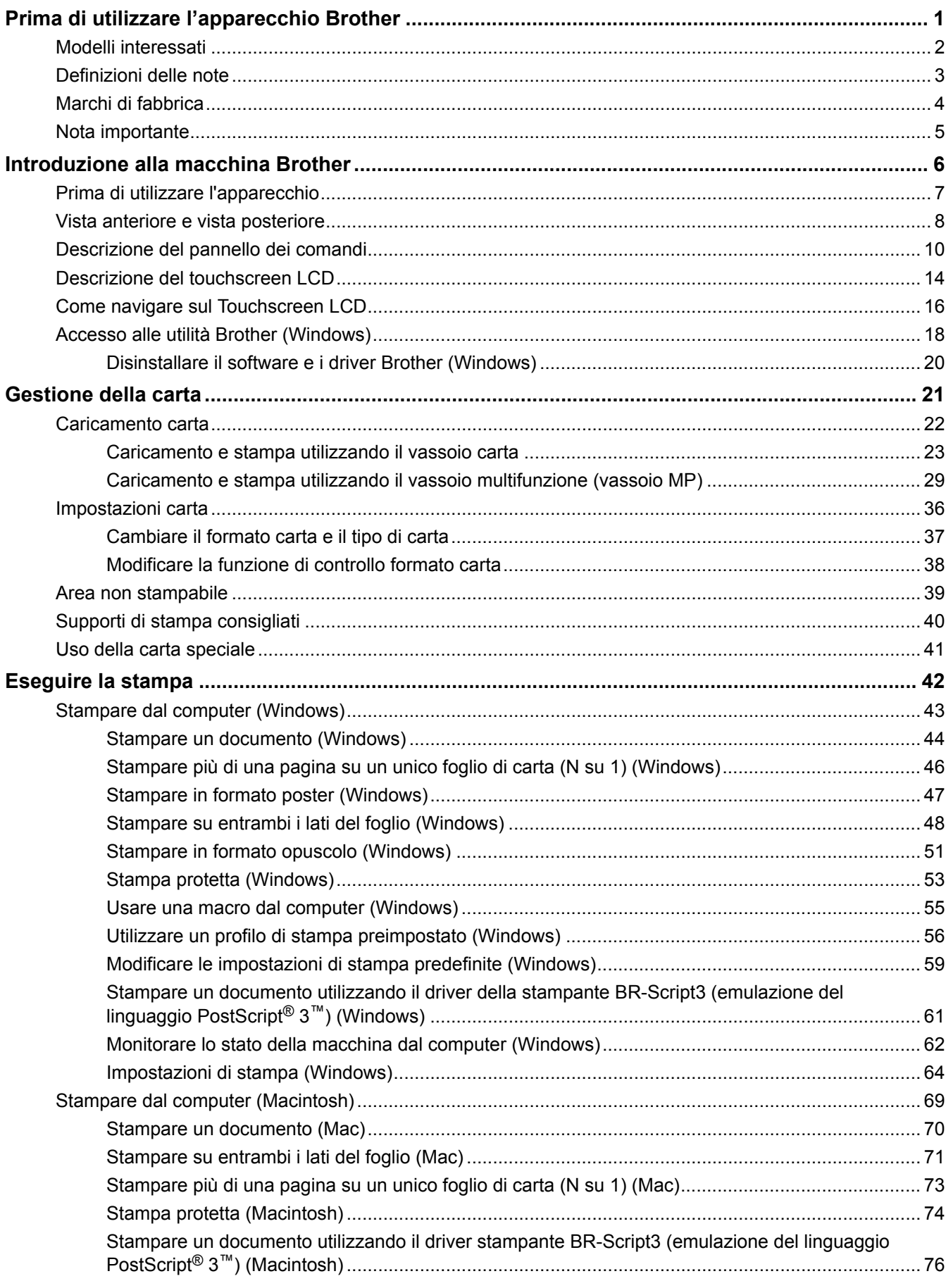

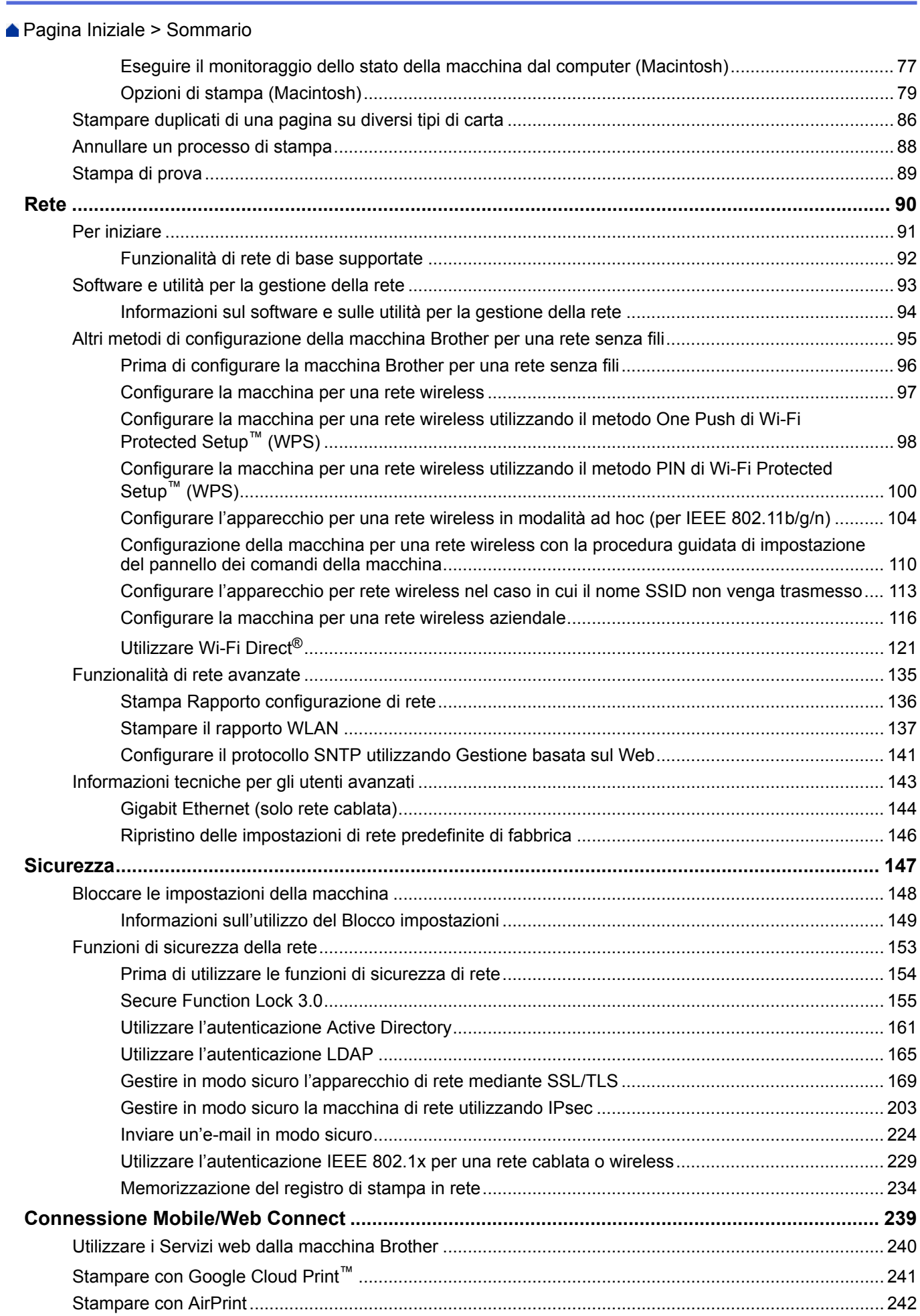

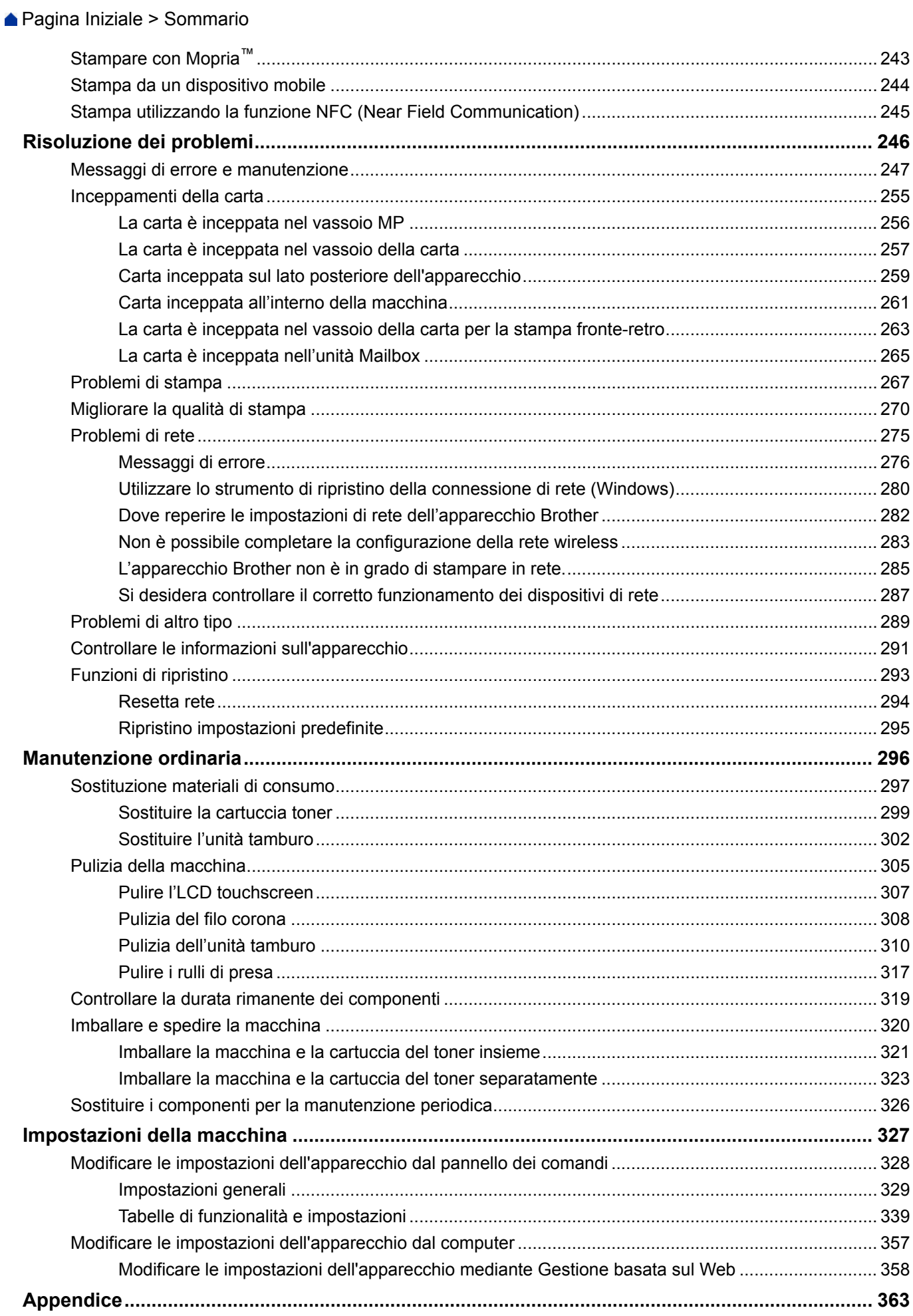

▲ Pagina Iniziale > Sommario

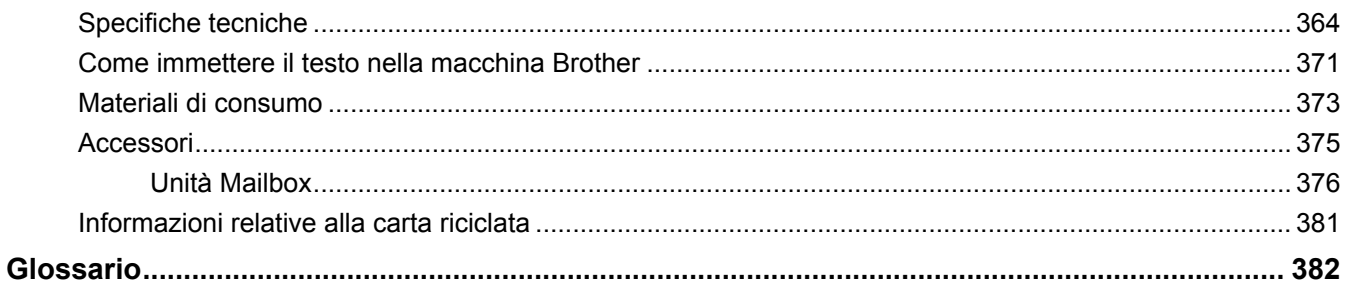

<span id="page-5-0"></span> [Pagina Iniziale](#page-1-0) > Prima di utilizzare l'apparecchio Brother

- [Modelli interessati](#page-6-0)
- [Definizioni delle note](#page-7-0)
- [Marchi di fabbrica](#page-8-0)
- [Nota importante](#page-9-0)

<span id="page-6-0"></span> [Pagina Iniziale](#page-1-0) > [Prima di utilizzare l'apparecchio Brother](#page-5-0) > Modelli interessati

# **Modelli interessati**

Questa Guida dell'utente è valida per i modelli elencati di seguito:

Modelli con display LCD da 1 riga:HL-L5000D/HL-L5100DN/HL-L5100DNT/HL-L5200DW/HL-L5200DWT/ HL-L6250DN

Modelli con touchscreen LCD da 1,8 pollici:HL-L6300DW/HL-L6300DWT/HL-L6400DW/HL-L6400DWT

#### **Informazioni correlate**

<span id="page-7-0"></span> [Pagina Iniziale](#page-1-0) > [Prima di utilizzare l'apparecchio Brother](#page-5-0) > Definizioni delle note

# **Definizioni delle note**

Nella presente Guida dell'utente vengono utilizzati i seguenti simboli e convenzioni:

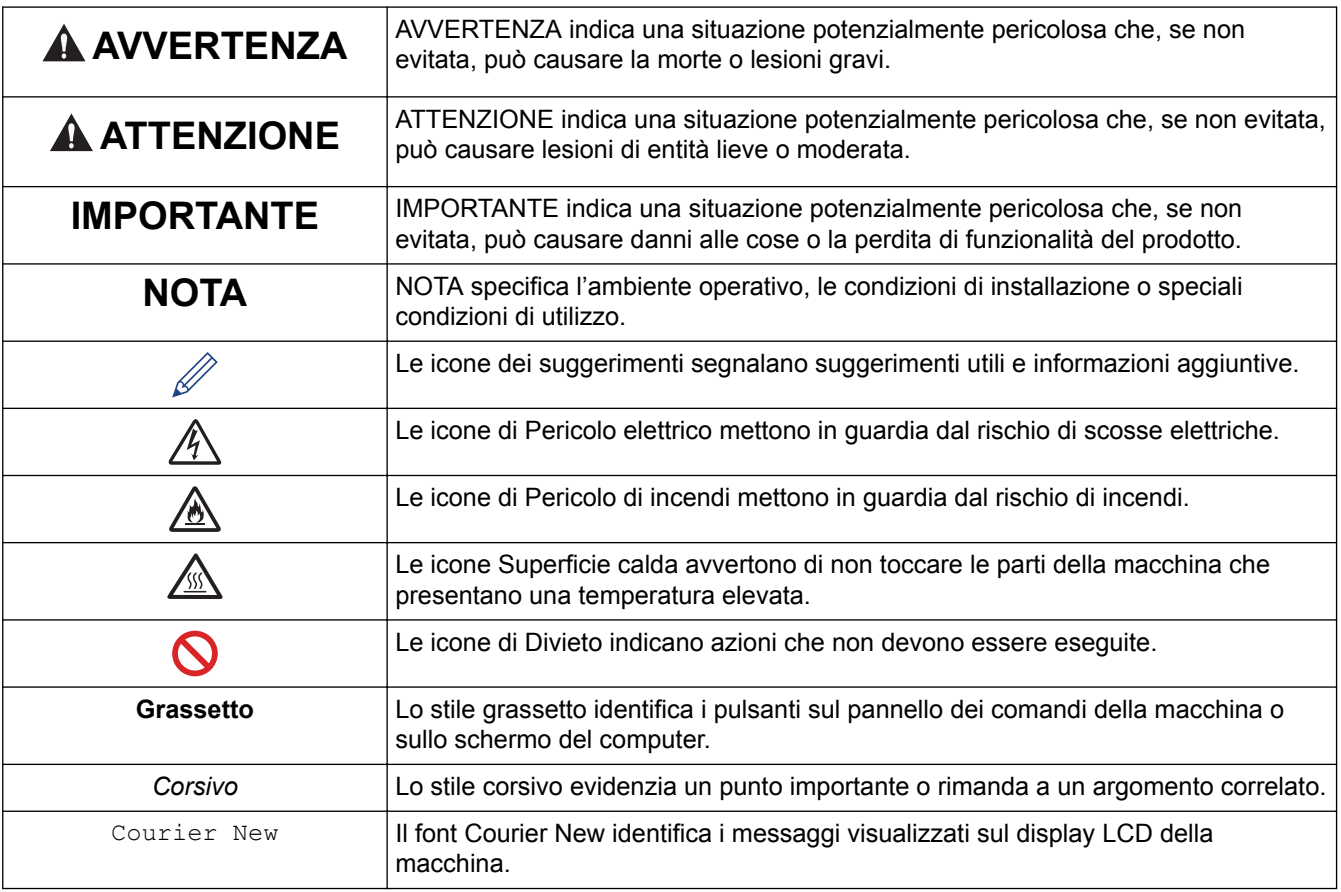

#### **Informazioni correlate**

<span id="page-8-0"></span> [Pagina Iniziale](#page-1-0) > [Prima di utilizzare l'apparecchio Brother](#page-5-0) > Marchi di fabbrica

# **Marchi di fabbrica**

BROTHER è un marchio commerciale o un marchio registrato di Brother Industries, Ltd.

Microsoft, Windows, Windows Vista, Windows Server, Internet Explorer, Active Directory, OneNote, Windows phone e OneDrive sono marchi o marchi registrati di Microsoft Corporation negli Stati Uniti e/o in altri Paesi.

Apple, Macintosh, Mac OS, Safari, iPad, iPhone, iPod touch e OS X sono marchi commerciali di Apple Inc., registrati negli Stati Uniti e in altri Paesi.

AirPrint è un marchio di Apple Inc.

PostScript e PostScript 3 sono marchi o marchi registrati di Adobe Systems Incorporated negli Stati Uniti e/o in altri Paesi.

Wi-Fi CERTIFIED, Wi-Fi, Wi-Fi Alliance, Wi-Fi Direct e Wi-Fi Protected Access sono marchi registrati di Wi-Fi Alliance<sup>®</sup>

WPA, WPA2, Wi-Fi Protected Setup e il logo Wi-Fi Protected Setup sono marchi di Wi-Fi Alliance®.

Android, Google Cloud Print, Google Drive, Google Chrome e Google Play sono marchi Google, Inc. L'utilizzo di questi marchi è soggetto alle autorizzazioni di Google.

Mopria è un marchio di Mopria Alliance, Inc.

Mozilla e Firefox sono marchi registrati di Mozilla Foundation.

UNIX è un marchio registrato di The Open Group negli Stati Uniti e in altri Paesi.

Linux è il marchio registrato di Linus Torvalds negli Stati Uniti e in altri Paesi.

Intel è un marchio di Intel Corporation negli Stati Uniti e/o in altri Paesi.

Tutte le società i cui programmi software sono citati nel presente manuale sono titolari di un contratto di licenza software specifico per i rispettivi programmi proprietari.

**Eventuali nomi commerciali e nomi di prodotto di altre aziende presenti sui prodotti Brother, sui documenti e su eventuali altri materiali ad essi correlati sono marchi commerciali o marchi registrati delle rispettive società.**

#### **Informazioni correlate**

<span id="page-9-0"></span> [Pagina Iniziale](#page-1-0) > [Prima di utilizzare l'apparecchio Brother](#page-5-0) > Nota importante

# **Nota importante**

- Non utilizzare il prodotto in un paese diverso da quello in cui è stato acquistato, perché potrebbe violare le norme relative alle telecomunicazioni wireless e all'alimentazione in vigore in tale paese.
- Non tutti i modelli sono disponibili in tutti i paesi.
- In questo documento, Windows XP fa riferimento a Windows XP Professional, Windows XP Professional x64 Edition e Windows XP Home Edition.
- In questo documento, Windows Server 2003 fa riferimento a Windows Server 2003, Windows Server 2003 x64 Edition, Windows Server 2003 R2 e Windows Server 2003 R2 x64 Edition.
- In questo documento, Windows Server 2008 fa riferimento a Windows Server 2008 e Windows Server 2008 R2.
- In questa Guida per l'utente, se non diversamente indicato, vengono utilizzati i messaggi LCD della HL-L5100DN/HL-L5200DW.
- In questa Guida per l'utente, se non diversamente indicato, vengono utilizzate le illustrazioni del HL-L6300DW/HL-L6400DW.
- Salvo dove diversamente specificato, le schermate nel presente manuale derivano da Windows 7 e SO X v10.9.x. Le schermate sul computer possono variare a seconda del sistema operativo in uso.
- Non tutte le funzionalità sono disponibili per i Paesi soggetti alle limitazioni sulle esportazioni applicabili.

#### **Informazioni correlate**

<span id="page-10-0"></span> [Pagina Iniziale](#page-1-0) > Introduzione alla macchina Brother

# **Introduzione alla macchina Brother**

- [Prima di utilizzare l'apparecchio](#page-11-0)
- [Vista anteriore e vista posteriore](#page-12-0)
- [Descrizione del pannello dei comandi](#page-14-0)
- [Descrizione del touchscreen LCD](#page-18-0)
- [Come navigare sul Touchscreen LCD](#page-20-0)
- [Accesso alle utilità Brother \(Windows\)](#page-22-0)

<span id="page-11-0"></span> [Pagina Iniziale](#page-1-0) > [Introduzione alla macchina Brother](#page-10-0) > Prima di utilizzare l'apparecchio

# **Prima di utilizzare l'apparecchio**

Prima di eseguire un'operazione di stampa, controllare quanto segue:

- Accertarsi di aver installato il driver della stampante.
- Per gli utenti che utilizzano connessioni con cavo di rete o USB: verificare che il cavo di interfaccia sia ben saldo.

# **Firewall (Windows)**

Se il computer è protetto da un firewall e non è possibile eseguire la stampa in rete, potrebbe essere necessario configurare le impostazioni del firewall. Se si utilizza Windows Firewall ed è stato installato il driver stampante dal CD-ROM, le impostazioni necessarie per il firewall sono già configurate. Se si utilizza un altro software firewall personale, consultare la Guida dell'utente del software oppure rivolgersi al produttore del software.

#### **Informazioni correlate**

• [Introduzione alla macchina Brother](#page-10-0)

<span id="page-12-0"></span> [Pagina Iniziale](#page-1-0) > [Introduzione alla macchina Brother](#page-10-0) > Vista anteriore e vista posteriore

# **Vista anteriore e vista posteriore**

>> HL-L5000D/HL-L5100DN/HL-L5100DNT/HL-L5200DW/HL-L5200DWT/HL-L6250DN [>> HL-L6300DW/HL-L6300DWT/HL-L6400DW/HL-L6400DWT](#page-13-0)

#### **HL-L5000D/HL-L5100DN/HL-L5100DNT/HL-L5200DW/HL-L5200DWT/HL-L6250DN**

#### **Vista anteriore**

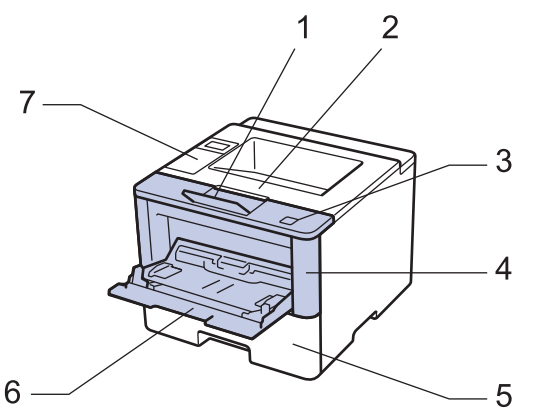

**Vista posteriore**

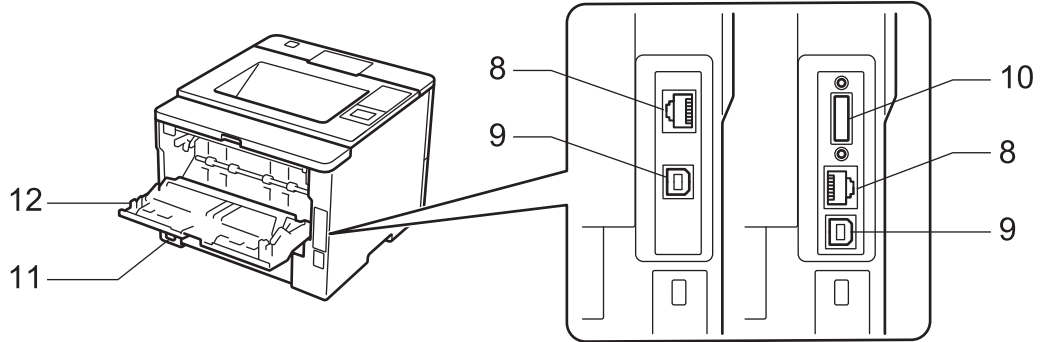

- 1. Supporto ribaltabile del vassoio d'uscita con facciata stampata verso il basso (supporto ribaltabile)
- 2. Vassoio d'uscita con facciata stampata verso il basso
- 3. Pulsante di sblocco del coperchio anteriore
- 4. Coperchio anteriore
- 5. Vassoio carta
- 6. Vassoio multifunzione (vassoio MP)
- 7. Pannello dei comandi con display a cristalli liquidi (LCD)
- 8. (per modelli di rete con cavi)

Porta 10BASE-T / 100BASE-TX / 1000BASE-T (solo per i modelli supportati)

- 9. Porta USB
- 10. Porta parallela (solo per i modelli supportati)
- 11. Connettore / cavo di alimentazione c.a.
- 12. Coperchio posteriore (vassoio d'uscita con facciata verso l'alto)

La macchina è dotata di un cavo di alimentazione CA non staccabile, che varia con il modello.

#### <span id="page-13-0"></span>**HL-L6300DW/HL-L6300DWT/HL-L6400DW/HL-L6400DWT**

#### **Vista anteriore**

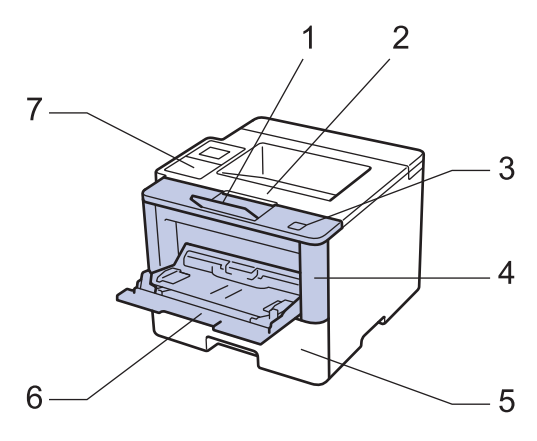

#### **Vista posteriore**

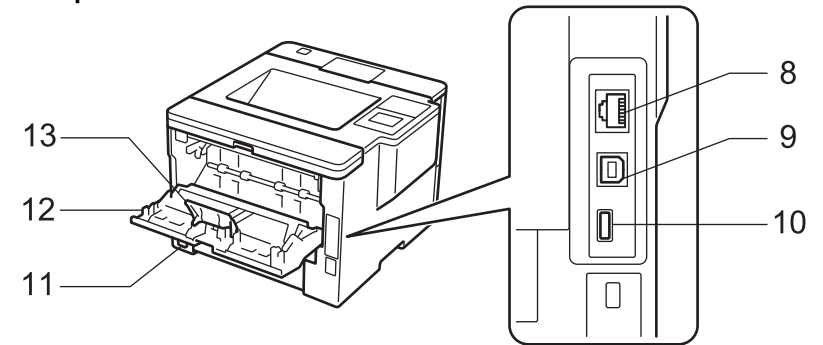

- 1. Supporto ribaltabile del vassoio d'uscita con facciata stampata verso il basso (supporto ribaltabile)
- 2. Vassoio d'uscita con facciata stampata verso il basso
- 3. Pulsante di sblocco del coperchio anteriore
- 4. Coperchio anteriore
- 5. Vassoio carta
- 6. Vassoio multifunzione (vassoio MP)
- 7. Pannello touch con LCD touchscreen inclinabile
- 8. (per modelli di rete con cavi) Porta 10BASE-T / 100BASE-TX / 1000BASE-T
- 9. Porta USB
- 10. Porta accessorio USB
- 11. Connettore / cavo di alimentazione c.a.
- 12. Coperchio posteriore (vassoio d'uscita con facciata verso l'alto)
- 13. Fermo della carta

La macchina è dotata di un cavo di alimentazione CA non staccabile, che varia con il modello.

#### **Informazioni correlate**

• [Introduzione alla macchina Brother](#page-10-0)

<span id="page-14-0"></span> [Pagina Iniziale](#page-1-0) > [Introduzione alla macchina Brother](#page-10-0) > Descrizione del pannello dei comandi

# **Descrizione del pannello dei comandi**

Il pannello dei comandi può variare in funzione del modello in uso.

>> HL-L5000D/HL-L5100DN/HL-L5100DNT/HL-L5200DW/HL-L5200DWT/HL-L6250DN [>> HL-L6300DW/HL-L6300DWT/HL-L6400DW/HL-L6400DWT](#page-16-0)

# **HL-L5000D/HL-L5100DN/HL-L5100DNT/HL-L5200DW/HL-L5200DWT/HL-L6250DN**

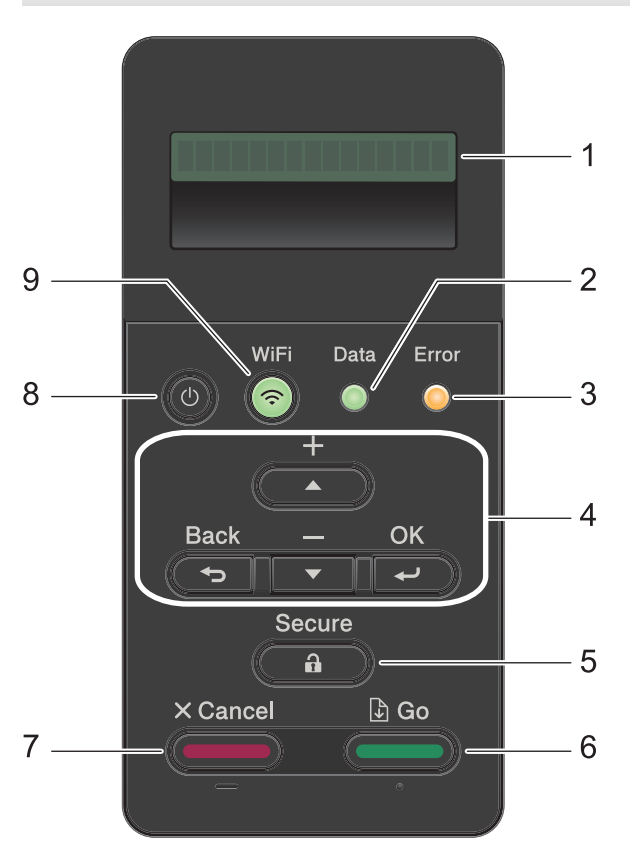

#### **1. Display a cristalli liquidi (LCD)**

Visualizza messaggi utili per la configurazione e l'uso dell'apparecchio.

Modelli per rete wireless

Un indicatore a quattro livelli mostra l'intensità del segnale wireless nel caso si utilizzi una connessione wireless.

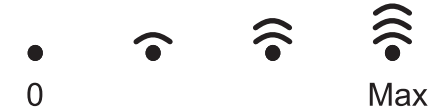

#### **2. LED Data (Dati)**

Il LED **Data (Dati)** lampeggia in base allo stato della macchina.

Quando il LED **Data (Dati)** è acceso, ci sono dati nella memoria della macchina. Quando il LED **Data (Dati)** lampeggia, la macchina sta ricevendo o elaborando dati.

#### **3. LED Error (Errore)**

Il LED **Error (Errore)** lampeggia quando sul display LCD è mostrato un errore o un messaggio di stato importante.

#### **4. Pulsanti di menu**

**OK**

Premere per memorizzare le impostazioni della macchina. Dopo aver modificato un'impostazione, la macchina ritorna al livello di menu precedente.

#### **Back (Posteriore)**

- Premere per tornare indietro di un livello nel menu.
- Premere per selezionare la cifra precedente durante l'immissione di numeri.

#### **a o b (+ o -)**

- Premere per scorrere i menu e le opzioni.
- Premere per inserire un numero o per aumentare o ridurre il numero. Tenere premuto A o V per scorrere più rapidamente. Quando viene visualizzato il numero desiderato, premere **OK**.

#### **5. Secure (Stampa sicura)**

Premere per stampare i lavori salvati in memoria quando si immette la password di quattro cifre.

#### **6. Go (Vai)**

- Premere per eliminare alcuni messaggi di errore. Per rimuovere tutti gli altri errori, attenersi alle istruzioni sull'LCD.
- Premere per stampare i dati rimanenti nella memoria della macchina.
- Premere per selezionare l'opzione visualizzata. Dopo aver modificato un'impostazione, la macchina ritorna alla modalità Ready.

#### **7. Cancel (Annulla)**

- Premere per annullare l'impostazione corrente.
- Premere per annullare un processo di stampa programmato e cancellarlo dalla memoria della macchina. Per annullare più processi, tenere premuto **Cancel (Annulla)** fino a quando sull'LCD non viene visualizzato [Canc.tutti i lav].

#### 8. **(b)** Accensione/Speanimento

- Accendere e spegnere la macchina premendo  $\left( \Phi \right)$ .
- Spegnere la macchina tenendo premuto ( $\bigcirc$ ). L'LCD visualizza [Spegnimento] per alcuni secondi prima di spegnersi.

#### **9. Pulsanti WiFi, Rete o Rapporto**

• Modelli non di rete:

#### **Report**

Premere il pulsante **Report** per stampare la pagina Impostazioni stampante.

#### Modelli per rete cablata:

#### **Network (Rete)**

Premere il pulsante **Network (Rete)** per configurare le impostazioni di rete cablata.

Modelli per rete wireless:

#### **WiFi**

Selezionare l'installazione wireless sul computer e premere il pulsante **WiFi**. Seguire le istruzioni a schermo per impostare una connessione wireless tra la macchina e la rete.

Quando la spia **WiFi** si accende, la macchina Brother è connessa a un punto di accesso wireless. Quando la spia **WiFi** lampeggia, la connessione wireless è giù o è in corso il collegamento della macchina al punto di accesso wireless.

# <span id="page-16-0"></span>**HL-L6300DW/HL-L6300DWT/HL-L6400DW/HL-L6400DWT**

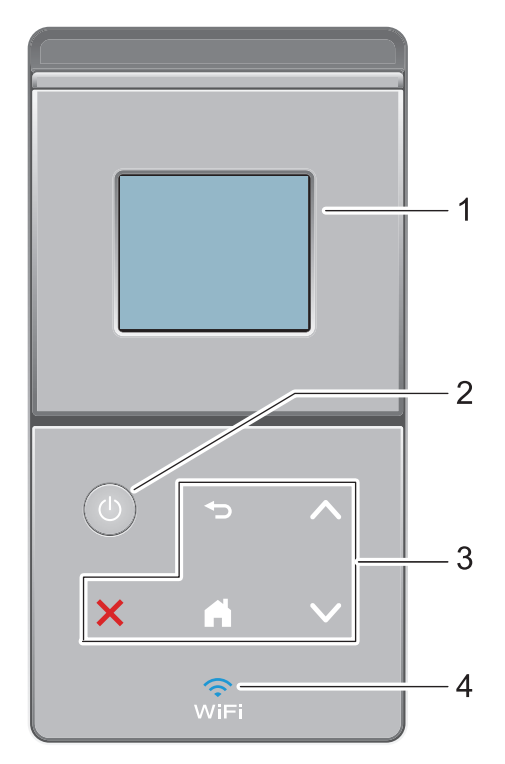

#### **1. Display a cristalli liquidi touchscreen (LCD)**

È possibile accedere ai menu e alle opzioni premendoli sul Touchscreen.

- **2. Accensione/Spegnimento**
	- Accendere e spegnere la macchina premendo  $\Box$ .
	- Spegnere la macchina tenendo premuto (b). L'LCD visualizza [Spegnimento] per alcuni secondi prima di spegnersi.

#### **3. Pannello tattile**

#### **(Indietro)**

Premere per tornare al menu precedente.

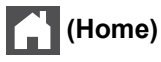

- Premere per tornare alla schermata Home.
- Quando la macchina è in modalità Riposo, l'icona Home lampeggia.

#### **(Annulla)**

- Premere questo pulsante per annullare un'operazione (illuminato se disponibile).
- Premere per annullare un processo di stampa programmato e cancellarlo dalla memoria della macchina. Per annullare più processi, tenere premuto **fino a quando sull'LCD** non viene visualizzato [Cancella stampe].

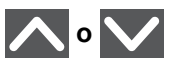

Premere per visualizzare la pagina precedente o successiva.

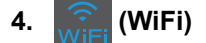

(Per la Modalità Infrastruttura)

Quando la spia **WiFi** si accende la macchina Brother è connessa a un punto di accesso wireless. Quando la spia **WiFi** lampeggia, la connessione wireless è giù o è in corso il collegamento della macchina al punto di accesso wireless.

(Per la modalità Ad-hoc)

Il **WiFi** LED è sempre spento.

#### **Informazioni correlate**

• [Introduzione alla macchina Brother](#page-10-0)

<span id="page-18-0"></span> [Pagina Iniziale](#page-1-0) > [Introduzione alla macchina Brother](#page-10-0) > Descrizione del touchscreen LCD

# **Descrizione del touchscreen LCD**

**Modelli correlati**: HL-L6300DW/HL-L6300DWT/HL-L6400DW/HL-L6400DWT

Dalla schermata Home è possibile accedere all'impostazione Wi-Fi, al livello Toner, alle impostazioni e alla schermata delle funzioni.

La schermata Home mostra lo stato della macchina quando questa è inattiva. Questa schermata è denominata anche schermata della modalità Ready. Quando è visualizzata questa schermata, la macchina è pronta per il comando successivo.

Se l'autenticazione Active Directory o LDAP è attivata, il pannello dei comandi della macchina è bloccato.

Le funzioni disponibili variano in funzione del modello utilizzato.

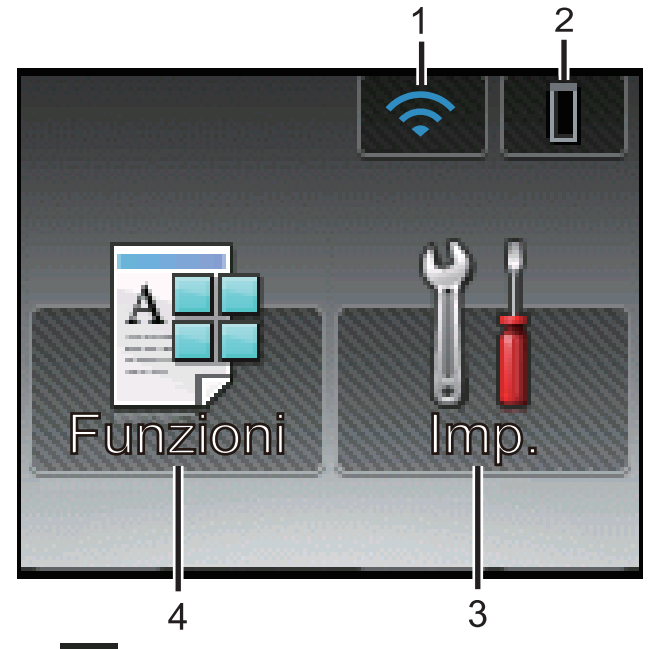

#### 1. (**Wireless Status** )

Se si utilizza una connessione wireless, un indicatore a quattro livelli nella schermata Home indica la potenza corrente del segnale.

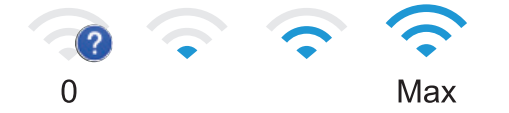

Se nella parte superiore della schermata viene visualizzata l'indicazione wifi, selezionarla per configurare le impostazioni senza fili.

# 2. (**Toner**)

Visualizza il livello del toner residuo. Premere per accedere al menù [Toner].

# 3. **[Imp.]**

Premere per accedere al menu [Imp.].

Utilizzare il menu delle impostazioni per accedere a tutte le impostazioni dell'apparecchio Brother.

Se il blocco impostazioni è attivato, viene visualizzata un'icona con un lucchetto  $\mathbb{R}$  sull'LCD. Per modificare le impostazioni è necessario sbloccare la macchina.

4. **[Funzioni]**

Premere per accedere alla schermata delle funzioni.

• **[Protetto]**

Premere per accedere al menu stampa protetta.

#### $\cdot$  **[Web]**

Premere per collegare la macchina Brother a un servizio Internet. Informazioni più dettagliate >> *Guida all'utilizzo dei servizi web* Andare alla pagina relativa ai **Manuali** del proprio modello nel Brother Solutions Center all'indirizzo [support.brother.com](http://support.brother.com/) per scaricare la guida.

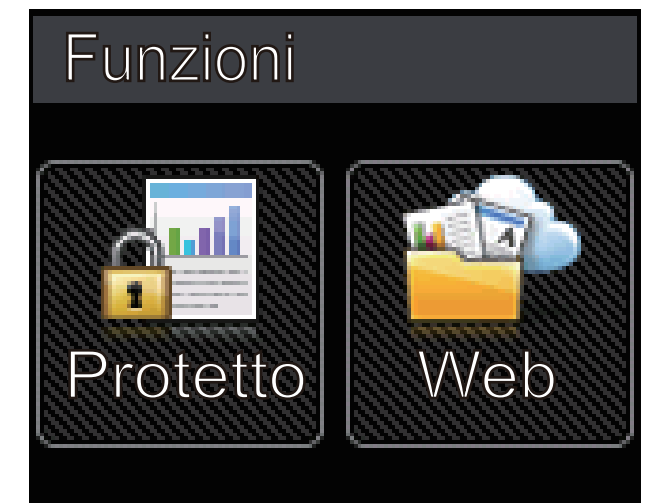

#### **Icona di avvertenza**

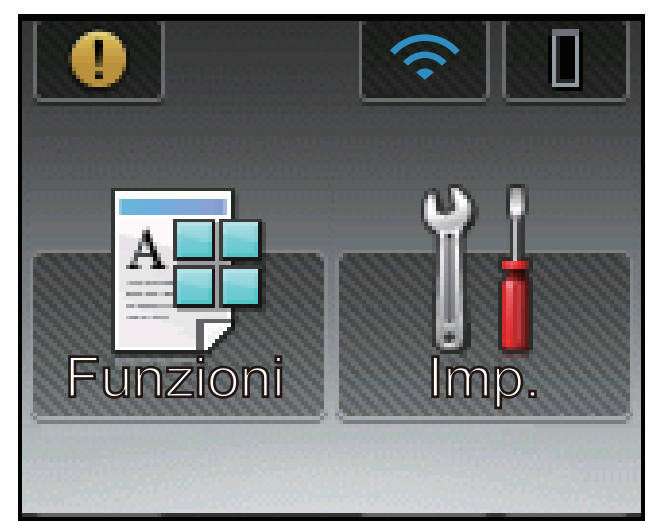

L'icona di avvertenza viene visualizzata in presenza di un messaggio di errore o di manutenzione;

premere **per visualizzarlo, quindi premere** per tornare alla modalità Ready.

#### **Informazioni correlate**

• [Introduzione alla macchina Brother](#page-10-0)

<span id="page-20-0"></span> [Pagina Iniziale](#page-1-0) > [Introduzione alla macchina Brother](#page-10-0) > Come navigare sul Touchscreen LCD

# **Come navigare sul Touchscreen LCD**

**Modelli correlati**: HL-L6300DW/HL-L6300DWT/HL-L6400DW/HL-L6400DWT

Premere sull'LCD per attivarlo. Per visualizzare e accedere a tutte le opzioni, premere  $\triangle$  o  $\nabla$  sul pannello tattile per scorrere l'elenco.

Nella procedura di seguito è mostrato come cambiare l'impostazione della macchina. Nell'esempio, l'impostazione di retroilluminazione LCD viene cambiata da [Chiaro] a [Medio].

#### **IMPORTANTE**

NON premere sull'LCD con un oggetto appuntito, ad esempio una penna o uno stilo. Si rischia di danneggiare la macchina.

# **NOTA**

NON toccare il display LCD immediatamente dopo aver collegato il cavo di alimentazione o acceso la macchina. Ciò può causare errori.

- 1. Premere | | | | Impostazioni].
- 2. Premere  $\triangle$  o  $\nabla$  per visualizzare l'opzione [Setup generale], quindi premere [Setup generale].

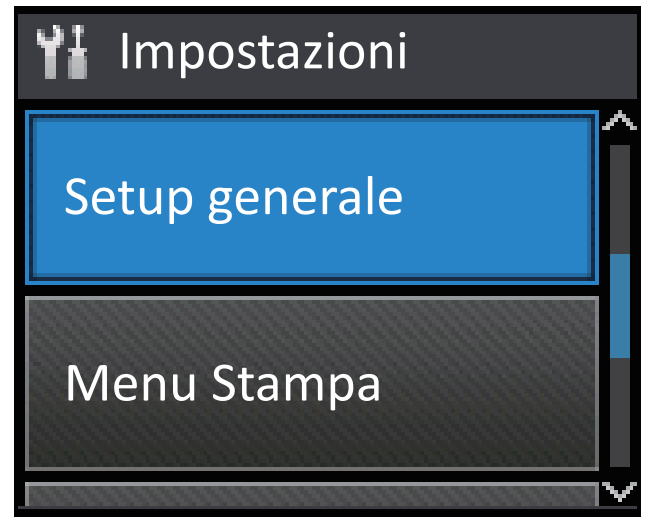

3. Premere  $\triangle$  o  $\nabla$  per visualizzare l'opzione [Contr.pannello], quindi premere [Contr.pannello].

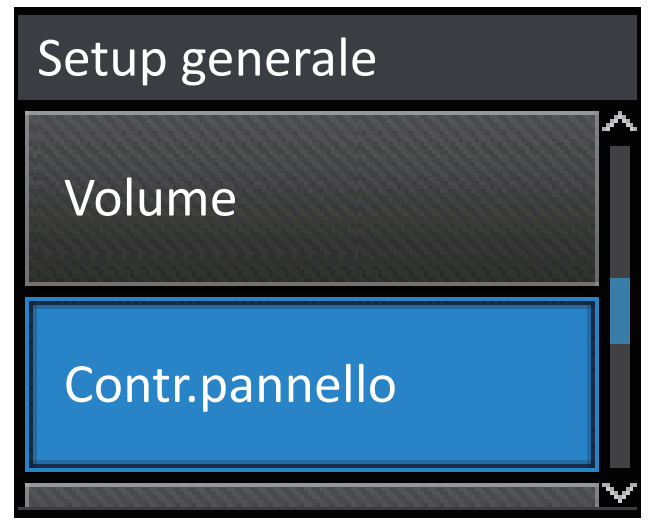

4. Premere [Imp. Display].

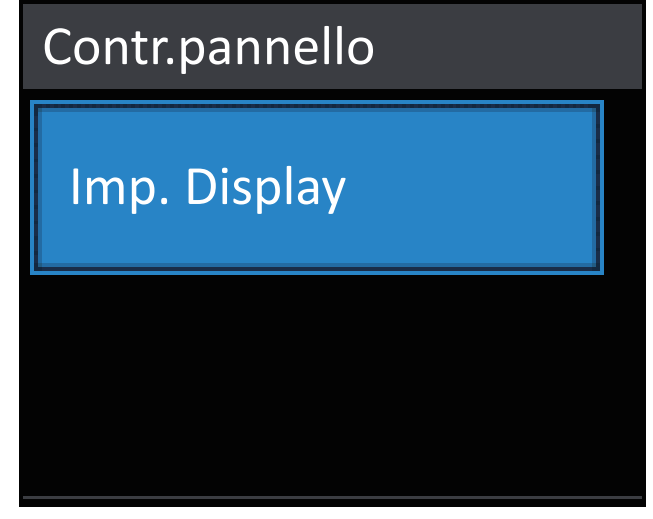

5. Premere [Sfondo].

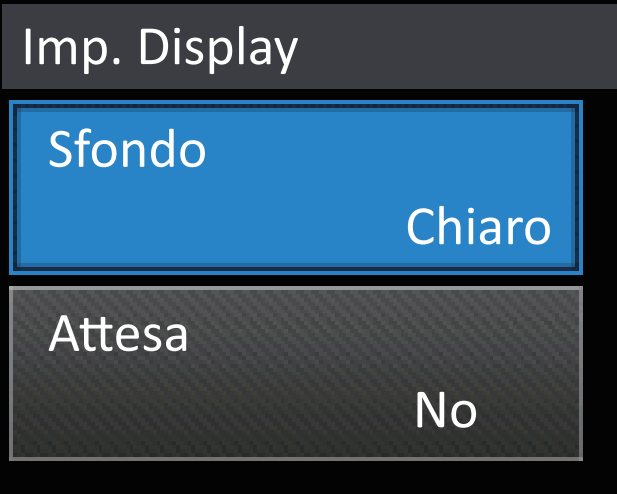

6. Premere  $\triangle$  o  $\nabla$  per visualizzare l'opzione [Medio], quindi premere [Medio].

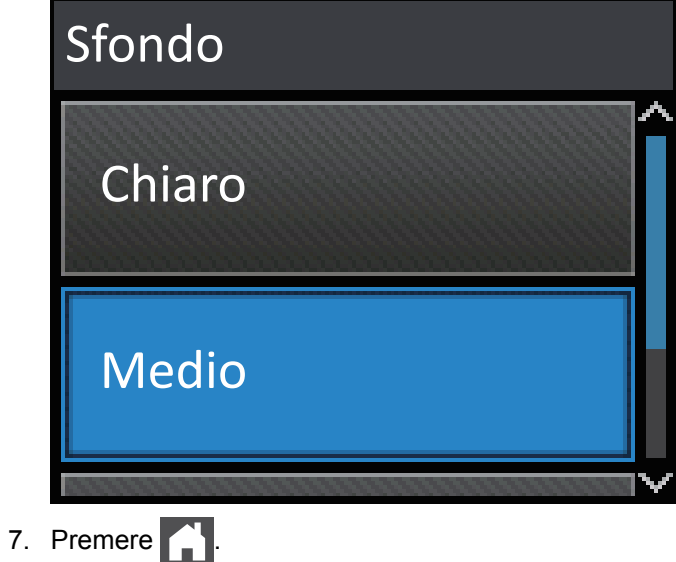

 **Informazioni correlate**

• [Introduzione alla macchina Brother](#page-10-0)

<span id="page-22-0"></span> [Pagina Iniziale](#page-1-0) > [Introduzione alla macchina Brother](#page-10-0) > Accesso alle utilità Brother (Windows)

# **Accesso alle utilità Brother (Windows)**

**Brother Utilities** è un programma per l'avvio delle applicazioni, che consente di accedere comodamente a tutte le applicazioni Brother installate sul computer.

- 1. Effettuare una delle operazioni seguenti:
	- (Windows XP, Windows Vista, Windows 7, Windows Server 2003, Windows Server 2008 e Windows Server 2008 R2)

Fare clic su **(Start)** > **Tutti i programmi** > **Brother** > **Brother Utilities**.

• (Windows 8 e Windows Server 2012)

Toccare o fare clic su (**Brother Utilities**) sulla schermata **Start** o sul desktop.

• (Windows 8.1 e Windows Server 2012 R2)

Passare il mouse sull'angolo in basso a sinistra della schermata Start e fare clic su  $\circledcirc$  (se si utilizza un dispositivo touchscreen, strisciare dalla parte inferiore della schermata **Start** per accedere alla schermata **App**).

Quando viene visualizzata la schermata App, toccare o fare clic su **and (Brother Utilities**).

2. Selezionare la macchina (dove XXXX rappresenta il nome del modello).

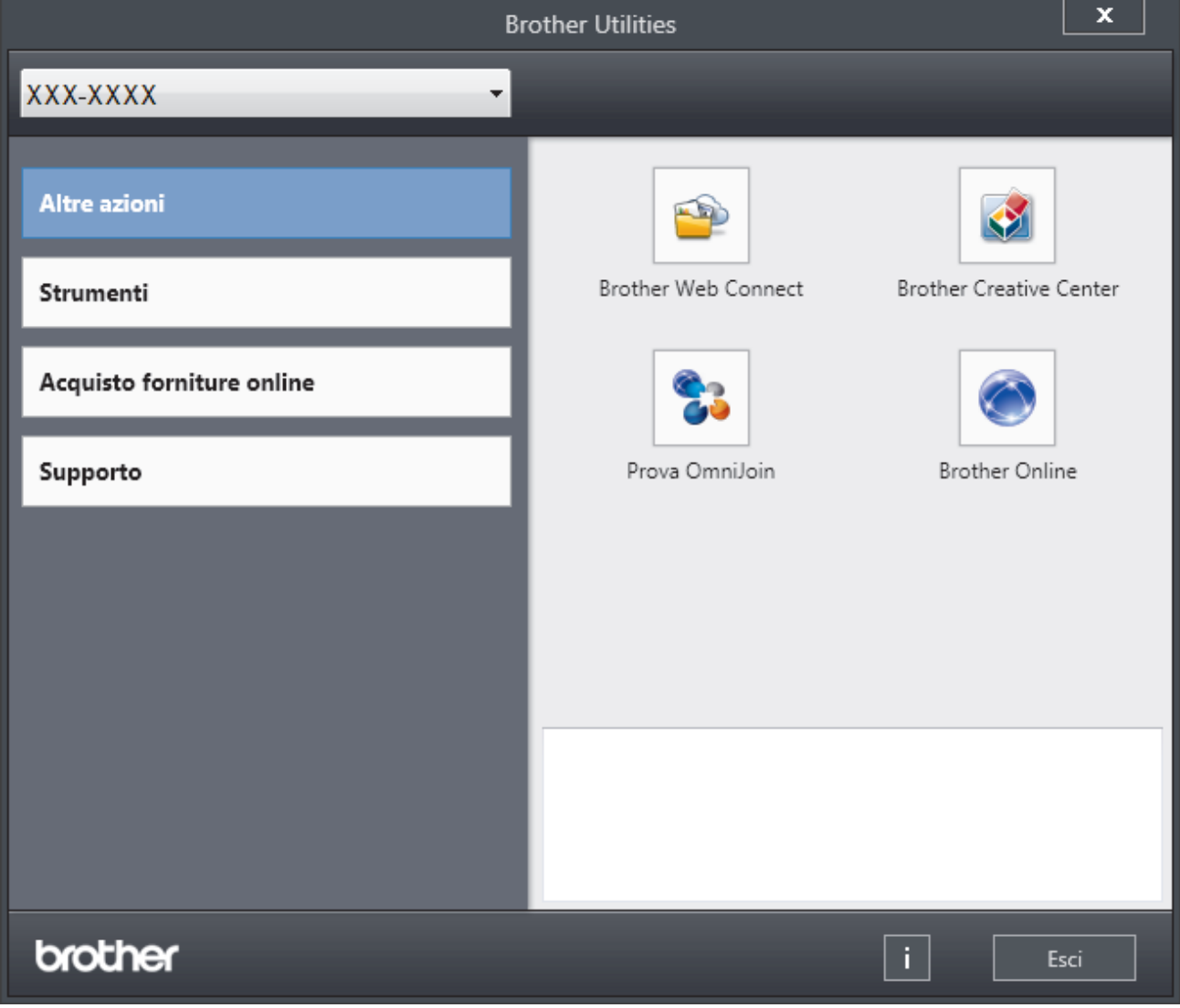

3. Scegliere l'operazione che si desidera utilizzare.

# **Informazioni correlate**

∣√

- [Introduzione alla macchina Brother](#page-10-0)
	- [Disinstallare il software e i driver Brother \(Windows\)](#page-24-0)

<span id="page-24-0"></span> [Pagina Iniziale](#page-1-0) > [Introduzione alla macchina Brother](#page-10-0) > [Accesso alle utilità Brother \(Windows\)](#page-22-0) > Disinstallare il software e i driver Brother (Windows)

# **Disinstallare il software e i driver Brother (Windows)**

- 1. Effettuare una delle operazioni seguenti:
	- (Windows XP, Windows Vista, Windows 7, Windows Server 2003, Windows Server 2008 e Windows Server 2008 R2)

Fare clic su **(Start)** > **Tutti i programmi** > **Brother** > **Brother Utilities**.

• (Windows 8 e Windows Server 2012)

Sfiorare o fare clic su (**Brother Utilities**) nella schermata **Start** o sul desktop.

• (Windows 8.1 e Windows Server 2012 R2)

Passare il mouse sull'angolo in basso a sinistra della schermata Start e fare clic su  $(\cdot)$  (se si utilizza un dispositivo touchscreen, strisciare dalla parte inferiore della schermata **Start** per accedere alla schermata **App**).

Quando viene visualizzata la schermata App, toccare o fare clic su **a E** (Brother Utilities).

2. Fare clic sull'elenco a discesa, quindi selezionare il nome del modello (se non è già selezionato). Fare clic su **Strumenti** nella barra di spostamento di sinistra, quindi su **Disinstallare**.

Seguire le istruzioni nella finestra di dialogo per disinstallare il software e i driver.

#### **Informazioni correlate**

• [Accesso alle utilità Brother \(Windows\)](#page-22-0)

<span id="page-25-0"></span> [Pagina Iniziale](#page-1-0) > Gestione della carta

# **Gestione della carta**

- [Caricamento carta](#page-26-0)
- [Impostazioni carta](#page-40-0)
- [Area non stampabile](#page-43-0)
- [Supporti di stampa consigliati](#page-44-0)
- [Uso della carta speciale](#page-45-0)

<span id="page-26-0"></span> [Pagina Iniziale](#page-1-0) > [Gestione della carta](#page-25-0) > Caricamento carta

# **Caricamento carta**

- [Caricamento e stampa utilizzando il vassoio carta](#page-27-0)
- [Caricamento e stampa utilizzando il vassoio multifunzione \(vassoio MP\)](#page-33-0)

<span id="page-27-0"></span> [Pagina Iniziale](#page-1-0) > [Gestione della carta](#page-25-0) > [Caricamento carta](#page-26-0) > Caricamento e stampa utilizzando il vassoio carta

# **Caricamento e stampa utilizzando il vassoio carta**

- [Caricamento e stampa su carta normale, carta intestata, carta colorata, carta sottile e](#page-28-0) [carta riciclata utilizzando il vassoio carta](#page-28-0)
- [Caricare e stampare carta spessa utilizzando il vassoio carta](#page-31-0)
- [Problemi di stampa](#page-271-0)
- [Messaggi di errore e manutenzione](#page-251-0)

<span id="page-28-0"></span> [Pagina Iniziale](#page-1-0) > [Gestione della carta](#page-25-0) > [Caricamento carta](#page-26-0) > [Caricamento e stampa utilizzando il vassoio](#page-27-0) [carta](#page-27-0) > Caricamento e stampa su carta normale, carta intestata, carta colorata, carta sottile e carta riciclata utilizzando il vassoio carta

# **Caricamento e stampa su carta normale, carta intestata, carta colorata, carta sottile e carta riciclata utilizzando il vassoio carta**

- Se l'impostazione per il controllo formato è attivata e si tira fuori dalla macchina il vassoio carta, sull'LCD viene visualizzato un messaggio di richiesta di modifica del formato carta e dell'impostazione del tipo di carta. Se necessario, modificare il formato carta e il tipo di carta seguendo le istruzioni visualizzate sull'LCD.
- Quando si cambia il formato e il tipo della carta caricata nel vassoio, è necessario modificare allo stesso tempo le impostazioni relative al formato e al tipo di carta sulla macchina o sul computer.
- 1. Estrarre completamente il vassoio carta dalla macchina.

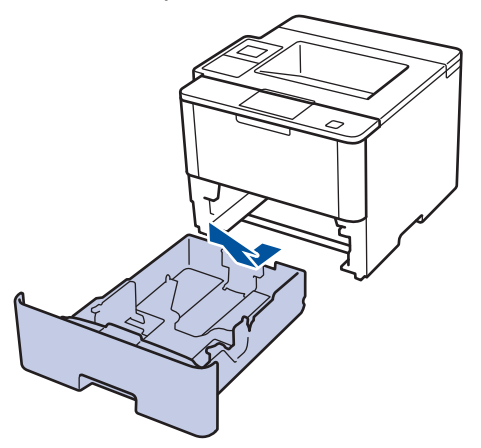

2. Premere e regolare le guide laterali in base alla larghezza della carta.

Premere le leve di sblocco verdi delle guide laterali per far scorrere le guide laterali.

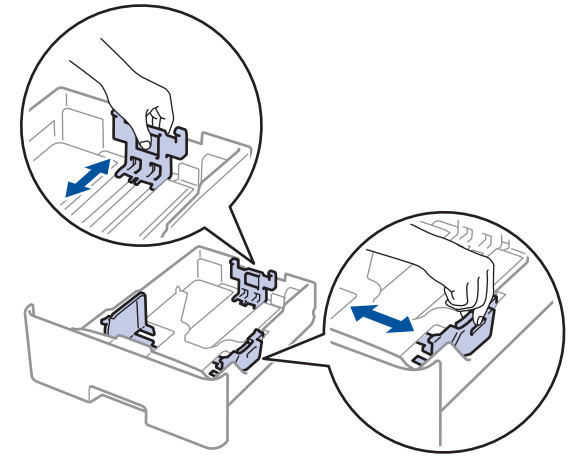

- 3. Soffiare bene la risma di carta.
- 4. Caricare la carta nel vassoio con la superficie di stampa *rivolta verso il basso*.

Se si utilizza il formato di carta Letter o Prestampato, caricare la carta con l'orientamento corretto, come mostrato nelle figure.

#### **Orientamento della carta per i formati Letter e Prestampato**

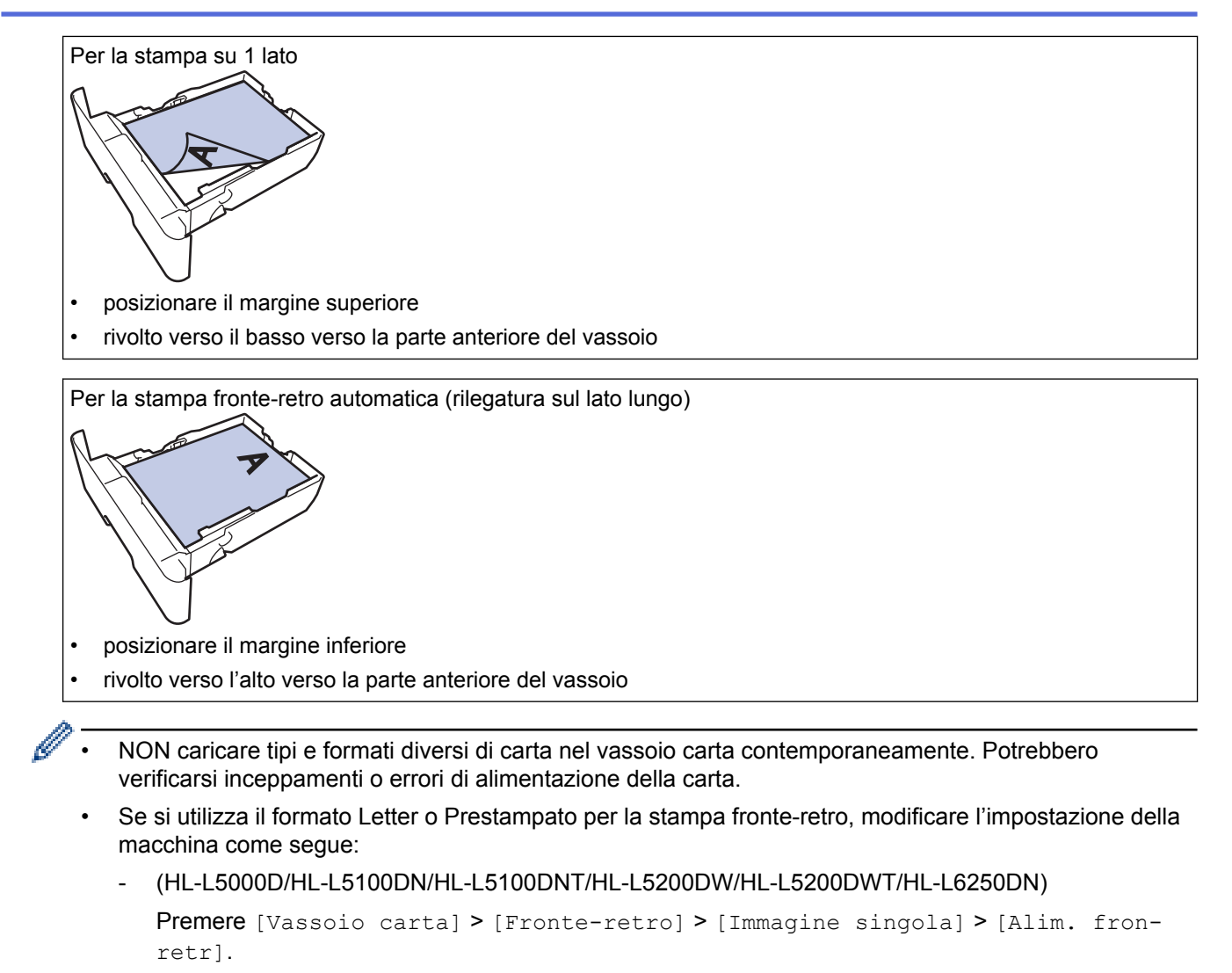

- (HL-L6300DW/HL-L6300DWT/HL-L6400DW/HL-L6400DWT)

```
Premere [Imp.] > [Vassoio carta] > [Fronte-retro] > [Immagine singola] > [Alim.
fron-retr].
```
5. Assicurarsi che la carta sia al di sotto della tacca di altezza massima della carta ( $\triangledown \triangledown$ ). Un riempimento eccessivo del vassoio carta può causare inceppamenti.

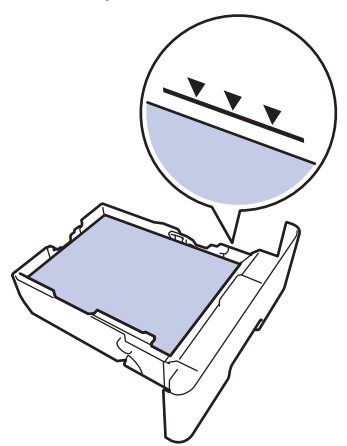

6. Spingere lentamente il vassoio carta per inserirlo completamente nella macchina.

7. Sollevare il supporto ribaltabile a per evitare che la carta scivoli via dal vassoio d'uscita.

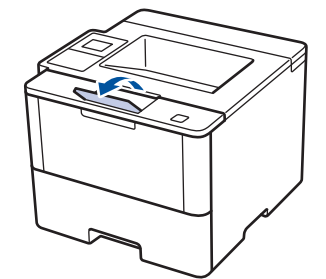

Ø

8. Inviare il processo di stampa alla macchina.

Cambiare le preferenze di stampa nella finestra di dialogo Stampa prima di inviare il lavoro di stampa dal computer.

# **Informazioni correlate**

• [Caricamento e stampa utilizzando il vassoio carta](#page-27-0)

<span id="page-31-0"></span> [Pagina Iniziale](#page-1-0) > [Gestione della carta](#page-25-0) > [Caricamento carta](#page-26-0) > [Caricamento e stampa utilizzando il vassoio](#page-27-0) [carta](#page-27-0) > Caricare e stampare carta spessa utilizzando il vassoio carta

# **Caricare e stampare carta spessa utilizzando il vassoio carta**

- Se l'impostazione per il controllo formato è attivata e si tira fuori dalla macchina il vassoio carta, sull'LCD viene visualizzato un messaggio di richiesta di modifica del formato carta e dell'impostazione del tipo di carta. Se necessario, modificare il formato carta e il tipo di carta seguendo le istruzioni visualizzate sull'LCD.
- Quando si cambia il formato e il tipo della carta caricata nel vassoio, è necessario modificare allo stesso tempo le impostazioni relative al formato e al tipo di carta sulla macchina o sul computer.
- 1. Estrarre completamente il vassoio carta dalla macchina.

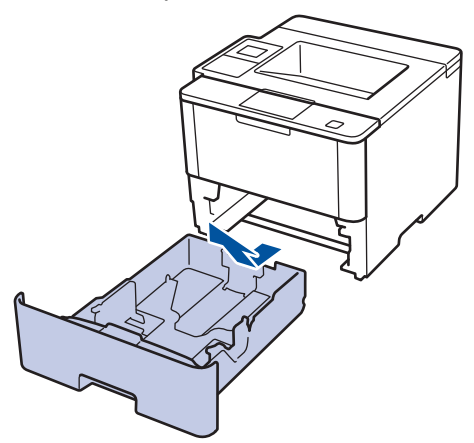

2. Premere e regolare le guide laterali in base alla larghezza della carta.

Premere le leve di sblocco verdi delle guide laterali per far scorrere le guide laterali.

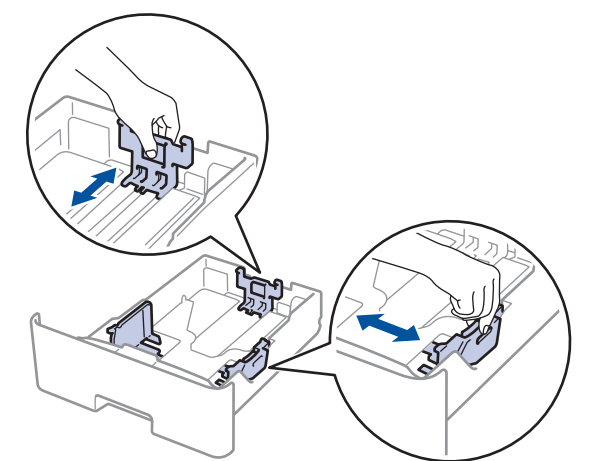

- 3. Soffiare bene la risma di carta.
- 4. Caricare la carta nel vassoio con la superficie di stampa *rivolta verso il basso*.

NON caricare tipi e formati diversi di carta nel vassoio carta contemporaneamente. Potrebbero verificarsi inceppamenti o errori di alimentazione della carta.

5. Assicurarsi che la carta sia al di sotto della tacca di altezza massima della carta ( $\mathbf{v} \cdot \mathbf{v}$ ). Un riempimento eccessivo del vassoio carta può causare inceppamenti.

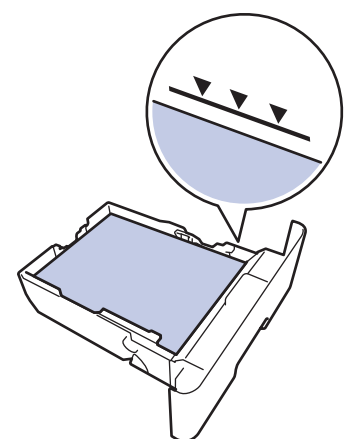

- 6. Spingere lentamente il vassoio carta per inserirlo completamente nella macchina.
- 7. Aprire il coperchio posteriore della macchina (vassoio di uscita con la pagina stampata rivolta verso l'alto).

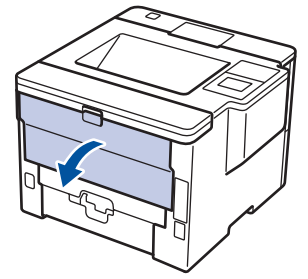

8. Aprire il fermo della carta (Disponibile solo per alcuni modelli).

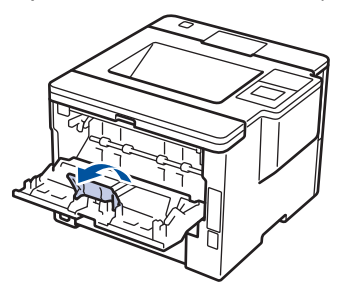

9. Inviare il processo di stampa alla macchina.

Cambiare le preferenze di stampa nella finestra di dialogo Stampa prima di inviare il lavoro di stampa dal computer.

10. Chiudere il fermo della carta.

Q

11. Chiudere il coperchio posteriore (vassoio di uscita rivolto verso l'alto) fino a quando non si blocca in posizione chiusa.

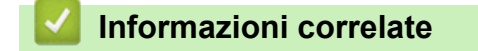

• [Caricamento e stampa utilizzando il vassoio carta](#page-27-0)

<span id="page-33-0"></span> [Pagina Iniziale](#page-1-0) > [Gestione della carta](#page-25-0) > [Caricamento carta](#page-26-0) > Caricamento e stampa utilizzando il vassoio multifunzione (vassoio MP)

# **Caricamento e stampa utilizzando il vassoio multifunzione (vassoio MP)**

È possibile caricare fino a dieci buste, carta intestata, carta colorata, carta sottile o spessa, carta riciclata, carta per macchina da scrivere, etichette o fino a 50 fogli di carta normale nel vassoio MP.

- [Caricare e stampare carta normale, formato lettera, carta colorata, carta sottile, carta](#page-34-0) [riciclata e carta per macchina da scrivere nel vassoio MP](#page-34-0)
- [Caricare e stampare carta spessa ed etichette utilizzando il vassoio MP](#page-36-0)
- [Caricare e stampare su buste utilizzando il vassoio MP](#page-38-0)
- [Problemi di stampa](#page-271-0)
- [Messaggi di errore e manutenzione](#page-251-0)

<span id="page-34-0"></span> [Pagina Iniziale](#page-1-0) > [Gestione della carta](#page-25-0) > [Caricamento carta](#page-26-0) > [Caricamento e stampa utilizzando il vassoio](#page-33-0) [multifunzione \(vassoio MP\)](#page-33-0) > Caricare e stampare carta normale, formato lettera, carta colorata, carta sottile, carta riciclata e carta per macchina da scrivere nel vassoio MP

# **Caricare e stampare carta normale, formato lettera, carta colorata, carta sottile, carta riciclata e carta per macchina da scrivere nel vassoio MP**

Quando si cambia il formato e il tipo della carta caricata nel vassoio, è necessario modificare allo stesso tempo le impostazioni relative al formato e al tipo di carta sulla macchina o sul computer.

1. Sollevare il supporto ribaltabile per evitare che la carta scivoli via dal vassoio d'uscita con la facciata stampata rivolta verso il basso.

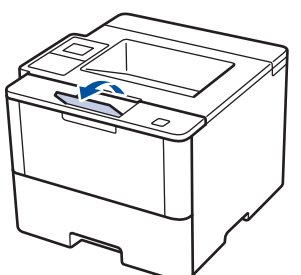

2. Aprire il vassoio MP e abbassarlo delicatamente.

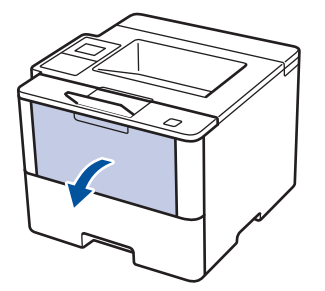

3. Estrarre il supporto (1) del vassoio MP e dispiegare l'aletta (2).

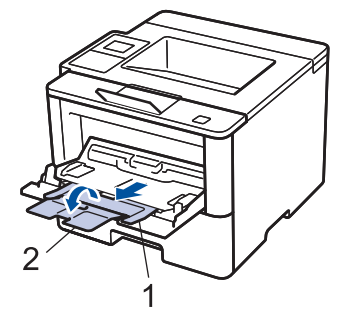

4. Fare scorrere le guide laterali del vassoio MP in modo da adattarle alla larghezza della carta utilizzata. Se le guide della carta sul lato destro sono dotate di leva, premere la leva e far scorrere le guide.

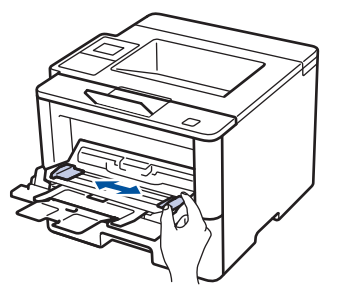

5. Caricare la carta con la superficie di stampa rivolta *verso l'alto* nel vassoio MP. Se si utilizza il formato di carta Letter o Prestampato, caricare la carta con l'orientamento corretto, come mostrato nelle figure.

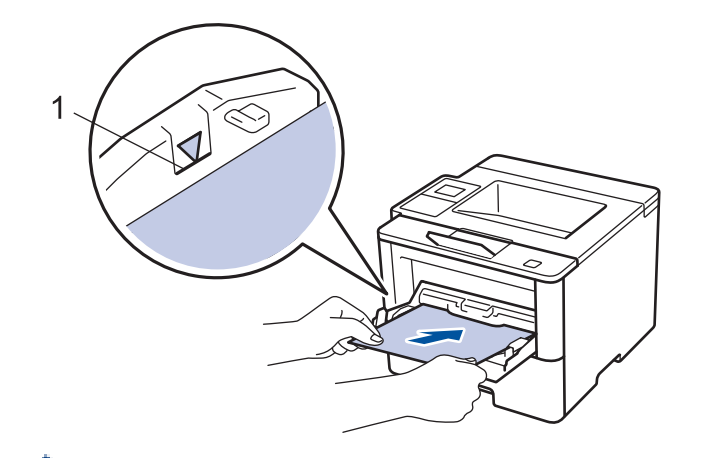

Assicurarsi che la carta sia al di sotto della tacca di altezza massima della carta (1).

#### **Orientamento della carta per i formati Letter e Prestampato**

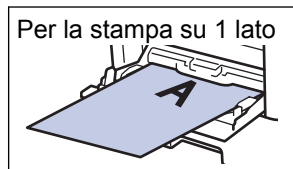

• posizionare il margine inferiore

superiore

Per la stampa fronte-retro automatica (rilegatura sul lato lungo)

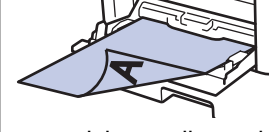

- posizionare il margine superiore
- **inferiore**

Se si utilizza il formato Letter o Prestampato per la stampa fronte-retro, modificare l'impostazione della macchina come segue:

• (HL-L5000D/HL-L5100DN/HL-L5100DNT/HL-L5200DW/HL-L5200DWT/HL-L6250DN)

```
Premere [Vassoio carta] > [Fronte-retro] > [Immagine singola] > [Alim. fron-
retr].
```
• (HL-L6300DW/HL-L6300DWT/HL-L6400DW/HL-L6400DWT)

```
Premere [Imp.] > [Vassoio carta] > [Fronte-retro] > [Immagine singola] > [Alim.
fron-retr].
```
6. Inviare il processo di stampa alla macchina.

Cambiare le preferenze di stampa nella finestra di dialogo Stampa prima di inviare il lavoro di stampa dal computer.

#### **Informazioni correlate**

• [Caricamento e stampa utilizzando il vassoio multifunzione \(vassoio MP\)](#page-33-0)
[Pagina Iniziale](#page-1-0) > [Gestione della carta](#page-25-0) > [Caricamento carta](#page-26-0) > [Caricamento e stampa utilizzando il vassoio](#page-33-0) [multifunzione \(vassoio MP\)](#page-33-0) > Caricare e stampare carta spessa ed etichette utilizzando il vassoio MP

## **Caricare e stampare carta spessa ed etichette utilizzando il vassoio MP**

Quando si abbassa il coperchio posteriore (vassoio di uscita rivolto verso l'alto), la macchina prevede un percorso diretto per la carta dal vassoio MP attraverso il retro della macchina. Usare questo metodo di alimentazione e di stampa della carta per stampare su carta spessa o etichette.

Quando si cambia il formato e il tipo della carta caricata nel vassoio, è necessario modificare allo stesso tempo le impostazioni relative al formato e al tipo di carta sulla macchina o sul computer.

1. Aprire il coperchio posteriore della macchina (vassoio di uscita con la pagina stampata rivolta verso l'alto).

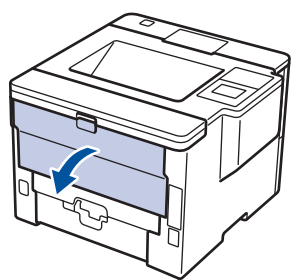

2. Aprire il fermo della carta (Disponibile solo per alcuni modelli).

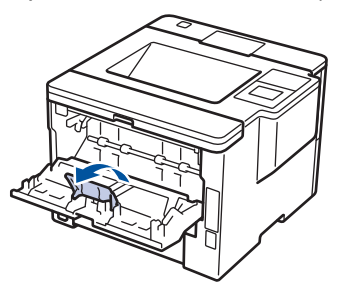

3. Nella parte anteriore della macchina, aprire il vassoio MP e abbassarlo delicatamente.

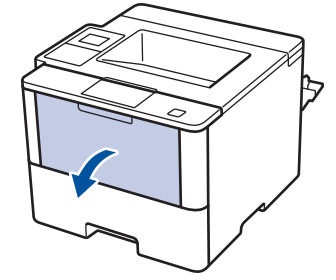

4. Estrarre il supporto (1) del vassoio MP e dispiegare l'aletta (2).

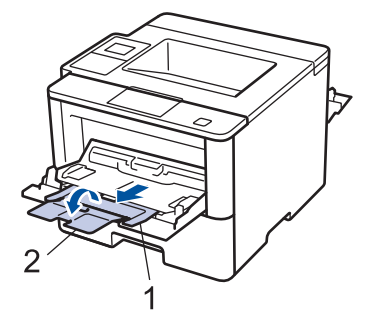

5. Fare scorrere le guide laterali del vassoio MP in modo da adattarle alla larghezza della carta utilizzata. Se le guide della carta sul lato destro sono dotate di leva, premere la leva e far scorrere le guide.

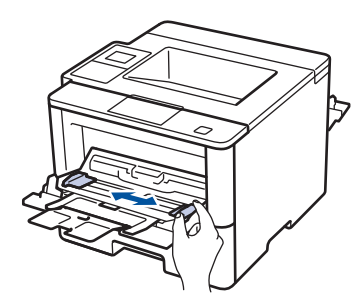

6. Caricare carta o etichette nel vassoio MP.

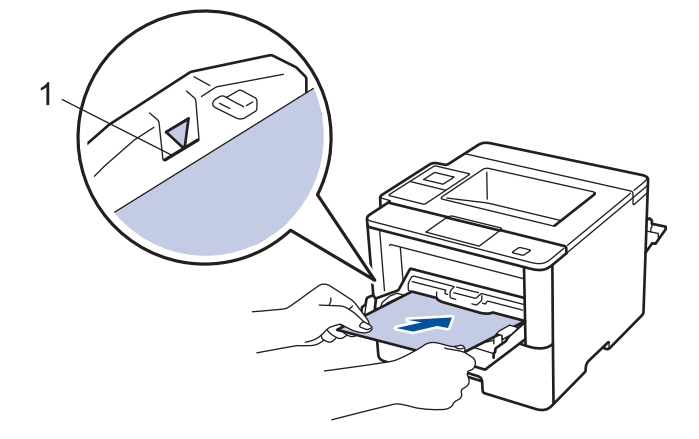

- Assicurarsi che la carta sia al di sotto della tacca di altezza massima della carta (1).
	- Caricare la carta nel vassoio MP con il lato da stampare rivolto verso l'alto.
- 7. Inviare il processo di stampa alla macchina.

Cambiare le preferenze di stampa nella schermata Stampa prima di inviare il lavoro di stampa dal computer.

8. Chiudere il fermo della carta.

Ø

Q

9. Chiudere il coperchio posteriore (vassoio di uscita rivolto verso l'alto) fino a quando non si blocca in posizione chiusa.

## **Informazioni correlate**

• [Caricamento e stampa utilizzando il vassoio multifunzione \(vassoio MP\)](#page-33-0)

 [Pagina Iniziale](#page-1-0) > [Gestione della carta](#page-25-0) > [Caricamento carta](#page-26-0) > [Caricamento e stampa utilizzando il vassoio](#page-33-0) [multifunzione \(vassoio MP\)](#page-33-0) > Caricare e stampare su buste utilizzando il vassoio MP

# **Caricare e stampare su buste utilizzando il vassoio MP**

È possibile caricare fino a dieci buste nel vassoio MP.

Prima di caricarle, premere sugli angoli e sui lati delle buste per appiattirle il più possibile.

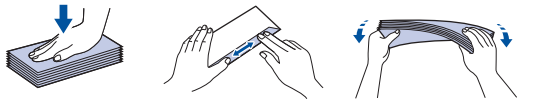

Quando si cambia il formato e il tipo della carta caricata nel vassoio, è necessario modificare allo stesso tempo le impostazioni relative al formato e al tipo di carta sulla macchina o sul computer.

1. Aprire il coperchio posteriore della macchina (vassoio di uscita con la pagina stampata rivolta verso l'alto).

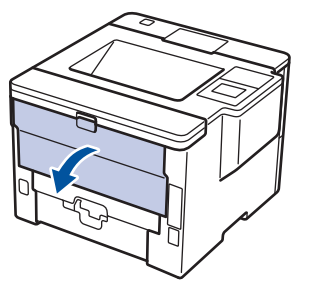

2. Aprire il fermo della carta (Disponibile solo per alcuni modelli).

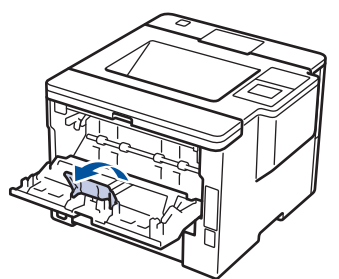

3. Nella parte anteriore della macchina, aprire il vassoio MP e abbassarlo delicatamente.

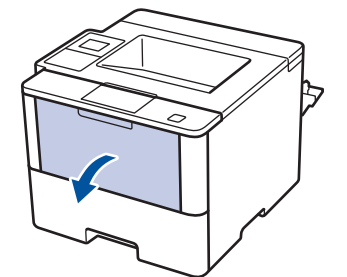

4. Estrarre il supporto (1) del vassoio MP e dispiegare l'aletta (2).

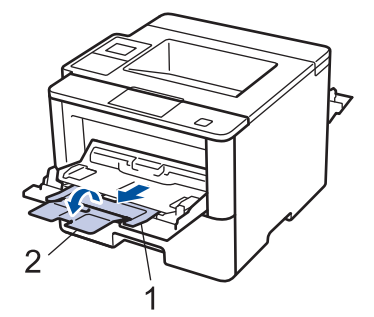

5. Fare scorrere le guide laterali del vassoio MP in modo da adattarle alla larghezza delle buste utilizzate. Se le guide della carta sul lato destro sono dotate di leva, premere la leva e far scorrere le guide.

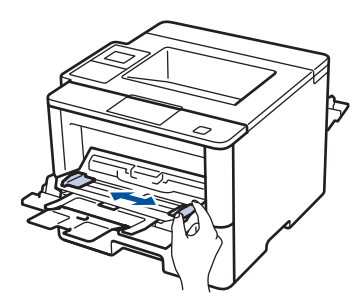

6. Caricare le buste nel vassoio MP.

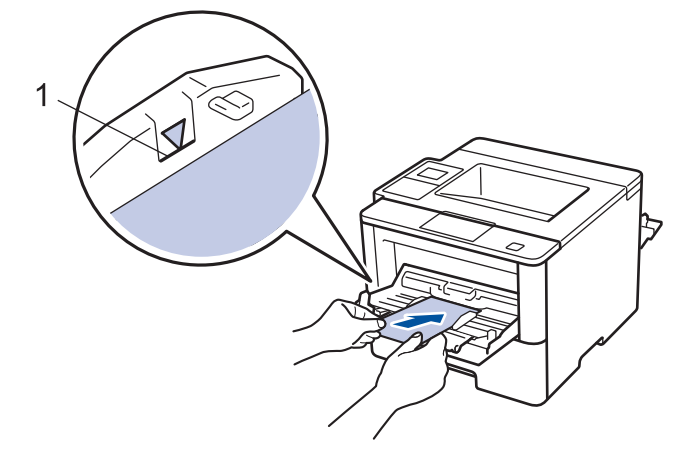

Caricare fino a 10 buste nel vassoio MP, con la superficie di stampa rivolta verso l'alto. Assicurarsi che le buste siano al di sotto della tacca di altezza massima della carta (1). Il caricamento di una quantità di buste superiore a 10 può causare inceppamenti.

7. Inviare il processo di stampa alla macchina.

D

Ø

Cambiare le preferenze di stampa nella finestra di dialogo Stampa prima di inviare il lavoro di stampa dal computer.

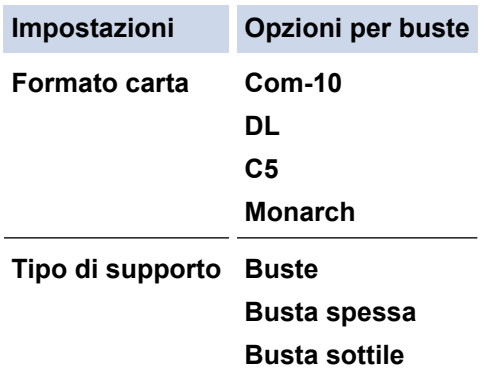

- 8. Chiudere il fermo della carta.
- 9. Chiudere il coperchio posteriore (vassoio di uscita rivolto verso l'alto) fino a quando non si blocca in posizione chiusa.

## **Informazioni correlate**

• [Caricamento e stampa utilizzando il vassoio multifunzione \(vassoio MP\)](#page-33-0)

<span id="page-40-0"></span> [Pagina Iniziale](#page-1-0) > [Gestione della carta](#page-25-0) > Impostazioni carta

# **Impostazioni carta**

- [Cambiare il formato carta e il tipo di carta](#page-41-0)
- [Modificare la funzione di controllo formato carta](#page-42-0)

<span id="page-41-0"></span> [Pagina Iniziale](#page-1-0) > [Gestione della carta](#page-25-0) > [Impostazioni carta](#page-40-0) > Cambiare il formato carta e il tipo di carta

# **Cambiare il formato carta e il tipo di carta**

Quando si cambia il formato e il tipo della carta caricata nel vassoio, è necessario modificare allo stesso tempo le impostazioni relative al formato e al tipo di carta sul display LCD.

>> HL-L5000D/HL-L5100DN/HL-L5100DNT/HL-L5200DW/HL-L5200DWT/HL-L6250DN >> HL-L6300DW/HL-L6300DWT/HL-L6400DW/HL-L6400DWT

## **HL-L5000D/HL-L5100DN/HL-L5100DNT/HL-L5200DW/HL-L5200DWT/HL-L6250DN**

- 1. Premere **A** o **V** per selezionare l'opzione [Vassoio carta], quindi premere OK.
- 2. Premere **A** o **▼** per selezionare l'opzione [Tipo carta], quindi premere OK.
- 3. Premere a o b per selezionare il vassoio carta che si desidera cambiare, quindi premere **OK**.
- 4. Premere a o b per selezionare il tipo di carta desiderato, quindi premere **OK**.
- 5. Premere **Back (Posteriore)**.
- 6. Premere  $\triangle$  o  $\nabla$  per selezionare l'opzione [Formato carta], quindi premere OK.
- 7. Premere **A** o **▼** per selezionare il vassoio carta che si desidera cambiare, quindi premere **OK**.
- 8. Premere A o **V** per selezionare il formato carta desiderato, quindi premere **Go (Vai)**.

## **HL-L6300DW/HL-L6300DWT/HL-L6400DW/HL-L6400DWT**

- 1. Premere [Impostazioni] > [Vassoio carta] > [Tipo carta].
- 2. Premere ▲ o ▼ per visualizzare le opzioni relative al vassoio carta, quindi selezionare l'opzione desiderata.
- 3. Premere ▲ o  $\blacktriangledown$  per visualizzare le opzioni relative al tipo di carta, quindi selezionare l'opzione desiderata.
- 4. Premere
- 5. Premere **A o V** per visualizzare l'opzione [Formato carta].
- 6. Premere  $\triangle$  o  $\nabla$  per visualizzare le opzioni relative al vassoio carta, quindi selezionare l'opzione desiderata.
- 7. Premere  $\triangle$  o  $\nabla$  per visualizzare le opzioni relative al formato carta, quindi selezionare l'opzione desiderata.
- 8. Premere **.**

## **Informazioni correlate**

• [Impostazioni carta](#page-40-0)

<span id="page-42-0"></span> [Pagina Iniziale](#page-1-0) > [Gestione della carta](#page-25-0) > [Impostazioni carta](#page-40-0) > Modificare la funzione di controllo formato carta

# **Modificare la funzione di controllo formato carta**

Con l'attivazione dell'impostazione Verifica formato sulla macchina, viene visualizzato un messaggio alla rimozione del vassoio della carta o al caricamento della carta tramite il vassoio MP, in cui si chiede se il formato e il tipo di carta sono stati cambiati.

L'impostazione predefinita è Attivato.

>> HL-L5000D/HL-L5100DN/HL-L5100DNT/HL-L5200DW/HL-L5200DWT/HL-L6250DN >> HL-L6300DW/HL-L6300DWT/HL-L6400DW/HL-L6400DWT

## **HL-L5000D/HL-L5100DN/HL-L5100DNT/HL-L5200DW/HL-L5200DWT/HL-L6250DN**

- 1. Premere  $\triangle$  o  $\nabla$  per selezionare l'opzione [Vassoio carta], quindi premere OK.
- 2. Premere **A o V** per selezionare l'opzione [Contr. formato], quindi premere OK.
- 3. Premere **A** o **V** per selezionare l'opzione [Sì] o [No], quindi premere **Go (Vai)**.

## **HL-L6300DW/HL-L6300DWT/HL-L6400DW/HL-L6400DWT**

- 1. Premere  $\| \cdot \|$  [Impostazioni] > [Vassoio carta] > [Controllare formato].
- 2. Premere [Sì] o [No].
- 3. Premere

## **Informazioni correlate**

• [Impostazioni carta](#page-40-0)

 [Pagina Iniziale](#page-1-0) > [Gestione della carta](#page-25-0) > Area non stampabile

# **Area non stampabile**

I numeri riportati di seguito mostrano le aree non stampabili massime dai bordi dei formati carta più comuni. Tali aree possono variare a seconda del formato carta o delle impostazioni nell'applicazione in uso.

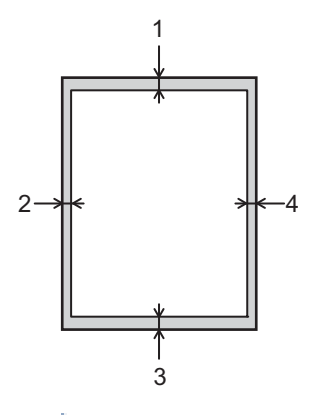

Non tentare di stampare in queste aree; la stampa non riporterà nulla in queste aree.

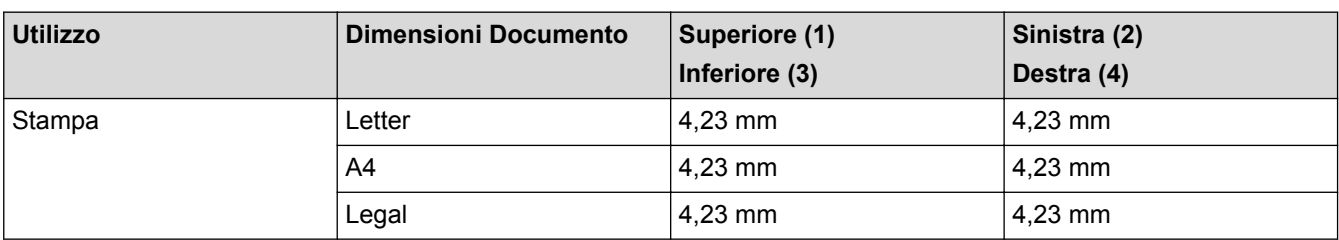

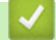

Ø

## **Informazioni correlate**

• [Gestione della carta](#page-25-0)

 [Pagina Iniziale](#page-1-0) > [Gestione della carta](#page-25-0) > Supporti di stampa consigliati

## **Supporti di stampa consigliati**

Per ottenere la qualità di stampa migliore, consigliamo di utilizzare la carta elencata nella tabella.

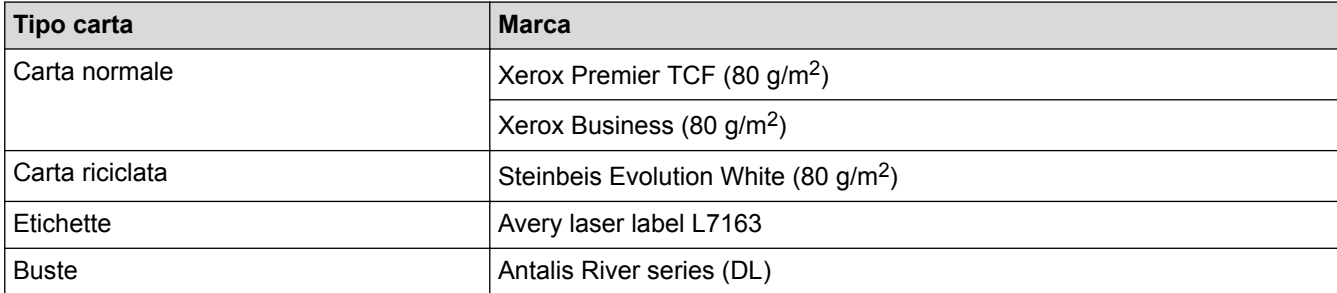

# **Informazioni correlate**

• [Gestione della carta](#page-25-0)

 [Pagina Iniziale](#page-1-0) > [Gestione della carta](#page-25-0) > Uso della carta speciale

## **Uso della carta speciale**

Prima dell'acquisto, provare sempre campioni di carta per accertarsi dell'effetto desiderato.

- NON usare carta per getto d'inchiostro; potrebbe provocare un inceppamento della carta o danneggiare la macchina.
- Se si usa carta per macchina da scrivere, carta con superficie ruvida o carta increspata o piegata, è possibile che la qualità di stampa riduca il suo effetto.

Conservare la carta nell'imballo originale tenendolo chiuso. Conservare la carta in orizzontale e lontano da umidità, luce solare diretta e calore.

## **IMPORTANTE**

Alcuni tipi di carta potrebbero dare risultati non soddisfacenti o causare danni all'apparecchio.

NON utilizzare carta:

- molto intessuta
- molto lucida o troppo liscia
- arricciata o deformata
- patinata o chimica
- danneggiata, sgualcita o piegata
- che supera le caratteristiche consigliate relative al peso, indicate in questa guida
- con etichette o graffette
- con lettere intestate che utilizzano coloranti per basse temperature o termografia
- multisezione o autocopiante
- disegnata per stampa a getto di inchiostro

L'utilizzo dei tipi di carta sopraelencati può causare seri danni alla macchina. Questa tipologia di danno non è coperta da alcuna garanzia o contratto di assistenza Brother.

## **Informazioni correlate**

• [Gestione della carta](#page-25-0)

<span id="page-46-0"></span> [Pagina Iniziale](#page-1-0) > Eseguire la stampa

# **Eseguire la stampa**

- [Stampare dal computer \(Windows\)](#page-47-0)
- [Stampare dal computer \(Macintosh\)](#page-73-0)
- [Stampare duplicati di una pagina su diversi tipi di carta](#page-90-0)
- [Annullare un processo di stampa](#page-92-0)
- [Stampa di prova](#page-93-0)

<span id="page-47-0"></span> [Pagina Iniziale](#page-1-0) > [Eseguire la stampa](#page-46-0) > Stampare dal computer (Windows)

## **Stampare dal computer (Windows)**

- [Stampare un documento \(Windows\)](#page-48-0)
- [Stampare più di una pagina su un unico foglio di carta \(N su 1\) \(Windows\)](#page-50-0)
- [Stampare in formato poster \(Windows\)](#page-51-0)
- [Stampare su entrambi i lati del foglio \(Windows\)](#page-52-0)
- [Stampare in formato opuscolo \(Windows\)](#page-55-0)
- [Stampa protetta \(Windows\)](#page-57-0)
- [Usare una macro dal computer \(Windows\)](#page-59-0)
- [Utilizzare un profilo di stampa preimpostato \(Windows\)](#page-60-0)
- [Modificare le impostazioni di stampa predefinite \(Windows\)](#page-63-0)
- [Stampare un documento utilizzando il driver della stampante BR-Script3 \(emulazione del](#page-65-0) [linguaggio PostScript](#page-65-0)® 3™) (Windows)
- [Monitorare lo stato della macchina dal computer \(Windows\)](#page-66-0)
- [Impostazioni di stampa \(Windows\)](#page-68-0)

<span id="page-48-0"></span> [Pagina Iniziale](#page-1-0) > [Eseguire la stampa](#page-46-0) > [Stampare dal computer \(Windows\)](#page-47-0) > Stampare un documento (Windows)

## **Stampare un documento (Windows)**

- 1. Selezionare il comando di stampa nell'applicazione.
- 2. Selezionare **Brother XXX-XXXX** (dove XXXX è il nome del modello), quindi fare clic sul pulsante relativo alle proprietà di stampa o alle preferenze.

Preferenze stampa  $\frac{2}{x}$ Brother<br>SolutionsCenter brother **XXX-XXXX** Di base Avanzate Profili di stampa A4 Formato carta ٠ **O** Verticale Orizzontale Orientamento  $\Rightarrow$ Copie 1 Fascicola Tipo di supporto(Y) Carta normale ÷ 600 dpi Risoluzione ۷ Grafica Impostazioni stampa ¥ Formato carta: A4 210 x 297 mm Impostazioni manuali  $(8.3 \times 11.7")$ Tipo di supporto : Carta normale Pagine multiple Normale ÷ Copie: 1 Risoluzione : 600 dpi A destra, poi in basso Ordine pagine Fronte/retro / Opuscolo : Nessuna J. Bordo Scala : Disattivato Nessuna Filigrana : Disattivata Fronte/retro / Opuscolo(X) ÷ Stampa protetta : Disattivata Impostazioni duplex. Origine carta(K) Prima pagina Selezione automatica Come prima pagina Altre pagine(H) ٠ Anteprima di stampa Aggiungi profilo(J).. Predefinito Supporto.. Applica OK Annulla Guida

Viene visualizzata la finestra del driver della stampante.

- 3. Assicurarsi di aver caricato la carta con le dimensioni corrette nel vassoio carta.
- 4. Fare clic sull'elenco a discesa **Formato carta**, quindi selezionare il formato carta desiderato.
- 5. Nel campo **Orientamento**, selezionare l'opzione **Verticale** o **Orizzontale** per impostare l'orientamento della stampa.

Se l'applicazione contiene un'impostazione simile, si consiglia di impostare l'orientamento utilizzando l'applicazione.

- 6. Digitare il numero di copie desiderate (da 1 a 999) nel campo **Copie**.
- 7. Fare clic sull'elenco a discesa **Tipo di supporto** e selezionare il tipo di carta in uso.
- 8. Per stampare più pagine su un singolo foglio di carta o per stampare una pagina di un documento su più fogli, fare clic sull'elenco a discesa **Pagine multiple**, quindi selezionare le opzioni desiderate.
- 9. Se necessario, modificare le altre impostazioni della stampante.
- 10. Fare clic su **OK**.

Ø

11. Portare a termine l'operazione di stampa.

## **Informazioni correlate**

• [Stampare dal computer \(Windows\)](#page-47-0)

## **Argomenti correlati:**

<span id="page-50-0"></span> [Pagina Iniziale](#page-1-0) > [Eseguire la stampa](#page-46-0) > [Stampare dal computer \(Windows\)](#page-47-0) > Stampare più di una pagina su un unico foglio di carta (N su 1) (Windows)

# **Stampare più di una pagina su un unico foglio di carta (N su 1) (Windows)**

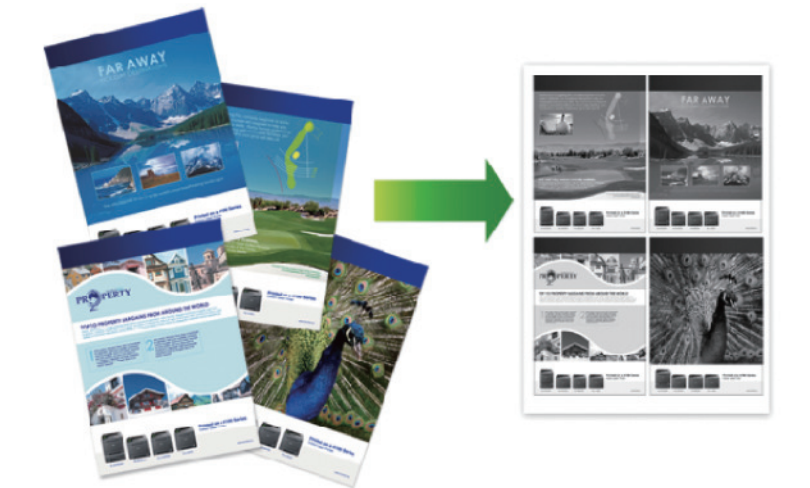

- 1. Selezionare il comando di stampa nell'applicazione.
- 2. Selezionare **Brother XXX-XXXX** (dove XXXX rappresenta il nome del modello) e fare clic sul pulsante delle proprietà o delle preferenze di stampa.

Viene visualizzata la finestra del driver stampante.

3. Nel campo **Orientamento**, selezionare l'opzione **Verticale** o **Orizzontale** per impostare l'orientamento della stampa.

Se l'applicazione contiene un'impostazione simile, si consiglia di impostare l'orientamento utilizzando l'applicazione.

- 4. Fare clic sull'elenco a discesa **Pagine multiple**, quindi selezionare l'opzione **2 in 1**, **4 in 1**, **9 in 1**, **16 in 1** o **25 in 1**.
- 5. Fare clic sull'elenco a discesa **Ordine pagine**, quindi selezionare l'ordine delle pagine desiderato.
- 6. Fare clic sull'elenco a discesa **Bordo**, quindi selezionare il tipo di linea desiderato per il bordo.
- 7. Se necessario, modificare le altre impostazioni della stampante.
- 8. Fare clic su **OK**.
- 9. Portare a termine l'operazione di stampa.

### **Informazioni correlate**

• [Stampare dal computer \(Windows\)](#page-47-0)

### **Argomenti correlati:**

<span id="page-51-0"></span> [Pagina Iniziale](#page-1-0) > [Eseguire la stampa](#page-46-0) > [Stampare dal computer \(Windows\)](#page-47-0) > Stampare in formato poster (Windows)

# **Stampare in formato poster (Windows)**

Aumentare il formato di stampa e stampare il documento in modalità poster.

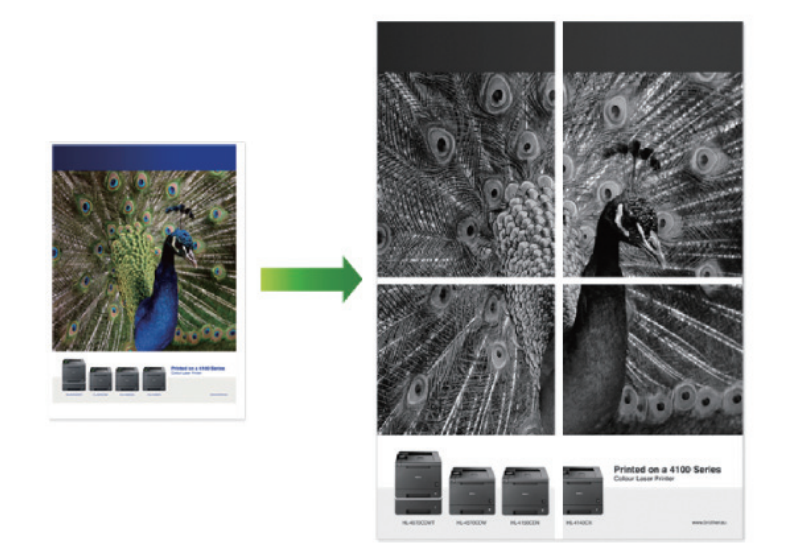

- 1. Selezionare il comando di stampa nell'applicazione.
- 2. Selezionare **Brother XXX-XXXX** (dove XXXX rappresenta il nome del modello) e fare clic sul pulsante delle proprietà o delle preferenze di stampa.

Viene visualizzata la finestra del driver stampante.

- 3. Fare clic sull'elenco a discesa **Pagine multiple**, quindi selezionare l'opzione **1 in 2x2 pagine**, **1 in 3x3 pagine**, **1 in 4x4 pagine** o **1 in 5x5 pagine**.
- 4. Se necessario, selezionare la casella di controllo **Stampa linea ritaglio**.

### **Stampa linea ritaglio**

Stampa una sottile linea di ritaglio intorno all'area stampabile, in modo da poterla ritagliare con facilità.

- 5. Se necessario, modificare le altre impostazioni della stampante.
- 6. Fare clic su **OK**.
- 7. Portare a termine l'operazione di stampa.

### **Informazioni correlate**

• [Stampare dal computer \(Windows\)](#page-47-0)

### **Argomenti correlati:**

<span id="page-52-0"></span> [Pagina Iniziale](#page-1-0) > [Eseguire la stampa](#page-46-0) > [Stampare dal computer \(Windows\)](#page-47-0) > Stampare su entrambi i lati del foglio (Windows)

# **Stampare su entrambi i lati del foglio (Windows)**

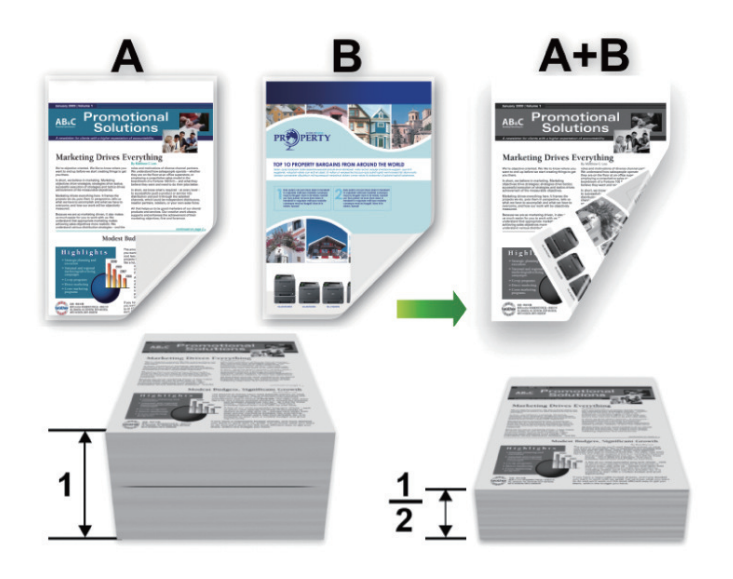

- Selezionare fogli in formato A4 per la funzione di stampa fronte-retro automatica.
- Verificare che il coperchio posteriore sia chiuso.
- Se la carta presenta delle pieghe, distenderla accuratamente, quindi caricarla nel vassoio carta.
- Utilizzare carta normale o sottile. NON utilizzare carta per macchina da scrivere.
- Se la carta è troppo sottile, potrebbe raggrinzirsi.
- Quando si utilizza la funzione di stampa fronte-retro manuale, è possibile che si verifichino inceppamenti della carta o la qualità di stampa non sia soddisfacente.
- 1. Selezionare il comando di stampa nell'applicazione.
- 2. Selezionare **Brother XXX-XXXX** (dove XXXX rappresenta il nome del modello) e fare clic sul pulsante delle proprietà o delle preferenze di stampa.

Viene visualizzata la finestra del driver stampante.

3. Nel campo **Orientamento**, selezionare l'opzione **Verticale** o **Orizzontale** per impostare l'orientamento della stampa.

Se l'applicazione contiene un'impostazione simile, si consiglia di impostare l'orientamento utilizzando l'applicazione.

4. Fare clic sull'elenco a discesa **Fronte/retro / Opuscolo**, quindi selezionare l'opzione **Fronte/retro** o **Fronte/ retro (manuale)**.

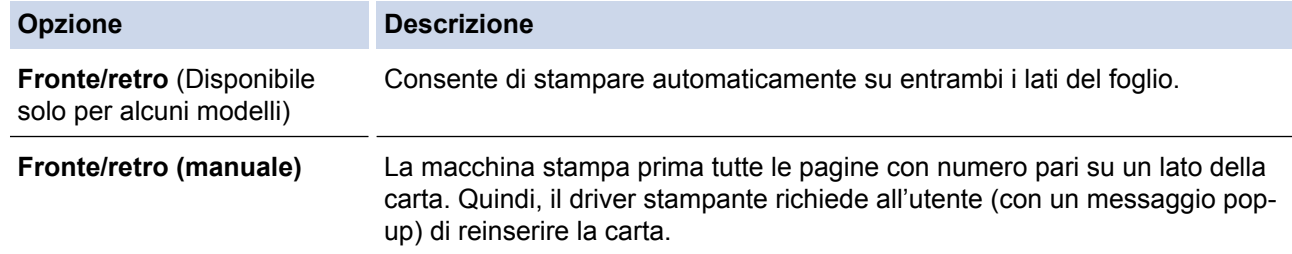

- 5. Fare clic sul pulsante **Impostazioni fronte/retro**.
- 6. Selezionare una delle opzioni dal menu **Tipo fronte/retro**.

Quando si seleziona l'opzione fronte-retro, sono disponibili quattro diversi tipi di rilegatura per ogni orientamento:

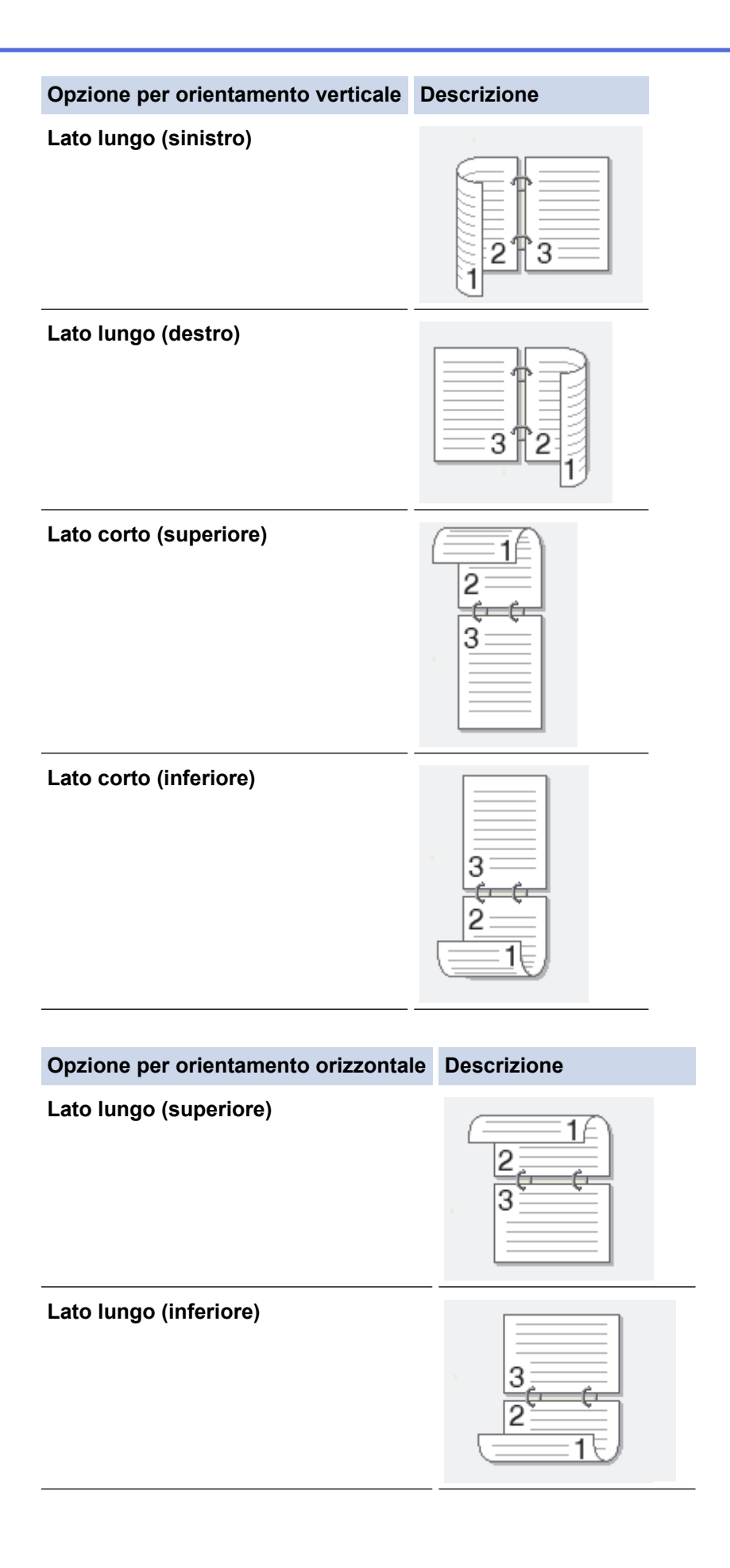

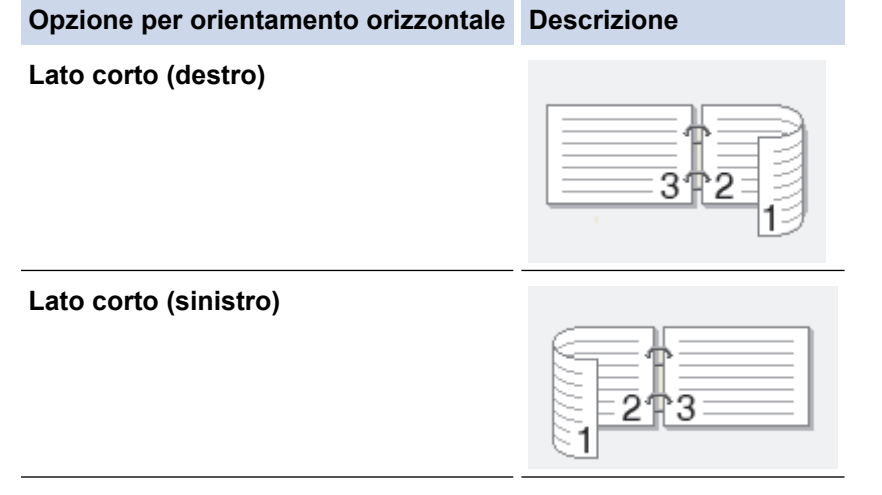

- 7. Selezionare la casella di controllo **Offset rilegatura** per specificare lo scostamento per la rilegatura, in pollici o in millimetri.
- 8. Fare clic su **OK**.
- 9. Se necessario, modificare le altre impostazioni della stampante.
- 10. Effettuare una delle operazioni seguenti:
	- Per la stampa fronte-retro automatica, fare di nuovo clic su **OK** e completare l'operazione di stampa.
	- Per la stampa fronte-retro manuale, fare di nuovo clic su **OK** e seguire le istruzioni a schermo.

Se la carta non viene caricata correttamente, potrebbe arricciarsi. Rimuovere la carta, appiattirla e rimetterla nel vassoio carta.

## **Informazioni correlate**

• [Stampare dal computer \(Windows\)](#page-47-0)

### **Argomenti correlati:**

<span id="page-55-0"></span> [Pagina Iniziale](#page-1-0) > [Eseguire la stampa](#page-46-0) > [Stampare dal computer \(Windows\)](#page-47-0) > Stampare in formato opuscolo (Windows)

## **Stampare in formato opuscolo (Windows)**

Utilizzare questa opzione per stampare un documento in formato opuscolo utilizzando la stampa fronte-retro. Il documento verrà organizzato in base ai numeri di pagina corretti e potrà essere piegato al centro dell'output di stampa senza che sia necessario cambiare l'ordine delle pagine stampate.

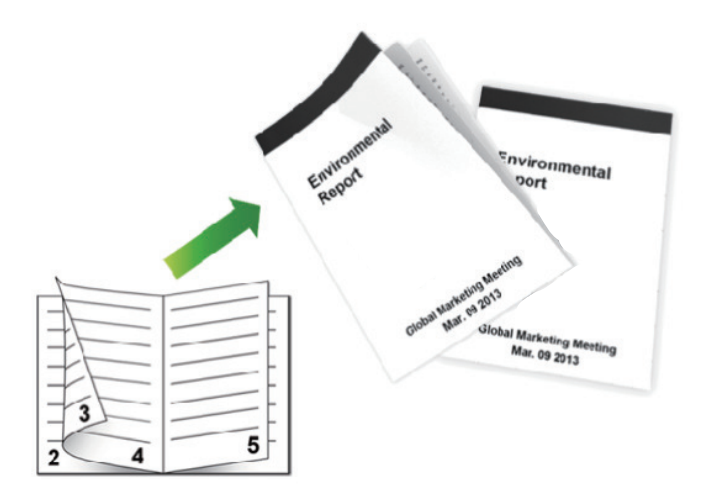

- Selezionare fogli in formato A4 per la funzione di stampa fronte-retro automatica.
- Verificare che il coperchio posteriore sia chiuso.
- Se la carta presenta delle pieghe, distenderla accuratamente, quindi caricarla nel vassoio carta.
- Utilizzare carta normale o sottile. NON utilizzare carta per macchina da scrivere.
- Se la carta è troppo sottile, potrebbe raggrinzirsi.
- Quando si utilizza la funzione di stampa fronte-retro manuale, è possibile che si verifichino inceppamenti della carta o la qualità di stampa non sia soddisfacente.
- 1. Selezionare il comando di stampa nell'applicazione.
- 2. Selezionare **Brother XXX-XXXX** (dove XXXX rappresenta il nome del modello) e fare clic sul pulsante delle proprietà o delle preferenze di stampa.

Viene visualizzata la finestra del driver stampante.

3. Nel campo **Orientamento**, selezionare l'opzione **Verticale** o **Orizzontale** per impostare l'orientamento della stampa.

Se l'applicazione contiene un'impostazione simile, si consiglia di impostare l'orientamento utilizzando l'applicazione.

4. Fare clic sull'elenco a discesa **Fronte/retro / Opuscolo**, quindi selezionare l'opzione **Opuscolo** o **Opuscolo (manuale)**.

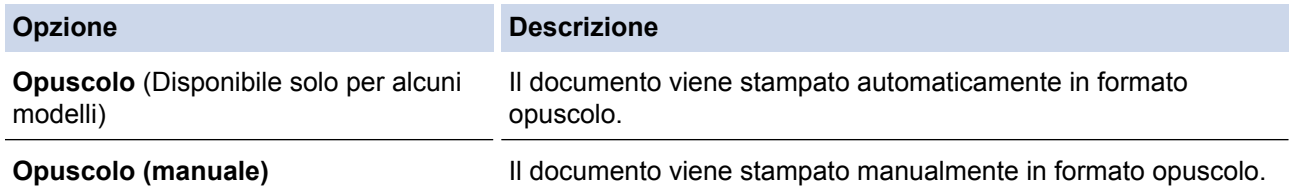

- 5. Fare clic sul pulsante **Impostazioni fronte/retro**.
- 6. Selezionare una delle opzioni dal menu **Tipo fronte/retro**.

Per ogni orientamento sono disponibili due diverse direzioni di rilegatura:

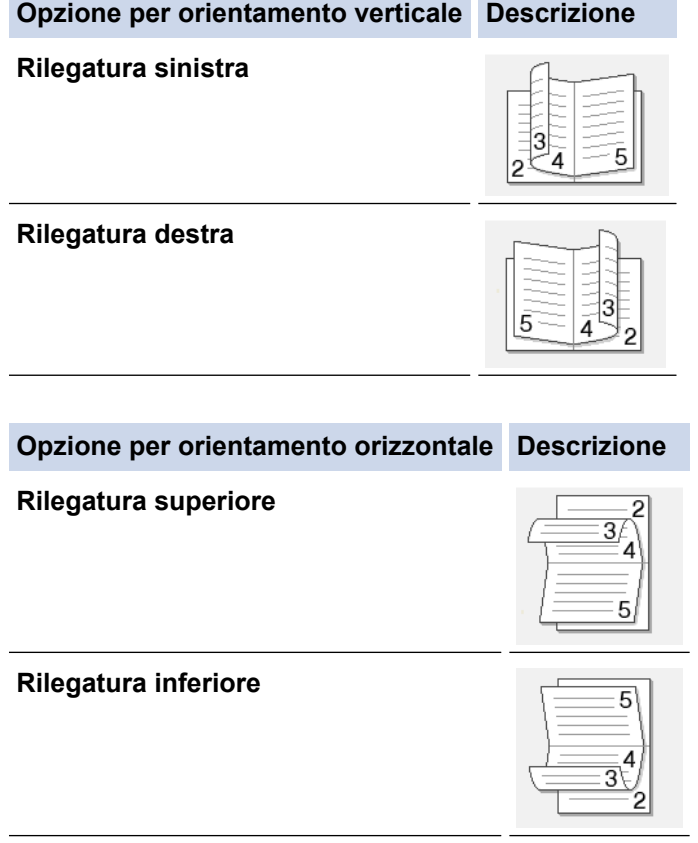

7. Selezionare una delle opzioni del menu **Metodo di stampa opuscolo**.

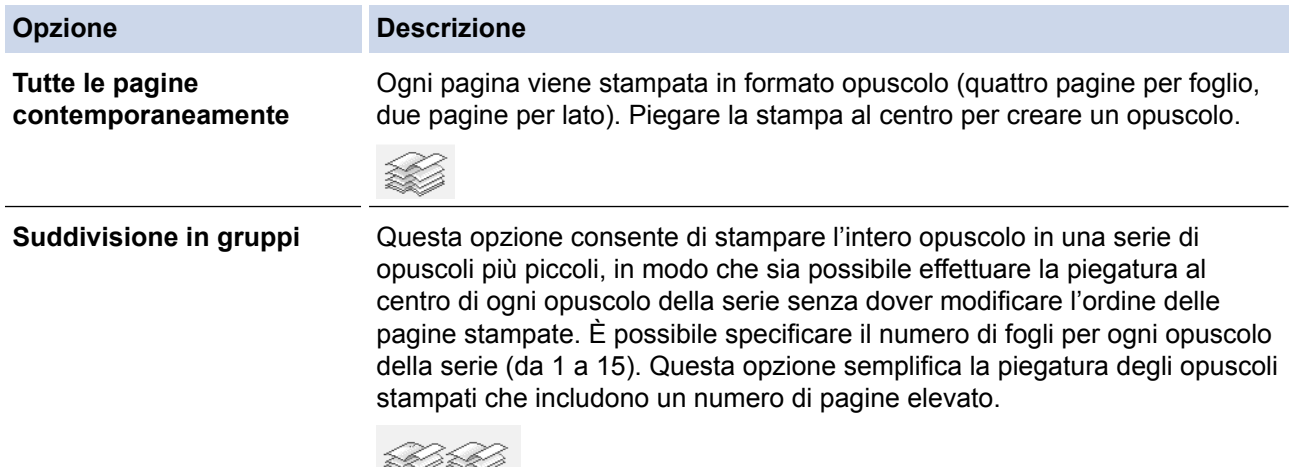

- 8. Selezionare la casella di controllo **Offset rilegatura** per specificare lo scostamento per la rilegatura, in pollici o in millimetri.
- 9. Fare clic su **OK**.
- 10. Se necessario, modificare le altre impostazioni della stampante.
- 11. Effettuare una delle operazioni seguenti:
	- Per la stampa opuscolo automatica, fare di nuovo clic su **OK** e completare l'operazione di stampa.
	- Per la stampa opuscolo manuale, fare di nuovo clic su **OK** e seguire le istruzioni a schermo.

## **Informazioni correlate**

- [Stampare dal computer \(Windows\)](#page-47-0)
- **Argomenti correlati:**
- [Impostazioni di stampa \(Windows\)](#page-68-0)

<span id="page-57-0"></span> [Pagina Iniziale](#page-1-0) > [Eseguire la stampa](#page-46-0) > [Stampare dal computer \(Windows\)](#page-47-0) > Stampa protetta (Windows)

# **Stampa protetta (Windows)**

Utilizzare Stampa protetta per garantire che i documenti riservati o sensibili non vengano stampati prima di immettere una password sul pannello di controllo della macchina.

• I dati protetti vengono rilevati dalla macchina quando viene spenta.

>> HL-L5000D/HL-L5100DN/HL-L5100DNT/HL-L5200DW/HL-L5200DWT/HL-L6250DN >> HL-L6300DW/HL-L6300DWT/HL-L6400DW/HL-L6400DWT

## **HL-L5000D/HL-L5100DN/HL-L5100DNT/HL-L5200DW/HL-L5200DWT/HL-L6250DN**

- 1. Selezionare il comando di stampa nell'applicazione.
- 2. Selezionare **Brother XXX-XXXX** (dove XXXX rappresenta il nome del modello) e fare clic sul pulsante delle proprietà o delle preferenze di stampa.

Viene visualizzata la finestra del driver stampante.

- 3. Fare clic sulla scheda **Avanzate**.
- 4. Fare clic sul pulsante **Impostazioni** nel campo **Stampa protetta**.
- 5. Selezionare la casella di controllo **Stampa protetta**.
- 6. Digitare la password a quattro cifre nel campo **Password**, quindi fare clic su **OK**.

È necessario impostare una password distinta per ciascun documento.

7. Fare clic su **OK**.

Ø

- 8. Portare a termine l'operazione di stampa.
- 9. Premere **Secure (Stampa sicura)** sul pannello di controllo della macchina.
- 10. Premere **A** o **▼** per visualizzare il nome utente, quindi premere OK.

Sull'LCD viene visualizzato l'elenco dei processi protetti per tale nome.

- 11. Premere **A** o **▼** per visualizzare il processo, quindi premere OK.
- 12. Inserire la password a quattro cifre.

Per immettere ogni cifra, premere **A** o **V** per selezionare un numero, quindi premere **OK**.

- 13. Premere **A** o **▼** per selezionare l'opzione [Stamp], quindi premere **OK**.
- 14. Premere A o  $\blacktriangledown$  per inserire il numero di copie desiderato.
- 15. Premere **OK**.

La macchina stampa i dati.

Dopo aver stampato i dati protetti, questi verranno eliminati dalla memoria della macchina.

## **HL-L6300DW/HL-L6300DWT/HL-L6400DW/HL-L6400DWT**

- 1. Selezionare il comando di stampa nell'applicazione.
- 2. Selezionare **Brother XXX-XXXX** (dove XXXX rappresenta il nome del modello) e fare clic sul pulsante delle proprietà o delle preferenze di stampa.

Viene visualizzata la finestra del driver stampante.

- 3. Fare clic sulla scheda **Avanzate**.
- 4. Fare clic sul pulsante **Impostazioni** nel campo **Stampa protetta**.
- 5. Selezionare la casella di controllo **Stampa protetta**.
- 6. Digitare la password a quattro cifre nel campo **Password**, quindi fare clic su **OK**.

È necessario impostare una password distinta per ciascun documento.

7. Fare clic su **OK**.

- 8. Portare a termine l'operazione di stampa.
- 9. Premere <sup>[4]</sup> [Funzioni] sul pannello di controllo della macchina.
- 10. Premere [Protetto].
- 11. Premere  $\triangle$  o  $\nabla$  per visualizzare i nomi utente, quindi premere sul proprio nome utente. Sul display LCD viene visualizzato l'elenco dei processi di stampa protetti associato al nome specificato.
- 12. Premere A o V per visualizzare il lavoro di stampa da stampare, quindi selezionarlo.
- 13. Immettere la password di quattro cifre e premere [OK].
- 14. Immettere il numero di copie desiderato.
- 15. Premere [Inizio].

La macchina stampa i dati.

Dopo aver stampato i dati protetti, questi verranno eliminati dalla memoria della macchina.

## **Informazioni correlate**

• [Stampare dal computer \(Windows\)](#page-47-0)

<span id="page-59-0"></span> [Pagina Iniziale](#page-1-0) > [Eseguire la stampa](#page-46-0) > [Stampare dal computer \(Windows\)](#page-47-0) > Usare una macro dal computer (Windows)

# **Usare una macro dal computer (Windows)**

Se nella memoria della macchina sono state memorizzati i moduli elettronici (macro), è possibile usare la macro per stampare i dati come sovrapposizione sul lavoro di stampa desiderato.

- 1. Selezionare il comando di stampa nell'applicazione.
- 2. Selezionare **Brother XXX-XXXX** (dove XXXX rappresenta il nome del modello) e fare clic sul pulsante delle proprietà o delle preferenze di stampa.

Viene visualizzata la finestra del driver stampante.

- 3. Fare clic sulla scheda **Avanzate**.
- 4. Fare clic sul pulsante **Altre opzioni di stampa**.
- 5. Selezionare **Macro**.
- 6. Fare clic sul pulsante **Impostazioni macro**.
- 7. Immettere **ID macro:** e **Nome macro:** si desidera usare.
- 8. Selezionare **Inserisci comando macro**.
- 9. Selezionare la pagina per sovrapporre i dati macro.

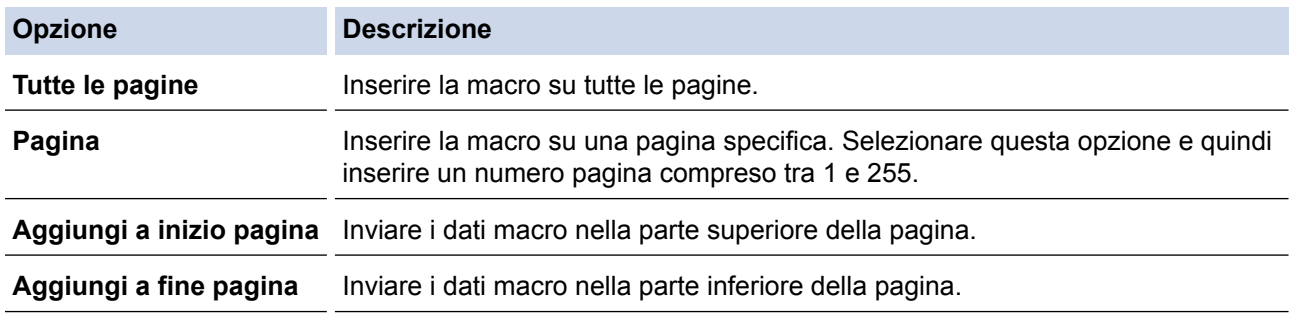

Quando viene selezionato **Opuscolo**, le impostazioni **Pagina** in **Inserisci comando macro** vengono disabilitate.

### 10. Fare clic su **OK**.

- 11. Fare clic su **OK** per tornare alla finestra del driver della stampante.
- 12. Fare clic su **OK**.
- 13. Portare a termine l'operazione di stampa.

I dati macro vengono stampati come sovrapposizione.

## **Informazioni correlate**

• [Stampare dal computer \(Windows\)](#page-47-0)

### **Argomenti correlati:**

• [Stampare duplicati di una pagina su diversi tipi di carta](#page-90-0)

<span id="page-60-0"></span> [Pagina Iniziale](#page-1-0) > [Eseguire la stampa](#page-46-0) > [Stampare dal computer \(Windows\)](#page-47-0) > Utilizzare un profilo di stampa preimpostato (Windows)

# **Utilizzare un profilo di stampa preimpostato (Windows)**

I **Profili di stampa** sono preimpostazioni progettate per consentire all'utente di accedere rapidamente alle configurazioni di stampa di uso più frequente.

- 1. Selezionare il comando di stampa nell'applicazione.
- 2. Selezionare **Brother XXX-XXXX** (dove XXXX rappresenta il nome del modello) e fare clic sul pulsante delle proprietà o delle preferenze di stampa.

Viene visualizzata la finestra del driver stampante.

3. Fare clic sulla scheda **Profili di stampa**.

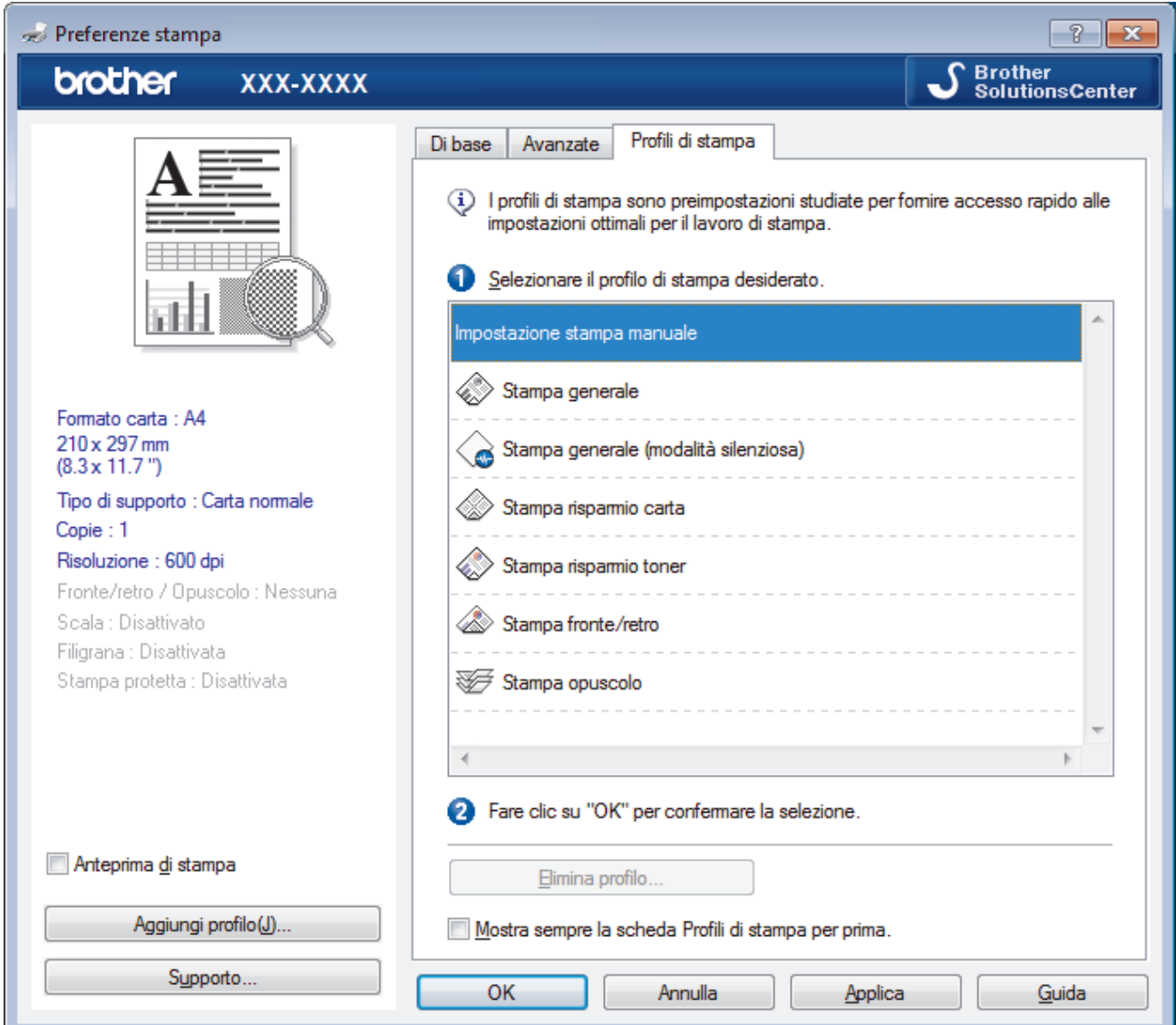

4. Selezionare il proprio profilo nella casella di riepilogo dei profili di stampa.

Le impostazioni del profilo vengono visualizzate sulla parte sinistra della finestra del driver della stampante.

- 5. Effettuare una delle operazioni seguenti:
	- Se le impostazioni sono corrette per il processo di stampa da eseguire, fare clic su **OK**.
	- Per modificare le impostazioni, tornare alla scheda **Di base** o **Avanzate**, modificare le impostazioni e fare clic su **OK**.

Per visualizzare la scheda **Profili di stampa** di fronte alla finestra, alla successiva stampa, selezionare la casella di controllo **Mostra sempre la scheda Profili di stampa per prima.**.

## **Informazioni correlate**

- [Stampare dal computer \(Windows\)](#page-47-0)
	- [Creare o eliminare il proprio profilo di stampa \(Windows\)](#page-62-0)

## **Argomenti correlati:**

<span id="page-62-0"></span> [Pagina Iniziale](#page-1-0) > [Eseguire la stampa](#page-46-0) > [Stampare dal computer \(Windows\)](#page-47-0) > [Utilizzare un profilo di stampa](#page-60-0) [preimpostato \(Windows\)](#page-60-0) > Creare o eliminare il proprio profilo di stampa (Windows)

# **Creare o eliminare il proprio profilo di stampa (Windows)**

Aggiungere fino a 20 nuovi profili di stampa con impostazioni personalizzate.

- 1. Selezionare il comando di stampa nell'applicazione.
- 2. Selezionare **Brother XXX-XXXX** (dove XXXX rappresenta il nome del modello) e fare clic sul pulsante delle proprietà o delle preferenze di stampa.

Viene visualizzata la finestra del driver stampante.

- 3. Fare clic sulla scheda **Di base** e sulla scheda **Avanzate** e configurare le impostazioni di stampa desiderate per il nuovo profilo di stampa.
- 4. Fare clic sulla scheda **Profili di stampa**.
- 5. Effettuare una delle operazioni seguenti:

### **Per creare un nuovo profilo di stampa:**

a. Fare clic su **Aggiungi profilo**.

Viene visualizzata la finestra di dialogo **Aggiungi profilo**.

- b. Digitare il nome del nuovo profilo nel campo **Nome**.
- c. Fare clic sull'icona da utilizzare per rappresentare questo profilo dall'elenco di icone.
- d. Fare clic su **OK**.

Il nome del nuovo profilo di stampa viene aggiunto all'elenco nella scheda **Profili di stampa**.

### **Per eliminare un profilo di stampa creato:**

a. Fare clic su **Elimina profilo**.

Viene visualizzata la finestra di dialogo **Elimina profilo**.

- b. Selezionare il profilo da eliminare.
- c. Fare clic su **Elimina**.
- d. Fare clic su **Sì**.
- e. Fare clic su **Chiudi**.

## **Informazioni correlate**

• [Utilizzare un profilo di stampa preimpostato \(Windows\)](#page-60-0)

<span id="page-63-0"></span> [Pagina Iniziale](#page-1-0) > [Eseguire la stampa](#page-46-0) > [Stampare dal computer \(Windows\)](#page-47-0) > Modificare le impostazioni di stampa predefinite (Windows)

# **Modificare le impostazioni di stampa predefinite (Windows)**

Quando le impostazioni di stampa vengono modificate dall'interno di un programma, valgono solo per le stampe eseguite in quel momento da quel programma. Per selezionare impostazioni di stampa da utilizzare sempre e con tutti i programmi Windows, attenersi alla seguente procedura.

- 1. Effettuare una delle operazioni seguenti:
	- (Per Windows XP e Windows Server 2003)

Fare clic su **Start** > **Stampanti e fax**.

• (Per Windows Vista e Windows Server 2008)

## Fare clic su **(Fare clic per iniziare)** > **Pannello di controllo** > **Hardware e suoni** > **Stampanti**.

• (Per Windows 7 e Windows Server 2008 R2)

Fare clic su **(Fare clic per iniziare)** > **Dispositivi e stampanti**.

• (Per Windows 8)

Portare il mouse sull'angolo inferiore destro del desktop. Quando viene visualizzata la barra dei menu, fare clic su **Impostazioni**, quindi su **Pannello di controllo**. Nel gruppo **Hardware e suoni**, fare clic su **Visualizza dispositivi e stampanti**.

• (Per Windows Server 2012)

Portare il mouse sull'angolo inferiore destro del desktop. Quando viene visualizzata la barra dei menu, fare clic su **Impostazioni**, quindi su **Pannello di controllo**. Nel gruppo **Hardware**, fare clic su **Visualizza dispositivi e stampanti**.

• (Per Windows Server 2012 R2)

Fare clic su **Pannello di controllo** sulla schermata **Start**. Nel gruppo **Hardware**, fare clic su **Visualizza dispositivi e stampanti**.

- 2. Fare clic con il pulsante destro del mouse sull'icona **Brother XXX-XXXX** (dove XXXX rappresenta il nome del modello in uso), quindi selezionare **Proprietà stampante**. Se vengono visualizzate opzioni per il driver stampante, selezionare quello desiderato.
- 3. Selezionare la scheda **Generale**, quindi fare clic sul pulsante **Preferenze stampa** o **Preferenze**.

Viene visualizzata la finestra di dialogo del driver stampante.

- Per configurare le impostazioni del vassoio, selezionare la scheda **Impostazioni periferica**.
- Per cambiare la porta della stampante, selezionare la scheda **Porte**.
- 4. Selezionare le impostazioni di stampa predefinite da utilizzare con tutti i programmi Windows.
- 5. Fare clic su **OK**.
- 6. Chiudere la finestra di dialogo delle proprietà della stampante.

## **Informazioni correlate**

- [Stampare dal computer \(Windows\)](#page-47-0)
	- [Configurare le impostazioni del vassoio opzionale \(Windows\)](#page-64-0)

## **Argomenti correlati:**

<span id="page-64-0"></span> [Pagina Iniziale](#page-1-0) > [Eseguire la stampa](#page-46-0) > [Stampare dal computer \(Windows\)](#page-47-0) > [Modificare le impostazioni di](#page-63-0) [stampa predefinite \(Windows\)](#page-63-0) > Configurare le impostazioni del vassoio opzionale (Windows)

# **Configurare le impostazioni del vassoio opzionale (Windows)**

Accedere alle proprietà della macchina per rilevare automaticamente il vassoio opzionale e il numero seriale della macchina.

Il driver della stampante rileva automaticamente il vassoio opzionale durante l'installazione del driver. Se il vassoio opzionale è stato aggiunto dopo l'installazione del driver, eseguire le operazioni seguenti.

- 1. Effettuare una delle operazioni seguenti:
	- (Per Windows XP e Windows Server 2003)

Fare clic su **Start** > **Stampanti e fax**.

• (Per Windows Vista e Windows Server 2008)

Fare clic su **(Fare clic per iniziare)** > **Pannello di controllo** > **Hardware e suoni** > **Stampanti**.

• (Per Windows 7 e Windows Server 2008 R2)

Fare clic su **(Fare clic per iniziare)** > **Dispositivi e stampanti**.

• (Per Windows 8)

Portare il mouse sull'angolo inferiore destro del desktop. Quando viene visualizzata la barra dei menu, fare clic su **Impostazioni**, quindi su **Pannello di controllo**. Nel gruppo **Hardware e suoni**, fare clic su **Visualizza dispositivi e stampanti**.

• (Per Windows Server 2012)

Portare il mouse sull'angolo inferiore destro del desktop. Quando viene visualizzata la barra dei menu, fare clic su **Impostazioni**, quindi su **Pannello di controllo**. Nel gruppo **Hardware**, fare clic su **Visualizza dispositivi e stampanti**.

• (Per Windows Server 2012 R2)

Fare clic su **Pannello di controllo** sulla schermata **Start**. Nel gruppo **Hardware**, fare clic su **Visualizza dispositivi e stampanti**.

- 2. Fare clic con il pulsante destro del mouse sull'icona **Brother XXX-XXXX** (dove XXXX rappresenta il nome del modello in uso), quindi selezionare **Proprietà stampante**. Se vengono visualizzate opzioni per il driver stampante, selezionare quello desiderato.
- 3. Selezionare la scheda **Impostazioni periferica**.
- 4. Fare clic sul pulsante **Rilevamento automatico**.

Il vassoio opzionale e il numero seriale della macchina vengono rilevati automaticamente.

5. Fare clic sul pulsante **Applica**.

La funzione **Rilevamento automatico** non è disponibile nelle seguenti condizioni della macchina:

- L'interruttore di alimentazione d'accensione è spento.
- La macchina si trova in uno stato di errore.
- La macchina è in un ambiente di rete condiviso.
- Il cavo non è collegato correttamente alla macchina.

## **Informazioni correlate**

• [Modificare le impostazioni di stampa predefinite \(Windows\)](#page-63-0)

<span id="page-65-0"></span> [Pagina Iniziale](#page-1-0) > [Eseguire la stampa](#page-46-0) > [Stampare dal computer \(Windows\)](#page-47-0) > Stampare un documento utilizzando il driver della stampante BR-Script3 (emulazione del linguaggio PostScript® 3™) (Windows)

# **Stampare un documento utilizzando il driver della stampante BR-Script3 (emulazione del linguaggio PostScript® 3™) (Windows)**

Il driver della stampante BR-Script3 consente di stampare dati PostScript® in modo più nitido.

Per installare il driver PS (driver stampante BR-Script3), avviare il CD-ROM di installazione Brother, selezionare **Personalizzata** nella sezione Seleziona macchina e selezionare la casella di controllo **Driver PS**.

- 1. Selezionare il comando di stampa nell'applicazione.
- 2. Selezionare **Brother XXX-XXXX BR-Script3** (dove XXXX è il nome del modello), quindi fare clic sul pulsante relativo alle proprietà di stampa o alle preferenze.

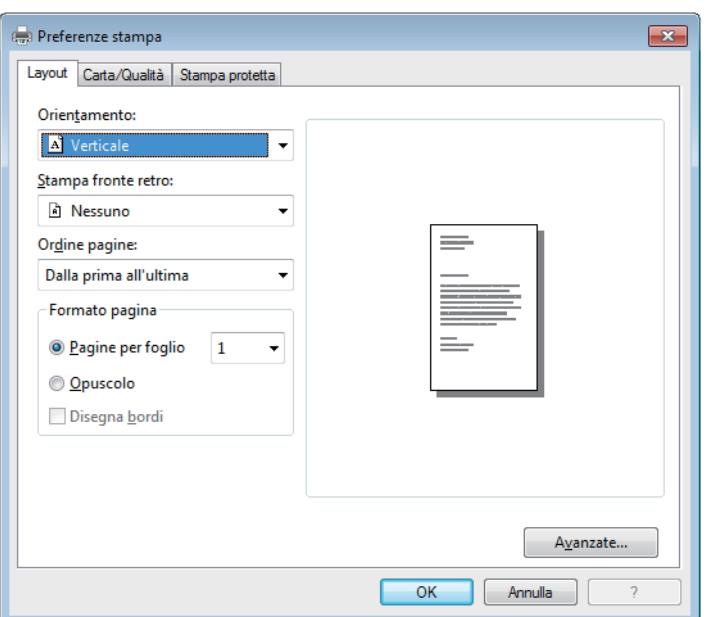

Viene visualizzata la finestra del driver della stampante.

3. Fare clic sulla scheda **Layout**, **Carta/Qualità** o **Stampa protetta** per modificare le impostazioni di stampa di base.

Fare clic sulla scheda **Layout** o **Carta/Qualità**, quindi fare clic sul pulsante **Avanzate...** per modificare le impostazioni di stampa avanzate.

- 4. Fare clic su **OK**.
- 5. Portare a termine l'operazione di stampa.

## **Informazioni correlate**

• [Stampare dal computer \(Windows\)](#page-47-0)

<span id="page-66-0"></span> [Pagina Iniziale](#page-1-0) > [Eseguire la stampa](#page-46-0) > [Stampare dal computer \(Windows\)](#page-47-0) > Monitorare lo stato della macchina dal computer (Windows)

# **Monitorare lo stato della macchina dal computer (Windows)**

L'utilità Status Monitor è uno strumento software configurabile per monitorare lo stato di uno o più dispositivi, consentendo di ottenere notifiche immediate degli errori.

- Per visualizzare l'icona **Status Monitor** sulla barra delle applicazioni, fare clic sul pulsante . L'icona (Status Monitor) viene visualizzata nella finestrella. Trascinare l'icona **della barra delle** applicazioni. Zì. 露 Dersonalizzi  $\begin{bmatrix} \boxed{\triangle} & \color{red}\end{bmatrix}$  (  $\color{blue}\odot$
- Effettuare una delle operazioni seguenti:
	- Fare doppio clic sull'icona nella barra delle applicazioni.
	- (Windows XP, Windows Vista, Windows 7, Windows Server 2003, Windows Server 2008 e Windows Server 2008 R2)

### Fare clic su **(Fare clic per iniziare)** > **Tutti i programmi** > **Brother** > **Brother Utilities**.

Fare clic sull'elenco a discesa e scegliere il nome del modello (se non è già selezionato). Fare clic su **Strumenti** nella barra di spostamento di sinistra, quindi su **Status Monitor**.

(Windows 8 e Windows Server 2012)

Fare clic su **and Continuity Contempolation**, quindi fare clic sull'elenco a discesa e scegliere il nome del modello (se non è già selezionato). Fare clic su **Strumenti** nella barra di spostamento di sinistra, quindi su **Status Monitor**.

(Windows 8.1 e Windows Server 2012 R2)

Spostare il mouse nell'angolo in basso a sinistra della schermata **Start**, quindi fare clic su  $\left(\mathbf{\Psi}\right)$  (se si utilizza un dispositivo touch, scorrere verso l'alto dalla parte inferiore della schermata **Start** per portare in primo piano la schermata **Apps**). Quando viene visualizzata la schermata **Apps**, toccare o fare clic su

 (**Brother Utilities**), quindi fare clic sull'elenco a discesa e selezionare il nome del modello (se non è stato già selezionato). Fare clic su **Strumenti** nella barra di spostamento di sinistra, quindi su **Status Monitor**.

### **Risoluzione dei problemi**

Fare clic sul pulsante **Risoluzione dei problemi** per accedere al sito Web dedicato alla risoluzione dei problemi.

### **Visitare il sito web prodotti originali**

Fare clic sul pulsante **Visitare il sito web prodotti originali** per ulteriori informazioni sui prodotti originali Brother.

Quando si attiva Status Monitor, se durante l'installazione è stato selezionato l'aggiornamento automatico del firmware, questa funzione rileverà e scaricherà qualsiasi aggiornamento per la macchina.

## **Informazioni correlate**

• [Stampare dal computer \(Windows\)](#page-47-0)

## **Argomenti correlati:**

• [Problemi di stampa](#page-271-0)

<span id="page-68-0"></span> [Pagina Iniziale](#page-1-0) > [Eseguire la stampa](#page-46-0) > [Stampare dal computer \(Windows\)](#page-47-0) > Impostazioni di stampa (Windows)

# **Impostazioni di stampa (Windows)**

### **Scheda Di base**

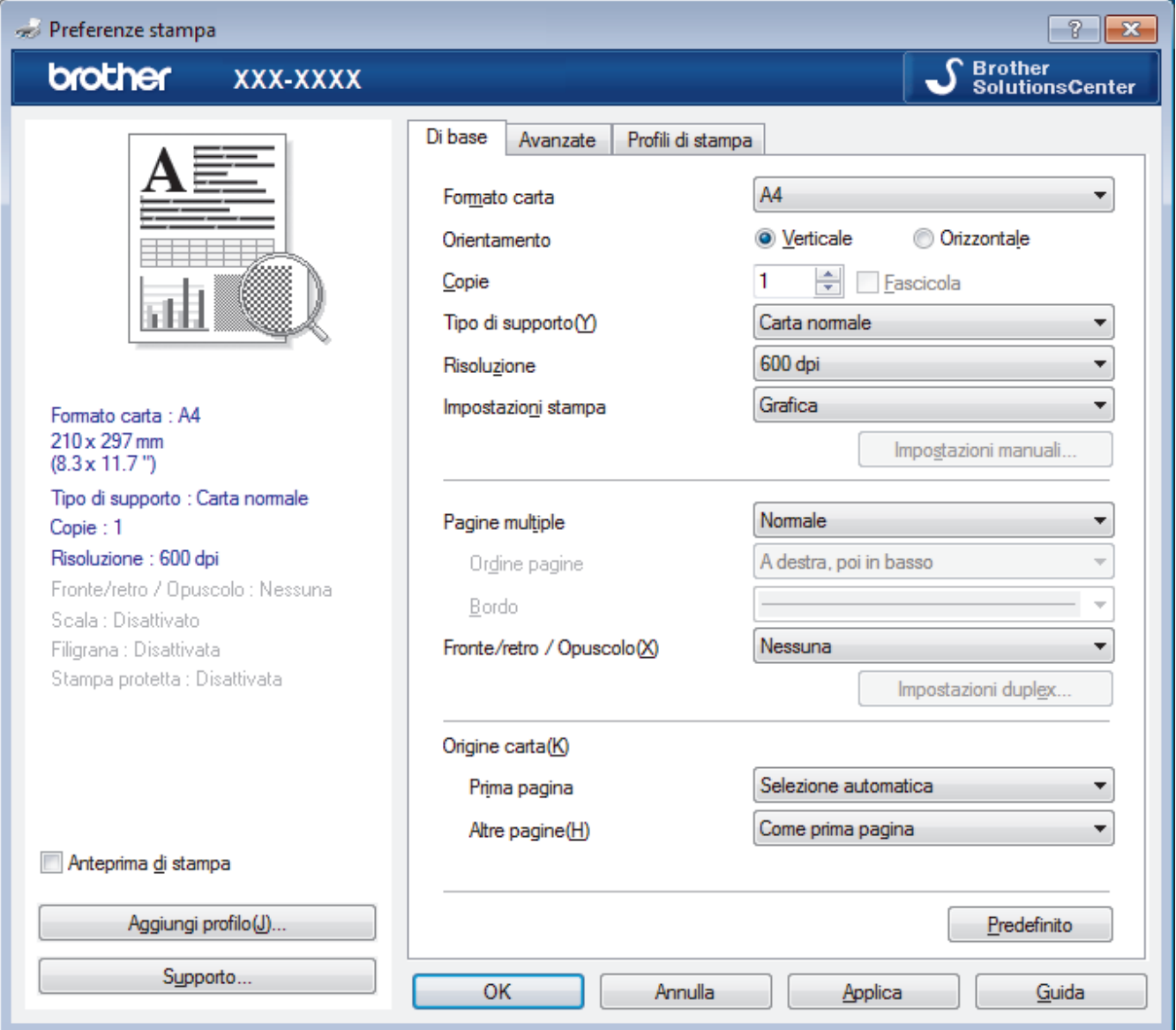

### **1. Formato carta**

Selezionare il formato di carta da utilizzare. È possibile scegliere tra i formati di carta standard o crearne uno personalizzato.

### **2. Orientamento**

Selezionare l'orientamento (verticale o orizzontale) della stampa.

Se l'applicazione contiene un'impostazione simile, si consiglia di impostare l'orientamento utilizzando l'applicazione.

### **3. Copie**

Digitare il numero di copie (1-999) da stampare in questo campo.

### **Fascicola**

Selezionare questa opzione per stampare serie di documenti composti da più pagine nell'ordine di impaginazione originale. Quando è selezionata questa opzione, verrà stampata una copia completa del documento, che poi verrà ristampata in base al numero di copie specificato. Se questa opzione non è selezionata, prima di passare alla pagina successiva del documento viene stampato per ogni pagina il numero di copie selezionato.

### **4. Tipo di supporto**

Selezionare il tipo di supporto da utilizzare. Per ottenere i risultati di stampa migliori, l'apparecchio regola automaticamente le proprie impostazioni di stampa in base al tipo di supporto selezionato.

### **5. Risoluzione**

Selezionare la risoluzione di stampa. Poiché la risoluzione di stampa e la velocità sono correlate, più la risoluzione è alta e più tempo verrà richiesto per la stampa del documento.

### **6. Stampa impostazioni**

Selezionare il tipo di documento da stampare.

#### **Impostazioni manuali...**

Specificare le impostazioni avanzate, quali luminosità, contrasto e altre impostazioni.

#### **Grafica**

#### **Utilizza mezzitoni stampante**

Selezionare questa opzione per utilizzare il driver stampante per riprodurre i mezzitoni.

#### **Luminosità**

Specificare la luminosità.

### **Contrasto**

Specificare il contrasto.

#### **Qualità grafica**

Selezionare Grafica o Testo per la migliore qualità di stampa, a seconda del tipo di documento da stampare.

### **Migliora stampa in grigio**

Selezionare questa opzione per migliorare la qualità immagine delle aree ombreggiate.

#### **Migliora motivi stampa**

Selezionare questa opzione per migliorare la stampa dei motivi se i riempimenti e i motivi stampati appaiono differenti rispetto a quanto visualizzato sullo schermo del computer.

#### **Migliorare Linea sottile**

Selezionare questa opzione per migliorare la qualità immagine delle linee sottili.

#### **Utilizza mezzitoni sistema**

Selezionare questa opzione per utilizzare Windows per riprodurre i mezzitoni.

### **Modalità TrueType**

#### **Modalità**

Selezionare la modalità di elaborazione dei font per la stampa.

#### **Utilizza font TrueType stampante**

Selezionare se utilizzare i font integrati per l'elaborazione dei font.

### **7. Pagine multiple**

Selezionare questa opzione per stampare più pagine del documento su un unico foglio oppure stampare una singola pagina del documento su più fogli.

### **Ordine pagine**

Selezionare l'ordine delle pagine quando si stampano più pagine su un unico foglio.

### **Bordo**

Selezionare il tipo di bordo da utilizzare quando si stampano più pagine su un unico foglio.

### **8. Fronte/retro / Opuscolo**

Selezionare questa opzione per stampare su entrambi i lati del foglio o per stampare un documento in formato opuscolo utilizzando la stampa fronte-retro.

### **Pulsante Impostazioni fronte/retro**

Fare clic su questo pulsante per selezionare il tipo di rilegatura fronte-retro. Sono disponibili quattro diversi tipi di rilegatura fronte-retro per ogni orientamento.

### **9. Origine carta**

Selezionare l'impostazione per l'origine carta in base alle condizioni o alle finalità di stampa desiderate.

### **Prima pagina**

Selezionare l'origine carta da utilizzare per stampare la prima pagina.

### **Altre pagine**

Selezionare l'origine carta da utilizzare per stampare la seconda pagine e quelle successive.

### **Scheda Avanzate**

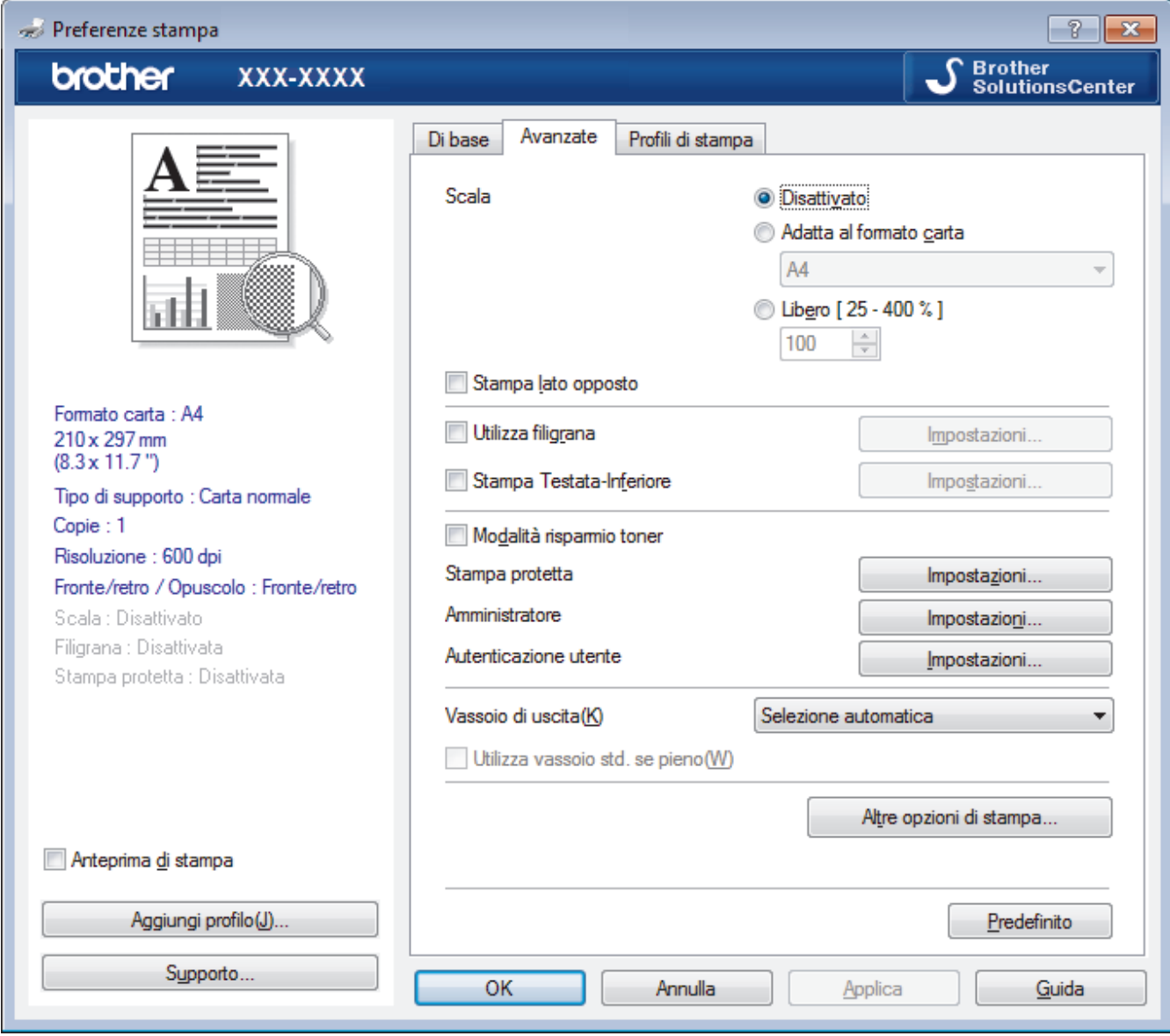

### **1. Scala**

Selezionare queste opzioni per ingrandire o ridurre le dimensioni delle pagine nel documento.

### **Adatta al formato carta**

Selezionare questa opzione per ingrandire o ridurre le pagine del documento per adattarle a un formato carta specificato. Quando si seleziona questa opzione, selezionare il formato carta desiderato dall'elenco a discesa.

### **Libero**

Selezionare questa opzione per ingrandire o ridurre manualmente le pagine del documento. Quando si seleziona questa opzione, digitare un valore nel campo.

### **2. Stampa lato opposto**

Selezionare questa opzione per ruotare l'immagine stampata di 180 gradi.

### **3. Utilizza filigrana**

Selezionare questa opzione per inserire nel documento una filigrana costituita da un logo o da un testo. Selezionare una delle filigrane preimpostate, aggiungerne una nuova o utilizzare un file immagine creato in precedenza.

### **4. Stampa Testata-Inferiore**

Selezionare questa opzione per stampare la data, l'ora e il nome utente di accesso al PC sul documento.

### **5. Modalità risparmio toner**

Selezionare questa funzione per risparmiare toner per la stampa di documenti; le stampe appaiono più chiare, ma ancora leggibili.

### **6. Stampa protetta**

Questa funzione garantisce che la stampa dei documenti riservati o contenenti dati sensibili venga eseguita solo dopo l'immissione di una password dal pannello dei comandi dell'apparecchio.

### **7. Amministratore**

Questa funzione consente di modificare la password amministratore e limitare varie funzioni di stampa.

### **8. Autenticazione utente**

Questa funzione consente di confermare le limitazioni per ogni utente.

### **9. Vassoio di uscita (Disponibile solo per alcuni modelli)**

Selezionare il vassoio di uscita per le pagine stampate.

### **Impilatore MX**

Espelle la carta nel vassoio di uscita standard. Quando il vassoio di uscita standard è pieno, la stampante seleziona automaticamente l'unità successiva disponibile.

### **Classificatore MX**

Quando si stampano più copie, ogni copia viene espulsa in una unità diversa da 1 a 4.

### **Utilizza vassoio std. se pieno**

Selezionare questa opzione per continuare la stampa, anche se la Mailbox è piena. Quando si seleziona questa opzione, la macchina continua il lavoro di stampa, con l'espulsione delle pagine restanti nel vassoio di uscita principale della macchina quando l'unità Mailbox è piena.

### **10. Pulsante Altre opzioni di stampa**

### **Intervallo sleep**

Specificare il tempo di attesa prima che l'apparecchio passi alla modalità Riposo.

### **Macro**

Selezionare questa funzione per stampare un modulo elettronico (macro), archiviato nella memoria dell'apparecchio, come sovrimpressione sul processo di stampa.

### **Regolazione densità**

Specificare la densità di stampa.

### **Migliora output di stampa**

Selezionare questa opzione per ridurre gli arricciamenti della carta e migliorare il fissaggio del toner.

### **Ignora pagina vuota**

Selezionare questa opzione per consentire al driver stampante di rilevare automaticamente le pagine vuote ed escluderle dalla stampa.

### **Stampa testo in nero**

Selezionare questa opzione per stampare il testo a colori in nero.

### **Stampa archivio**

Selezionare questa opzione per salvare i dati di stampa come file PDF sul computer.
#### **Impostazioni eco**

Selezionare questa opzione per ridurre il rumore di stampa.

#### **Informazioni correlate**

• [Stampare dal computer \(Windows\)](#page-47-0)

#### **Argomenti correlati:**

- [Stampare un documento \(Windows\)](#page-48-0)
- [Stampare più di una pagina su un unico foglio di carta \(N su 1\) \(Windows\)](#page-50-0)
- [Stampare in formato poster \(Windows\)](#page-51-0)
- [Stampare su entrambi i lati del foglio \(Windows\)](#page-52-0)
- [Stampare in formato opuscolo \(Windows\)](#page-55-0)
- [Utilizzare un profilo di stampa preimpostato \(Windows\)](#page-60-0)
- [Modificare le impostazioni di stampa predefinite \(Windows\)](#page-63-0)
- [Utilizzare il vassoio standard quando è pieno](#page-382-0)
- [Assegnare una unità Mailbox a un utente o un gruppo](#page-384-0)
- [Unità Mailbox](#page-380-0)

<span id="page-73-0"></span> [Pagina Iniziale](#page-1-0) > [Eseguire la stampa](#page-46-0) > Stampare dal computer (Macintosh)

## **Stampare dal computer (Macintosh)**

- [Stampare un documento \(Mac\)](#page-74-0)
- [Stampare su entrambi i lati del foglio \(Mac\)](#page-75-0)
- [Stampare più di una pagina su un unico foglio di carta \(N su 1\) \(Mac\)](#page-77-0)
- [Stampa protetta \(Macintosh\)](#page-78-0)
- [Stampare un documento utilizzando il driver stampante BR-Script3 \(emulazione del](#page-80-0) [linguaggio PostScript](#page-80-0)® 3™) (Macintosh)
- [Eseguire il monitoraggio dello stato della macchina dal computer \(Macintosh\)](#page-81-0)
- [Opzioni di stampa \(Macintosh\)](#page-83-0)

<span id="page-74-0"></span> [Pagina Iniziale](#page-1-0) > [Eseguire la stampa](#page-46-0) > [Stampare dal computer \(Macintosh\)](#page-73-0) > Stampare un documento (Mac)

## **Stampare un documento (Mac)**

- 1. Assicurarsi di aver caricato la carta con le dimensioni corrette nel vassoio carta.
- 2. Da un'applicazione come Apple TextEdit, fare clic sul menu **Archivio**, quindi selezionare **Stampa**.
- 3. Selezionare**Brother XXX-XXXX** (dove XXXX rappresenta il nome del modello).
- 4. Immettere il numero di copie richieste nel campo **Copie**.
- 5. Fare clic sul menu pop-up **Dimensioni pagina**, quindi selezionare il formato carta.
- 6. Selezionare l'opzione **Orientamento** che corrisponde al modo in cui si desidera stampare il documento.
- 7. Fare clic sul menu pop-up dell'applicazione e selezionare **Impostazioni stampa**. Vengono visualizzate le opzioni relative alle **Impostazioni stampa**.
- 8. Fare clic sul menu pop-up **Tipo di supporto**, quindi selezionare il tipo di carta che si sta utilizzando.
- 9. Se necessario, modificare le altre impostazioni relative alla stampante.
- 10. Fare clic su **Stampa**.

## **Informazioni correlate**

• [Stampare dal computer \(Macintosh\)](#page-73-0)

### **Argomenti correlati:**

• [Opzioni di stampa \(Macintosh\)](#page-83-0)

<span id="page-75-0"></span> [Pagina Iniziale](#page-1-0) > [Eseguire la stampa](#page-46-0) > [Stampare dal computer \(Macintosh\)](#page-73-0) > Stampare su entrambi i lati del foglio (Mac)

## **Stampare su entrambi i lati del foglio (Mac)**

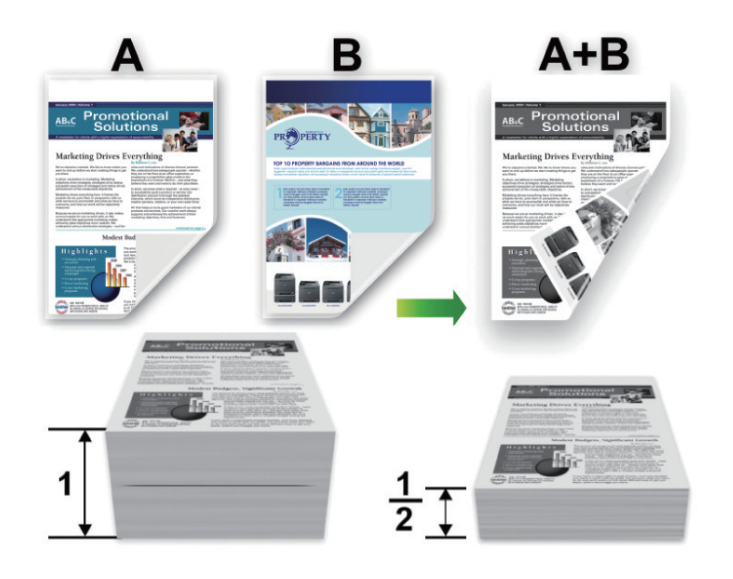

- Selezionare fogli in formato A4 per la funzione di stampa fronte-retro automatica.
- Verificare che il coperchio posteriore sia chiuso.
- Se la carta presenta delle pieghe, distenderla accuratamente, quindi caricarla nel vassoio carta.
- Utilizzare carta normale o sottile. NON utilizzare carta per macchina da scrivere.
- Se la carta è troppo sottile, potrebbe raggrinzirsi.
- Quando si utilizza la funzione di stampa fronte-retro manuale, è possibile che si verifichino inceppamenti della carta o la qualità di stampa non sia soddisfacente.
- 1. Da un'applicazione come Apple TextEdit, fare clic sul menu **Archivio**, quindi selezionare **Stampa**.
- 2. Selezionare**Brother XXX-XXXX** (dove XXXX rappresenta il nome del modello).
- 3. Selezionare l'opzione **Orientamento** che corrisponde al modo in cui si desidera stampare il documento.
- 4. Per la stampa fronte-retro automatica, procedere come segue:
	- a. Fare clic sul menu pop-up dell'applicazione e selezionare **Layout**. Vengono visualizzate le opzioni di impostazione relative al **Layout**.
	- b. Nella sezione **Fronte-retro**, selezionare l'opzione **Rilegatura con taglio corto** o **Rilegatura con taglio largo**.
	- c. Se necessario, modificare le altre impostazioni relative alla stampante.
	- d. Fare clic su **Stampa**.
- 5. Per la stampa manuale fronte-retro, eseguire le operazioni seguenti:
	- a. Fare clic sul menu pop-up dell'applicazione e selezionare **Gestione carta**. Vengono visualizzate le opzioni relative alle **Gestione carta**.
	- b. Nel menu pop-up **Pagine da stampare**, selezionare **Solamente pari**.
	- c. Se necessario, modificare le altre impostazioni di stampa.
	- d. Fare clic sul pulsante **Stampa**.
	- e. Dopo che la macchina stampa le pagine con numero dispari, rimuovere le pagine stampate dal vassoio uscita carta.
	- f. Accertarsi che le pagine siano completamente piatte e caricare la carta nel vassoio, con il lato bianco rivolto verso il basso.
	- g. Ripetere i punti 1-3, selezionando la stessa stampante e le stesse impostazioni utilizzate per la stampa delle pagine con numero pari.
- h. Fare clic sul menu pop-up dell'applicazione e selezionare **Gestione carta**. Vengono visualizzate le opzioni relative alle **Gestione carta**.
- i. Nel menu pop-up **Pagine da stampare**, selezionare **Solamente dispari**.
- j. Fare clic su **Stampa**.

## **Informazioni correlate**

• [Stampare dal computer \(Macintosh\)](#page-73-0)

### **Argomenti correlati:**

• [Opzioni di stampa \(Macintosh\)](#page-83-0)

<span id="page-77-0"></span> [Pagina Iniziale](#page-1-0) > [Eseguire la stampa](#page-46-0) > [Stampare dal computer \(Macintosh\)](#page-73-0) > Stampare più di una pagina su un unico foglio di carta (N su 1) (Mac)

## **Stampare più di una pagina su un unico foglio di carta (N su 1) (Mac)**

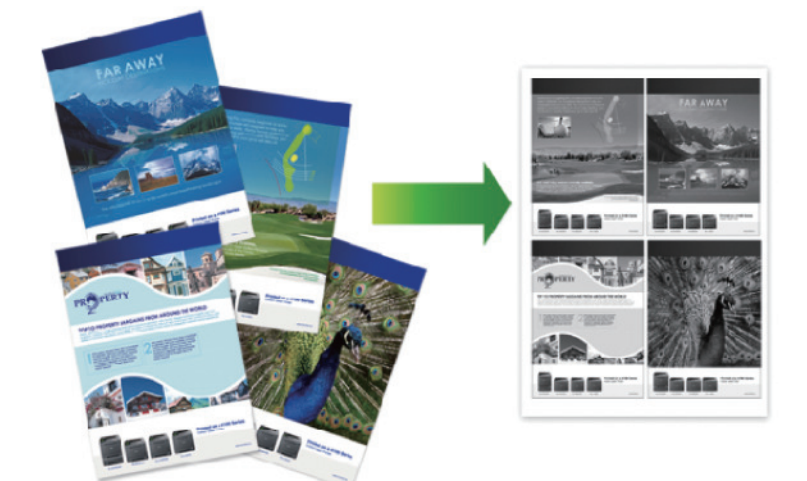

- 1. Da un'applicazione come Apple TextEdit, fare clic sul menu **Archivio**, quindi selezionare **Stampa**.
- 2. Selezionare**Brother XXX-XXXX** (dove XXXX rappresenta il nome del modello).
- 3. Fare clic sul menu pop-up dell'applicazione e selezionare **Layout**. Vengono visualizzate le opzioni di impostazione relative al **Layout**.
- 4. Fare clic sul menu a discesa **Pagine per foglio**, quindi selezionare il numero di pagine da stampare su ogni foglio.
- 5. Selezionare l'opzione **Orientamento layout**.
- 6. Fare clic sul menu discesa **Margine**, quindi selezionare il tipo di linea desiderato per il bordo.
- 7. Se necessario, modificare le altre impostazioni della stampante.
- 8. Fare clic su **Stampa**.

#### **Informazioni correlate**

• [Stampare dal computer \(Macintosh\)](#page-73-0)

#### **Argomenti correlati:**

• [Opzioni di stampa \(Macintosh\)](#page-83-0)

<span id="page-78-0"></span> [Pagina Iniziale](#page-1-0) > [Eseguire la stampa](#page-46-0) > [Stampare dal computer \(Macintosh\)](#page-73-0) > Stampa protetta (Macintosh)

## **Stampa protetta (Macintosh)**

Utilizzare Stampa protetta per garantire che i documenti riservati o sensibili non vengano stampati prima di immettere una password sul pannello di controllo della macchina.

• I dati protetti vengono rilevati dalla macchina quando viene spenta.

>> HL-L5000D/HL-L5100DN/HL-L5100DNT/HL-L5200DW/HL-L5200DWT/HL-L6250DN >> HL-L6300DW/HL-L6300DWT/HL-L6400DW/HL-L6400DWT

### **HL-L5000D/HL-L5100DN/HL-L5100DNT/HL-L5200DW/HL-L5200DWT/HL-L6250DN**

- 1. Da un'applicazione come Apple TextEdit, fare clic sul menu **Archivio**, quindi selezionare **Stampa**.
- 2. Selezionare**Brother XXX-XXXX** (dove XXXX rappresenta il nome del modello).
- 3. Fare clic sul menu pop-up dell'applicazione, quindi selezionare l'opzione **Stampa protetta**. Vengono visualizzate le opzioni di **Stampa protetta**.
- 4. Selezionare la casella di controllo **Stampa protetta**.
- 5. Digitare il nome utente, il nome del processo e la password di quattro cifre.
- 6. Fare clic su **Stampa**.
- 7. Premere **Secure (Stampa sicura)** sul pannello di controllo della macchina.
- 8. Premere **A** o **▼** per visualizzare il nome utente, quindi premere OK. Sull'LCD viene visualizzato l'elenco dei processi protetti per tale nome.
- 9. Premere **A** o ▼ per visualizzare il processo, quindi premere OK.
- 10. Inserire la password a quattro cifre.

Per immettere ogni cifra, premere **A** o **▼** per selezionare un numero, quindi premere OK.

- 11. Premere **A** o **V** per selezionare l'opzione [Stamp], quindi premere OK.
- 12. Premere A o V per inserire il numero di copie desiderato.
- 13. Premere **OK**.

La macchina stampa i dati.

Dopo aver stampato i dati protetti, questi verranno eliminati dalla memoria della macchina.

### **HL-L6300DW/HL-L6300DWT/HL-L6400DW/HL-L6400DWT**

- 1. Da un'applicazione come Apple TextEdit, fare clic sul menu **Archivio**, quindi selezionare **Stampa**.
- 2. Selezionare**Brother XXX-XXXX** (dove XXXX rappresenta il nome del modello).
- 3. Fare clic sul menu pop-up dell'applicazione, quindi selezionare l'opzione **Stampa protetta**. Vengono visualizzate le opzioni di **Stampa protetta**.
- 4. Selezionare la casella di controllo **Stampa protetta**.
- 5. Digitare il nome utente, il nome del processo e la password di quattro cifre.
- 6. Fare clic su **Stampa**.
- 7. Premere <sup>[47]</sup> [Funzioni] sul pannello di controllo della macchina.
- 8. Premere [Protetto].
- 9. Premere  $\triangle$  o  $\nabla$  per visualizzare i nomi utente, quindi premere sul proprio nome utente. Sul display LCD viene visualizzato l'elenco dei processi di stampa protetti associato al nome specificato.
- 10. Premere A o V per visualizzare il lavoro di stampa da stampare, quindi selezionarlo.
- 11. Immettere la password di quattro cifre e premere [OK].
- 12. Immettere il numero di copie desiderato.
- 13. Premere [Inizio].

La macchina stampa i dati.

Dopo aver stampato i dati protetti, questi verranno eliminati dalla memoria della macchina.

## **Informazioni correlate**

• [Stampare dal computer \(Macintosh\)](#page-73-0)

<span id="page-80-0"></span> [Pagina Iniziale](#page-1-0) > [Eseguire la stampa](#page-46-0) > [Stampare dal computer \(Macintosh\)](#page-73-0) > Stampare un documento utilizzando il driver stampante BR-Script3 (emulazione del linguaggio PostScript® 3™) (Macintosh)

# **Stampare un documento utilizzando il driver stampante BR-Script3 (emulazione del linguaggio PostScript® 3™) (Macintosh)**

Il driver della stampante BR-Script3 consente di stampare dati PostScript® in modo più nitido.

- Andare alla pagina **Download** relativa al proprio modello nel Brother Solutions Center all'indirizzo [support.brother.com](http://support.brother.com/) per scaricare il driver PS (driver stampante BR-Script3).
- Assicurarsi di aver aggiunto il driver della stampante BR-Script3 da **Stampa e Scanner** o **Stampanti e Scanner** nell'elenco **Preferenze di Sistema** sul Macintosh.
- 1. Assicurarsi di aver caricato la carta con le dimensioni corrette nel vassoio carta.
- 2. Da un'applicazione come Apple TextEdit, fare clic sul menu **Archivio**, quindi selezionare **Stampa**.
- 3. Selezionare**Brother XXX-XXXX** (dove XXXX rappresenta il nome del modello).
- 4. Immettere il numero di copie richieste nel campo **Copie**.
- 5. Fare clic sul menu pop-up **Dimensioni pagina**, quindi selezionare il formato carta.
- 6. Selezionare l'opzione **Orientamento** che corrisponde al modo in cui si desidera stampare il documento.
- 7. Fare clic sul menu pop-up delle opzioni di stampa, quindi fare clic su **Caratteristiche stampante**. Vengono visualizzate le opzioni di **Caratteristiche stampante**.
- 8. Fare clic sul menu pop-up **Qualità di stampa**, quindi selezionare la risoluzione.
- 9. Fare clic sul menu pop-up **Tipo di supporto**, quindi selezionare il tipo di carta che si sta utilizzando.
- 10. Se necessario, modificare le altre impostazioni relative alla stampante.
- 11. Fare clic su **Stampa**.

#### **Informazioni correlate**

• [Stampare dal computer \(Macintosh\)](#page-73-0)

<span id="page-81-0"></span> [Pagina Iniziale](#page-1-0) > [Eseguire la stampa](#page-46-0) > [Stampare dal computer \(Macintosh\)](#page-73-0) > Eseguire il monitoraggio dello stato della macchina dal computer (Macintosh)

## **Eseguire il monitoraggio dello stato della macchina dal computer (Macintosh)**

L'utilità Status Monitor è uno strumento software configurabile che consente di monitorare lo stato di un dispositivo, in modo da essere avvisati immediatamente in caso di messaggi di errore che segnalano, ad esempio, la mancanza della carta o un inceppamento della carta a intervalli di aggiornamento preimpostati. È inoltre possibile accedere alla gestione basata sul Web.

- 1. Fare clic sul menu **Preferenze di Sistema**, selezionare **Stampa e Scanner** o **Stampanti e Scanner**, quindi selezionare la macchina.
- 2. Fare clic sul pulsante **Opzioni e forniture**.
- 3. Selezionare la scheda **Utility**, quindi fare clic sul pulsante **Apri Utility Stampante**. Viene avviato Status Monitor.

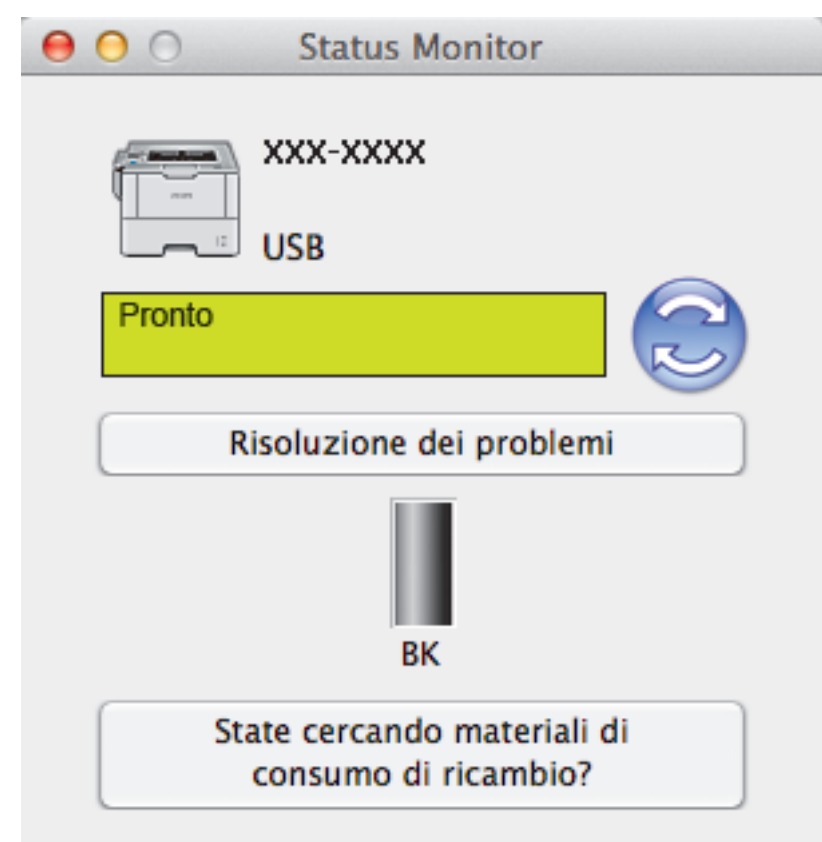

#### **Risoluzione dei problemi**

Fare clic sul pulsante **Risoluzione dei problemi** per accedere al sito Web dedicato alla risoluzione dei problemi.

#### **State cercando materiali di consumo di ricambio?**

Fare clic sul pulsante **State cercando materiali di consumo di ricambio?** per ottenere informazioni sui prodotti originali Brother.

#### **Aggiornamento dello stato della macchina**

Per visualizzare lo stato più recente della macchina mentre è aperta la finestra **Status Monitor**, fare clic sull'icona . È possibile impostare l'intervallo in cui il software aggiorna le informazioni sullo stato della macchina. Fare clic su **Brother Status Monitor** nella barra dei menu, quindi selezionare **Preferenze**.

#### **Gestione basata sul Web (solo collegamenti di rete)**

Accedere al sistema Gestione basata sul Web facendo clic sull'icona della macchina nella schermata **Status Monitor**. È possibile utilizzare un browser web standard per gestire la macchina mediante il protocollo HTTP (Hyper Text Transfer Protocol).

## **Informazioni correlate**

• [Stampare dal computer \(Macintosh\)](#page-73-0)

## **Argomenti correlati:**

• [Problemi di stampa](#page-271-0)

<span id="page-83-0"></span> [Pagina Iniziale](#page-1-0) > [Eseguire la stampa](#page-46-0) > [Stampare dal computer \(Macintosh\)](#page-73-0) > Opzioni di stampa (Macintosh)

# **Opzioni di stampa (Macintosh)**

**Impostazione della pagina**

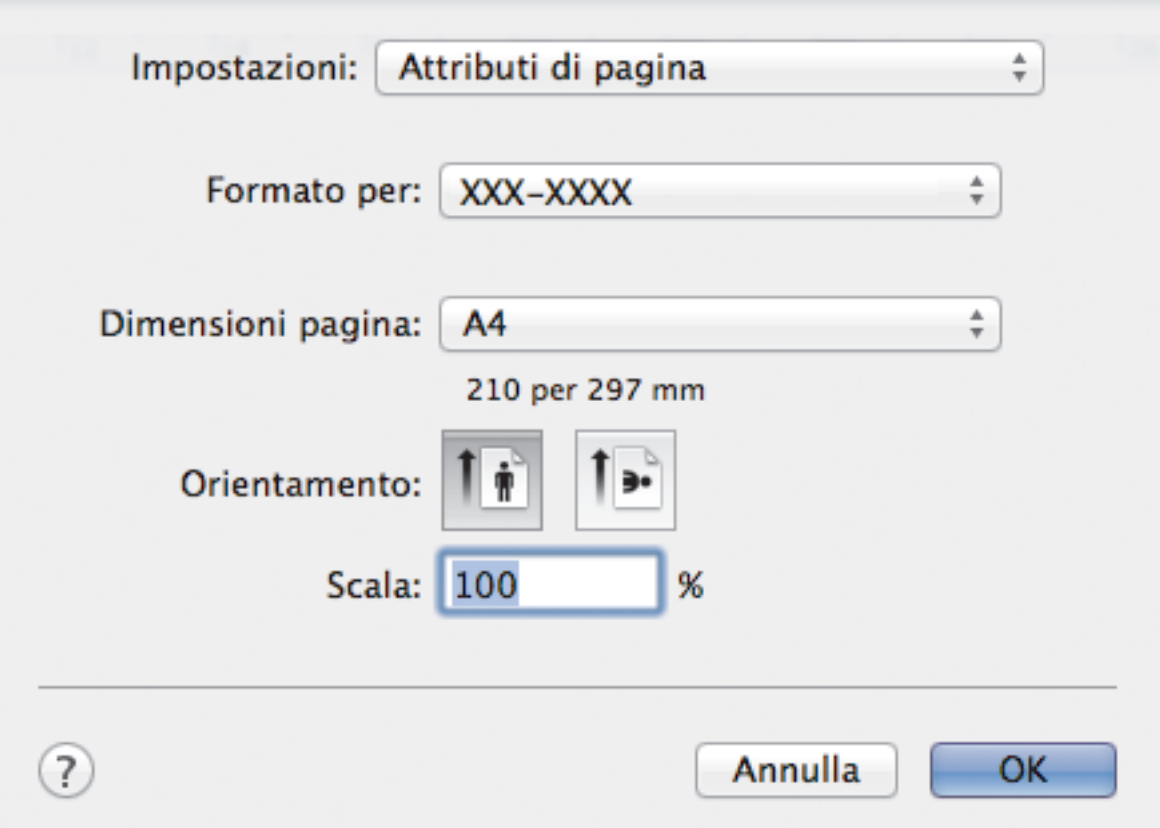

#### **1. Dimensioni pagina**

Selezionare il formato di carta da utilizzare. È possibile scegliere tra i formati di carta standard o crearne uno personalizzato.

#### **2. Orientamento**

Selezionare l'orientamento (verticale o orizzontale) della stampa.

Se l'applicazione contiene un'impostazione simile, si consiglia di impostare l'orientamento utilizzando l'applicazione.

#### **3. Scala**

Digitare un valore nel campo per ingrandire o ridurre le pagine nel documento per adattarle al formato carta selezionato.

## **Layout**

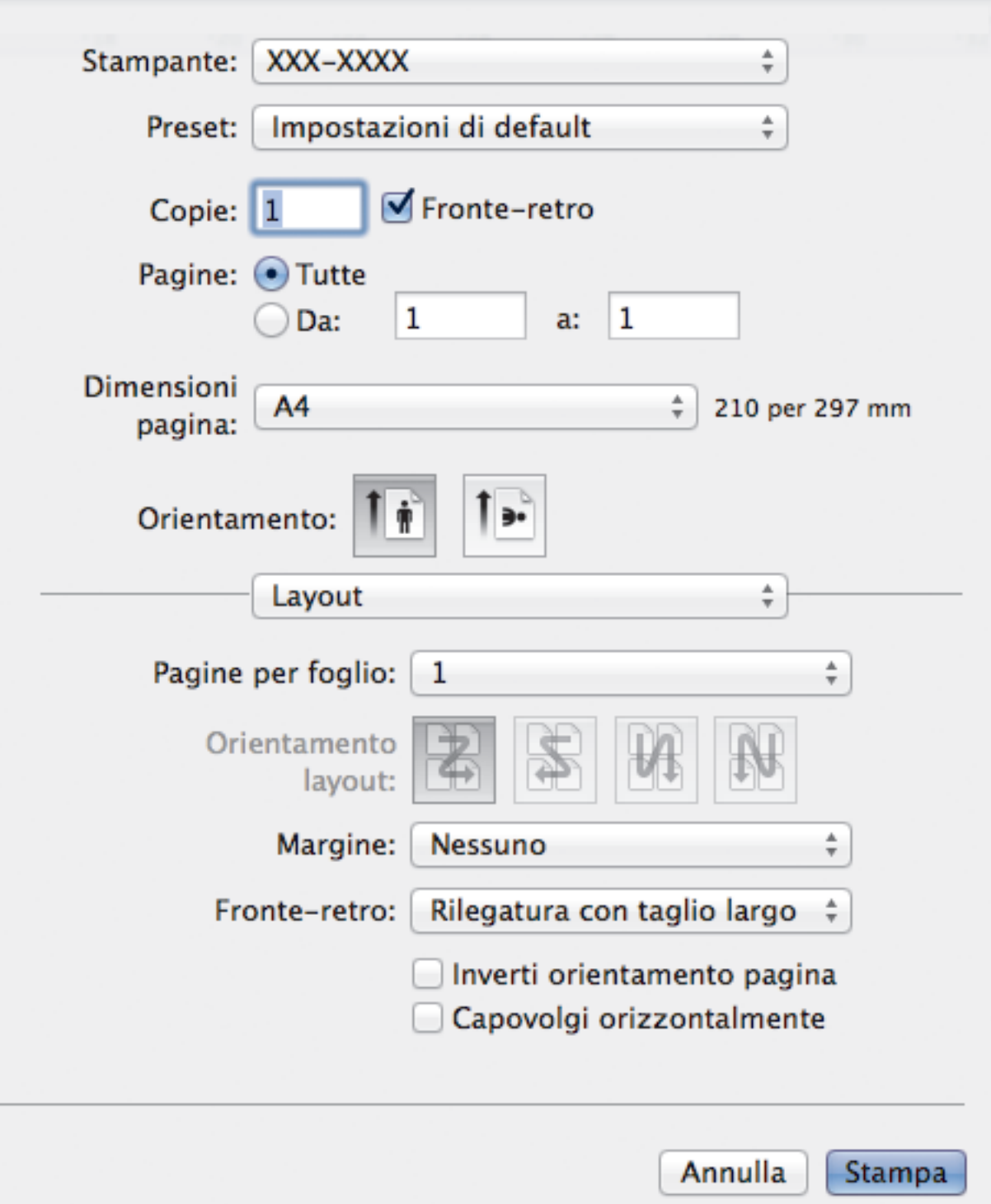

### **1. Pagine per foglio**

Selezionare il numero di pagine da stampare su un unico foglio.

### **2. Orientamento layout**

Selezionare l'ordine delle pagine quando si stampano più pagine su un unico foglio.

#### **3. Margine**

Selezionare il tipo di bordo da utilizzare quando si stampano più pagine su un unico foglio.

# **4. Fronte-retro(Disponibile solo per alcuni modelli)**

Selezionare se stampare su entrambi i lati del foglio.

### **5. Inverti ordine di pagina**

Selezionare questa opzione per ruotare l'immagine stampata di 180 gradi.

#### **6. Capovolgi orizzontalmente**

Selezionare questa opzione per capovolgere l'immagine stampata sulla pagina orizzontalmente da sinistra a destra.

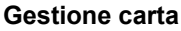

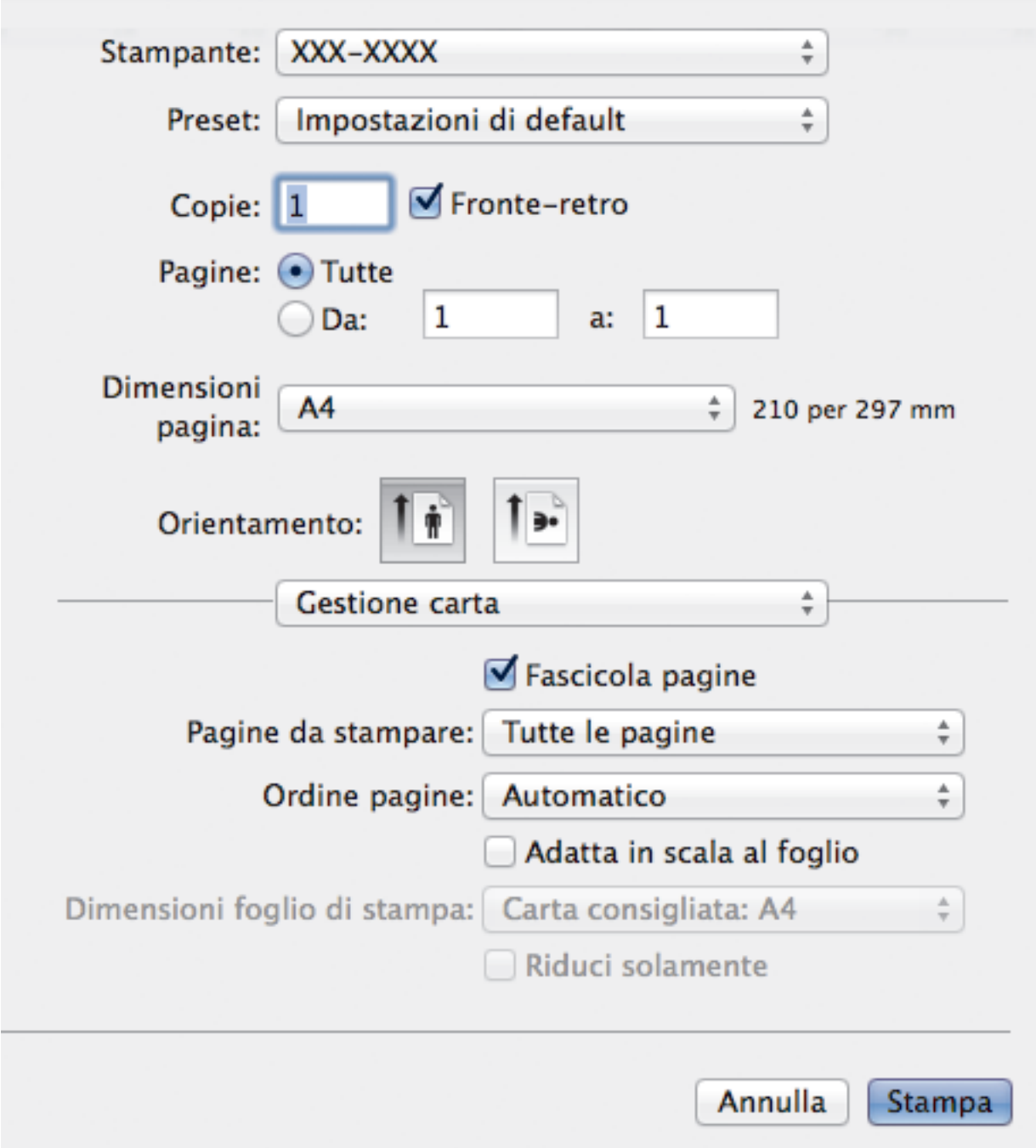

#### **1. Fascicola pagine**

Selezionare questa opzione per stampare serie di documenti composti da più pagine nell'ordine di impaginazione originale. Quando è selezionata questa opzione, verrà stampata una copia completa del documento, che poi verrà ristampata in base al numero di copie specificato. Se questa opzione non è selezionata, prima di passare alla pagina successiva del documento viene stampato per ogni pagina il numero di copie selezionato.

#### **2. Pagine da stampare**

Selezionare le pagine da stampare (pagine pari o dispari).

#### **3. Ordine pagine**

Selezionare l'ordine delle pagine.

#### **4. Adatta in scala al foglio**

Selezionare questa opzione per ingrandire o ridurre le pagine nel documento per adattarle al formato carta selezionato.

#### **5. Dimensioni foglio di stampa**

Selezionare il formato carta su cui stampare.

#### **6. Riduci solamente**

Selezionare questa opzione per ridurre le pagine nel documento quando sono troppo grandi per il formato carta selezionato. Se questa opzione è selezionata e il documento è formattato per un formato carta inferiore a quello in uso, il documento sarà stampato nel formato originale.

#### **Impostazioni stampa**

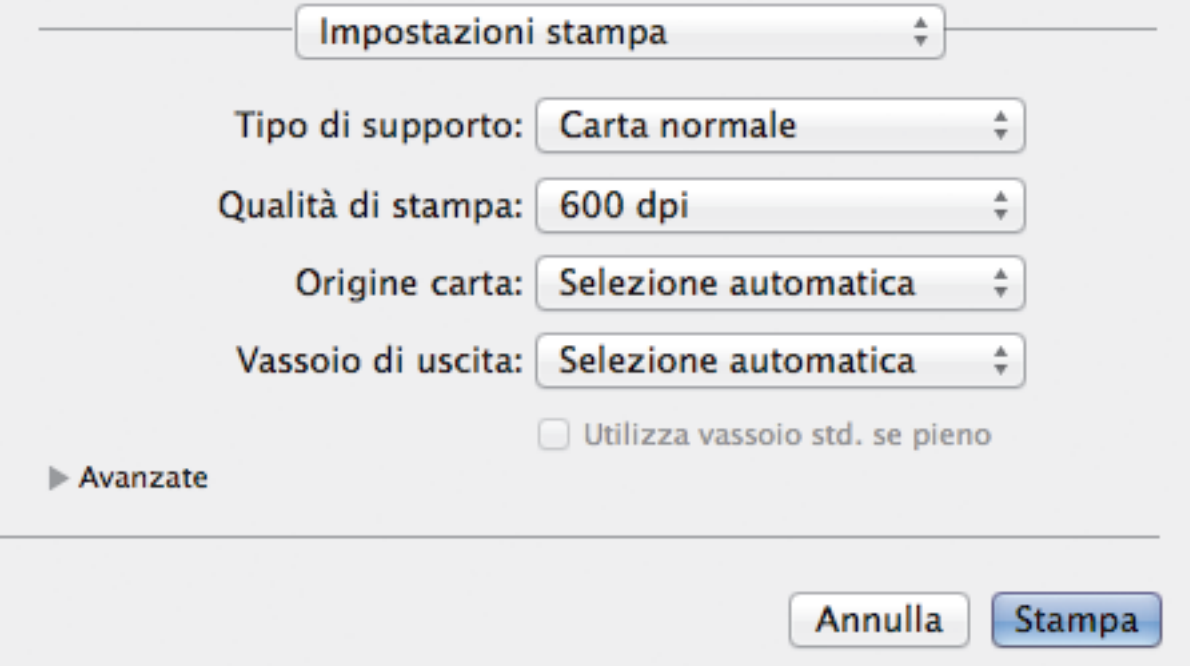

#### **1. Tipo di supporto**

Selezionare il tipo di supporto da utilizzare. Per ottenere i risultati di stampa migliori, l'apparecchio regola automaticamente le proprie impostazioni di stampa in base al tipo di supporto selezionato.

#### **2. Qualità di stampa**

Selezionare la risoluzione di stampa desiderata. Poiché la qualità di stampa e la velocità sono correlate, più la qualità è alta e più tempo verrà richiesto per la stampa del documento.

#### **3. Origine carta**

Selezionare l'impostazione per l'origine carta in base alle condizioni o alle finalità di stampa desiderate.

#### **4. Vassoio di uscita (Disponibile solo per alcuni modelli)**

Selezionare il vassoio di uscita per le pagine stampate.

#### **Impilatore MX**

Espelle la carta nel vassoio di uscita standard. Quando il vassoio di uscita standard è pieno, la stampante seleziona automaticamente l'unità successiva disponibile.

#### **Classificatore MX**

Quando si stampano più copie, ogni copia viene espulsa in una unità diversa da 1 a 4.

#### **Utilizza vassoio std. se pieno**

Selezionare questa opzione per continuare la stampa, anche se la Mailbox è piena. Quando si seleziona questa opzione, la macchina continua il lavoro di stampa, con l'espulsione delle pagine restanti nel vassoio di uscita principale della macchina quando l'unità Mailbox è piena.

#### **5. Avanzate**

#### **Modalità risparmio toner**

Selezionare questa funzione per risparmiare toner per la stampa di documenti; le stampe appaiono più chiare, ma ancora leggibili.

#### **Qualità grafica**

Selezionare Grafica o Testo per la migliore qualità di stampa, a seconda del tipo di documento da stampare.

#### **Migliora output di stampa**

Selezionare questa opzione per ridurre gli arricciamenti della carta e migliorare il fissaggio del toner.

#### **Regolazione densità**

Specificare la densità di stampa.

#### **Intervallo sleep**

Specificare il tempo di attesa prima che l'apparecchio passi alla modalità Riposo.

#### **Modalità silenziosa**

Selezionare questa opzione per ridurre il rumore di stampa.

#### **Altre opzioni di stampa**

#### **Ignora pagina vuota**

Selezionare questa opzione per consentire al driver stampante di rilevare automaticamente le pagine vuote ed escluderle dalla stampa.

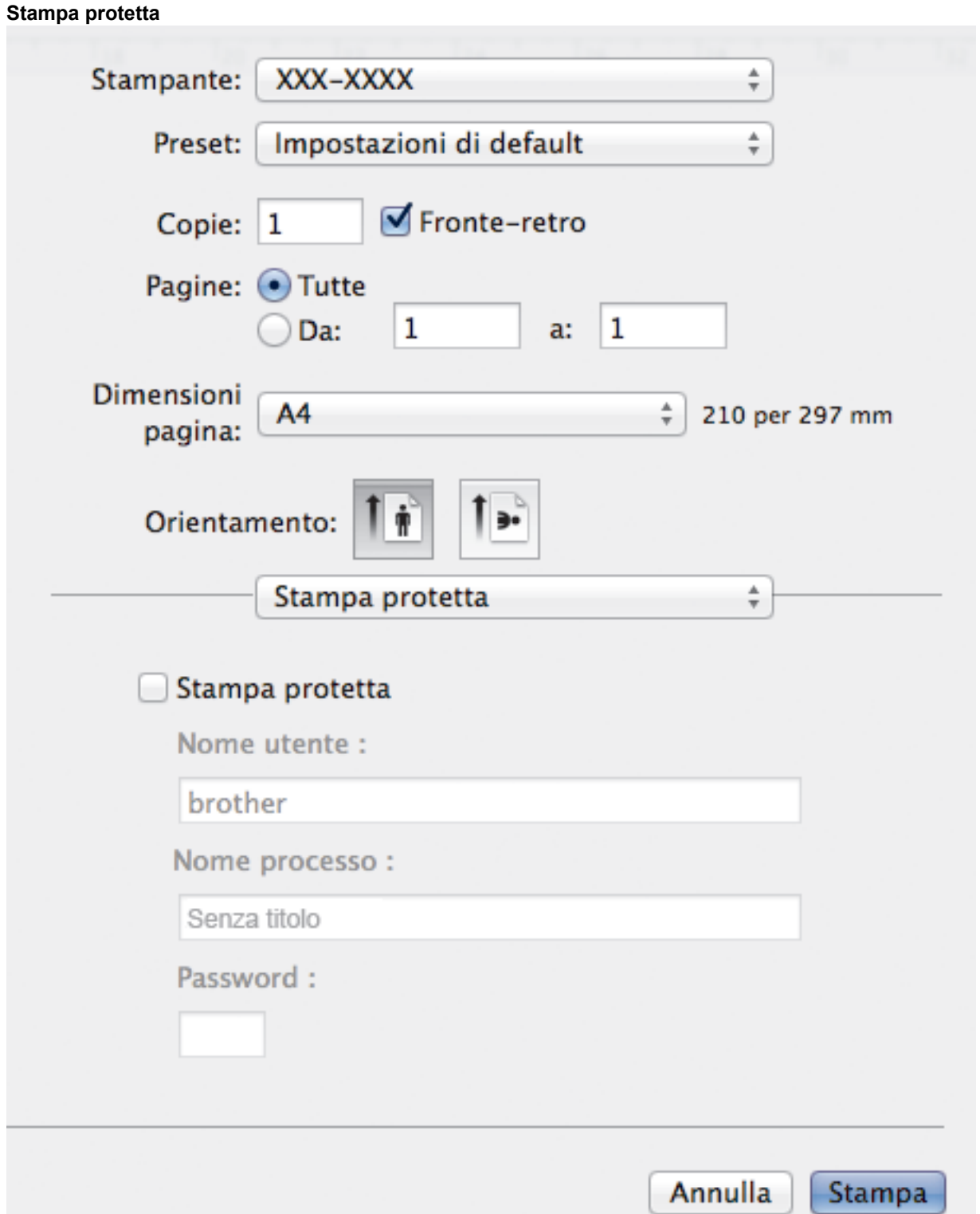

#### **1. Stampa protetta**

Questa funzione garantisce che la stampa dei documenti riservati o contenenti dati sensibili venga eseguita solo dopo l'immissione di una password dal pannello dei comandi dell'apparecchio.

### **Informazioni correlate**

• [Stampare dal computer \(Macintosh\)](#page-73-0)

#### **Argomenti correlati:**

- [Stampare un documento \(Mac\)](#page-74-0)
- [Stampare su entrambi i lati del foglio \(Mac\)](#page-75-0)
- [Stampare più di una pagina su un unico foglio di carta \(N su 1\) \(Mac\)](#page-77-0)
- [Utilizzare il vassoio standard quando è pieno](#page-382-0)
- [Assegnare una unità Mailbox a un utente o un gruppo](#page-384-0)
- [Unità Mailbox](#page-380-0)

 [Pagina Iniziale](#page-1-0) > [Eseguire la stampa](#page-46-0) > Stampare duplicati di una pagina su diversi tipi di carta

## **Stampare duplicati di una pagina su diversi tipi di carta**

Utilizzare la funzione Copia carbone per effettuare più copie degli stessi dati di stampa, come se si stampasse su carta carbone. Inviare i dati ai singoli vassoi carta pre-caricati con diversi tipi di carta o colori.

Ad esempio, è possibile impostare la macchina per inviare i dati di stampa al Vassoio 1, pre-caricato con carta colorata blu, quindi ristampare i dati in una determinata posizione sulla pagina dal Vassoio MP, pre-caricato con carta colorata gialla che contiene già testo.

Se si carica carta blu nel Vassoio 1 e carta gialla nel vassoio MP, la stampante alimenterà automaticamente la carta per il Foglio 1 dal Vassoio 1 e per il Foglio 2 dal vassoio MP.

Se si attiva la funzione Copia carbone, la macchina eseguirà sempre le copie automaticamente.

#### (Windows)

La funzione Copia carbone consente inoltre di selezionare una macro di stampa diversa per ogni pagina.

>> HL-L5000D/HL-L5100DN/HL-L5100DNT/HL-L5200DW/HL-L5200DWT/HL-L6250DN >> HL-L6300DW/HL-L6300DWT/HL-L6400DW/HL-L6400DWT

#### **HL-L5000D/HL-L5100DN/HL-L5100DNT/HL-L5200DW/HL-L5200DWT/HL-L6250DN**

- 1. Premere  $\triangle$  o  $\nabla$  per visualizzare l'opzione [Menu Stampa], quindi premere OK.
- 2. Premere **A** o **V** per visualizzare l'opzione [Menu conosc.], quindi premere OK.
- 3. Premere  $\triangle$  o  $\nabla$  per visualizzare l'opzione [Copia per conos.], quindi premere OK.
- 4. Premere **A** o **V** per visualizzare l'opzione [Sì], quindi premere OK.
- 5. Premere **A** o **V** per visualizzare l'opzione  $[Copie]$ , quindi premere OK.
- 6. Premere **A** o **▼** per immettere il numero di copie desiderato, quindi premere **OK**.
- 7. Premere  $\triangle$  o **V** per visualizzare l'opzione [Vassoio copia 1], quindi premere OK.
- 8. Premere A o V per visualizzare il vassoio carta da configurare come [Vassoio copia 1], quindi premere **OK**.

#### (Windows)

- a. Premere  $\triangle$  o  $\nabla$  per visualizzare l'opzione [Macro copia 1], quindi premere OK.
- b. Premere **A** o **V** per visualizzare il numero ID della macro da utilizzare, quindi premere **OK**.
- 9. Ripetere queste fasi fino ad aver selezionato tutte le impostazioni del vassoio per ogni copia.
- 10. Inviare il lavoro di stampa alla macchina.

#### **HL-L6300DW/HL-L6300DWT/HL-L6400DW/HL-L6400DWT**

- 1. Premere  $\| \cdot \|$  [Impostazioni] > [Menu Stampa] > [Menu Copia Carbone] > [Copia Carbone] > [Sì].
- 2. Premere  $\triangle$  o  $\nabla$  per visualizzare l'opzione  $[Copie]$ , quindi premere l'opzione  $[Copie]$ .
- 3. Inserire il numero di copie da effettuare e premere [OK].
- 4. Premere  $\triangle$  o  $\nabla$  per visualizzare l'opzione [Vassoio copia 1], quindi premere l'opzione [Vassoio copia 1].
- 5. Premere  $\triangle$  o  $\nabla$  per visualizzare il vassoio carta da configurare come [Vassoio copia 1], quindi premere il vassoio carta.

## (Windows)

- a. Premere A o V per visualizzare l'opzione [Macro copia 1], quindi premere l'opzione [Macro copia 1].
- b. Premere  $\triangle$  o  $\nabla$  per visualizzare il numero ID della macro da utilizzare, quindi selezionarlo.
- 6. Ripetere queste fasi fino ad aver selezionato tutte le impostazioni del vassoio per ogni copia.
- 7. Inviare il lavoro di stampa alla macchina.

## **Informazioni correlate**

• [Eseguire la stampa](#page-46-0)

### **Argomenti correlati:**

• [Usare una macro dal computer \(Windows\)](#page-59-0)

 [Pagina Iniziale](#page-1-0) > [Eseguire la stampa](#page-46-0) > Annullare un processo di stampa

## **Annullare un processo di stampa**

>> HL-L5000D/HL-L5100DN/HL-L5100DNT/HL-L5200DW/HL-L5200DWT/HL-L6250DN >> HL-L6300DW/HL-L6300DWT/HL-L6400DW/HL-L6400DWT

## **HL-L5000D/HL-L5100DN/HL-L5100DNT/HL-L5200DW/HL-L5200DWT/HL-L6250DN**

1. Premere **Cancel (Annulla)**.

Per annullare più lavori di stampa, tenere premuto **Cancel (Annulla)** per quattro secondi.

## **HL-L6300DW/HL-L6300DWT/HL-L6400DW/HL-L6400DWT**

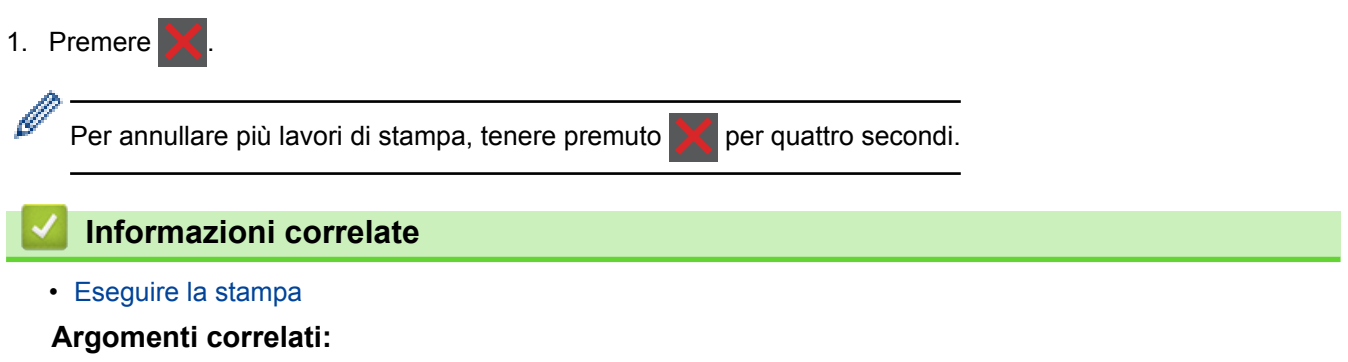

• [Problemi di stampa](#page-271-0)

 [Pagina Iniziale](#page-1-0) > [Eseguire la stampa](#page-46-0) > Stampa di prova

## **Stampa di prova**

Se si verificano problemi con la qualità di stampa, seguire queste istruzioni per eseguire una stampa di prova.

>> HL-L5000D/HL-L5100DN/HL-L5100DNT/HL-L5200DW/HL-L5200DWT/HL-L6250DN >> HL-L6300DW/HL-L6300DWT/HL-L6400DW/HL-L6400DWT

### **HL-L5000D/HL-L5100DN/HL-L5100DNT/HL-L5200DW/HL-L5200DWT/HL-L6250DN**

- 1. Premere  $\triangle$  o  $\nabla$  per visualizzare l'opzione [Info. macchina], quindi premere OK.
- 2. Premere **A** o **V** per visualizzare l'opzione [Test di stampa], quindi premere OK.

L'apparecchio stampa la pagina di prova.

### **HL-L6300DW/HL-L6300DWT/HL-L6400DW/HL-L6400DWT**

- 1. Premere [i] [Impostazioni] > [Info macchina] > [Test di stampa].
- 2. Premere [OK].
- 3. Premere  $\Box$

#### **Informazioni correlate**

- [Eseguire la stampa](#page-46-0)
- **Argomenti correlati:**
- [Migliorare la qualità di stampa](#page-274-0)

### <span id="page-94-0"></span> [Pagina Iniziale](#page-1-0) > Rete

## **Rete**

- [Per iniziare](#page-95-0)
- [Software e utilità per la gestione della rete](#page-97-0)
- [Altri metodi di configurazione della macchina Brother per una rete senza fili](#page-99-0)
- [Funzionalità di rete avanzate](#page-139-0)
- [Informazioni tecniche per gli utenti avanzati](#page-147-0)

<span id="page-95-0"></span> [Pagina Iniziale](#page-1-0) > [Rete](#page-94-0) > Per iniziare

## **Per iniziare**

Si consiglia di eseguire la configurazione e la connessione alla rete utilizzando il CD-ROM di installazione Brother. In questa sezione vengono fornite maggiori informazioni sui tipi di connessione di rete, vengono illustrati vari metodi di gestione della rete e spiegate alcune utili funzionalità di rete della macchina Brother.

• [Funzionalità di rete di base supportate](#page-96-0)

<span id="page-96-0"></span> [Pagina Iniziale](#page-1-0) > [Rete](#page-94-0) > [Per iniziare](#page-95-0) > Funzionalità di rete di base supportate

# **Funzionalità di rete di base supportate**

**Modelli correlati**: HL-L5100DN/HL-L5100DNT/HL-L5200DW/HL-L5200DWT/HL-L6250DN/HL-L6300DW/ HL-L6300DWT/HL-L6400DW/HL-L6400DWT

Il server di stampa supporta varie funzioni in base al sistema operativo. Utilizzare la tabella per conoscere le funzionalità di rete e le connessioni supportate da ogni sistema operativo.

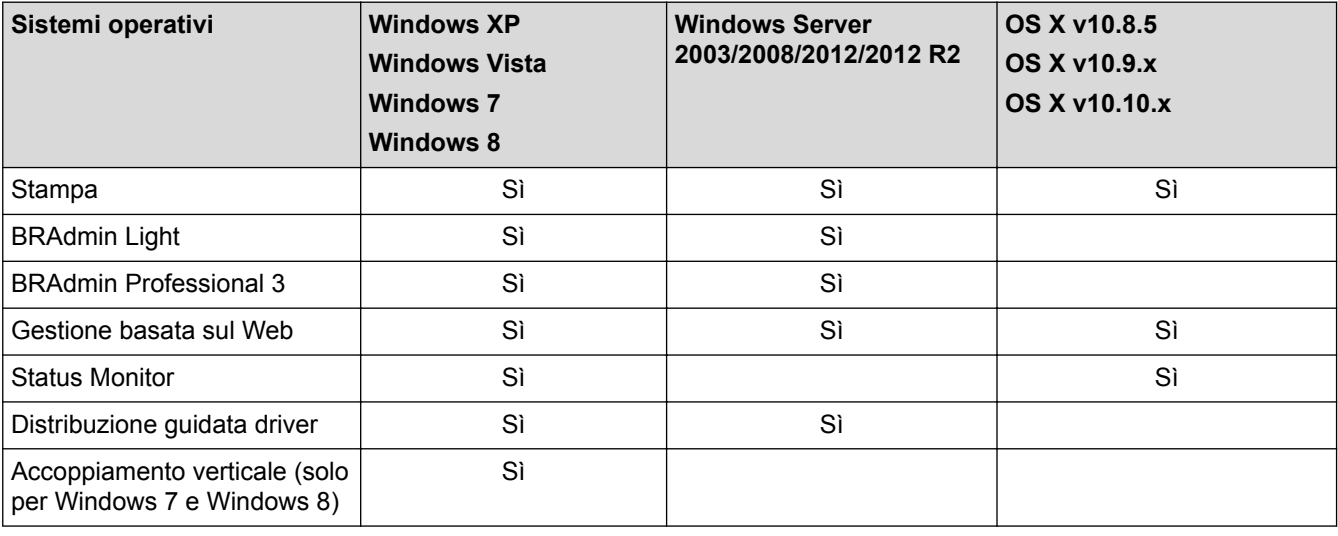

• Andare alla pagina **Download** relativa al proprio modello nel Brother Solutions Center all'indirizzo [support.brother.com](http://support.brother.com/) per scaricare l'ultima versione di BRAdmin Light di Brother.

• Andare alla pagina **Download** relativa al proprio modello nel Brother Solutions Center all'indirizzo [support.brother.com](http://support.brother.com/) per scaricare l'ultima versione dell'utilità BRAdmin Professional 3 di Brother.

### **Informazioni correlate**

• [Per iniziare](#page-95-0)

<span id="page-97-0"></span> [Pagina Iniziale](#page-1-0) > [Rete](#page-94-0) > Software e utilità per la gestione della rete

## **Software e utilità per la gestione della rete**

**Modelli correlati**: HL-L5100DN/HL-L5100DNT/HL-L5200DW/HL-L5200DWT/HL-L6250DN/HL-L6300DW/ HL-L6300DWT/HL-L6400DW/HL-L6400DWT

Configurare e modificare le impostazioni di rete della macchina Brother mediante un'utilità di gestione.

- [Informazioni sul software e sulle utilità per la gestione della rete](#page-98-0)
- [Modificare le impostazioni dell'apparecchio dal computer](#page-361-0)
- [Modificare le impostazioni dell'apparecchio mediante Gestione basata sul Web](#page-362-0)

<span id="page-98-0"></span> [Pagina Iniziale](#page-1-0) > [Rete](#page-94-0) > [Software e utilità per la gestione della rete](#page-97-0) > Informazioni sul software e sulle utilità per la gestione della rete

## **Informazioni sul software e sulle utilità per la gestione della rete**

**Modelli correlati**: HL-L5100DN/HL-L5100DNT/HL-L5200DW/HL-L5200DWT/HL-L6250DN/HL-L6300DW/ HL-L6300DWT/HL-L6400DW/HL-L6400DWT

## **Gestione basata sul Web**

Gestione basata sul Web è un'utilità che impiega un browser Web standard per gestire l'apparecchio utilizzando il protocollo HTTP (Hyper Text Transfer Protocol) oppure il protocollo HTTPS (Hyper Text Transfer Protocol over Secure Socket Layer). Digitare nel browser web l'indirizzo IP dell'apparecchio per accedere alle impostazioni del server di stampa e modificarle.

## **BRAdmin Light (Windows)**

BRAdmin Light è un'utilità che consente di eseguire l'installazione iniziale dei dispositivi Brother collegati in rete. Questa utilità consente la ricerca dei prodotti Brother in rete, la visualizzazione dello stato dei dispositivi e la configurazione delle impostazioni di rete di base, come l'indirizzo IP.

Andare alla pagina **Download** relativa al proprio modello in Brother Solutions Center all'indirizzo [support.brother.com](http://support.brother.com/) per scaricare BRAdmin Light.

• Se si utilizza Windows Firewall o la funzione firewall di un'applicazione antispyware o antivirus, disattivare temporaneamente tali applicazioni. Dopo avere verificato che è possibile stampare, configurare le impostazioni software seguendo le istruzioni.

## **BRAdmin Professional 3 (Windows)**

BRAdmin Professional 3 è un'utilità che consente una gestione più avanzata dei dispositivi Brother collegati in rete. Questa utilità consente la ricerca dei prodotti Brother in rete e la visualizzazione dello stato dei dispositivi in una schermata di facile uso, simile a Esplora risorse di Windows, in cui lo stato di ogni dispositivo è contrassegnato da un colore diverso. È possibile configurare le impostazioni di rete e dei dispositivi e aggiornare il relativo firmware da un computer Windows collegato alla rete LAN. BRAdmin Professional 3 consente inoltre di registrare l'attività dei dispositivi Brother in rete e di esportare i dati registrati in formato HTML, CSV, TXT o SQL.Gli utenti che desiderano monitorare le macchine collegate in locale possono installare il software Print Auditor Client sul computer client. Questa utilità consente di utilizzare BRAdmin Professional 3 per eseguire il monitoraggio delle macchine collegate a un computer client mediante interfaccia USB.

- Andare alla pagina **Download** relativa al proprio modello nel Brother Solutions Center all'indirizzo [support.brother.com](http://support.brother.com/) per scaricare l'ultima versione dell'utilità BRAdmin Professional 3 di Brother.
- Nome nodo: il nome nodo viene visualizzato nella finestra BRAdmin Professional 3 attiva. Il nome nodo predefinito è "BRNxxxxxxxxxxxx" in caso di rete cablata o "BRWxxxxxxxxxxxx" in caso di rete senza fili (dove "xxxxxxxxxxxx" corrisponde all'indirizzo MAC/indirizzo Ethernet della macchina in uso).
- Se si utilizza Windows Firewall o la funzione firewall di un'applicazione antispyware o antivirus, disattivare temporaneamente tali applicazioni. Dopo avere verificato che è possibile stampare, configurare le impostazioni software seguendo le istruzioni.

### **Informazioni correlate**

D

• [Software e utilità per la gestione della rete](#page-97-0)

<span id="page-99-0"></span> [Pagina Iniziale](#page-1-0) > [Rete](#page-94-0) > Altri metodi di configurazione della macchina Brother per una rete senza fili

## **Altri metodi di configurazione della macchina Brother per una rete senza fili**

**Modelli correlati**: HL-L5200DW/HL-L5200DWT/HL-L6300DW/HL-L6300DWT/HL-L6400DW/HL-L6400DWT

Per collegare l'apparecchio alla rete senza fili, è consigliabile utilizzare il CD-ROM di installazione.

- [Prima di configurare la macchina Brother per una rete senza fili](#page-100-0)
- [Configurare la macchina per una rete wireless](#page-101-0)
- [Configurare la macchina per una rete wireless utilizzando il metodo One Push di Wi-Fi](#page-102-0) [Protected Setup](#page-102-0)™ (WPS)
- [Configurare la macchina per una rete wireless utilizzando il metodo PIN di Wi-Fi](#page-104-0) [Protected Setup](#page-104-0)™ (WPS)
- [Configurare l'apparecchio per una rete wireless in modalità ad hoc \(per IEEE](#page-108-0) [802.11b/g/n\)](#page-108-0)
- [Configurazione della macchina per una rete wireless con la procedura guidata di](#page-114-0) [impostazione del pannello dei comandi della macchina](#page-114-0)
- [Configurare l'apparecchio per rete wireless nel caso in cui il nome SSID non venga](#page-117-0) [trasmesso](#page-117-0)
- [Configurare la macchina per una rete wireless aziendale](#page-120-0)
- [Utilizzare Wi-Fi Direct](#page-125-0)®

<span id="page-100-0"></span> [Pagina Iniziale](#page-1-0) > [Rete](#page-94-0) > [Altri metodi di configurazione della macchina Brother per una rete senza](#page-99-0) [fili](#page-99-0) > Prima di configurare la macchina Brother per una rete senza fili

## **Prima di configurare la macchina Brother per una rete senza fili**

**Modelli correlati**: HL-L5200DW/HL-L5200DWT/HL-L6300DW/HL-L6300DWT/HL-L6400DW/HL-L6400DWT

Prima di provare a configurare una rete wireless, verificare quanto segue:

• Prima di configurare le impostazioni senza fili, è necessario conoscere il nome della rete (nome SSID) e la chiave di rete. Se si utilizza una rete wireless aziendale, è necessario conoscere l'ID utente e la password.

Se non si conoscono le informazioni di protezione, consultare il produttore del router, l'amministratore di sistema o il fornitore di servizi Internet.

• Per ottenere risultati ottimali con la stampa quotidiana di documenti, posizionare la macchina Brother il più vicino possibile al punto di accesso/router LAN senza fili evitando qualsiasi ostruzione. Oggetti di grandi dimensioni e pareti tra i due dispositivi, nonché interferenze provenienti da altre apparecchiature elettroniche, possono influire sulla velocità di trasferimento dati dei documenti.

A causa di questi fattori, la connessione senza fili potrebbe non essere la scelta ottimale per alcuni tipi di documenti e applicazioni. Se si stampano file di grandi dimensioni, ad esempio documenti composti da più pagine con testo e immagini, è consigliabile optare per una rete Ethernet cablata per un trasferimento dati più veloce (solo modelli supportati) oppure una connessione USB per una velocità di trasmissione effettiva massima.

• Malgrado sia possibile utilizzare la macchina Brother sia in una rete cablata sia in una rete wireless (solo modelli supportati), è possibile utilizzare un solo metodo di connessione per volta. È possibile tuttavia utilizzare contemporaneamente una connessione di rete wireless e una connessione Wi-Fi Direct oppure una connessione di rete cablata (solo modelli supportati) e una connessione Wi-Fi Direct.

### **Informazioni correlate**

• [Altri metodi di configurazione della macchina Brother per una rete senza fili](#page-99-0)

<span id="page-101-0"></span> [Pagina Iniziale](#page-1-0) > [Rete](#page-94-0) > [Altri metodi di configurazione della macchina Brother per una rete senza](#page-99-0) [fili](#page-99-0) > Configurare la macchina per una rete wireless

## **Configurare la macchina per una rete wireless**

**Modelli correlati**: HL-L5200DW/HL-L5200DWT/HL-L6300DW/HL-L6300DWT/HL-L6400DW/HL-L6400DWT

- 1. Accendere il computer e inserire il CD-ROM di installazione Brother nell'unità CD-ROM.
	- Per Windows, procedere in base alle istruzioni che seguono.
	- Per Macintosh, fare clic su **Driver Download** per accedere al Brother Solutions Center. Seguire le istruzioni a schermo per installare i driver di stampa.
- 2. La schermata di apertura viene visualizzata automaticamente.

Selezionare la lingua, quindi seguire le istruzioni a schermo.

• (Windows XP)

Se la schermata Brother non viene visualizzata automaticamente, andare a **Risorse del computer**. Fare doppio clic sull'icona del CD-ROM, quindi fare doppio clic su **start.exe**.

• (Windows Vista e Windows 7)

Se la schermata Brother non viene visualizzata automaticamente, andare a **Computer**. Fare doppio clic sull'icona del CD-ROM, quindi fare doppio clic su **start.exe**.

(Windows 8)

Fare clic sull'icona (**Esplora file**) nella barra delle applicazioni, quindi accedere a **Computer** (**Questo PC**). Fare doppio clic sull'icona del CD-ROM, quindi fare doppio clic su **start.exe**.

- Se viene visualizzata la schermata **Controllo dell'account utente**, effettuare una delle seguenti operazioni:
	- (Windows Vista) Fare clic su **Consenti**.
	- (Windows 7/Windows 8) Fare clic su **Sì**.
- 3. Selezionare **Connessione di rete senza fili (Wi-Fi)**, quindi fare clic su **Avanti** .
- 4. Seguire le istruzioni a schermo.

Dopo aver completato l'impostazione wireless, il programma di installazione accompagna attraverso l'installazione dei driver. Fare clic su **Avanti** nella finestra di dialogo di installazione e seguire le istruzioni a schermo.

## **Informazioni correlate**

• [Altri metodi di configurazione della macchina Brother per una rete senza fili](#page-99-0)

<span id="page-102-0"></span> [Pagina Iniziale](#page-1-0) > [Rete](#page-94-0) > [Altri metodi di configurazione della macchina Brother per una rete senza](#page-99-0) [fili](#page-99-0) > Configurare la macchina per una rete wireless utilizzando il metodo One Push di Wi-Fi Protected Setup™ (WPS)

# **Configurare la macchina per una rete wireless utilizzando il metodo One Push di Wi-Fi Protected Setup™ (WPS)**

**Modelli correlati**: HL-L5200DW/HL-L5200DWT/HL-L6300DW/HL-L6300DWT/HL-L6400DW/HL-L6400DWT

Se il punto di accesso/router senza fili supporta WPS (Configurazione con pulsante), è possibile utilizzare WPS dal pannello di controllo della macchina per configurare le impostazioni della rete wireless.

I router o i punti di accesso che supportano WPS sono contrassegnati da questo simbolo:

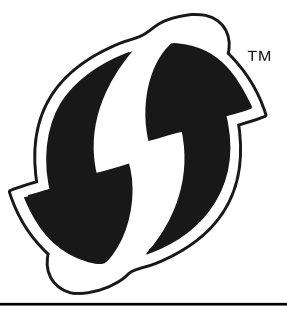

>> HL-L5200DW/HL-L5200DWT

>> HL-L6300DW/HL-L6300DWT/HL-L6400DW/HL-L6400DWT

### **HL-L5200DW/HL-L5200DWT**

- 1. Premere  $\triangle$  o  $\nabla$  per selezionare l'opzione [Rete], quindi premere OK.
- 2. Premere **A** o **▼** per selezionare l'opzione [WLAN], quindi premere **OK**.
- 3. Premere **A** o **▼** per selezionare l'opzione [WPS], quindi premere **OK**.
- 4. Quando viene visualizzato [Menu abil.WLAN ?], premere A per selezionare Sì.

Viene avviata la procedura di impostazione guidata senza fili. Per annullare, premere **Cancel (Annulla)**.

5. Quando sul display LCD è visualizzato [Premi tasto rtr], premere il pulsante WPS sul punto di accesso/router wireless. Premere a sul pannello di controllo della macchina. La macchina rileverà automaticamente il punto di accesso/router wireless e proverà a collegarsi alla rete wireless.

Se il dispositivo senza fili si connette correttamente, sull'LCD della macchina viene visualizzato [Connessa].

L'impostazione della rete wireless è stata completata. Per installare i driver e il software necessari per il funzionamento del dispositivo, inserire il CD-ROM di installazione Brother nel computer o andare alla pagina **Download** del proprio modello nel Brother Solutions Center all'indirizzo [support.brother.com](http://support.brother.com/) per installare i driver e il software necessari per il funzionamento del dispositivo.

### **HL-L6300DW/HL-L6300DWT/HL-L6400DW/HL-L6400DWT**

- 1. Premere  $\left[\prod_{m=1}^{n}$  [Imp.] > [Rete] > [WLAN] > [WPS].
- 2. Quando viene visualizzato il messaggio [Passare l'interf. di rete in wireless?], premere [Sì].

Viene avviata la procedura di impostazione guidata senza fili. Per annullare, premere [No].

3. Quando sul touchscreen è visualizzato [Avviare WPS su punto di accesso /router senza fili e premere [OK]], premere il pulsante WPS sul punto di accesso/router wireless. Quindi premere [OK] sulla macchina. La macchina rileverà automaticamente il punto di accesso/router wireless e proverà a collegarsi alla rete wireless.

Se il dispositivo senza fili si connette correttamente, sull'LCD della macchina viene visualizzato [Connessa].

L'impostazione della rete wireless è stata completata. Per installare i driver e il software necessari per il funzionamento del dispositivo, inserire il CD-ROM di installazione Brother nel computer o andare alla pagina **Download** del proprio modello nel Brother Solutions Center all'indirizzo [support.brother.com](http://support.brother.com/) per installare i driver e il software necessari per il funzionamento del dispositivo.

## **Informazioni correlate**

• [Altri metodi di configurazione della macchina Brother per una rete senza fili](#page-99-0)

#### **Argomenti correlati:**

• [Codici di errore nel rapporto LAN senza fili](#page-142-0)

<span id="page-104-0"></span> [Pagina Iniziale](#page-1-0) > [Rete](#page-94-0) > [Altri metodi di configurazione della macchina Brother per una rete senza](#page-99-0) [fili](#page-99-0) > Configurare la macchina per una rete wireless utilizzando il metodo PIN di Wi-Fi Protected Setup™ (WPS)

# **Configurare la macchina per una rete wireless utilizzando il metodo PIN di Wi-Fi Protected Setup™ (WPS)**

**Modelli correlati**: HL-L5200DW/HL-L5200DWT/HL-L6300DW/HL-L6300DWT/HL-L6400DW/HL-L6400DWT

Se il punto di accesso/router LAN senza fili supporta WPS, è possibile utilizzare il metodo PIN (Personal Identification Number - Codice identificativo personale) per configurare le impostazioni della wireless.

Il Metodo PIN è uno dei metodi di connessione sviluppati da Wi-Fi Alliance®. Se si invia al dispositivo Registrar (che gestisce la rete LAN senza fili) un codice PIN creato da un dispositivo Enrollee (la macchina in dotazione), è possibile configurare la rete wireless e le impostazioni di protezione. Per ulteriori informazioni sull'accesso alla modalità WPS, vedere le istruzioni fornite con il punto di accesso/router senza fili.

#### **Tipo A**

Connessione nel caso in cui il punto di accesso/router (1) LAN senza fili venga duplicato come dispositivo Registrar.

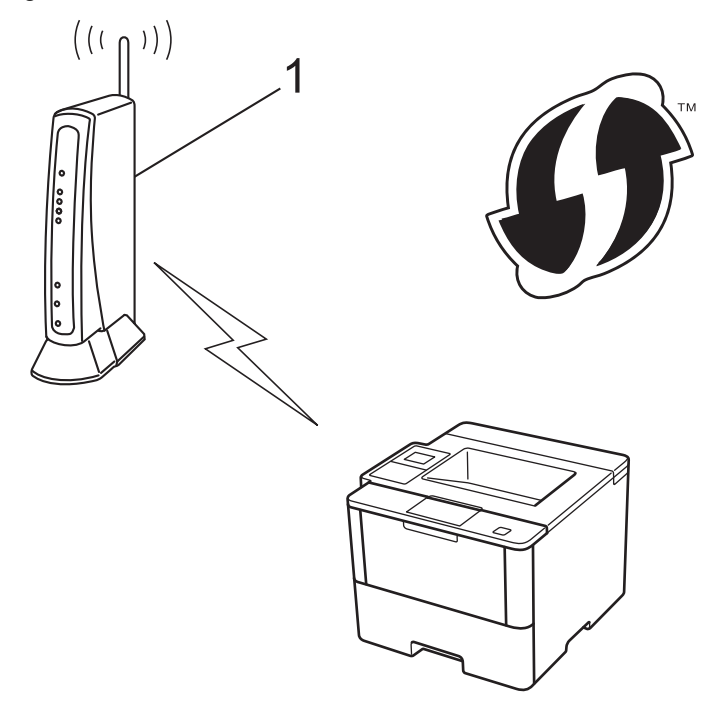

#### **Tipo B**

Connessione nel caso in cui un altro dispositivo (2), ad esempio un computer, venga utilizzato come dispositivo Registrar.

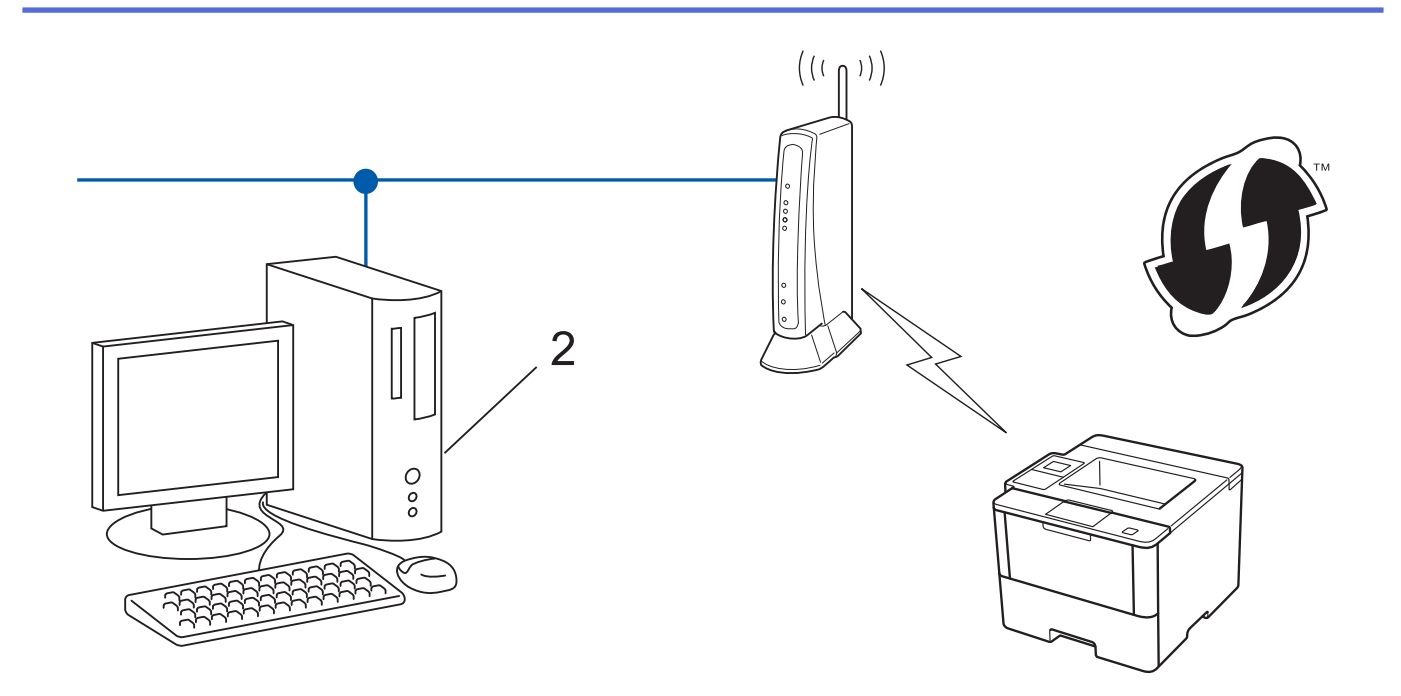

I router o i punti di accesso che supportano WPS sono contrassegnati da questo simbolo:

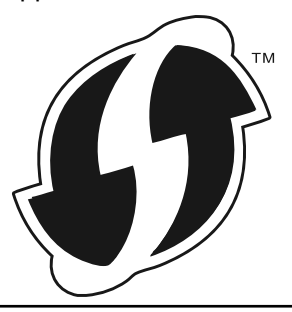

#### >> HL-L5200DW/HL-L5200DWT [>> HL-L6300DW/HL-L6300DWT/HL-L6400DW/HL-L6400DWT](#page-106-0)

## **HL-L5200DW/HL-L5200DWT**

- 1. Premere **A** o **▼** per selezionare l'opzione [Rete], quindi premere OK.
- 2. Premere **A** o **▼** per selezionare l'opzione [WLAN], quindi premere OK.
- 3. Premere **A o V** per selezionare l'opzione [WPS con PIN], quindi premere OK.
- 4. Quando viene visualizzato [Menu abil.WLAN ?], premere **A** per selezionare Sì.

Viene avviata la procedura di impostazione guidata senza fili. Per annullare, premere **Cancel (Annulla)**.

- 5. Sul display LCD viene visualizzato un codice PIN di otto cifre e la macchina inizia a cercare un punto di accesso/router LAN senza fili.
- 6. Utilizzando un computer collegato alla rete, digitare nel browser "http://indirizzo IP del punto di accesso/" (dove "indirizzo IP del punto di accesso" corrisponde all'indirizzo IP del dispositivo utilizzato come Registrar).
- 7. Accedere alla pagina delle impostazioni WPS e digitare il PIN, quindi seguire le istruzioni visualizzate sullo schermo.
	- In genere, il dispositivo Registrar corrisponde al punto di accesso/router LAN senza fili.
		- La pagina di impostazioni varia in base alla marca del punto di accesso/router LAN senza fili. Per ulteriori informazioni, vedere le istruzioni fornite in dotazione con il punto di accesso/router LAN senza fili.

**Se si utilizza come dispositivo Registrar un computer Windows Vista, Windows 7 o Windows 8, procedere come indicato di seguito.**

8. Effettuare una delle operazioni sequenti:

<span id="page-106-0"></span>• (Windows Vista)

Fare clic su **(Fare clic per iniziare)** > **Rete** > **Aggiungi un dispositivo wireless**.

• (Windows 7)

Fare clic su **(Fare clic per iniziare)** > **Dispositivi e stampanti** > **Aggiungi dispositivo**.

• (Windows 8)

Portare il mouse sull'angolo inferiore destro del desktop. Quando viene visualizzata la barra dei menu, fare clic su **Impostazioni** > **Pannello di controllo** > **Hardware e suoni** > **Dispositivi e stampanti** > **Aggiungi un dispositivo**.

- Per utilizzare come dispositivo Registrar un computer Windows Vista, Windows 7 o Windows 8, è necessario registrare preventivamente il computer in rete. Per ulteriori informazioni, vedere le istruzioni fornite in dotazione con il punto di accesso/router LAN senza fili.
	- Se si utilizza come dispositivo Registrar Windows 7 o Windows 8, è possibile installare il driver stampante dopo la configurazione senza fili, seguendo le istruzioni a schermo. Per installare il pacchetto completo contenente driver e software, utilizzare il CD-ROM di installazione.
- 9. Selezionare la macchina in uso e fare clic su **Avanti**.
- 10. Digitare il PIN visualizzato sul display LCD della macchina, quindi fare clic su **Avanti**.
- 11. Selezionare la rete in uso, quindi fare clic su **Avanti**.
- 12. Fare clic su **Chiudi**.

Se il dispositivo senza fili si connette correttamente, sull'LCD della macchina viene visualizzato [Connessa].

L'impostazione della rete wireless è stata completata. Per installare i driver e il software necessari per il funzionamento del dispositivo, inserire il CD-ROM di installazione Brother nel computer o andare alla pagina **Download** del proprio modello nel Brother Solutions Center all'indirizzo [support.brother.com](http://support.brother.com/) per installare i driver e il software necessari per il funzionamento del dispositivo.

### **HL-L6300DW/HL-L6300DWT/HL-L6400DW/HL-L6400DWT**

- 1. Premere  $\left[\prod_{m|1\leq m} |I_{m|}\right]$  = [Rete] > [WLAN] > [WPS con PIN].
- 2. Quando viene visualizzato il messaggio [Passare l'interf. di rete in wireless?], premere [Sì].

Viene avviata la procedura di impostazione guidata senza fili. Per annullare, premere [No].

- 3. Sul display LCD viene visualizzato un codice PIN di otto cifre e la macchina inizia a cercare un punto di accesso/router LAN senza fili.
- 4. Utilizzando un computer collegato alla rete, digitare nel browser "http://indirizzo IP del punto di accesso/" (dove "indirizzo IP del punto di accesso" corrisponde all'indirizzo IP del dispositivo utilizzato come Registrar).
- 5. Accedere alla pagina delle impostazioni WPS e digitare il PIN, quindi seguire le istruzioni visualizzate sullo schermo.

• In genere, il dispositivo Registrar corrisponde al punto di accesso/router LAN senza fili.

• La pagina di impostazioni varia in base alla marca del punto di accesso/router LAN senza fili. Per ulteriori informazioni, vedere le istruzioni fornite in dotazione con il punto di accesso/router LAN senza fili.

#### **Se si utilizza come dispositivo Registrar un computer Windows Vista, Windows 7 o Windows 8, procedere come indicato di seguito.**

- 6. Effettuare una delle operazioni seguenti:
	- (Windows Vista)

Ô

Fare clic su **(Fare clic per iniziare)** > **Rete** > **Aggiungi un dispositivo wireless**.

• (Windows 7)

Fare clic su **(Fare clic per iniziare)** > **Dispositivi e stampanti** > **Aggiungi dispositivo**.

• (Windows 8)

Portare il mouse sull'angolo inferiore destro del desktop. Quando viene visualizzata la barra dei menu, fare clic su **Impostazioni** > **Pannello di controllo** > **Hardware e suoni** > **Dispositivi e stampanti** > **Aggiungi un dispositivo**.

- Per utilizzare come dispositivo Registrar un computer Windows Vista, Windows 7 o Windows 8, è necessario registrare preventivamente il computer in rete. Per ulteriori informazioni, vedere le istruzioni fornite in dotazione con il punto di accesso/router LAN senza fili.
- Se si utilizza come dispositivo Registrar Windows 7 o Windows 8, è possibile installare il driver stampante dopo la configurazione senza fili, seguendo le istruzioni a schermo. Per installare il pacchetto completo contenente driver e software, utilizzare il CD-ROM di installazione.
- 7. Selezionare la macchina in uso e fare clic su **Avanti**.
- 8. Digitare il PIN visualizzato sul display LCD della macchina, quindi fare clic su **Avanti**.
- 9. Selezionare la rete in uso, quindi fare clic su **Avanti**.
- 10. Fare clic su **Chiudi**.

Se il dispositivo senza fili si connette correttamente, sull'LCD della macchina viene visualizzato [Connessa].

L'impostazione della rete wireless è stata completata. Per installare i driver e il software necessari per il funzionamento del dispositivo, inserire il CD-ROM di installazione Brother nel computer o andare alla pagina **Download** del proprio modello nel Brother Solutions Center all'indirizzo [support.brother.com](http://support.brother.com/) per installare i driver e il software necessari per il funzionamento del dispositivo.

## **Informazioni correlate**

• [Altri metodi di configurazione della macchina Brother per una rete senza fili](#page-99-0)

#### **Argomenti correlati:**

• [Codici di errore nel rapporto LAN senza fili](#page-142-0)
<span id="page-108-0"></span> [Pagina Iniziale](#page-1-0) > [Rete](#page-94-0) > [Altri metodi di configurazione della macchina Brother per una rete senza](#page-99-0) [fili](#page-99-0) > Configurare l'apparecchio per una rete wireless in modalità ad hoc (per IEEE 802.11b/g/n)

# **Configurare l'apparecchio per una rete wireless in modalità ad hoc (per IEEE 802.11b/g/n)**

- [Configurare l'apparecchio per una rete wireless in modalità Ad-hoc utilizzando un nome](#page-109-0) [SSID nuovo](#page-109-0)
- [Configurare la macchina per una rete wireless in modalità Ad-hoc utilizzando un nome](#page-111-0) [SSID esistente](#page-111-0)

<span id="page-109-0"></span> [Pagina Iniziale](#page-1-0) > [Rete](#page-94-0) > [Altri metodi di configurazione della macchina Brother per una rete senza](#page-99-0) [fili](#page-99-0) > [Configurare l'apparecchio per una rete wireless in modalità ad hoc \(per IEEE 802.11b/g/n\)](#page-108-0) > Configurare l'apparecchio per una rete wireless in modalità Ad-hoc utilizzando un nome SSID nuovo

# **Configurare l'apparecchio per una rete wireless in modalità Ad-hoc utilizzando un nome SSID nuovo**

**Modelli correlati**: HL-L5200DW/HL-L5200DWT/HL-L6300DW/HL-L6300DWT/HL-L6400DW/HL-L6400DWT

È necessario effettuare il collegamento al nuovo SSID dal computer in uso quando questo è configurato per la modalità Ad-hoc.

>> HL-L5200DW/HL-L5200DWT >> HL-L6300DW/HL-L6300DWT/HL-L6400DW/HL-L6400DWT

## **HL-L5200DW/HL-L5200DWT**

- 1. Premere  $\triangle$  o  $\nabla$  per selezionare l'opzione [Rete], quindi premere OK.
- 2. Premere  $\triangle$  o  $\nabla$  per selezionare l'opzione [WLAN], quindi premere **OK**.
- 3. Premere **A** o **V** per selezionare l'opzione [Imp. quidata], quindi premere OK.
- 4. Quando viene visualizzato [Menu abil.WLAN ?], premere A per selezionare Sì.

Viene avviata la procedura di impostazione guidata senza fili. Per annullare, premere **Cancel (Annulla)**.

- 5. La macchina cerca la rete e visualizza un elenco di nomi SSID disponibili. Premere A o V per selezionare l'opzione [<Nuovo SSID>], quindi premere **OK**.
- 6. Immettere il nome SSID, quindi premere **OK**.
- 7. Premere **A** o **V** per selezionare l'opzione [Ad-hoc], quindi premere OK.
- 8. Premere  $\triangle$  o **v** per selezionare il tipo di crittografia: [Nessuno] o [WEP], quindi premere **OK**.
- 9. Se per il tipo di crittografia è stata selezionata l'opzione [WEP], immettere la chiave WEP, quindi premere **OK**.

La macchina Brother supporta solo l'utilizzo della prima chiave WEP.

10. Per applicare le impostazioni, premere  $\blacktriangle$ . Per annullare, premere  $\nabla$ .

11. La macchina tenta di effettuare la connessione al dispositivo senza fili selezionato.

Se il dispositivo senza fili si connette correttamente, sull'LCD della macchina viene visualizzato [Connessa].

L'impostazione della rete wireless è stata completata. Per installare i driver e il software necessari per il funzionamento del dispositivo, inserire il CD-ROM di installazione Brother nel computer o andare alla pagina **Download** del proprio modello nel Brother Solutions Center all'indirizzo [support.brother.com](http://support.brother.com/) per installare i driver e il software necessari per il funzionamento del dispositivo.

## **HL-L6300DW/HL-L6300DWT/HL-L6400DW/HL-L6400DWT**

- 1. Premere  $\| \cdot \|$  [Imp.] > [Rete] > [WLAN] > [Imp. quidata].
- 2. Quando viene visualizzato il messaggio [Passare l'interf. di rete in wireless?], premere [Sì].

Viene avviata la procedura di impostazione guidata senza fili. Per annullare, premere [No].

- 3. La macchina cerca la rete e visualizza un elenco di nomi SSID disponibili. Premere ▲ o  $\blacktriangledown$  per visualizzare l'opzione [<Nuovo SSID>].
- 4. Premere [<Nuovo SSID>].
- 5. Immettere il nome SSID, quindi premere [OK].

Ulteriori informazioni su come immettere il testo >> Guida dell'utente

6. Premere [Ad-hoc].

Ø

- 7. Premere [Nessuno] o [WEP] per selezionare il tipo di crittografia.
- 8. Se per il tipo di crittografia è stata selezionata l'opzione [WEP], immettere la chiave WEP, quindi premere [OK].
	- Ulteriori informazioni su come immettere il testo >> *Guida dell'utente* 
		- L'apparecchio Brother supporta solo l'utilizzo della prima chiave WEP.
- 9. Per applicare le impostazioni, premere [Sì]. Per annullare, premere [No].
- 10. La macchina tenta di effettuare la connessione al dispositivo senza fili selezionato.

Se il dispositivo senza fili si connette correttamente, sull'LCD della macchina viene visualizzato [Connessa].

L'impostazione della rete wireless è stata completata. Per installare i driver e il software necessari per il funzionamento del dispositivo, inserire il CD-ROM di installazione Brother nel computer o andare alla pagina **Download** del proprio modello nel Brother Solutions Center all'indirizzo [support.brother.com](http://support.brother.com/) per installare i driver e il software necessari per il funzionamento del dispositivo.

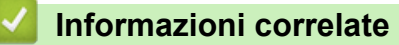

• [Configurare l'apparecchio per una rete wireless in modalità ad hoc \(per IEEE 802.11b/g/n\)](#page-108-0)

- [Come immettere il testo nella macchina Brother](#page-375-0)
- [Codici di errore nel rapporto LAN senza fili](#page-142-0)

<span id="page-111-0"></span> [Pagina Iniziale](#page-1-0) > [Rete](#page-94-0) > [Altri metodi di configurazione della macchina Brother per una rete senza](#page-99-0) [fili](#page-99-0) > [Configurare l'apparecchio per una rete wireless in modalità ad hoc \(per IEEE 802.11b/g/n\)](#page-108-0) > Configurare la macchina per una rete wireless in modalità Ad-hoc utilizzando un nome SSID esistente

# **Configurare la macchina per una rete wireless in modalità Ad-hoc utilizzando un nome SSID esistente**

**Modelli correlati**: HL-L5200DW/HL-L5200DWT/HL-L6300DW/HL-L6300DWT/HL-L6400DW/HL-L6400DWT

Utilizzare queste istruzioni se si desidera accoppiare la macchina Brother con un computer già in modalità Adhoc e con SSID configurato.

>> HL-L5200DW/HL-L5200DWT [>> HL-L6300DW/HL-L6300DWT/HL-L6400DW/HL-L6400DWT](#page-112-0)

## **HL-L5200DW/HL-L5200DWT**

Prima di configurare la macchina, è consigliabile annotare le impostazioni della rete senza fili. Queste informazioni sono necessarie per poter eseguire la configurazione.

1. Controllare e registrare le impostazioni correnti per la rete senza fili del computer al quale si effettua la connessione.

Le impostazioni della rete senza fili del computer da cui si effettua la connessione devono corrispondere alla modalità Ad-hoc con un SSID già configurato. Per ulteriori istruzioni di configurazione del computer in modalità Ad-hoc consultare le informazioni fornite con il computer o rivolgersi all'amministratore di rete.

#### **Nome rete (SSID)**

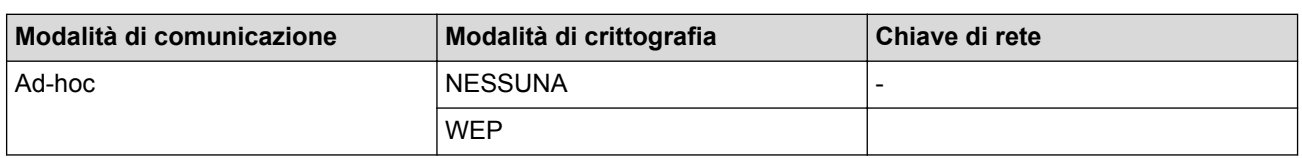

Ad esempio:

**Nome rete (SSID)**

HELLO

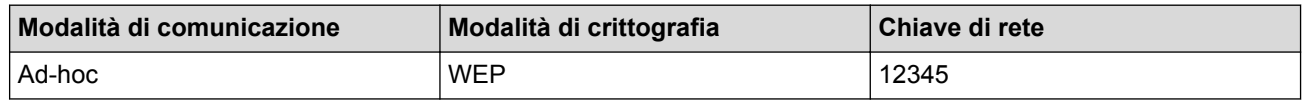

L'apparecchio Brother supporta solo l'utilizzo della prima chiave WEP.

2. Premere  $\triangle$  o  $\nabla$  per selezionare l'opzione [Rete], quindi premere OK.

3. Premere **A** o **▼** per selezionare l'opzione [WLAN], quindi premere OK.

- 4. Premere **A o V** per selezionare l'opzione [Imp. quidata], quindi premere OK.
- 5. Quando viene visualizzato [Menu abil.WLAN ?], premere  $\triangle$  per selezionare Sì.

Viene avviata la procedura di impostazione guidata senza fili. Per annullare, premere **Cancel (Annulla)**.

- 6. La macchina cerca la rete e visualizza un elenco di nomi SSID disponibili. Quando viene visualizzato un elenco di SSID, premere  $\triangle$  o  $\nabla$  per selezionare il SSID desiderato.
- 7. Premere **OK**.
- 8. Immettere la chiave WEP, quindi premere **OK**.

Per applicare le impostazioni, premere  $\blacktriangle$ . Per annullare, premere  $\nabla$ .

<span id="page-112-0"></span>L'apparecchio Brother supporta solo l'utilizzo della prima chiave WEP.

9. La macchina tenta di effettuare la connessione al dispositivo senza fili selezionato.

Se il dispositivo senza fili si connette correttamente, sull'LCD della macchina viene visualizzato [Connessa].

L'impostazione della rete wireless è stata completata. Per installare i driver e il software necessari per il funzionamento del dispositivo, inserire il CD-ROM di installazione Brother nel computer o andare alla pagina **Download** del proprio modello nel Brother Solutions Center all'indirizzo [support.brother.com](http://support.brother.com/) per installare i driver e il software necessari per il funzionamento del dispositivo.

## **HL-L6300DW/HL-L6300DWT/HL-L6400DW/HL-L6400DWT**

Prima di configurare la macchina, è consigliabile annotare le impostazioni della rete senza fili. Queste informazioni sono necessarie per poter eseguire la configurazione.

1. Controllare e registrare le impostazioni correnti per la rete senza fili del computer al quale si effettua la connessione.

Le impostazioni della rete senza fili del computer da cui si effettua la connessione devono corrispondere alla modalità Ad-hoc con un SSID già configurato. Per ulteriori istruzioni di configurazione del computer in modalità Ad-hoc consultare le informazioni fornite con il computer o rivolgersi all'amministratore di rete.

#### **Nome rete (SSID)**

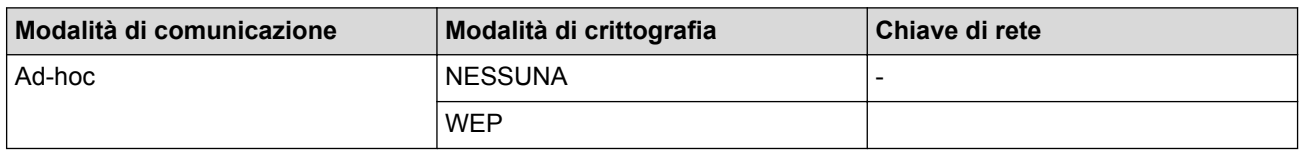

Ad esempio:

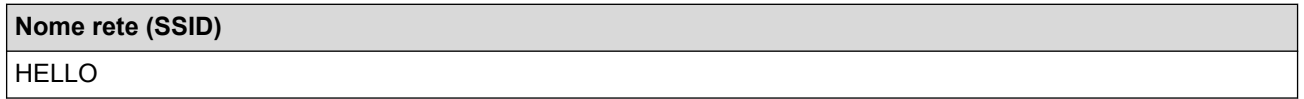

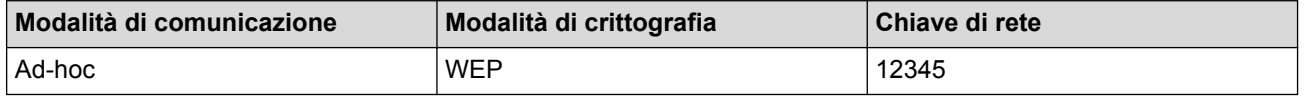

L'apparecchio Brother supporta solo l'utilizzo della prima chiave WEP.

2. Premere  $\left|\left|\left|\right|\right|\right|$  [Imp.] > [Rete] > [WLAN] > [Imp. guidata].

3. Quando viene visualizzato il messaggio [Passare l'interf. di rete in wireless?], premere [Sì].

Viene avviata la procedura di impostazione guidata senza fili. Per annullare, premere [No].

4. La macchina cerca la rete e visualizza un elenco di nomi SSID disponibili. Quando viene visualizzato un elenco di SSID, premere  $\triangle$  o  $\nabla$  per selezionare il SSID desiderato, quindi premere il SSID.

Immettere la chiave WEP, quindi premere [OK].

Per applicare le impostazioni, premere [Sì]. Per annullare, premere [No].

- Ulteriori informazioni su come immettere il testo >> *Guida dell'utente*
- L'apparecchio Brother supporta solo l'utilizzo della prima chiave WEP.
- 5. La macchina tenta di effettuare la connessione al dispositivo senza fili selezionato.

Se il dispositivo senza fili si connette correttamente, sull'LCD della macchina viene visualizzato [Connessa].

L'impostazione della rete wireless è stata completata. Per installare i driver e il software necessari per il funzionamento del dispositivo, inserire il CD-ROM di installazione Brother nel computer o andare alla pagina **Download** del proprio modello nel Brother Solutions Center all'indirizzo [support.brother.com](http://support.brother.com/) per installare i driver e il software necessari per il funzionamento del dispositivo.

## **Informazioni correlate**

• [Configurare l'apparecchio per una rete wireless in modalità ad hoc \(per IEEE 802.11b/g/n\)](#page-108-0)

- [Come immettere il testo nella macchina Brother](#page-375-0)
- [Codici di errore nel rapporto LAN senza fili](#page-142-0)

 [Pagina Iniziale](#page-1-0) > [Rete](#page-94-0) > [Altri metodi di configurazione della macchina Brother per una rete senza](#page-99-0) [fili](#page-99-0) > Configurazione della macchina per una rete wireless con la procedura guidata di impostazione del pannello dei comandi della macchina

# **Configurazione della macchina per una rete wireless con la procedura guidata di impostazione del pannello dei comandi della macchina**

**Modelli correlati**: HL-L5200DW/HL-L5200DWT/HL-L6300DW/HL-L6300DWT/HL-L6400DW/HL-L6400DWT

#### >> HL-L5200DW/HL-L5200DWT

[>> HL-L6300DW/HL-L6300DWT/HL-L6400DW/HL-L6400DWT](#page-115-0)

## **HL-L5200DW/HL-L5200DWT**

Prima di configurare la macchina, è consigliabile annotare le impostazioni della rete senza fili. Queste informazioni sono necessarie per poter eseguire la configurazione.

1. Controllare e registrare le impostazioni correnti per la rete senza fili del computer al quale si effettua la connessione.

**Nome rete (SSID)**

**Chiave di rete**

Ad esempio:

**Nome rete (SSID)**

HELLO

#### **Chiave di rete**

12345

- Il punto di accesso/router potrebbe supportare l'utilizzo di chiavi WEP multiple, tuttavia la macchina Brother supporta solo l'utilizzo della prima chiave WEP.
- Se è necessaria assistenza durante la configurazione e si desidera contattare l'Assistenza clienti Brother, accertarsi di disporre di SSID (nome di rete) e chiave di rete. Non è possibile fornire assistenza per il reperimento di queste informazioni.
- Se non si conoscono queste informazioni (nome SSID e chiave di rete), non è possibile procedere alla configurazione senza fili.

#### **Come posso trovare queste informazioni?**

- Consultare la documentazione fornita con il punto di accesso/router senza fili.
- Il nome iniziale SSID può corrispondere al nome del produttore o al nome del modello.
- Se non si conoscono le informazioni di protezione, consultare il produttore del router, l'amministratore di sistema o il fornitore di servizi Internet.
- 2. Premere **A** o **V** per selezionare l'opzione [Rete], quindi premere OK.
- 3. Premere **A** o **▼** per selezionare l'opzione [WLAN], quindi premere OK.
- 4. Premere  $\triangle$  o  $\nabla$  per selezionare l'opzione [Imp. guidata], quindi premere OK.
- 5. Quando viene visualizzato [Menu abil.WLAN ?], premere A per selezionare Sì.

Viene avviata la procedura di impostazione guidata senza fili. Per annullare, premere **Cancel (Annulla)**.

6. La macchina cerca la rete e visualizza un elenco di nomi SSID disponibili. Quando viene visualizzato un elenco di SSID, premere *A* o **V** per selezionare il SSID desiderato.

- <span id="page-115-0"></span>7. Premere **OK**.
- 8. Effettuare una delle operazioni seguenti:
	- Se si usa un metodo di autenticazione e cifratura che richiede una chiave di rete, immettere la chiave di rete scritta durante il primo punto.

Immettere la chiave, quindi premere **OK** per applicare le impostazioni.

- Per applicare le impostazioni, premere ▲. Per annullare, premere ▼.
- Se il metodo di autenticazione è Sistema aperto e la modalità di cifratura è Nessuna, andare al punto successivo.
- 9. La macchina tenta di effettuare la connessione al dispositivo senza fili selezionato.

Se il dispositivo senza fili si connette correttamente, sull'LCD della macchina viene visualizzato [Connessa].

L'impostazione della rete wireless è stata completata. Per installare i driver e il software necessari per il funzionamento del dispositivo, inserire il CD-ROM di installazione Brother nel computer o andare alla pagina **Download** del proprio modello nel Brother Solutions Center all'indirizzo [support.brother.com](http://support.brother.com/) per installare i driver e il software necessari per il funzionamento del dispositivo.

## **HL-L6300DW/HL-L6300DWT/HL-L6400DW/HL-L6400DWT**

Prima di configurare la macchina, è consigliabile annotare le impostazioni della rete senza fili. Queste informazioni sono necessarie per poter eseguire la configurazione.

1. Controllare e registrare le impostazioni correnti per la rete senza fili del computer al quale si effettua la connessione.

**Nome rete (SSID)**

**Chiave di rete**

Ad esempio:

**Nome rete (SSID)**

HELLO

**Chiave di rete**

12345

- Il punto di accesso/router potrebbe supportare l'utilizzo di chiavi WEP multiple, tuttavia la macchina Brother supporta solo l'utilizzo della prima chiave WEP.
- Se è necessaria assistenza durante la configurazione e si desidera contattare l'Assistenza clienti Brother, accertarsi di disporre di SSID (nome di rete) e chiave di rete. Non è possibile fornire assistenza per il reperimento di queste informazioni.
- Se non si conoscono queste informazioni (nome SSID e chiave di rete), non è possibile procedere alla configurazione senza fili.

#### **Come posso trovare queste informazioni?**

- Consultare la documentazione fornita con il punto di accesso/router senza fili.
- Il nome iniziale SSID può corrispondere al nome del produttore o al nome del modello.
- Se non si conoscono le informazioni di protezione, consultare il produttore del router, l'amministratore di sistema o il fornitore di servizi Internet.

3. Quando viene visualizzato il messaggio [Passare l'interf. di rete in wireless?], premere [Sì].

Viene avviata la procedura di impostazione guidata senza fili. Per annullare, premere [No].

4. La macchina cerca la rete e visualizza un elenco di nomi SSID disponibili.

Se viene visualizzato un elenco di SSID, premere *A* o **V** per visualizzare il SSID al quale ci si vuole connettere, quindi premere il SSID.

- 5. Effettuare una delle operazioni seguenti:
	- Se si usa un metodo di autenticazione e cifratura che richiede una chiave di rete, immettere la chiave di rete scritta durante il primo punto.
		- Una volta immessi tutti i caratteri premere [OK], quindi premere [Sì] per applicare le impostazioni.
	- Se il metodo di autenticazione è Sistema aperto e la modalità di cifratura è Nessuna, andare al punto successivo.
- 6. La macchina tenta di effettuare la connessione al dispositivo senza fili selezionato.

Se il dispositivo senza fili si connette correttamente, sull'LCD della macchina viene visualizzato [Connessa].

L'impostazione della rete wireless è stata completata. Per installare i driver e il software necessari per il funzionamento del dispositivo, inserire il CD-ROM di installazione Brother nel computer o andare alla pagina **Download** del proprio modello nel Brother Solutions Center all'indirizzo [support.brother.com](http://support.brother.com/) per installare i driver e il software necessari per il funzionamento del dispositivo.

## **Informazioni correlate**

• [Altri metodi di configurazione della macchina Brother per una rete senza fili](#page-99-0)

- [Come immettere il testo nella macchina Brother](#page-375-0)
- [Codici di errore nel rapporto LAN senza fili](#page-142-0)

 [Pagina Iniziale](#page-1-0) > [Rete](#page-94-0) > [Altri metodi di configurazione della macchina Brother per una rete senza](#page-99-0) [fili](#page-99-0) > Configurare l'apparecchio per rete wireless nel caso in cui il nome SSID non venga trasmesso

# **Configurare l'apparecchio per rete wireless nel caso in cui il nome SSID non venga trasmesso**

**Modelli correlati**: HL-L5200DW/HL-L5200DWT/HL-L6300DW/HL-L6300DWT/HL-L6400DW/HL-L6400DWT

#### >> HL-L5200DW/HL-L5200DWT

#### [>> HL-L6300DW/HL-L6300DWT/HL-L6400DW/HL-L6400DWT](#page-118-0)

#### **HL-L5200DW/HL-L5200DWT**

Prima di configurare la macchina, è consigliabile annotare le impostazioni della rete senza fili. Queste informazioni sono necessarie per poter eseguire la configurazione.

1. Verificare e registrare le impostazioni senza fili correnti della rete.

#### **Nome rete (SSID)**

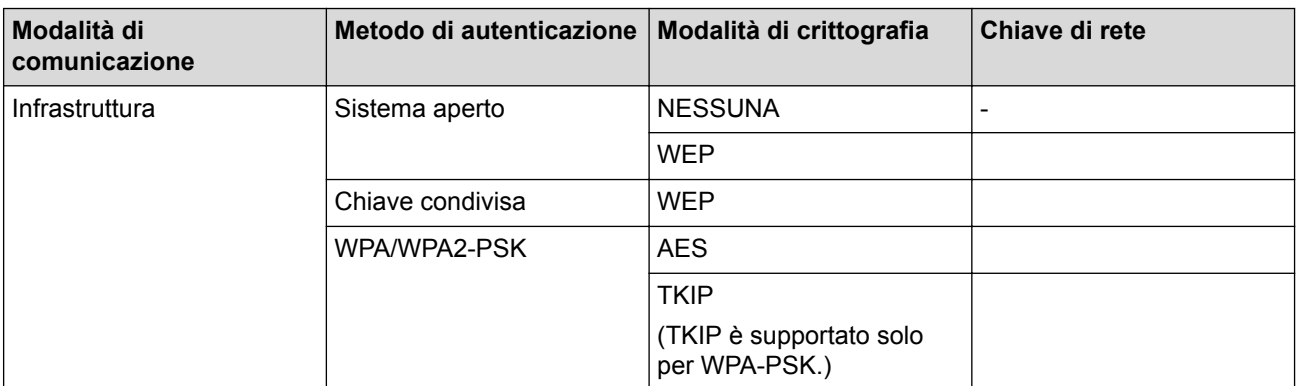

Ad esempio:

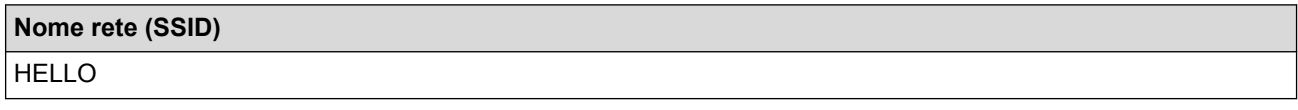

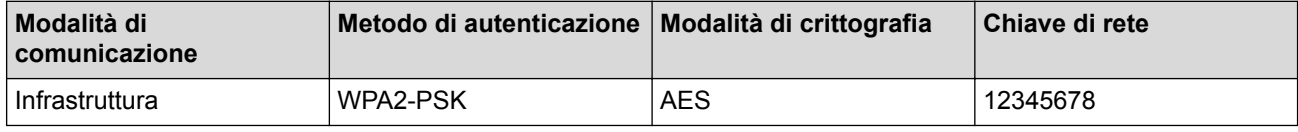

Se il router utilizza la crittografia WEP, immettere la chiave utilizzata come prima chiave WEP. La macchina Brother supporta solo l'utilizzo della prima chiave WEP.

- 2. Premere  $\triangle$  o  $\nabla$  per selezionare l'opzione [Rete], quindi premere OK.
- 3. Premere  $\triangle$  o  $\nabla$  per selezionare l'opzione [WLAN], quindi premere **OK**.
- 4. Premere **A** o **V** per selezionare l'opzione [Imp. guidata], quindi premere OK.
- 5. Quando viene visualizzato [Menu abil.WLAN ?], premere A per selezionare Sì.

Viene avviata la procedura di impostazione guidata senza fili. Per annullare, premere **Cancel (Annulla)**.

- 6. La macchina cerca la rete e visualizza un elenco di nomi SSID disponibili. Premere A o V per selezionare l'opzione [<Nuovo SSID>], quindi premere **OK**.
- 7. Immettere il nome SSID, quindi premere **OK**.
- 8. Premere  $\triangle$  o  $\nabla$  per selezionare l'opzione [Infrastruttura], quindi premere OK.
- 9. Premere **A** o **▼** per selezionare il metodo di autenticazione desiderato, quindi premere OK.
- <span id="page-118-0"></span>10. Effettuare una delle operazioni seguenti:
	- Se è stata selezionata l'opzione [Sistema aperto], premere  $\triangle$  o  $\nabla$  per selezionare il tipo di crittografia: [Nessuno] o [WEP], quindi premere **OK**.

Se per il tipo di crittografia è stata selezionata l'opzione [WEP], immettere la chiave WEP, quindi premere **OK**.

- Se è stata selezionata l'opzione [Tasto condiviso], immettere la chiave WEP, quindi premere **OK**.
- Se è stata selezionata l'opzione  $[WPA/WPA2-PSK]$ , premere  $\blacktriangle$  o  $\nabla$  per selezionare il tipo di crittografia: [TKIP+AES] o [AES], quindi premere **OK**.

Immettere la chiave WPA, quindi premere **OK**.

La macchina Brother supporta solo l'utilizzo della prima chiave WEP.

11. Per applicare le impostazioni, premere  $\blacktriangle$ . Per annullare, premere  $\blacktriangledown$ .

12. La macchina tenta di effettuare la connessione al dispositivo senza fili selezionato.

Se il dispositivo senza fili si connette correttamente, sull'LCD della macchina viene visualizzato [Connessa].

L'impostazione della rete wireless è stata completata. Per installare i driver e il software necessari per il funzionamento del dispositivo, inserire il CD-ROM di installazione Brother nel computer o andare alla pagina **Download** del proprio modello nel Brother Solutions Center all'indirizzo [support.brother.com](http://support.brother.com/) per installare i driver e il software necessari per il funzionamento del dispositivo.

## **HL-L6300DW/HL-L6300DWT/HL-L6400DW/HL-L6400DWT**

Prima di configurare la macchina, è consigliabile annotare le impostazioni della rete senza fili. Queste informazioni sono necessarie per poter eseguire la configurazione.

1. Verificare e registrare le impostazioni senza fili correnti della rete.

#### **Nome rete (SSID)**

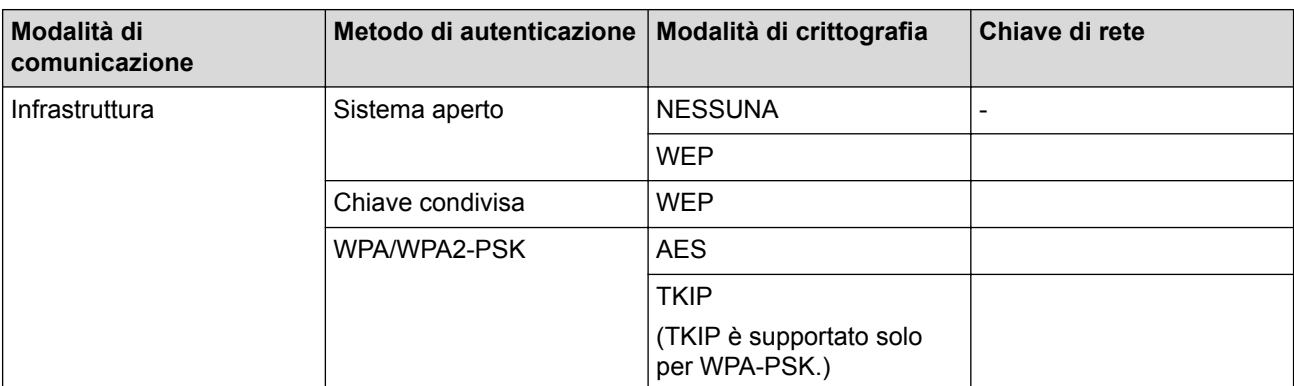

Ad esempio:

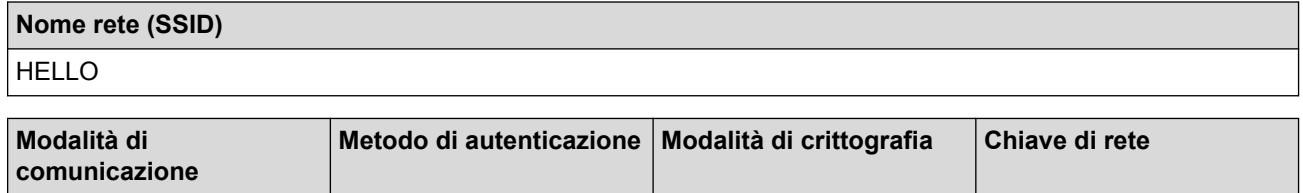

Infrastruttura | WPA2-PSK | AES | 12345678

Se il router utilizza la crittografia WEP, immettere la chiave utilizzata come prima chiave WEP. La macchina Brother supporta solo l'utilizzo della prima chiave WEP.

3. Quando viene visualizzato il messaggio [Passare l'interf. di rete in wireless?], premere [Sì].

Viene avviata la procedura di impostazione guidata senza fili. Per annullare, premere [No].

- 4. La macchina cerca la rete e visualizza un elenco di nomi SSID disponibili. Premere ▲ o  $\blacktriangledown$  per visualizzare l'opzione [<Nuovo SSID>].
- 5. Premere [<Nuovo SSID>].
- 6. Immettere il nome SSID, quindi premere  $[OK]$ .

Ø Ulteriori informazioni su come immettere il testo >> Guida dell'utente

- 7. Premere [Infrastruttura].
- 8. Premere A o ▼ per visualizzare il metodo di autenticazione desiderato.
- 9. Selezionare il metodo di autenticazione desiderato.

10. Effettuare una delle operazioni seguenti:

- Se è stata selezionata l'opzione [Sistema aperto], premere [Nessuno] o [WEP]. Se per il tipo di crittografia è stata selezionata l'opzione [WEP], immettere la chiave WEP, quindi premere  $[OK].$
- Se è stata selezionata l'opzione [Tasto condiviso], immettere la chiave WEP, quindi premere [OK].
- Se è stata selezionata l'opzione [WPA/WPA2-PSK], premere [TKIP+AES] o [AES] per il tipo di crittografia.

Immettere la chiave WPA, quindi premere [OK].

Ulteriori informazioni su come immettere il testo >> *Guida dell'utente* 

• L'apparecchio Brother supporta solo l'utilizzo della prima chiave WEP.

11. Per applicare le impostazioni, premere [Sì]. Per annullare, premere [No].

12. La macchina tenta di effettuare la connessione al dispositivo senza fili selezionato.

Se il dispositivo senza fili si connette correttamente, sull'LCD della macchina viene visualizzato [Connessa].

L'impostazione della rete wireless è stata completata. Per installare i driver e il software necessari per il funzionamento del dispositivo, inserire il CD-ROM di installazione Brother nel computer o andare alla pagina **Download** del proprio modello nel Brother Solutions Center all'indirizzo [support.brother.com](http://support.brother.com/) per installare i driver e il software necessari per il funzionamento del dispositivo.

## **Informazioni correlate**

• [Altri metodi di configurazione della macchina Brother per una rete senza fili](#page-99-0)

- [Non è possibile completare la configurazione della rete wireless](#page-287-0)
- [Come immettere il testo nella macchina Brother](#page-375-0)
- [Codici di errore nel rapporto LAN senza fili](#page-142-0)

 [Pagina Iniziale](#page-1-0) > [Rete](#page-94-0) > [Altri metodi di configurazione della macchina Brother per una rete senza](#page-99-0) [fili](#page-99-0) > Configurare la macchina per una rete wireless aziendale

# **Configurare la macchina per una rete wireless aziendale**

**Modelli correlati**: HL-L5200DW/HL-L5200DWT/HL-L6300DW/HL-L6300DWT/HL-L6400DW/HL-L6400DWT

#### >> HL-L5200DW/HL-L5200DWT

[>> HL-L6300DW/HL-L6300DWT/HL-L6400DW/HL-L6400DWT](#page-122-0)

### **HL-L5200DW/HL-L5200DWT**

Prima di configurare la macchina, è consigliabile annotare le impostazioni della rete senza fili. Queste informazioni sono necessarie per poter eseguire la configurazione.

1. Verificare e registrare le impostazioni senza fili correnti della rete.

#### **Nome rete (SSID)**

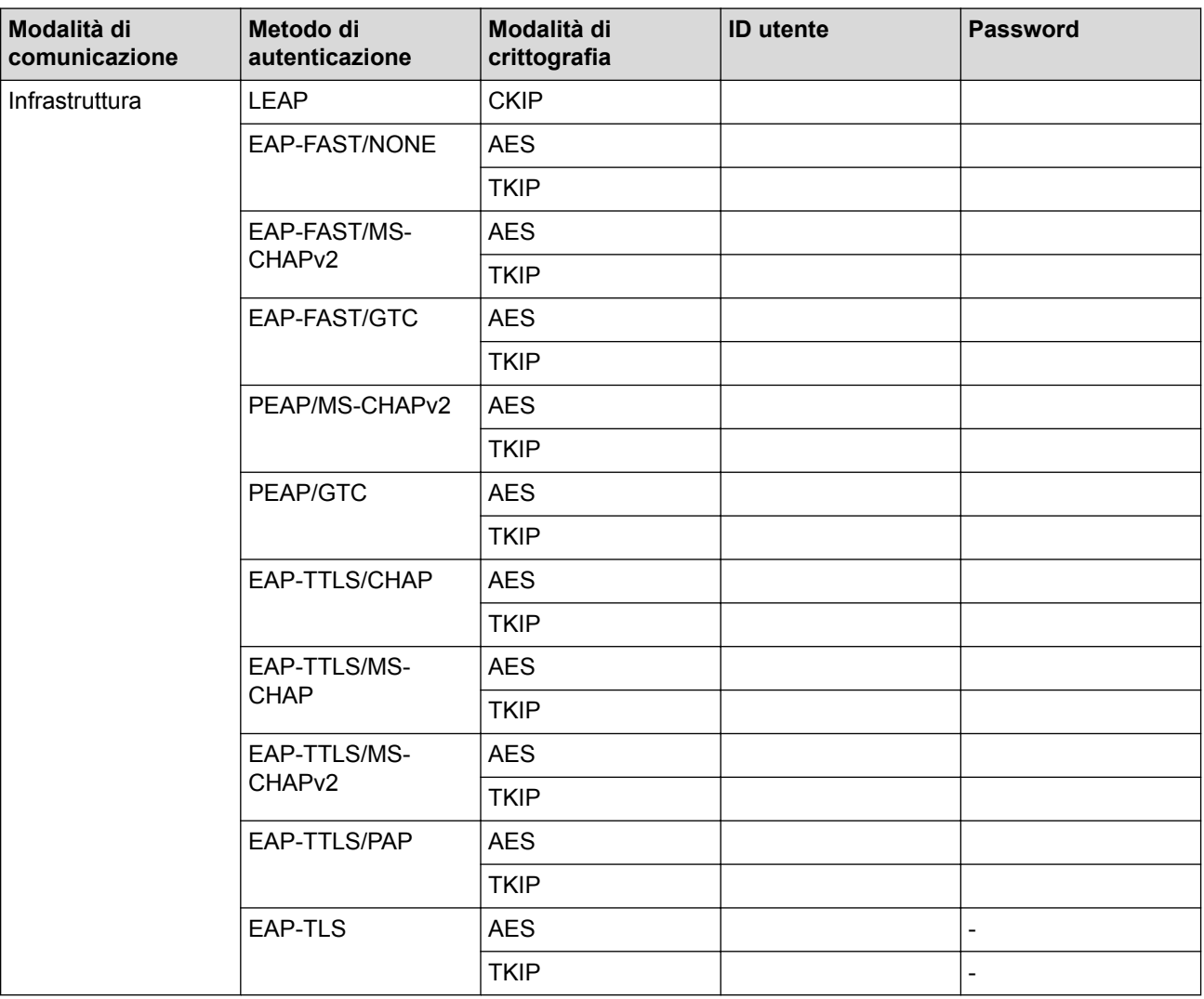

Ad esempio:

**Nome rete (SSID)** HELLO

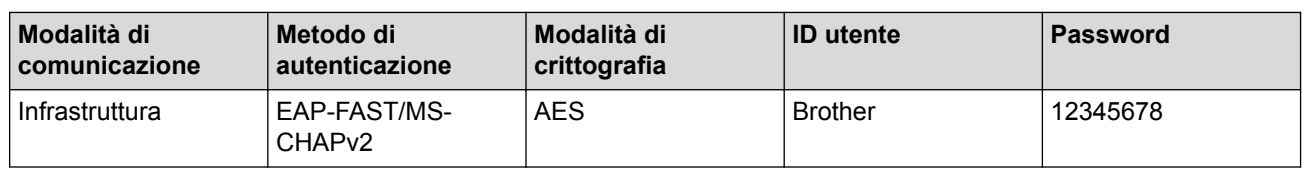

- Se si configura la macchina utilizzando l'autenticazione EAP-TLS, è necessario installare il certificato per client emesso da un'autorità di certificazione (CA) prima di iniziare la configurazione. Per informazioni relative al certificato per client, rivolgersi all'amministratore di rete. Se è stato installato più di un certificato, è consigliabile annotare il nome del certificato che si intende utilizzare.
	- Se la verifica della macchina viene eseguita utilizzando il nome comune del certificato del server, è consigliabile annotare tale nome prima di iniziare la configurazione. Per informazioni sul nome comune del certificato del server, rivolgersi all'amministratore di rete.
- 2. Premere **A** o **V** per selezionare l'opzione [Rete], quindi premere OK.
- 3. Premere **A** o **▼** per selezionare l'opzione [WLAN], quindi premere OK.
- 4. Premere  $\triangle$  o  $\nabla$  per selezionare l'opzione [Imp. guidata], quindi premere OK.
- 5. Quando viene visualizzato [Menu abil.WLAN ?], premere **A** per selezionare Sì. Viene avviata la procedura di impostazione guidata senza fili. Per annullare, premere **Cancel (Annulla)**.
- 6. La macchina cerca la rete e visualizza un elenco di nomi SSID disponibili. Premere A o V per selezionare l'opzione [<Nuovo SSID>], quindi premere **OK**.
- 7. Immettere il nome SSID, quindi premere **OK**.
- 8. Premere  $\triangle$  o  $\nabla$  per selezionare l'opzione [Infrastruttura], quindi premere OK.
- 9. Premere **A** o **▼** per selezionare il metodo di autenticazione desiderato, quindi premere **OK**.
- 10. Effettuare una delle operazioni seguenti:
	- Se è stata selezionata l'opzione [LEAP], immettere l'ID utente, quindi premere **OK**. Inserire la password, quindi premere **OK**.
	- Se si seleziona l'opzione [EAP-FAST], [PEAP] o [EAP-TTLS], premere  $\triangle$  o  $\nabla$  per selezionare il Metodo di autenticazione interna [NONE], [CHAP], [MS-CHAP], [MS-CHAPv2], [PAP] o [GTC], quindi premere **OK**.

Le selezioni del metodo di autenticazione interna dipendono dal metodo di autenticazione.

Premere **A** o **V** per selezionare il tipo di crittografia: [TKIP+AES] o [AES], quindi premere **OK**.

Premere  $\triangle$  o  $\nabla$  per selezionare il tipo di verifica [Nessuna verif.], [CA] o [CA+ID server], quindi premere **OK**.

- Se è stata selezionata l'opzione  $\lceil CA+ID \text{ server} \rceil$ , immettere l'ID server, l'ID e la password dell'utente (se richiesto), quindi premere **OK** per ogni opzione.
- Per le altre selezioni, immettere l'ID utente e la password, quindi premere **OK** per ogni opzione.

Se non è stato importato un certificato CA nella macchina, viene visualizzato il messaggio [Nessuna verif.].

Se è stata selezionata l'opzione [EAP-TLS], premere  $\triangle$  o  $\nabla$  per selezionare il tipo di crittografia: [TKIP +AES] o [AES], quindi premere **OK**.

Quando la macchina visualizza un elenco dei certificati client disponibili, selezionare il certificato desiderato.

Premere  $\triangle$  o  $\nabla$  per selezionare il tipo di verifica [Nessuna verif.], [CA] o [CA+ID server], quindi premere **OK**.

- Se è stata selezionata l'opzione [CA+ID server], immettere l'ID server e l'ID utente, quindi premere**OK** per ogni opzione.
- Per le altre selezioni, immettere l'ID utente, quindi premere **OK**.

<span id="page-122-0"></span>Se non è stato importato un certificato CA nella macchina, viene visualizzato il messaggio [Nessuna verif.].

11. Per applicare le impostazioni, premere  $\blacktriangle$ . Per annullare, premere  $\nabla$ .

12. La macchina tenta di effettuare la connessione al dispositivo senza fili selezionato.

Se il dispositivo senza fili si connette correttamente, sull'LCD della macchina viene visualizzato [Connessa].

L'impostazione della rete wireless è stata completata. Per installare i driver e il software necessari per il funzionamento del dispositivo, inserire il CD-ROM di installazione Brother nel computer o andare alla pagina **Download** del proprio modello nel Brother Solutions Center all'indirizzo [support.brother.com](http://support.brother.com/) per installare i driver e il software necessari per il funzionamento del dispositivo.

### **HL-L6300DW/HL-L6300DWT/HL-L6400DW/HL-L6400DWT**

Prima di configurare la macchina, è consigliabile annotare le impostazioni della rete senza fili. Queste informazioni sono necessarie per poter eseguire la configurazione.

1. Verificare e registrare le impostazioni senza fili correnti della rete.

**Nome rete (SSID)**

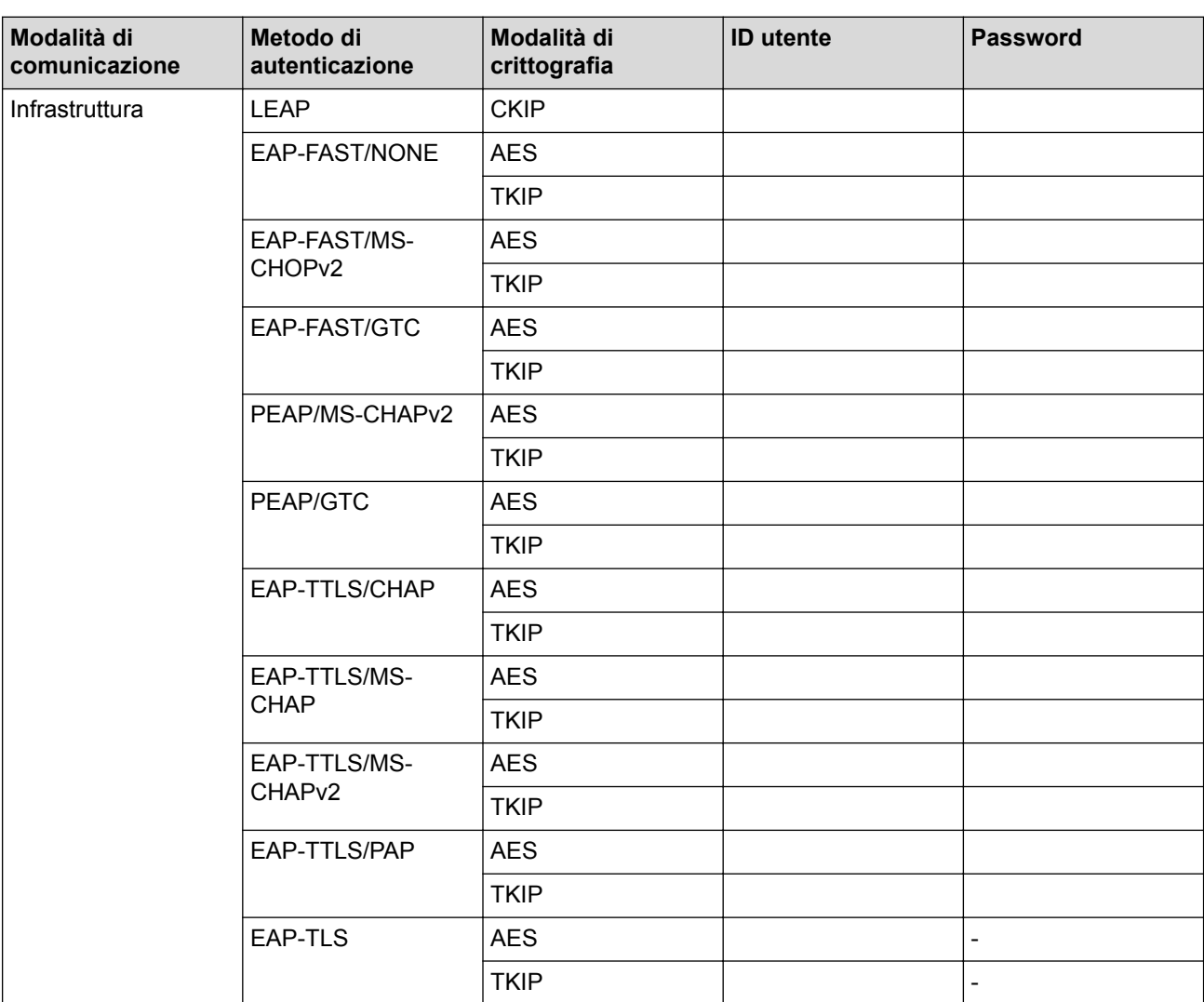

Ad esempio:

**Nome rete (SSID)** HELLO

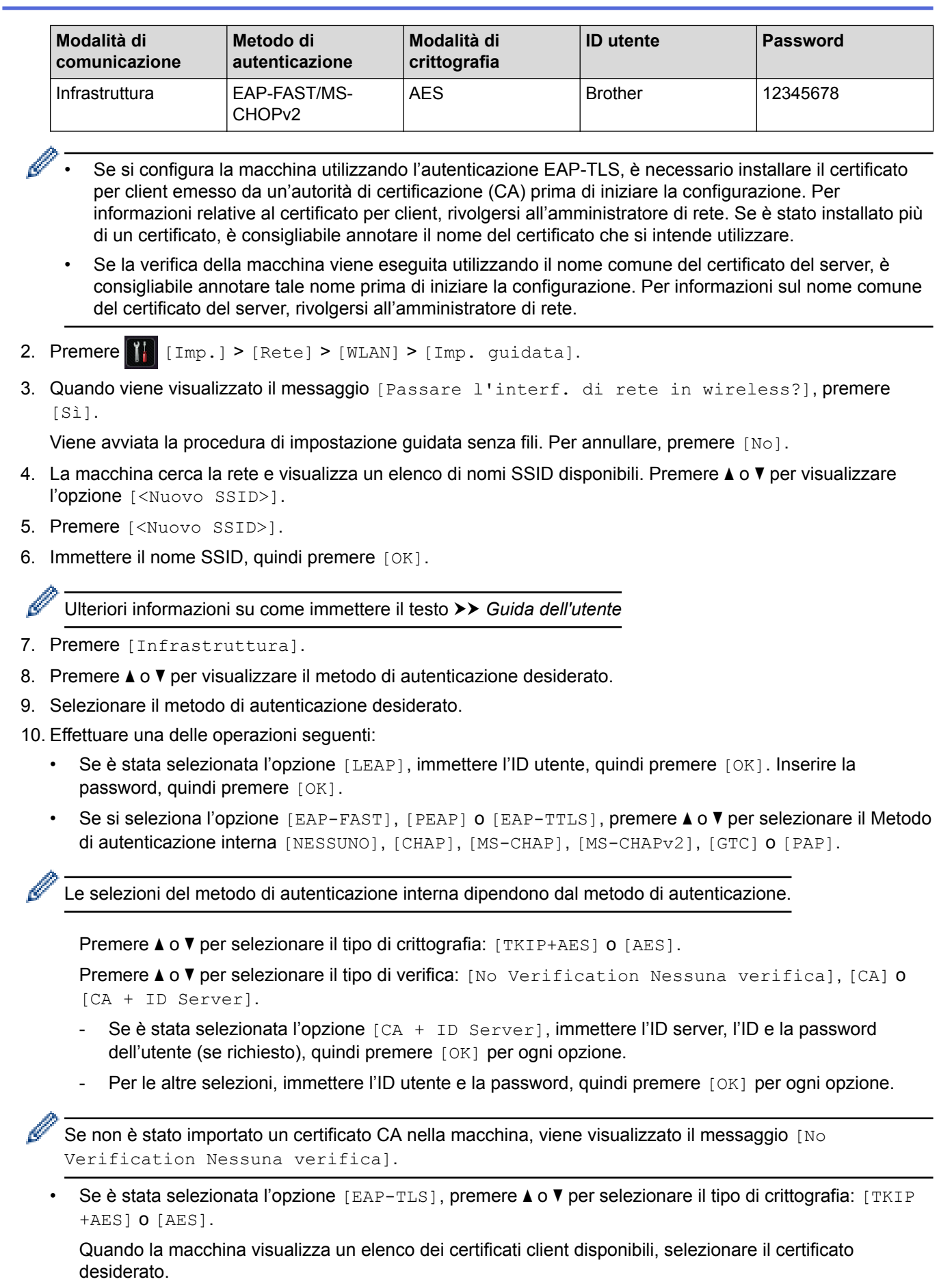

Premere  $\triangle$  o  $\nabla$  per selezionare il tipo di verifica: [No Verification Nessuna verifica], [CA] o [CA + ID Server].

- Se è stata selezionata l'opzione [CA + ID Server], immettere l'ID server e l'ID utente, quindi premere[OK] per ogni opzione.

- Per le altre selezioni, immettere l'ID utente, quindi premere [OK].

Se non è stato importato un certificato CA nella macchina, viene visualizzato il messaggio [No Verification Nessuna verifica].

- 11. Per applicare le impostazioni, premere [Sì]. Per annullare, premere [No].
- 12. La macchina tenta di effettuare la connessione al dispositivo senza fili selezionato.

Se il dispositivo senza fili si connette correttamente, sull'LCD della macchina viene visualizzato [Connessa].

L'impostazione della rete wireless è stata completata. Per installare i driver e il software necessari per il funzionamento del dispositivo, inserire il CD-ROM di installazione Brother nel computer o andare alla pagina **Download** del proprio modello nel Brother Solutions Center all'indirizzo [support.brother.com](http://support.brother.com/) per installare i driver e il software necessari per il funzionamento del dispositivo.

### **Informazioni correlate**

• [Altri metodi di configurazione della macchina Brother per una rete senza fili](#page-99-0)

#### **Argomenti correlati:**

• [Codici di errore nel rapporto LAN senza fili](#page-142-0)

<span id="page-125-0"></span> [Pagina Iniziale](#page-1-0) > [Rete](#page-94-0) > [Altri metodi di configurazione della macchina Brother per una rete senza](#page-99-0) [fili](#page-99-0) > Utilizzare Wi-Fi Direct®

# **Utilizzare Wi-Fi Direct®**

- [Stampare dal dispositivo mobile utilizzando Wi-Fi Direct](#page-126-0)
- [Configurare la rete Wi-Fi Direct](#page-127-0)
- [Non è possibile completare la configurazione della rete wireless](#page-287-0)

<span id="page-126-0"></span> [Pagina Iniziale](#page-1-0) > [Rete](#page-94-0) > [Altri metodi di configurazione della macchina Brother per una rete senza](#page-99-0) [fili](#page-99-0) > [Utilizzare Wi-Fi Direct](#page-125-0)® > Stampare dal dispositivo mobile utilizzando Wi-Fi Direct

# **Stampare dal dispositivo mobile utilizzando Wi-Fi Direct**

**Modelli correlati**: HL-L5200DW/HL-L5200DWT/HL-L6300DW/HL-L6300DWT/HL-L6400DW/HL-L6400DWT

Wi-Fi Direct è uno dei metodi di configurazione wireless sviluppati da Wi-Fi Alliance®. Questo metodo consente di configurare una rete wireless protetta tra la macchina Brother e un dispositivo mobile, ad esempio un dispositivo Android™, Windows Phone, un iPhone, iPod touch o iPad, senza utilizzare un punto di accesso. Wi-Fi Direct supporta la configurazione di rete wireless usando il metodo "one push" o PIN di Wi-Fi Protected Setup™ (WPS). È inoltre possibile configurare una rete wireless impostando manualmente una SSID e una password. La funzione Wi-Fi Direct della macchina Brother supporta la sicurezza WPA2™ con crittografia AES.

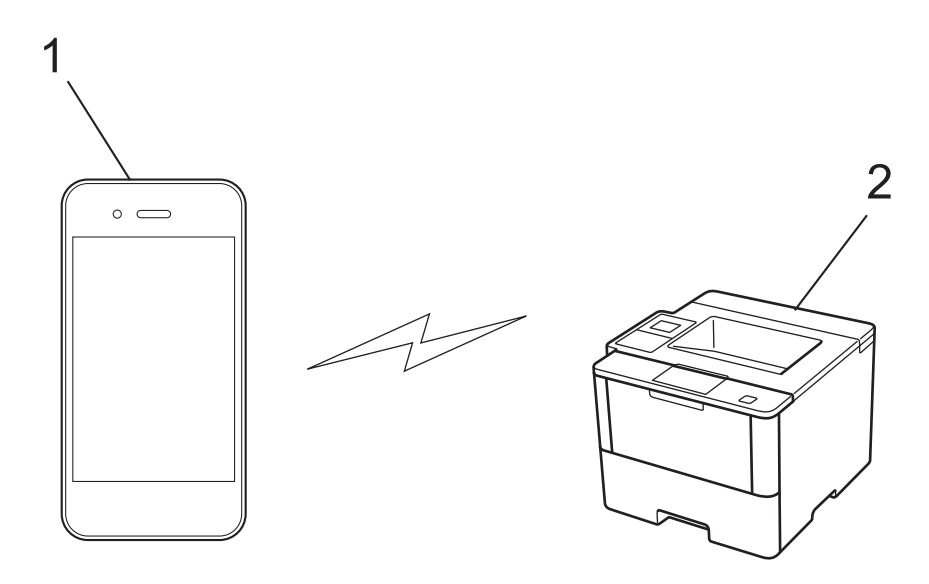

- 1. Dispositivo mobile
- 2. La vostra macchina Brother
	- Malgrado sia possibile utilizzare l'apparecchio Brother sia in una rete cablata sia in una rete senza fili, è possibile utilizzare un solo metodo di connessione per volta. Tuttavia, è possibile utilizzare contemporaneamente una connessione alla rete senza fili e una connessione Wi-Fi Direct, oppure una connessione in rete cablata (solo modelli supportati) e una connessione Wi-Fi Direct.
		- Il dispositivo supportato da Wi-Fi Direct può diventare un Proprietario gruppo (P/G). Quando si configura la rete Wi-Fi Direct, il P/G funge da punto di accesso.
		- Le modalità ad-hoc e Wi-Fi Direct non possono essere utilizzate contemporaneamente. Disattivare una funzione per attivare l'altra. Per utilizzare Wi-Fi Direct mentre si utilizza la modalità Ad-hoc, impostare Rete I/F su LAN cablata o disattivare la modalità ad-hoc e collegare la macchina Brother al punto di accesso.

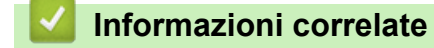

• [Utilizzare Wi-Fi Direct](#page-125-0)®

<span id="page-127-0"></span> [Pagina Iniziale](#page-1-0) > [Rete](#page-94-0) > [Altri metodi di configurazione della macchina Brother per una rete senza](#page-99-0) [fili](#page-99-0) > [Utilizzare Wi-Fi Direct](#page-125-0)® > Configurare la rete Wi-Fi Direct

# **Configurare la rete Wi-Fi Direct**

Configurare le impostazioni di rete Wi-Fi Direct dal pannello dei comandi della macchina.

- [Descrizione della configurazione della rete Wi-Fi Direct](#page-128-0)
- [Configurare la rete Wi-Fi Direct utilizzando il metodo One-Push](#page-130-0)
- [Configurare la rete Wi-Fi Direct utilizzando il metodo One-Push e Wi-Fi Protected](#page-132-0) Setup<sup>™</sup> [\(WPS\)](#page-132-0)
- [Configurare la rete Wi-Fi Direct utilizzando il metodo PIN](#page-134-0)
- [Configurare la rete Wi-Fi Direct utilizzando il metodo PIN di Wi-Fi Protected Setup](#page-136-0)™ [\(WPS\)](#page-136-0)
- [Configurare la rete Wi-Fi Direct manualmente](#page-138-0)

<span id="page-128-0"></span> [Pagina Iniziale](#page-1-0) > [Rete](#page-94-0) > [Altri metodi di configurazione della macchina Brother per una rete senza](#page-99-0) [fili](#page-99-0) > [Utilizzare Wi-Fi Direct](#page-125-0)® > [Configurare la rete Wi-Fi Direct](#page-127-0) > Descrizione della configurazione della rete Wi-Fi Direct

# **Descrizione della configurazione della rete Wi-Fi Direct**

**Modelli correlati**: HL-L5200DW/HL-L5200DWT/HL-L6300DW/HL-L6300DWT/HL-L6400DW/HL-L6400DWT

Le seguenti istruzioni offrono cinque metodi per configurare la macchina Brother in un'ambiente di rete wireless. Selezionare il metodo desiderato in base all'ambiente di utilizzo.

Controllare il proprio dispositivo mobile per la configurazione.

1. Il vostro dispositivo mobile supporta Wi-Fi Direct?

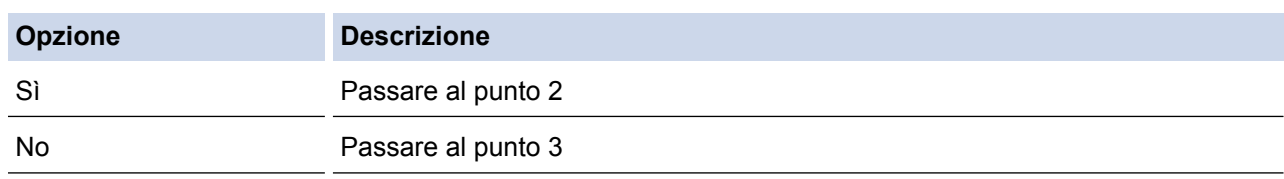

2. Il vostro dispositivo mobile supporta la configurazione One-Push per Wi-Fi Direct?

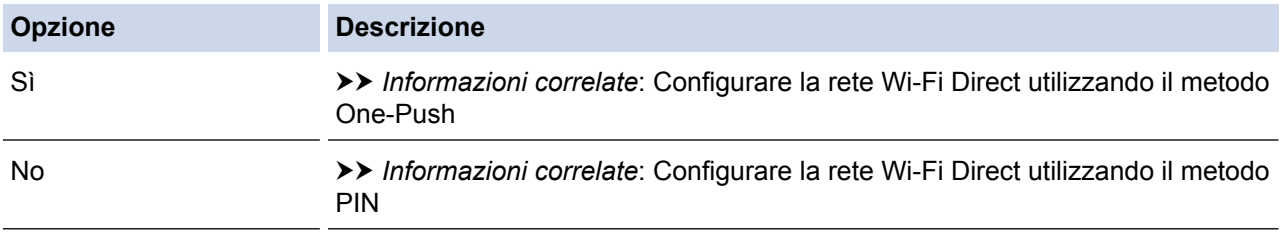

3. Il vostro dispositivo mobile supporta il WPS (Wi-Fi Protected Setup™)?

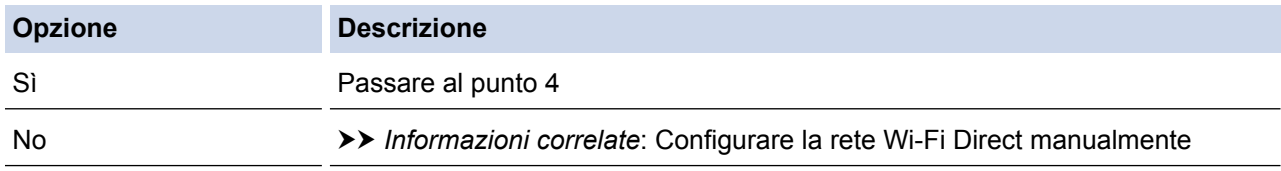

4. Il vostro dispositivo mobile supporta la configurazione One-Push per WPS (Wi-Fi Protected Setup™)?

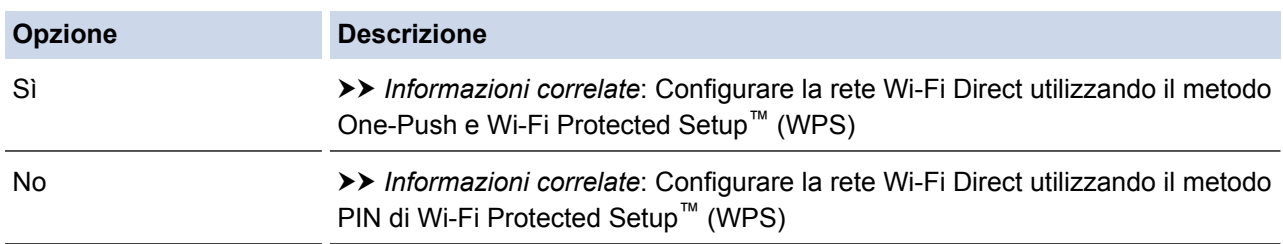

Per utilizzare la funzionalità Brother iPrint&Scan in una rete Wi-Fi Direct configurata con configurazione One-Push utilizzando Wi-Fi Direct o con metodo PIN utilizzando Wi-Fi Direct, il dispositivo che si utilizza per configurare Wi-Fi Direct deve essere dotato di Android™ 4.0 o versioni superiori.

## **Informazioni correlate**

• [Configurare la rete Wi-Fi Direct](#page-127-0)

- [Configurare la rete Wi-Fi Direct utilizzando il metodo One-Push](#page-130-0)
- [Configurare la rete Wi-Fi Direct utilizzando il metodo One-Push e Wi-Fi Protected Setup](#page-132-0)™ (WPS)
- [Configurare la rete Wi-Fi Direct utilizzando il metodo PIN](#page-134-0)
- [Configurare la rete Wi-Fi Direct utilizzando il metodo PIN di Wi-Fi Protected Setup](#page-136-0)™ (WPS)
- [Configurare la rete Wi-Fi Direct manualmente](#page-138-0)

<span id="page-130-0"></span> [Pagina Iniziale](#page-1-0) > [Rete](#page-94-0) > [Altri metodi di configurazione della macchina Brother per una rete senza](#page-99-0) [fili](#page-99-0) > [Utilizzare Wi-Fi Direct](#page-125-0)® > [Configurare la rete Wi-Fi Direct](#page-127-0) > Configurare la rete Wi-Fi Direct utilizzando il metodo One-Push

# **Configurare la rete Wi-Fi Direct utilizzando il metodo One-Push**

**Modelli correlati**: HL-L5200DW/HL-L5200DWT/HL-L6300DW/HL-L6300DWT/HL-L6400DW/HL-L6400DWT

>> HL-L5200DW/HL-L5200DWT

>> HL-L6300DW/HL-L6300DWT/HL-L6400DW/HL-L6400DWT

## **HL-L5200DW/HL-L5200DWT**

Se il dispositivo mobile supporta Wi-Fi Direct, seguire i seguenti passaggi per configurare una rete Wi-Fi Direct:

- 1. Premere  $\triangle$  o  $\nabla$  per selezionare l'opzione [Rete], quindi premere **OK**.
- 2. Premere **A** o **V** per selezionare l'opzione [Wi-Fi Direct], quindi premere OK.
- 3. Premere a o b per selezionare l'opzione [Interruttore], quindi premere **OK**.
- 4. Quando viene visualizzato [Wi-Fi Direct on?], premere **A** per accettare. Per annullare, premere  $\blacktriangledown$ .
- 5. Attivare Wi-Fi Direct sul dispositivo mobile (vedere la guida utente del dispositivo mobile per le istruzioni) quando è visualizzato [Attivare Wi-Fi Direct sull'altro dispositivo e premere OK.] sullo schermo LCD della macchina. Premere **OK** sulla macchina.

In questo modo viene avviata la configurazione Wi-Fi Direct. Per annullare, premere **Cancel (Annulla)**.

- 6. Effettuare una delle operazioni seguenti:
	- Se la macchina Brother è nel P/G (Proprietario gruppo), connettere direttamente il dispositivo mobile alla macchina.
	- Se la macchina Brother non è nel P/G (Proprietario gruppo), visualizza i nomi dei dispositivi disponibili con i quali configurare una rete Wi-Fi Direct. Premere  $\triangle$  o  $\nabla$  per scegliere il dispositivo mobile che si desidera collegare e premere **OK**. Ricercare nuovamente i dispositivi disponibili premendo [Nuova scans.].
- 7. Se il dispositivo mobile si collega correttamente, sull'LCD della macchina viene visualizzato [Connessa]. La configurazione di rete Wi-Fi Direct è stata completata. Per informazioni sulla stampa da dispositivo mobile, andare alla pagina **Manuali** del modello nel Brother Solutions Center all'indirizzo [support.brother.com](http://support.brother.com/) per visualizzare Guida alla stampa e alla scansione per dispositivi mobili per Brother iPrint&Scan.

## **HL-L6300DW/HL-L6300DWT/HL-L6400DW/HL-L6400DWT**

Se il dispositivo mobile supporta Wi-Fi Direct, seguire i seguenti passaggi per configurare una rete Wi-Fi Direct:

- 1. Premere [Imp.] > [Rete] > [Wi-Fi Direct] > [Interruttore].
- 2. Quando viene visualizzato [Wi-Fi Direct On?], premere [Sì] per accettare. Per annullare, premere [No].
- 3. Attivare Wi-Fi Direct sul dispositivo mobile (vedere la guida utente del dispositivo mobile per le istruzioni) quando è visualizzato [Attivare Wi-Fi Direct sull'altro disp. Quindi, premere [OK].] sull'LCD della macchina. Premere [OK] sulla macchina Brother.

Questo avvierà la configurazione di Wi-Fi Direct. Per annullare, premere

- 4. Effettuare una delle operazioni seguenti:
	- Se la macchina Brother è nel P/G (Proprietario gruppo), connettere direttamente il dispositivo mobile alla macchina.
	- Se la macchina Brother non è nel P/G (Proprietario gruppo), visualizza i nomi dei dispositivi disponibili con i quali configurare una rete Wi-Fi Direct. Selezionare il dispositivo mobile che si desidera collegare e premere [OK]. Ricercare nuovamente i dispositivi disponibili premendo [Nuova scans.].
- 5. Se il dispositivo mobile si collega correttamente, sull'LCD della macchina viene visualizzato [Connessa]. La configurazione di rete Wi-Fi Direct è stata completata. Per i dettagli sulla stampa da dispositivo mobile,

andare alla pagina **Manuali** del modello nel Brother Solutions Center all'indirizzo [support.brother.com](http://support.brother.com/) per visualizzare Guida alla stampa e alla scansione per dispositivi mobili per Brother iPrint&Scan.

## **Informazioni correlate**

• [Configurare la rete Wi-Fi Direct](#page-127-0)

#### **Argomenti correlati:**

• [Descrizione della configurazione della rete Wi-Fi Direct](#page-128-0)

<span id="page-132-0"></span> [Pagina Iniziale](#page-1-0) > [Rete](#page-94-0) > [Altri metodi di configurazione della macchina Brother per una rete senza](#page-99-0) [fili](#page-99-0) > [Utilizzare Wi-Fi Direct](#page-125-0)® > [Configurare la rete Wi-Fi Direct](#page-127-0) > Configurare la rete Wi-Fi Direct utilizzando il metodo One-Push e Wi-Fi Protected Setup™ (WPS)

# **Configurare la rete Wi-Fi Direct utilizzando il metodo One-Push e Wi-Fi Protected Setup™ (WPS)**

**Modelli correlati**: HL-L5200DW/HL-L5200DWT/HL-L6300DW/HL-L6300DWT/HL-L6400DW/HL-L6400DWT

#### >> HL-L5200DW/HL-L5200DWT

>> HL-L6300DW/HL-L6300DWT/HL-L6400DW/HL-L6400DWT

## **HL-L5200DW/HL-L5200DWT**

Se il dispositivo mobile supporta WPS (PBC; Configurazione con pulsante, Configurazione one-push), seguire i seguenti passaggi per configurare una rete Wi-Fi Direct:

- 1. Premere  $\triangle$  o  $\nabla$  per selezionare l'opzione [Rete], quindi premere OK.
- 2. Premere  $\triangle$  o  $\nabla$  per selezionare l'opzione [Wi-Fi Direct], quindi premere OK.
- 3. Premere **A** o **V** per selezionare l'opzione [Prop. Gruppo], quindi premere OK.
- 4. Premere **A** o **▼** per selezionare l'opzione [Sì], quindi premere OK.
- 5. Premere **A** o **V** per selezionare l'opzione [Interruttore], quindi premere OK.
- 6. Quando viene visualizzato  $[\text{Wi-Fi}\space$  Direct on?], premere A per accettare. Per annullare, premere  $\blacktriangledown$ .
- 7. Attivare il metodo di configurazione one-push del WPS del dispositivo mobile (vedere la guida per l'utente del dispositivo mobile per le istruzioni) quando sull' LCD della macchina viene visualizzato [Attivare Wi-Fi Direct sull'altro dispositivo e premere OK.]. Premere **OK** sulla macchina.

In questo modo viene avviata la configurazione Wi-Fi Direct. Per annullare, premere **Cancel (Annulla)**.

8. Se il dispositivo mobile si collega correttamente, sull'LCD della macchina viene visualizzato [Connessa]. La configurazione di rete Wi-Fi Direct è stata completata. Per informazioni sulla stampa da dispositivo mobile, andare alla pagina **Manuali** del modello nel Brother Solutions Center all'indirizzo [support.brother.com](http://support.brother.com/) per visualizzare Guida alla stampa e alla scansione per dispositivi mobili per Brother iPrint&Scan.

## **HL-L6300DW/HL-L6300DWT/HL-L6400DW/HL-L6400DWT**

Se il dispositivo mobile supporta WPS (PBC; Configurazione con pulsante, Configurazione one-push), seguire i seguenti passaggi per configurare una rete Wi-Fi Direct.

- 1. Premere  $\left[\right]$  [Imp.] > [Rete] > [Wi-Fi Direct] > [Prop. Gruppo].
- 2. Premere [Sì].
- 3. Per selezionare l'opzione [Interruttore], premere  $\triangle$  o  $\nabla$ . Premere [Interruttore].
- 4. Quando viene visualizzato [Wi-Fi Direct On?], premere [Sì] per accettare. Per annullare, premere [No].
- 5. Attivare il metodo di configurazione one-push del WPS del dispositivo mobile (vedere la guida per l'utente del dispositivo mobile per le istruzioni) quando sull'LCD della macchina viene visualizzato [Attivare Wi-Fi Direct sull'altro disp. Quindi, premere [OK].]. Premere [OK] sulla macchina Brother.

Questo avvierà la configurazione di Wi-Fi Direct. Per annullare, premere

6. Se il dispositivo mobile si collega correttamente, sull'LCD della macchina viene visualizzato [Connessa]. La configurazione di rete Wi-Fi Direct è stata completata. Per i dettagli sulla stampa da dispositivo mobile, andare alla pagina **Manuali** del modello nel Brother Solutions Center all'indirizzo [support.brother.com](http://support.brother.com/) per visualizzare Guida alla stampa e alla scansione per dispositivi mobili per Brother iPrint&Scan.

 **Informazioni correlate**

• [Configurare la rete Wi-Fi Direct](#page-127-0)

## **Argomenti correlati:**

• [Descrizione della configurazione della rete Wi-Fi Direct](#page-128-0)

<span id="page-134-0"></span> [Pagina Iniziale](#page-1-0) > [Rete](#page-94-0) > [Altri metodi di configurazione della macchina Brother per una rete senza](#page-99-0) [fili](#page-99-0) > [Utilizzare Wi-Fi Direct](#page-125-0)® > [Configurare la rete Wi-Fi Direct](#page-127-0) > Configurare la rete Wi-Fi Direct utilizzando il metodo PIN

# **Configurare la rete Wi-Fi Direct utilizzando il metodo PIN**

**Modelli correlati**: HL-L5200DW/HL-L5200DWT/HL-L6300DW/HL-L6300DWT/HL-L6400DW/HL-L6400DWT

>> HL-L5200DW/HL-L5200DWT

>> HL-L6300DW/HL-L6300DWT/HL-L6400DW/HL-L6400DWT

## **HL-L5200DW/HL-L5200DWT**

Se il dispositivo mobile supporta il metodo PIN di Wi-Fi Direct, seguire i seguenti passaggi per configurare una rete Wi-Fi Direct:

- 1. Premere  $\triangle$  o  $\nabla$  per selezionare l'opzione [Rete], quindi premere OK.
- 2. Premere  $\triangle$  o  $\nabla$  per selezionare l'opzione  $[\text{Wi-Fi}\space]$  Direct], quindi premere **OK**.
- 3. Premere a o b per selezionare l'opzione [Codice PIN], quindi premere **OK**.
- 4. Quando viene visualizzato [Wi-Fi Direct on?], premere **A** per accettare. Per annullare, premere  $\blacktriangledown$ .
- 5. Attivare Wi-Fi Direct sul dispositivo mobile (vedere la guida utente del dispositivo mobile per le istruzioni) quando è visualizzato [Attivare Wi-Fi Direct sull'altro dispositivo e premere OK.] sullo schermo LCD della macchina. Premere **OK** sulla macchina.

In questo modo viene avviata la configurazione Wi-Fi Direct. Per annullare, premere **Cancel (Annulla)**.

- 6. Effettuare una delle operazioni seguenti:
	- Se la macchina Brother è nel P/G (Proprietario gruppo), attende una richiesta di connessione dal dispositivo mobile utilizzato. Quando viene visualizzato [Immetti PIN], inserire il PIN visualizzato sul dispositivo mobile sulla macchina Brother. Premere **OK** per completare l'impostazione.

Se il PIN è visualizzato sulla macchina Brother, inserire il PIN nel dispositivo mobile.

- Se la macchina Brother non è nel P/G (Proprietario gruppo), visualizza i nomi dei dispositivi disponibili con i quali configurare una rete Wi-Fi Direct. Premere  $\triangle$  o  $\nabla$  per scegliere il dispositivo mobile che si desidera collegare e premere **OK**. Cercare nuovamente i dispositivi disponibili premendo [Nuova scans.], quindi passare al punto successivo.
- 7. Effettuare una delle operazioni seguenti:
	- Premere ▲ per visualizzare il PIN sulla macchina Brother, immettere il PIN nel dispositivo mobile, quindi passare al punto successivo.
	- Premere b per inserire il PIN visualizzato sul dispositivo mobile sulla macchina Brother. Premere **OK** e passare al punto successivo.

Se il dispositivo mobile non visualizza un PIN, premere **Cancel (Annulla)** sulla macchina Brother. Tornare al primo punto e riprovare.

8. Se il dispositivo mobile si collega correttamente, sull'LCD della macchina viene visualizzato [Connessa]. La configurazione di rete Wi-Fi Direct è stata completata. Per informazioni sulla stampa da dispositivo mobile, andare alla pagina **Manuali** del modello nel Brother Solutions Center all'indirizzo [support.brother.com](http://support.brother.com/) per visualizzare Guida alla stampa e alla scansione per dispositivi mobili per Brother iPrint&Scan.

## **HL-L6300DW/HL-L6300DWT/HL-L6400DW/HL-L6400DWT**

Se il dispositivo mobile supporta il metodo PIN di Wi-Fi Direct, seguire i seguenti passaggi per configurare una rete Wi-Fi Direct:

- 1. Premere  $\left|\prod_{i=1}^{n} |Im(p_i)| \right|$  [Rete] >  $[W_i-F_i]$  Direct] >  $[Colice PIN]$ .
- 2. Quando viene visualizzato [Wi-Fi Direct On?], premere [Sì] per accettare. Per annullare, premere [No].

3. Attivare Wi-Fi Direct sul dispositivo mobile (vedere la guida utente del dispositivo mobile per le istruzioni) quando è visualizzato [Attivare Wi-Fi Direct sull'altro disp. Quindi, premere [OK].] sull'LCD della macchina. Premere [OK] sulla macchina Brother.

Questo avvierà la configurazione di Wi-Fi Direct. Per annullare, premere

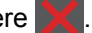

- 4. Effettuare una delle operazioni seguenti:
	- Se la macchina Brother è nel P/G (Proprietario gruppo), attende una richiesta di connessione dal dispositivo mobile utilizzato. Quando viene visualizzato [Codice PIN], inserire il PIN visualizzato sul dispositivo mobile sulla macchina. Premere [OK] per completare l'impostazione.

Se il PIN è visualizzato sulla macchina Brother, inserire il PIN nel dispositivo mobile.

- Se la macchina Brother non è nel P/G (Proprietario gruppo), visualizza i nomi dei dispositivi disponibili con i quali configurare una rete Wi-Fi Direct. Selezionare il dispositivo mobile al quale si desidera collegarsi e premere [OK]. Cercare nuovamente i dispositivi disponibili premendo [Nuova scans.], quindi passare al punto successivo.
- 5. Effettuare una delle operazioni seguenti:
	- Premere [Schermo Codice PIN] per visualizzare il PIN sulla macchina e inserire il PIN nel dispositivo mobile. Passare al punto successivo.
	- Premere [Immissione Codice PIN] per inserire il PIN visualizzato sul dispositivo mobile sulla macchina, quindi premere [OK]. Passare al punto successivo.

Se il dispositivo mobile non visualizza un PIN, premere sulla macchina Brother. Tornare al primo punto e riprovare.

6. Se il dispositivo mobile si collega correttamente, sull'LCD della macchina viene visualizzato [Connessa]. La configurazione di rete Wi-Fi Direct è stata completata. Per i dettagli sulla stampa da dispositivo mobile, andare alla pagina **Manuali** del modello nel Brother Solutions Center all'indirizzo [support.brother.com](http://support.brother.com/) per visualizzare Guida alla stampa e alla scansione per dispositivi mobili per Brother iPrint&Scan.

## **Informazioni correlate**

• [Configurare la rete Wi-Fi Direct](#page-127-0)

**Argomenti correlati:**

• [Descrizione della configurazione della rete Wi-Fi Direct](#page-128-0)

<span id="page-136-0"></span> [Pagina Iniziale](#page-1-0) > [Rete](#page-94-0) > [Altri metodi di configurazione della macchina Brother per una rete senza](#page-99-0) [fili](#page-99-0) > [Utilizzare Wi-Fi Direct](#page-125-0)® > [Configurare la rete Wi-Fi Direct](#page-127-0) > Configurare la rete Wi-Fi Direct utilizzando il metodo PIN di Wi-Fi Protected Setup™ (WPS)

# **Configurare la rete Wi-Fi Direct utilizzando il metodo PIN di Wi-Fi Protected Setup™ (WPS)**

**Modelli correlati**: HL-L5200DW/HL-L5200DWT/HL-L6300DW/HL-L6300DWT/HL-L6400DW/HL-L6400DWT

#### >> HL-L5200DW/HL-L5200DWT

>> HL-L6300DW/HL-L6300DWT/HL-L6400DW/HL-L6400DWT

### **HL-L5200DW/HL-L5200DWT**

Se il dispositivo mobile supporta il metodo PIN di Wi-Fi Protected Setup™ (WPS), seguire i seguenti passaggi per configurare una rete Wi-Fi Direct.

- 1. Premere  $\triangle$  o  $\nabla$  per selezionare l'opzione [Rete], quindi premere OK.
- 2. Premere  $\triangle$  o  $\nabla$  per selezionare l'opzione [Wi-Fi Direct], quindi premere OK.
- 3. Premere **A** o **V** per selezionare l'opzione [Prop. Gruppo], quindi premere **OK**.
- 4. Premere **A** o **▼** per selezionare l'opzione [Sì], quindi premere OK.
- 5. Premere  $\triangle$  o  $\nabla$  per selezionare l'opzione [Codice PIN], quindi premere OK.
- 6. Quando viene visualizzato  $W_i-F_i$  Direct on? l. premere  $\triangle$  per accettare. Per annullare, premere  $\blacktriangledown$ .
- 7. Attivare il metodo di configurazione PIN di WPS del dispositivo mobile (vedere la guida per l'utente del dispositivo mobile per le istruzioni) quando sull' LCD della macchina viene visualizzato [Attivare Wi-Fi Direct sull'altro dispositivo e premere OK.]. Premere **OK** sulla macchina.

In questo modo viene avviata la configurazione Wi-Fi Direct. Per annullare, premere **Cancel (Annulla)**.

- 8. La macchina rimarrà in attesa per una richiesta di connessione dal dispositivo mobile. Quando viene visualizzato [Immetti PIN], inserire il PIN visualizzato sul dispositivo mobile sulla macchina.
- 9. Premere **OK**.
- 10. Se il dispositivo mobile si collega correttamente, sull'LCD della macchina viene visualizzato [Connessa]. La configurazione di rete Wi-Fi Direct è stata completata. Per informazioni sulla stampa da dispositivo mobile, andare alla pagina **Manuali** del modello nel Brother Solutions Center all'indirizzo [support.brother.com](http://support.brother.com/) per visualizzare Guida alla stampa e alla scansione per dispositivi mobili per Brother iPrint&Scan.

## **HL-L6300DW/HL-L6300DWT/HL-L6400DW/HL-L6400DWT**

Se il dispositivo mobile supporta il metodo PIN di Wi-Fi Protected Setup™ (WPS), seguire i seguenti passaggi per configurare una rete Wi-Fi Direct.

- 1. Premere  $\left[\right]$  [Imp.] > [Rete] > [Wi-Fi Direct] > [Prop. Gruppo].
- 2. Premere [Sì].
- 3. Premere  $\triangle$  o  $\nabla$  per selezionare  $[Code PIN]$ , quindi premere  $[OK]$ .
- 4. Quando viene visualizzato [Wi-Fi Direct On?], premere [Sì] per accettare. Per annullare, premere [No].
- 5. Attivare il metodo di configurazione PIN di WPS del dispositivo mobile (vedere la guida per l'utente del dispositivo mobile per le istruzioni) quando sull' LCD della macchina viene visualizzato [Attivare Wi-Fi Direct sull'altro disp. Quindi, premere [OK].].
- 6. Premere [OK] sulla macchina Brother.

Questo avvierà la configurazione di Wi-Fi Direct. Per annullare, premere

7. La macchina rimarrà in attesa per una richiesta di connessione dal dispositivo mobile. Quando viene visualizzato [Codice PIN], immettere nella macchina il PIN visualizzato sul dispositivo mobile utilizzato. Premere [OK].

8. Se il dispositivo mobile si collega correttamente, sull'LCD della macchina viene visualizzato [Connessa]. La configurazione di rete Wi-Fi Direct è stata completata. Per i dettagli sulla stampa da dispositivo mobile, andare alla pagina **Manuali** del modello nel Brother Solutions Center all'indirizzo [support.brother.com](http://support.brother.com/) per visualizzare Guida alla stampa e alla scansione per dispositivi mobili per Brother iPrint&Scan.

## **Informazioni correlate**

• [Configurare la rete Wi-Fi Direct](#page-127-0)

#### **Argomenti correlati:**

• [Descrizione della configurazione della rete Wi-Fi Direct](#page-128-0)

<span id="page-138-0"></span> [Pagina Iniziale](#page-1-0) > [Rete](#page-94-0) > [Altri metodi di configurazione della macchina Brother per una rete senza](#page-99-0) [fili](#page-99-0) > [Utilizzare Wi-Fi Direct](#page-125-0)® > [Configurare la rete Wi-Fi Direct](#page-127-0) > Configurare la rete Wi-Fi Direct manualmente

## **Configurare la rete Wi-Fi Direct manualmente**

**Modelli correlati**: HL-L5200DW/HL-L5200DWT/HL-L6300DW/HL-L6300DWT/HL-L6400DW/HL-L6400DWT

>> HL-L5200DW/HL-L5200DWT >> HL-L6300DW/HL-L6300DWT/HL-L6400DW/HL-L6400DWT

### **HL-L5200DW/HL-L5200DWT**

Se il dispositivo mobile non supporta Wi-Fi Direct o WPS, è necessario configurare manualmente una rete Wi-Fi Direct.

- 1. Premere  $\triangle$  o  $\nabla$  per selezionare l'opzione [Rete], quindi premere OK.
- 2. Premere  $\triangle$  o  $\nabla$  per selezionare l'opzione [Wi-Fi Direct], quindi premere **OK**.
- 3. Premere **A** o **▼** per selezionare l'opzione [Manuale], quindi premere OK.
- 4. Quando viene visualizzato [Wi-Fi Direct on?], premere **A** per accettare. Per annullare, premere  $\blacktriangledown$ .
- 5. Sulla macchina vengono visualizzati per due minuti il nome SSID e la password. Accedere alla schermata delle impostazioni di rete wireless del dispositivo mobile, selezionare il nome SSID e immettere la password.
- 6. Se il dispositivo mobile si collega correttamente, sull'LCD della macchina viene visualizzato [Connessa]. La configurazione di rete Wi-Fi Direct è stata completata. Per informazioni sulla stampa da dispositivo mobile, andare alla pagina **Manuali** del modello nel Brother Solutions Center all'indirizzo [support.brother.com](http://support.brother.com/) per visualizzare Guida alla stampa e alla scansione per dispositivi mobili per Brother iPrint&Scan o la Guida AirPrint.

## **HL-L6300DW/HL-L6300DWT/HL-L6400DW/HL-L6400DWT**

Se il dispositivo mobile non supporta Wi-Fi Direct o WPS, è necessario configurare manualmente una rete Wi-Fi Direct.

- 1. Premere  $\| \cdot \|$  [Imp.] > [Rete] > [Wi-Fi Direct] > [Imp.manuale].
- 2. Quando viene visualizzato [Wi-Fi Direct On?], premere [Sì] per accettare. Per annullare, premere [No].
- 3. Sulla macchina vengono visualizzati per due minuti il nome SSID e la password. Accedere alla schermata delle impostazioni di rete wireless del dispositivo mobile, selezionare il nome SSID e immettere la password.
- 4. Se il dispositivo mobile si collega correttamente, sull'LCD della macchina viene visualizzato [Connessa]. La configurazione di rete Wi-Fi Direct è stata completata. Per i dettagli sulla stampa da dispositivo mobile, andare alla pagina **Manuali** del modello nel Brother Solutions Center all'indirizzo [support.brother.com](http://support.brother.com/) per visualizzare Guida alla stampa e alla scansione per dispositivi mobili per Brother iPrint&Scan o la Guida AirPrint.

## **Informazioni correlate**

• [Configurare la rete Wi-Fi Direct](#page-127-0)

#### **Argomenti correlati:**

• [Descrizione della configurazione della rete Wi-Fi Direct](#page-128-0)

<span id="page-139-0"></span> [Pagina Iniziale](#page-1-0) > [Rete](#page-94-0) > Funzionalità di rete avanzate

# **Funzionalità di rete avanzate**

- [Stampa Rapporto configurazione di rete](#page-140-0)
- [Stampare il rapporto WLAN](#page-141-0)
- [Configurare il protocollo SNTP utilizzando Gestione basata sul Web](#page-145-0)

<span id="page-140-0"></span> [Pagina Iniziale](#page-1-0) > [Rete](#page-94-0) > [Funzionalità di rete avanzate](#page-139-0) > Stampa Rapporto configurazione di rete

# **Stampa Rapporto configurazione di rete**

**Modelli correlati**: HL-L5100DN/HL-L5100DNT/HL-L5200DW/HL-L5200DWT/HL-L6250DN/HL-L6300DW/ HL-L6300DWT/HL-L6400DW/HL-L6400DWT

Nel rapporto di configurazione di rete sono elencate le impostazioni di configurazione di rete, incluse le impostazioni del server di stampa di rete.

- Nome nodo: il nome nodo è riportato nel rapporto di configurazione della rete. Il nome nodo predefinito è "BRNxxxxxxxxxxxx" in caso di rete cablata o "BRWxxxxxxxxxxxx" in caso di rete senza fili (dove "xxxxxxxxxxxx" corrisponde all'indirizzo MAC/indirizzo Ethernet della macchina in uso).
- Se l'[IP Address] indicato nel rapporto di configurazione della rete corrisponde a 0.0.0.0, attendere un minuto e riprovare a stampare.
- Nel rapporto sono indicate le impostazioni dell'apparecchio in uso, quali indirizzo IP, subnet mask, nome nodo e indirizzo MAC, ad esempio:
	- Indirizzo IP: 192.168.0.5
	- Subnet mask: 255.255.255.0
	- Nome nodo: BRN000ca0000499
	- Indirizzo MAC: 00-0c-a0-00-04-99

>> HL-L5100DN/HL-L5100DNT/HL-L5200DW/HL-L5200DWT/HL-L6250DN >> HL-L6300DW/HL-L6300DWT/HL-L6400DW/HL-L6400DWT

## **HL-L5100DN/HL-L5100DNT/HL-L5200DW/HL-L5200DWT/HL-L6250DN**

- 1. Premere  $\triangle$  o  $\nabla$  per selezionare l'opzione [Info. macchina], quindi premere OK.
- 2. Premere **A o ▼ per selezionare** [Stampa Imp.Rete].
- 3. Premere **OK**.

## **HL-L6300DW/HL-L6300DWT/HL-L6400DW/HL-L6400DWT**

- 1. Premere  $\left[\right]$  [Imp.] > [Info macchina] > [Stampa Imp.Rete].
- 2. Premere [OK].
- 3. Premere

#### **Informazioni correlate**

• [Funzionalità di rete avanzate](#page-139-0)

- [Dove reperire le impostazioni di rete dell'apparecchio Brother](#page-286-0)
- [Utilizzare lo strumento di ripristino della connessione di rete \(Windows\)](#page-284-0)
- [Si desidera controllare il corretto funzionamento dei dispositivi di rete](#page-291-0)
- [Accedere a Gestione basata sul Web](#page-365-0)
- [Configurare le impostazioni Gigabit Ethernet utilizzando Gestione basata sul Web](#page-149-0)

<span id="page-141-0"></span> [Pagina Iniziale](#page-1-0) > [Rete](#page-94-0) > [Funzionalità di rete avanzate](#page-139-0) > Stampare il rapporto WLAN

# **Stampare il rapporto WLAN**

**Modelli correlati**: HL-L5200DW/HL-L5200DWT/HL-L6300DW/HL-L6300DWT/HL-L6400DW/HL-L6400DWT

Il Rapporto WLAN fa riferimento allo stato della connessione senza fili della macchina. Se la connessione senza fili non va a buon fine, controllare il codice di errore sul rapporto stampato.

>> HL-L5200DW/HL-L5200DWT >> HL-L6300DW/HL-L6300DWT/HL-L6400DW/HL-L6400DWT

## **HL-L5200DW/HL-L5200DWT**

- 1. Premere **A** o **v** per selezionare l'opzione [Info. macchina], quindi premere OK.
- 2. Premere **A** o **▼** per selezionare l'opzione [Stampa rapp.WLAN], quindi premere OK.

La macchina stampa il rapporto WLAN.

### **HL-L6300DW/HL-L6300DWT/HL-L6400DW/HL-L6400DWT**

- 1. Premere  $\left[\prod_{m=1}^{n}\right]$  [Imp.] > [Info macchina] > [Stampa rapp.WLAN].
- 2. Premere [OK].

L'apparecchio stampa il rapporto WLAN.

3. Premere

Se il rapporto WLAN non viene stampato, verificare la presenza di eventuali errori della macchina. Se non si riscontrano errori, attendere un minuto, quindi provare a stampare nuovamente il rapporto.

#### **Informazioni correlate**

- [Funzionalità di rete avanzate](#page-139-0)
	- [Codici di errore nel rapporto LAN senza fili](#page-142-0)

- [L'apparecchio Brother non è in grado di stampare in rete.](#page-289-0)
- [Si desidera controllare il corretto funzionamento dei dispositivi di rete](#page-291-0)

<span id="page-142-0"></span> [Pagina Iniziale](#page-1-0) > [Rete](#page-94-0) > [Funzionalità di rete avanzate](#page-139-0) > [Stampare il rapporto WLAN](#page-141-0) > Codici di errore nel rapporto LAN senza fili

# **Codici di errore nel rapporto LAN senza fili**

**Modelli correlati**: HL-L5200DW/HL-L5200DWT/HL-L6300DW/HL-L6300DWT/HL-L6400DW/HL-L6400DWT

Se il rapporto relativo alla LAN senza fili indica che la connessione non è andata a buon fine, controllare il codice di errore presente sul rapporto stampato, quindi vedere le istruzioni corrispondenti nella tabella:

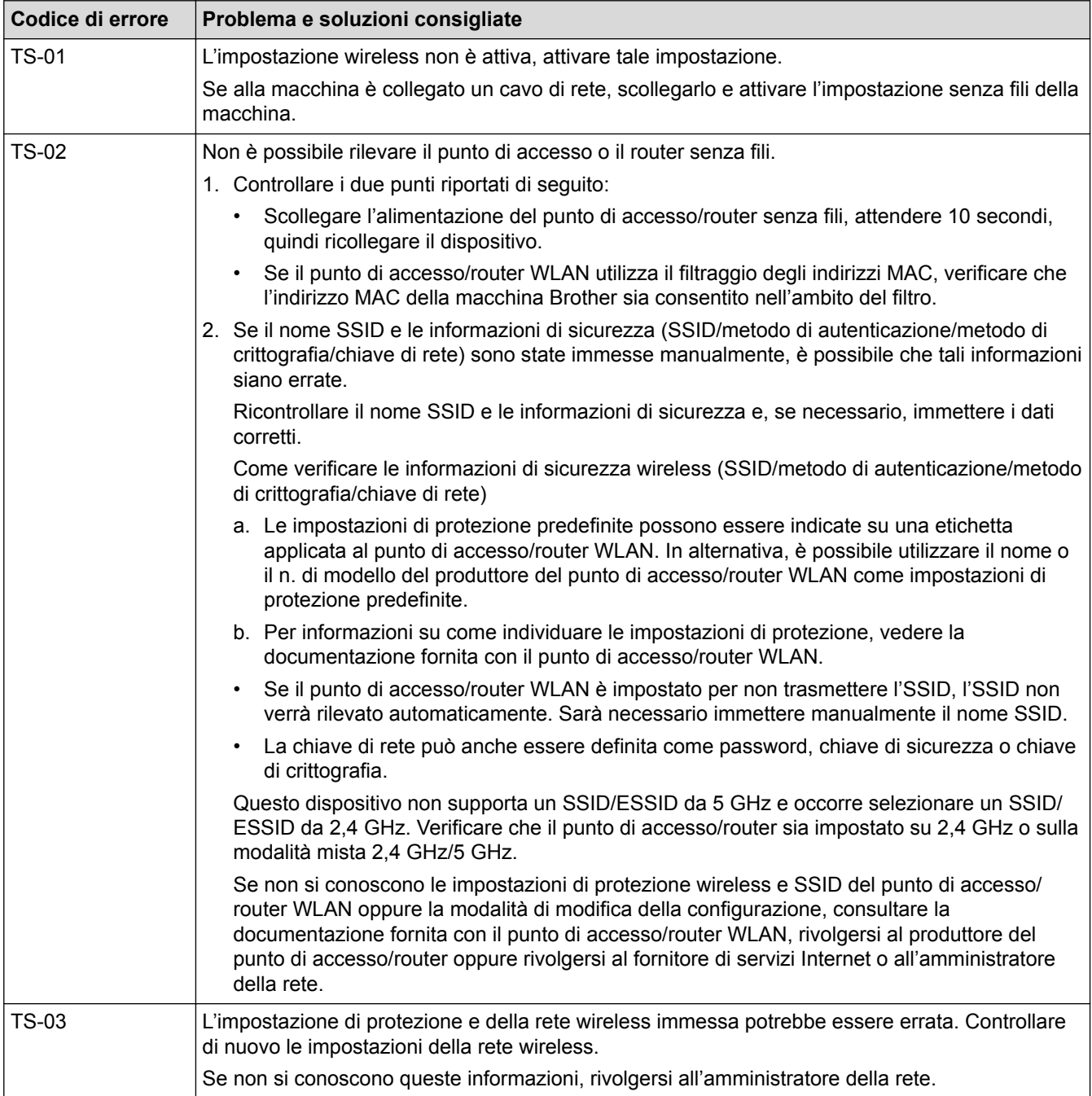

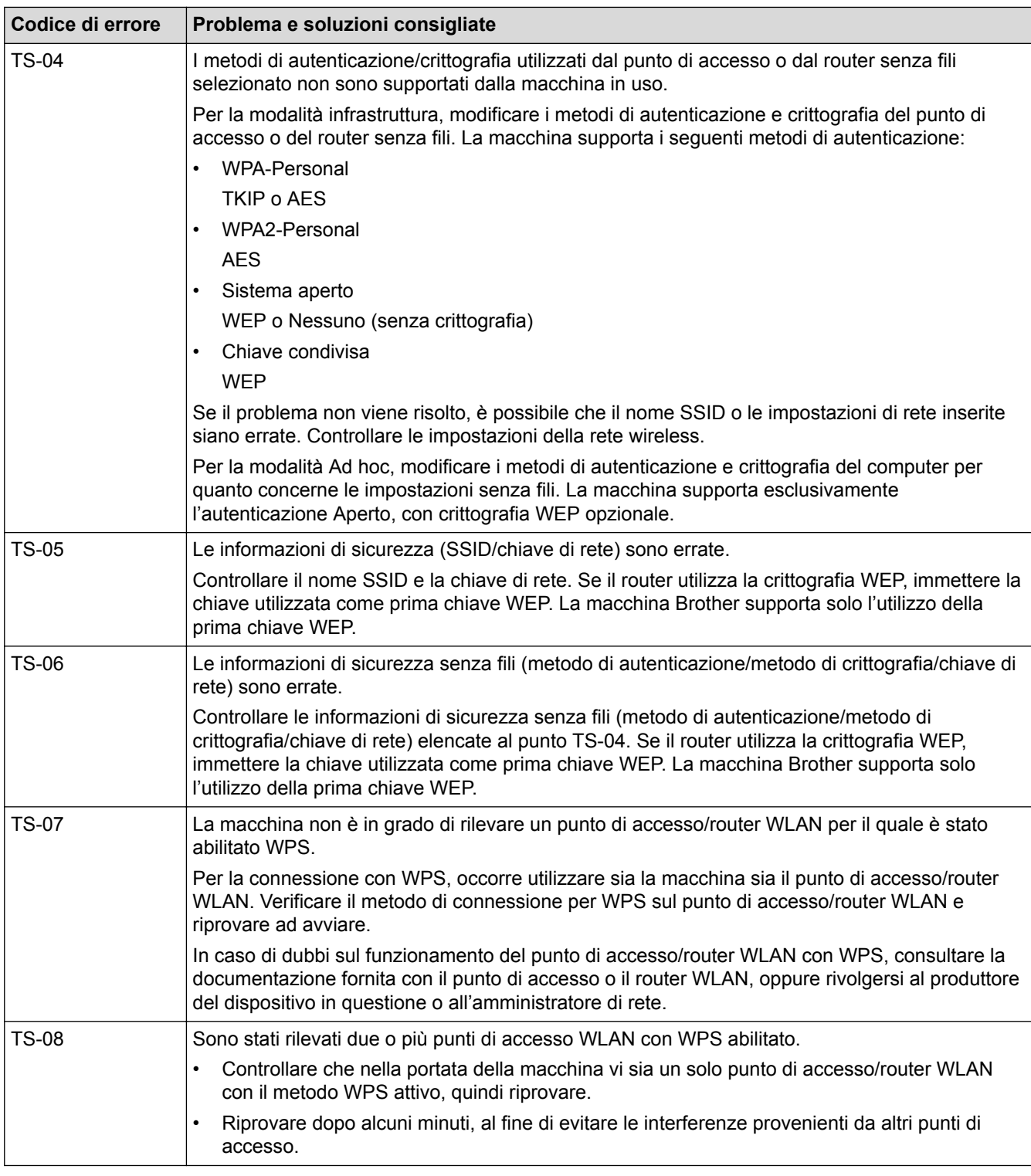

## **Informazioni correlate**

#### • [Stampare il rapporto WLAN](#page-141-0)

- [L'apparecchio Brother non è in grado di stampare in rete.](#page-289-0)
- [Si desidera controllare il corretto funzionamento dei dispositivi di rete](#page-291-0)
- [Configurare la macchina per una rete wireless utilizzando il metodo One Push di Wi-Fi Protected Setup](#page-102-0)™ [\(WPS\)](#page-102-0)
- [Configurare la macchina per una rete wireless utilizzando il metodo PIN di Wi-Fi Protected Setup](#page-104-0)™ (WPS)
- [Configurare la macchina per una rete wireless in modalità Ad-hoc utilizzando un nome SSID esistente](#page-111-0)
- [Configurare l'apparecchio per una rete wireless in modalità Ad-hoc utilizzando un nome SSID nuovo](#page-109-0)
- [Configurazione della macchina per una rete wireless con la procedura guidata di impostazione del](#page-114-0) [pannello dei comandi della macchina](#page-114-0)
- [Configurare l'apparecchio per rete wireless nel caso in cui il nome SSID non venga trasmesso](#page-117-0)
- [Configurare la macchina per una rete wireless aziendale](#page-120-0)

 [Pagina Iniziale](#page-1-0) > [Rete](#page-94-0) > [Funzionalità di rete avanzate](#page-139-0) > Configurare il protocollo SNTP utilizzando Gestione basata sul Web

# **Configurare il protocollo SNTP utilizzando Gestione basata sul Web**

**Modelli correlati**: HL-L5100DN/HL-L5100DNT/HL-L5200DW/HL-L5200DWT/HL-L6250DN/HL-L6300DW/ HL-L6300DWT/HL-L6400DW/HL-L6400DWT

Configurare il protocollo SNTP per sincronizzare l'ora utilizzata dalla macchina per l'autenticazione con l'ora del server SNTP.

- 1. Avviare il browser Web.
- 2. Digitare "http://indirizzo IP della macchina" nella barra degli indirizzi del browser (dove "indirizzo IP della macchina" è l'indirizzo IP della macchina). Ad esempio:

http://192.168.1.2

- 3. Per impostazione predefinita non è richiesta alcuna password. Digitare una password se ne è stata impostata una e quindi fare clic su
- 4. Fare clic sulla scheda **Rete**.
- 5. Dalla barra di navigazione sinistra, fare clic su **Protocollo**.
- 6. Selezionare la casella di controllo **SNTP** per attivare le impostazioni.
- 7. Accanto alla casella di controllo SNTP, fare clic su **Impostazione avanzata** e seguire le istruzioni riportate di seguito:

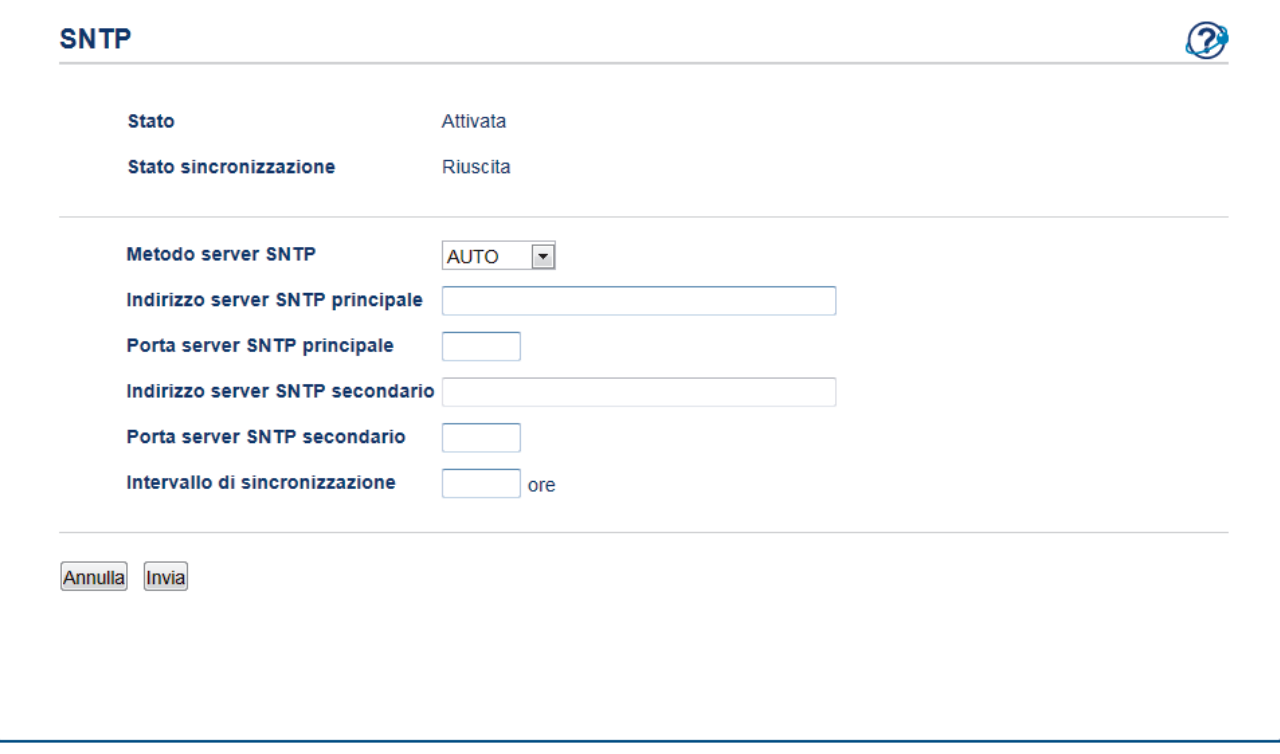

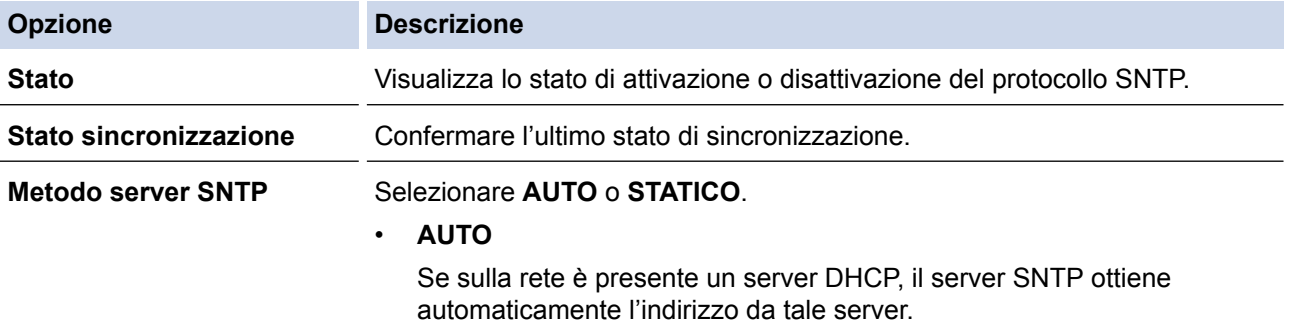

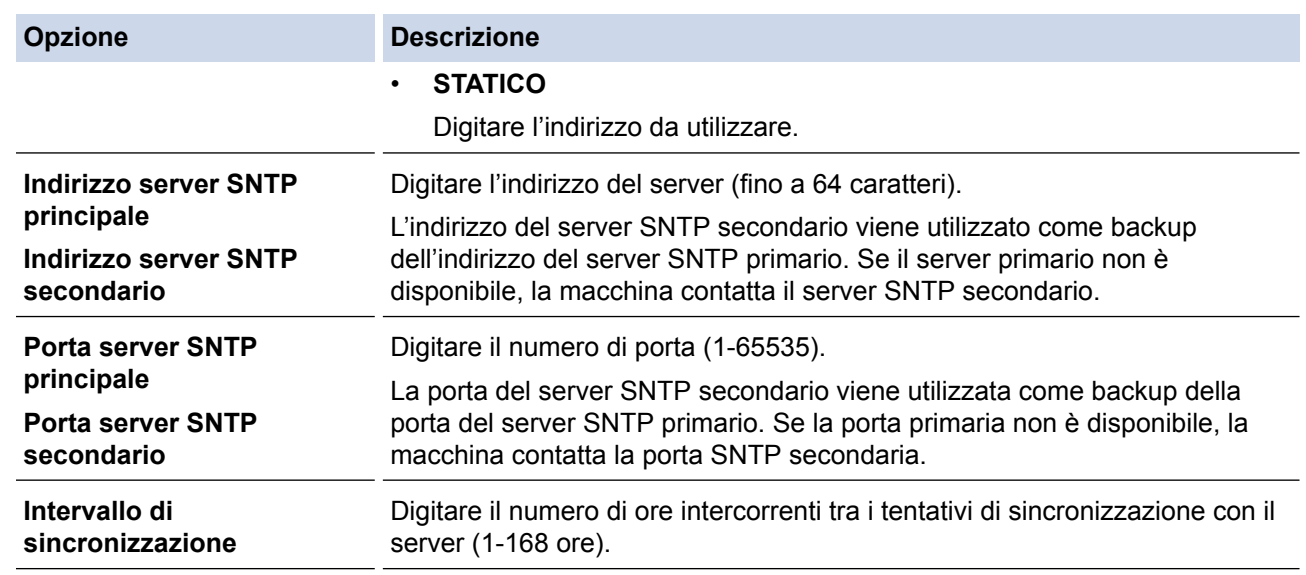

#### 8. Fare clic su **Invia**.

### **Informazioni correlate**

• [Funzionalità di rete avanzate](#page-139-0)

<span id="page-147-0"></span> [Pagina Iniziale](#page-1-0) > [Rete](#page-94-0) > Informazioni tecniche per gli utenti avanzati

## **Informazioni tecniche per gli utenti avanzati**

- [Gigabit Ethernet \(solo rete cablata\)](#page-148-0)
- [Ripristino delle impostazioni di rete predefinite di fabbrica](#page-150-0)

<span id="page-148-0"></span> [Pagina Iniziale](#page-1-0) > [Rete](#page-94-0) > [Informazioni tecniche per gli utenti avanzati](#page-147-0) > Gigabit Ethernet (solo rete cablata)

# **Gigabit Ethernet (solo rete cablata)**

**Modelli correlati**: HL-L6250DN/HL-L6300DW/HL-L6300DWT/HL-L6400DW/HL-L6400DWT

La macchina supporta 1000BASE-T Gigabit Ethernet. Per connettersi a una rete 1000BASE-T Gigabit Ethernet è necessario impostare la modalità di collegamento Ethernet della macchina su Auto utilizzando il pannello dei comandi della macchina oppure su Auto in Gestione basata sul Web (browser Web).

• Utilizzare un doppino intrecciato lineare di categoria 5 (o superiore) (STP) per le reti 10BASE-T, 100BASE-TX Fast Ethernet o 1000BASE-T Gigabit Ethernet. Quando si connette la macchina a una rete Gigabit Ethernet, utilizzare dispositivi di rete compatibili con 1000BASE-T.

### **Informazioni correlate**

Ø

- [Informazioni tecniche per gli utenti avanzati](#page-147-0)
	- [Configurare le impostazioni Gigabit Ethernet utilizzando Gestione basata sul Web](#page-149-0)

<span id="page-149-0"></span> [Pagina Iniziale](#page-1-0) > [Rete](#page-94-0) > [Informazioni tecniche per gli utenti avanzati](#page-147-0) > [Gigabit Ethernet \(solo rete](#page-148-0) [cablata\)](#page-148-0) > Configurare le impostazioni Gigabit Ethernet utilizzando Gestione basata sul Web

## **Configurare le impostazioni Gigabit Ethernet utilizzando Gestione basata sul Web**

**Modelli correlati**: HL-L6250DN/HL-L6300DW/HL-L6300DWT/HL-L6400DW/HL-L6400DWT

- 1. Avviare il browser Web.
- 2. Digitare "http://indirizzo IP della macchina" nella barra degli indirizzi del browser (dove "indirizzo IP della macchina" è l'indirizzo IP della macchina).

Ad esempio:

http://192.168.1.2

- 3. Per impostazione predefinita non è richiesta alcuna password. Digitare una password se ne è stata impostata una e quindi fare clic su .
- 4. Fare clic sulla scheda **Rete**.
- 5. Fare clic su **Cablata**.
- 6. Dalla barra di navigazione sinistra, fare clic su **Ethernet**.
- 7. Selezionare **Auto** dall'elenco a discesa **Modalità Ethernet**.
- 8. Fare clic su **Invia**.
- 9. Per attivare le impostazioni, riavviare la macchina.

È possibile confermare le impostazioni stampando il rapporto di configurazione della rete.

### **Informazioni correlate**

• [Gigabit Ethernet \(solo rete cablata\)](#page-148-0)

#### **Argomenti correlati:**

• [Stampa Rapporto configurazione di rete](#page-140-0)

<span id="page-150-0"></span> [Pagina Iniziale](#page-1-0) > [Rete](#page-94-0) > [Informazioni tecniche per gli utenti avanzati](#page-147-0) > Ripristino delle impostazioni di rete predefinite di fabbrica

# **Ripristino delle impostazioni di rete predefinite di fabbrica**

**Modelli correlati**: HL-L5100DN/HL-L5100DNT/HL-L5200DW/HL-L5200DWT/HL-L6250DN/HL-L6300DW/ HL-L6300DWT/HL-L6400DW/HL-L6400DWT

È possibile utilizzare il pannello dei comandi della macchina per ripristinare le impostazioni predefinite del server di stampa. Questa operazione ripristina tutti i dati, ad esempio la password e l'indirizzo IP.

- k • Questa funzione ripristina tutte le impostazioni predefinite della rete cablata (solo modelli supportati) e senza fili.
	- È inoltre possibile ripristinare le impostazioni predefinite del server di stampa mediante BRAdmin Light, BRAdmin Professional 3 o Gestione basata sul Web.

>> HL-L5100DN/HL-L5100DNT/HL-L5200DW/HL-L5200DWT/HL-L6250DN >> HL-L6300DW/HL-L6300DWT/HL-L6400DW/HL-L6400DWT

### **HL-L5100DN/HL-L5100DNT/HL-L5200DW/HL-L5200DWT/HL-L6250DN**

- 1. Premere  $\triangle$  o  $\nabla$  per selezionare l'opzione [Rete], quindi premere OK.
- 2. Premere  $\triangle$  o  $\nabla$  per selezionare l'opzione [Resett. rete], quindi premere OK.
- 3. Premere A per l'opzione [Sì].

La macchina viene riavviata.

#### **HL-L6300DW/HL-L6300DWT/HL-L6400DW/HL-L6400DWT**

- 1. Premere  $\|I\|$  [Imp.] > [Rete] > [Resett. rete] > [Sì].
- 2. Premere per due secondi [Sì] per confermare.

L'apparecchio viene riavviato.

#### **Informazioni correlate**

• [Informazioni tecniche per gli utenti avanzati](#page-147-0)

### <span id="page-151-0"></span> [Pagina Iniziale](#page-1-0) > Sicurezza

## **Sicurezza**

- [Bloccare le impostazioni della macchina](#page-152-0)
- [Funzioni di sicurezza della rete](#page-157-0)

<span id="page-152-0"></span> [Pagina Iniziale](#page-1-0) > [Sicurezza](#page-151-0) > Bloccare le impostazioni della macchina

### **Bloccare le impostazioni della macchina**

Prima di attivare il Blocco accesso della macchina, annotare con attenzione la password. Se si dimentica la password, si dovranno ripristinare tutte le password memorizzate nella macchina contattando l'amministratore o il Servizio assistenza clienti Brother.

<span id="page-153-0"></span> [Pagina Iniziale](#page-1-0) > [Sicurezza](#page-151-0) > [Bloccare le impostazioni della macchina](#page-152-0) > Informazioni sull'utilizzo del Blocco impostazioni

## **Informazioni sull'utilizzo del Blocco impostazioni**

Utilizzare la funzione Blocco impostazioni per bloccare l'accesso non autorizzato alle impostazioni della macchina.

Non è possibile accedere alle impostazioni dell'apparecchio senza inserire la password se la funzione Blocco impostazioni è impostata su [Sì].

- [Impostazione della password per Blocco impostazione](#page-154-0)
- [Modifica della password per Blocco impostazione](#page-155-0)
- [Attivare il blocco impostazioni](#page-156-0)

<span id="page-154-0"></span> [Pagina Iniziale](#page-1-0) > [Sicurezza](#page-151-0) > [Bloccare le impostazioni della macchina](#page-152-0) > [Informazioni sull'utilizzo del Blocco](#page-153-0) [impostazioni](#page-153-0) > Impostazione della password per Blocco impostazione

## **Impostazione della password per Blocco impostazione**

>> HL-L5000D/HL-L5100DN/HL-L5100DNT/HL-L5200DW/HL-L5200DWT/HL-L6250DN >> HL-L6300DW/HL-L6300DWT/HL-L6400DW/HL-L6400DWT

### **HL-L5000D/HL-L5100DN/HL-L5100DNT/HL-L5200DW/HL-L5200DWT/HL-L6250DN**

- 1. Premere  $\triangle$  o **v** per visualizzare l'opzione [Setup generale], quindi premere OK.
- 2. Premere  $\triangle$  o  $\nabla$  per visualizzare l'opzione [Blocco imp.], quindi premere OK.
- 3. Immettere un numero di quattro cifre per la password. Per immettere ogni cifra, premere **A** o **▼** per selezionare un numero, quindi premere OK.
- 4. Quando sul display LCD viene visualizzato [Verificare], reinserire la nuova password.
- 5. Premere **Go (Vai)**.

#### **HL-L6300DW/HL-L6300DWT/HL-L6400DW/HL-L6400DWT**

- 1. Premere [imp.] > [Setup generale] > [Blocco impost.].
- 2. Inserire un numero di quattro cifre per la password.
- 3. Premere [OK].
- 4. Quando sul display LCD viene visualizzato [Verificare], reinserire la nuova password.
- 5. Premere [OK].
- 6. Premere 1

#### **Informazioni correlate**

<span id="page-155-0"></span> [Pagina Iniziale](#page-1-0) > [Sicurezza](#page-151-0) > [Bloccare le impostazioni della macchina](#page-152-0) > [Informazioni sull'utilizzo del Blocco](#page-153-0) [impostazioni](#page-153-0) > Modifica della password per Blocco impostazione

### **Modifica della password per Blocco impostazione**

>> HL-L5000D/HL-L5100DN/HL-L5100DNT/HL-L5200DW/HL-L5200DWT/HL-L6250DN >> HL-L6300DW/HL-L6300DWT/HL-L6400DW/HL-L6400DWT

### **HL-L5000D/HL-L5100DN/HL-L5100DNT/HL-L5200DW/HL-L5200DWT/HL-L6250DN**

- 1. Premere  $\triangle$  o **v** per visualizzare l'opzione [Setup generale], quindi premere OK.
- 2. Premere  $\triangle$  o  $\nabla$  per visualizzare l'opzione [Blocco imp.], quindi premere OK.
- 3. Premere  $\triangle$  o  $\nabla$  per selezionare l'opzione [Imp.password], quindi premere OK.
- 4. Immettere la password di quattro cifre corrente. Per immettere ogni cifra, premere **A** o **▼** per selezionare un numero, quindi premere OK.
- 5. Inserire una nuova password a quattro cifre. Per immettere ogni cifra, premere **A** o **▼** per selezionare un numero, quindi premere **OK**.
- 6. Quando sul display LCD viene visualizzato [Verificare], reinserire la nuova password.
- 7. Premere **Go (Vai)**.

#### **HL-L6300DW/HL-L6300DWT/HL-L6400DW/HL-L6400DWT**

- 1. Premere [14] [Imp.] > [Setup generale] > [Blocco impost.] > [Imp.password].
- 2. Immettere la password di quattro cifre corrente.
- 3. Premere [OK].
- 4. Inserire una nuova password a quattro cifre.
- 5. Premere [OK].
- 6. Quando sul display LCD viene visualizzato [Verificare], reinserire la nuova password.
- 7. Premere [OK].
- 8. Premere <sup>1</sup>

#### **Informazioni correlate**

<span id="page-156-0"></span> [Pagina Iniziale](#page-1-0) > [Sicurezza](#page-151-0) > [Bloccare le impostazioni della macchina](#page-152-0) > [Informazioni sull'utilizzo del Blocco](#page-153-0) [impostazioni](#page-153-0) > Attivare il blocco impostazioni

## **Attivare il blocco impostazioni**

>> HL-L5000D/HL-L5100DN/HL-L5100DNT/HL-L5200DW/HL-L5200DWT/HL-L6250DN >> HL-L6300DW/HL-L6300DWT/HL-L6400DW/HL-L6400DWT

#### **HL-L5000D/HL-L5100DN/HL-L5100DNT/HL-L5200DW/HL-L5200DWT/HL-L6250DN**

- 1. Premere  $\triangle$  o **V** per visualizzare l'opzione [Setup generale], quindi premere OK.
- 2. Premere  $\triangle$  o  $\nabla$  per visualizzare l'opzione [Blocco imp.], quindi premere OK.
- 3. Premere **OK** quando sul display LCD è mostrato [Sì].
- 4. Immettere la password di quattro cifre corrente.

Per immettere ogni cifra, premere **A** o **▼** per selezionare un numero, quindi premere OK.

Per impostare il blocco impostazioni su [No], premereOK. Premere A per selezionare [Sì] quando sull'LCD viene visualizzato [Sbloccare?], immettere la password di quattro cifre corrente e premere **OK**.

#### **HL-L6300DW/HL-L6300DWT/HL-L6400DW/HL-L6400DWT**

- 1. Premere  $\|H\|$  [Imp.] > [Setup generale] > [Blocco impost.] > [Blocco No  $\Rightarrow$  On].
- 2. Immettere la password di quattro cifre corrente.
- 3. Premere [OK].

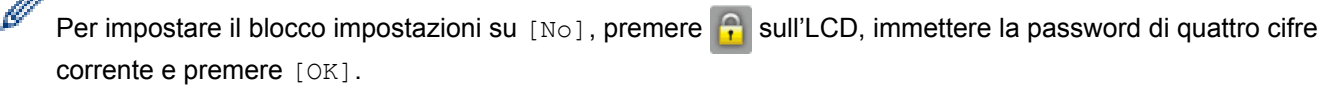

#### **Informazioni correlate**

<span id="page-157-0"></span> [Pagina Iniziale](#page-1-0) > [Sicurezza](#page-151-0) > Funzioni di sicurezza della rete

## **Funzioni di sicurezza della rete**

- [Prima di utilizzare le funzioni di sicurezza di rete](#page-158-0)
- [Secure Function Lock 3.0](#page-159-0)
- [Utilizzare l'autenticazione Active Directory](#page-165-0)
- [Utilizzare l'autenticazione LDAP](#page-169-0)
- [Gestire in modo sicuro l'apparecchio di rete mediante SSL/TLS](#page-173-0)
- [Gestire in modo sicuro la macchina di rete utilizzando IPsec](#page-207-0)
- [Inviare un'e-mail in modo sicuro](#page-228-0)
- [Utilizzare l'autenticazione IEEE 802.1x per una rete cablata o wireless](#page-233-0)
- [Memorizzazione del registro di stampa in rete](#page-238-0)

<span id="page-158-0"></span> [Pagina Iniziale](#page-1-0) > [Sicurezza](#page-151-0) > [Funzioni di sicurezza della rete](#page-157-0) > Prima di utilizzare le funzioni di sicurezza di rete

# **Prima di utilizzare le funzioni di sicurezza di rete**

**Modelli correlati**: HL-L5100DN/HL-L5100DNT/HL-L5200DW/HL-L5200DWT/HL-L6250DN/HL-L6300DW/ HL-L6300DWT/HL-L6400DW/HL-L6400DWT

La macchina Brother integra alcuni dei più recenti protocolli di sicurezza di rete e di crittografia disponibili. Queste funzioni di rete possono essere incluse nel piano generale di protezione della rete al fine di proteggere i dati e impedire l'accesso non autorizzato alla macchina.

Si raccomanda di disattivare i protocolli Telnet, server FTP e TFTP. L'accesso alla macchina mediante questi protocolli non è sicuro.

### **Informazioni correlate**

Ø

• [Funzioni di sicurezza della rete](#page-157-0)

<span id="page-159-0"></span> [Pagina Iniziale](#page-1-0) > [Sicurezza](#page-151-0) > [Funzioni di sicurezza della rete](#page-157-0) > Secure Function Lock 3.0

## **Secure Function Lock 3.0**

Secure Function Lock 3.0 di Brother consente di incrementare la sicurezza attraverso la limitazione delle funzioni disponibili sulla macchina Brother.

- [Prima dell'utilizzo di Secure Function Lock 3.0](#page-160-0)
- [Configurare Secure Function Lock 3.0 utilizzando Gestione basata sul Web](#page-161-0)
- [Configurare la modalità pubblica per Secure Function Lock 3.0](#page-162-0)
- [Altre funzionalità di Secure Function Lock 3.0](#page-163-0)
- [Registrare una nuova scheda ID utilizzando il pannello dei comandi della macchina](#page-164-0)

<span id="page-160-0"></span> [Pagina Iniziale](#page-1-0) > [Sicurezza](#page-151-0) > [Funzioni di sicurezza della rete](#page-157-0) > [Secure Function Lock 3.0](#page-159-0) > Prima dell'utilizzo di Secure Function Lock 3.0

# **Prima dell'utilizzo di Secure Function Lock 3.0**

**Modelli correlati**: HL-L5100DN/HL-L5100DNT/HL-L5200DW/HL-L5200DWT/HL-L6250DN/HL-L6300DW/ HL-L6300DWT/HL-L6400DW/HL-L6400DWT

Utilizzare Secure Function Lock per configurare le password, impostare un limite di pagine specifico per ciascun utente e concedere l'accesso ad alcune o a tutte le funzioni elencate.

È possibile configurare e modificare le seguenti impostazioni di Secure Function Lock 3.0 utilizzando Gestione basata sul Web o BRAdmin Professional 3 (Windows):

• **Stampa**

La stampa comprende i lavori di stampa inviati tramite AirPrint, Google Cloud Print™ e Brother iPrint&Scan.

Se si registrano anticipatamente i nomi di accesso degli utenti, questi ultimi non dovranno immettere la propria password per utilizzare la funzione di stampa.

- **Limites di pagina**
- **Web Connect** (solo per i modelli supportati)
- **App** (solo per i modelli supportati)
- **Contatore pagine**
- **ID card (ID NFC)** (solo per i modelli supportati)

Se si registrano anticipatamente gli ID scheda degli utenti, un utente registrato può attivare la macchina ponendo a contatto la propria scheda registrata con il logo NFC della macchina.

#### **Informazioni correlate**

• [Secure Function Lock 3.0](#page-159-0)

<span id="page-161-0"></span> [Pagina Iniziale](#page-1-0) > [Sicurezza](#page-151-0) > [Funzioni di sicurezza della rete](#page-157-0) > [Secure Function Lock 3.0](#page-159-0) > Configurare Secure Function Lock 3.0 utilizzando Gestione basata sul Web

## **Configurare Secure Function Lock 3.0 utilizzando Gestione basata sul Web**

**Modelli correlati**: HL-L5100DN/HL-L5100DNT/HL-L5200DW/HL-L5200DWT/HL-L6250DN/HL-L6300DW/ HL-L6300DWT/HL-L6400DW/HL-L6400DWT

- 1. Avviare il browser Web.
- 2. Digitare "http://indirizzo IP della macchina" nella barra degli indirizzi del browser (dove "indirizzo IP della macchina" è l'indirizzo IP della macchina).

Ad esempio:

http://192.168.1.2

- 3. Fare clic sulla scheda **Amministratore**.
- 4. Dalla barra di navigazione sinistra, fare clic sul menu **Funzione limitazione utente**.
- 5. Selezionare **Blocco funzioni sicurezza**.
- 6. Fare clic su **Invia**.
- 7. Dalla barra di navigazione sinistra, fare clic sul menu **Funzioni limitate** .
- 8. Nel campo **Elenco utenti/funzioni limitate**, immettere un nome di gruppo o un nome utente (fino a 15 caratteri alfanumerici).
- 9. Nella sezione **Stampa** e nelle altre colonne, selezionare una casella di controllo per consentire l'uso della funzione elencata oppure deselezionare la casella per limitare la funzione stessa.
- 10. Per configurare il numero massimo di pagine, selezionare la casella di controllo **Si** nella sezione **Limites di pagina**, quindi digitare il numero massimo nel campo **Pagine max.**.
- 11. Fare clic su **Invia**.
- 12. Dalla barra di navigazione sinistra, fare clic sul menu **Elenco utenti**.
- 13. Nel campo **Elenco utenti**, digitare il nome utente.
- 14. Nel campo **Codice PIN**, digitare una password di quattro cifre.
- 15. Per registrare l'ID scheda dell'utente, digitare il numero della scheda nel campo **ID card (ID NFC)** (Disponibile solo per alcuni modelli).
- 16. Fare clic sull'elenco a discesa **Output** e selezionare il vassoio di uscita per ogni utente (Disponibile solo per alcuni modelli).
- 17. Selezionare **Elenco utenti/funzioni limitate** per ogni utente dall'elenco a discesa.
- 18. Fare clic su **Invia**.

### **Informazioni correlate**

• [Secure Function Lock 3.0](#page-159-0)

#### **Argomenti correlati:**

• [Assegnare una unità Mailbox a un utente o un gruppo](#page-384-0)

<span id="page-162-0"></span> [Pagina Iniziale](#page-1-0) > [Sicurezza](#page-151-0) > [Funzioni di sicurezza della rete](#page-157-0) > [Secure Function Lock 3.0](#page-159-0) > Configurare la modalità pubblica per Secure Function Lock 3.0

# **Configurare la modalità pubblica per Secure Function Lock 3.0**

**Modelli correlati**: HL-L5100DN/HL-L5100DNT/HL-L5200DW/HL-L5200DWT/HL-L6250DN/HL-L6300DW/ HL-L6300DWT/HL-L6400DW/HL-L6400DWT

Utilizzare la schermata Secure Function Lock per impostare la modalità pubblica, che consente di limitare le funzioni disponibili agli utenti pubblici. Gli utenti pubblici non devono immettere una password per accedere alle funzioni rese disponibili tramite le impostazioni della modalità pubblica.

La modalità pubblica comprende i lavori di stampa inviati tramite AirPrint, Google Cloud Print<sup>™</sup> e Brother iPrint&Scan.

- 1. Avviare il browser Web.
- 2. Digitare "http://indirizzo IP della macchina" nella barra degli indirizzi del browser (dove "indirizzo IP della macchina" è l'indirizzo IP della macchina).

Ad esempio:

Ø

http://192.168.1.2

- 3. Fare clic sulla scheda **Amministratore**.
- 4. Dalla barra di navigazione sinistra, fare clic sul menu **Funzione limitazione utente**.
- 5. Selezionare **Blocco funzioni sicurezza**.
- 6. Fare clic su **Invia**.
- 7. Fare clic sul menu **Funzioni limitate** .
- 8. Nella riga **Modalità Pubblica**, selezionare una casella di controllo per consentire l'uso della funzione elencata oppure deselezionare la casella per limitare la funzione stessa.
- 9. Fare clic su **Invia**.

#### **Informazioni correlate**

• [Secure Function Lock 3.0](#page-159-0)

<span id="page-163-0"></span> [Pagina Iniziale](#page-1-0) > [Sicurezza](#page-151-0) > [Funzioni di sicurezza della rete](#page-157-0) > [Secure Function Lock 3.0](#page-159-0) > Altre funzionalità di Secure Function Lock 3.0

# **Altre funzionalità di Secure Function Lock 3.0**

**Modelli correlati**: HL-L5100DN/HL-L5100DNT/HL-L5200DW/HL-L5200DWT/HL-L6250DN/HL-L6300DW/ HL-L6300DWT/HL-L6400DW/HL-L6400DWT

Configurare le seguenti funzionalità nella schermata Secure Function Lock:

#### **Ripristino di tutti contatori**

Fare clic su **Ripristino di tutti contatori** nella colonna **Contatore pagine** per azzerare il contatore delle pagine.

#### **Esporta in file CSV**

Fare clic su **Esporta in file CSV** per esportare come file CSV il contatore delle pagine corrente, incluse le informazioni relative a **Elenco utenti/funzioni limitate**.

#### **ID card (ID NFC) (solo per i modelli supportati)**

Fare clic sul menu **Elenco utenti**, quindi digitare l'ID della scheda utente nel campo **ID card (ID NFC)**. Per l'autenticazione, è possibile utilizzare la scheda ID.

#### **Output (solo per i modelli disponibili)**

Quando l'unità Mailbox è installata sulla macchina, selezionare il vassoio di uscita per ogni utente dall'elenco a discesa.

#### **Ultima registrazione contatore**

Fare clic su **Ultima registrazione contatore** se si desidera che l'apparecchio conservi il conteggio delle pagine una volta azzerato il contatore.

### **Informazioni correlate**

• [Secure Function Lock 3.0](#page-159-0)

<span id="page-164-0"></span> [Pagina Iniziale](#page-1-0) > [Sicurezza](#page-151-0) > [Funzioni di sicurezza della rete](#page-157-0) > [Secure Function Lock 3.0](#page-159-0) > Registrare una nuova scheda ID utilizzando il pannello dei comandi della macchina

# **Registrare una nuova scheda ID utilizzando il pannello dei comandi della macchina**

**Modelli correlati**: HL-L6300DW/HL-L6300DWT/HL-L6400DW/HL-L6400DWT

- 1. Toccare il logo NFC sul pannello dei comandi della macchina con una scheda ID registrata.
- 2. Premere [Registra scheda].
- 3. Mettere a contatto una nuova scheda ID con il logo NFC.

Il numero della nuova scheda ID viene registrato sulla macchina.

Per i tipi di schede ID supportati, accedere al Brother Solutions Center all'indirizzo [support.brother.com](http://support.brother.com/) per visualizzare la sezione **FAQ e Risoluzione dei problemi**.

#### **Informazioni correlate**

• [Secure Function Lock 3.0](#page-159-0)

Ô

<span id="page-165-0"></span> [Pagina Iniziale](#page-1-0) > [Sicurezza](#page-151-0) > [Funzioni di sicurezza della rete](#page-157-0) > Utilizzare l'autenticazione Active Directory

## **Utilizzare l'autenticazione Active Directory**

- [Introduzione all'autenticazione Active Directory](#page-166-0)
- [Configurare l'autenticazione Active Directory utilizzando Gestione basata sul Web](#page-167-0)
- [Effettuare l'accesso per modificare le impostazioni della macchina utilizzando il pannello](#page-168-0) [dei comandi della macchina \(autenticazione Active Directory\)](#page-168-0)

<span id="page-166-0"></span> [Pagina Iniziale](#page-1-0) > [Sicurezza](#page-151-0) > [Funzioni di sicurezza della rete](#page-157-0) > [Utilizzare l'autenticazione Active](#page-165-0) [Directory](#page-165-0) > Introduzione all'autenticazione Active Directory

# **Introduzione all'autenticazione Active Directory**

**Modelli correlati**: HL-L6300DW/HL-L6300DWT/HL-L6400DW/HL-L6400DWT

L'autenticazione Active Directory limita l'utilizzo della macchina Brother. Se è abilitata l'autenticazione Active Directory, il pannello di controllo della macchina viene bloccato. Non è possibile modificare le impostazioni della macchina fin quando l'utente non inserisce l'ID utente e la password.

L'autenticazione Active Directory offre la seguente funzione:

• Archiviazione dei dati di stampa in entrata

È possibile modificare le impostazioni dell'autenticazione Active Directory utilizzando Gestione basata sul Web o BRAdmin Professional 3 (Windows).

### **Informazioni correlate**

• [Utilizzare l'autenticazione Active Directory](#page-165-0)

<span id="page-167-0"></span> [Pagina Iniziale](#page-1-0) > [Sicurezza](#page-151-0) > [Funzioni di sicurezza della rete](#page-157-0) > [Utilizzare l'autenticazione Active](#page-165-0) [Directory](#page-165-0) > Configurare l'autenticazione Active Directory utilizzando Gestione basata sul Web

## **Configurare l'autenticazione Active Directory utilizzando Gestione basata sul Web**

**Modelli correlati**: HL-L6300DW/HL-L6300DWT/HL-L6400DW/HL-L6400DWT

L'autenticazione Active Directory supporta l'autenticazione Kerberos e NTLMv2. Per l'autenticazione è necessario configurare il protocollo SNTP (server di riferimento orario di rete) e il server DNS.

1. Avviare il browser Web.

2. Digitare "http://indirizzo IP della macchina" nella barra degli indirizzi del browser (dove "indirizzo IP della macchina" è l'indirizzo IP della macchina).

Ad esempio:

http://192.168.1.2

- 3. Fare clic sulla scheda **Amministratore**.
- 4. Dalla barra di navigazione sinistra, fare clic sul menu **Funzione limitazione utente**.
- 5. Selezionare **Autenticazione directory attiva**.
- 6. Fare clic su **Invia**.
- 7. Selezionare **Autenticazione directory attiva** nella barra di spostamento di sinistra.
- 8. Configurare le impostazioni seguenti:

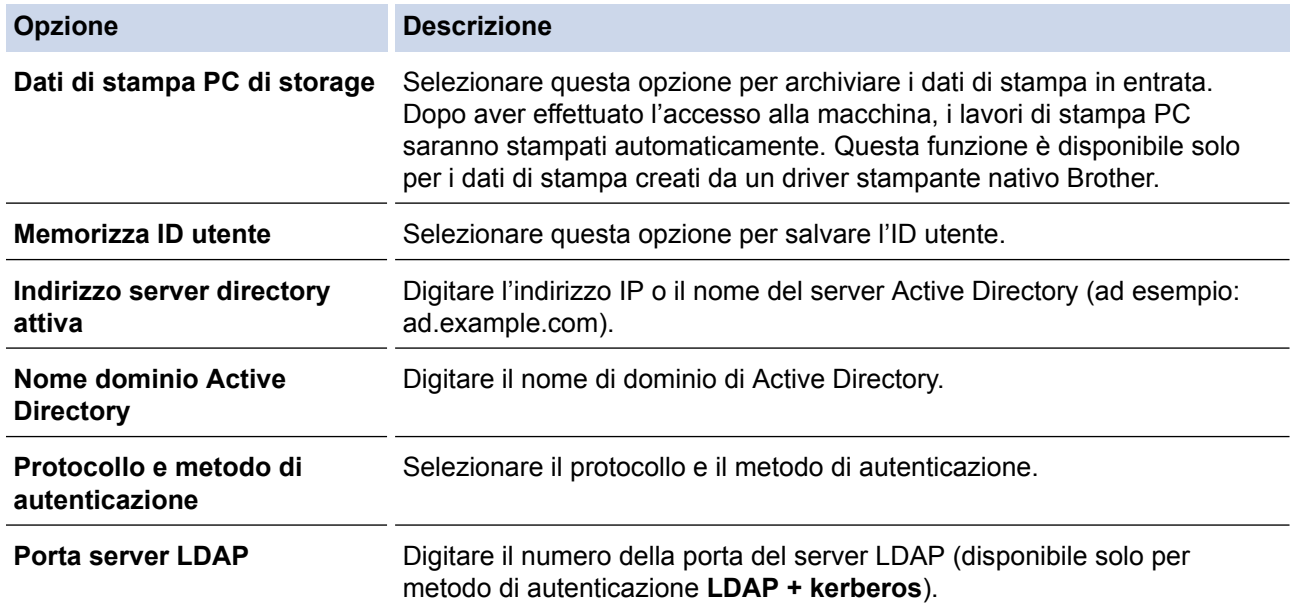

#### 9. Fare clic su **Invia**.

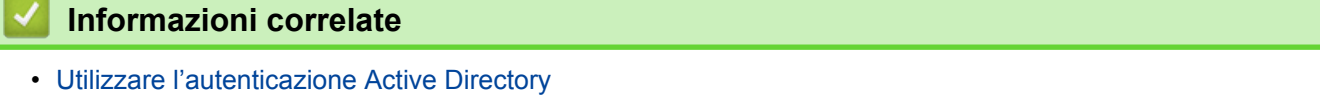

<span id="page-168-0"></span> [Pagina Iniziale](#page-1-0) > [Sicurezza](#page-151-0) > [Funzioni di sicurezza della rete](#page-157-0) > [Utilizzare l'autenticazione Active](#page-165-0) [Directory](#page-165-0) > Effettuare l'accesso per modificare le impostazioni della macchina utilizzando il pannello dei comandi della macchina (autenticazione Active Directory)

# **Effettuare l'accesso per modificare le impostazioni della macchina utilizzando il pannello dei comandi della macchina (autenticazione Active Directory)**

**Modelli correlati**: HL-L6300DW/HL-L6300DWT/HL-L6400DW/HL-L6400DWT

Quando l'autenticazione Active Directory è abilitata, il pannello dei comandi della macchina sarà bloccato fin quando non vengono immessi l'ID utente e la password dal pannello dei comandi della macchina.

- 1. Immettere l'ID utente dal pannello di controllo della macchina.
- 2. Premere [Accesso].
- 3. Inserire la password.
- 4. Premere [OK].
- 5. Se l'autenticazione riesce, il pannello dei comandi della macchina sarà sbloccato.

#### **Informazioni correlate**

• [Utilizzare l'autenticazione Active Directory](#page-165-0)

<span id="page-169-0"></span> [Pagina Iniziale](#page-1-0) > [Sicurezza](#page-151-0) > [Funzioni di sicurezza della rete](#page-157-0) > Utilizzare l'autenticazione LDAP

## **Utilizzare l'autenticazione LDAP**

- [Introduzione all'autenticazione LDAP](#page-170-0)
- [Configurare l'autenticazione LDAP utilizzando Gestione basata sul Web](#page-171-0)
- [Effettuare l'accesso per modificare le impostazioni della macchina utilizzando il pannello](#page-172-0) [dei comandi della macchina \(autenticazione LDAP\)](#page-172-0)

<span id="page-170-0"></span> [Pagina Iniziale](#page-1-0) > [Sicurezza](#page-151-0) > [Funzioni di sicurezza della rete](#page-157-0) > [Utilizzare l'autenticazione](#page-169-0) [LDAP](#page-169-0) > Introduzione all'autenticazione LDAP

## **Introduzione all'autenticazione LDAP**

**Modelli correlati**: HL-L6300DW/HL-L6300DWT/HL-L6400DW/HL-L6400DWT

L'autenticazione LDAP limita l'utilizzo della macchina Brother. Se è abilitata l'autenticazione LDAP, il pannello di controllo della macchina viene bloccato. Non è possibile modificare le impostazioni della macchina fin quando l'utente non inserisce l'ID utente e la password.

L'autenticazione LDAP offre la funzione seguente:

• Archiviazione dei dati di stampa in entrata

È possibile modificare le impostazioni dell'autenticazione LDAP utilizzando Gestione basata sul Web o BRAdmin Professional 3 (Windows).

### **Informazioni correlate**

• [Utilizzare l'autenticazione LDAP](#page-169-0)

<span id="page-171-0"></span> [Pagina Iniziale](#page-1-0) > [Sicurezza](#page-151-0) > [Funzioni di sicurezza della rete](#page-157-0) > [Utilizzare l'autenticazione](#page-169-0) [LDAP](#page-169-0) > Configurare l'autenticazione LDAP utilizzando Gestione basata sul Web

# **Configurare l'autenticazione LDAP utilizzando Gestione basata sul Web**

**Modelli correlati**: HL-L6300DW/HL-L6300DWT/HL-L6400DW/HL-L6400DWT

- 1. Avviare il browser Web.
- 2. Digitare "http://indirizzo IP della macchina" nella barra degli indirizzi del browser (dove "indirizzo IP della macchina" è l'indirizzo IP della macchina).

Ad esempio:

http://192.168.1.2

- 3. Fare clic sulla scheda **Amministratore**.
- 4. Dalla barra di navigazione sinistra, fare clic sul menu **Funzione limitazione utente**.
- 5. Selezionare **Autenticazione LDAP**.
- 6. Fare clic su **Invia**.
- 7. Dalla barra di navigazione sinistra, fare clic su **Autenticazione LDAP**.
- 8. Configurare le impostazioni seguenti:

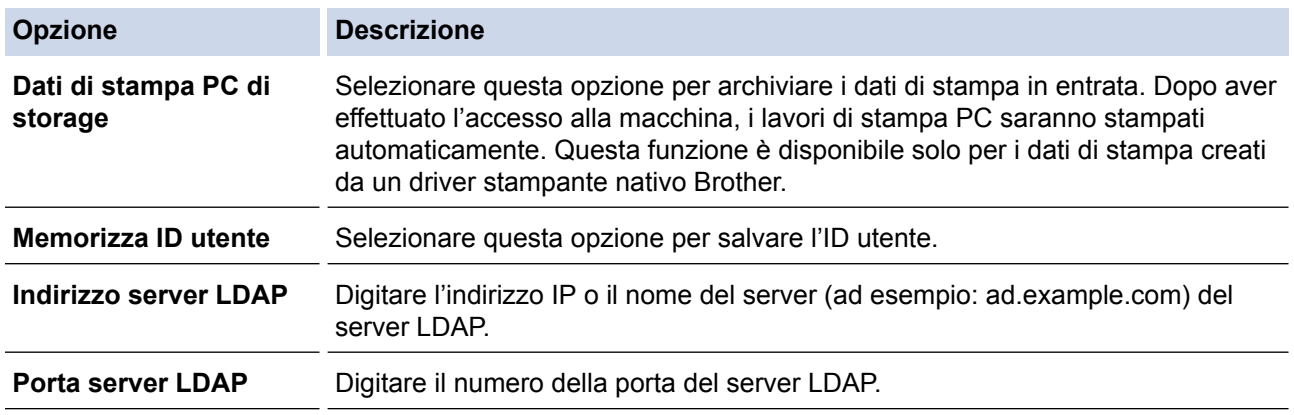

9. Fare clic su **Invia**.

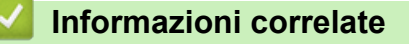

• [Utilizzare l'autenticazione LDAP](#page-169-0)

<span id="page-172-0"></span> [Pagina Iniziale](#page-1-0) > [Sicurezza](#page-151-0) > [Funzioni di sicurezza della rete](#page-157-0) > [Utilizzare l'autenticazione LDAP](#page-169-0) > Effettuare l'accesso per modificare le impostazioni della macchina utilizzando il pannello dei comandi della macchina (autenticazione LDAP)

# **Effettuare l'accesso per modificare le impostazioni della macchina utilizzando il pannello dei comandi della macchina (autenticazione LDAP)**

**Modelli correlati**: HL-L6300DW/HL-L6300DWT/HL-L6400DW/HL-L6400DWT

Quando l'autenticazione LDAP è abilitata, il pannello dei comandi della macchina sarà bloccato fin quando non vengono immessi l'ID utente e la password dal pannello dei comandi della macchina.

- 1. Immettere l'ID utente e la password dal pannello di controllo della macchina.
- 2. Premere [Accesso].
- 3. Se l'autenticazione riesce, il pannello dei comandi della macchina sarà sbloccato.

#### **Informazioni correlate**

• [Utilizzare l'autenticazione LDAP](#page-169-0)

<span id="page-173-0"></span> [Pagina Iniziale](#page-1-0) > [Sicurezza](#page-151-0) > [Funzioni di sicurezza della rete](#page-157-0) > Gestire in modo sicuro l'apparecchio di rete mediante SSL/TLS

## **Gestire in modo sicuro l'apparecchio di rete mediante SSL/TLS**

- [Introduzione a SSL/TLS](#page-174-0)
- [Certigficati e gestione basata sul Web](#page-177-0)
- [Gestire in modo sicuro le impostazioni della macchina di rete utilizzando Gestione](#page-203-0) [basata sul Web](#page-203-0)
- [Gestire le impostazioni di rete della macchina in modo sicuro utilizzando BRAdmin](#page-205-0) [Professional 3 \(Windows\)](#page-205-0)
- [Stampa dei documenti in modo sicuro utilizzando SSL/TLS](#page-206-0)

<span id="page-174-0"></span> [Pagina Iniziale](#page-1-0) > [Sicurezza](#page-151-0) > [Funzioni di sicurezza della rete](#page-157-0) > [Gestire in modo sicuro l'apparecchio di rete](#page-173-0) [mediante SSL/TLS](#page-173-0) > Introduzione a SSL/TLS

## **Introduzione a SSL/TLS**

**Modelli correlati**: HL-L5100DN/HL-L5100DNT/HL-L5200DW/HL-L5200DWT/HL-L6250DN/HL-L6300DW/ HL-L6300DWT/HL-L6400DW/HL-L6400DWT

Il metodo SSL (Secure Socket Layer) o TLS (Transport Layer Security) consente di proteggere efficacemente i dati inviati tramite una rete LAN o WAN. Questo metodo consente di crittografare i dati inviati sulla rete (ad es., un processo di stampa), in caso di eventuali violazioni da parte di terzi.

SSL/TLS può essere configurato sia su reti cablate sia su reti senza fili e funziona anche insieme ad altre forme di protezione quali chiavi WPA e firewall.

#### **Informazioni correlate**

- [Gestire in modo sicuro l'apparecchio di rete mediante SSL/TLS](#page-173-0)
	- [Breve storia di SSL/TLS](#page-175-0)
	- [I vantaggi di utilizzare SSL/TLS](#page-176-0)

<span id="page-175-0"></span> [Pagina Iniziale](#page-1-0) > [Sicurezza](#page-151-0) > [Funzioni di sicurezza della rete](#page-157-0) > [Gestire in modo sicuro l'apparecchio di rete](#page-173-0) [mediante SSL/TLS](#page-173-0) > [Introduzione a SSL/TLS](#page-174-0) > Breve storia di SSL/TLS

# **Breve storia di SSL/TLS**

**Modelli correlati**: HL-L5100DN/HL-L5100DNT/HL-L5200DW/HL-L5200DWT/HL-L6250DN/HL-L6300DW/ HL-L6300DWT/HL-L6400DW/HL-L6400DWT

SSL/TLS fu originariamente creato per proteggere le informazioni sul traffico web, in particolare i dati inviati tra i browser web e i server. Ad esempio, quando si utilizza Internet Explorer per i servizi di Internet Banking e nel browser web viene visualizzato https:// insieme all'icona di un piccolo lucchetto, si sta utilizzando SSL. Successivamente SSL ha subito ulteriori sviluppi per essere utilizzato con altre applicazioni come Telnet, stampanti e software FTP fino a diventare una soluzione universale per la sicurezza online. Attualmente la versione originaria del progetto è ancora utilizzata da molti rivenditori online e banche per la protezione dei dati sensibili come numeri di carte di credito, registrazioni dei clienti, ecc.

Grazie ai suoi standard crittografici estremamente elevati, SSL/TLS è considerato attendibile dalle banche di tutto il mondo.

### **Informazioni correlate**

• [Introduzione a SSL/TLS](#page-174-0)

<span id="page-176-0"></span> [Pagina Iniziale](#page-1-0) > [Sicurezza](#page-151-0) > [Funzioni di sicurezza della rete](#page-157-0) > [Gestire in modo sicuro l'apparecchio di rete](#page-173-0) [mediante SSL/TLS](#page-173-0) > [Introduzione a SSL/TLS](#page-174-0) > I vantaggi di utilizzare SSL/TLS

# **I vantaggi di utilizzare SSL/TLS**

**Modelli correlati**: HL-L5100DN/HL-L5100DNT/HL-L5200DW/HL-L5200DWT/HL-L6250DN/HL-L6300DW/ HL-L6300DWT/HL-L6400DW/HL-L6400DWT

Il vantaggio principale dell'utilizzo di SSL/TLS su macchine Brother è quello di fornire stampe sicure su una rete IP impedendo agli utenti non autorizzati di leggere i dati inviati alla macchina. Il punto di forza di SSL è la possibilità di utilizzarlo per la stampa sicura di dati riservati. Ad esempio, nel caso di una grande società è probabile che la divisione risorse umane stampi buste paga in modo regolare. Senza crittografia, i dati contenuti nelle buste paga possono essere letti da altri utenti della rete. Con SSL/TLS, tuttavia, ogni tentativo di intercettazione dei dati avrà come risultato una pagina di codici illeggibili al posto della busta paga vera e propria.

### **Informazioni correlate**

• [Introduzione a SSL/TLS](#page-174-0)

<span id="page-177-0"></span> [Pagina Iniziale](#page-1-0) > [Sicurezza](#page-151-0) > [Funzioni di sicurezza della rete](#page-157-0) > [Gestire in modo sicuro l'apparecchio di rete](#page-173-0) [mediante SSL/TLS](#page-173-0) > Certigficati e gestione basata sul Web

# **Certigficati e gestione basata sul Web**

È necessario configurare un certificato per gestire in modo sicuro una macchina Brother di rete mediante SSL/ TLS. Per configurare un certificato è necessario utilizzare la Gestione basata sul Web.

- [Funzioni supportate per i certificati di protezione](#page-178-0)
- [Creare e installare un certificato](#page-179-0)
- [Gestire più certificati](#page-202-0)

<span id="page-178-0"></span> [Pagina Iniziale](#page-1-0) > [Sicurezza](#page-151-0) > [Funzioni di sicurezza della rete](#page-157-0) > [Gestire in modo sicuro l'apparecchio di rete](#page-173-0) [mediante SSL/TLS](#page-173-0) > [Certigficati e gestione basata sul Web](#page-177-0) > Funzioni supportate per i certificati di protezione

# **Funzioni supportate per i certificati di protezione**

**Modelli correlati**: HL-L5100DN/HL-L5100DNT/HL-L5200DW/HL-L5200DWT/HL-L6250DN/HL-L6300DW/ HL-L6300DWT/HL-L6400DW/HL-L6400DWT

L'apparecchio Brother consente di utilizzare più certificati di protezione; questa caratteristica permette la gestione, l'autenticazione e la comunicazione sicura con l'apparecchio. Con l'apparecchio è possibile utilizzare le seguenti funzionalità dei certificati di protezione:

- Comunicazione SSL/TLS
- Comunicazione SSL per SMTP
- Autenticazione IEEE 802.1x
- IPsec

L'apparecchio Brother supporta le seguenti funzionalità:

• Certificato preinstallato

Sull'apparecchio è preinstallato un certificato autofirmato. Questo certificato consente di utilizzare la comunicazione SSL/TLS senza che sia necessario creare o installare un certificato differente.

Il certificato preinstallato e autofirmato non è in grado di proteggere la comunicazione da eventuali attacchi. Per una maggiore sicurezza è consigliabile utilizzare un certificato emesso da un'organizzazione affidabile.

Certificato autofirmato

Il server di stampa emette il proprio certificato. Se si usa questo certificato, è possibile utilizzare la comunicazione SSL/TLS senza che sia necessario creare o installare un certificato differente emesso da una CA.

• Certificato emesso da un'autorità di certificazione (CA)

Per installare un certificato emesso da un'autorità di certificazione (CA) sono disponibili due metodi. Se già si dispone di un certificato da una CA o si desidera utilizzare un certificato da una CA esterna affidabile:

- Quando si utilizza una richiesta CSR (Certificates Signing Request) da questo server di stampa.
- Quando si importa un certificato e una chiave privata.
- Certificato di un'Autorità di certificazione (CA)

Per utilizzare un certificato CA che identifica la CA e che possiede una sua chiave privata, è necessario importare tale certificato CA dall'autorità di certificazione stessa prima di configurare le funzionalità di sicurezza della rete.

- Se si intende utilizzare le comunicazione SSL/TLS, è consigliabile rivolgersi innanzitutto all'amministratore di sistema.
- Quando si ripristinano le impostazioni predefinite del server di stampa, il certificato e la chiave privata installati vengono eliminati. Se si desidera conservare lo stesso certificato e la stessa chiave privata dopo avere ripristinato le impostazioni del server di stampa, esportarli prima del ripristino e quindi reinstallarli.

### **Informazioni correlate**

• [Certigficati e gestione basata sul Web](#page-177-0)

<span id="page-179-0"></span> [Pagina Iniziale](#page-1-0) > [Sicurezza](#page-151-0) > [Funzioni di sicurezza della rete](#page-157-0) > [Gestire in modo sicuro l'apparecchio di rete](#page-173-0) [mediante SSL/TLS](#page-173-0) > [Certigficati e gestione basata sul Web](#page-177-0) > Creare e installare un certificato

## **Creare e installare un certificato**

- [Guida passo dopo passo per la creazione e l'installazione di un certificato](#page-180-0)
- [Creare e installare un certificato autofirmato](#page-181-0)
- [Creare e installare un certificato da una autorità di certificazione \(CA\)](#page-192-0)
- [Importare ed esportare un certificato CA](#page-199-0)
[Pagina Iniziale](#page-1-0) > [Sicurezza](#page-151-0) > [Funzioni di sicurezza della rete](#page-157-0) > [Gestire in modo sicuro l'apparecchio di rete](#page-173-0) [mediante SSL/TLS](#page-173-0) > [Certigficati e gestione basata sul Web](#page-177-0) > [Creare e installare un certificato](#page-179-0) > Guida passo dopo passo per la creazione e l'installazione di un certificato

# **Guida passo dopo passo per la creazione e l'installazione di un certificato**

**Modelli correlati**: HL-L5100DN/HL-L5100DNT/HL-L5200DW/HL-L5200DWT/HL-L6250DN/HL-L6300DW/ HL-L6300DWT/HL-L6400DW/HL-L6400DWT

Sono disponibili due opzioni per la scelta di un certificato di sicurezza: utilizzare un certificato autofirmato o utilizzare un certificato da un'autorità di certificazione (CA).

Di seguito è presente un breve riepilogo delle azioni necessarie, a seconda dell'opzione prescelta.

### **Opzione 1**

### **Certificato autofirmato**

- 1. Creare un certificato autofirmato utilizzando Gestione basata sul Web.
- 2. Installare il certificato autofirmato sul computer.

### **Opzione 2**

### **Certificato di una CA**

- 1. Creare una richiesta di firma certificato (CSR) utilizzando Gestione basata sul Web.
- 2. Installare il certificato emesso dalla CA sulla macchina Brother utilizzando Gestione basata sul Web.
- 3. Installare il certificato sul computer.

### **Informazioni correlate**

• [Creare e installare un certificato](#page-179-0)

<span id="page-181-0"></span> [Pagina Iniziale](#page-1-0) > [Sicurezza](#page-151-0) > [Funzioni di sicurezza della rete](#page-157-0) > [Gestire in modo sicuro l'apparecchio di rete](#page-173-0) [mediante SSL/TLS](#page-173-0) > [Certigficati e gestione basata sul Web](#page-177-0) > [Creare e installare un certificato](#page-179-0) > Creare e installare un certificato autofirmato

## **Creare e installare un certificato autofirmato**

- [Creare un certificato autofirmato](#page-182-0)
- [Installare il certificato autofirmato per gli utenti Windows con diritti di amministratore](#page-184-0)
- [Importare ed esportare il certificato autofirmato sulla macchina Brother](#page-189-0)

<span id="page-182-0"></span> [Pagina Iniziale](#page-1-0) > [Sicurezza](#page-151-0) > [Funzioni di sicurezza della rete](#page-157-0) > [Gestire in modo sicuro l'apparecchio di rete](#page-173-0) [mediante SSL/TLS](#page-173-0) > [Certigficati e gestione basata sul Web](#page-177-0) > [Creare e installare un certificato](#page-179-0) > [Creare e](#page-181-0) [installare un certificato autofirmato](#page-181-0) > Creare un certificato autofirmato

# **Creare un certificato autofirmato**

**Modelli correlati**: HL-L5100DN/HL-L5100DNT/HL-L5200DW/HL-L5200DWT/HL-L6250DN/HL-L6300DW/ HL-L6300DWT/HL-L6400DW/HL-L6400DWT

- 1. Avviare il browser Web.
- 2. Digitare "http://indirizzo IP della macchina" nella barra degli indirizzi del browser (dove "indirizzo IP della macchina" è l'indirizzo IP della macchina).

Ad esempio:

http://192.168.1.2

• Se si utilizza un DNS (Domain Name System, sistema di nomi di dominio) o si attiva un nome NetBIOS, è possibile immettere un altro nome, come ad esempio "SharedPrinter", anziché l'indirizzo IP.

Ad esempio:

http://SharedPrinter

Se si attiva un nome NetBIOS, è possibile utilizzare anche il nome nodo.

Ad esempio:

http://brnxxxxxxxxxxxx

Il nome NetBIOS è indicato nel rapporto di configurazione della rete.

- Per Macintosh: accedere alla funzionalità Gestione basata sul Web facendo clic sull'icona della macchina nella schermata **Status Monitor**.
- 3. Per impostazione predefinita non è richiesta alcuna password. Digitare una password se ne è stata impostata una e quindi fare clic su .
- 4. Fare clic sulla scheda **Rete**.
- 5. Fare clic su **Sicurezza**.
- 6. Fare clic su **Certificato**.
- 7. Fare clic su **Crea certificato autofirmato**.
- 8. Immettere **Nome comune** e **Data valida**.
	- La lunghezza di **Nome comune** è inferiore a 64 byte. Immettere un identificatore, ad esempio un indirizzo IP, un nome nodo o un nome dominio, da utilizzare per l'accesso alla macchina tramite la comunicazione SSL/TLS. Per impostazione predefinita è visualizzato il nome nodo.
	- Viene visualizzato un avviso se si utilizza il protocollo IPPS o HTTPS e si immette un nome diverso nell'URL rispetto al **Nome comune** utilizzato per il certificato autofirmato.
- 9. Selezionare la macchina dall'elenco a discesa **Algoritmo a chiave pubblica**. L'impostazione predefinita corrisponde a **RSA (2048 bit)**.
- 10. Selezionare la macchina dall'elenco a discesa **Algoritmo di Digest**. L'impostazione predefinita corrisponde a **SHA256**.
- 11. Fare clic su **Invia**.
- 12. Fare clic su **Rete**.
- 13. Fare clic su **Protocollo**.
- 14. Fare clic su **Impostazioni Server HTTP**.
- 15. Selezionare il certificato che si vuole configurare dall'elenco a discesa **Selezionare il certificato**.
- 16. Fare clic su **Invia**.

Viene visualizzata la seguente schermata.

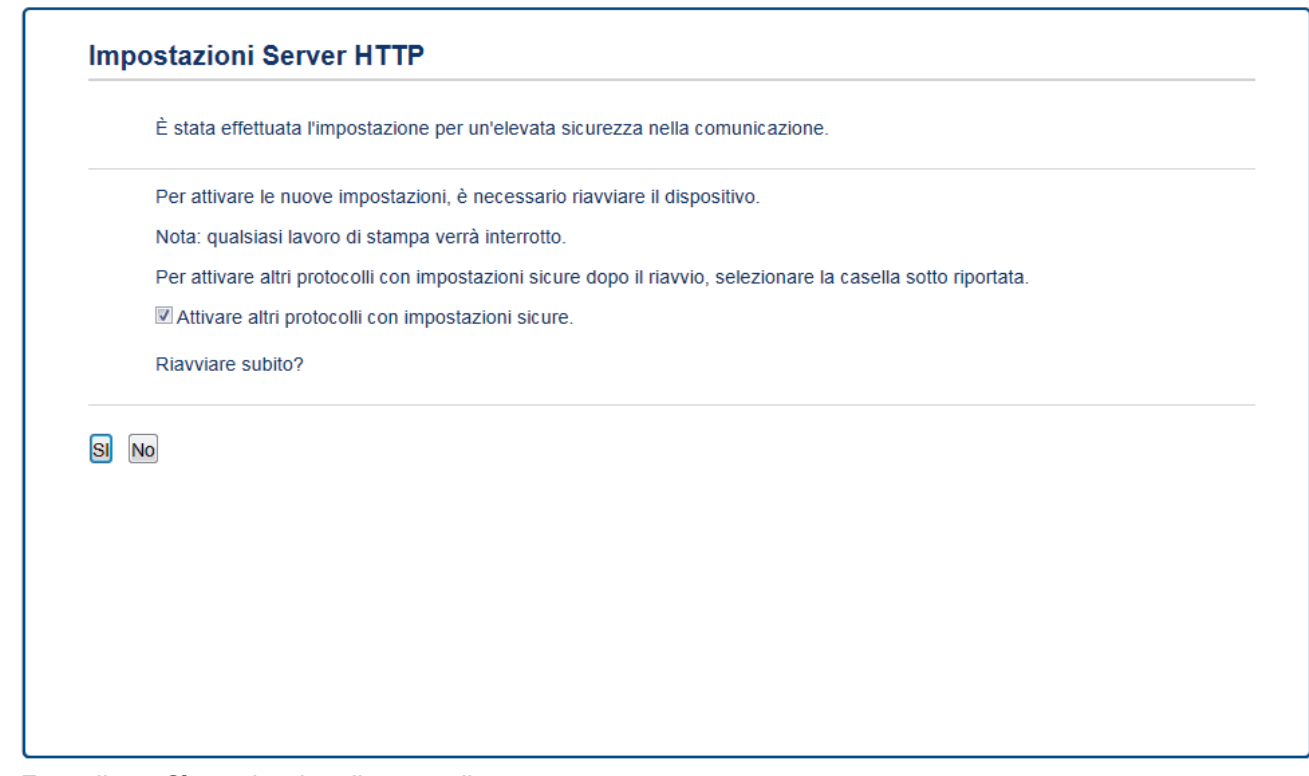

17. Fare clic su **Sì** per riavviare il server di stampa.

Il certificato autofirmato è stato creato e salvato nella memoria della macchina.

Per utilizzare la comunicazione SSL/TLS, è necessario installare il certificato autofirmato nel computer.

### **Informazioni correlate**

• [Creare e installare un certificato autofirmato](#page-181-0)

<span id="page-184-0"></span> [Pagina Iniziale](#page-1-0) > [Sicurezza](#page-151-0) > [Funzioni di sicurezza della rete](#page-157-0) > [Gestire in modo sicuro l'apparecchio di rete](#page-173-0) [mediante SSL/TLS](#page-173-0) > [Certigficati e gestione basata sul Web](#page-177-0) > [Creare e installare un certificato](#page-179-0) > [Creare e](#page-181-0) [installare un certificato autofirmato](#page-181-0) > Installare il certificato autofirmato per gli utenti Windows con diritti di amministratore

# **Installare il certificato autofirmato per gli utenti Windows con diritti di amministratore**

**Modelli correlati**: HL-L5100DN/HL-L5100DNT/HL-L5200DW/HL-L5200DWT/HL-L6250DN/HL-L6300DW/ HL-L6300DWT/HL-L6400DW/HL-L6400DWT

Le seguenti procedure si riferiscono a Microsoft Internet Explorer. Se si utilizza un altro browser Web, consultare la documentazione relativa al proprio browser Web per installare più facilmente i certificati.

- 1. Effettuare una delle operazioni seguenti:
	- (Windows XP e Windows Server 2003) Avviare il browser Web e passare al punto 3.
	- (Windows Vista, Windows 7, Windows Server 2008)

Fare clic su **(Fare clic per iniziare)** > **Tutti i programmi**.

• (Windows 8)

Fare clic con il pulsante destro del mouse sull'icona (**Internet Explorer**) della barra delle attività.

• (Windows Server 2012 e Windows Server 2012 R2)

Fare clic su **(e)** (Internet Explorer), quindi fare clic con il pulsante destro del mouse sull'icona (**Internet Explorer**) visualizzata nella barra delle attività.

2. Fare clic con il pulsante destro del mouse su **Internet Explorer**, quindi fare clic su **Esegui come amministratore**.

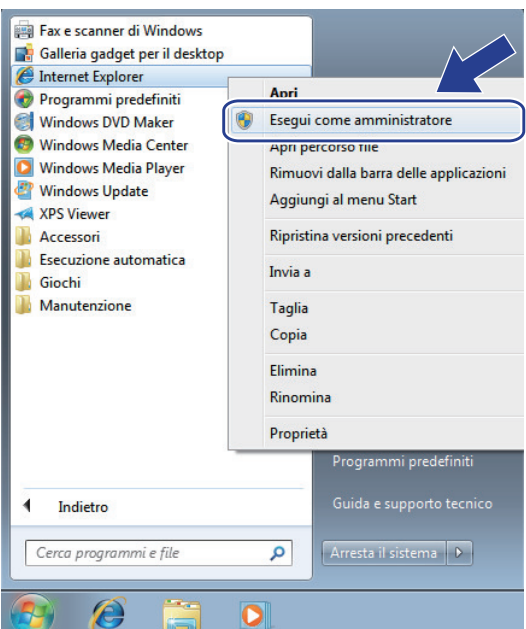

Se viene visualizzata la schermata **Controllo dell'account utente**,

- (Windows Vista) Fare clic su **Continua (Consenti)**.
- (Windows 7/Windows 8) Fare clic su **Sì**.
- 3. Digitare "https://indirizzo IP della macchina/" nel browser per accedere alla macchina (dove "indirizzo IP della macchina" è l'indirizzo IP della macchina o il nome nodo assegnato al certificato).

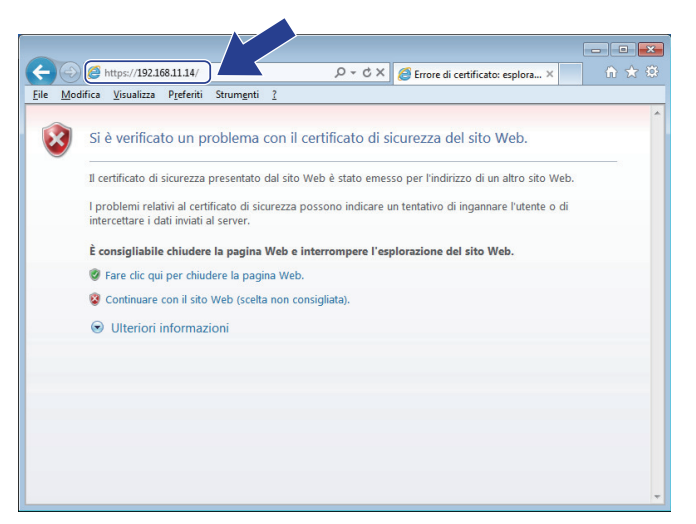

4. Fare clic su **Continuare con il sito Web (scelta non consigliata).**

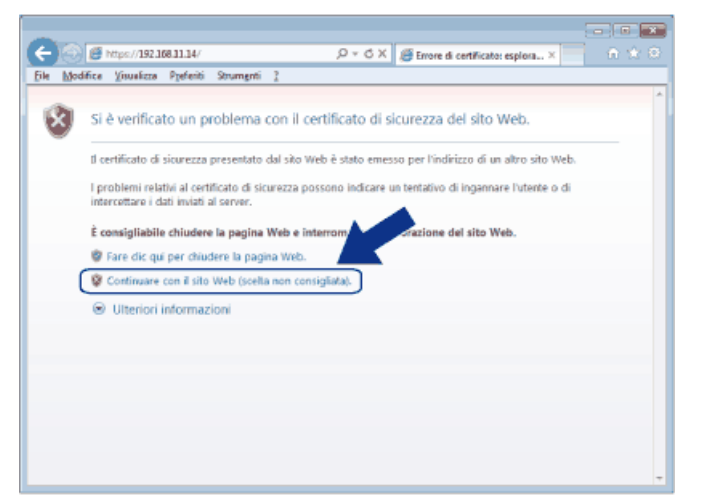

#### (Windows XP e Windows Server 2003)

Quando viene visualizzata la finestra di dialogo seguente, fare clic su **Visualizza certificato**e passare al punto 6.

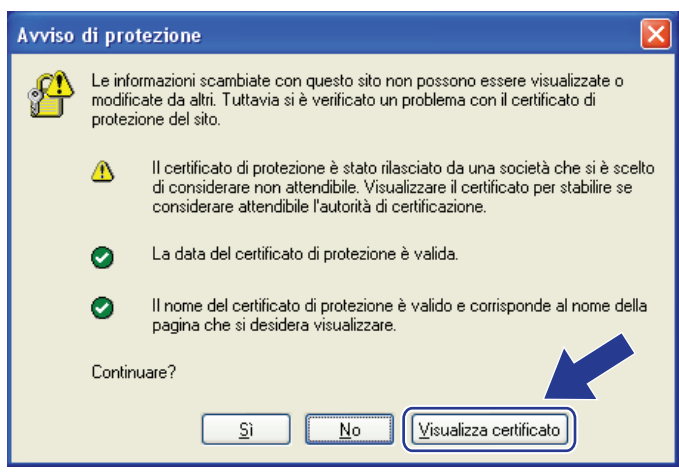

5. Fare clic su **Errore certificato** e quindi su **Visualizza certificato**.

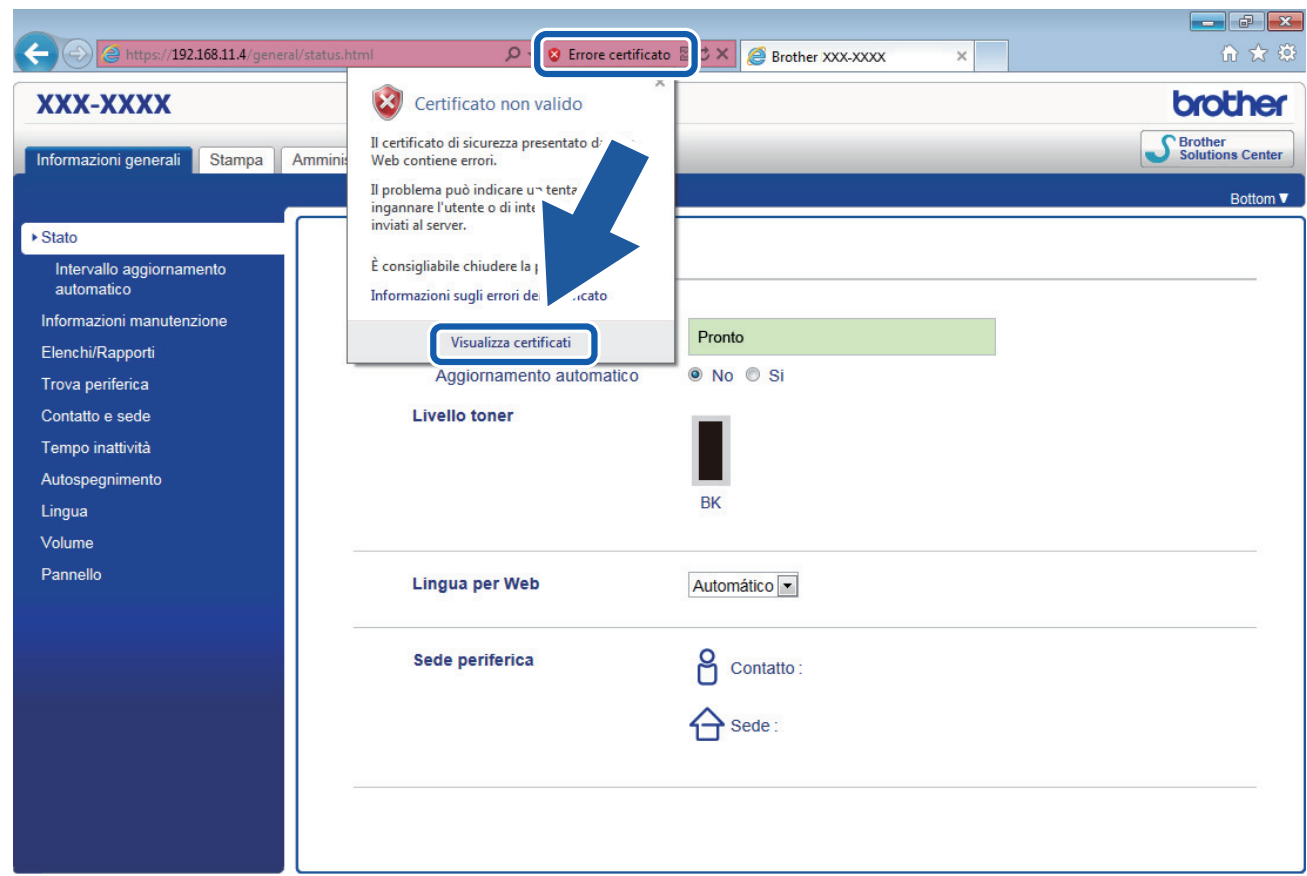

6. Fare clic su **Installa certificato...**.

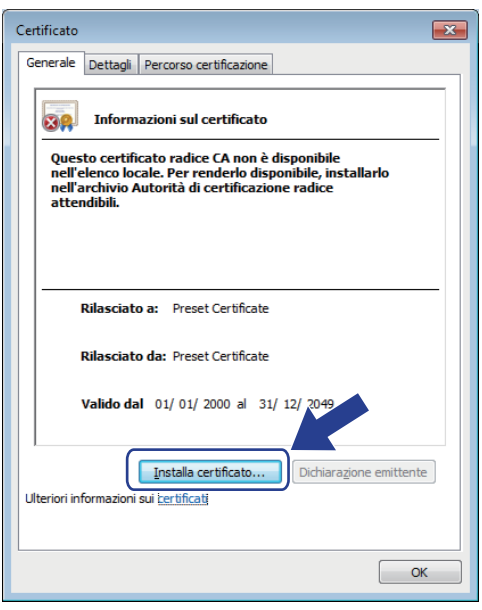

- 7. Quando viene visualizzato **Importazione guidata certificati**, fare clic su **Avanti**.
- 8. Selezionare **Colloca tutti i certificati nel seguente archivio** e quindi fare clic su **Sfoglia...**.

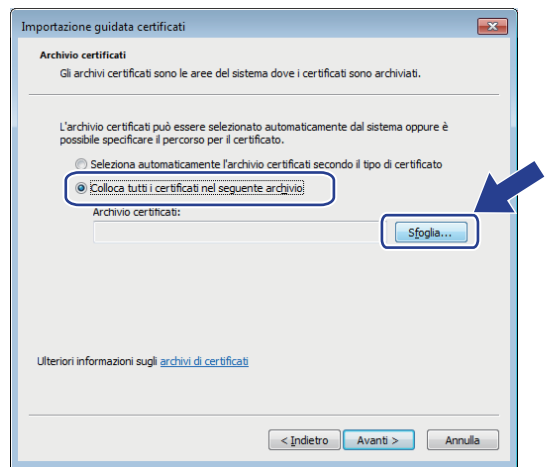

9. Selezionare **Autorità di certificazione radice attendibili** e quindi fare clic su **OK**.

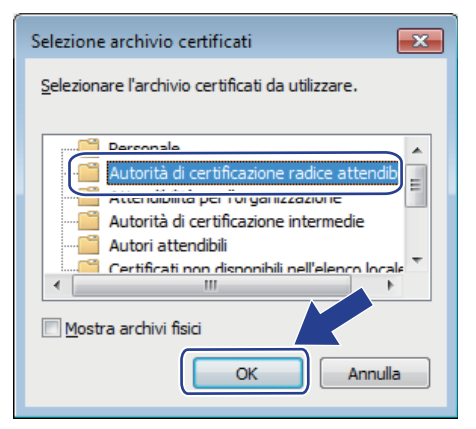

10. Fare clic su **Avanti**.

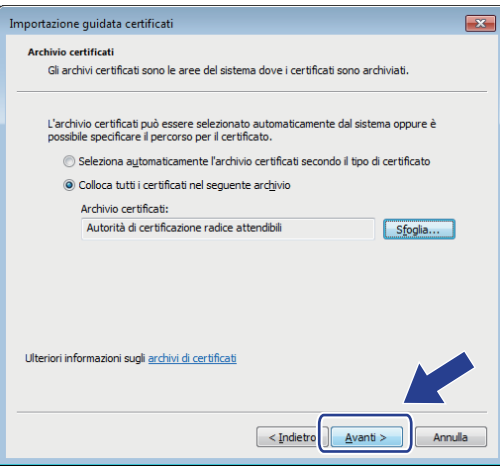

- 11. Fare clic su **Fine**.
- 12. Fare clic su **Sì**, se l'identificazione personale è corretta.

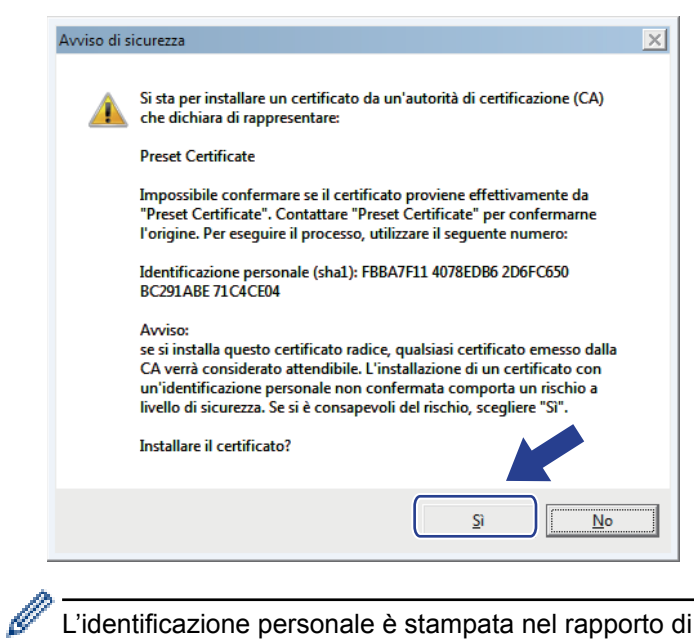

L'identificazione personale è stampata nel rapporto di configurazione di rete.

#### 13. Fare clic su **OK**.

Il certificato autofirmato è installato nel computer e la comunicazione SSL/TLS è disponibile.

### **Informazioni correlate**

• [Creare e installare un certificato autofirmato](#page-181-0)

<span id="page-189-0"></span> [Pagina Iniziale](#page-1-0) > [Sicurezza](#page-151-0) > [Funzioni di sicurezza della rete](#page-157-0) > [Gestire in modo sicuro l'apparecchio di rete](#page-173-0) [mediante SSL/TLS](#page-173-0) > [Certigficati e gestione basata sul Web](#page-177-0) > [Creare e installare un certificato](#page-179-0) > [Creare e](#page-181-0) [installare un certificato autofirmato](#page-181-0) > Importare ed esportare il certificato autofirmato sulla macchina Brother

# **Importare ed esportare il certificato autofirmato sulla macchina Brother**

È possibile archiviare i certificati autofirmati sulla macchina Brother e gestirli con le procedure di importazione ed esportazione.

- [Importare il certificato autofirmato](#page-190-0)
- [Esportare il certificato autofirmato](#page-191-0)

<span id="page-190-0"></span> [Pagina Iniziale](#page-1-0) > [Sicurezza](#page-151-0) > [Funzioni di sicurezza della rete](#page-157-0) > [Gestire in modo sicuro l'apparecchio di rete](#page-173-0) [mediante SSL/TLS](#page-173-0) > [Certigficati e gestione basata sul Web](#page-177-0) > [Creare e installare un certificato](#page-179-0) > [Creare e](#page-181-0) [installare un certificato autofirmato](#page-181-0) > [Importare ed esportare il certificato autofirmato sulla macchina](#page-189-0) [Brother](#page-189-0) > Importare il certificato autofirmato

## **Importare il certificato autofirmato**

**Modelli correlati**: HL-L5100DN/HL-L5100DNT/HL-L5200DW/HL-L5200DWT/HL-L6250DN/HL-L6300DW/ HL-L6300DWT/HL-L6400DW/HL-L6400DWT

- 1. Avviare il browser Web.
- 2. Digitare "http://indirizzo IP della macchina" nella barra degli indirizzi del browser (dove "indirizzo IP della macchina" è l'indirizzo IP della macchina).

Ad esempio:

http://192.168.1.2

• Se si utilizza un DNS (Domain Name System, sistema di nomi di dominio) o si attiva un nome NetBIOS, è possibile immettere un altro nome, come ad esempio "SharedPrinter", anziché l'indirizzo IP.

Ad esempio:

http://SharedPrinter

Se si attiva un nome NetBIOS, è possibile utilizzare anche il nome nodo.

Ad esempio:

http://brnxxxxxxxxxxxx

Il nome NetBIOS è indicato nel rapporto di configurazione della rete.

- Per Macintosh: accedere alla funzionalità Gestione basata sul Web facendo clic sull'icona della macchina nella schermata **Status Monitor**.
- 3. Per impostazione predefinita non è richiesta alcuna password. Digitare una password se ne è stata impostata una e quindi fare clic su .
- 4. Fare clic sulla scheda **Rete**.
- 5. Fare clic su **Sicurezza**.
- 6. Fare clic su **Certificato**.
- 7. Fare clic su **Importa certificato e chiave privata**.
- 8. Cercare il file da importare.
- 9. Digitare la password se il file è crittografato e fare clic su **Invia**.

Il certificato autofirmato viene importato nella macchina.

Per utilizzare la comunicazione SSL/TLS, è necessario installare il certificato autofirmato anche nel computer. Rivolgersi all'amministratore di rete.

### **Informazioni correlate**

• [Importare ed esportare il certificato autofirmato sulla macchina Brother](#page-189-0)

<span id="page-191-0"></span> [Pagina Iniziale](#page-1-0) > [Sicurezza](#page-151-0) > [Funzioni di sicurezza della rete](#page-157-0) > [Gestire in modo sicuro l'apparecchio di rete](#page-173-0) [mediante SSL/TLS](#page-173-0) > [Certigficati e gestione basata sul Web](#page-177-0) > [Creare e installare un certificato](#page-179-0) > [Creare e](#page-181-0) [installare un certificato autofirmato](#page-181-0) > [Importare ed esportare il certificato autofirmato sulla macchina](#page-189-0) [Brother](#page-189-0) > Esportare il certificato autofirmato

## **Esportare il certificato autofirmato**

**Modelli correlati**: HL-L5100DN/HL-L5100DNT/HL-L5200DW/HL-L5200DWT/HL-L6250DN/HL-L6300DW/ HL-L6300DWT/HL-L6400DW/HL-L6400DWT

- 1. Avviare il browser Web.
- 2. Digitare "http://indirizzo IP della macchina" nella barra degli indirizzi del browser (dove "indirizzo IP della macchina" è l'indirizzo IP della macchina).

Ad esempio:

http://192.168.1.2

• Se si utilizza un DNS (Domain Name System, sistema di nomi di dominio) o si attiva un nome NetBIOS, è possibile immettere un altro nome, come ad esempio "SharedPrinter", anziché l'indirizzo IP.

Ad esempio:

http://SharedPrinter

Se si attiva un nome NetBIOS, è possibile utilizzare anche il nome nodo.

Ad esempio:

http://brnxxxxxxxxxxxx

Il nome NetBIOS è indicato nel rapporto di configurazione della rete.

- Per Macintosh: accedere alla funzionalità Gestione basata sul Web facendo clic sull'icona della macchina nella schermata **Status Monitor**.
- 3. Per impostazione predefinita non è richiesta alcuna password. Digitare una password se ne è stata impostata una e quindi fare clic su .
- 4. Fare clic sulla scheda **Rete**.
- 5. Fare clic su **Sicurezza**.
- 6. Fare clic su **Certificato**.
- 7. Fare clic su **Esporta**.
- 8. Per crittografare il file, digitare una password nel campo **Immetti password**.

Se il campo **Immetti password** è vuoto, il file di output non sarà crittografato.

- 9. Digitare di nuovo la password nel campo **Conferma password:** e fare clic su **Invia**.
- 10. Specificare la posizione in cui salvare il file.

Il certificato autofirmato viene esportato sul computer.

È anche possibile importare il certificato autofirmato sul computer.

#### **Informazioni correlate**

• [Importare ed esportare il certificato autofirmato sulla macchina Brother](#page-189-0)

<span id="page-192-0"></span> [Pagina Iniziale](#page-1-0) > [Sicurezza](#page-151-0) > [Funzioni di sicurezza della rete](#page-157-0) > [Gestire in modo sicuro l'apparecchio di rete](#page-173-0) [mediante SSL/TLS](#page-173-0) > [Certigficati e gestione basata sul Web](#page-177-0) > [Creare e installare un certificato](#page-179-0) > Creare e installare un certificato da una autorità di certificazione (CA)

# **Creare e installare un certificato da una autorità di certificazione (CA)**

Se si ha già un certificato da una CA esterna attendibile, è possibile archiviare il certificato e la chiave privata sulla macchina e gestirli attraverso importazione ed esportazione. Se non si ha già un certificato da una CA esterna attendibile, creare una richiesta di firma certificato (CSR), inviarla a una CA per l'autenticazione e installare il certificato restituito sulla macchina.

- [Creare una richiesta di firma certificato \(CSR\)](#page-193-0)
- [Installare un certificato sulla macchina Brother](#page-195-0)
- [Importare ed esportare un certificato e una chiave privata](#page-196-0)

<span id="page-193-0"></span> [Pagina Iniziale](#page-1-0) > [Sicurezza](#page-151-0) > [Funzioni di sicurezza della rete](#page-157-0) > [Gestire in modo sicuro l'apparecchio di rete](#page-173-0) [mediante SSL/TLS](#page-173-0) > [Certigficati e gestione basata sul Web](#page-177-0) > [Creare e installare un certificato](#page-179-0) > [Creare e](#page-192-0) [installare un certificato da una autorità di certificazione \(CA\)](#page-192-0) > Creare una richiesta di firma certificato (CSR)

# **Creare una richiesta di firma certificato (CSR)**

**Modelli correlati**: HL-L5100DN/HL-L5100DNT/HL-L5200DW/HL-L5200DWT/HL-L6250DN/HL-L6300DW/ HL-L6300DWT/HL-L6400DW/HL-L6400DWT

Una richiesta di firma certificato (CSR) è una richiesta inviata a un'autorità di certificazione (CA) per autenticare le credenziali contenute all'interno del certificato.

È consigliabile installare un certificato principale della CA nel computer prima di creare la CSR.

- 1. Avviare il browser Web.
- 2. Digitare "http://indirizzo IP della macchina" nella barra degli indirizzi del browser (dove "indirizzo IP della macchina" è l'indirizzo IP della macchina).

Ad esempio:

http://192.168.1.2

• Se si utilizza un DNS (Domain Name System, sistema di nomi di dominio) o si attiva un nome NetBIOS, è possibile immettere un altro nome, come ad esempio "SharedPrinter", anziché l'indirizzo IP.

Ad esempio:

http://SharedPrinter

Se si attiva un nome NetBIOS, è possibile utilizzare anche il nome nodo.

Ad esempio:

http://brnxxxxxxxxxxxx

Il nome NetBIOS è indicato nel rapporto di configurazione della rete.

- Per Macintosh: accedere alla funzionalità Gestione basata sul Web facendo clic sull'icona della macchina nella schermata **Status Monitor**.
- 3. Per impostazione predefinita non è richiesta alcuna password. Digitare una password se ne è stata impostata una e quindi fare clic su .
- 4. Fare clic sulla scheda **Rete**.
- 5. Fare clic su **Sicurezza**.
- 6. Fare clic su **Certificato**.
- 7. Fare clic su **Crea CSR**.
- 8. Digitare un **Nome comune** (obbligatorio) e aggiungere altre informazioni su **Organizzazione** (opzionale).
	- Perché la CA possa confermare l'identità e attestarla al mondo esterno, sono necessari i dettagli dell'azienda.
	- La lunghezza di **Nome comune** deve essere inferiore a 64 byte. Immettere un identificatore, ad esempio un indirizzo IP, un nome nodo o un nome di dominio, da utilizzare per l'accesso alla stampante tramite la comunicazione SSL/TLS. Per impostazione predefinita è visualizzato il nome nodo. Il **Nome comune** è obbligatorio.
	- Verrà visualizzato un avviso se si digita un nome diverso nell'URL rispetto al nome comune utilizzato per il certificato.
	- La lunghezza di **Organizzazione**, **Unità organizzativa**, **Città** e **Provincia** devono essere inferiori a 64 byte.
	- **Paese/Regione** deve essere un codice paese ISO 3166 di due caratteri.
	- Se si sta configurando l'estensione del certificato X.509v3, selezionare la casella di controllo **Configura partizione estesa**, quindi selezionare **Auto (Registra IPv4)** o **Manuale**.
- 9. Selezionare la macchina dall'elenco a discesa **Algoritmo a chiave pubblica**. L'impostazione predefinita corrisponde a **RSA (2048 bit)**.
- 10. Selezionare la macchina dall'elenco a discesa **Algoritmo di Digest**. L'impostazione predefinita corrisponde a **SHA256**.
- 11. Fare clic su **Invia**.

La CSR viene visualizzata sullo schermo. Salvare la CSR come file o copiarlo e incollarlo su un modulo CSR online oferto da un'autorità di certificazione.

- 12. Fare clic su **Salva**.
- Ø • Attenersi alla politica della CA per il metodo con cui inviare una CSR alla CA.
	- Se si utilizza Enterprise root CA di Windows Server 2003/2008/2012/2012 R2, è consigliabile utilizzare il Server Web per il modello di certificato per creare il certificato client in sicurezza. Se si crea un certificato client per un ambiente IEEE 802.1x con l'autenticazione EAP-TLS, si consiglia di utilizzare il modello di certificato Utente. Per ulteriori informazioni, accedere alla pagina del Brother Solutions Center dedicata al modello in dotazione all'indirizzo [support.brother.com.](http://support.brother.com/)

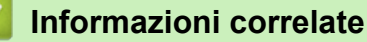

• [Creare e installare un certificato da una autorità di certificazione \(CA\)](#page-192-0)

<span id="page-195-0"></span> [Pagina Iniziale](#page-1-0) > [Sicurezza](#page-151-0) > [Funzioni di sicurezza della rete](#page-157-0) > [Gestire in modo sicuro l'apparecchio di rete](#page-173-0) [mediante SSL/TLS](#page-173-0) > [Certigficati e gestione basata sul Web](#page-177-0) > [Creare e installare un certificato](#page-179-0) > [Creare e](#page-192-0) [installare un certificato da una autorità di certificazione \(CA\)](#page-192-0) > Installare un certificato sulla macchina Brother

## **Installare un certificato sulla macchina Brother**

**Modelli correlati**: HL-L5100DN/HL-L5100DNT/HL-L5200DW/HL-L5200DWT/HL-L6250DN/HL-L6300DW/ HL-L6300DWT/HL-L6400DW/HL-L6400DWT

Quando si riceve un certificato da una CA, eseguire le seguenti procedure per installarlo nel server di stampa:

È possibile installare sulla macchina solo un certificato emesso con la CSR di questa macchina. Se si desidera creare un'altra CSR, assicurarsi che il certificato sia installato prima di procedere alla creazione. Creare un'altra CSR solo dopo l'installazione del certificato sulla macchina. In caso contrario, la CSR creata prima dell'installazione non sarà valida.

- 1. Avviare il browser Web.
- 2. Digitare "http://indirizzo IP della macchina" nella barra degli indirizzi del browser (dove "indirizzo IP della macchina" è l'indirizzo IP della macchina).

Ad esempio:

http://192.168.1.2

- Se si utilizza un DNS (Domain Name System, sistema di nomi di dominio) o si attiva un nome NetBIOS, è possibile immettere un altro nome, come ad esempio "SharedPrinter", anziché l'indirizzo IP.
	- Ad esempio:

http://SharedPrinter

Se si attiva un nome NetBIOS, è possibile utilizzare anche il nome nodo.

Ad esempio:

http://brnxxxxxxxxxxxx

Il nome NetBIOS è indicato nel rapporto di configurazione della rete.

- Per Macintosh: accedere alla funzionalità Gestione basata sul Web facendo clic sull'icona della macchina nella schermata **Status Monitor**.
- 3. Per impostazione predefinita non è richiesta alcuna password. Digitare una password se ne è stata impostata una e quindi fare clic su .
- 4. Fare clic sulla scheda **Rete**.
- 5. Fare clic su **Sicurezza**.
- 6. Fare clic su **Certificato**.
- 7. Fare clic su **Installa certificato**.
- 8. Cercare il file contenente il certificato emesso dalla CA e fare clic su **Invia**.

Il certificato è stato creato e salvato con successo nella memoria della macchina.

Per utilizzare la comunicazione SSL/TLS, è necessario installare il certificato principale della CA nel computer. Rivolgersi all'amministratore di rete.

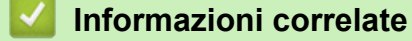

• [Creare e installare un certificato da una autorità di certificazione \(CA\)](#page-192-0)

<span id="page-196-0"></span> [Pagina Iniziale](#page-1-0) > [Sicurezza](#page-151-0) > [Funzioni di sicurezza della rete](#page-157-0) > [Gestire in modo sicuro l'apparecchio di rete](#page-173-0) [mediante SSL/TLS](#page-173-0) > [Certigficati e gestione basata sul Web](#page-177-0) > [Creare e installare un certificato](#page-179-0) > [Creare e](#page-192-0) [installare un certificato da una autorità di certificazione \(CA\)](#page-192-0) > Importare ed esportare un certificato e una chiave privata

### **Importare ed esportare un certificato e una chiave privata**

Archiviare il certificato e la chiave privata sulla macchina e gestirli con le procedure di importazione ed esportazione.

- [Importare un certificato e la chiave privata](#page-197-0)
- [Esportare il certificato e la chiave privata](#page-198-0)

<span id="page-197-0"></span> [Pagina Iniziale](#page-1-0) > [Sicurezza](#page-151-0) > [Funzioni di sicurezza della rete](#page-157-0) > [Gestire in modo sicuro l'apparecchio di rete](#page-173-0) [mediante SSL/TLS](#page-173-0) > [Certigficati e gestione basata sul Web](#page-177-0) > [Creare e installare un certificato](#page-179-0) > [Creare e](#page-192-0) [installare un certificato da una autorità di certificazione \(CA\)](#page-192-0) > [Importare ed esportare un certificato e una](#page-196-0) [chiave privata](#page-196-0) > Importare un certificato e la chiave privata

## **Importare un certificato e la chiave privata**

**Modelli correlati**: HL-L5100DN/HL-L5100DNT/HL-L5200DW/HL-L5200DWT/HL-L6250DN/HL-L6300DW/ HL-L6300DWT/HL-L6400DW/HL-L6400DWT

- 1. Avviare il browser Web.
- 2. Digitare "http://indirizzo IP della macchina" nella barra degli indirizzi del browser (dove "indirizzo IP della macchina" è l'indirizzo IP della macchina).

Ad esempio:

http://192.168.1.2

• Se si utilizza un DNS (Domain Name System, sistema di nomi di dominio) o si attiva un nome NetBIOS, è possibile immettere un altro nome, come ad esempio "SharedPrinter", anziché l'indirizzo IP.

Ad esempio:

http://SharedPrinter

Se si attiva un nome NetBIOS, è possibile utilizzare anche il nome nodo.

Ad esempio:

http://brnxxxxxxxxxxxx

Il nome NetBIOS è indicato nel rapporto di configurazione della rete.

- Per Macintosh: accedere alla funzionalità Gestione basata sul Web facendo clic sull'icona della macchina nella schermata **Status Monitor**.
- 3. Per impostazione predefinita non è richiesta alcuna password. Digitare una password se ne è stata impostata una e quindi fare clic su .
- 4. Fare clic sulla scheda **Rete**.
- 5. Fare clic su **Sicurezza**.
- 6. Fare clic su **Certificato**.
- 7. Fare clic su **Importa certificato e chiave privata**.
- 8. Cercare il file da importare.
- 9. Digitare la password se il file è crittografato e fare clic su **Invia**.

Il certificato e la chiave privata sono stati importati nella macchina.

Per utilizzare la comunicazione SSL/TLS, è necessario installare il certificato principale della CA anche nel computer. Rivolgersi all'amministratore di rete.

### **Informazioni correlate**

• [Importare ed esportare un certificato e una chiave privata](#page-196-0)

<span id="page-198-0"></span> [Pagina Iniziale](#page-1-0) > [Sicurezza](#page-151-0) > [Funzioni di sicurezza della rete](#page-157-0) > [Gestire in modo sicuro l'apparecchio di rete](#page-173-0) [mediante SSL/TLS](#page-173-0) > [Certigficati e gestione basata sul Web](#page-177-0) > [Creare e installare un certificato](#page-179-0) > [Creare e](#page-192-0) [installare un certificato da una autorità di certificazione \(CA\)](#page-192-0) > [Importare ed esportare un certificato e una](#page-196-0) [chiave privata](#page-196-0) > Esportare il certificato e la chiave privata

# **Esportare il certificato e la chiave privata**

**Modelli correlati**: HL-L5100DN/HL-L5100DNT/HL-L5200DW/HL-L5200DWT/HL-L6250DN/HL-L6300DW/ HL-L6300DWT/HL-L6400DW/HL-L6400DWT

- 1. Avviare il browser Web.
- 2. Digitare "http://indirizzo IP della macchina" nella barra degli indirizzi del browser (dove "indirizzo IP della macchina" è l'indirizzo IP della macchina).

Ad esempio:

http://192.168.1.2

• Se si utilizza un DNS (Domain Name System, sistema di nomi di dominio) o si attiva un nome NetBIOS, è possibile immettere un altro nome, come ad esempio "SharedPrinter", anziché l'indirizzo IP.

Ad esempio:

http://SharedPrinter

Se si attiva un nome NetBIOS, è possibile utilizzare anche il nome nodo.

Ad esempio:

http://brnxxxxxxxxxxxx

Il nome NetBIOS è indicato nel rapporto di configurazione della rete.

- Per Macintosh: accedere alla funzionalità Gestione basata sul Web facendo clic sull'icona della macchina nella schermata **Status Monitor**.
- 3. Per impostazione predefinita non è richiesta alcuna password. Digitare una password se ne è stata impostata una e quindi fare clic su .
- 4. Fare clic sulla scheda **Rete**.
- 5. Fare clic su **Sicurezza**.
- 6. Fare clic su **Certificato**.
- 7. Fare clic su **Esporta** mostrato con il **Elenco certificati**.
- 8. Immettere la password se si desidera crittografare il file.

Se il campo della password viene lasciato in bianco, l'output non viene crittografato.

- 9. Immettere di nuovo la password per confermare e fare clic su **Invia**.
- 10. Specificare la posizione in cui salvare il file.

Il certificato e la chiave privata sono stati esportati correttamente nel computer.

È anche possibile importare il certificato sul computer.

#### **Informazioni correlate**

• [Importare ed esportare un certificato e una chiave privata](#page-196-0)

<span id="page-199-0"></span> [Pagina Iniziale](#page-1-0) > [Sicurezza](#page-151-0) > [Funzioni di sicurezza della rete](#page-157-0) > [Gestire in modo sicuro l'apparecchio di rete](#page-173-0) [mediante SSL/TLS](#page-173-0) > [Certigficati e gestione basata sul Web](#page-177-0) > [Creare e installare un certificato](#page-179-0) > Importare ed esportare un certificato CA

# **Importare ed esportare un certificato CA**

È possibile importare, esportare e memorizzare certificati CA sull'apparecchio Brother.

- [Importare un certificato CA](#page-200-0)
- [Esportare un certificato CA](#page-201-0)

<span id="page-200-0"></span> [Pagina Iniziale](#page-1-0) > [Sicurezza](#page-151-0) > [Funzioni di sicurezza della rete](#page-157-0) > [Gestire in modo sicuro l'apparecchio di rete](#page-173-0) [mediante SSL/TLS](#page-173-0) > [Certigficati e gestione basata sul Web](#page-177-0) > [Creare e installare un certificato](#page-179-0) > [Importare ed](#page-199-0) [esportare un certificato CA](#page-199-0) > Importare un certificato CA

# **Importare un certificato CA**

**Modelli correlati**: HL-L5100DN/HL-L5100DNT/HL-L5200DW/HL-L5200DWT/HL-L6250DN/HL-L6300DW/ HL-L6300DWT/HL-L6400DW/HL-L6400DWT

- 1. Avviare il browser Web.
- 2. Digitare "http://indirizzo IP della macchina" nella barra degli indirizzi del browser (dove "indirizzo IP della macchina" è l'indirizzo IP della macchina).

Ad esempio:

http://192.168.1.2

- Se si utilizza un DNS (Domain Name System, sistema di nomi di dominio) o si attiva un nome NetBIOS, è possibile immettere un altro nome, come ad esempio "SharedPrinter", anziché l'indirizzo IP.
	- Ad esempio:

http://SharedPrinter

Se si attiva un nome NetBIOS, è possibile utilizzare anche il nome nodo.

Ad esempio:

http://brnxxxxxxxxxxxx

Il nome NetBIOS è indicato nel rapporto di configurazione della rete.

- Per Macintosh: accedere alla funzionalità Gestione basata sul Web facendo clic sull'icona della macchina nella schermata **Status Monitor**.
- 3. Per impostazione predefinita non è richiesta alcuna password. Digitare una password se ne è stata impostata una e quindi fare clic su .
- 4. Fare clic sulla scheda **Rete**.
- 5. Fare clic su **Sicurezza**.
- 6. Fare clic su **Certificato CA**.
- 7. Fare clic su **Importa certificato CA** e selezionare il certificato.
- 8. Fare clic su **Invia**.

### **Informazioni correlate**

• [Importare ed esportare un certificato CA](#page-199-0)

<span id="page-201-0"></span> [Pagina Iniziale](#page-1-0) > [Sicurezza](#page-151-0) > [Funzioni di sicurezza della rete](#page-157-0) > [Gestire in modo sicuro l'apparecchio di rete](#page-173-0) [mediante SSL/TLS](#page-173-0) > [Certigficati e gestione basata sul Web](#page-177-0) > [Creare e installare un certificato](#page-179-0) > [Importare ed](#page-199-0) [esportare un certificato CA](#page-199-0) > Esportare un certificato CA

# **Esportare un certificato CA**

**Modelli correlati**: HL-L5100DN/HL-L5100DNT/HL-L5200DW/HL-L5200DWT/HL-L6250DN/HL-L6300DW/ HL-L6300DWT/HL-L6400DW/HL-L6400DWT

- 1. Avviare il browser Web.
- 2. Digitare "http://indirizzo IP della macchina" nella barra degli indirizzi del browser (dove "indirizzo IP della macchina" è l'indirizzo IP della macchina).

Ad esempio:

http://192.168.1.2

- Se si utilizza un DNS (Domain Name System, sistema di nomi di dominio) o si attiva un nome NetBIOS, è possibile immettere un altro nome, come ad esempio "SharedPrinter", anziché l'indirizzo IP.
	- Ad esempio:

http://SharedPrinter

Se si attiva un nome NetBIOS, è possibile utilizzare anche il nome nodo.

Ad esempio:

http://brnxxxxxxxxxxxx

Il nome NetBIOS è indicato nel rapporto di configurazione della rete.

- Per Macintosh: accedere alla funzionalità Gestione basata sul Web facendo clic sull'icona della macchina nella schermata **Status Monitor**.
- 3. Per impostazione predefinita non è richiesta alcuna password. Digitare una password se ne è stata impostata una e quindi fare clic su .
- 4. Fare clic sulla scheda **Rete**.
- 5. Fare clic su **Sicurezza**.
- 6. Fare clic su **Certificato CA**.
- 7. Selezionare il certificato da esportare e fare clic su **Esporta**.
- 8. Fare clic su **Invia**.
- 9. Fare clic su **Salva**.
- 10. Specificare dove salvare il certificato esportato sul computer e salvarlo.

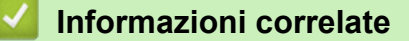

• [Importare ed esportare un certificato CA](#page-199-0)

 [Pagina Iniziale](#page-1-0) > [Sicurezza](#page-151-0) > [Funzioni di sicurezza della rete](#page-157-0) > [Gestire in modo sicuro l'apparecchio di rete](#page-173-0) [mediante SSL/TLS](#page-173-0) > [Certigficati e gestione basata sul Web](#page-177-0) > Gestire più certificati

# **Gestire più certificati**

**Modelli correlati**: HL-L5100DN/HL-L5100DNT/HL-L5200DW/HL-L5200DWT/HL-L6250DN/HL-L6300DW/ HL-L6300DWT/HL-L6400DW/HL-L6400DWT

La funzione per la gestione di più certificati consente di utilizzare Gestione basata sul Web per gestire ognuno dei certificati installati sulla macchina. In Gestione basata sul Web, accedere alla schermata **Certificato** o **Certificato CA** per visualizzare il contenuto dei certificati oppure per eliminare o esportare i certificati.

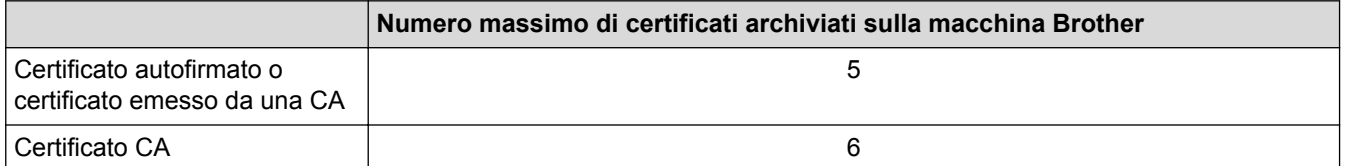

È consigliabile memorizzare un certificato in meno rispetto al numero consentito, in modo da riservare una posizione libera per la gestione dei certificati in scadenza. Alla scadenza di un certificato, importare un nuovo certificato nella posizione riservata, quindi eliminare il certificato scaduto. Questo accorgimento consente di evitare problemi di configurazione.

• Quando si usa HTTPS/IPPS o IEEE 802.1x, è necessario selezionare il certificato da utilizzare.

• Quando si utilizzano le comunicazioni con SSL per SMTP, non è necessario selezionare il certificato. Il certificato necessario viene selezionato automaticamente.

### **Informazioni correlate**

Ø

• [Certigficati e gestione basata sul Web](#page-177-0)

 [Pagina Iniziale](#page-1-0) > [Sicurezza](#page-151-0) > [Funzioni di sicurezza della rete](#page-157-0) > [Gestire in modo sicuro l'apparecchio di rete](#page-173-0) [mediante SSL/TLS](#page-173-0) > Gestire in modo sicuro le impostazioni della macchina di rete utilizzando Gestione basata sul Web

# **Gestire in modo sicuro le impostazioni della macchina di rete utilizzando Gestione basata sul Web**

**Modelli correlati**: HL-L5100DN/HL-L5100DNT/HL-L5200DW/HL-L5200DWT/HL-L6250DN/HL-L6300DW/ HL-L6300DWT/HL-L6400DW/HL-L6400DWT

Per gestire in modo sicuro la macchina di rete, utilizzare le utilità di gestione con i protocolli di protezione.

È consigliabile utilizzare i protocolli HTTPS per la gestione protetta. Per utilizzare questo protocollo, occorre attivare HTTPS sulla macchina.

- Il protocollo HTTPS è abilitato per impostazione predefinita.
- È possibile modificare le impostazioni del protocollo HTTPS utilizzando la schermata Gestione basata sul Web.
	- 1. Fare clic sulla scheda **Rete**.
	- 2. Dalla barra di navigazione sinistra, fare clic sul menu **Protocollo**.
	- 3. Fare clic su **Impostazioni Server HTTP**.
- 1. Avviare il browser Web.

D

Ø

- 2. Digitare "https://Nome comune" nella barra degli indirizzi del browser (dove "Nome comune" è il nome comune assegnato al certificato; può essere l'indirizzo IP, il nome del nodo o il nome di dominio).
- 3. Per impostazione predefinita non è richiesta alcuna password. Digitare una password se ne è stata impostata una e quindi fare clic su .
- 4. È ora possibile accedere alla macchina con HTTPS.
	- Se si utilizza il protocollo SNMPv3, eseguire le procedure illustrate di seguito.
	- È inoltre possibile modificare le impostazioni SNMP utilizzando BRAdmin Professional 3.
- 5. Fare clic sulla scheda **Rete**.
- 6. Fare clic su **Protocollo**.
- 7. Verificare che l'impostazione **SNMP** sia attivata, quindi fare clic su **Impostazione avanzata**.
- 8. Configurare le impostazioni SNMP.

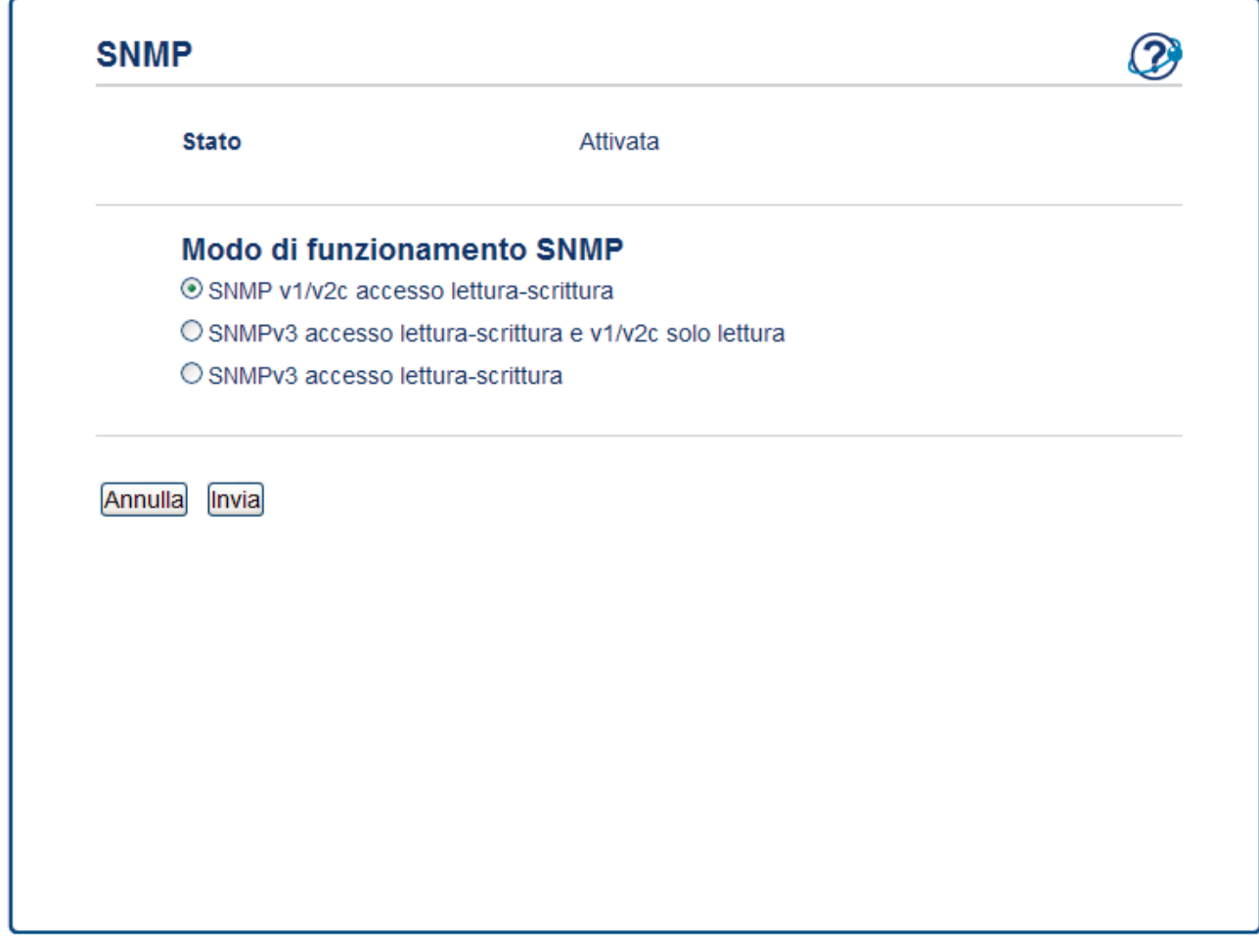

Sono disponibili tre opzioni per **Modo di funzionamento SNMP**.

#### • **SNMP v1/v2c accesso lettura-scrittura**

Con questa modalità, il server di stampa utilizza la versione 1 e la versione 2c del protocollo SNMP. È possibile utilizzare tutte le applicazioni Brother in questa modalità. Tuttavia, la modalità non è sicura finché l'utente non viene autenticato e i dati non vengono crittografati.

#### • **SNMPv3 accesso lettura-scrittura e v1/v2c solo lettura**

In questa modalità, il server di stampa utilizza l'accesso di lettura-scrittura della versione 3 e l'accesso di sola lettura delle versioni 1 e 2c del protocollo SNMP.

Quando si utilizza la modalità **SNMPv3 accesso lettura-scrittura e v1/v2c solo lettura**, alcune delle applicazioni Brother (ad esempio, BRAdmin Light) che hanno accesso al server di stampa non funzionano correttamente poiché autorizzano l'accesso in sola lettura delle versioni 1 e 2c. Per utilizzare tutte le applicazioni, si consiglia di utilizzare la modalità **SNMP v1/v2c accesso lettura-scrittura**.

#### • **SNMPv3 accesso lettura-scrittura**

Con questa modalità, il server di stampa utilizza la versione 3 del protocollo SNMP. Utilizzare questa modalità se si desidera gestire il server di stampa in modo sicuro.

Quando si utilizza la modalità **SNMPv3 accesso lettura-scrittura**, tenere presente quanto segue:

- È possibile utilizzare solo BRAdmin Professional 3 o Gestione basata sul Web per gestire il server di stampa.
- Fatta eccezione per BRAdmin Professional 3, tutte le applicazioni che utilizzano SNMPv1/v2c saranno soggette a restrizioni. Per consentire l'uso delle applicazioni SNMPv1/v2c, utilizzare la modalità **SNMPv3 accesso lettura-scrittura e v1/v2c solo lettura** o **SNMP v1/v2c accesso lettura-scrittura**.

### **Informazioni correlate**

• [Gestire in modo sicuro l'apparecchio di rete mediante SSL/TLS](#page-173-0)

 [Pagina Iniziale](#page-1-0) > [Sicurezza](#page-151-0) > [Funzioni di sicurezza della rete](#page-157-0) > [Gestire in modo sicuro l'apparecchio di rete](#page-173-0) [mediante SSL/TLS](#page-173-0) > Gestire le impostazioni di rete della macchina in modo sicuro utilizzando BRAdmin Professional 3 (Windows)

# **Gestire le impostazioni di rete della macchina in modo sicuro utilizzando BRAdmin Professional 3 (Windows)**

**Modelli correlati**: HL-L5100DN/HL-L5100DNT/HL-L5200DW/HL-L5200DWT/HL-L6250DN/HL-L6300DW/ HL-L6300DWT/HL-L6400DW/HL-L6400DWT

Per utilizzare l'utility BRAdmin Professional 3 occorre:

- Utilizzare la versione più recente di BRAdmin Professional 3. Visitare la pagina **Download** relativa al proprio modello in Brother Solutions Center all'indirizzo [support.brother.com.](http://support.brother.com/) Se si utilizza una versione meno recente di BRAdmin per gestire le macchine Brother, l'autenticazione utente non sarà sicura.
- Utilizzare Gestione basata su Web con il protocollo HTTPS se si utilizzano insieme BRAdmin Professional 3 e Gestione basata sul Web.
- Utilizzare una password diversa in ogni gruppo se si gestisce un gruppo misto di server di stampa più e meno recenti con BRAdmin Professional 3. In questo modo si assicura la protezione sui server di stampa più recenti.
	- Con "versioni meno recenti di BRAdmin" si fa riferimento a BRAdmin Professional precedenti alla ver. 2.80 e BRAdmin Light per Macintosh precedenti alla ver. 1.10.
	- Con "server di stampa meno recenti" si fa riferimento alle serie NC-2000, NC-2100p, NC-3100h, NC-3100s, NC-4100h, NC-5100h, NC-5200h, NC-6100h, NC-6200h, NC-6300h, NC-6400h, NC-8000, NC-100h, NC-110h, NC-120w, NC-130h, NC-140w, NC-8100h, NC-9100h, NC-7100w, NC-7200w e NC-2200w.

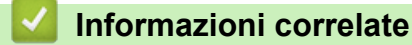

• [Gestire in modo sicuro l'apparecchio di rete mediante SSL/TLS](#page-173-0)

 [Pagina Iniziale](#page-1-0) > [Sicurezza](#page-151-0) > [Funzioni di sicurezza della rete](#page-157-0) > [Gestire in modo sicuro l'apparecchio di rete](#page-173-0) [mediante SSL/TLS](#page-173-0) > Stampa dei documenti in modo sicuro utilizzando SSL/TLS

## **Stampa dei documenti in modo sicuro utilizzando SSL/TLS**

**Modelli correlati**: HL-L5100DN/HL-L5100DNT/HL-L5200DW/HL-L5200DWT/HL-L6250DN/HL-L6300DW/ HL-L6300DWT/HL-L6400DW/HL-L6400DWT

Per stampare i documenti in modo sicuro con il protocollo IPP, utilizzare il protocollo IPPS.

- 1. Avviare il browser Web.
- 2. Digitare "http://indirizzo IP della macchina" nella barra degli indirizzi del browser (dove "indirizzo IP della macchina" è l'indirizzo IP della macchina).

Ad esempio:

http://192.168.1.2

- Se si utilizza un DNS (Domain Name System, sistema di nomi di dominio) o si attiva un nome NetBIOS, è possibile immettere un altro nome, come ad esempio "SharedPrinter", anziché l'indirizzo IP.
	- Ad esempio:

http://SharedPrinter

Se si attiva un nome NetBIOS, è possibile utilizzare anche il nome nodo.

Ad esempio:

http://brnxxxxxxxxxxxx

Il nome NetBIOS è indicato nel rapporto di configurazione della rete.

- Per Macintosh: accedere alla funzionalità Gestione basata sul Web facendo clic sull'icona della macchina nella schermata **Status Monitor**.
- 3. Per impostazione predefinita non è richiesta alcuna password. Digitare una password se ne è stata impostata una e quindi fare clic su .
- 4. Fare clic sulla scheda **Rete**.
- 5. Fare clic su **Protocollo**. Controllare che la casella di controllo **IPP** sia selezionata.

Se la casella di controllo **IPP**non è selezionata, selezionare la casella di controllo **IPP** e fare clic su **Invia**. Riavviare la macchina per attivare la configurazione.

Dopo il riavvio della macchina, tornare alla pagina Web della macchina, fare clic sulla scheda **Rete**e, quindi fare clic su **Protocollo**.

#### 6. Fare clic su **Impostazioni Server HTTP**.

- 7. Selezionare la casella di controllo **HTTPS(Port443)**, quindi fare clic su **Invia**.
- 8. Riavviare la macchina per attivare la configurazione.

La comunicazione tramite IPPS non può impedire l'accesso non autorizzato al server di stampa.

### **Informazioni correlate**

• [Gestire in modo sicuro l'apparecchio di rete mediante SSL/TLS](#page-173-0)

<span id="page-207-0"></span> [Pagina Iniziale](#page-1-0) > [Sicurezza](#page-151-0) > [Funzioni di sicurezza della rete](#page-157-0) > Gestire in modo sicuro la macchina di rete utilizzando IPsec

# **Gestire in modo sicuro la macchina di rete utilizzando IPsec**

- [Introduzione a IPsec](#page-208-0)
- [Configurare IPsec utilizzando Gestione basata sul Web](#page-209-0)
- [Configurare un modello Indirizzo IPsec utilizzando Gestione basata sul Web](#page-211-0)
- [Configurare un modello IPsec utilizzando Gestione basata sul Web](#page-213-0)

<span id="page-208-0"></span> [Pagina Iniziale](#page-1-0) > [Sicurezza](#page-151-0) > [Funzioni di sicurezza della rete](#page-157-0) > [Gestire in modo sicuro la macchina di rete](#page-207-0) [utilizzando IPsec](#page-207-0) > Introduzione a IPsec

## **Introduzione a IPsec**

**Modelli correlati**: HL-L5100DN/HL-L5100DNT/HL-L5200DW/HL-L5200DWT/HL-L6250DN/HL-L6300DW/ HL-L6300DWT/HL-L6400DW/HL-L6400DWT

IPsec (Internet Protocol Security) è un protocollo di sicurezza che utilizza una funzione opzionale del protocollo Internet per impedire la manipolazione e garantire la riservatezza dei dati trasmessi come pacchetti IP. IPsec crittografa i dati trasmessi in rete, come i dati di stampa inviati dai computer a una stampante. Poiché i dati vengono crittografati a livello di rete, le applicazioni che utilizzano un protocollo di livello superiore sfruttano IPsec anche se l'utente non è a conoscenza del suo uso.

IPsec supporta le seguenti funzioni:

• Trasmissioni IPsec

In base alle condizioni di impostazione IPsec, il computer connesso alla rete invia e riceve dati da un dispositivo specifico utilizzando IPsec. Quando i dispositivi iniziano a comunicare utilizzando IPsec, lo scambio delle chiavi avviene prima utilizzando IKE (Internet Key Exchange), quindi i dati vengono trasmessi utilizzando le chiavi.

Inoltre, IPsec ha due modalità operative: la modalità Trasporto e la modalità Tunnel. La modalità Trasporto è utilizzata prevalentemente per la comunicazione tra dispositivi, mentre la modalità Tunnel è utilizzata in ambienti come i VPN (Virtual Private Network, reti private virtuali).

Per le trasmissioni IPsec sono necessarie le seguenti condizioni:

- un computer in grado di comunicare utilizzando IPsec deve essere connesso alla rete.
- La macchina Brother deve essere configurata per la comunicazione IPsec.
- Il computer connesso alla macchina Brother deve essere configurato per le connessioni IPsec.
- Impostazioni IPsec

Le impostazioni necessarie per le connessioni utilizzando IPsec. Queste impostazioni possono essere configurate utilizzando Gestione basata sul Web.

Per configurare le impostazioni IPsec, è necessario utilizzare il browser su un computer connesso alla rete.

### **Informazioni correlate**

• [Gestire in modo sicuro la macchina di rete utilizzando IPsec](#page-207-0)

<span id="page-209-0"></span> [Pagina Iniziale](#page-1-0) > [Sicurezza](#page-151-0) > [Funzioni di sicurezza della rete](#page-157-0) > [Gestire in modo sicuro la macchina di rete](#page-207-0) [utilizzando IPsec](#page-207-0) > Configurare IPsec utilizzando Gestione basata sul Web

## **Configurare IPsec utilizzando Gestione basata sul Web**

**Modelli correlati**: HL-L5100DN/HL-L5100DNT/HL-L5200DW/HL-L5200DWT/HL-L6250DN/HL-L6300DW/ HL-L6300DWT/HL-L6400DW/HL-L6400DWT

Le condizioni per la connessione IPsec comprendono due tipi di **Modello**: **Indirizzo** e **IPsec**. È possibile configurare fino a 10 condizioni di connessione.

- 1. Avviare il browser Web.
- 2. Digitare "http://indirizzo IP della macchina" nella barra degli indirizzi del browser (dove "indirizzo IP della macchina" è l'indirizzo IP della macchina). Ad esempio:

http://192.168.1.2

- 3. Per impostazione predefinita non è richiesta alcuna password. Digitare una password se ne è stata impostata una e quindi fare clic su .
- 4. Fare clic sulla scheda **Rete**.
- 5. Fare clic su **Sicurezza**.
- 6. Dalla barra di navigazione sinistra, fare clic sul menu **IPsec**.

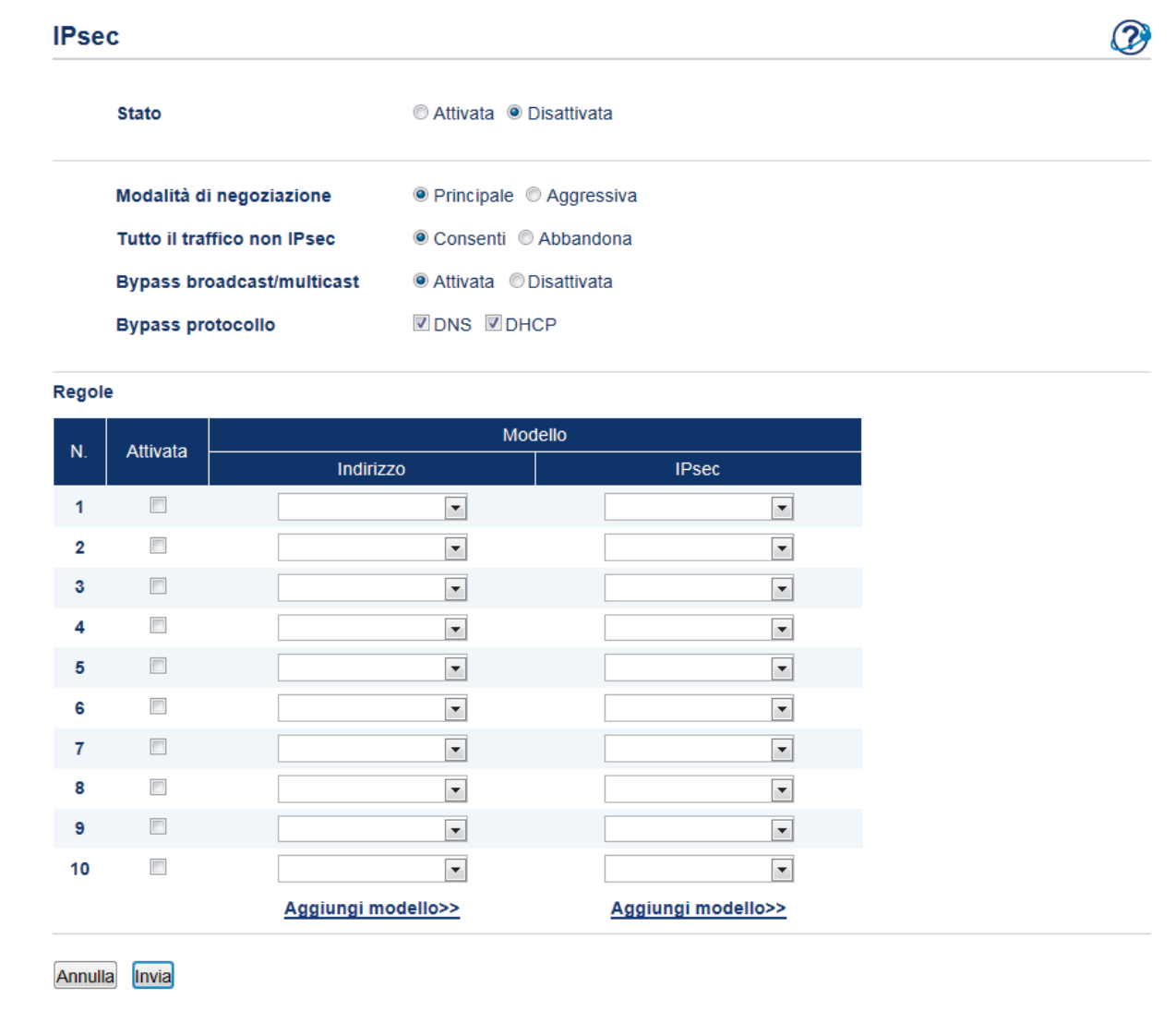

7. Nel campo **Stato**, attivare o disattivare IPsec.

8. Selezionare **Modalità di negoziazione** per la fase 1 di IKE.

IKE è un protocollo utilizzato per lo scambio di chiavi di crittografia per attuare una comunicazione crittografata con IPsec.

In modalità **Principale**, la velocità di elaborazione è bassa, ma il livello di sicurezza è alto. In modalità **Aggressiva**, la velocità di elaborazione è maggiore di **Principale**, ma il livello di sicurezza è inferiore.

- 9. Nel campo **Tutto il traffico non IPsec**, selezionare l'operazione da eseguire per i pacchetti non IPsec. Se si usano i servizi Web, bisogna selezionare **Consenti** per **Tutto il traffico non IPsec**. Se si seleziona **Abbandona**, i servizi Web non possono essere utilizzati.
- 10. Nel campo **Bypass broadcast/multicast**, selezionare **Attivata** o **Disattivata**.
- 11. Nel campo **Bypass protocollo**, selezionare la casella di controllo per l'opzione o le opzioni che si desidera.
- 12. Nella tabella **Regole**, selezionare la casella di controllo **Attivata** per attivare il modello.

Quando si selezionano più caselle di controllo, in caso di conflitto tra le caselle di controllo selezionate viene data priorità alle caselle con i numeri minori.

13. Fare clic sul corrispondente elenco a discesa per selezionare l'**Modello indirizzo** utilizzato per le condizioni di connessione IPsec.

Per aggiungere un **Modello indirizzo**, fare clic su **Aggiungi modello**.

14. Fare clic sul corrispondente elenco a discesa per selezionare l'**Modello IPsec** utilizzato per le condizioni di connessione IPsec.

Per aggiungere un **Modello IPsec**, fare clic su **Aggiungi modello**.

15. Fare clic su **Invia**.

Se è necessario riavviare il computer per registrare le nuove impostazioni, viene visualizzata la schermata di conferma del riavvio.

Se il modello attivato nella tabella **Regole** contiene un elemento vuoto, verrà visualizzato un messaggio di errore. Confermare le scelte e inviare nuovamente.

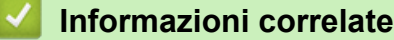

• [Gestire in modo sicuro la macchina di rete utilizzando IPsec](#page-207-0)

<span id="page-211-0"></span> [Pagina Iniziale](#page-1-0) > [Sicurezza](#page-151-0) > [Funzioni di sicurezza della rete](#page-157-0) > [Gestire in modo sicuro la macchina di rete](#page-207-0) [utilizzando IPsec](#page-207-0) > Configurare un modello Indirizzo IPsec utilizzando Gestione basata sul Web

### **Configurare un modello Indirizzo IPsec utilizzando Gestione basata sul Web**

**Modelli correlati**: HL-L5100DN/HL-L5100DNT/HL-L5200DW/HL-L5200DWT/HL-L6250DN/HL-L6300DW/ HL-L6300DWT/HL-L6400DW/HL-L6400DWT

- 1. Avviare il browser Web.
- 2. Digitare "http://indirizzo IP della macchina" nella barra degli indirizzi del browser (dove "indirizzo IP della macchina" è l'indirizzo IP della macchina).

Ad esempio:

http://192.168.1.2

- 3. Per impostazione predefinita non è richiesta alcuna password. Digitare una password se ne è stata impostata una e quindi fare clic su .
- 4. Fare clic sulla scheda **Rete**.
- 5. Fare clic su **Sicurezza**.
- 6. Dalla barra di navigazione sinistra, fare clic sul menu **Modello indirizzo IPsec**.

Viene visualizzato l'elenco dei modelli, con 10 modelli Indirizzo IPsec.

Fare clic sul pulsante **Cancella** per eliminare il **Modello indirizzo**. Se un **Modello indirizzo** è in uso, non può essere eliminato.

7. Fare clic sul **Modello indirizzo** che si desidera creare. Viene visualizzato **Modello indirizzo IPsec**.

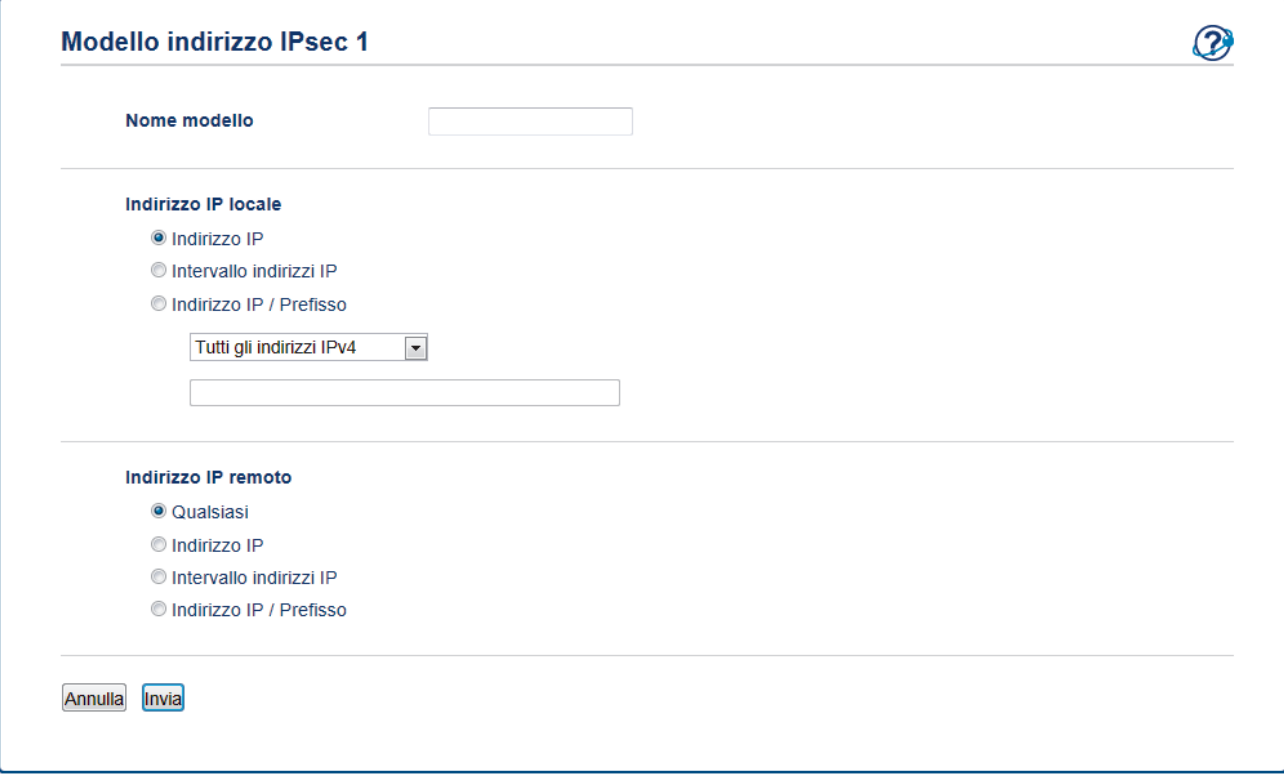

- 8. Nel campo **Nome modello**, immettere un nome per il modello (fino a 16 caratteri).
- 9. Selezionare una opzione per **Indirizzo IP locale** al fine di specificare le condizioni dell'indirizzo IP del mittente:
	- **Indirizzo IP**

Specificare l'indirizzo IP. Selezionare **Tutti gli indirizzi IPv4**, **Tutti gli indirizzi IPv6**, **Tutti gli indirizzi IPv6 locali** , o **Personalizzato** dall'elenco a discesa.

Se si seleziona **Personalizzato** dall'elenco a discesa, immettere l'indirizzo IP (IPv4 o IPv6) nella casella di testo.

#### • **Intervallo indirizzi IP**

Nelle caselle di testo, immettere l'indirizzo IP iniziale e l'indirizzo IP finale per l'intervallo indirizzi IP. Può verificarsi un errore se l'indirizzo IP iniziale e l'indirizzo IP finale non corrispondono agli standard IPv4 o IPv6 o se l'indirizzo IP finale è più piccolo di quello iniziale.

#### • **Indirizzo IP / Prefisso**

Specificare l'indirizzo IP utilizzando la notazione CIDR.

Ad esempio: 192.168.1.1/24

Siccome il prefisso è specificato sotto forma di maschera di sottorete a 24-bit (255.255.255.0) per 192.168.1.1, gli indirizzi 192.168.1.xxx sono validi.

- 10. Selezionare una opzione per **Indirizzo IP remoto** al fine di specificare le condizioni dell'indirizzo IP del destinatario:
	- **Qualsiasi**

Se si seleziona **Qualsiasi**, tutti gli indirizzi IP sono attivati.

• **Indirizzo IP**

Digitare l'indirizzo IP specificato (IPv4 o IPv6) nella casella di testo.

#### • **Intervallo indirizzi IP**

Digitare l'indirizzo IP iniziale e l'indirizzo IP finale per l'intervallo indirizzi IP. Può verificarsi un errore se l'indirizzo IP iniziale e l'indirizzo IP finale non corrispondono agli standard IPv4 o IPv6 o se l'indirizzo IP finale è più piccolo di quello iniziale.

#### • **Indirizzo IP / Prefisso**

Specificare l'indirizzo IP utilizzando la notazione CIDR.

Ad esempio: 192.168.1.1/24

Siccome il prefisso è specificato sotto forma di maschera di sottorete a 24-bit (255.255.255.0) per 192.168.1.1, gli indirizzi 192.168.1.xxx sono validi.

#### 11. Fare clic su **Invia**.

Quando si modificano le impostazioni del modello attualmente in uso, la schermata di impostazione IPsec per Gestione basata sul Web si chiude, per poi aprirsi nuovamente.

### **Informazioni correlate**

• [Gestire in modo sicuro la macchina di rete utilizzando IPsec](#page-207-0)

<span id="page-213-0"></span> [Pagina Iniziale](#page-1-0) > [Sicurezza](#page-151-0) > [Funzioni di sicurezza della rete](#page-157-0) > [Gestire in modo sicuro la macchina di rete](#page-207-0) [utilizzando IPsec](#page-207-0) > Configurare un modello IPsec utilizzando Gestione basata sul Web

## **Configurare un modello IPsec utilizzando Gestione basata sul Web**

**Modelli correlati**: HL-L5100DN/HL-L5100DNT/HL-L5200DW/HL-L5200DWT/HL-L6250DN/HL-L6300DW/ HL-L6300DWT/HL-L6400DW/HL-L6400DWT

- 1. Avviare il browser Web.
- 2. Digitare "http://indirizzo IP della macchina" nella barra degli indirizzi del browser (dove "indirizzo IP della macchina" è l'indirizzo IP della macchina).

Ad esempio:

http://192.168.1.2

- 3. Per impostazione predefinita non è richiesta alcuna password. Digitare una password se ne è stata impostata una e quindi fare clic su .
- 4. Fare clic sulla scheda **Rete**.
- 5. Fare clic su **Sicurezza**.
- 6. Dalla barra di navigazione sinistra, fare clic su **Modello IPsec**.

Viene visualizzato l'elenco dei modelli, con 10 modelli IPsec.

Fare clic sul pulsante **Cancella** per eliminare il **Modello IPsec**. Se un **Modello IPsec** è in uso, non può essere eliminato.

- 7. Fare clic sul **Modello IPsec** che si desidera creare. Viene visualizzata la schermata **Modello IPsec**. I campi per la configurazione differiscono in base a **Usa modello preimpostato** e **Scambio chiavi Internet (IKE)** selezionati.
- 8. Nel campo **Nome modello**, immettere un nome per il modello (fino a 16 caratteri).
- 9. Selezionare le opzioni **Scambio chiavi Internet (IKE)**.
- 10. Fare clic su **Invia**.

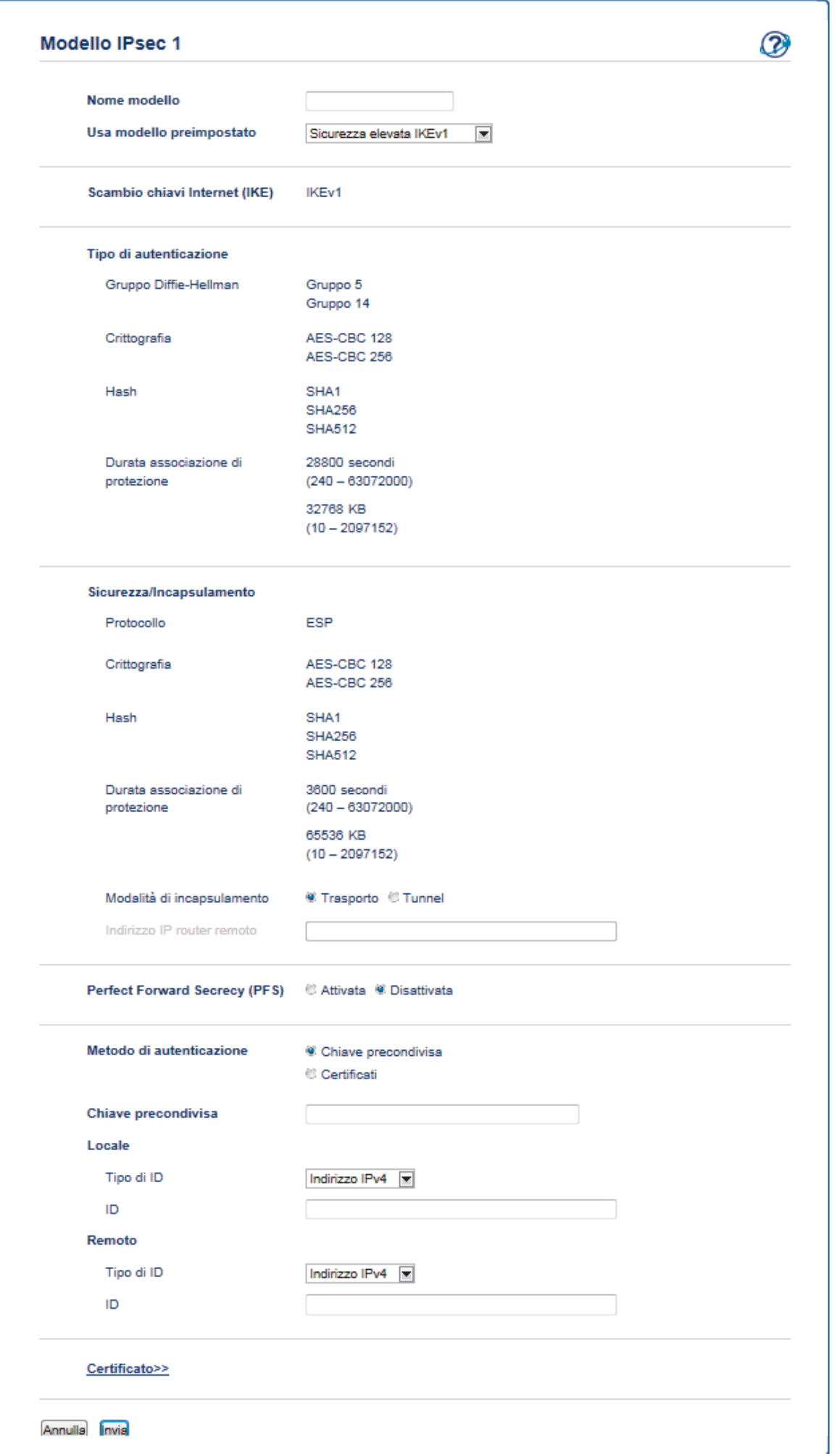

### **Informazioni correlate**

- [Gestire in modo sicuro la macchina di rete utilizzando IPsec](#page-207-0)
	- [Impostazioni IKEv1 per un modello IPsec](#page-216-0)
	- [Impostazioni IKEv2 per un modello IPsec](#page-220-0)
	- [Impostazioni manuali per il modello IPsec](#page-225-0)
[Pagina Iniziale](#page-1-0) > [Sicurezza](#page-151-0) > [Funzioni di sicurezza della rete](#page-157-0) > [Gestire in modo sicuro la macchina di rete](#page-207-0) [utilizzando IPsec](#page-207-0) > [Configurare un modello IPsec utilizzando Gestione basata sul Web](#page-213-0) > Impostazioni IKEv1 per un modello IPsec

## **Impostazioni IKEv1 per un modello IPsec**

**Modelli correlati**: HL-L5100DN/HL-L5100DNT/HL-L5200DW/HL-L5200DWT/HL-L6250DN/HL-L6300DW/ HL-L6300DWT/HL-L6400DW/HL-L6400DWT

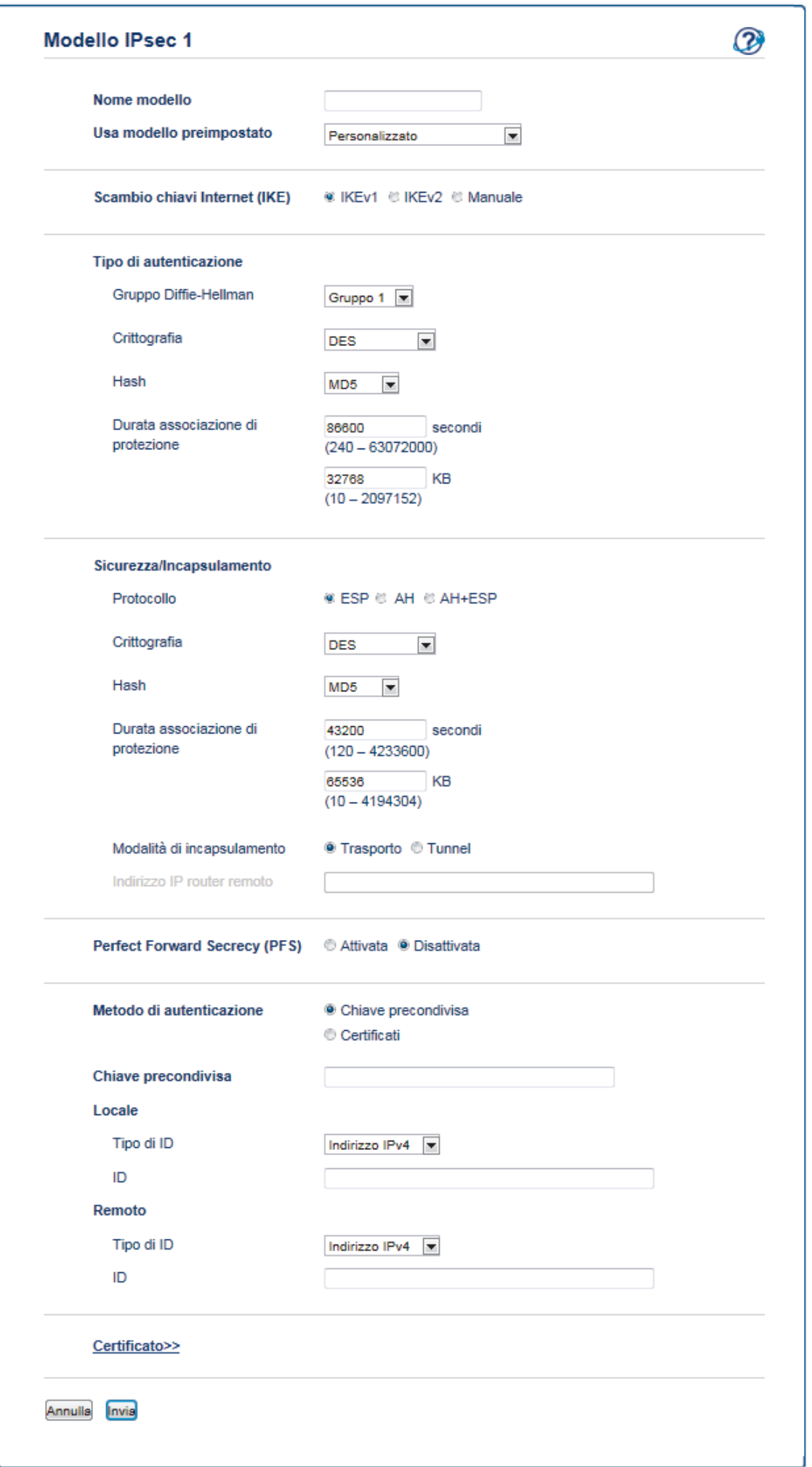

### **Nome modello**

Digitare un nome per il modello (fino a 16 caratteri).

#### **Usa modello preimpostato**

Selezionare **Personalizzato**, **Sicurezza elevata IKEv1** o **Sicurezza media IKEv1**. Gli elementi da impostare sono diversi a seconda del modello selezionato.

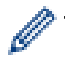

Il modello predefinito può variare in base a se viene scelto **Principale** o **Aggressiva** per **Modalità di negoziazione** sulla schermata di impostazione **IPsec**.

### **Scambio chiavi Internet (IKE)**

IKE è un protocollo di comunicazione utilizzato per lo scambio di chiavi di crittografia per attuare una comunicazione crittografata con IPsec. Per attuare una comunicazione crittografata solo per una volta, l'algoritmo di crittografia necessario per IPsec è determinato e le chiavi di crittografia sono condivise. Per IKE, le chiavi di crittografia vengono scambiate utilizzando il metodo di scambio delle chiavi Diffie-Hellman, e la comunicazione crittografata limitata a IKE viene eseguita.

Se è stato selezionato **Personalizzato** in **Usa modello preimpostato**, selezionare **IKEv1**.

### **Tipo di autenticazione**

Configurare l'autenticazione e la crittografia IKE.

• **Gruppo Diffie-Hellman**

Questo metodo di scambio chiavi consente di scambiare in modo sicuro chiavi segrete in una rete non protetta. Il metodo di scambio chiavi Diffie-Hellman utilizza un problema con un logaritmo discreto, e non la chiave segreta, per inviare e ricevere informazioni aperte generate utilizzando un numero casuale e la chiave segreta.

Selezionare **Gruppo 1**, **Gruppo 2**, **Gruppo 5**, o **Gruppo 14**.

• **Crittografia**

Selezionare **DES**, **3DES**, **AES-CBC 128**, o **AES-CBC 256**.

• **Hash**

Selezionare **MD5**, **SHA1**, **SHA256**, **SHA384** o **SHA512**.

• **Durata associazione di protezione**

Specificare la durata del SA IKE.

Digitare il tempo (secondi) e il numero di kilobyte (KByte).

### **Sicurezza/Incapsulamento**

• **Protocollo**

Selezionare **ESP**, **AH+ESP** o **AH**.

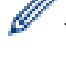

- ESP è un protocollo per attuare comunicazioni crittografate utilizzando IPsec. ESP crittografa il carico (contenuti comunicati) e aggiunge informazioni aggiuntive. Il pacchetto IP comprende l'intestazione e il carico crittografato, che segue l'intestazione. Oltre ai dati crittografati, il pacchetto IP include anche informazioni riguardanti il metodo di crittografia e la chiave di crittografia, i dati di autenticazione e altre informazioni.
- AH è una parte del protocollo IPsec che autentica il mittente ed evita la manipolazione (assicura la completezza) dei dati. Nel pacchetto IP, i dati sono inseriti immediatamente dopo l'intestazione. Inoltre, i pacchetti includono valori cancelletto, calcolati utilizzando un'equazione dai contenuti comunicati, dalla chiave segreta e così via, al fine di evitare la falsificazione del mittente e la manipolazione dei dati. A differenza di ESP, i contenuti comunicati non sono crittografati, e i dati sono inviati e ricevuti come formato solo testo.

• **Crittografia**

Selezionare **DES**, **3DES**, **AES-CBC 128**, o **AES-CBC 256**. La crittografia può essere selezionata solo quando è selezionato **ESP** in **Protocollo**.

• **Hash**

Selezionare **Nessuno**, **MD5**, **SHA1**, **SHA256**, **SHA384**, o **SHA512**. **Nessuno** può essere selezionato solo quando è selezionato **ESP** in **Protocollo**.

Quando è selezionato **AH+ESP** in **Protocollo**, selezionare ogni protocollo per **Hash(AH)** e **Hash(ESP)**.

### • **Durata associazione di protezione**

Specificare la durata del SA IPsec.

Digitare il periodo (secondi) e il numero di kilobyte (KByte) prima della scadenza di IPsec SA.

• **Modalità di incapsulamento**

Selezionare **Trasporto** o **Tunnel**.

• **Indirizzo IP router remoto**

Digitare l'indirizzo IP (IPv4 o IPv6) del router remoto. Inserire l'informazione solo quando è selezionata la modalità **Tunnel**.

SA (Security Association) è un metodo di comunicazione crittografata utilizzando IPsec o IPv6 che permette lo scambio e la condivisione di informazioni, come il metodo e la chiave di crittografia, al fine di stabilire un canale di comunicazione sicuro prima dell'inizio della comunicazione. SA può inoltre riferirsi a un canale di comunicazione crittografata virtuale stabilito. Il SA utilizzato per IPsec stabilisce un metodo di crittografia, scambia le chiavi ed esegue un'autenticazione reciproca sulla base della procedura standard IKE (Internet Key Exchange, scambio chiavi internet). Inoltre, il SA viene periodicamente aggiornato.

#### **Perfect Forward Secrecy**

PFS non trae le chiavi da chiavi usate in precedenza per crittografare i messaggi. Inoltre, se una chiave utilizzata per crittografare un messaggio viene ricavata da una chiave madre, la chiave madre non viene utilizzata per generare altre chiavi. Inoltre, anche se una chiave viene compromessa, il danno sarà limitato solo ai messaggi crittografati utilizzando quella chiave.

#### Selezionare **Attivata** o **Disattivata**.

#### **Metodo di autenticazione**

Selezionare il metodo di autenticazione. Selezionare **Chiave precondivisa** o **Certificati**.

#### **Chiave precondivisa**

Quando vengono crittografate le comunicazioni, la chiave di crittografia viene scambiata e condivisa in precedenza, utilizzando un canale diverso.

Se è stato selezionato **Chiave precondivisa** per **Metodo di autenticazione**, digitare la **Chiave precondivisa** (fino a 32 caratteri).

• **Locale/Tipo di/ID**

Selezionare il tipo di ID del mittente, quindi digitare l'ID.

Selezionare **Indirizzo IPv4**, **Indirizzo IPv6**, **FQDN**, **Indirizzo e-mail**, o **Certificato** per il tipo.

Se viene selezionato **Certificato**, digitare il nome comune del certificato nel campo **ID**.

• **Remoto/Tipo di/ID**

Selezionare il tipo di ID del destinatario, quindi digitare l'ID.

Selezionare **Indirizzo IPv4**, **Indirizzo IPv6**, **FQDN**, **Indirizzo e-mail**, o **Certificato** per il tipo.

Se viene selezionato **Certificato**, digitare il nome comune del certificato nel campo **ID**.

#### **Certificati**

Se è stato selezionato **Certificati** per **Metodo di autenticazione**, selezionare il certificato.

È possibile selezionare solo i certificati creati utilizzando la pagina **Certificato** dalla schermata di configurazione della sicurezza di Gestione basata sul Web.

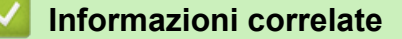

• [Configurare un modello IPsec utilizzando Gestione basata sul Web](#page-213-0)

 [Pagina Iniziale](#page-1-0) > [Sicurezza](#page-151-0) > [Funzioni di sicurezza della rete](#page-157-0) > [Gestire in modo sicuro la macchina di rete](#page-207-0) [utilizzando IPsec](#page-207-0) > [Configurare un modello IPsec utilizzando Gestione basata sul Web](#page-213-0) > Impostazioni IKEv2 per un modello IPsec

## **Impostazioni IKEv2 per un modello IPsec**

**Modelli correlati**: HL-L5100DN/HL-L5100DNT/HL-L5200DW/HL-L5200DWT/HL-L6250DN/HL-L6300DW/ HL-L6300DWT/HL-L6400DW/HL-L6400DWT

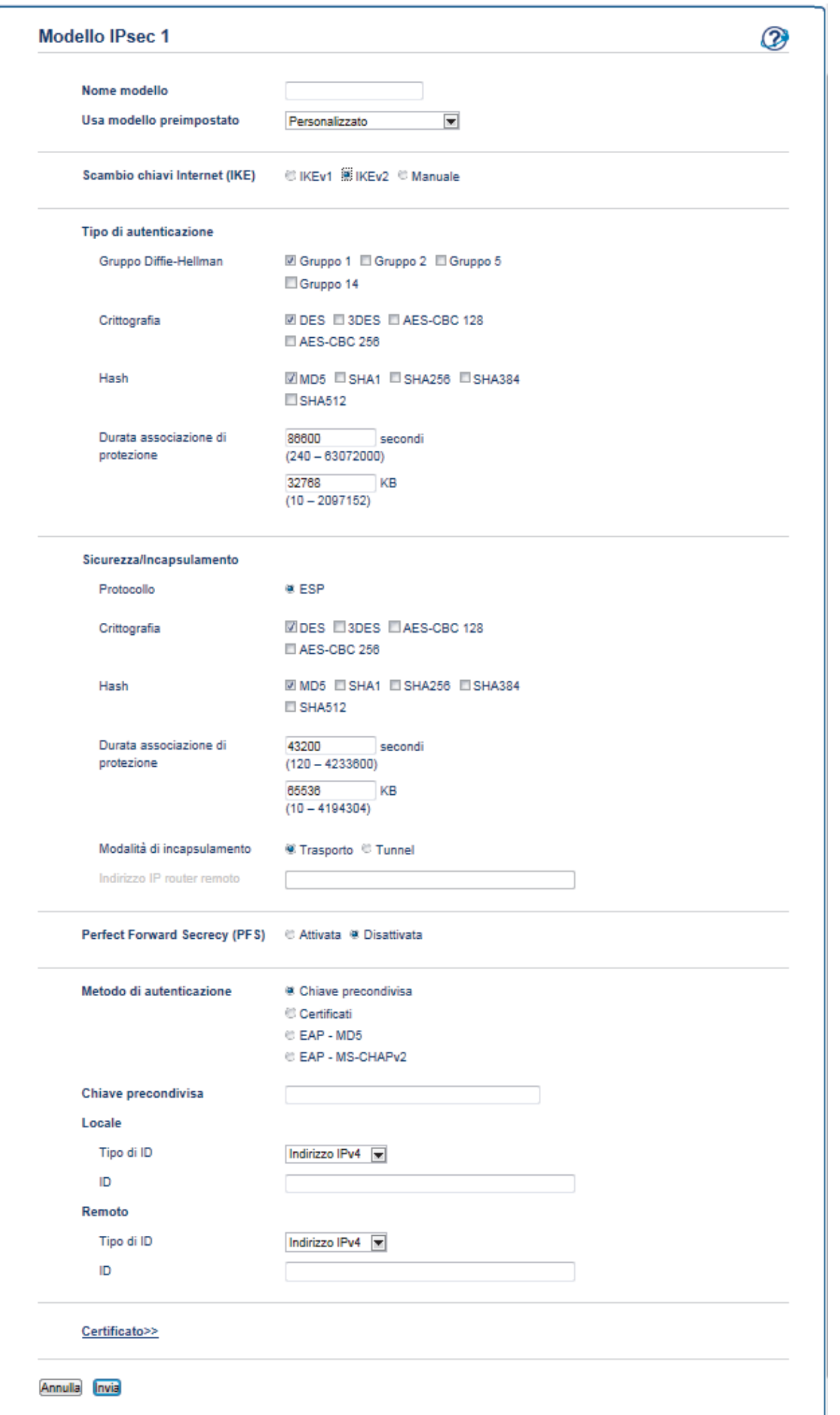

## **Nome modello**

Digitare un nome per il modello (fino a 16 caratteri).

### **Usa modello preimpostato**

Selezionare**Personalizzato**, **Sicurezza elevata IKEv2** o **Sicurezza media IKEv2**. Gli elementi da impostare sono diversi a seconda del modello selezionato.

### **Scambio chiavi Internet (IKE)**

IKE è un protocollo di comunicazione utilizzato per lo scambio di chiavi di crittografia per attuare una comunicazione crittografata con IPsec. Per attuare una comunicazione crittografata solo per una volta, l'algoritmo di crittografia necessario per IPsec è determinato e le chiavi di crittografia sono condivise. Per IKE, le chiavi di crittografia vengono scambiate utilizzando il metodo di scambio delle chiavi Diffie-Hellman, e la comunicazione crittografata limitata a IKE viene eseguita.

#### Se è stato selezionato **Personalizzato** in **Usa modello preimpostato**, selezionare **IKEv2**.

#### **Tipo di autenticazione**

Configurare l'autenticazione e la crittografia IKE.

#### • **Gruppo Diffie-Hellman**

Questo metodo di scambio chiavi consente di scambiare in modo sicuro chiavi segrete in una rete non protetta. Il metodo di scambio chiavi Diffie-Hellman utilizza un problema con un logaritmo discreto, e non la chiave segreta, per inviare e ricevere informazioni aperte generate utilizzando un numero casuale e la chiave segreta.

Selezionare **Gruppo 1**, **Gruppo 2**, **Gruppo 5**, o **Gruppo 14**.

#### • **Crittografia**

Selezionare **DES**, **3DES**, **AES-CBC 128**, o **AES-CBC 256**.

• **Hash**

Selezionare **MD5**, **SHA1**, **SHA256**, **SHA384** o **SHA512**.

#### • **Durata associazione di protezione**

Specificare la durata del SA IKE.

Digitare il tempo (secondi) e il numero di kilobyte (KByte).

### **Sicurezza/Incapsulamento**

• **Protocollo**

Selezionare **ESP**.

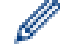

ESP è un protocollo per attuare comunicazioni crittografate utilizzando IPsec. ESP crittografa il carico (contenuti comunicati) e aggiunge informazioni aggiuntive. Il pacchetto IP comprende l'intestazione e il carico crittografato, che segue l'intestazione. Oltre ai dati crittografati, il pacchetto IP include anche informazioni riguardanti il metodo di crittografia e la chiave di crittografia, i dati di autenticazione e altre informazioni.

### • **Crittografia**

Selezionare **DES**, **3DES**, **AES-CBC 128**, o **AES-CBC 256**.

• **Hash**

Selezionare **MD5**, **SHA1**, **SHA256**, **SHA384**, o **SHA512**.

### • **Durata associazione di protezione**

Specificare la durata del SA IPsec.

Digitare il periodo (secondi) e il numero di kilobyte (KByte) prima della scadenza di IPsec SA.

### • **Modalità di incapsulamento**

Selezionare **Trasporto** o **Tunnel**.

• **Indirizzo IP router remoto**

Digitare l'indirizzo IP (IPv4 o IPv6) del router remoto. Inserire l'informazione solo quando è selezionata la modalità **Tunnel**.

SA (Security Association) è un metodo di comunicazione crittografata utilizzando IPsec o IPv6 che permette lo scambio e la condivisione di informazioni, come il metodo e la chiave di crittografia, al fine di stabilire un canale di comunicazione sicuro prima dell'inizio della comunicazione. SA può inoltre riferirsi a un canale di comunicazione crittografata virtuale stabilito. Il SA utilizzato per IPsec stabilisce un metodo di crittografia, scambia le chiavi ed esegue un'autenticazione reciproca sulla base della procedura standard IKE (Internet Key Exchange, scambio chiavi internet). Inoltre, il SA viene periodicamente aggiornato.

### **Perfect Forward Secrecy**

PFS non trae le chiavi da chiavi usate in precedenza per crittografare i messaggi. Inoltre, se una chiave utilizzata per crittografare un messaggio viene ricavata da una chiave madre, la chiave madre non viene utilizzata per generare altre chiavi. Inoltre, anche se una chiave viene compromessa, il danno sarà limitato solo ai messaggi crittografati utilizzando quella chiave.

### Selezionare **Attivata** o **Disattivata**.

### **Metodo di autenticazione**

Selezionare il metodo di autenticazione. Selezionare **Chiave precondivisa**, **Certificati**, **EAP - MD5**, o **EAP - MS-CHAPv2**.

## **Chiave precondivisa**

Quando vengono crittografate le comunicazioni, la chiave di crittografia viene scambiata e condivisa in precedenza, utilizzando un canale diverso.

Se è stato selezionato **Chiave precondivisa** per **Metodo di autenticazione**, digitare la **Chiave precondivisa** (fino a 32 caratteri).

## • **Locale/Tipo di/ID**

Selezionare il tipo di ID del mittente, quindi digitare l'ID.

Selezionare **Indirizzo IPv4**, **Indirizzo IPv6**, **FQDN**, **Indirizzo e-mail**, o **Certificato** per il tipo.

Se viene selezionato **Certificato**, digitare il nome comune del certificato nel campo **ID**.

## • **Remoto/Tipo di/ID**

Selezionare il tipo di ID del destinatario, quindi digitare l'ID.

Selezionare **Indirizzo IPv4**, **Indirizzo IPv6**, **FQDN**, **Indirizzo e-mail**, o **Certificato** per il tipo.

Se viene selezionato **Certificato**, digitare il nome comune del certificato nel campo **ID**.

## **Certificati**

Se è stato selezionato **Certificati** per **Metodo di autenticazione**, selezionare il certificato.

È possibile selezionare solo i certificati creati utilizzando la pagina **Certificato** dalla schermata di configurazione della sicurezza di Gestione basata sul Web.

## **EAP**

EAP è un protocollo di autenticazione, estensione di PPP. Utilizzando EAP con IEEE802.1x viene usata una chiave diversa per l'autenticazione utente a ogni sessione.

Le seguenti impostazioni sono necessarie solo quando è selezionato **EAP - MD5** o **EAP - MS-CHAPv2** in **Metodo di autenticazione**:

• **Modalità**

Selezionare **Modalità server** o **Modalità client**.

• **Certificato**

Selezionare il certificato.

• **Nome utente**

Digitare il nome utente (fino a 32 caratteri).

• **Password**

Digitare la password (fino a 32 caratteri). La password deve essere inserita due volte per conferma.

• **Certificato**

Fare clic su questo pulsante per passare alla schermata di configurazione **Certificato**.

## **Informazioni correlate**

∣√

• [Configurare un modello IPsec utilizzando Gestione basata sul Web](#page-213-0)

 [Pagina Iniziale](#page-1-0) > [Sicurezza](#page-151-0) > [Funzioni di sicurezza della rete](#page-157-0) > [Gestire in modo sicuro la macchina di rete](#page-207-0) [utilizzando IPsec](#page-207-0) > [Configurare un modello IPsec utilizzando Gestione basata sul Web](#page-213-0) > Impostazioni manuali per il modello IPsec

## **Impostazioni manuali per il modello IPsec**

**Modelli correlati**: HL-L5100DN/HL-L5100DNT/HL-L5200DW/HL-L5200DWT/HL-L6250DN/HL-L6300DW/ HL-L6300DWT/HL-L6400DW/HL-L6400DWT

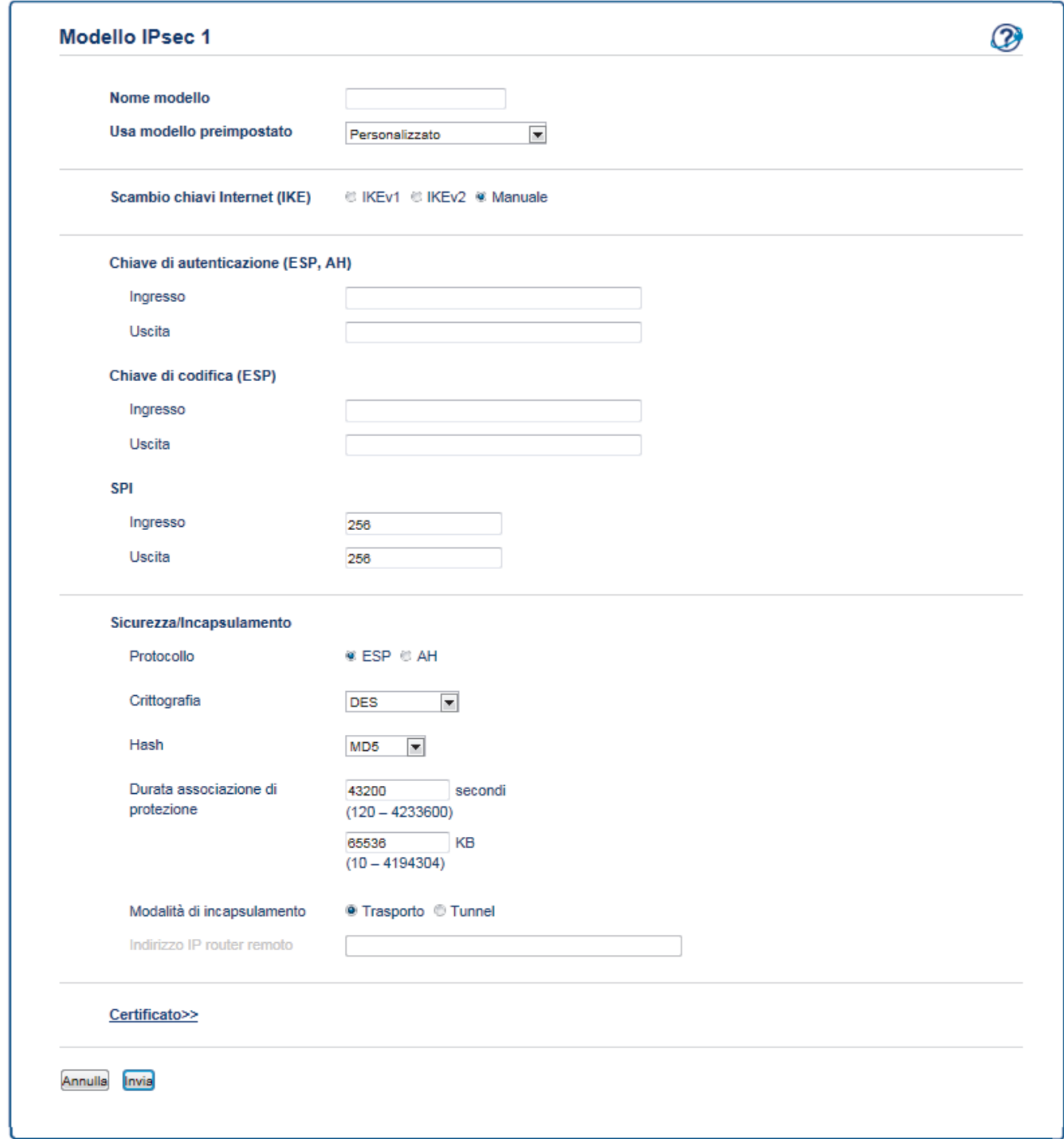

## **Nome modello**

Digitare un nome per il modello (fino a 16 caratteri).

### **Usa modello preimpostato**

Selezionare **Personalizzato**.

### **Scambio chiavi Internet (IKE)**

IKE è un protocollo di comunicazione utilizzato per lo scambio di chiavi di crittografia per attuare una comunicazione crittografata con IPsec. Per attuare una comunicazione crittografata solo per una volta, l'algoritmo di crittografia necessario per IPsec è determinato e le chiavi di crittografia sono condivise. Per IKE, le chiavi di crittografia vengono scambiate utilizzando il metodo di scambio delle chiavi Diffie-Hellman, e la comunicazione crittografata limitata a IKE viene eseguita.

Selezionare **Manuale**.

#### **Chiave di autenticazione (ESP, AH)**

Specificare la chiave da utilizzare per l'autenticazione. Digitare i valori **Ingresso/Uscita**.

Queste impostazioni sono necessarie quando è selezionato **Personalizzato** per **Usa modello preimpostato**, **Manuale** per **Scambio chiavi Internet (IKE)**, e un'impostazione diversa da **Nessuno** è selezionata per **Hash** per la sezione **Sicurezza/Incapsulamento**.

Il numero di caratteri che è possibile impostare varia in base all'impostazione scelta per **Hash** nella sezione **Sicurezza/Incapsulamento**.

Se la lunghezza della chiave di autenticazione specificata è diversa dall'algoritmo hash, si verificherà un errore.

- **MD5**: 128 bit (16 byte)
- **SHA1**: 160 bit (20 byte)
- **SHA256**: 256 bit (32 byte)
- **SHA384**: 384 bit (48 byte)
- **SHA512**: 512 bit (64 byte)

Specificando la chiave nel codice ASCII, includere i caratteri tra virgolette doppie (" ").

#### **Chiave di codifica (ESP)**

Specificare la chiave da utilizzare per la crittografia. Digitare i valori **Ingresso/Uscita**.

Queste impostazioni sono necessarie quando è selezionato **Personalizzato** in **Usa modello preimpostato**, **Manuale** in **Scambio chiavi Internet (IKE)**, e **ESP** è selezionato in **Protocollo** in **Sicurezza/ Incapsulamento**.

Il numero di caratteri che è possibile impostare varia in base all'impostazione scelta per **Crittografia** nella sezione **Sicurezza/Incapsulamento**.

Se la lunghezza della chiave del codice specificata è diversa dall'algoritmo di crittografia, si verificherà un errore.

- **DES**: 64 bit (8 byte)
- **3DES**: 192 bit (24 byte)
- **AES-CBC 128**: 128 bit (16 byte)
- **AES-CBC 256**: 256 bit (32 byte)

Specificando la chiave nel codice ASCII, includere i caratteri tra virgolette doppie (" ").

#### **SPI**

Questi parametri vengono utilizzati per identificare le informazioni di sicurezza. Generalmente, un host ha più SA (Security Associations, associazioni di sicurezza) per svariati tipi di comunicazione IPsec. Di conseguenza, è necessario identificare l'associazione di sicurezza applicabile quando viene ricevuto un pacchetto IPsec. Il parametro SPI, che identifica un'associazione di sicurezza, è incluso nell'AH (Authentication Header, intestazione di autenticazione) e nell'intestazione ESP (Encapsulating Security Payload).

Queste impostazioni sono necessarie quando è selezionato **Personalizzato** per **Usa modello preimpostato**, e **Manuale** per **Scambio chiavi Internet (IKE)**.

Immettere i valori **Ingresso/Uscita**. (3-10 caratteri)

### **Sicurezza/Incapsulamento**

• **Protocollo**

### Selezionare **ESP** o **AH**.

- ESP è un protocollo per attuare comunicazioni crittografate utilizzando IPsec. ESP crittografa il carico (contenuti comunicati) e aggiunge informazioni aggiuntive. Il pacchetto IP comprende l'intestazione e il carico crittografato, che segue l'intestazione. Oltre ai dati crittografati, il pacchetto IP include anche informazioni riguardanti il metodo di crittografia e la chiave di crittografia, i dati di autenticazione e altre informazioni.

- AH è una parte del protocollo IPsec che autentica il mittente ed evita la manipolazione dei dati (assicura la completezza dei dati). Nel pacchetto IP, i dati sono inseriti immediatamente dopo l'intestazione. Inoltre, i pacchetti includono valori cancelletto, calcolati utilizzando un'equazione dai contenuti comunicati, dalla chiave segreta e così via, al fine di evitare la falsificazione del mittente e la manipolazione dei dati. A differenza di ESP, i contenuti comunicati non sono crittografati, e i dati sono inviati e ricevuti come formato solo testo.

• **Crittografia**

Selezionare **DES**, **3DES**, **AES-CBC 128**, o **AES-CBC 256**. La crittografia può essere selezionata solo quando è selezionato **ESP** in **Protocollo**.

• **Hash**

Selezionare **Nessuno**, **MD5**, **SHA1**, **SHA256**, **SHA384**, o **SHA512**. **Nessuno** può essere selezionato solo quando è selezionato **ESP** in **Protocollo**.

## • **Durata associazione di protezione**

Specificare la durata del SA IKE.

Digitare il periodo (secondi) e il numero di kilobyte (KByte) prima della scadenza di IPsec SA.

• **Modalità di incapsulamento**

## Selezionare **Trasporto** o **Tunnel**.

• **Indirizzo IP router remoto**

Specificare l'indirizzo IP (IPv4 o IPv6) della destinazione della connessione. Inserire l'informazione solo quando è selezionata la modalità **Tunnel**.

SA (Security Association) è un metodo di comunicazione crittografata utilizzando IPsec o IPv6 che permette lo scambio e la condivisione di informazioni, come il metodo e la chiave di crittografia, al fine di stabilire un canale di comunicazione sicuro prima dell'inizio della comunicazione. SA può inoltre riferirsi a un canale di comunicazione crittografata virtuale stabilito. Il SA utilizzato per IPsec stabilisce un metodo di crittografia, scambia le chiavi ed esegue un'autenticazione reciproca sulla base della procedura standard IKE (Internet Key Exchange, scambio chiavi internet). Inoltre, il SA viene periodicamente aggiornato.

### **Invia**

Fare clic su questo pulsante per memorizzare le impostazioni.

Quando si modificano le impostazioni del modello attualmente in uso, la schermata di impostazione IPsec per Gestione basata sul Web si chiude, per poi aprirsi nuovamente.

## **Informazioni correlate**

• [Configurare un modello IPsec utilizzando Gestione basata sul Web](#page-213-0)

<span id="page-228-0"></span> [Pagina Iniziale](#page-1-0) > [Sicurezza](#page-151-0) > [Funzioni di sicurezza della rete](#page-157-0) > Inviare un'e-mail in modo sicuro

## **Inviare un'e-mail in modo sicuro**

- [Configurare l'invio e-mail utilizzando Gestione basata sul Web](#page-229-0)
- [Inviare un messaggio e-mail con l'autenticazione utente](#page-230-0)
- [Inviare un'e-mail in modo sicuro utilizzando SSL TLS](#page-231-0)

<span id="page-229-0"></span> [Pagina Iniziale](#page-1-0) > [Sicurezza](#page-151-0) > [Funzioni di sicurezza della rete](#page-157-0) > [Inviare un'e-mail in modo](#page-228-0) [sicuro](#page-228-0) > Configurare l'invio e-mail utilizzando Gestione basata sul Web

## **Configurare l'invio e-mail utilizzando Gestione basata sul Web**

**Modelli correlati**: HL-L5100DN/HL-L5100DNT/HL-L5200DW/HL-L5200DWT/HL-L6250DN/HL-L6300DW/ HL-L6300DWT/HL-L6400DW/HL-L6400DWT

È consigliabile utilizzare Gestione basata sul Web per configurare l'invio e-mail in modo sicuro tramite autenticazione utente oppure l'invio e-mail mediante SSL/TLS.

- 1. Avviare il browser Web.
- 2. Digitare "http://indirizzo IP della macchina" nella barra degli indirizzi del browser (dove "indirizzo IP della macchina" è l'indirizzo IP della macchina).

Ad esempio:

http://192.168.1.2

• Se si utilizza un DNS (Domain Name System, sistema di nomi di dominio) o si attiva un nome NetBIOS, è possibile immettere un altro nome, come ad esempio "SharedPrinter", anziché l'indirizzo IP.

Ad esempio:

http://SharedPrinter

Se si attiva un nome NetBIOS, è possibile utilizzare anche il nome nodo.

Ad esempio:

http://brnxxxxxxxxxxxx

Il nome NetBIOS è indicato nel rapporto di configurazione della rete.

- Per Macintosh: accedere alla funzionalità Gestione basata sul Web facendo clic sull'icona della macchina nella schermata **Status Monitor**.
- 3. Per impostazione predefinita non è richiesta alcuna password. Digitare una password se ne è stata impostata una e quindi fare clic su .
- 4. Fare clic sulla scheda **Rete**.
- 5. Dalla barra di navigazione sinistra, fare clic su **Protocollo**.
- 6. Nel campo **SMTP**, fare clic su **Impostazione avanzata** e verificare che lo stato dell'opzione **SMTP** corrisponda a **Attivata**.
- 7. Configurare le impostazioni **SMTP**.
	- Al termine della configurazione, verificare che le impostazioni e-mail siano corrette inviando un messaggio e-mail di prova.
	- Se non si conoscono le impostazioni del server SMTP, rivolgersi all'amministratore di rete o all'ISP (provider di servizi Internet).
- 8. Al termine, fare clic su **Invia**.

Viene visualizzata la finestra di dialogo **Prova configurazione invio e-mail**.

9. Seguire le istruzioni visualizzate nella finestra di dialogo per verificare le impostazioni correnti.

## **Informazioni correlate**

• [Inviare un'e-mail in modo sicuro](#page-228-0)

<span id="page-230-0"></span> [Pagina Iniziale](#page-1-0) > [Sicurezza](#page-151-0) > [Funzioni di sicurezza della rete](#page-157-0) > [Inviare un'e-mail in modo sicuro](#page-228-0) > Inviare un messaggio e-mail con l'autenticazione utente

## **Inviare un messaggio e-mail con l'autenticazione utente**

**Modelli correlati**: HL-L5100DN/HL-L5100DNT/HL-L5200DW/HL-L5200DWT/HL-L6250DN/HL-L6300DW/ HL-L6300DWT/HL-L6400DW/HL-L6400DWT

La macchina Brother supporta il metodo SMTP-AUTH per l'invio di e-mail tramite un server e-mail che richiede l'autenticazione utente. Tale metodo impedisce agli utenti non autorizzati di accedere al server e-mail.

È possibile utilizzare il metodo SMTP-AUTH per la notifica dei messaggi e-mail e i rapporti e-mail (disponibile per alcuni modelli).

È consigliabile utilizzare Gestione basata sul Web per configurare l'autenticazione SMTP.

## **Impostazioni del server e-mail**

k

È necessario configurare il metodo di autenticazione SMTP della macchina in modo che corrisponda al metodo utilizzato dal server e-mail. Per i dettagli sulle impostazioni del server e-mail, rivolgersi all'amministratore di rete o al fornitore di servizi Internet (ISP).

Per attivare l'autenticazione tramite server SMTP, nella schermata **SMTP** di Gestione basata sul Web, nella sezione **Metodo autenticazione server**, è necessario selezionare **SMTP-AUTH**.

## **Informazioni correlate**

• [Inviare un'e-mail in modo sicuro](#page-228-0)

<span id="page-231-0"></span> [Pagina Iniziale](#page-1-0) > [Sicurezza](#page-151-0) > [Funzioni di sicurezza della rete](#page-157-0) > [Inviare un'e-mail in modo sicuro](#page-228-0) > Inviare un'e-mail in modo sicuro utilizzando SSL TLS

## **Inviare un'e-mail in modo sicuro utilizzando SSL TLS**

**Modelli correlati**: HL-L5100DN/HL-L5100DNT/HL-L5200DW/HL-L5200DWT/HL-L6250DN/HL-L6300DW/ HL-L6300DWT/HL-L6400DW/HL-L6400DWT

La macchina Brother supporta i metodi SSL/TLS per l'invio di e-mail tramite un server e-mail che richiede la comunicazione SSL/TLS protetta. Per inviare e-mail tramite un server e-mail che utilizza la comunicazione SSL/ TLS, è necessario configurare i protocolli SMTP over SSL/TLS.

È consigliabile utilizzare Gestione basata sul Web per configurare SSL/TLS.

## **Verificare il certificato del server**

Nella sezione **SSL/TLS**, se si seleziona **SSL** o **TLS**, la casella di controllo **Verificare il certificato server** viene selezionata automaticamente.

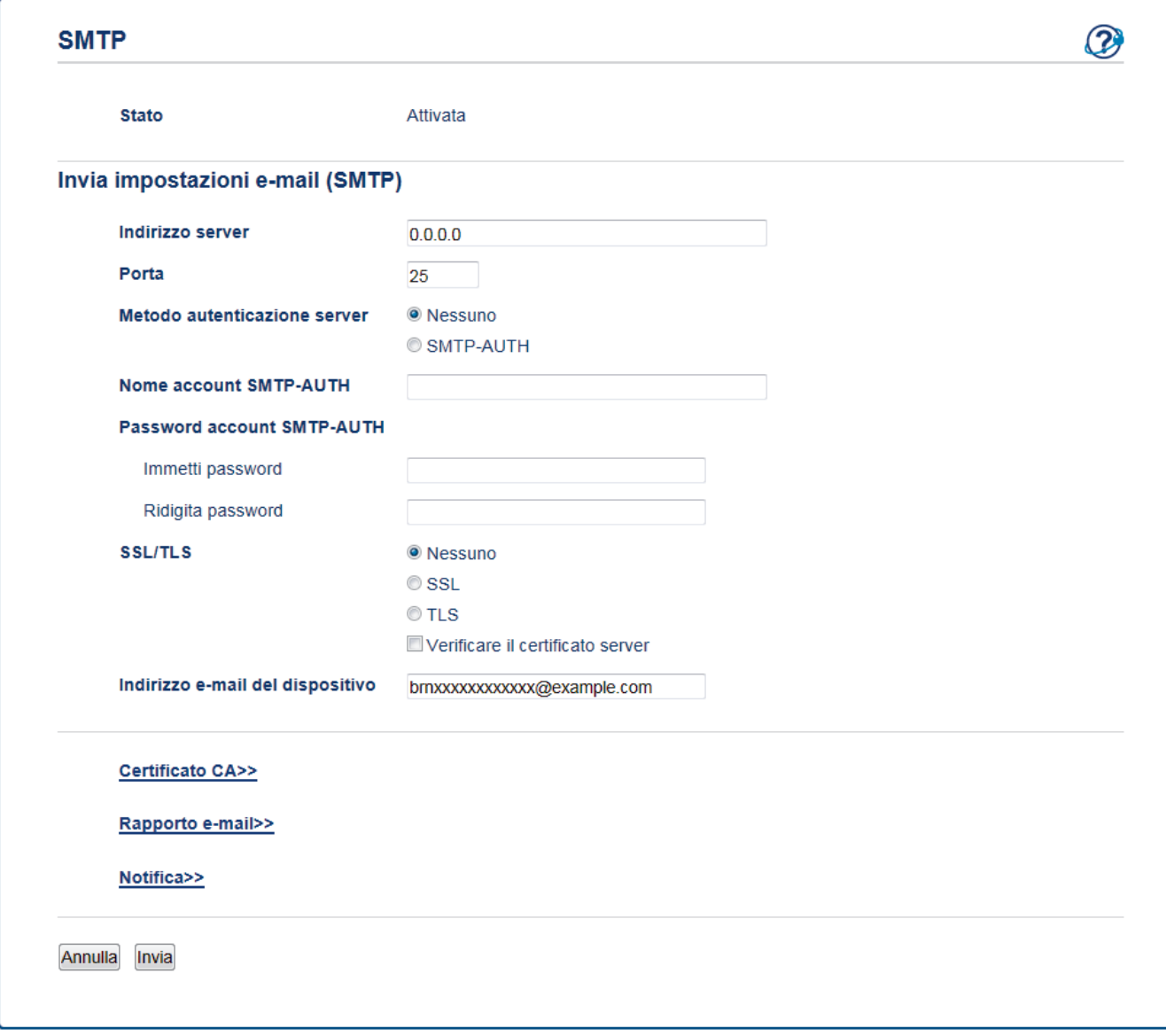

- Prima di poter verificare il certificato del server, è necessario importare il certificato CA emesso dall'autorità di certificazione che ha firmato il certificato del server. Rivolgersi all'amministratore di rete o al fornitore di servizi Internet (ISP) per verificare se è necessario importare un certificato CA.
	- Se non è necessario verificare il certificato del server, deselezionare la casella di controllo **Verificare il certificato server**.

## **Numero della porta**

Se si sceglie **SSL**, il valore **Porta** viene modificato in modo da corrispondere al protocollo prescelto. Per modificare il numero di porta manualmente, digitare il numero della porta dopo avere selezionato **SSL/TLS**.

È necessario configurare il metodo di comunicazione SMTP della macchina in modo che corrisponda al metodo utilizzato dal server e-mail. Per i dettagli sulle impostazioni del server e-mail, rivolgersi all'amministratore di rete o all'ISP.

Nella maggior parte dei casi, i servizi e-mail protetti basati su Web richiedono le seguenti impostazioni:

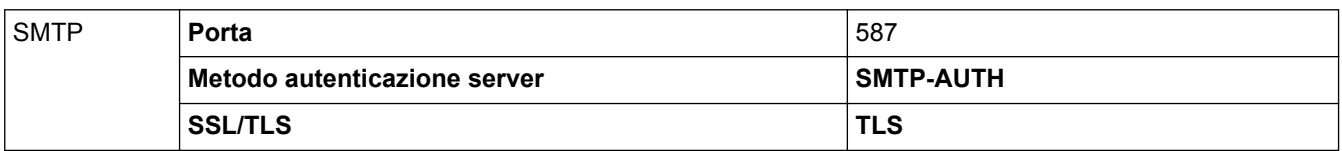

 **Informazioni correlate**

• [Inviare un'e-mail in modo sicuro](#page-228-0)

<span id="page-233-0"></span> [Pagina Iniziale](#page-1-0) > [Sicurezza](#page-151-0) > [Funzioni di sicurezza della rete](#page-157-0) > Utilizzare l'autenticazione IEEE 802.1x per una rete cablata o wireless

## **Utilizzare l'autenticazione IEEE 802.1x per una rete cablata o wireless**

- [Cos'è l'autenticazione IEEE 802.1x?](#page-234-0)
- [Configurare l'autenticazione IEEE 802.1x per una rete cablata o wireless utilizzando](#page-235-0) [Gestione basata sul Web \(Browser Web\)](#page-235-0)
- [Metodi di autenticazione IEEE 802.1x](#page-237-0)

<span id="page-234-0"></span> [Pagina Iniziale](#page-1-0) > [Sicurezza](#page-151-0) > [Funzioni di sicurezza della rete](#page-157-0) > [Utilizzare l'autenticazione IEEE 802.1x per](#page-233-0) [una rete cablata o wireless](#page-233-0) > Cos'è l'autenticazione IEEE 802.1x?

## **Cos'è l'autenticazione IEEE 802.1x?**

**Modelli correlati**: HL-L5100DN/HL-L5100DNT/HL-L5200DW/HL-L5200DWT/HL-L6250DN/HL-L6300DW/ HL-L6300DWT/HL-L6400DW/HL-L6400DWT

IEEE 802.1x è uno standard IEEE per le reti cablate e senza fili che limita l'accesso da parte di dispositivi di rete non autorizzati. La macchina Brother (richiedente) invia una richiesta di autenticazione a un server RADIUS (server di autenticazione) attraverso il punto di accesso o HUB. Dopo che la richiesta è stata verificata dal server RADIUS, la macchina ottiene l'accesso alla rete.

## **Informazioni correlate**

• [Utilizzare l'autenticazione IEEE 802.1x per una rete cablata o wireless](#page-233-0)

<span id="page-235-0"></span> [Pagina Iniziale](#page-1-0) > [Sicurezza](#page-151-0) > [Funzioni di sicurezza della rete](#page-157-0) > [Utilizzare l'autenticazione IEEE 802.1x per](#page-233-0) [una rete cablata o wireless](#page-233-0) > Configurare l'autenticazione IEEE 802.1x per una rete cablata o wireless utilizzando Gestione basata sul Web (Browser Web)

## **Configurare l'autenticazione IEEE 802.1x per una rete cablata o wireless utilizzando Gestione basata sul Web (Browser Web)**

**Modelli correlati**: HL-L5100DN/HL-L5100DNT/HL-L5200DW/HL-L5200DWT/HL-L6250DN/HL-L6300DW/ HL-L6300DWT/HL-L6400DW/HL-L6400DWT

- Se si configura la macchina utilizzando l'autenticazione EAP-TLS, è necessario installare il certificato per client emesso da un'autorità di certificazione (CA) prima di iniziare la configurazione. Per informazioni relative al certificato per client, rivolgersi all'amministratore di rete. Se è stato installato più di un certificato, è consigliabile annotare il nome del certificato che si intende utilizzare.
- Per poter verificare il certificato del server, è necessario importare il certificato CA emesso dall'autorità di certificazione che ha firmato il certificato del server. Rivolgersi all'amministratore di rete o al fornitore di servizi Internet (ISP) per verificare se è necessario importare un certificato CA.

È inoltre possibile configurare l'autenticazione IEEE 802.1x utilizzando:

- BRAdmin Professional 3 (rete cablata e wireless)
- La configurazione guidata wireless dal pannello dei comandi (rete wireless)
- La configurazione guidata wireless dal CD-ROM (rete wireless)
- 1. Avviare il browser Web.
- 2. Digitare "http://indirizzo IP della macchina" nella barra degli indirizzi del browser (dove "indirizzo IP della macchina" è l'indirizzo IP della macchina).

Ad esempio:

http://192.168.1.2

- Se si utilizza un DNS (Domain Name System, sistema di nomi di dominio) o si attiva un nome NetBIOS, è possibile immettere un altro nome, come ad esempio "SharedPrinter", anziché l'indirizzo IP.
	- Ad esempio:

http://SharedPrinter

Se si attiva un nome NetBIOS, è possibile utilizzare anche il nome nodo.

Ad esempio:

http://brnxxxxxxxxxxxx

Il nome NetBIOS è indicato nel rapporto di configurazione della rete.

- Per Macintosh: accedere alla funzionalità Gestione basata sul Web facendo clic sull'icona della macchina nella schermata **Status Monitor**.
- 3. Per impostazione predefinita non è richiesta alcuna password. Digitare una password se ne è stata impostata una e quindi fare clic su .
- 4. Fare clic sulla scheda **Rete**.
- 5. Effettuare una delle operazioni seguenti:

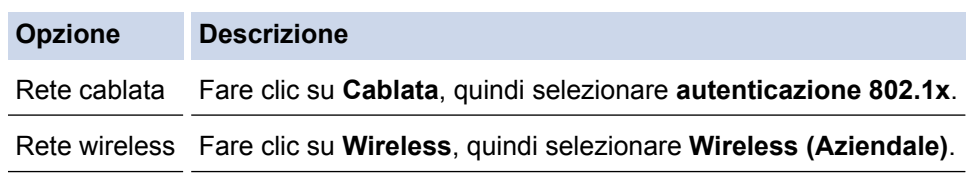

6. Configurare le impostazioni di autenticazione IEEE 802.1x.

- Per abilitare l'autenticazione IEEE 802.1x per le reti cablate, selezionare **Attivata** per **Stato 802.1x cablato** nella pagina **autenticazione 802.1x**.
- Se si utilizza l'autenticazione **EAP-TLS** è necessario scegliere il certificato client installato (indicato dal nome del certificato) per la verifica dall'elenco a discesa **Certificato client**.
- Selezionando l'autenticazione **EAP-FAST**, **PEAP**, **EAP-TTLS** o **EAP-TLS**, scegliere il metodo di verifica dall'elenco a discesa **Verifica certificato server**. Verificare il certificato del server utilizzando il certificato CA importato in precedenza nella macchina ed emesso dalla CA che ha firmato il certificato del server.

Scegliere uno dei seguenti metodi di verifica dall'elenco a discesa**Verifica certificato server**:

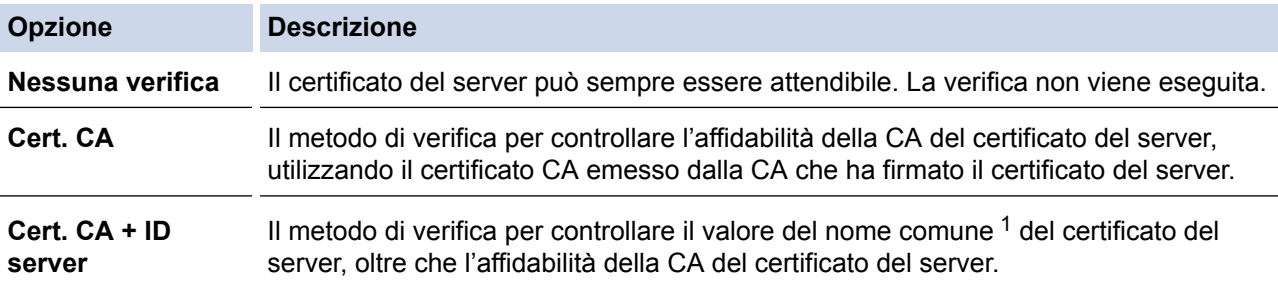

#### 7. Al termine della configurazione, fare clic su **Invia**.

Per le reti cablate: dopo la configurazione, connettere la macchina alla rete con supporto IEEE 802.1x. Dopo qualche minuto, stampare il Rapporto di configurazione di rete per verificare lo stato <**Wired IEEE 802.1x**>.

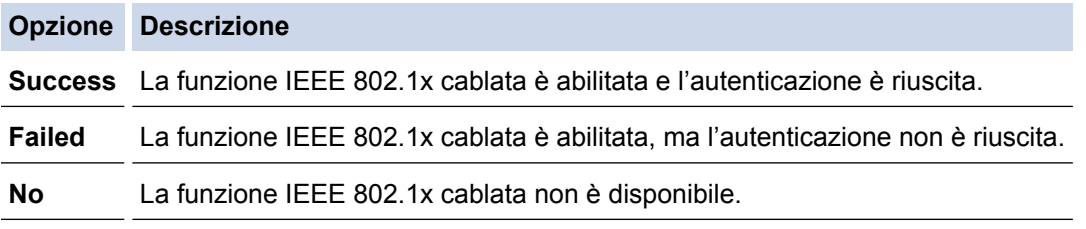

## **Informazioni correlate**

• [Utilizzare l'autenticazione IEEE 802.1x per una rete cablata o wireless](#page-233-0)

<sup>1</sup> La verifica del nome comune confronta il nome comune del certificato del server con la stringa di caratteri configurata per il **ID server**. Prima di utilizzare questo metodo, contattare l'amministratore del sistema per conoscere il nome comune del certificato del server, quindi configurare il valore **ID server**.

<span id="page-237-0"></span> [Pagina Iniziale](#page-1-0) > [Sicurezza](#page-151-0) > [Funzioni di sicurezza della rete](#page-157-0) > [Utilizzare l'autenticazione IEEE 802.1x per](#page-233-0) [una rete cablata o wireless](#page-233-0) > Metodi di autenticazione IEEE 802.1x

## **Metodi di autenticazione IEEE 802.1x**

**Modelli correlati**: HL-L5100DN/HL-L5100DNT/HL-L5200DW/HL-L5200DWT/HL-L6250DN/HL-L6300DW/ HL-L6300DWT/HL-L6400DW/HL-L6400DWT

### **LEAP (rete wireless)**

LEAP (Lightweight Extensible Authentication Protocol) è un metodo EAP sviluppato da Cisco Systems, Inc. che utilizza un ID utente e una password per l'autenticazione.

### **EAP-FAST**

EAP-FAST (Extensible Authentication Protocol - Flexible Authentication via Secured Tunnelling) è stato sviluppato da Cisco Systems, Inc. che utilizza un ID utente e una password per eseguire l'autenticazione, e algoritmi a chiave simmetrica per effettuare il processo di autenticazione con il tunnel.

La macchina Brother supporta i seguenti metodi di autenticazione interni:

- EAP-FAST/NONE
- EAP-FAST/MS-CHAPv2
- EAP-FAST/GTC

#### **EAP-MD5 (rete cablata)**

EAP-MD5 (Extensible Authentication Protocol-Message Digest Algorithm 5) utilizza un ID utente e una password per l'autenticazione In attesa/Risposta.

### **PEAP**

Il protocollo PEAP (Protected Extensible Authentication Protocol) è una versione del metodo EAP sviluppata da Cisco Systems, Inc., Microsoft Corporation e RSA Security. PEAP crea un tunnel SSL (Secure Sockets Layer)/TLS (Transport Layer Security) crittografato tra un client e un server di autenticazione per l'invio di un ID utente e di una password. PEAP consente l'autenticazione reciproca tra server e client.

La macchina Brother supporta i seguenti tipi di autenticazione interna:

- PEAP/MS-CHAPv2
- PEAP/GTC

### **EAP-TTLS**

EAP-TTLS (Extensible Authentication Protocol Tunneled Transport Layer Security) è stato sviluppato da Funk Software e Certicom. Analogamente a PEAP, EAP-TTLS crea un tunnel SSL crittografato tra un client e un server di autenticazione per l'invio di un ID utente e di una password. EAP-TTLS consente l'autenticazione reciproca tra server e client.

La macchina Brother supporta i seguenti tipi di autenticazione interna:

- EAP-TTLS/CHAP
- EAP-TTLS/MS-CHAP
- EAP-TTLS/MS-CHAPv2
- EAP-TTLS/PAP

#### **EAP-TLS**

EAP-TLS (Extensible Authentication Protocol Transport Layer Security) richiede l'autenticazione mediante certificato digitale sia sul client sia sul server di autenticazione.

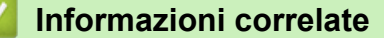

• [Utilizzare l'autenticazione IEEE 802.1x per una rete cablata o wireless](#page-233-0)

<span id="page-238-0"></span> [Pagina Iniziale](#page-1-0) > [Sicurezza](#page-151-0) > [Funzioni di sicurezza della rete](#page-157-0) > Memorizzazione del registro di stampa in rete

## **Memorizzazione del registro di stampa in rete**

- [Panoramica della memorizzazione del registro in rete](#page-239-0)
- [Configurare le impostazioni di memorizzazione del registro di stampa in rete tramite](#page-240-0) [Gestione basata sul Web](#page-240-0)
- [Utilizzare l'impostazione di rilevamento degli errori della memorizzazione del registro di](#page-242-0) [stampa in rete](#page-242-0)

<span id="page-239-0"></span> [Pagina Iniziale](#page-1-0) > [Sicurezza](#page-151-0) > [Funzioni di sicurezza della rete](#page-157-0) > [Memorizzazione del registro di stampa in](#page-238-0) [rete](#page-238-0) > Panoramica della memorizzazione del registro in rete

## **Panoramica della memorizzazione del registro in rete**

**Modelli correlati**: HL-L5100DN/HL-L5100DNT/HL-L5200DW/HL-L5200DWT/HL-L6250DN/HL-L6300DW/ HL-L6300DWT/HL-L6400DW/HL-L6400DWT

La funzione di memorizzazione del registro di stampa in rete consente di salvare il file di registro della stampa dalla macchina Brother a un server di rete mediante il protocollo CIFS (Common Internet File System). È possibile registrare l'ID, il tipo di processo di stampa, il nome del processo, il nome utente, la data, l'ora e il numero di pagine stampate per ogni processo di stampa. CIFS è un protocollo che viene eseguito su TCP/IP per consentire ai computer in rete di condividere i file su rete intranet o su Internet.

Le seguenti funzioni di stampa sono registrate nel registro di stampa:

- Processi di stampa dal computer
- Web Connect Print
	- La funzionalità di memorizzazione del registro di stampa in rete supporta l'autenticazione Kerberos e l'autenticazione NTLMv2. Per l'autenticazione è necessario configurare il protocollo SNTP (server di riferimento orario di rete).
		- È possibile impostare il tipo di file su TXT o CSV per la memorizzazione di un file sul server.

## **Informazioni correlate**

• [Memorizzazione del registro di stampa in rete](#page-238-0)

<span id="page-240-0"></span> [Pagina Iniziale](#page-1-0) > [Sicurezza](#page-151-0) > [Funzioni di sicurezza della rete](#page-157-0) > [Memorizzazione del registro di stampa in](#page-238-0) [rete](#page-238-0) > Configurare le impostazioni di memorizzazione del registro di stampa in rete tramite Gestione basata sul Web

## **Configurare le impostazioni di memorizzazione del registro di stampa in rete tramite Gestione basata sul Web**

**Modelli correlati**: HL-L5100DN/HL-L5100DNT/HL-L5200DW/HL-L5200DWT/HL-L6250DN/HL-L6300DW/ HL-L6300DWT/HL-L6400DW/HL-L6400DWT

- 1. Avviare il browser Web.
- 2. Digitare "http://indirizzo IP della macchina" nella barra degli indirizzi del browser (dove "indirizzo IP della macchina" è l'indirizzo IP della macchina).
	- Ad esempio:

http://192.168.1.2

- 3. Per impostazione predefinita non è richiesta alcuna password. Digitare una password se ne è stata impostata una e quindi fare clic su  $\rightarrow$
- 4. Fare clic sulla scheda **Amministratore**.
- 5. Fare clic sul menu **Salva registro di stampa in rete**.
- 6. Nel campo **Stampa registro**, fare clic su **Si**.
- 7. Configurare le impostazioni seguenti:

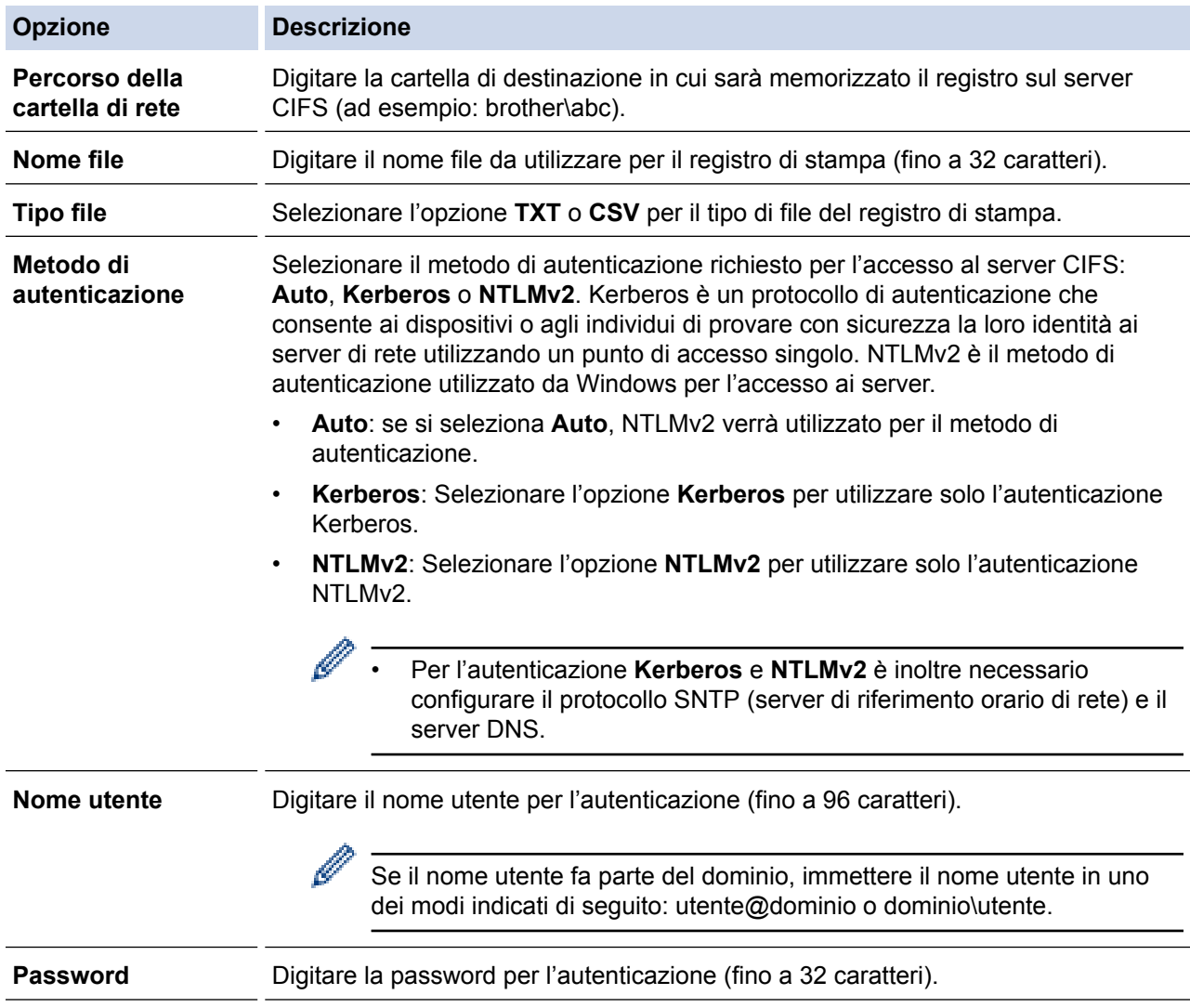

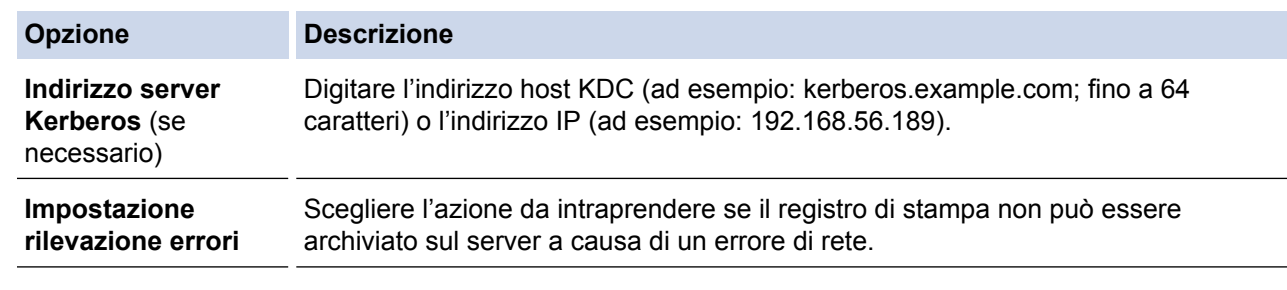

8. Nel campo **Stato connessione**, verificare l'ultimo stato di registro.

È anche possibile verificare lo stato si errore sull'LCD della macchina.

9. Fare clic su **Invia** per visualizzare la pagina **Log Stampa di prova in rete**.

Per verificare le impostazioni, fare clic su **Sì** e passare al punto successivo.

Per saltare il test, fare clic su **No**. Le impostazioni verranno inviate automaticamente.

- 10. La macchina esegue il test delle impostazioni.
- 11. Se le impostazioni vengono accettate, sulla schermata viene visualizzato **Test OK**.

Se viene visualizzato **Errore test**, selezionare tutte le impostazioni e fare clic su **Invia** per visualizzare nuovamente la pagina di test.

## **Informazioni correlate**

Ø

• [Memorizzazione del registro di stampa in rete](#page-238-0)

<span id="page-242-0"></span> [Pagina Iniziale](#page-1-0) > [Sicurezza](#page-151-0) > [Funzioni di sicurezza della rete](#page-157-0) > [Memorizzazione del registro di stampa in](#page-238-0) [rete](#page-238-0) > Utilizzare l'impostazione di rilevamento degli errori della memorizzazione del registro di stampa in rete

## **Utilizzare l'impostazione di rilevamento degli errori della memorizzazione del registro di stampa in rete**

**Modelli correlati**: HL-L5100DN/HL-L5100DNT/HL-L5200DW/HL-L5200DWT/HL-L6250DN/HL-L6300DW/ HL-L6300DWT/HL-L6400DW/HL-L6400DWT

Utilizzare l'impostazione di rilevamento degli errori per determinare l'azione da intraprendere quando il registro di stampa non può essere archiviato sul server a causa di un errore di rete.

- 1. Avviare il browser Web.
- 2. Digitare "http://indirizzo IP della macchina" nella barra degli indirizzi del browser (dove "indirizzo IP della macchina" è l'indirizzo IP della macchina).

Ad esempio:

http://192.168.1.2

- 3. Fare clic sulla scheda **Amministratore**.
- 4. Dalla barra di navigazione sinistra, fare clic sul menu **Salva registro di stampa in rete**.
- 5. Nella sezione **Impostazione rilevazione errori**, selezionare l'opzione **Annulla stampa** o **Ignora regis. e stampa**.

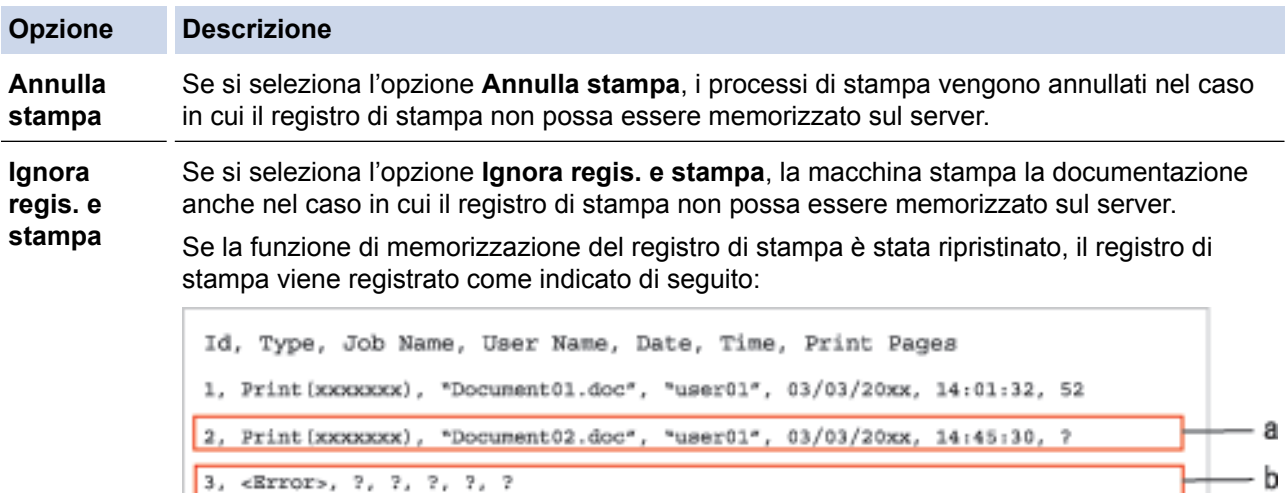

4, Print (xxxxxxx), "Report01.xls", "user02", 03/03/20xx, 19:30:40, 4

- a. Se alla fine della stampa non è possibile memorizzare il registro, verrà comunque salvato il registro di stampa pur senza il numero di pagine stampate.
- b. Se il registro di stampa non può essere memorizzato all'inizio e alla fine della stampa, il registro di stampa del processo non viene registrato. Quando la funzione viene ripristinata, l'errore è indicato nel registro.
- 6. Fare clic su **Invia** per visualizzare la pagina **Log Stampa di prova in rete**. Per verificare le impostazioni, fare clic su **Sì** e passare al punto successivo. Per saltare il test, fare clic su **No**. Le impostazioni verranno inviate automaticamente.
- 7. La macchina esegue il test delle impostazioni.
- 8. Se le impostazioni vengono accettate, sulla schermata viene visualizzato **Test OK**.

Se viene visualizzato **Errore test**, selezionare tutte le impostazioni e fare clic su **Invia** per visualizzare nuovamente la pagina di test.

## **Informazioni correlate**

• [Memorizzazione del registro di stampa in rete](#page-238-0)

<span id="page-243-0"></span> [Pagina Iniziale](#page-1-0) > Connessione Mobile/Web Connect

- [Utilizzare i Servizi web dalla macchina Brother](#page-244-0)
- [Stampare con Google Cloud Print](#page-245-0)™
- [Stampare con AirPrint](#page-246-0)
- [Stampare con Mopria](#page-247-0)™
- [Stampa da un dispositivo mobile](#page-248-0)
- [Stampa utilizzando la funzione NFC \(Near Field Communication\)](#page-249-0)

<span id="page-244-0"></span> [Pagina Iniziale](#page-1-0) > [Connessione Mobile/Web Connect](#page-243-0) > Utilizzare i Servizi web dalla macchina Brother

## **Utilizzare i Servizi web dalla macchina Brother**

**Modelli correlati**: HL-L6300DW/HL-L6300DWT/HL-L6400DW/HL-L6400DWT

Alcuni siti web offrono servizi che consentono agli utenti di caricare e visualizzare immagini e file sul sito web. La macchina Brother è in grado di scaricare e stampare immagini già caricate in questi servizi.

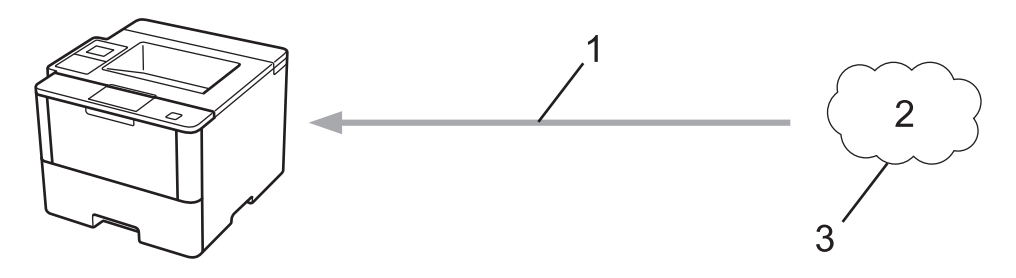

- 1. Stampa
- 2. Foto, immagini, documenti e altri file
- 3. Servizi web

Dalla macchina Brother è possibile accedere ai seguenti servizi: Google Drive™, Dropbox, OneDrive e Box. Informazioni più dettagliate  $\rightarrow$  Guida all'utilizzo dei servizi web Visitare la pagina Manuali relativa al proprio modello in Brother Solutions Center all'indirizzo [support.brother.com.](http://support.brother.com/)

## **Informazioni correlate**

<span id="page-245-0"></span> [Pagina Iniziale](#page-1-0) > [Connessione Mobile/Web Connect](#page-243-0) > Stampare con Google Cloud Print™

# **Stampare con Google Cloud Print™**

**Modelli correlati**: HL-L5100DN/HL-L5100DNT/HL-L5200DW/HL-L5200DWT/HL-L6250DN/HL-L6300DW/ HL-L6300DWT/HL-L6400DW/HL-L6400DWT

Google Cloud Print™ è un servizio offerto da Google che consente di stampare con la stampante registrata presso il proprio account Google utilizzando un dispositivo dotato di compatibilità di rete (ad esempio un telefono cellulare o un computer), senza che sul dispositivo sia necessario installare il driver della stampante.

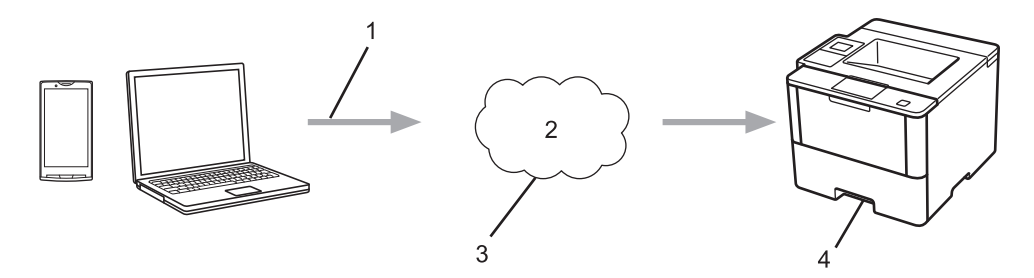

- 1. Richiesta di stampa
- 2. Internet
- 3. Google Cloud Print™
- 4. Stampa

Informazioni più dettagliate >> *Guida Google Cloud Print* Visitare la pagina Manuali relativa al proprio modello in Brother Solutions Center all'indirizzo [support.brother.com.](http://support.brother.com/)

## **Informazioni correlate**

<span id="page-246-0"></span> [Pagina Iniziale](#page-1-0) > [Connessione Mobile/Web Connect](#page-243-0) > Stampare con AirPrint

## **Stampare con AirPrint**

**Modelli correlati**: HL-L5100DN/HL-L5100DNT/HL-L5200DW/HL-L5200DWT/HL-L6250DN/HL-L6300DW/ HL-L6300DWT/HL-L6400DW/HL-L6400DWT

Utilizzare Brother AirPrint per stampare in modalità senza fili foto, messaggi e-mail, pagine web e documenti dal proprio iPad, iPhone e iPod touch senza installare sul dispositivo il driver della stampante.

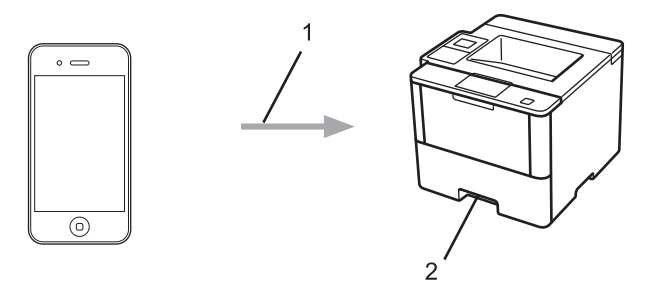

- 1. Richiesta di stampa
- 2. Foto, e-mail, pagine web e documenti stampati

Informazioni più dettagliate >> Guida AirPrint Visitare la pagina Manuali relativa al proprio modello in Brother Solutions Center all'indirizzo [support.brother.com.](http://support.brother.com/)

## **Informazioni correlate**

<span id="page-247-0"></span> [Pagina Iniziale](#page-1-0) > [Connessione Mobile/Web Connect](#page-243-0) > Stampare con Mopria™

# **Stampare con Mopria™**

**Modelli correlati**: HL-L5100DN/HL-L5100DNT/HL-L5200DW/HL-L5200DWT/HL-L6250DN/HL-L6300DW/ HL-L6300DWT/HL-L6400DW/HL-L6400DWT

Mopria™ Print Service è una funzione di stampa su dispositivi mobili Android™ (Android™ versione 4.4 o successive) sviluppata da Mopria™ Alliance. Con questo servizio, è possibile collegarsi alla stessa rete della macchina e stampare senza configurazione aggiuntiva. Molte app Android™ native, incluse Google Chrome™, Gmail e Gallery, supportano la stampa.

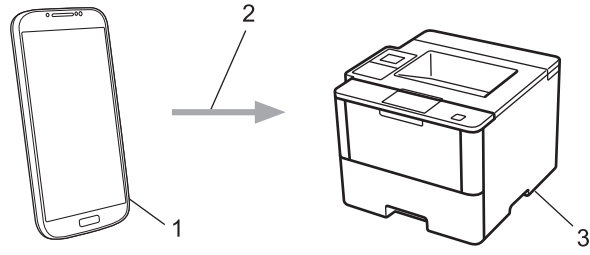

- 1. Android™ 4.4 o versioni successive
- 2. Connessione Wi-Fi®
- 3. Apparecchio Brother

È necessario scaricare Mopria™ Print Service dallo store Google Play™ e installarlo sul dispositivo Android™. Assicurarsi di attivare il servizio prima di utilizzare questa funzionalità.

## **Informazioni correlate**

<span id="page-248-0"></span> [Pagina Iniziale](#page-1-0) > [Connessione Mobile/Web Connect](#page-243-0) > Stampa da un dispositivo mobile

## **Stampa da un dispositivo mobile**

**Modelli correlati**: HL-L5100DN/HL-L5100DNT/HL-L5200DW/HL-L5200DWT/HL-L6250DN/HL-L6300DW/ HL-L6300DWT/HL-L6400DW/HL-L6400DWT

Utilizzare Brother iPrint&Scan per stampare da vari dispositivi mobili.

Per dispositivi Android<sup>™</sup>

Brother iPrint&Scan consente di utilizzare le funzionalità della macchina Brother direttamente dai dispositivi Android™, senza utilizzare il computer.

Scaricare e installare Brother iPrint&Scan dallo store Google Play™.

Per i dispositivi iOS

Brother iPrint&Scan consente di utilizzare le funzioni della macchina Brother direttamente dai dispositivi iPhone, iPod touch, iPad e iPad mini.

Scaricare e installare Brother iPrint&Scan dall'App Store.

Per i dispositivi Windows Phone

Brother iPrint&Scan consente di utilizzare le funzionalità della macchina Brother direttamente dai dispositivi Windows Phone, senza utilizzare il computer.

Scaricare e installare Brother iPrint&Scan dallo Store di Windows Phone (Windows Phone Marketplace).

Informazioni più dettagliate >> Guida alla stampa e alla scansione per dispositivi mobili per Brother iPrint&Scan Visitare la pagina **Manuali** relativa al proprio modello in Brother Solutions Center all'indirizzo [support.brother.com](http://support.brother.com/).

## **Informazioni correlate**

<span id="page-249-0"></span> [Pagina Iniziale](#page-1-0) > [Connessione Mobile/Web Connect](#page-243-0) > Stampa utilizzando la funzione NFC (Near Field Communication)

## **Stampa utilizzando la funzione NFC (Near Field Communication)**

**Modelli correlati**: HL-L6300DW/HL-L6300DWT/HL-L6400DW/HL-L6400DWT

La funzione NFC (Near Field Communication) consente di realizzare con semplicità le transazioni, lo scambio di dati e le connessioni senza fili tra due dispositivi a distanza ravvicinata.

Se il dispositivo Android™ supporta la funzione NFC, stampare i dati (foto, file PDF, file di testo, pagine web e messaggi e-mail) dal dispositivo, ponendolo a contatto con il logo NFC situato sul lato destro del pannello dei comandi della macchina.

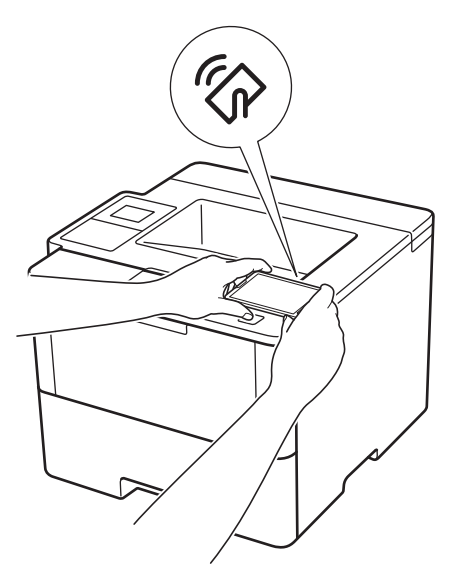

Per utilizzare questa funzione, è necessario scaricare e installare Brother iPrint&Scan sul proprio dispositivo Android<sup>™</sup>. Informazioni più dettagliate >> *Guida alla stampa e alla scansione per dispositivi mobili per Brother iPrint&Scan* Visitare la pagina **Manuali** relativa al proprio modello in Brother Solutions Center all'indirizzo [support.brother.com](http://support.brother.com/).

## **Informazioni correlate**

<span id="page-250-0"></span> [Pagina Iniziale](#page-1-0) > Risoluzione dei problemi

## **Risoluzione dei problemi**

Utilizzare questa sezione per risolvere problemi tipici che si possono verificare durante l'utilizzo della macchina Brother. È possibile risolvere la maggior parte dei problemi autonomamente.

## **IMPORTANTE**

Ø

Per ottenere assistenza tecnica, contattare l'Assistenza clienti Brother o il distributore Brother di zona. Materiali di consumo non prodotti da Brother potrebbero influire sulla qualità di stampa, sulle prestazioni dell'hardware e sull'affidabilità della macchina.

Per ulteriore assistenza visitare Brother Solutions Center all'indirizzo [support.brother.com](http://support.brother.com/).

Verificare prima di tutto le seguenti condizioni:

- Il cavo di alimentazione della macchina è collegato correttamente e la macchina è accesa. >> Guida di *installazione rapida*
- Tutti i materiali protettivi sono stati rimossi. >> Guida di installazione rapida
- La carta è stata caricata correttamente nel vassoio carta.
- I cavi di interfaccia sono stati saldamente connessi all'apparecchio e al computer oppure la connessione senza fili è impostata sia sull'apparecchio che sul computer.
- Messaggi di errore e manutenzione

Se il problema non viene risolto dopo aver eseguito i controlli, identificare il problema, quindi >> *Informazioni correlate*

## **Informazioni correlate**

- [Messaggi di errore e manutenzione](#page-251-0)
- [Inceppamenti della carta](#page-259-0)
- [Problemi di stampa](#page-271-0)
- [Migliorare la qualità di stampa](#page-274-0)
- [Problemi di rete](#page-279-0)
- [Problemi di altro tipo](#page-293-0)
- [Controllare le informazioni sull'apparecchio](#page-295-0)
- [Funzioni di ripristino](#page-297-0)

<span id="page-251-0"></span> [Pagina Iniziale](#page-1-0) > [Risoluzione dei problemi](#page-250-0) > Messaggi di errore e manutenzione

## **Messaggi di errore e manutenzione**

## (HL-L6300DW/HL-L6300DWT/HL-L6400DW/HL-L6400DWT)

Se sull'LCD vengono visualizzati errori e il dispositivo Android™ supporta la funzione NFC, porre a contatto il dispositivo con il logo NFC sulla macchina Brother per accedere al Brother Solutions Center e consultare le FAQ (domande frequenti) aggiornate dal dispositivo. (Potrebbero essere applicabili le tariffe previste dal proprio fornitore di telefonia per messaggi e dati.)

Assicurarsi che la funzione NFC sia attivata sia sulla macchina Brother sia sul dispositivo Android™.

Come per tutti i prodotti sofisticati, possono verificarsi degli errori e può essere necessario sostituire delle parti. Se ciò accade, la macchina identifica l'errore o la manutenzione di routine richiesta e mostra il messaggio appropriato. Nella tabella vengono illustrati i messaggi di errore e di manutenzione più comuni.

Seguire le istruzioni visualizzate nella colonna **Azione correttiva** per risolvere l'errore ed eliminare il messaggio.

È possibile correggere la maggior parte degli errori ed eseguire la manutenzione ordinaria autonomamente. Se servono altri suggerimenti: Visitare [support.brother.com](http://support.brother.com/) e fare clic su **FAQ e Risoluzione dei problemi**.

>> HL-L5000D/HL-L5100DN/HL-L5100DNT/HL-L5200DW/HL-L5200DWT/HL-L6250DN [>> HL-L6300DW/HL-L6300DWT/HL-L6400DW/HL-L6400DWT](#page-254-0)

## **HL-L5000D/HL-L5100DN/HL-L5100DNT/HL-L5200DW/HL-L5200DWT/HL-L6250DN**

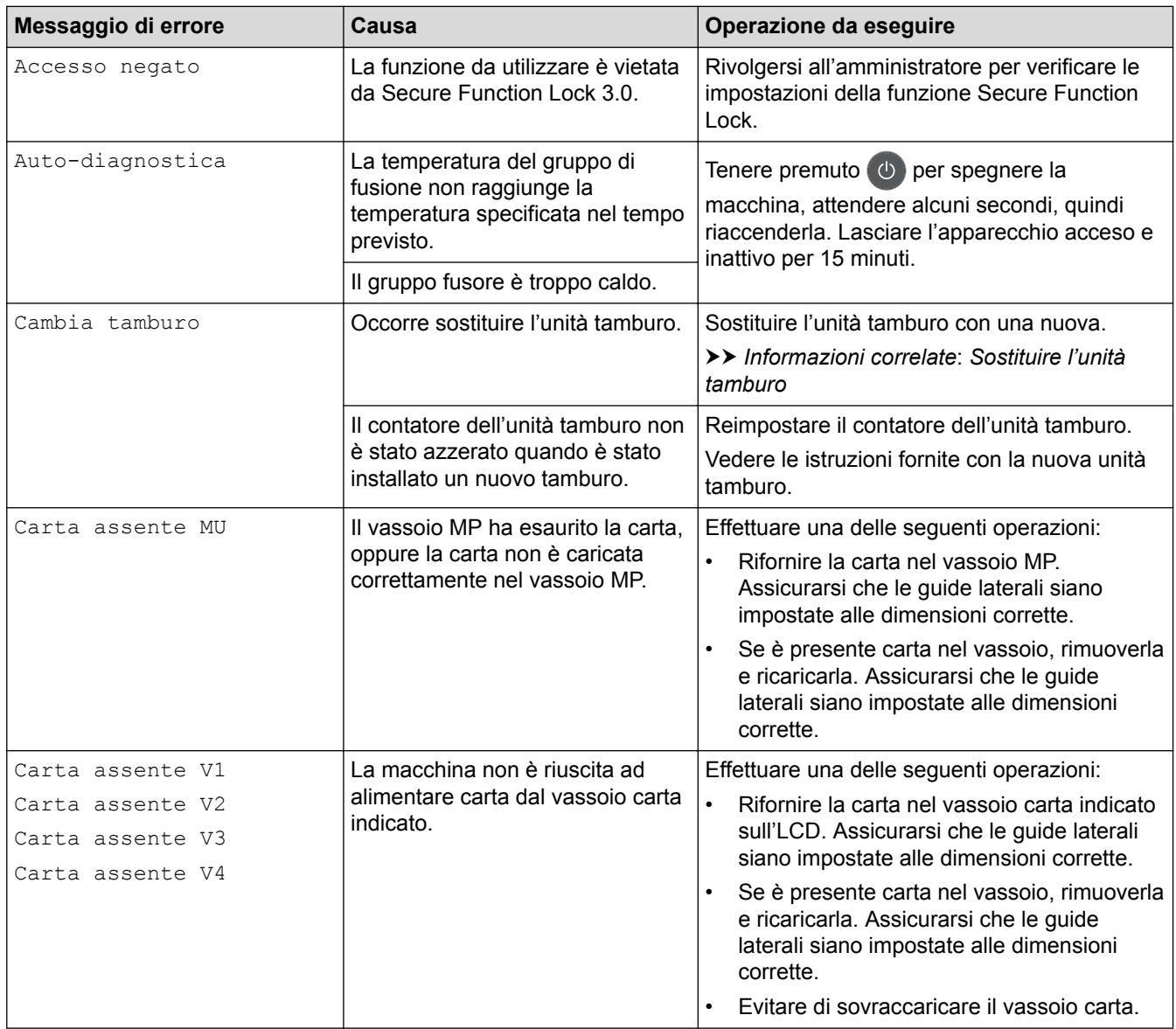
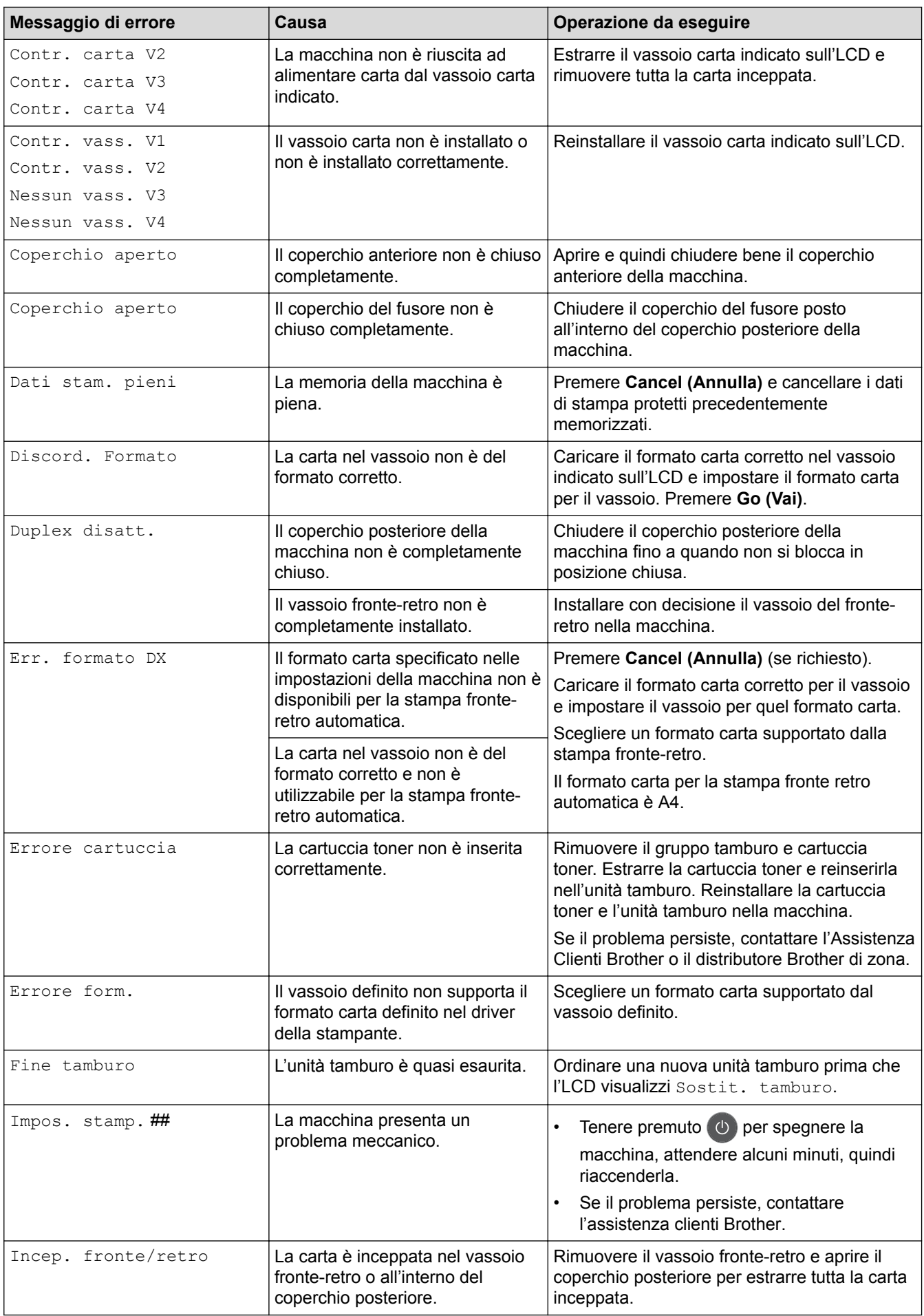

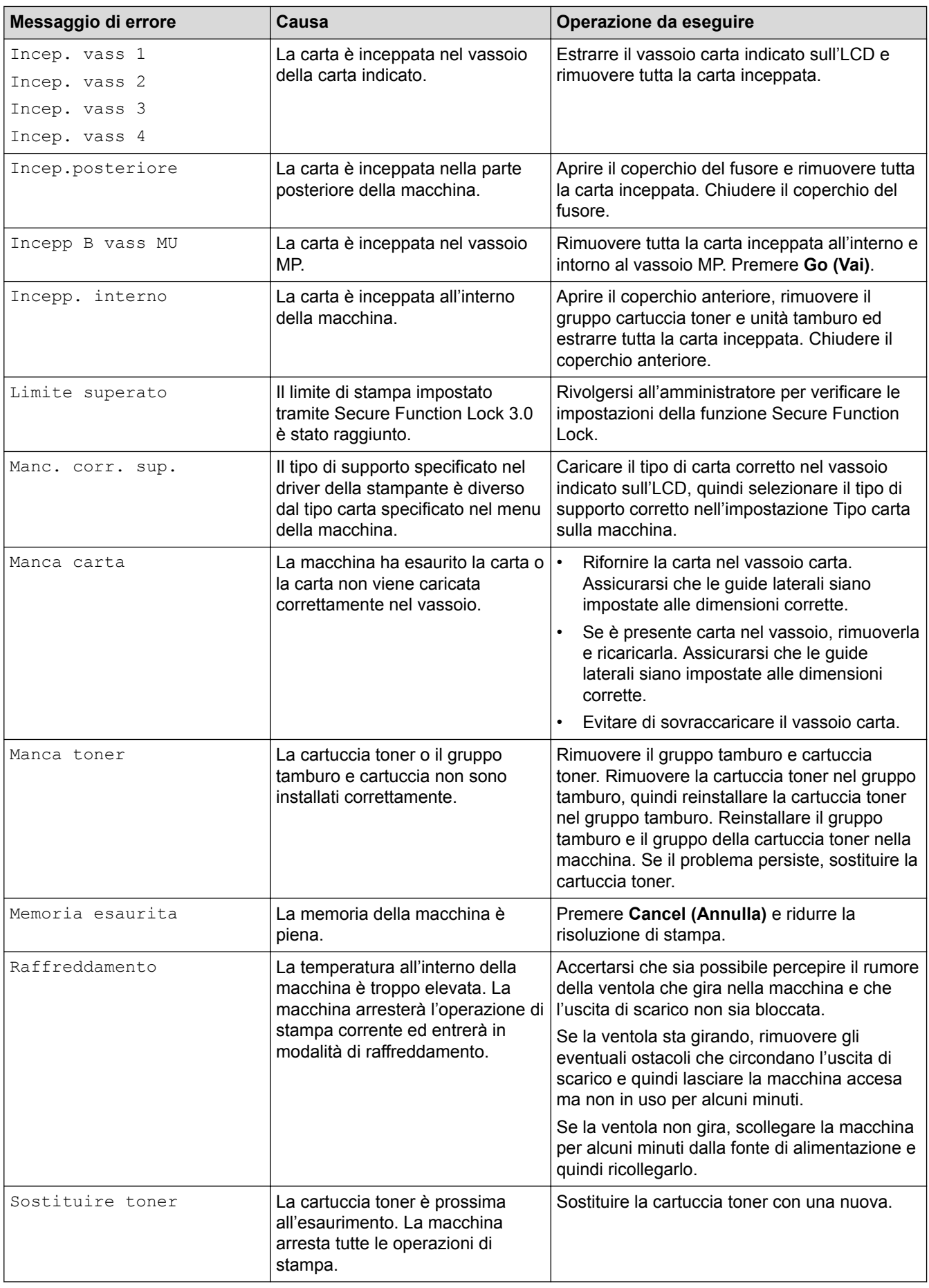

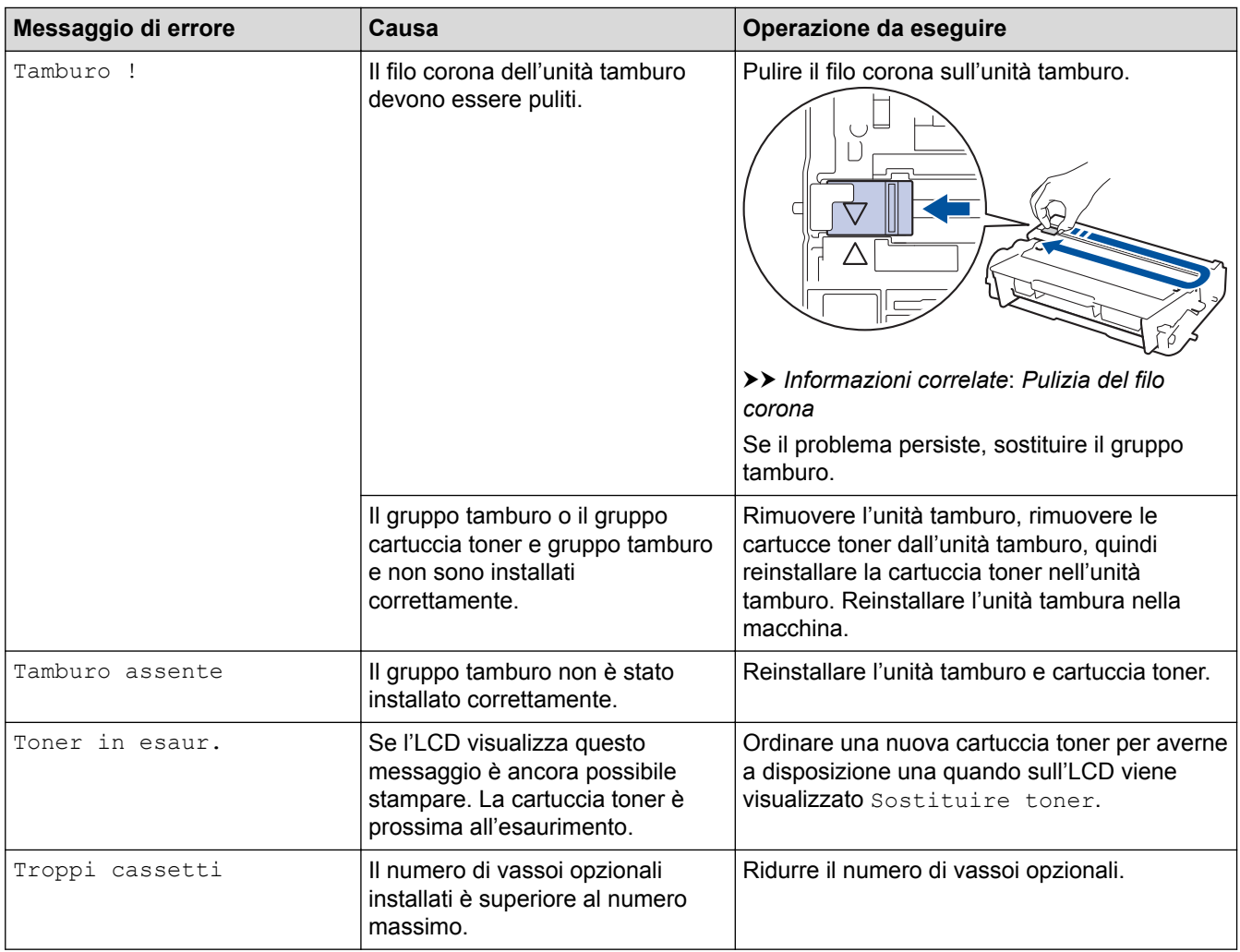

#### **HL-L6300DW/HL-L6300DWT/HL-L6400DW/HL-L6400DWT**

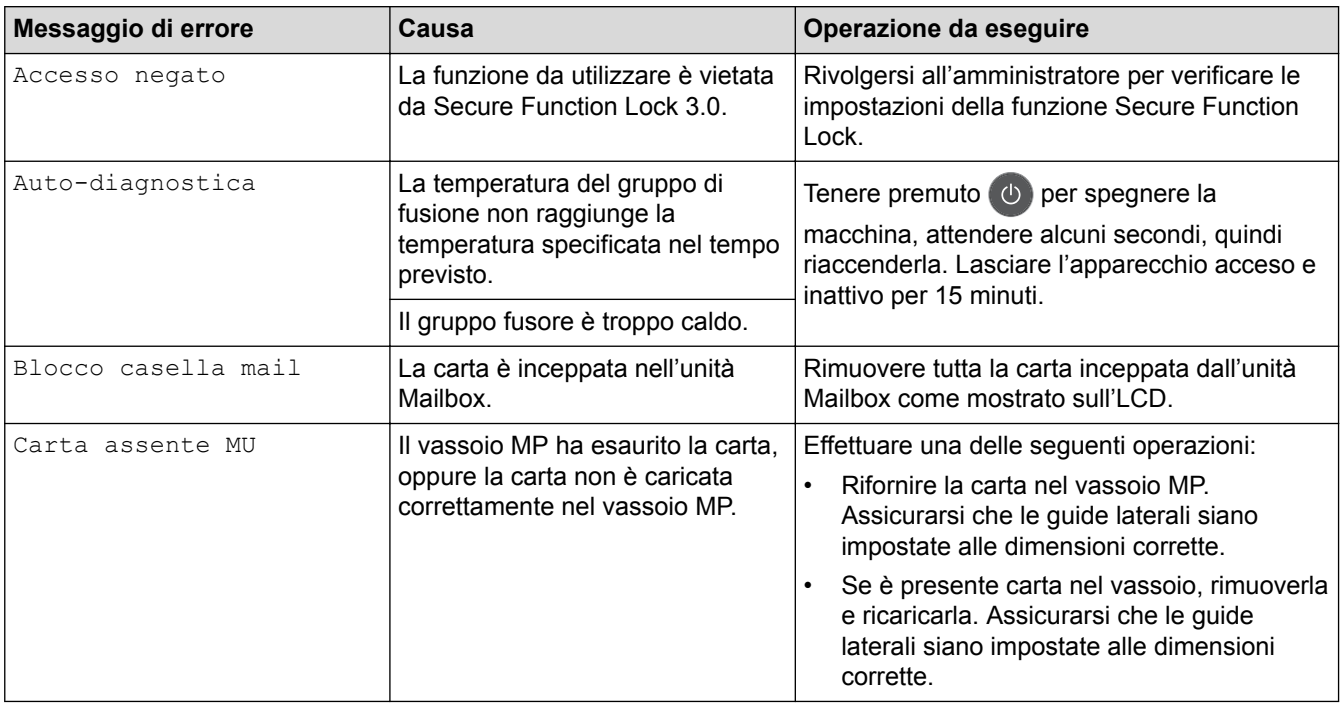

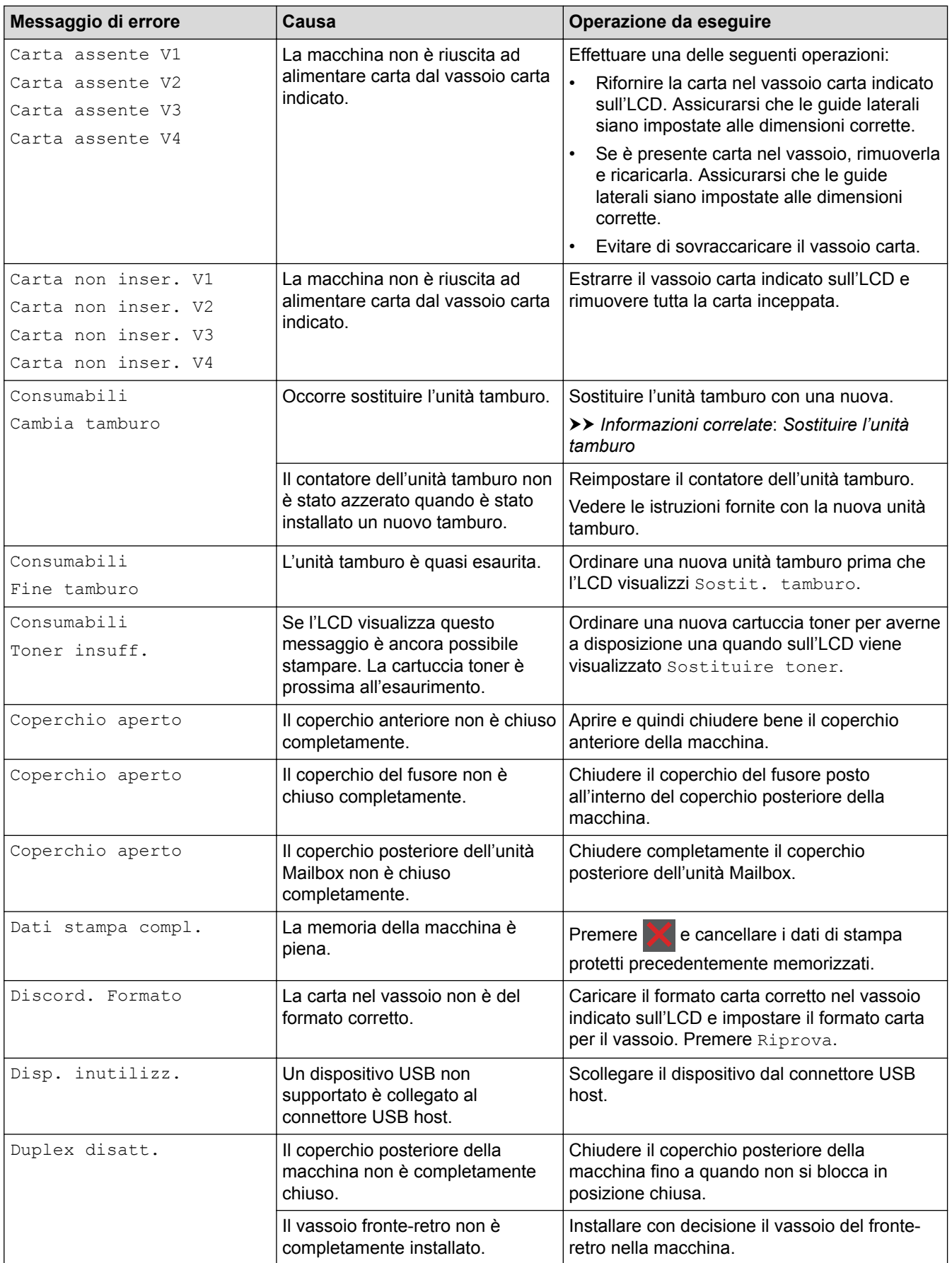

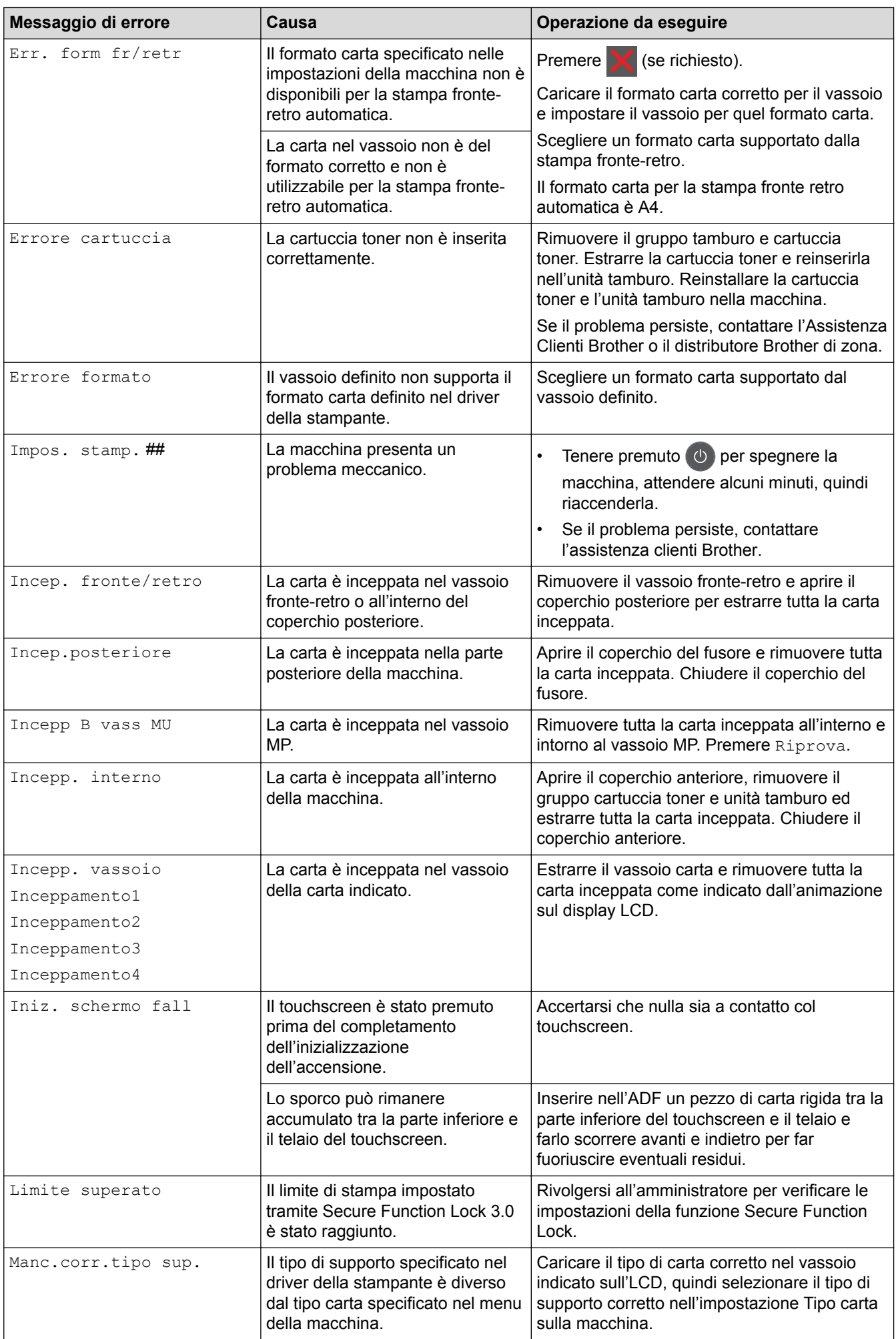

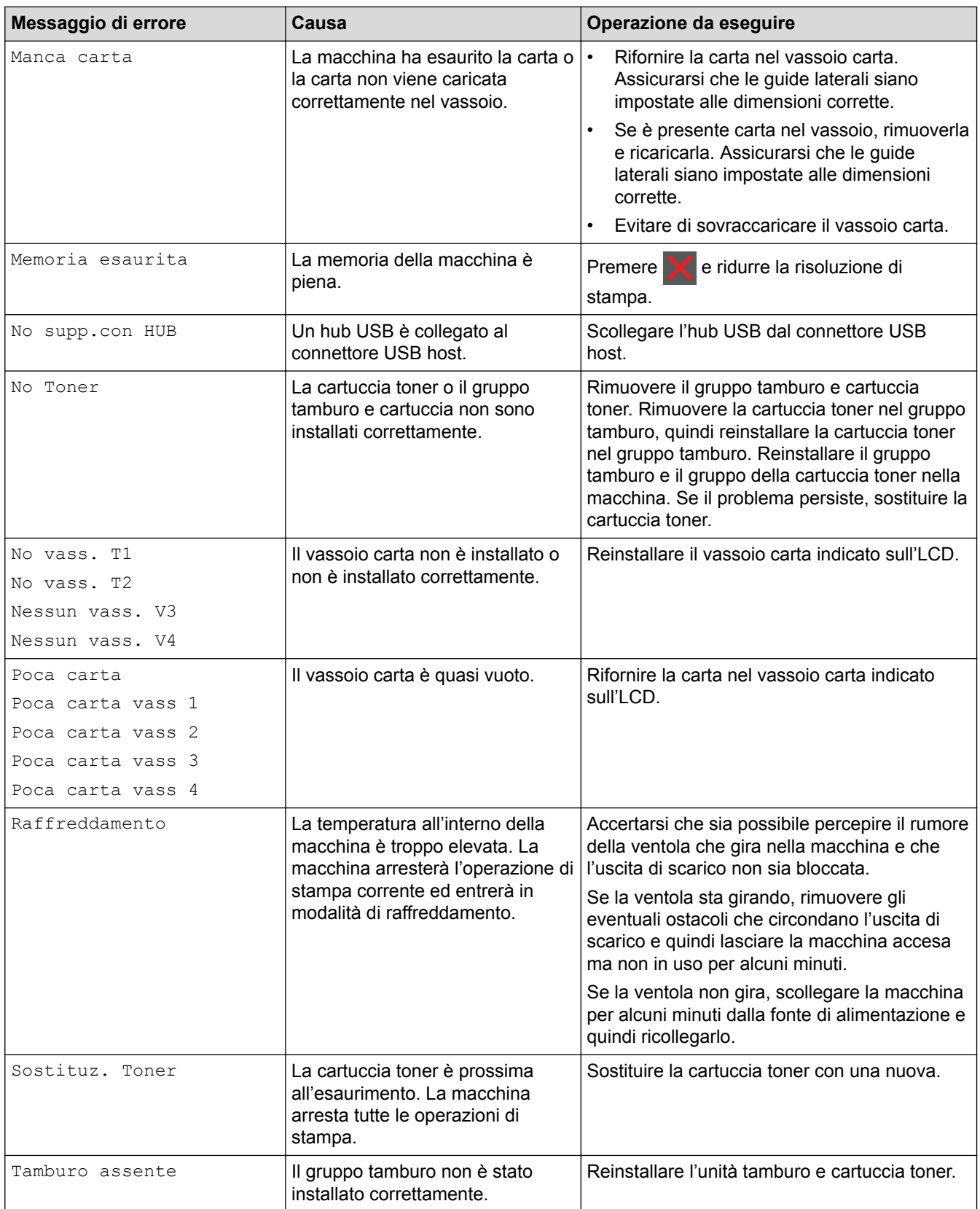

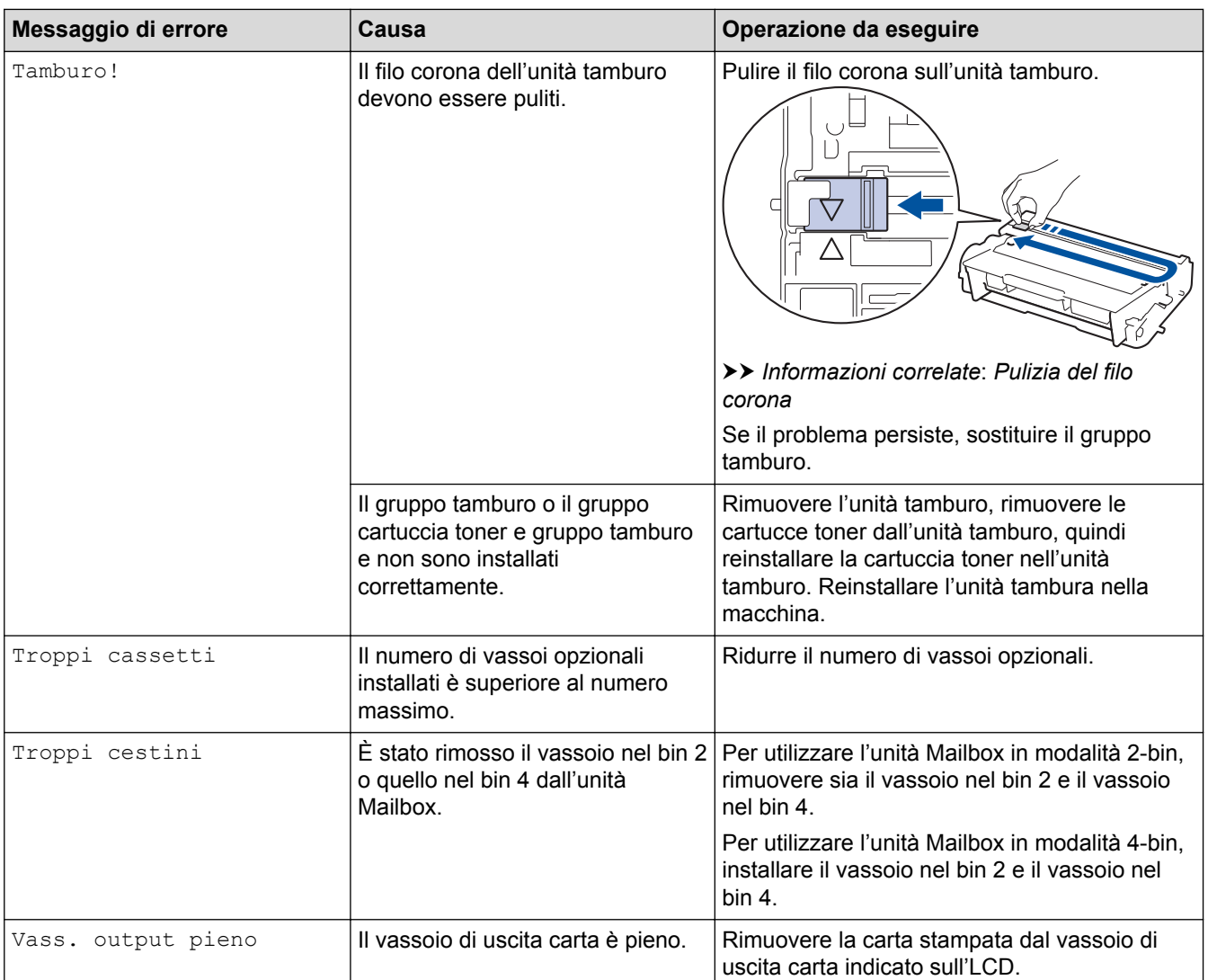

# **Informazioni correlate**

• [Risoluzione dei problemi](#page-250-0)

#### **Argomenti correlati:**

- [Sostituzione materiali di consumo](#page-301-0)
- [Caricamento e stampa utilizzando il vassoio carta](#page-27-0)
- [Caricamento e stampa utilizzando il vassoio multifunzione \(vassoio MP\)](#page-33-0)
- [Sostituire l'unità tamburo](#page-306-0)
- [Pulizia del filo corona](#page-312-0)

<span id="page-259-0"></span> [Pagina Iniziale](#page-1-0) > [Risoluzione dei problemi](#page-250-0) > Inceppamenti della carta

## **Inceppamenti della carta**

Rimuovere sempre la carta rimanente dal vassoio e allineare la risma se si aggiunge della carta. In questo modo, si evita che più fogli vengano prelevati contemporaneamente all'interno della macchina e che la carta si inceppi.

- [La carta è inceppata nel vassoio MP](#page-260-0)
- [La carta è inceppata nel vassoio della carta](#page-261-0)
- [Carta inceppata sul lato posteriore dell'apparecchio](#page-263-0)
- [Carta inceppata all'interno della macchina](#page-265-0)
- [La carta è inceppata nel vassoio della carta per la stampa fronte-retro](#page-267-0)
- [La carta è inceppata nell'unità Mailbox](#page-269-0)

<span id="page-260-0"></span> [Pagina Iniziale](#page-1-0) > [Risoluzione dei problemi](#page-250-0) > [Inceppamenti della carta](#page-259-0) > La carta è inceppata nel vassoio MP

# **La carta è inceppata nel vassoio MP**

Se il pannello di controllo della macchina o lo Status Monitor indicano che si è verificato un inceppamento nel vassoio MP, attenersi alla procedura riportata di seguito:

- 1. Rimuovere la carta dal vassoio MP.
- 2. Rimuovere tutta la carta inceppata all'interno e intorno al vassoio MP.

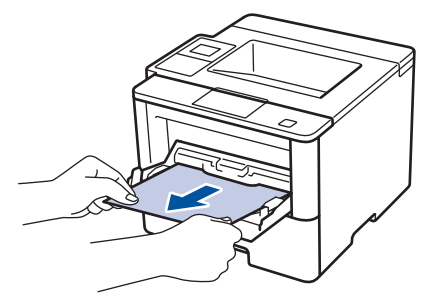

- 3. Smuovere la risma di carta e quindi rimetterla nel vassoio MP.
- 4. Ricaricare la carta nel vassoio MP e verificare che la carta rimanga sotto le guide di altezza massima (1) su entrambi i lati del vassoio.

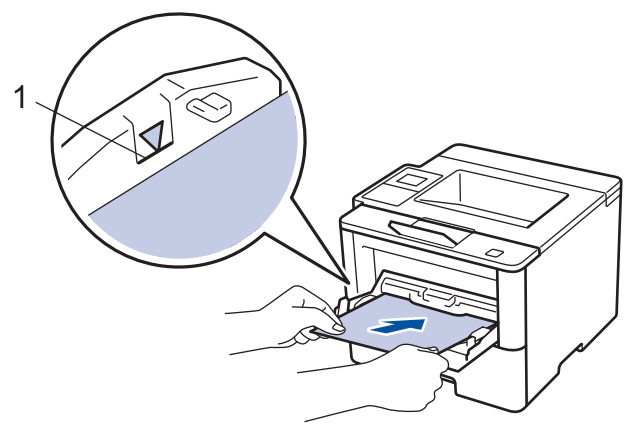

- 5. Effettuare una delle seguenti operazioni:
	- (HL-L5000D/HL-L5100DN/HL-L5100DNT/HL-L5200DW/HL-L5200DWT/HL-L6250DN) Premere **Go (Vai)** per riprendere la stampa.
	- (HL-L6300DW/HL-L6300DWT/HL-L6400DW/HL-L6400DWT) Premere [Riprova] per riprendere la stampa.

#### **Informazioni correlate**

• [Inceppamenti della carta](#page-259-0)

<span id="page-261-0"></span> [Pagina Iniziale](#page-1-0) > [Risoluzione dei problemi](#page-250-0) > [Inceppamenti della carta](#page-259-0) > La carta è inceppata nel vassoio della carta

# **La carta è inceppata nel vassoio della carta**

Se il pannello di controllo della macchina o lo Status Monitor indicano che si è verificato un inceppamento nel vassoio della carta, attenersi alla procedura riportata di seguito:

1. Estrarre completamente il vassoio carta dalla macchina.

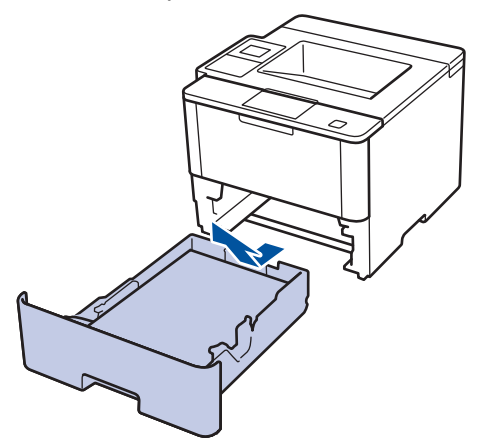

2. Estrarre lentamente la carta inceppata.

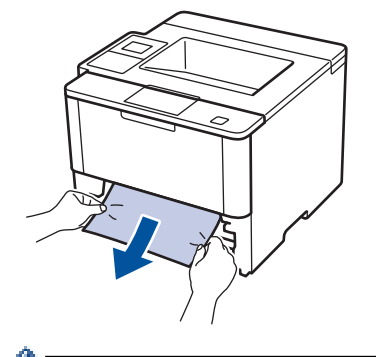

Tirando la carta inceppata verso il basso con entrambe le mani, è possibile rimuovere la carta più facilmente.

3. Smuovere bene la risma per prevenire ulteriori inceppamenti e far scorrere le guide laterali per adattarle al formato carta.

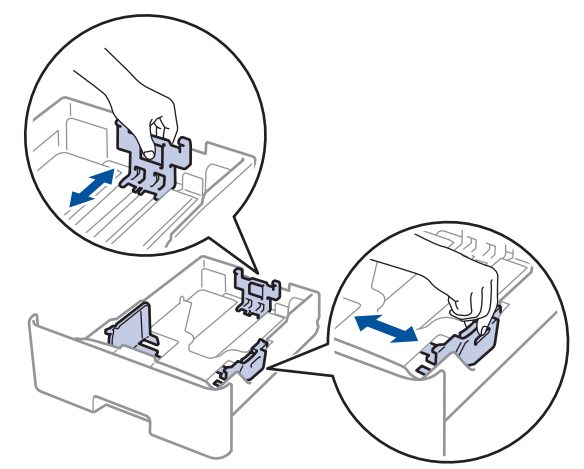

4. Assicurarsi che la carta sia al di sotto della tacca di altezza massima della carta ( $\mathbf{v} \cdot \mathbf{v}$ ).

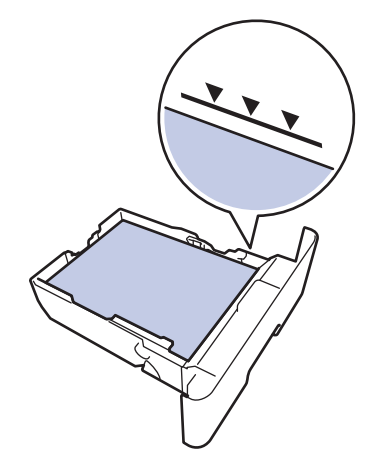

5. Inserire con decisione il vassoio carta nella macchina.

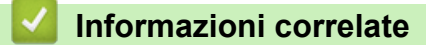

• [Inceppamenti della carta](#page-259-0)

<span id="page-263-0"></span> [Pagina Iniziale](#page-1-0) > [Risoluzione dei problemi](#page-250-0) > [Inceppamenti della carta](#page-259-0) > Carta inceppata sul lato posteriore dell'apparecchio

# **Carta inceppata sul lato posteriore dell'apparecchio**

Se il pannello di controllo della macchina o lo Status Monitor indicano che si è verificato un inceppamento nella parte posteriore della macchina, attenersi alla procedura riportata di seguito:

- 1. Lasciare accesa la macchina per 10 minuti in modo che la ventola interna raffreddi le parti molto calde.
- 2. Aprire il coperchio posteriore.

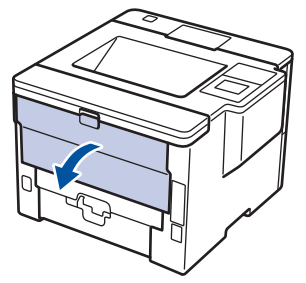

3. Tirare verso di sé le linguette verdi poste sui lati sinistro e destro per rilasciare il coperchio del fusore.

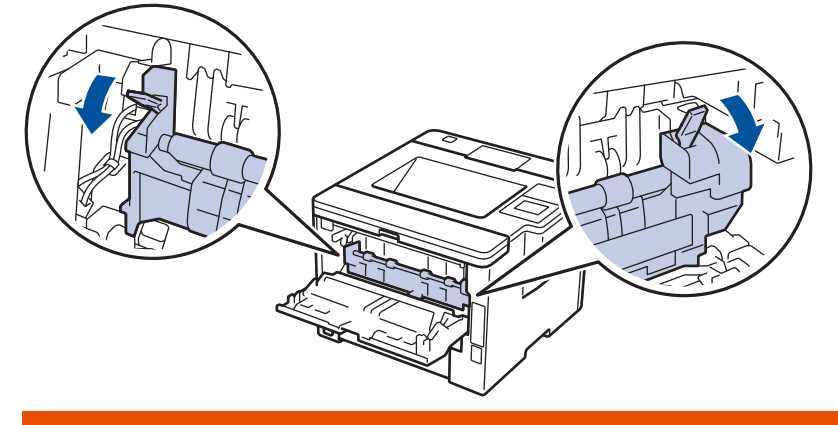

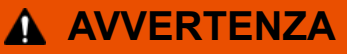

#### SUPERFICIE CALDA

Le parti interne della macchina saranno molto calde. Attendere che la macchina si raffreddi prima di toccarla.

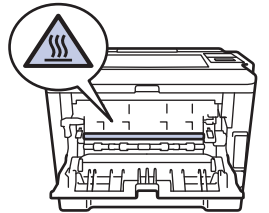

4. Con entrambe le mani estrarre con attenzione la carta inceppata dal gruppo fusore.

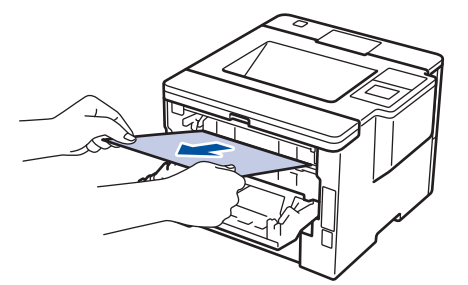

5. Chiudere il coperchio del fusore.

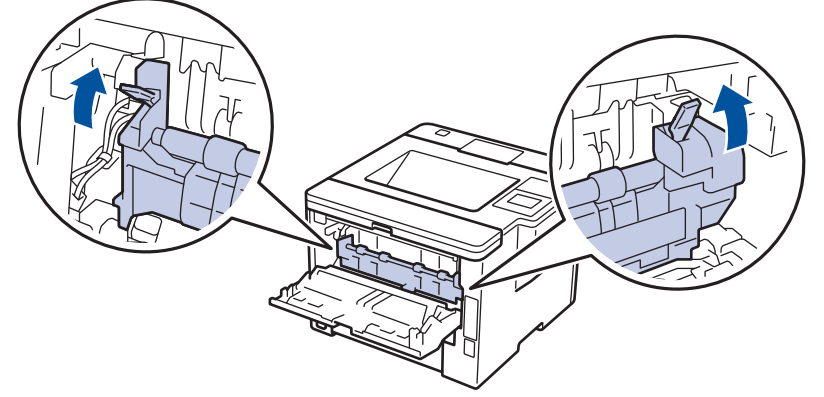

6. Chiudere il coperchio posteriore fino a quando non si blocca in posizione chiusa.

## **Informazioni correlate**

• [Inceppamenti della carta](#page-259-0)

<span id="page-265-0"></span> [Pagina Iniziale](#page-1-0) > [Risoluzione dei problemi](#page-250-0) > [Inceppamenti della carta](#page-259-0) > Carta inceppata all'interno della macchina

# **Carta inceppata all'interno della macchina**

Se il pannello di controllo della macchina o lo Status Monitor indicano che si è verificato un inceppamento nella macchina, attenersi alla procedura riportata di seguito:

- 1. Lasciare accesa la macchina per 10 minuti in modo che la ventola interna raffreddi le parti molto calde.
- 2. Aprire il coperchio anteriore.

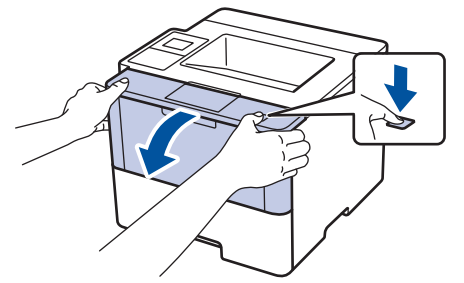

3. Rimuovere il gruppo tamburo e cartuccia toner.

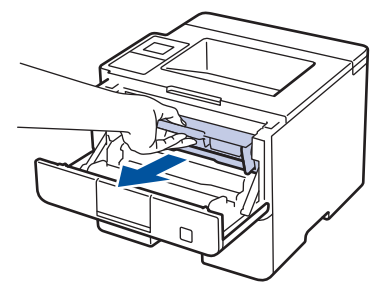

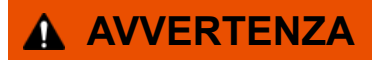

#### SUPERFICIE CALDA

Le parti interne della macchina saranno molto calde. Attendere che la macchina si raffreddi prima di toccarla.

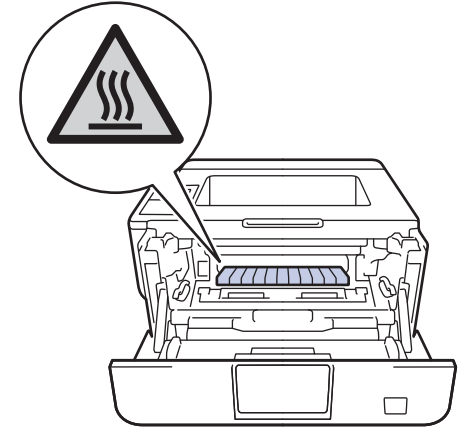

4. Estrarre lentamente la carta inceppata.

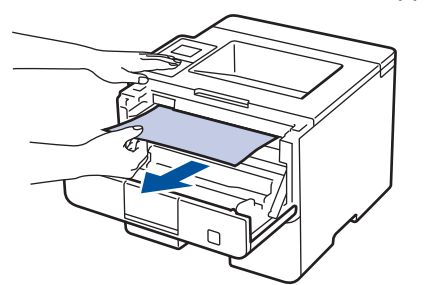

5. Installare il gruppo tamburo e cartuccia toner nella macchina.

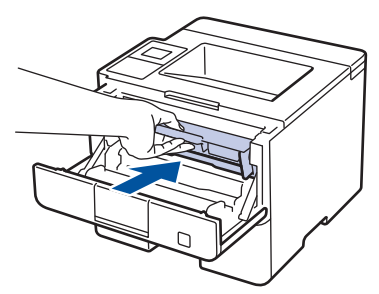

6. Chiudere il coperchio anteriore.

#### **Informazioni correlate**

• [Inceppamenti della carta](#page-259-0)

<span id="page-267-0"></span> [Pagina Iniziale](#page-1-0) > [Risoluzione dei problemi](#page-250-0) > [Inceppamenti della carta](#page-259-0) > La carta è inceppata nel vassoio della carta per la stampa fronte-retro

## **La carta è inceppata nel vassoio della carta per la stampa fronte-retro**

Se il pannello di controllo della macchina o lo Status Monitor indicano che si è verificato un inceppamento nel vassoio della carta per la stampa fronte-retro, attenersi alla procedura riportata di seguito:

- 1. Lasciare accesa la macchina per 10 minuti affinché la ventola interna raffreddi le parti surriscaldate all'interno della macchina.
- 2. Estrarre completamente il vassoio carta dalla macchina.

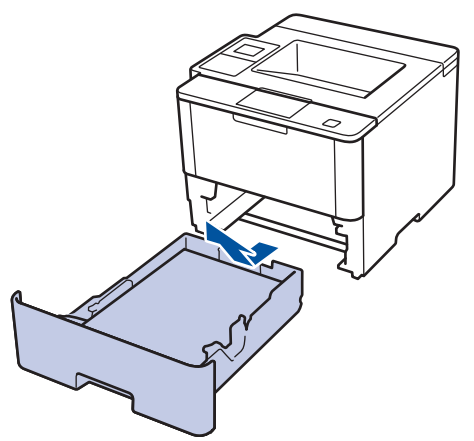

3. Nella parte posteriore della macchina, estrarre completamente il vassoio carta per la stampa fronte-retro.

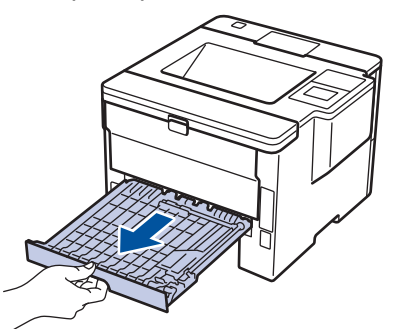

4. Estrarre la carta inceppata dalla macchina o dal vassoio carta per la stampa fronte-retro.

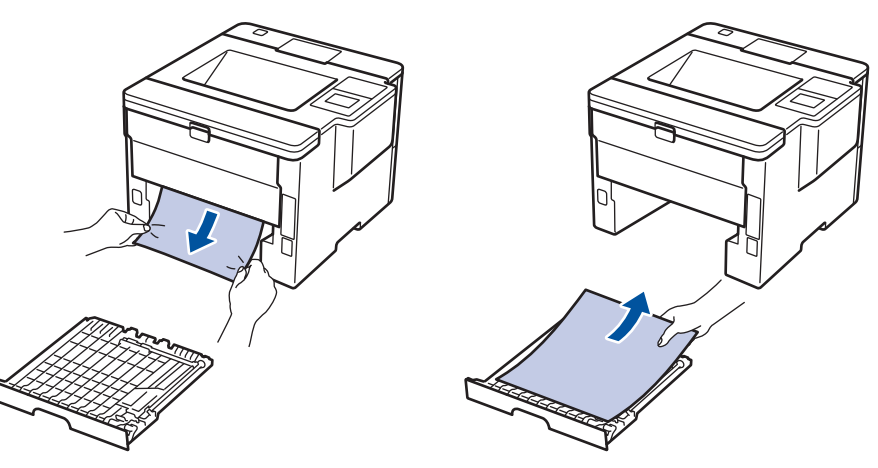

5. Rimuovere la carta inceppata nella macchina a causa dell'elettricità statica.

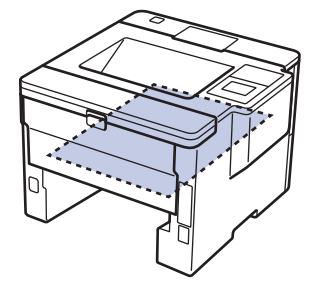

6. Se la carta non è inceppata nel vassoio carta per la stampa fronte-retro, aprire il coperchio posteriore.

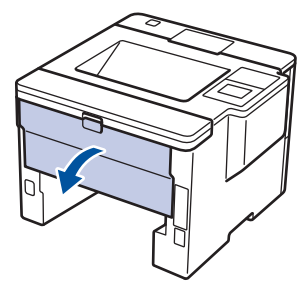

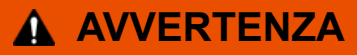

#### SUPERFICIE CALDA

Le parti interne della macchina saranno molto calde. Attendere che la macchina si raffreddi prima di toccarla.

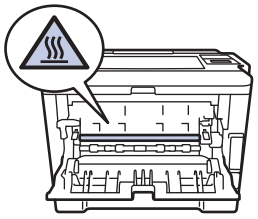

7. Con entrambe le mani estrarre con attenzione la carta inceppata dal retro della macchina.

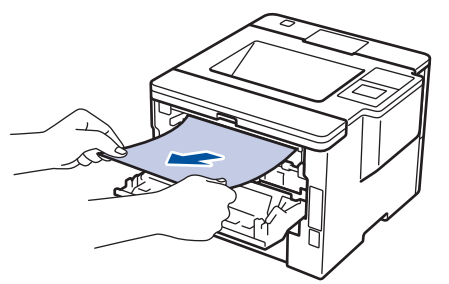

- 8. Chiudere il coperchio posteriore fino a quando non si blocca in posizione chiusa.
- 9. Reinserire con decisione il vassoio carta per la stampa fronte-retro nella parte posteriore della macchina.
- 10. Inserire con decisione il vassoio carta nella parte anteriore della macchina.

#### **Informazioni correlate**

• [Inceppamenti della carta](#page-259-0)

<span id="page-269-0"></span> [Pagina Iniziale](#page-1-0) > [Risoluzione dei problemi](#page-250-0) > [Inceppamenti della carta](#page-259-0) > La carta è inceppata nell'unità Mailbox

# **La carta è inceppata nell'unità Mailbox**

**Modelli correlati**: HL-L6300DW/HL-L6300DWT/HL-L6400DW/HL-L6400DWT

Se il pannello di controllo della macchina o lo Status Monitor indicano che si è verificato un inceppamento nell'unità Mailbox, attenersi alla procedura riportata di seguito:

1. Estrarre la carta inceppata dall'unità Mailbox come indicato sull'LCD.

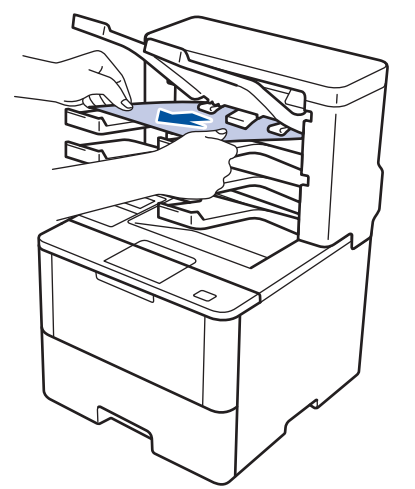

2. Se l'errore persiste, aprire il coperchio posteriore della Mailbox.

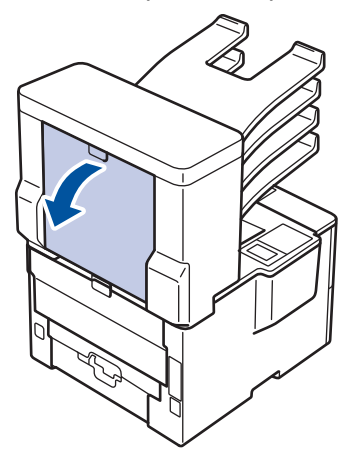

3. Estrarre la carta inceppata dall'unità Mailbox.

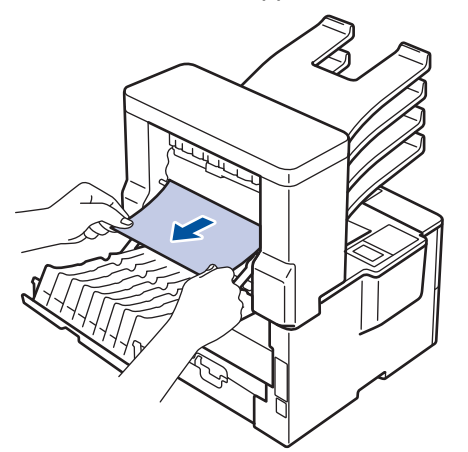

4. Chiudere il coperchio posteriore della Mailbox fino a quando non si blocca in posizione chiusa.

#### **Informazioni correlate**

• [Inceppamenti della carta](#page-259-0)

∣√

 [Pagina Iniziale](#page-1-0) > [Risoluzione dei problemi](#page-250-0) > Problemi di stampa

# **Problemi di stampa**

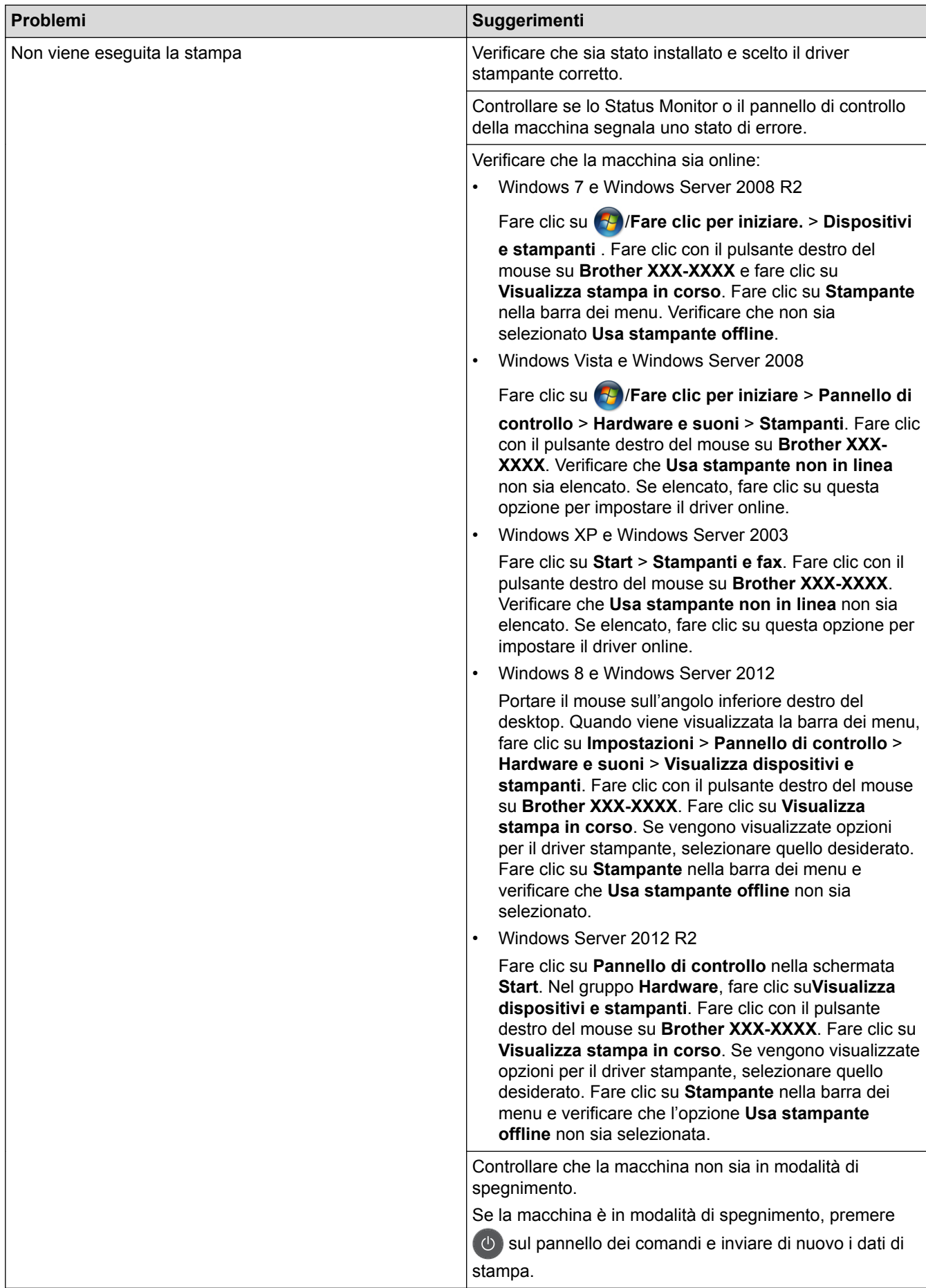

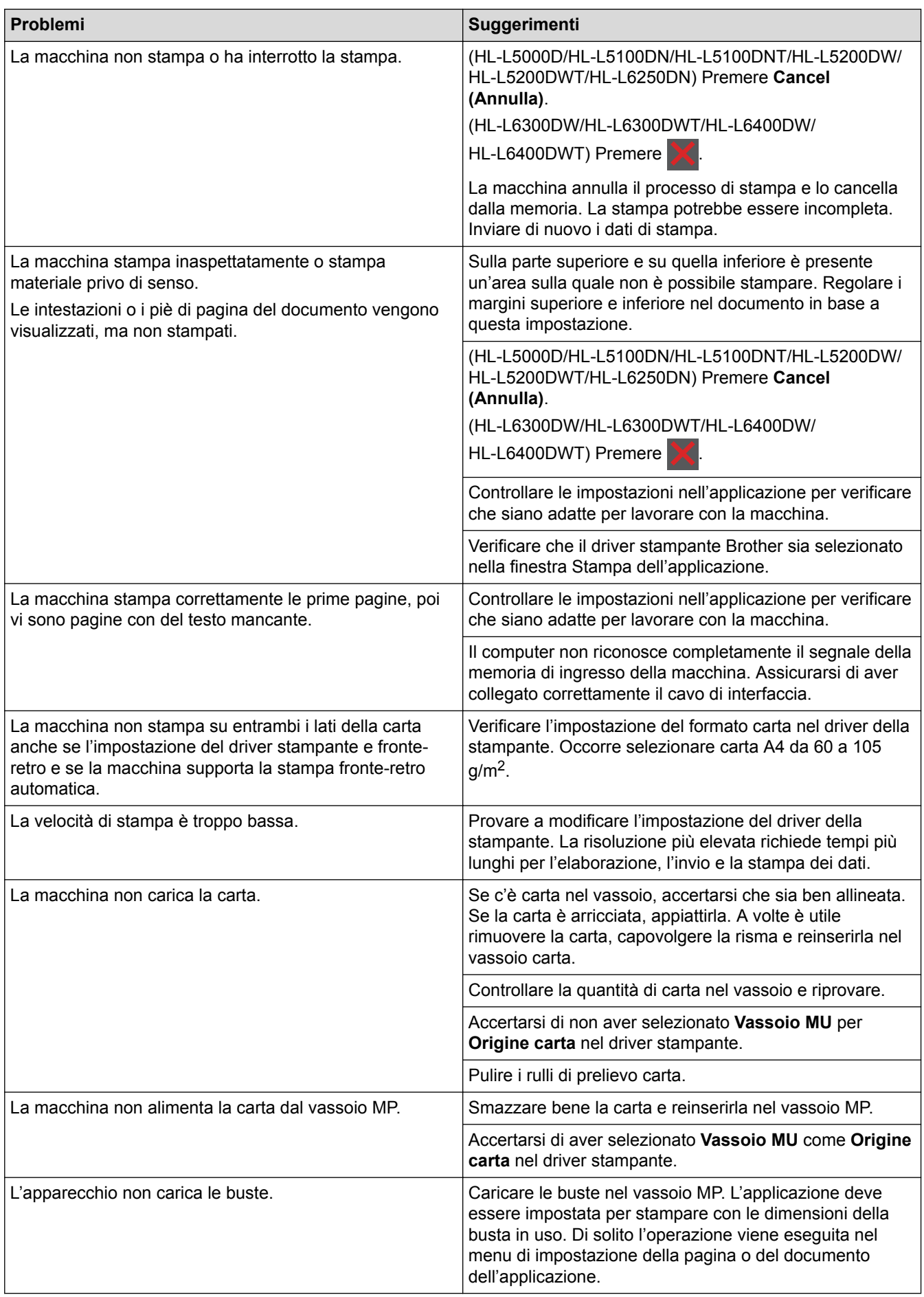

# **Informazioni correlate**

• [Risoluzione dei problemi](#page-250-0)

ر

#### **Argomenti correlati:**

- [Monitorare lo stato della macchina dal computer \(Windows\)](#page-66-0)
- [Eseguire il monitoraggio dello stato della macchina dal computer \(Macintosh\)](#page-81-0)
- [Annullare un processo di stampa](#page-92-0)
- [Caricamento e stampa utilizzando il vassoio carta](#page-27-0)
- [Pulire i rulli di presa](#page-321-0)
- [Caricamento e stampa utilizzando il vassoio multifunzione \(vassoio MP\)](#page-33-0)

 [Pagina Iniziale](#page-1-0) > [Risoluzione dei problemi](#page-250-0) > Migliorare la qualità di stampa

# **Migliorare la qualità di stampa**

Se si riscontra un problema di qualità di stampa, stampare prima una pagina di prova. Se la copia prodotta è di buona qualità, probabilmente il problema riscontrato non dipende dalla macchina. Controllare i collegamenti del cavo di interfaccia o provare a stampare un altro documento. Se la copia prodotta o la pagina di prova emessa dalla macchina presenta un problema di qualità, verificare gli esempi di cattiva qualità di stampa nella tabella e seguire le raccomandazioni.

#### **IMPORTANTE**

Materiali di consumo non prodotti da Brother potrebbero influire sulla qualità di stampa, sulle prestazioni dell'hardware e sull'affidabilità della macchina.

- 1. Per ottenere la qualità di stampa migliore, suggeriamo di utilizzare i supporti di stampa raccomandati. Verificare di utilizzare carta che soddisfi le specifiche.
- 2. Verificare che la cartuccia toner e i gruppi tamburo siano installati correttamente.

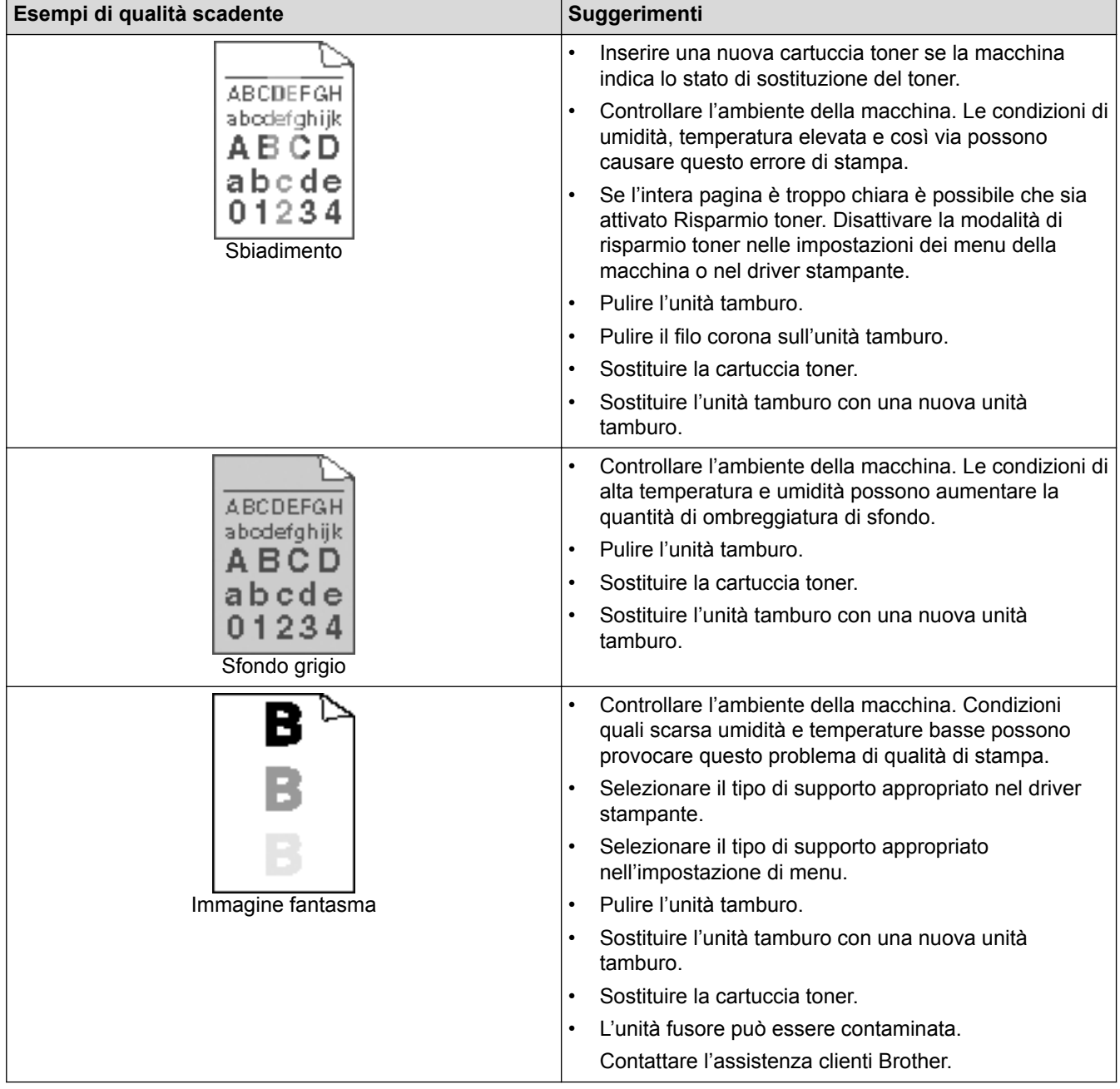

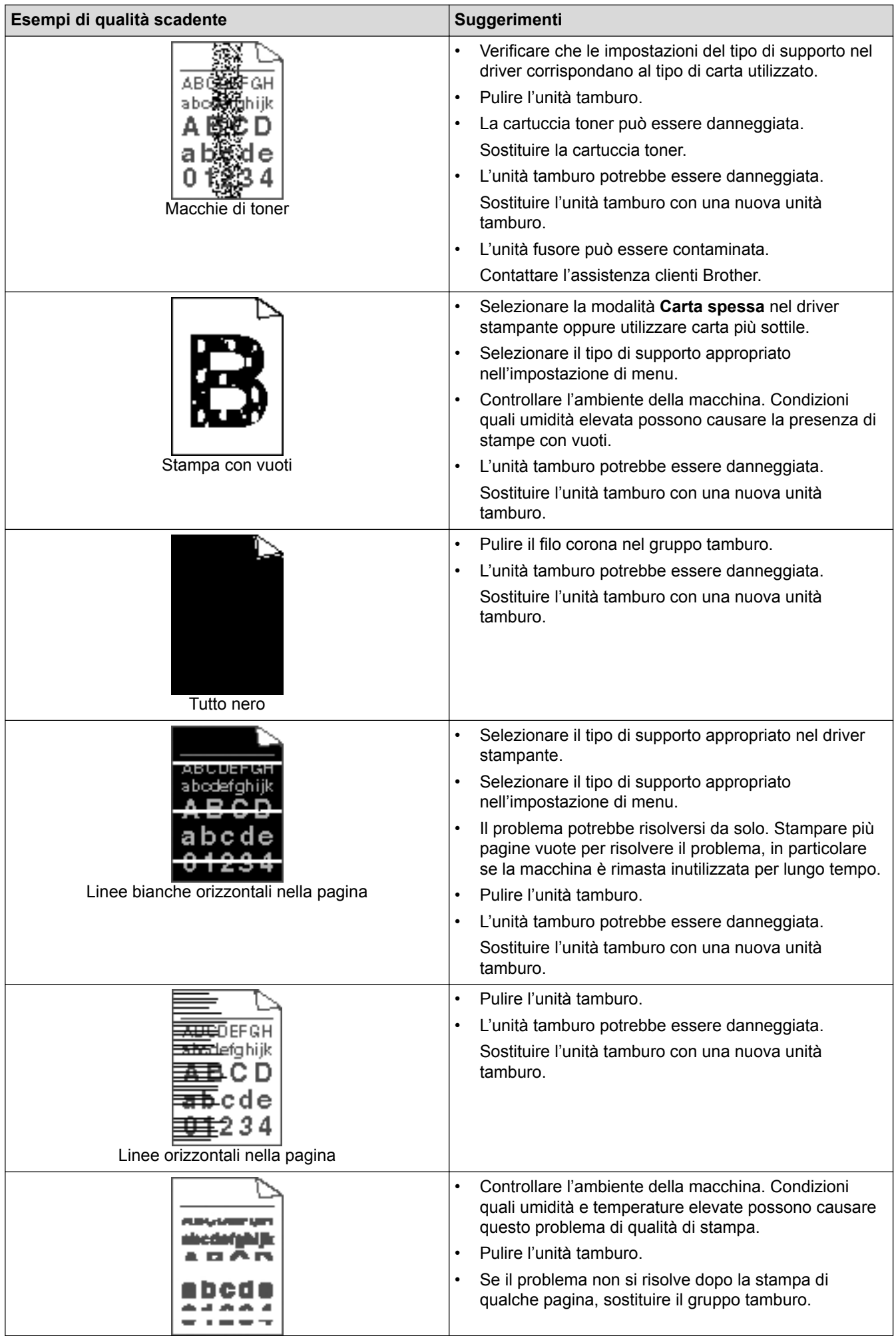

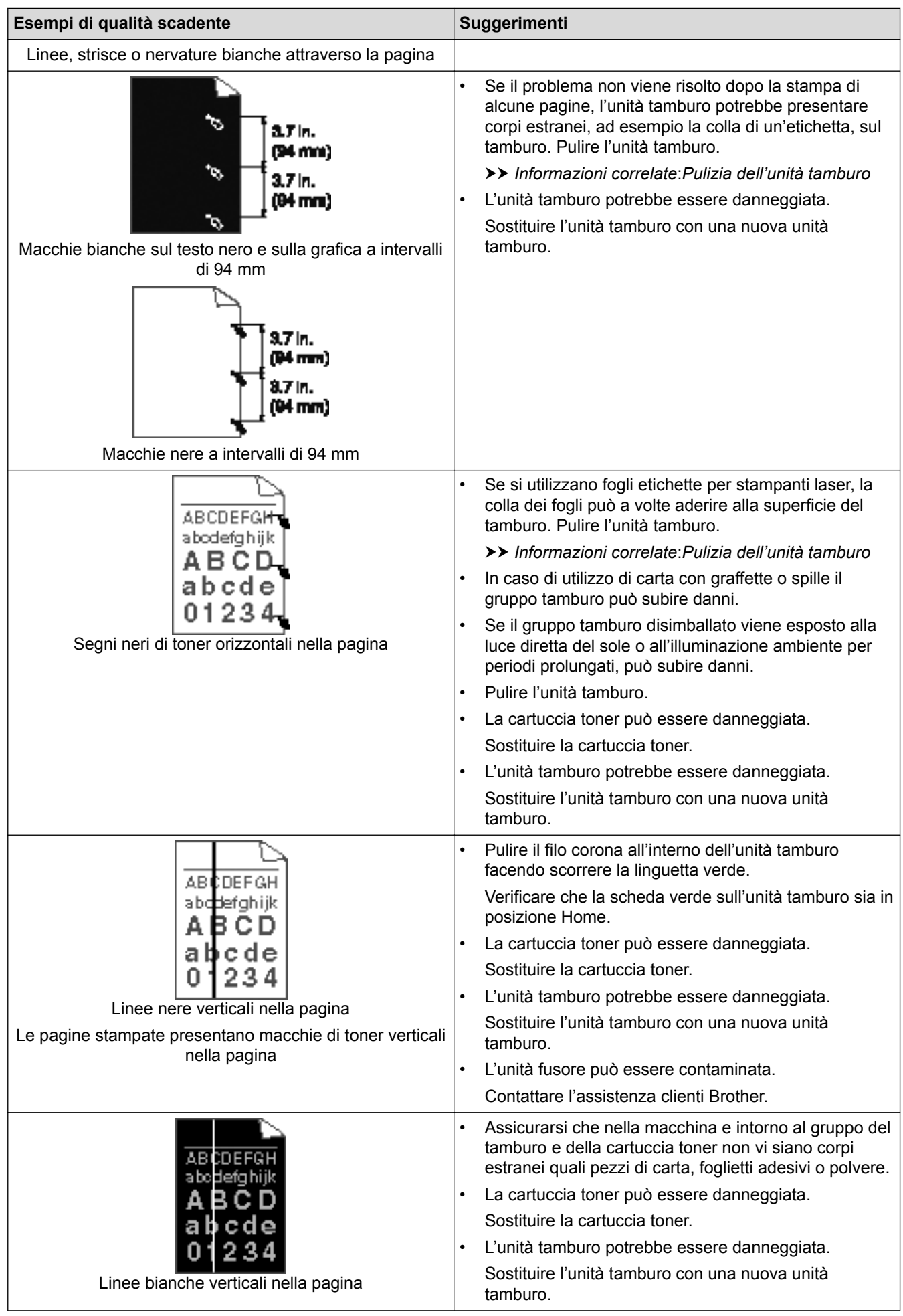

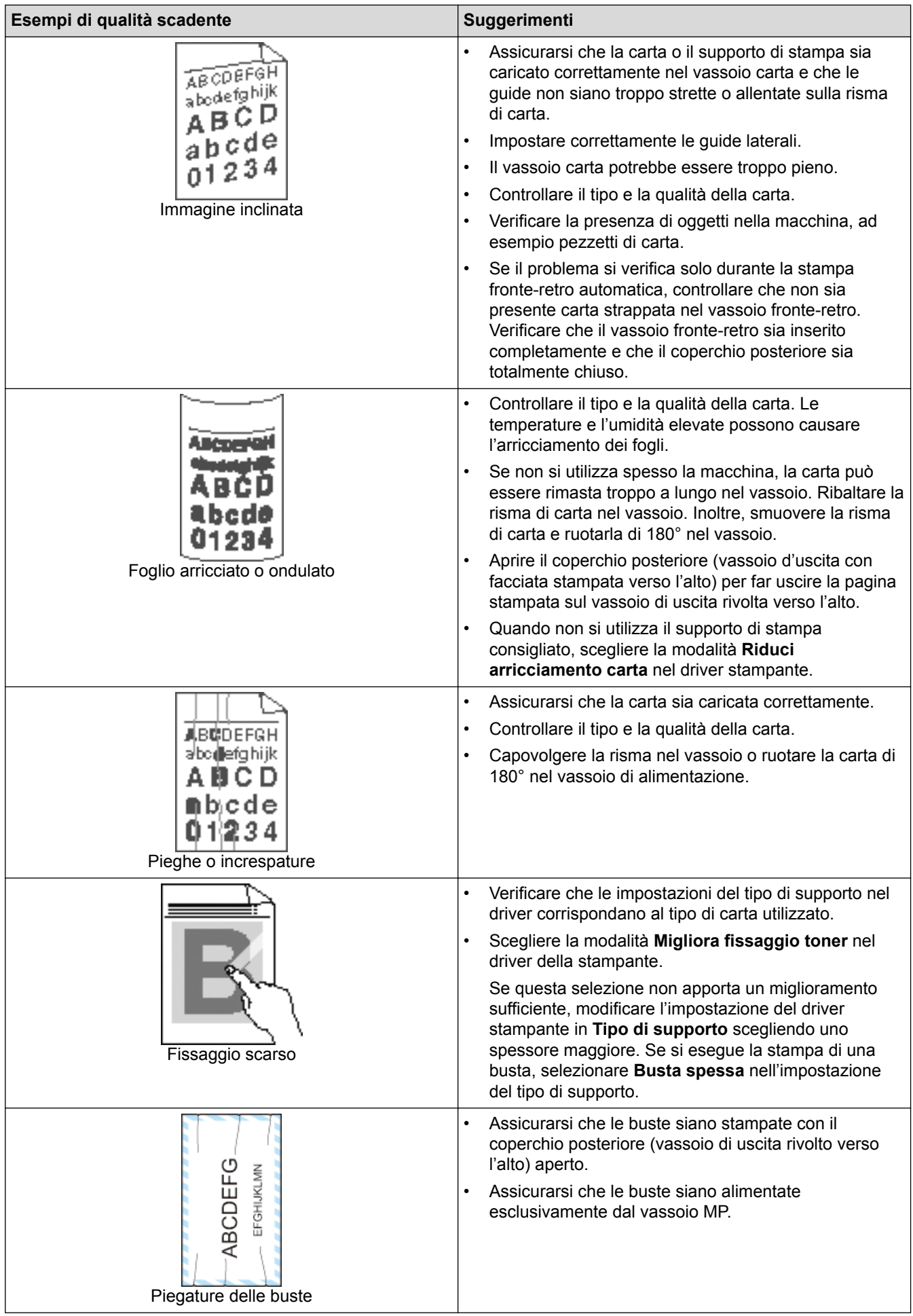

## **Informazioni correlate**

• [Risoluzione dei problemi](#page-250-0)

## **Argomenti correlati:**

- [Stampa di prova](#page-93-0)
- [Pulizia dell'unità tamburo](#page-314-0)

<span id="page-279-0"></span> [Pagina Iniziale](#page-1-0) > [Risoluzione dei problemi](#page-250-0) > Problemi di rete

## **Problemi di rete**

- [Messaggi di errore](#page-280-0)
- [Utilizzare lo strumento di ripristino della connessione di rete \(Windows\)](#page-284-0)
- [Dove reperire le impostazioni di rete dell'apparecchio Brother](#page-286-0)
- [Non è possibile completare la configurazione della rete wireless](#page-287-0)
- [L'apparecchio Brother non è in grado di stampare in rete.](#page-289-0)
- [Si desidera controllare il corretto funzionamento dei dispositivi di rete](#page-291-0)

<span id="page-280-0"></span> [Pagina Iniziale](#page-1-0) > [Risoluzione dei problemi](#page-250-0) > [Problemi di rete](#page-279-0) > Messaggi di errore

## **Messaggi di errore**

**Modelli correlati**: HL-L5100DN/HL-L5100DNT/HL-L5200DW/HL-L5200DWT/HL-L6250DN/HL-L6300DW/ HL-L6300DWT/HL-L6400DW/HL-L6400DWT

Se si verifica un errore, la macchina Brother visualizzerà un messaggio di errore. Nella tabella vengono illustrati i messaggi di errore più comuni.

>> HL-L5100DN/HL-L5100DNT/HL-L5200DW/HL-L5200DWT/HL-L6250DN [>> HL-L6300DW/HL-L6300DWT/HL-L6400DW/HL-L6400DWT](#page-281-0)

#### **HL-L5100DN/HL-L5100DNT/HL-L5200DW/HL-L5200DWT/HL-L6250DN**

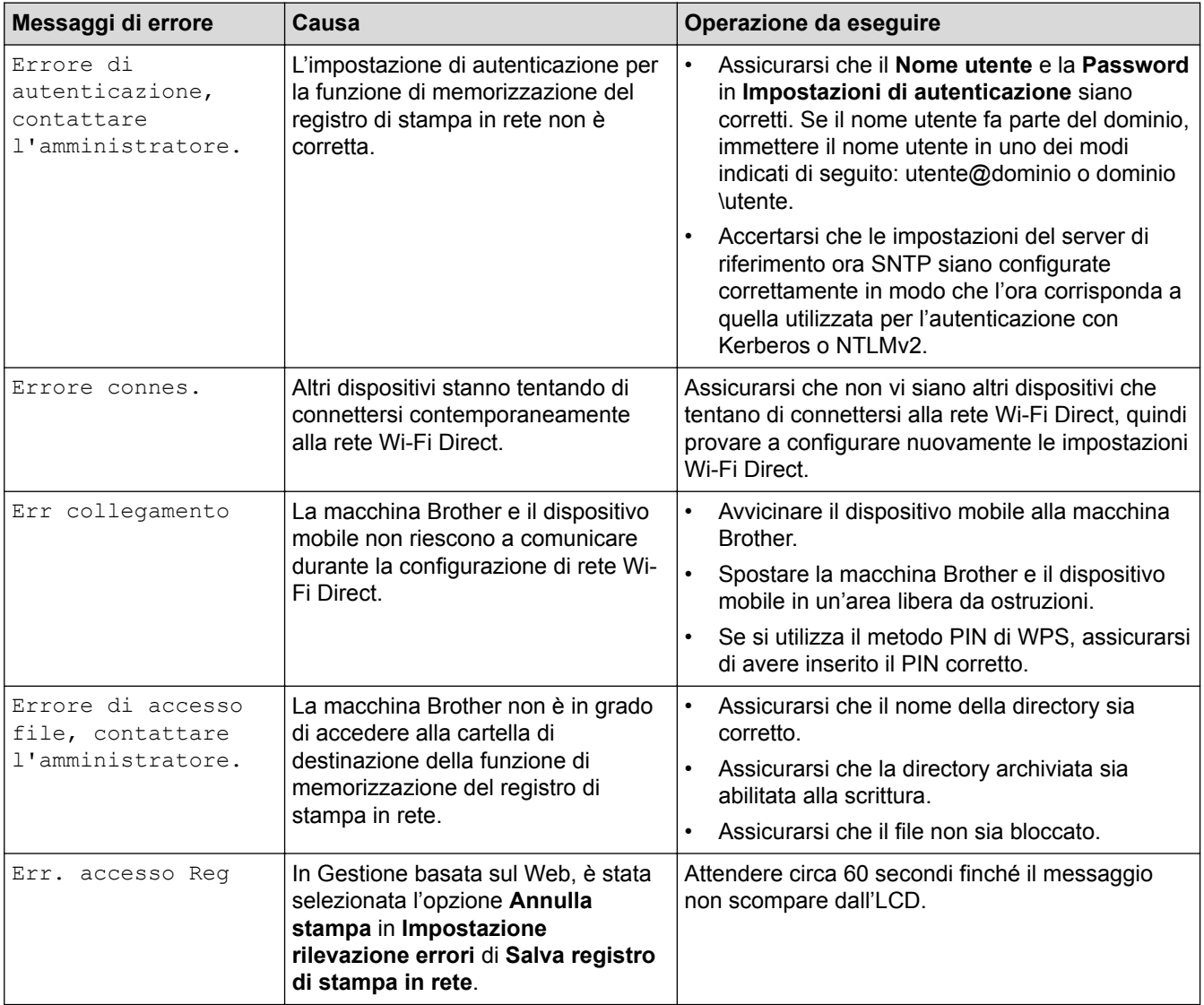

<span id="page-281-0"></span>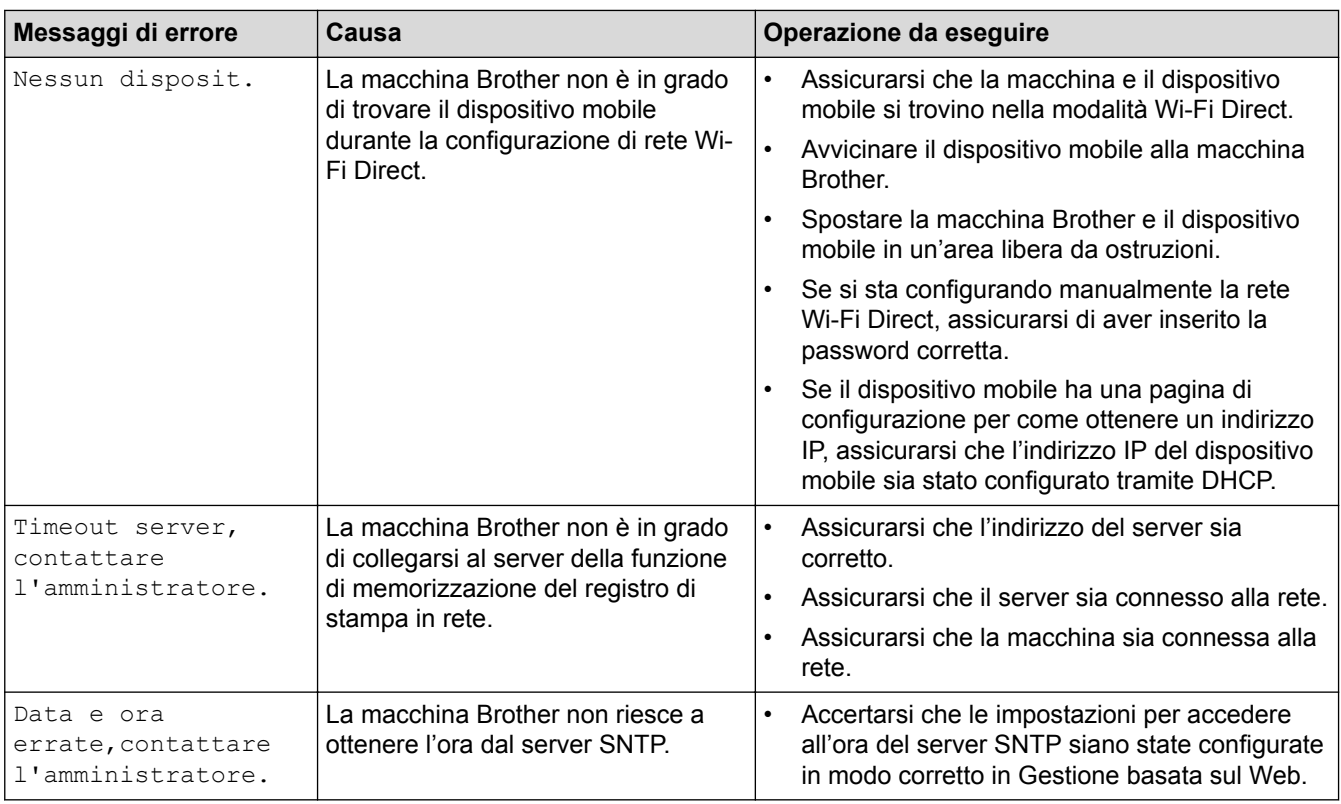

## **HL-L6300DW/HL-L6300DWT/HL-L6400DW/HL-L6400DWT**

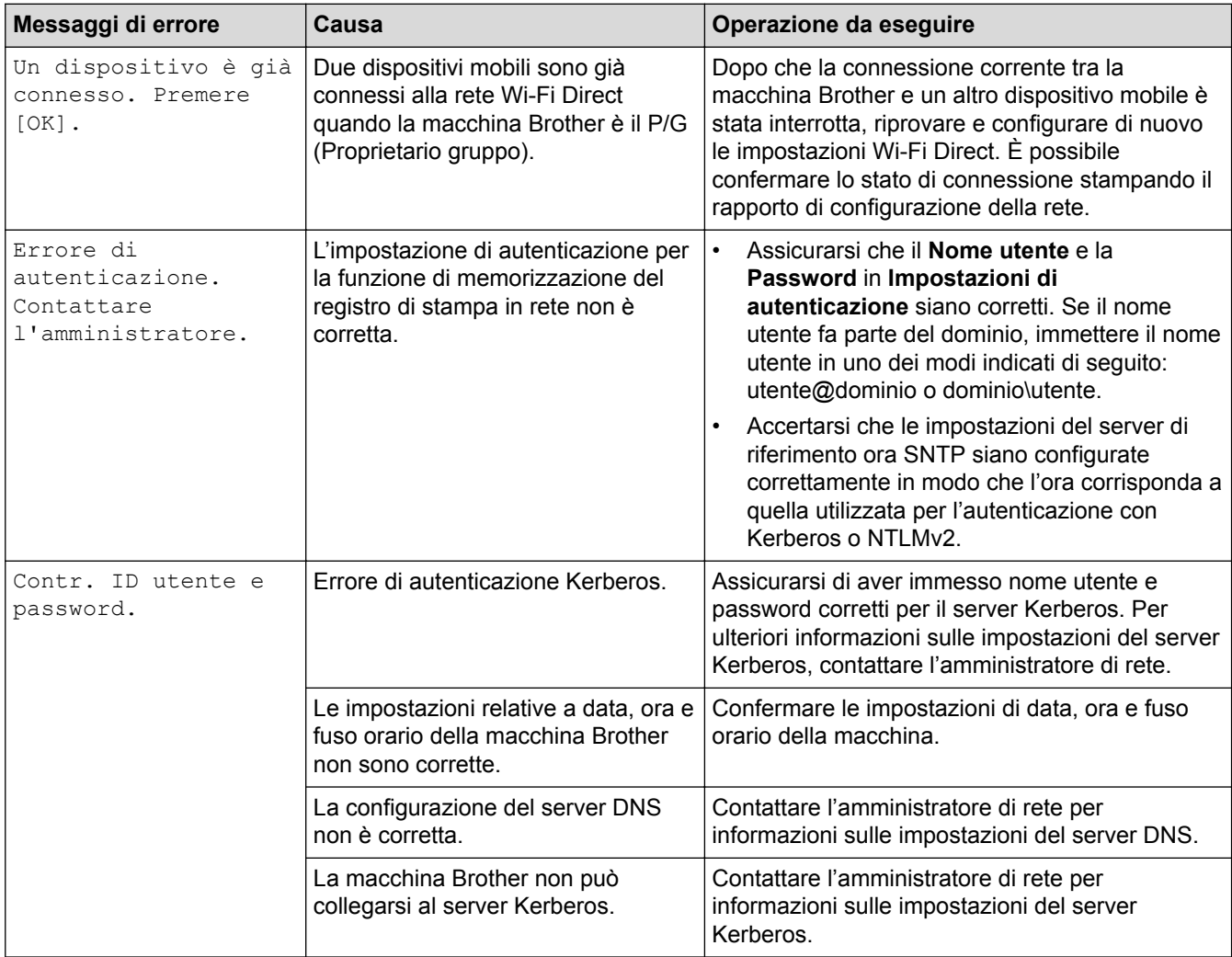

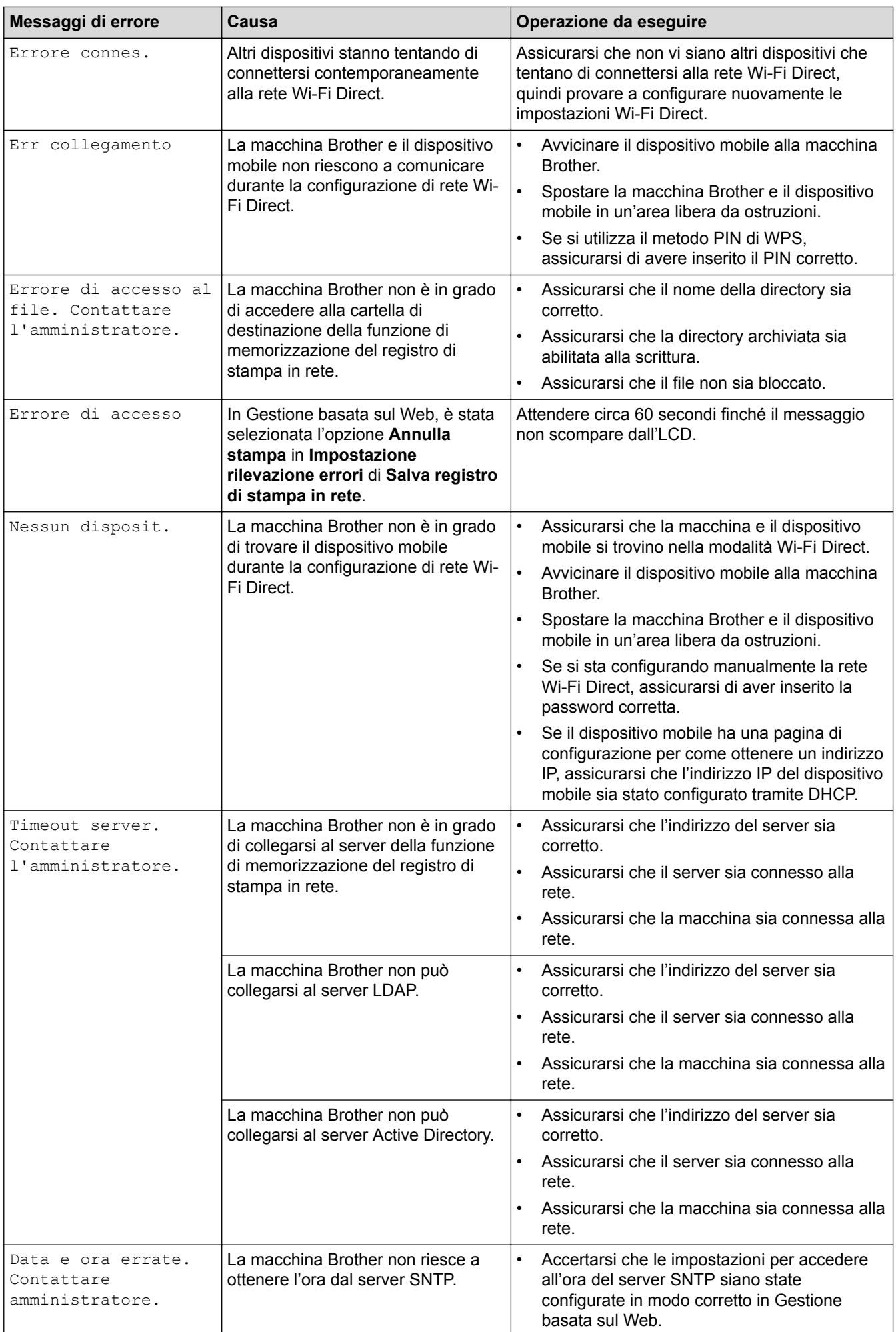

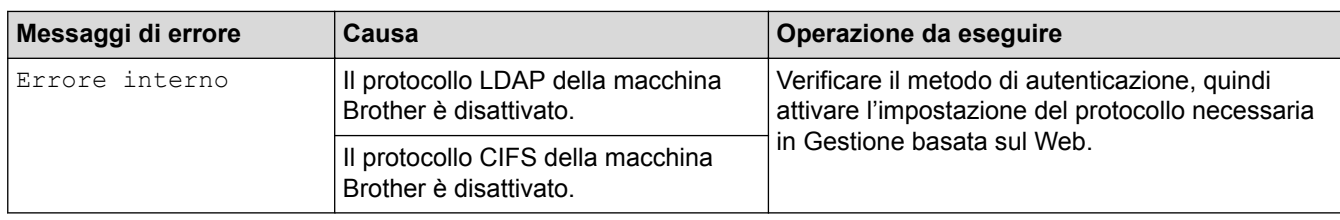

#### **Informazioni correlate**  $\checkmark$

• [Problemi di rete](#page-279-0)

<span id="page-284-0"></span> [Pagina Iniziale](#page-1-0) > [Risoluzione dei problemi](#page-250-0) > [Problemi di rete](#page-279-0) > Utilizzare lo strumento di ripristino della connessione di rete (Windows)

# **Utilizzare lo strumento di ripristino della connessione di rete (Windows)**

**Modelli correlati**: HL-L5100DN/HL-L5100DNT/HL-L5200DW/HL-L5200DWT/HL-L6250DN/HL-L6300DW/ HL-L6300DWT/HL-L6400DW/HL-L6400DWT

Utilizzare lo strumento di ripristino della connessione di rete per correggere le impostazioni di rete dell'apparecchio Brother. Verranno assegnati l'indirizzo IP e la subnet mask corretti.

• (Windows XP/XP Professional x64 Edition/Windows Vista/Windows 7/Windows 8)

È necessario eseguire l'accesso come amministratore.

- Verificare che l'apparecchio Brother sia acceso e collegato alla stessa rete del computer.
- 1. Effettuare una delle operazioni seguenti:

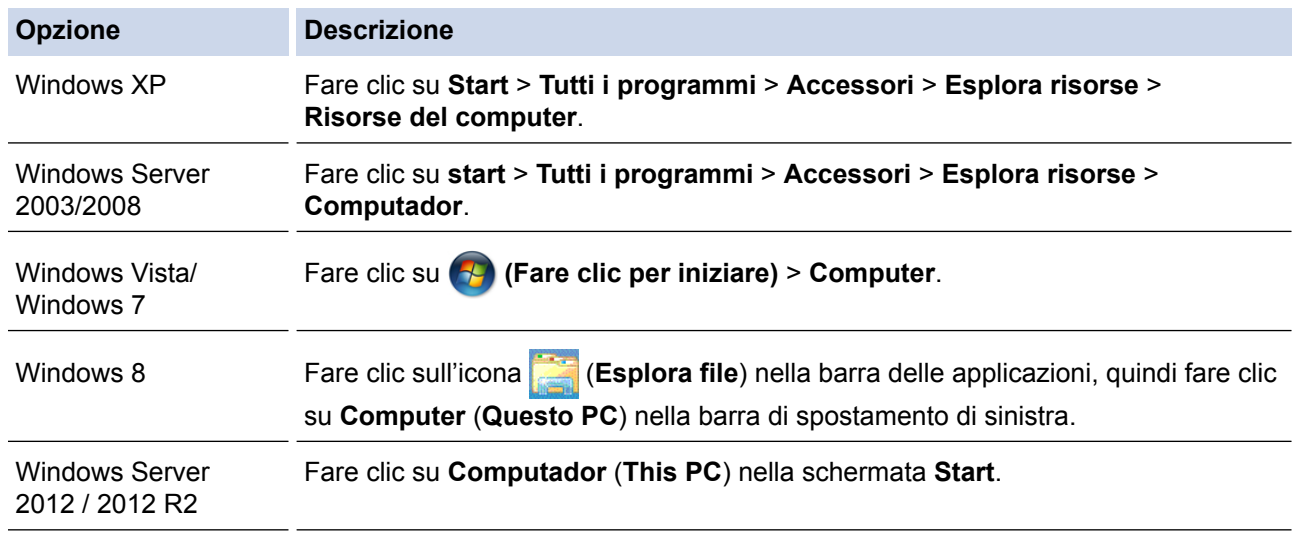

- 2. Fare doppio clic su **XXX(C:)** (dove XXX corrisponde al nome dell'unità disco locale) > **Programmi** > **Browny02** > **Brother** > **BrotherNetTool.exe**.
	- Per gli utenti dei sistemi operativi a 64 bit: fare doppio clic su **XXX(C:)** (dove XXX corrisponde al nome dell'unità disco locale) >**Programmi (x86)** > **Browny02** > **Brother** > **BrotherNetTool.exe**.
	- Se viene visualizzata la schermata **Controllo dell'account utente**, effettuare una delle seguenti operazioni:
		- (Windows Vista) Fare clic su **Consenti**.
		- (Windows 7/Windows 8) Fare clic su **Sì**.
- 3. Seguire le istruzioni a schermo schermo.
- 4. Controllare la diagnosi stampando il Rapporto configurazione di rete.

Lo strumento di ripristino della connessione di rete viene avviato automaticamente se si seleziona l'opzione **Abilita strumento diagnostico connessione di rete** da Status Monitor. Fare clic con il pulsante destro del mouse sulla schermata Status Monitor, quindi fare clic su **Altre impostazioni** > **Abilita strumento diagnostico connessione di rete**. Questa operazione è sconsigliata se l'amministratore di rete ha impostato l'indirizzo IP su Statico, poiché in tal caso l'indirizzo IP viene modificato automaticamente.

Se l'indirizzo IP e la subnet mask corretti continuano a non venire assegnati anche dopo l'utilizzo dello strumento di ripristino della connessione di rete, richiedere tali informazioni all'amministratore di rete.

## **Informazioni correlate**

• [Problemi di rete](#page-279-0)

#### **Argomenti correlati:**

- [Stampa Rapporto configurazione di rete](#page-140-0)
- [L'apparecchio Brother non è in grado di stampare in rete.](#page-289-0)
- [Si desidera controllare il corretto funzionamento dei dispositivi di rete](#page-291-0)

<span id="page-286-0"></span> [Pagina Iniziale](#page-1-0) > [Risoluzione dei problemi](#page-250-0) > [Problemi di rete](#page-279-0) > Dove reperire le impostazioni di rete dell'apparecchio Brother

# **Dove reperire le impostazioni di rete dell'apparecchio Brother**

**Modelli correlati**: HL-L5100DN/HL-L5100DNT/HL-L5200DW/HL-L5200DWT/HL-L6250DN/HL-L6300DW/ HL-L6300DWT/HL-L6400DW/HL-L6400DWT

- [Stampa Rapporto configurazione di rete](#page-140-0)
- [Modificare le impostazioni dell'apparecchio dal computer](#page-361-0)

<span id="page-287-0"></span> [Pagina Iniziale](#page-1-0) > [Risoluzione dei problemi](#page-250-0) > [Problemi di rete](#page-279-0) > Non è possibile completare la configurazione della rete wireless

# **Non è possibile completare la configurazione della rete wireless**

**Modelli correlati**: HL-L5200DW/HL-L5200DWT/HL-L6300DW/HL-L6300DWT/HL-L6400DW/HL-L6400DWT

Spegnere e riaccendere il router senza fili. Quindi riprovare a configurare le impostazioni senza fili. Se non è possibile risolvere il problema, attenersi alle istruzioni riportate di seguito:

Esaminare il problema utilizzando il Rapporto WLAN.

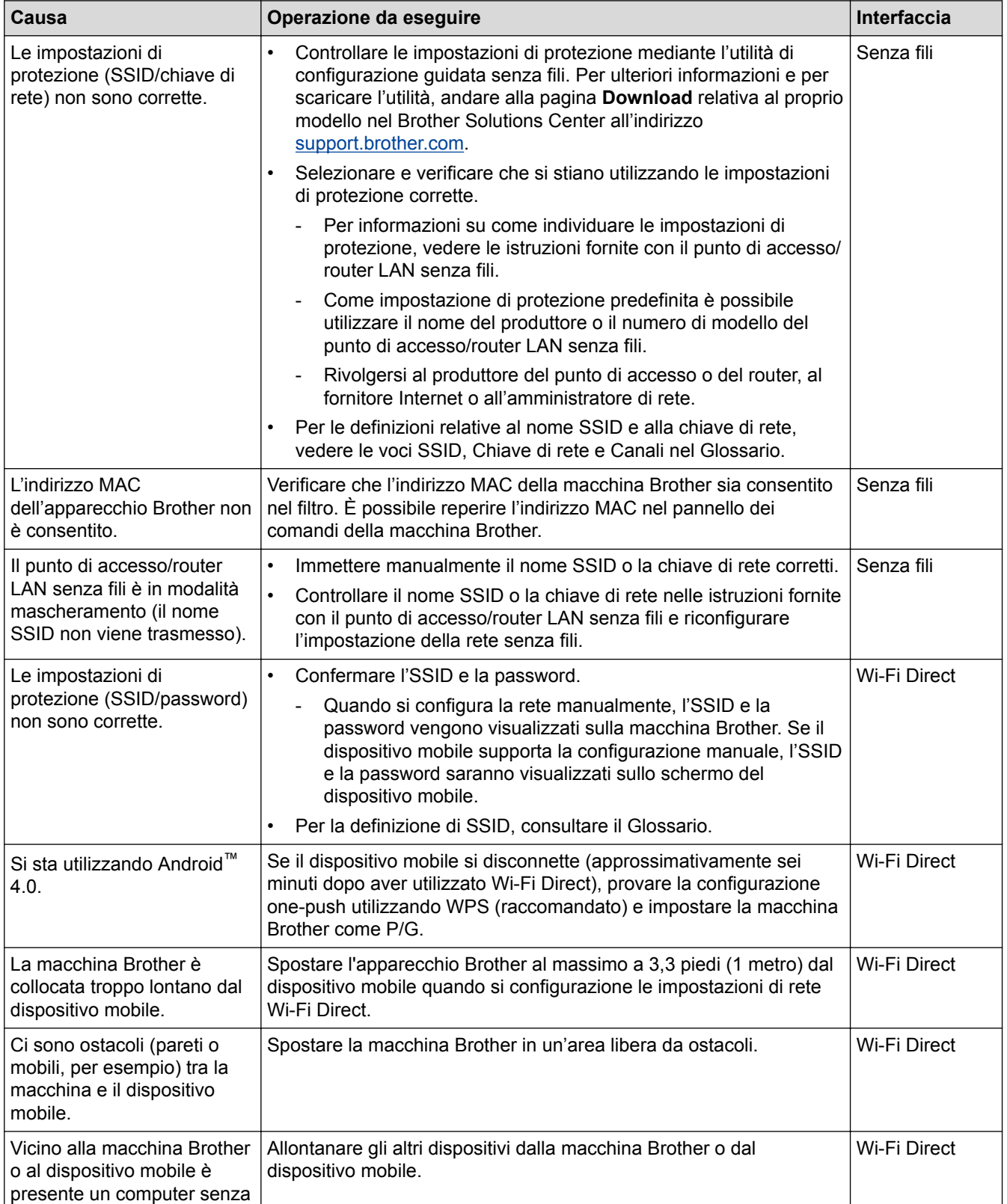
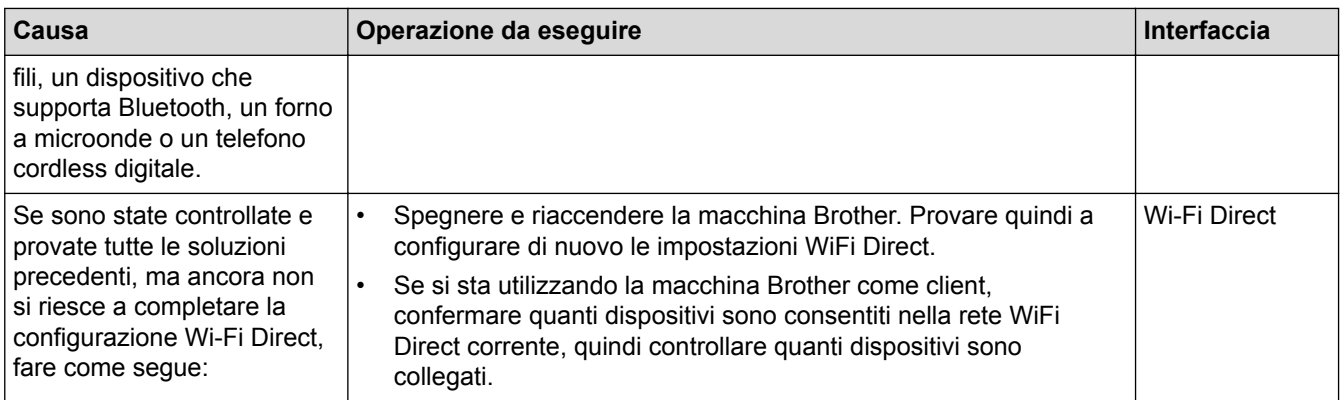

#### **Per Windows**

Se la connessione senza fili è stata interrotta e sono stati eseguiti tutti i controlli e i tentativi indicati in precedenza, è consigliabile utilizzare lo strumento di ripristino della connessione di rete.

#### **Informazioni correlate**

• [Problemi di rete](#page-279-0)

#### **Argomenti correlati:**

- [Configurare l'apparecchio per rete wireless nel caso in cui il nome SSID non venga trasmesso](#page-117-0)
- [Utilizzare Wi-Fi Direct](#page-125-0)®

<span id="page-289-0"></span> [Pagina Iniziale](#page-1-0) > [Risoluzione dei problemi](#page-250-0) > [Problemi di rete](#page-279-0) > L'apparecchio Brother non è in grado di stampare in rete.

## **L'apparecchio Brother non è in grado di stampare in rete.**

**Modelli correlati**: HL-L5100DN/HL-L5100DNT/HL-L5200DW/HL-L5200DWT/HL-L6250DN/HL-L6300DW/ HL-L6300DWT/HL-L6400DW/HL-L6400DWT

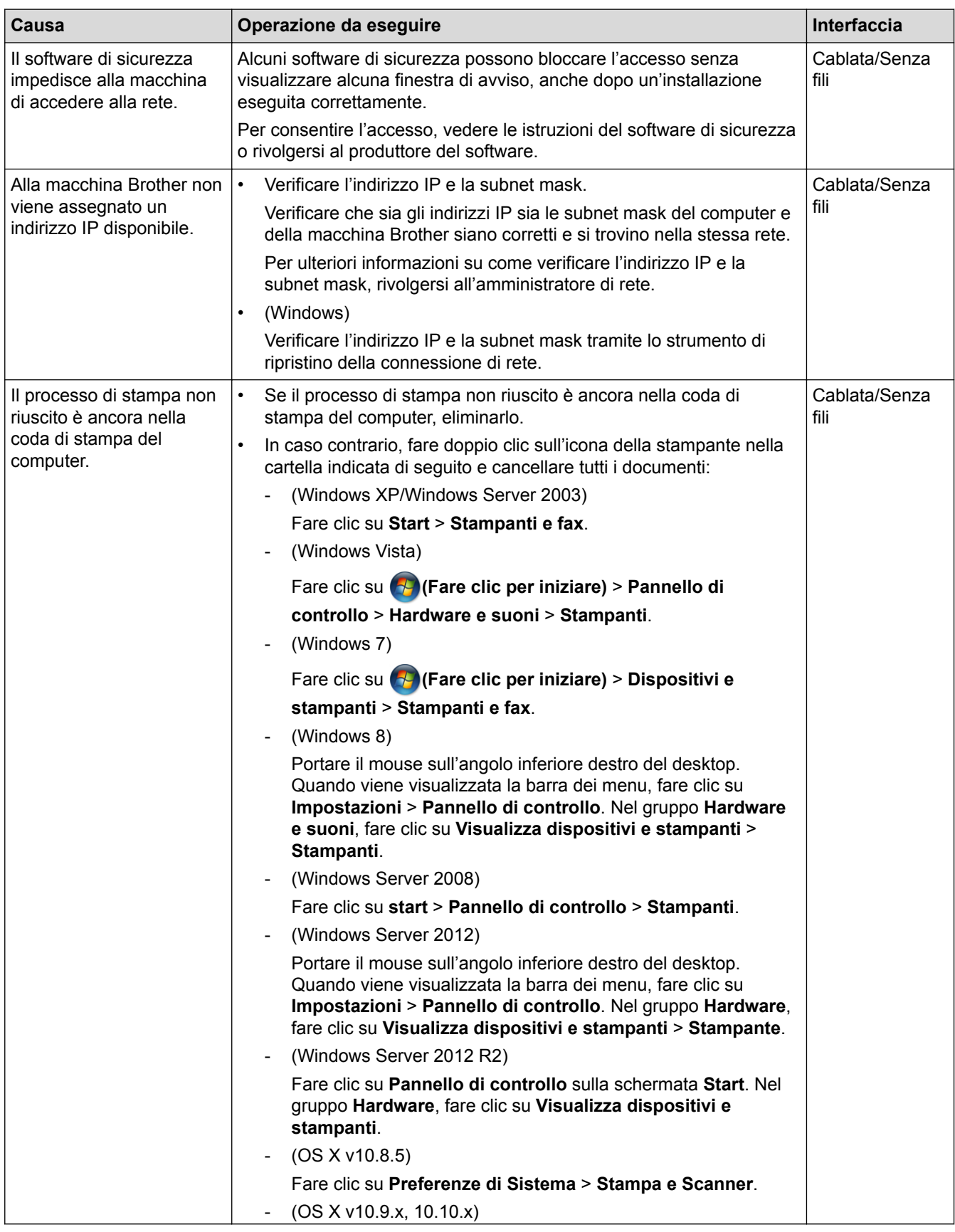

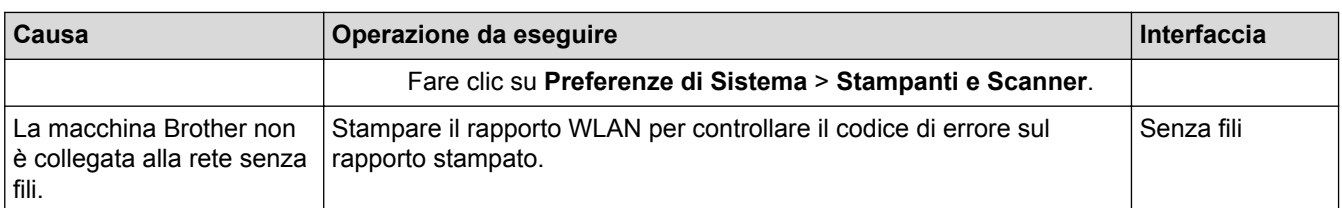

Se, pur avendo effettuato tutti i controlli e i tentativi indicati in precedenza, la macchina Brother non è ancora in grado di eseguire la stampa, disinstallare e reinstallare il driver stampante.

## **Informazioni correlate**

• [Problemi di rete](#page-279-0)

#### **Argomenti correlati:**

- [Stampare il rapporto WLAN](#page-141-0)
- [Codici di errore nel rapporto LAN senza fili](#page-142-0)
- [Utilizzare lo strumento di ripristino della connessione di rete \(Windows\)](#page-284-0)
- [Si desidera controllare il corretto funzionamento dei dispositivi di rete](#page-291-0)

<span id="page-291-0"></span> [Pagina Iniziale](#page-1-0) > [Risoluzione dei problemi](#page-250-0) > [Problemi di rete](#page-279-0) > Si desidera controllare il corretto funzionamento dei dispositivi di rete

## **Si desidera controllare il corretto funzionamento dei dispositivi di rete**

**Modelli correlati**: HL-L5100DN/HL-L5100DNT/HL-L5200DW/HL-L5200DWT/HL-L6250DN/HL-L6300DW/ HL-L6300DWT/HL-L6400DW/HL-L6400DWT

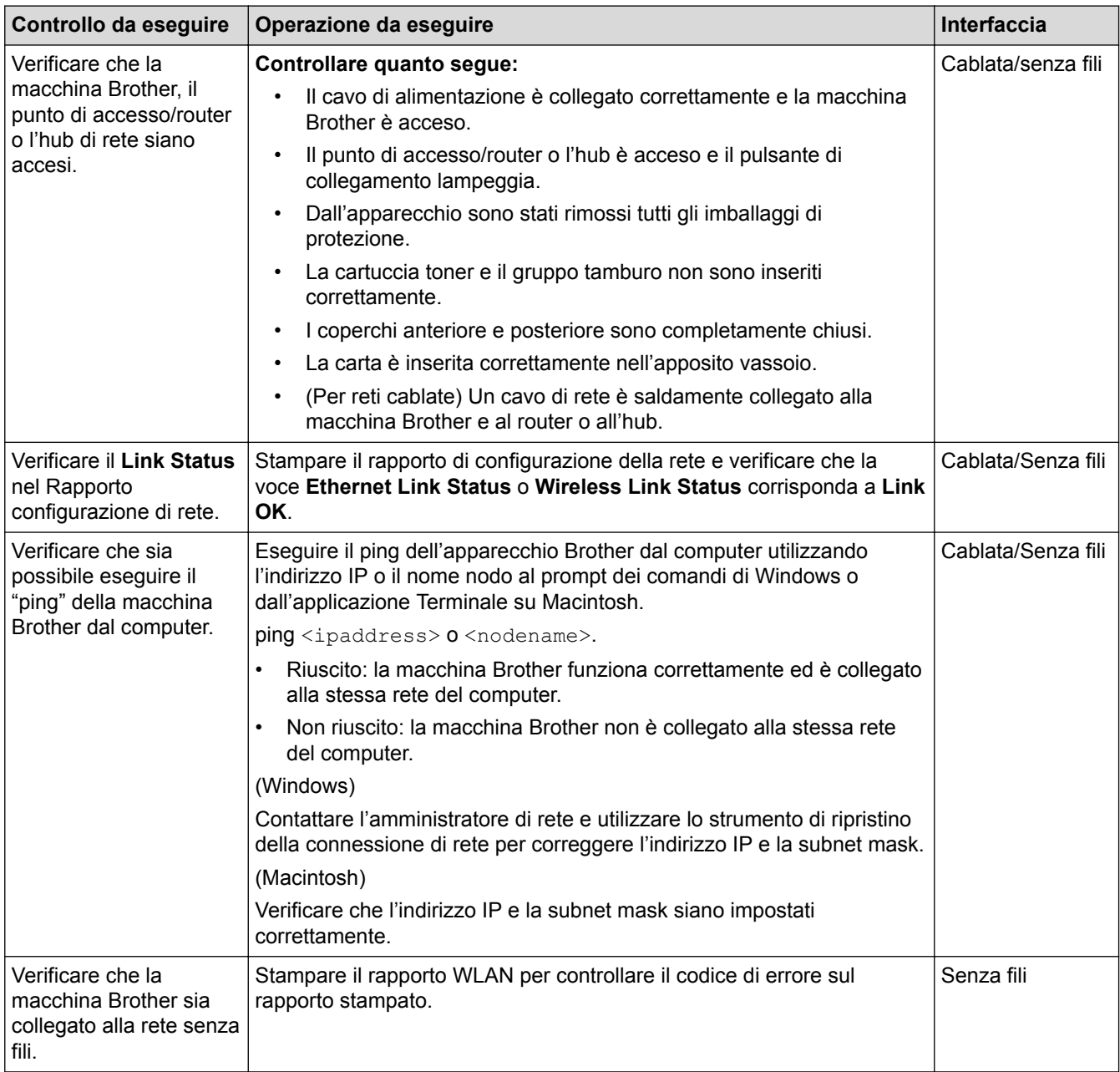

Se pur avendo effettuato tutti i controlli e i tentativi indicati in precedenza si continuano a riscontrare problemi, vedere le istruzioni fornite con il punto di accesso/router LAN senza fili per reperire il nome SSID e la chiave di rete e impostare correttamente tali parametri.

#### **Informazioni correlate**

• [Problemi di rete](#page-279-0)

#### **Argomenti correlati:**

- [Stampa Rapporto configurazione di rete](#page-140-0)
- [Stampare il rapporto WLAN](#page-141-0)
- [Codici di errore nel rapporto LAN senza fili](#page-142-0)
- [Utilizzare lo strumento di ripristino della connessione di rete \(Windows\)](#page-284-0)
- [L'apparecchio Brother non è in grado di stampare in rete.](#page-289-0)

 [Pagina Iniziale](#page-1-0) > [Risoluzione dei problemi](#page-250-0) > Problemi di altro tipo

## **Problemi di altro tipo**

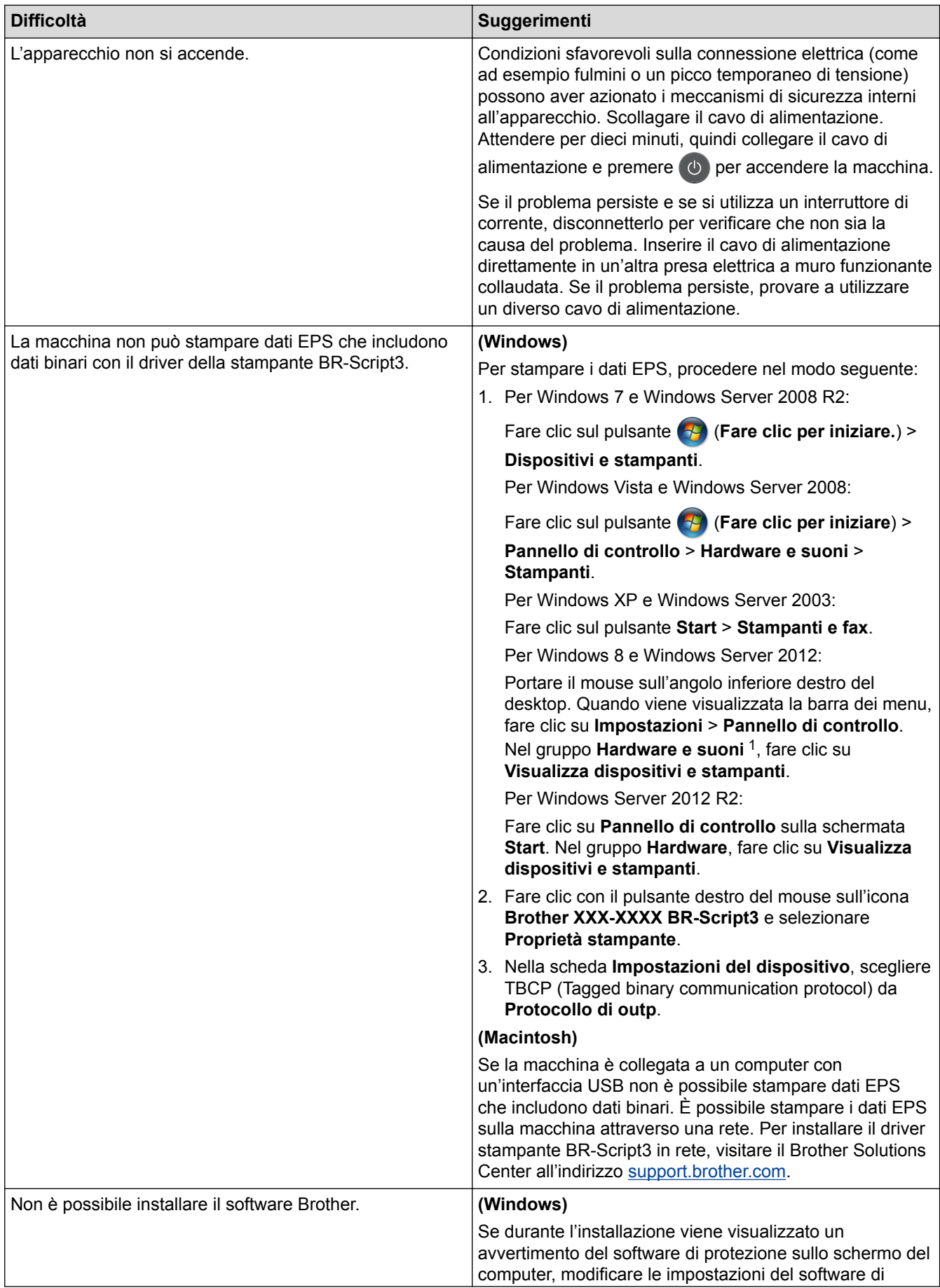

<span id="page-294-0"></span>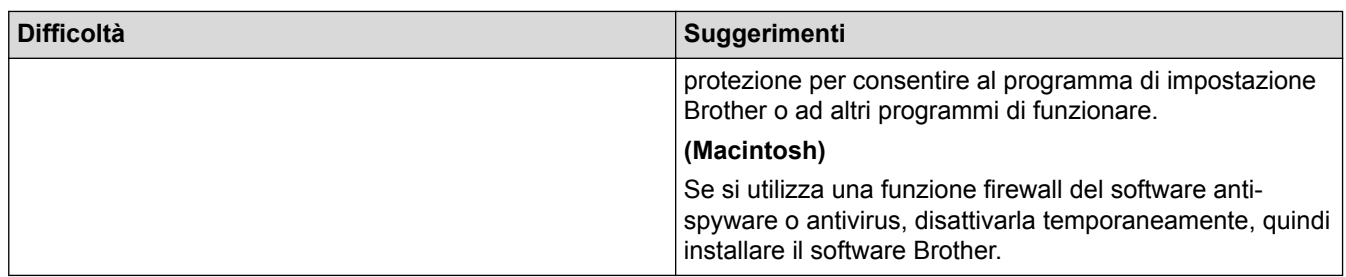

1 Per Windows Server 2012: **Hardware e suoni**

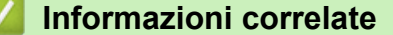

• [Risoluzione dei problemi](#page-250-0)

 [Pagina Iniziale](#page-1-0) > [Risoluzione dei problemi](#page-250-0) > Controllare le informazioni sull'apparecchio

## **Controllare le informazioni sull'apparecchio**

Seguire queste istruzioni per controllare il numero seriale e la versione del firmware della macchina Brother.

>> HL-L5000D/HL-L5100DN/HL-L5100DNT/HL-L5200DW/HL-L5200DWT/HL-L6250DN >> HL-L6300DW/HL-L6300DWT/HL-L6400DW/HL-L6400DWT

#### **HL-L5000D/HL-L5100DN/HL-L5100DNT/HL-L5200DW/HL-L5200DWT/HL-L6250DN**

- 1. Premere  $\triangle$  o  $\nabla$  per selezionare l'opzione [Info. macchina], quindi premere OK.
- 2. Premere A o V per selezionare una delle opzioni seguenti:

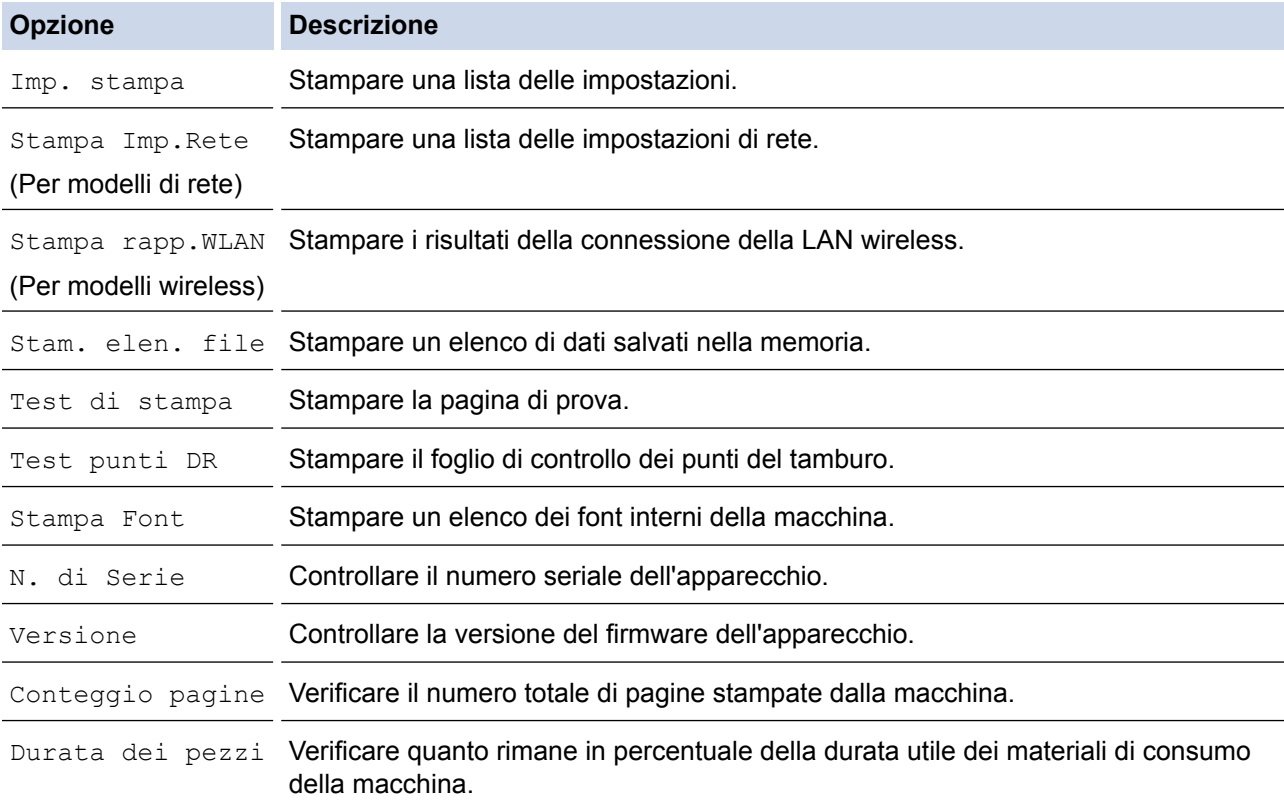

#### 3. Premere **OK**.

### **HL-L6300DW/HL-L6300DWT/HL-L6400DW/HL-L6400DWT**

- 1. Premere  $\left[\begin{array}{c} 1 \\ 1 \end{array}\right]$  [Impostazioni] > [Info macchina].
- 2. Selezionare una delle seguenti opzioni:

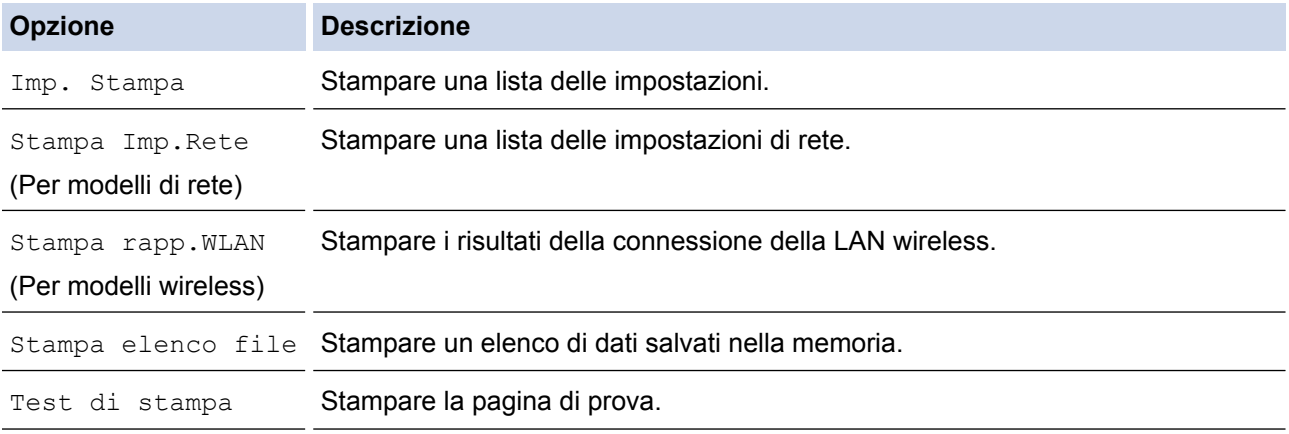

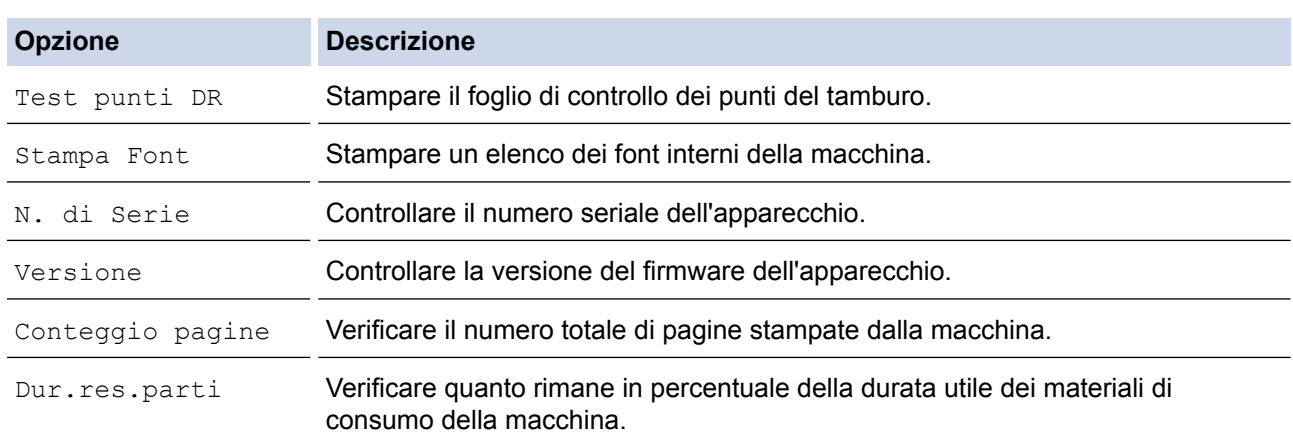

# 3. Premere $\begin{array}{c} \begin{array}{c} \end{array} \end{array}$

## **Informazioni correlate**

• [Risoluzione dei problemi](#page-250-0)

<span id="page-297-0"></span> [Pagina Iniziale](#page-1-0) > [Risoluzione dei problemi](#page-250-0) > Funzioni di ripristino

## **Funzioni di ripristino**

- [Resetta rete](#page-298-0)
- [Ripristino impostazioni predefinite](#page-299-0)

<span id="page-298-0"></span> [Pagina Iniziale](#page-1-0) > [Risoluzione dei problemi](#page-250-0) > [Funzioni di ripristino](#page-297-0) > Resetta rete

## **Resetta rete**

**Modelli correlati**: HL-L5100DN/HL-L5100DNT/HL-L5200DW/HL-L5200DWT/HL-L6250DN/HL-L6300DW/ HL-L6300DWT/HL-L6400DW/HL-L6400DWT

Usare la funzione Reset rete per ripristinare le impostazioni di rete predefinite in fabbrica come la password e l'indirizzo IP.

• Scollegare tutti i cavi di interfaccia prima di eseguire il ripristino della rete.

>> HL-L5100DN/HL-L5100DNT/HL-L5200DW/HL-L5200DWT/HL-L6250DN >> HL-L6300DW/HL-L6300DWT/HL-L6400DW/HL-L6400DWT

#### **HL-L5100DN/HL-L5100DNT/HL-L5200DW/HL-L5200DWT/HL-L6250DN**

- 1. Premere  $\triangle$  o  $\nabla$  per selezionare l'opzione [Menu reset], quindi premere OK.
- 2. Premere **A** o ▼ per selezionare l'opzione [Rete], quindi premere OK.
- 3. Premere  $\triangle$  per selezionare  $[s]$ .

La macchina si riavvierà automaticamente.

#### **HL-L6300DW/HL-L6300DWT/HL-L6400DW/HL-L6400DWT**

- 1. Premere  $\left| \cdot \right|$  [Imp.] > [Menu reset] > [Rete].
- 2. Premere l'opzione nella tabella per riavviare la macchina o uscire dal processo.

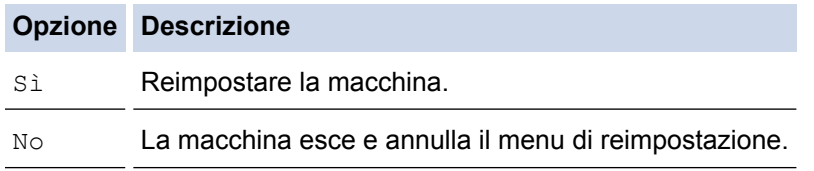

3. Verrà chiesto di riavviare la macchina. Premere l'opzione nella tabella per riavviare la macchina o uscire dal processo.

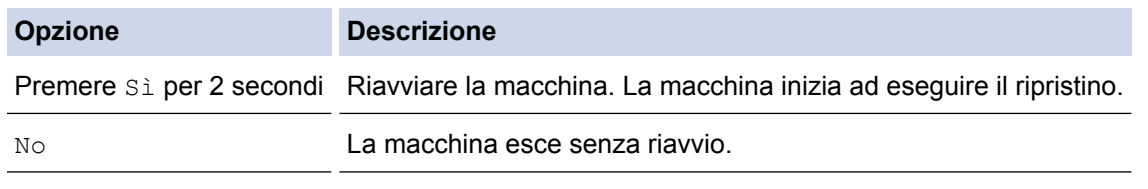

Se non si riavvia la macchina, il reset non terminerà e le impostazioni non verranno modificate.

4. Premere

È possibile anche ripristinare le impostazioni di rete premendo  $\prod_{i=1}^n$  [Imp.] > [Rete] > [Resett. rete].

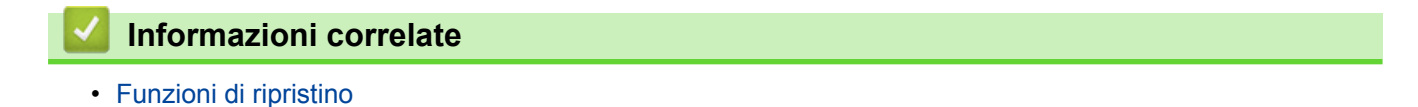

<span id="page-299-0"></span> [Pagina Iniziale](#page-1-0) > [Risoluzione dei problemi](#page-250-0) > [Funzioni di ripristino](#page-297-0) > Ripristino impostazioni predefinite

## **Ripristino impostazioni predefinite**

Usare la funzione di ripristino delle impostazioni predefinite per ripristinare tutte le impostazioni di fabbrica della macchina.

Scollegare tutti i cavi di interfaccia prima di eseguire il ripristino delle impostazioni di fabbrica.

>> HL-L5000D/HL-L5100DN/HL-L5100DNT/HL-L5200DW/HL-L5200DWT/HL-L6250DN >> HL-L6300DW/HL-L6300DWT/HL-L6400DW/HL-L6400DWT

### **HL-L5000D/HL-L5100DN/HL-L5100DNT/HL-L5200DW/HL-L5200DWT/HL-L6250DN**

- 1. Premere  $\triangle$  o **V** per selezionare l'opzione [Menu reset], quindi premere OK.
- 2. Premere  $\triangle$  o  $\nabla$  per selezionare l'opzione [Ripristina pred.], quindi premere OK.
- 3. Premere ▲ per selezionare [Resettare].

### **HL-L6300DW/HL-L6300DWT/HL-L6400DW/HL-L6400DWT**

- 1. Premere  $\left[\right]$  [Imp.] > [Menu reset] > [Ripr.predefin.].
- 2. Premere l'opzione nella tabella per riavviare la macchina o uscire dal processo.

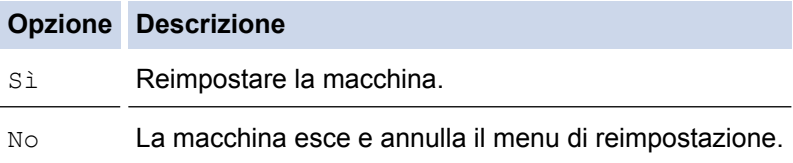

3. Verrà chiesto di riavviare la macchina. Premere l'opzione nella tabella per riavviare la macchina o uscire dal processo.

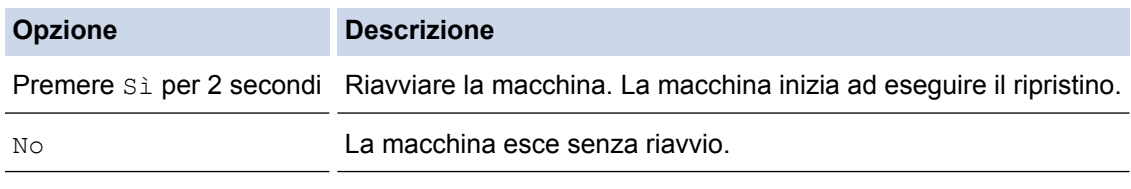

Se non si riavvia la macchina, il reset non terminerà e le impostazioni non verranno modificate.

4. Premere  $\begin{bmatrix} 1 \\ 1 \end{bmatrix}$ 

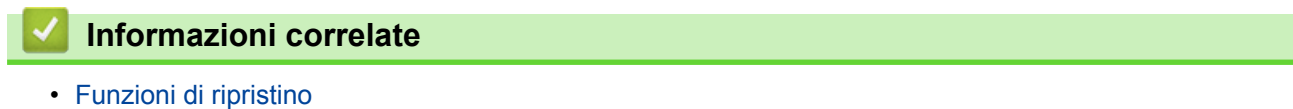

<span id="page-300-0"></span> [Pagina Iniziale](#page-1-0) > Manutenzione ordinaria

## **Manutenzione ordinaria**

- [Sostituzione materiali di consumo](#page-301-0)
- [Pulizia della macchina](#page-309-0)
- [Controllare la durata rimanente dei componenti](#page-323-0)
- [Imballare e spedire la macchina](#page-324-0)
- [Sostituire i componenti per la manutenzione periodica](#page-330-0)

<span id="page-301-0"></span> [Pagina Iniziale](#page-1-0) > [Manutenzione ordinaria](#page-300-0) > Sostituzione materiali di consumo

## **Sostituzione materiali di consumo**

I materiali di consumo vanno sostituiti quando la macchina indica che la durata utile del materiale è esaurita.

L'uso di materiali di consumo non originali Brother può influire negativamente sulla qualità di stampa, sulle prestazioni hardware e sull'affidabilità della macchina.

- L'unità tamburo e la cartuccia toner sono due materiali di consumo separati. Accertarsi che entrambi siano installati insieme.
- Il nome del modello dei materiali di consumo varia a seconda del paese.

La seguente tabella elenca i messaggi per sostituire i materiali di consumo quando si esauriscono. Per evitare inconvenienti, è consigliabile acquistare i materiali di consumo prima che la macchina smetta di funzionare.

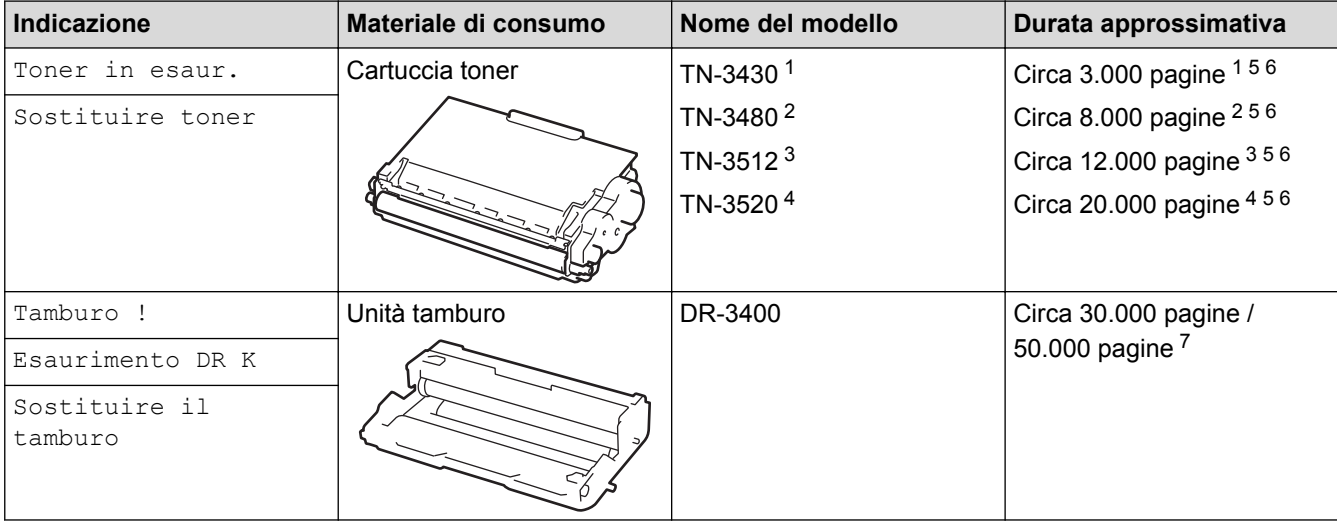

- Cartuccia toner standard
- 2 Cartuccia toner ad alto rendimento
- 3 Cartuccia toner a capacità super alta (Disponibile solo per alcuni modelli)
- 4 Cartuccia toner ad elevatissimo rendimento (Disponibile solo per alcuni modelli)
- Pagine su 1 lato formato A4 o Letter.
- 6 La resa approssimativa per cartuccia è dichiarata in conformità a ISO/IEC 19752.
- 7 Circa 30.000 pagine considerando 1 pagina per processo e 50.000 pagine considerando 3 pagine per processo [pagine A4/letter simplex]. Il numero di pagine può essere influenzato da diversi fattori, includendo senza limitazione il tipo e il formato del supporto.

## **NOTA**

- Accertarsi di sigillare i materiali di consumo utilizzati in un contenitore in modo che la polvere di toner non fuoriesca dalla cartuccia.
- Visitare <http://www.brother.com/original/index.html>per le istruzioni sulla procedura di restituzione dei materiali di consumo usati al programma di raccolta di Brother. Se non si desidera restituire i materiali di consumo usati, smaltirli in conformità alla legislazione locale, tenendoli separati dai rifiuti domestici. Per chiarimenti, contattare il locale ufficio smaltimento rifiuti.
- È consigliabile collocare i materiali di consumo usati su un foglio di carta onde evitare la fuoriuscita accidentale del contenuto.
- Se si utilizzano tipi di carta diversi rispetto a quanto raccomandato, la durata dei materiali di consumo e dei componenti della macchina potrebbe ridursi.
- La durata prevista di ciascuna cartuccia toner è basata sullo standard ISO/IEC 19752. Le frequenza di sostituzione varia in base al volume di stampa, alla percentuale di copertura, ai tipi di supporti usati, allo stato di accensione/spegnimento della macchina, ecc.
- La frequenza di sostituzione dei materiali di consumo, a eccezione delle cartucce toner, varia in base al volume di stampa, ai tipi di supporti utilizzati e allo stato di accensione/spegnimento della macchina.
- Maneggiare la cartuccia toner con attenzione. Se si versa del toner sulle mani o sui vestiti, spazzolarlo o lavarlo via immediatamente con acqua fredda.
- Per evitare problemi con la qualità di stampa, NON toccare mai le parti ombreggiate indicate nella figura. **Cartuccia toner**

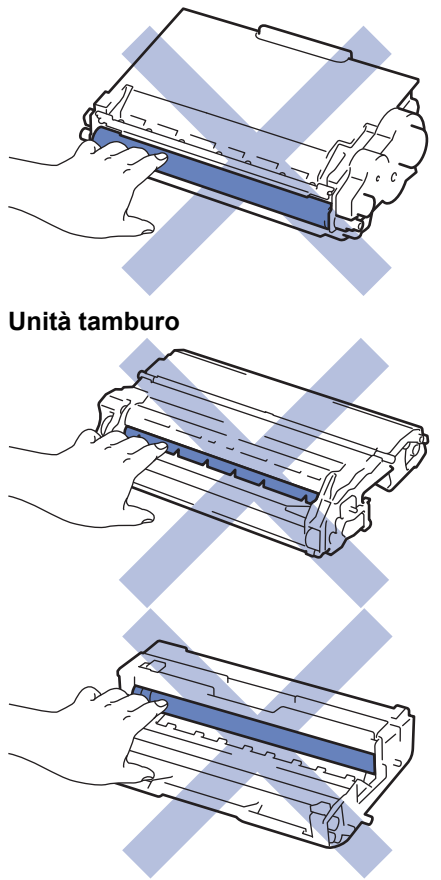

## **Informazioni correlate**

- [Manutenzione ordinaria](#page-300-0)
	- [Sostituire la cartuccia toner](#page-303-0)
	- [Sostituire l'unità tamburo](#page-306-0)

#### **Argomenti correlati:**

- [Messaggi di errore e manutenzione](#page-251-0)
- [Materiali di consumo](#page-377-0)

<span id="page-303-0"></span> [Pagina Iniziale](#page-1-0) > [Manutenzione ordinaria](#page-300-0) > [Sostituzione materiali di consumo](#page-301-0) > Sostituire la cartuccia toner

## **Sostituire la cartuccia toner**

- 1. Accertarsi che la macchina sia accesa.
- 2. Aprire il coperchio anteriore.

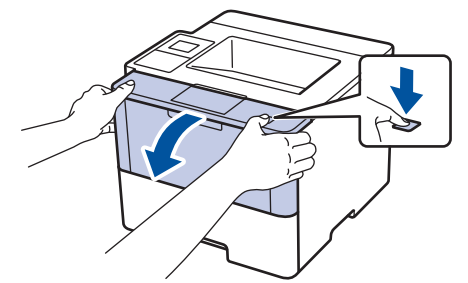

3. Rimuovere la cartuccia toner e il gruppo tamburo dalla macchina.

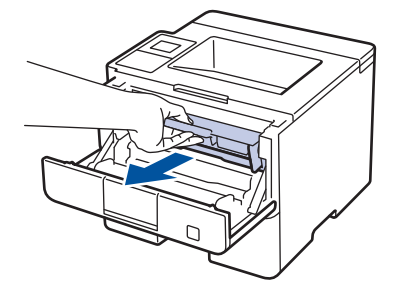

4. Premere la leva di blocco verde ed estrarre la cartuccia toner dal gruppo tamburo.

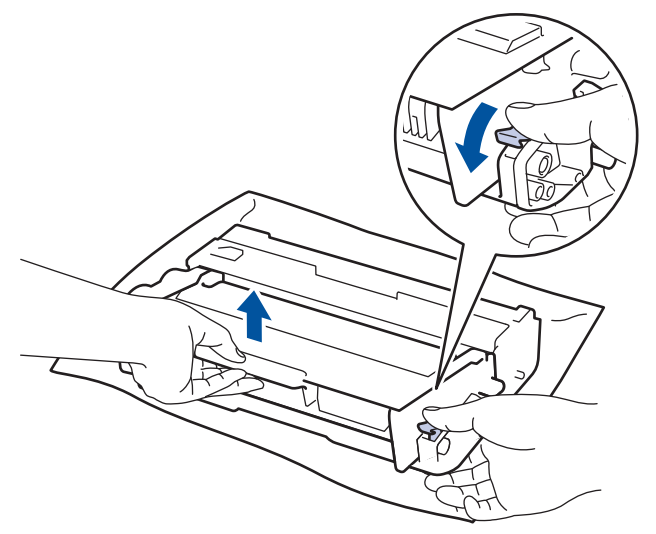

- 5. Disimballare la nuova cartuccia toner.
- 6. Rimuovere la copertura protettiva.

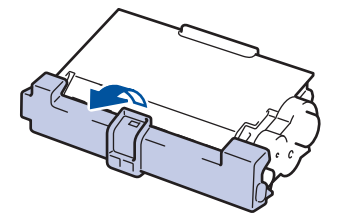

7. Inserire saldamente la nuova cartuccia toner all'interno dell'unità tamburo fino allo scatto in posizione.

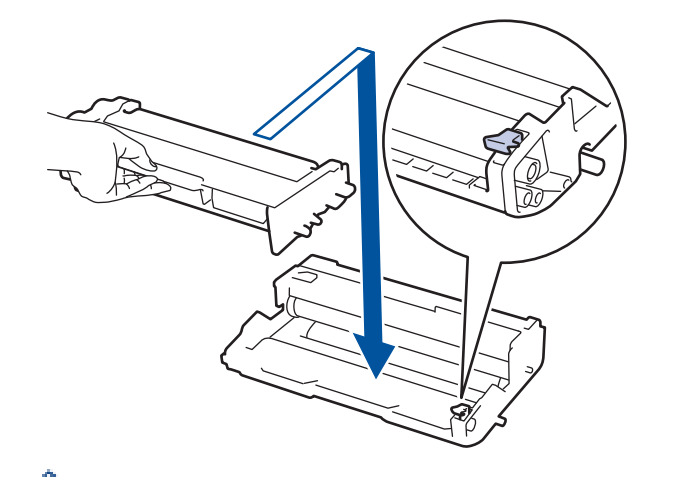

Ĝ

Ø

Accertarsi di inserire correttamente la cartuccia toner, altrimenti si può separare dall'unità tamburo.

8. Pulire il filo corona all'interno del gruppo tamburo facendo scorrere la linguetta verde da sinistra a destra e da destra a sinistra parecchie volte.

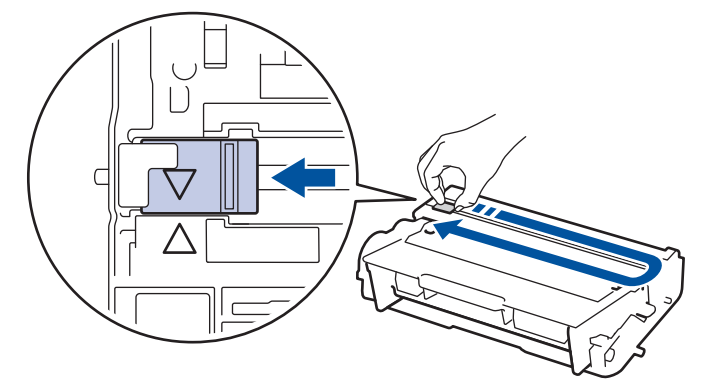

Accertarsi di riposizionare la linguetta nella posizione di riposo (A). La freccia sulla scheda deve essere allineata a quella sul gruppo tamburo. In caso contrario, le pagine stampate potrebbero contenere strisce verticali.

9. Installare il gruppo tamburo e cartuccia toner nella macchina.

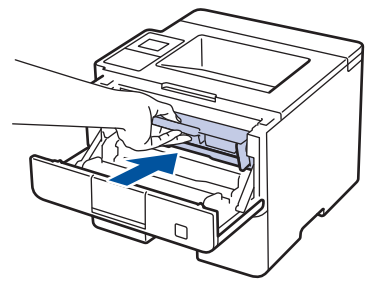

10. Chiudere il coperchio anteriore della macchina.

- Non spegnere la macchina e non aprire il coperchio anteriore fin quando non ritorna alla modalità Pronto.
- La cartuccia toner in dotazione con la macchina Brother è una cartuccia toner iniziale.
- È buona norma tenere una nuova cartuccia di toner pronta all'uso quando viene visualizzato l'avviso Toner in esaurimento.
- Per ottenere una qualità di stampa elevata si consiglia di utilizzare esclusivamente cartucce toner Brother originali. Se si desidera acquistare le cartucce toner, rivolgersi al distributore Brother.
- NON disimballare la nuova cartuccia toner fino al momento dell'installazione.
- Se una cartuccia toner è lasciata fuori dalla confezione per un lungo periodo, la sua durata si riduce.
- Brother consiglia caldamente di NON ricaricare la cartuccia toner fornita con la macchina. Consigliamo caldamente inoltre di continuare a utilizzare esclusivamente cartucce toner di ricambio Brother originali. L'utilizzo o il tentativo di utilizzo di toner e/o cartucce di terzi nella macchina Brother può causare danni alla macchina e/o comportare qualità di stampa non soddisfacente. La copertura della nostra garanzia limitata non è applicabile a problemi causati dall'utilizzo di toner e/o cartucce di terzi. Per proteggere l'investimento e ottenere prestazioni ottimali dalla macchina Brother, consigliamo caldamente di utilizzare materiali di consumo Brother Original.

#### **Informazioni correlate**

• [Sostituzione materiali di consumo](#page-301-0)

<span id="page-306-0"></span> [Pagina Iniziale](#page-1-0) > [Manutenzione ordinaria](#page-300-0) > [Sostituzione materiali di consumo](#page-301-0) > Sostituire l'unità tamburo

## **Sostituire l'unità tamburo**

- 1. Accertarsi che la macchina sia accesa.
- 2. Aprire il coperchio anteriore.

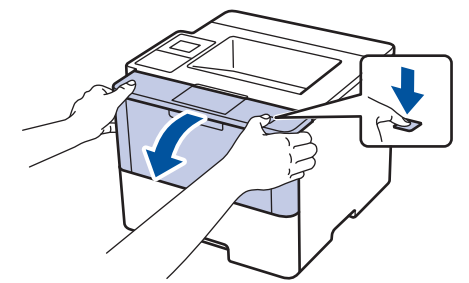

3. Rimuovere la cartuccia toner e il gruppo tamburo dalla macchina.

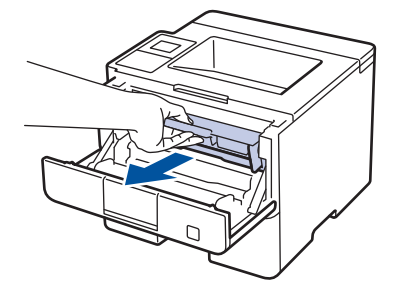

4. Premere la leva di blocco verde ed estrarre la cartuccia toner dal gruppo tamburo.

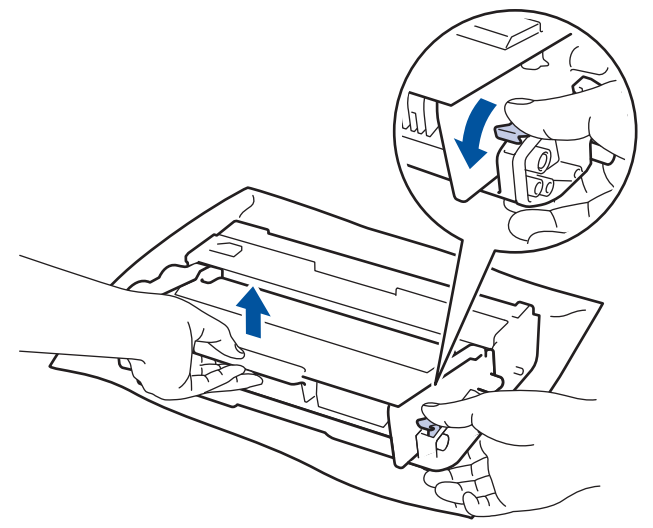

- 5. Disimballare la nuova unità tamburo.
- 6. Inserire saldamente la cartuccia toner all'interno della nuova unità tamburo fino allo scatto in posizione.

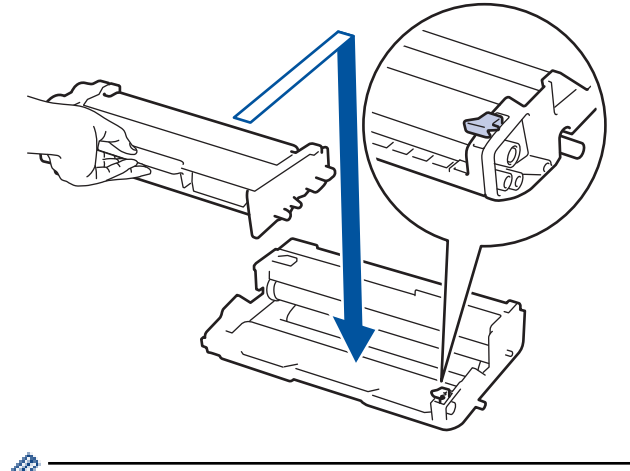

Accertarsi di inserire correttamente la cartuccia toner, altrimenti si può separare dall'unità tamburo.

7. Pulire il filo corona all'interno del gruppo tamburo facendo scorrere la linguetta verde da sinistra a destra e da destra a sinistra parecchie volte.

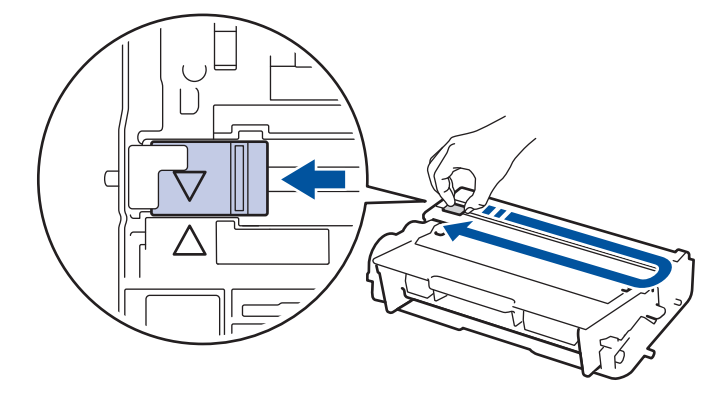

Accertarsi di riposizionare la linguetta nella posizione di riposo (A). La freccia sulla scheda deve essere allineata a quella sul gruppo tamburo. In caso contrario, le pagine stampate potrebbero contenere strisce verticali.

8. Installare il gruppo tamburo e cartuccia toner nella macchina.

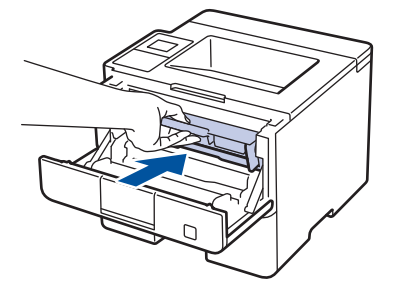

9. Chiudere il coperchio anteriore della macchina.

## **NOTA**

- Il consumo del tamburo si verifica in seguito all'utilizzo e alla rotazione del tamburo e all'interazione con la carta, il toner e altri materiali nel percorso della carta. Nella progettazione di questo prodotto, Brother ha deciso di utilizzare il numero di rotazioni del tamburo come fattore determinante ragionevole per la sua durata. Quando il tamburo raggiunge il limite di rotazione stabilito in fabbrica corrispondente al numero stimato di resa pagine, l'LCD del prodotto segnala che occorre sostituire il tamburo. Il prodotto proseguirà comunque a funzionare anche se la qualità di stampa potrebbe non essere ottimale.
- Se un gruppo tamburo disimballato viene esposto alla luce diretta del sole o all'illuminazione ambiente per periodi prolungati, può subire danni.
- Esistono molti fattori che determinano la durata effettiva del tamburo, come la temperatura, l'umidità, il tipo di carta, il tipo di toner usato e così via. In condizioni ideali, la durata media del tamburo è di circa 30.000 pagine in lavori da una pagina e di 50.000 pagine in lavori da 3 pagine ciascuno [pagine in formato A4/Letter]. Il numero di pagine può essere influenzato da diversi fattori, includendo senza limitazione il tipo e il formato del supporto.

Molti fattori indipendenti dalla volontà del fabbricante ne possono influenzare la durata, e non è pertanto possibile garantire un numero minimo di pagine stampabili con lo stesso tamburo.

- Per ottenere le migliori prestazioni, usare solo toner originale Brother Original.
- La macchina deve essere utilizzata solo in un ambiente pulito, privo di polvere e con un'adeguata ventilazione.

La stampa con un'unità tamburo o un toner non Brother può ridurre non solo la qualità di stampa ma anche la qualità e la durata della stessa macchina. La garanzia non copre i problemi causati dall'utilizzo di un'unità tamburo o di un toner non Brother.

### **Informazioni correlate**

• [Sostituzione materiali di consumo](#page-301-0)

## **Argomenti correlati:**

• [Messaggi di errore e manutenzione](#page-251-0)

<span id="page-309-0"></span> [Pagina Iniziale](#page-1-0) > [Manutenzione ordinaria](#page-300-0) > Pulizia della macchina

## **Pulizia della macchina**

Pulire l'interno e l'esterno della macchina con un panno asciutto e privo di lanugine.

Quando si sostituisce la cartuccia toner o il gruppo tamburo, accertarsi di pulire l'interno della macchina. Se le pagine stampate sono macchiate con il toner, pulire l'interno della macchina con un panno asciutto privo di lanugine.

## **AVVERTENZA**

• NON utilizzare alcuna sostanza infiammabile, qualsiasi tipo di spray o solventi/liquidi organici contenenti alcol o ammoniaca per pulire le superfici interne o esterne del prodotto. In caso contrario si può verificare un incendio. Utilizzare, invece, solo un panno asciutto e privo di lanugine.

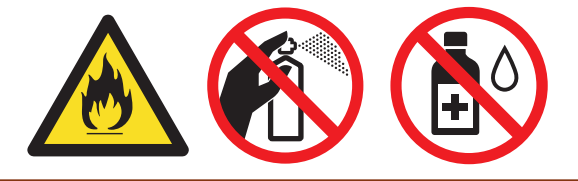

## **IMPORTANTE**

- NON utilizzare alcol isopropilico per rimuovere lo sporco dal pannello di controllo. Può provocare lesioni al pannello.
- Per evitare problemi di qualità di stampa, NON toccare le parti ombreggiate mostrate nell'illustrazione. **Cartuccia toner**

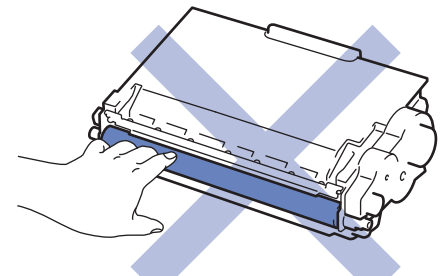

#### **Unità tamburo**

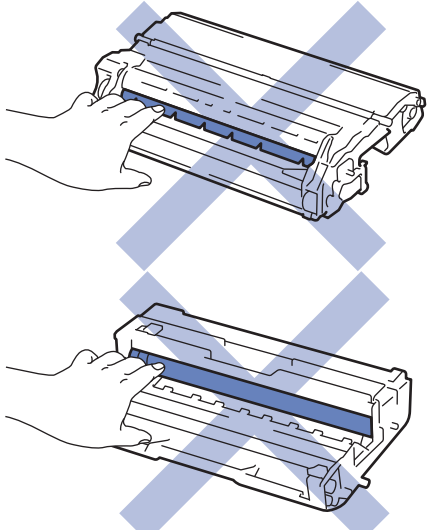

 **Informazioni correlate**

- [Manutenzione ordinaria](#page-300-0)
	- [Pulire l'LCD touchscreen](#page-311-0)
- [Pulizia del filo corona](#page-312-0)
- [Pulizia dell'unità tamburo](#page-314-0)
- [Pulire i rulli di presa](#page-321-0)

<span id="page-311-0"></span> [Pagina Iniziale](#page-1-0) > [Manutenzione ordinaria](#page-300-0) > [Pulizia della macchina](#page-309-0) > Pulire l'LCD touchscreen

## **Pulire l'LCD touchscreen**

**Modelli correlati**: HL-L6300DW/HL-L6300DWT/HL-L6400DW/HL-L6400DWT

## **IMPORTANTE**

NON utilizzare detergenti liquidi (incluso etanolo).

- 1. Tenere premuto  $\bigcirc$  per spegnere la macchina.
- 2. Pulire il touchscreen con un panno asciutto, privo di lanugine.

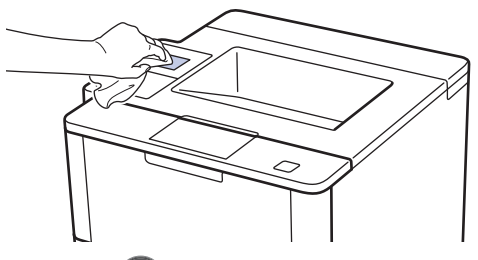

3. Premere  $\bigcirc$  per accendere la macchina.

#### **Informazioni correlate**

• [Pulizia della macchina](#page-309-0)

<span id="page-312-0"></span> [Pagina Iniziale](#page-1-0) > [Manutenzione ordinaria](#page-300-0) > [Pulizia della macchina](#page-309-0) > Pulizia del filo corona

## **Pulizia del filo corona**

In caso di problemi legati alla qualità di stampa o se sul pannello di controllo viene visualizzato lo stato [Tamburo !], pulire il filo corona.

1. Aprire il coperchio anteriore.

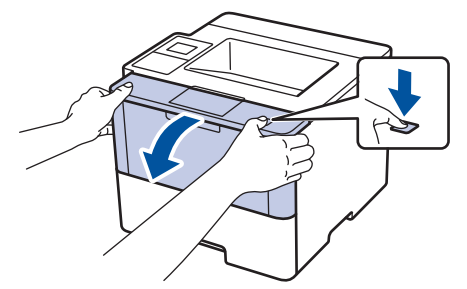

2. Rimuovere la cartuccia toner e il gruppo tamburo dalla macchina.

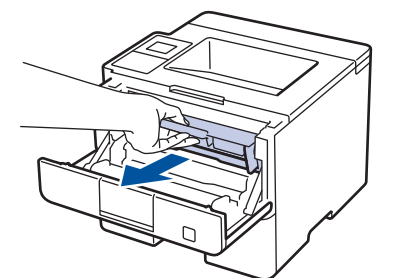

3. Pulire il filo corona all'interno del gruppo tamburo facendo scorrere la linguetta verde da sinistra a destra e da destra a sinistra parecchie volte.

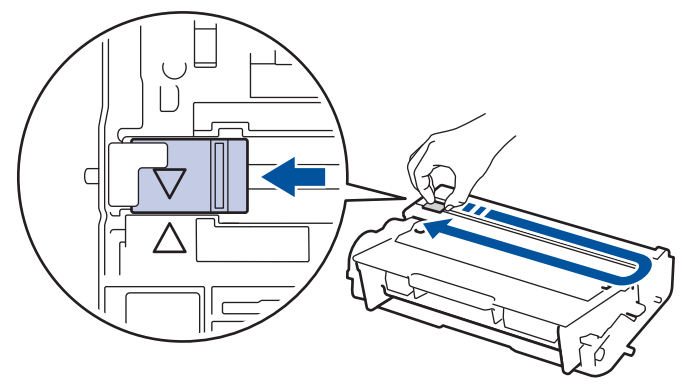

Accertarsi di riposizionare la linguetta nella posizione di riposo (A). La freccia sulla scheda deve essere allineata a quella sul gruppo tamburo. In caso contrario, le pagine stampate potrebbero contenere strisce verticali.

4. Installare il gruppo tamburo e cartuccia toner nella macchina.

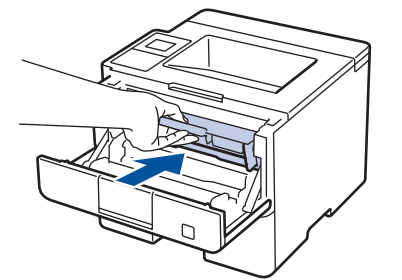

5. Chiudere il coperchio anteriore della macchina.

#### **Informazioni correlate**

• [Pulizia della macchina](#page-309-0)

## **Argomenti correlati:**

• [Messaggi di errore e manutenzione](#page-251-0)

<span id="page-314-0"></span> [Pagina Iniziale](#page-1-0) > [Manutenzione ordinaria](#page-300-0) > [Pulizia della macchina](#page-309-0) > Pulizia dell'unità tamburo

## **Pulizia dell'unità tamburo**

Se la stampa presenta pallini o altri segni ripetitivi a intervalli di 94 mm, è possibile che sia presente materiale estraneo, ad esempio colla o un'etichetta, sulla superficie del tamburo.

>> HL-L5000D/HL-L5100DN/HL-L5100DNT/HL-L5200DW/HL-L5200DWT/HL-L6250DN [>> HL-L6300DW/HL-L6300DWT/HL-L6400DW/HL-L6400DWT](#page-317-0)

### **HL-L5000D/HL-L5100DN/HL-L5100DNT/HL-L5200DW/HL-L5200DWT/HL-L6250DN**

- 1. Controllare che la macchina si trovi in modalità Ready.
- 2. Premere **A** o **V** per visualizzare l'opzione [Info. macchina], quindi premere OK.
- 3. Per selezionare l'opzione [Test punti DR], premere  $\triangle$  o  $\nabla$ .
- 4. Premere **OK**.

La macchina stampa il foglio di controllo dei punti del tamburo.

- 5. Tenere premuto  $\bigcirc$  per spegnere la macchina.
- 6. Aprire il coperchio anteriore.

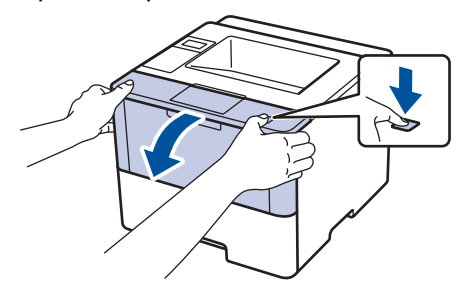

7. Rimuovere la cartuccia toner e il gruppo tamburo dalla macchina.

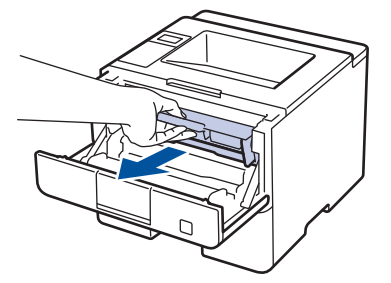

8. Premere la leva di blocco verde ed estrarre la cartuccia toner dal gruppo tamburo.

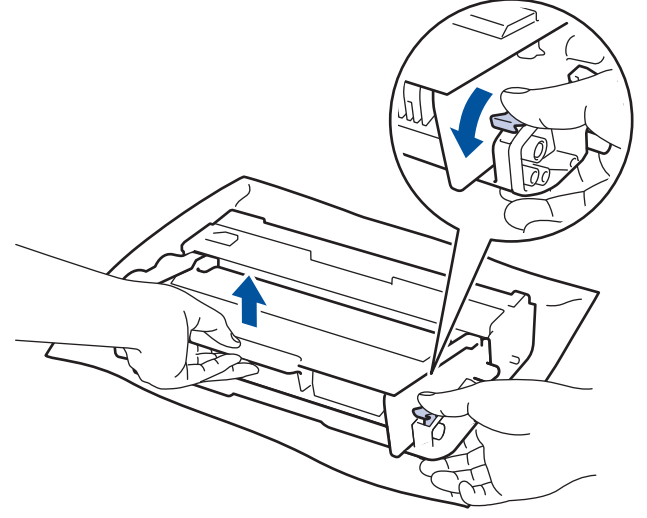

9. Capovolgere il gruppo tamburo, come mostrato in figura. Assicurarsi che l'ingranaggio del gruppo tamburo si trovi sul lato sinistro.

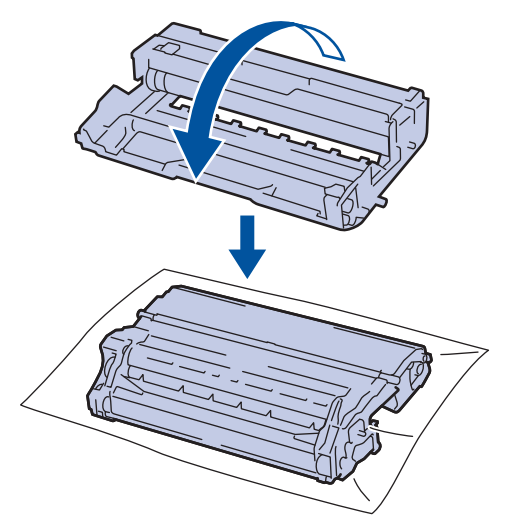

10. Utilizzare i marcatori numerati accanto al rullo del tamburo per individuare il segno sul tamburo. Ad esempio, un punto nella colonna 2 del foglio di controllo indica che è presente un segno sul tamburo nella regione "2".

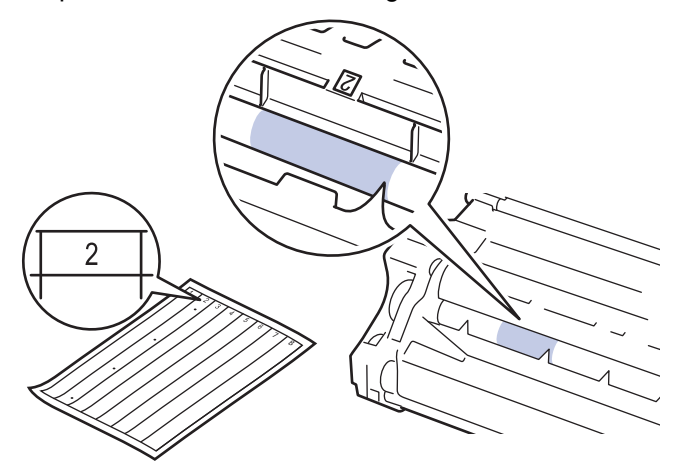

11. Ruotare verso di sé il bordo dell'unità tamburo controllando la zona sospetta della sua superficie per trovare il segno.

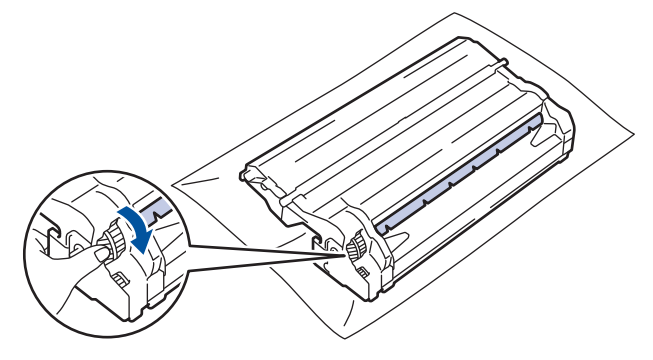

- Per evitare problemi con la qualità di stampa, NON toccare la superficie dell'unità tamburo a eccezione del bordo.
- L'ingranaggio dell'unità tamburo può essere ruotato con maggiore facilità tirando verso il basso le leve nere. Una volta terminata la rotazione dell'ingranaggio, spingere le leve nella posizione originale.

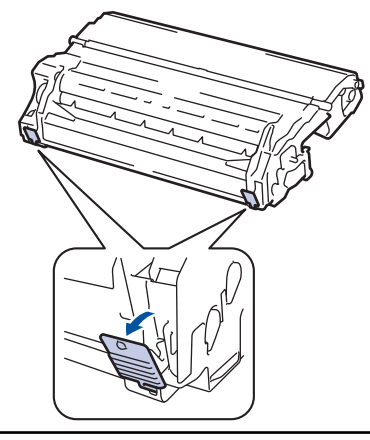

12. Pulire delicatamente la superficie del tamburo con un batuffolo di cotone asciutto fino a rimuovere il segno sulla superficie.

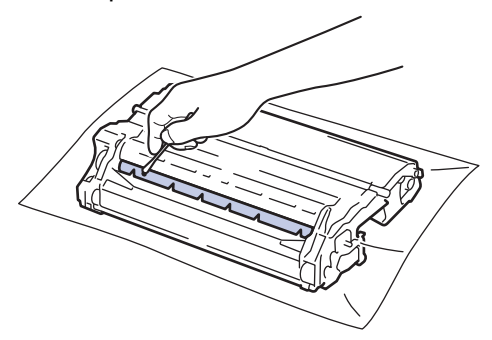

## **NOTA**

NON pulire la superficie del tamburo fotosensibile con un oggetto appuntito o liquidi di alcun genere.

13. Inserire la cartuccia toner saldamente nell'unità tamburo fino a bloccarla in posizione.

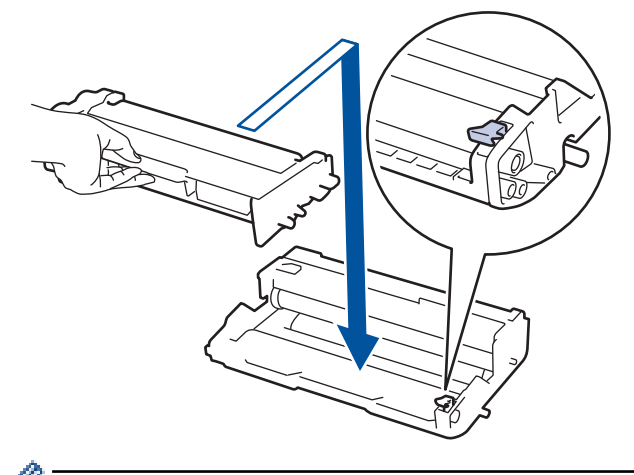

Accertarsi di inserire correttamente la cartuccia toner, altrimenti si può separare dall'unità tamburo.

14. Installare il gruppo tamburo e cartuccia toner nella macchina.

<span id="page-317-0"></span>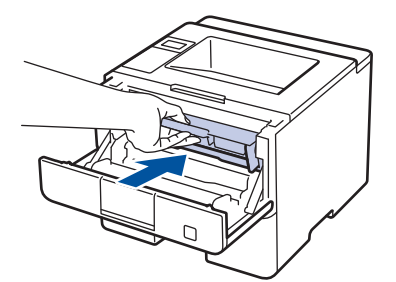

- 15. Chiudere il coperchio anteriore della macchina.
- 16. Premere  $\left(\begin{array}{c} \bigcup \ \end{array}\right)$  per accendere la macchina.

## **HL-L6300DW/HL-L6300DWT/HL-L6400DW/HL-L6400DWT**

- 1. Controllare che la macchina si trovi in modalità Ready.
- 2. Premere  $\left[\begin{array}{c} 1 \\ 1 \end{array}\right]$  [Impostazioni] > [Info macchina] > [Test punti DR].
- 3. Premere [OK]. La macchina stampa il foglio di controllo dei punti del tamburo.
- 4. Tenere premuto  $\bigcirc$  per spegnere la macchina.
- 5. Aprire il coperchio anteriore.

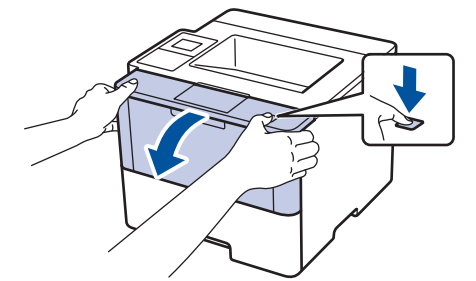

6. Rimuovere la cartuccia toner e il gruppo tamburo dalla macchina.

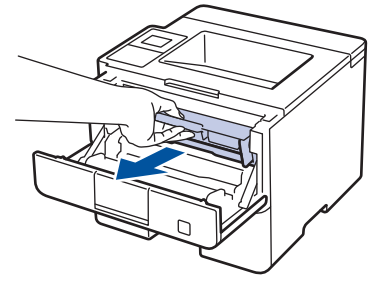

7. Premere la leva di blocco verde ed estrarre la cartuccia toner dal gruppo tamburo.

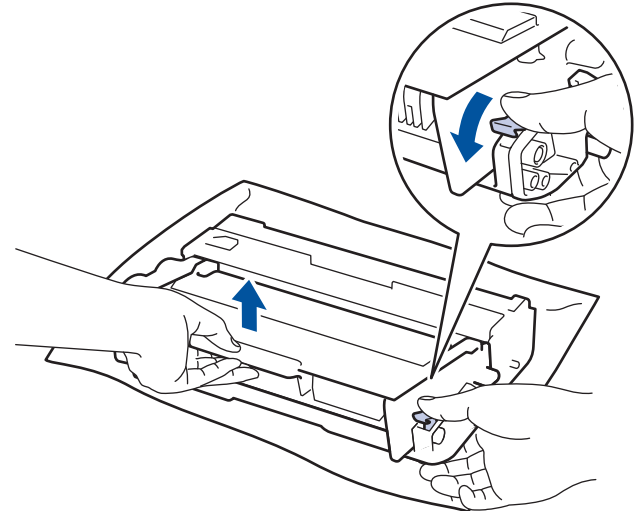

8. Capovolgere il gruppo tamburo, come mostrato in figura. Assicurarsi che l'ingranaggio del gruppo tamburo si trovi sul lato sinistro.

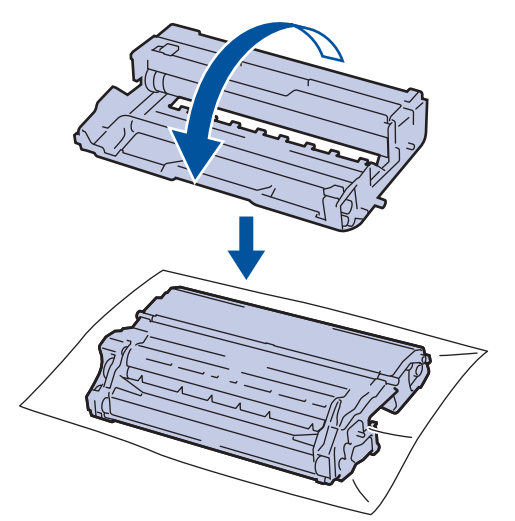

9. Utilizzare i marcatori numerati accanto al rullo del tamburo per individuare il segno sul tamburo. Ad esempio, un punto nella colonna 2 del foglio di controllo indica che è presente un segno sul tamburo nella regione "2".

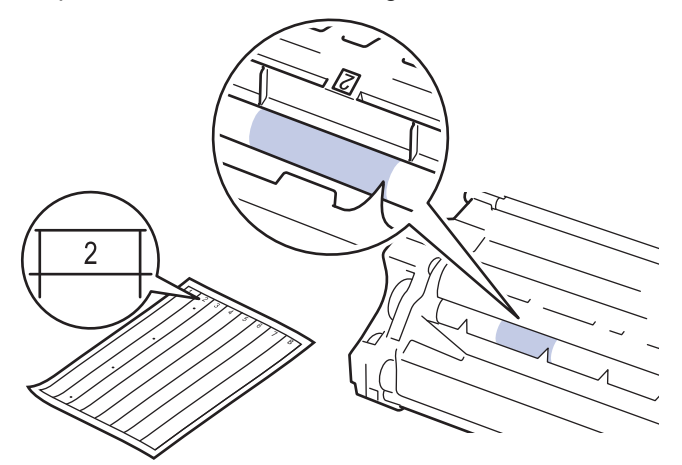

10. Ruotare verso di sé il bordo dell'unità tamburo controllando la zona sospetta della sua superficie per trovare il segno.

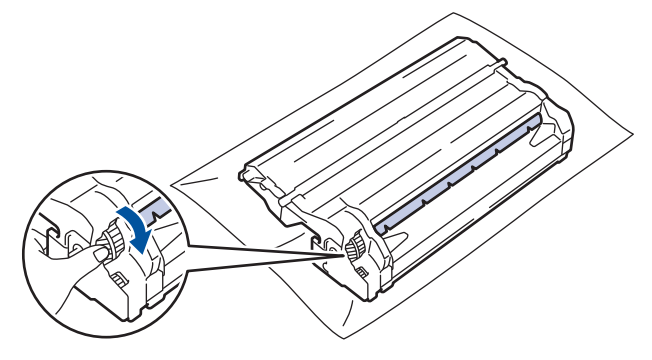

- Per evitare problemi con la qualità di stampa, NON toccare la superficie dell'unità tamburo a eccezione del bordo.
- L'ingranaggio dell'unità tamburo può essere ruotato con maggiore facilità tirando verso il basso le leve nere. Una volta terminata la rotazione dell'ingranaggio, spingere le leve nella posizione originale.

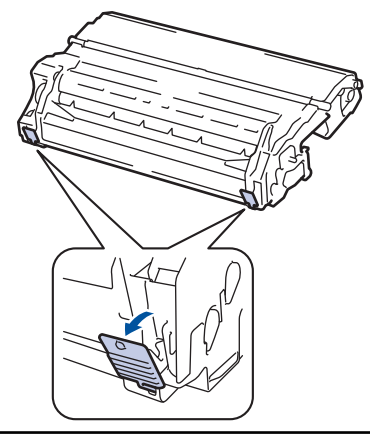

11. Pulire delicatamente la superficie del tamburo con un batuffolo di cotone asciutto fino a rimuovere il segno sulla superficie.

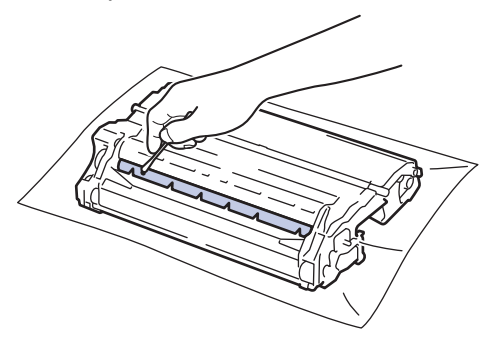

## **NOTA**

NON pulire la superficie del tamburo fotosensibile con un oggetto appuntito o liquidi di alcun genere.

12. Inserire la cartuccia toner saldamente nell'unità tamburo fino a bloccarla in posizione.

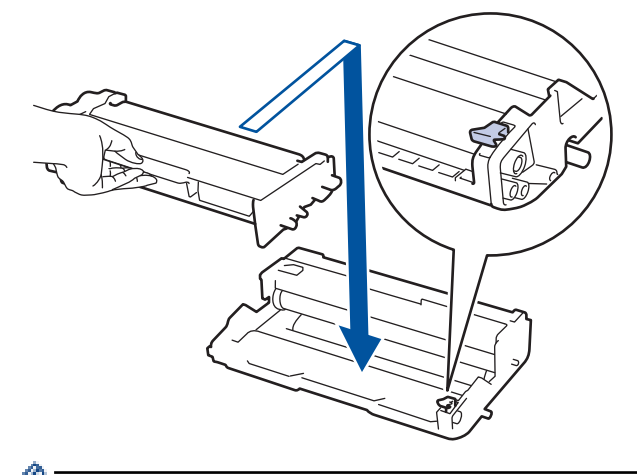

Accertarsi di inserire correttamente la cartuccia toner, altrimenti si può separare dall'unità tamburo.

13. Installare il gruppo tamburo e cartuccia toner nella macchina.

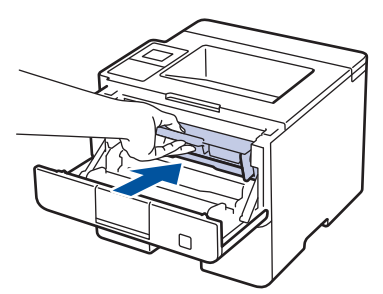

- 14. Chiudere il coperchio anteriore della macchina.
- 15. Premere  $\bigcirc$  per accendere la macchina.

## **Informazioni correlate**

• [Pulizia della macchina](#page-309-0)

#### **Argomenti correlati:**

• [Migliorare la qualità di stampa](#page-274-0)

<span id="page-321-0"></span> [Pagina Iniziale](#page-1-0) > [Manutenzione ordinaria](#page-300-0) > [Pulizia della macchina](#page-309-0) > Pulire i rulli di presa

## **Pulire i rulli di presa**

La pulizia periodica dei rulli di scorrimento carta aiuta a prevenire l'inceppamento della carta, garantendo l'alimentazione corretta della carta.

In caso di problemi con l'alimentazione della carta, pulire i rulli di presa nel modo seguente:

- 1. Tenere premuto  $\bigcirc$  per spegnere la macchina.
- 2. Estrarre completamente il vassoio carta dalla macchina.

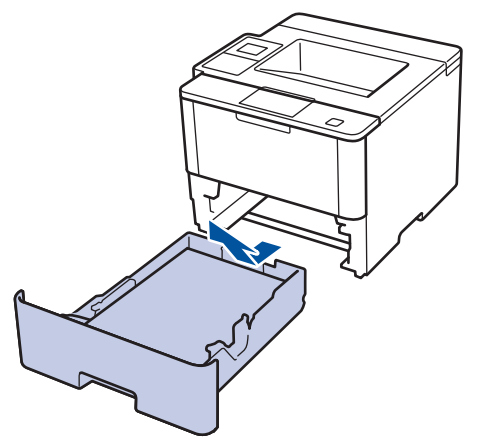

- 3. Se il vassoio contiene della carta o è presente un inceppamento, rimuoverlo.
- 4. Torcere accuratamente un panno privo di lanugine, immerso in acqua tiepida, quindi utilizzarlo per pulire il cuscinetto separatore del vassoio carta al fine di rimuovere la polvere.

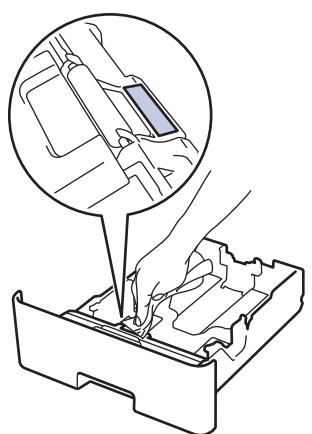

5. Pulire i due rulli di presa all'interno della macchina per rimuovere la polvere.

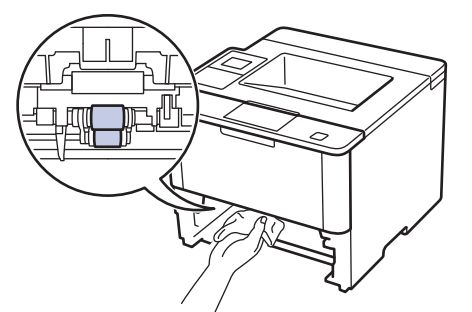

- 6. Ricaricare la carta e reinserire il vassoio carta nella macchina.
- 7. Premere  $\bigcirc$  per accendere la macchina.

#### **Informazioni correlate**

• [Pulizia della macchina](#page-309-0)

## **Argomenti correlati:**

• [Problemi di stampa](#page-271-0)

<span id="page-323-0"></span> [Pagina Iniziale](#page-1-0) > [Manutenzione ordinaria](#page-300-0) > Controllare la durata rimanente dei componenti

## **Controllare la durata rimanente dei componenti**

>> HL-L5000D/HL-L5100DN/HL-L5100DNT/HL-L5200DW/HL-L5200DWT/HL-L6250DN >> HL-L6300DW/HL-L6300DWT/HL-L6400DW/HL-L6400DWT

## **HL-L5000D/HL-L5100DN/HL-L5100DNT/HL-L5200DW/HL-L5200DWT/HL-L6250DN**

- 1. Premere  $\triangle$  o **v** per visualizzare l'opzione [Info. macchina], quindi premere OK.
- 2. Premere  $\triangle$  o  $\nabla$  per selezionare l'opzione [Durata dei pezzi], quindi premere OK.
- 3. Premere a o b per selezionare la parte della macchina da controllare, quindi premere **OK**. Sull'LCD viene visualizzata la durata approssimativa rimanente della parte.

## **HL-L6300DW/HL-L6300DWT/HL-L6400DW/HL-L6400DWT**

- 1. Premere [independencial > [Info macchina] > [Durata dei pezzi].
- 2. Premere A o V per visualizzare i componenti della macchina, quindi premere il componente della macchina da controllare.

Sull'LCD viene visualizzata la durata approssimativa rimanente della parte.

3. Premere  $\Box$ 

## **Informazioni correlate**

• [Manutenzione ordinaria](#page-300-0)
<span id="page-324-0"></span> [Pagina Iniziale](#page-1-0) > [Manutenzione ordinaria](#page-300-0) > Imballare e spedire la macchina

### **Imballare e spedire la macchina**

È possibile imballare e spedire la macchina in due modi. Per determinare quale seguire, controllare il materiale di imballaggio originale per una cartuccia di toner della macchina.

- Se non è presente una cartuccia di toner nella confezione originale >> Informazioni correlate: Imballare la *macchina e la cartuccia del toner insieme*
- Se è presente una cartuccia di toner nella confezione originale >> *Informazioni correlate: Imballare la macchina e la cartuccia del toner separatamente*

#### **Cartuccia di toner**

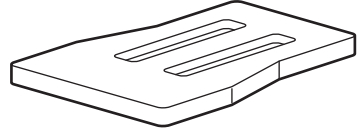

### **Informazioni correlate**

- [Manutenzione ordinaria](#page-300-0)
	- [Imballare la macchina e la cartuccia del toner insieme](#page-325-0)
	- [Imballare la macchina e la cartuccia del toner separatamente](#page-327-0)

<span id="page-325-0"></span> [Pagina Iniziale](#page-1-0) > [Manutenzione ordinaria](#page-300-0) > [Imballare e spedire la macchina](#page-324-0) > Imballare la macchina e la cartuccia del toner insieme

### **Imballare la macchina e la cartuccia del toner insieme**

## **AVVERTENZA**

• Per spostare la macchina, trasportarla come indicato nella figura seguente.

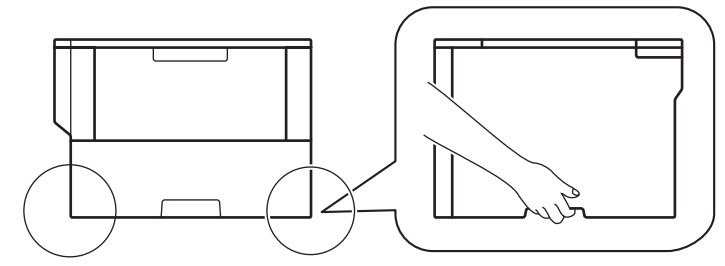

- Se sulla macchina sono installati vassoi opzionali, rimuoverli PRIMA di spostarla. Se si tenta di spostare la macchina senza rimuovere i vassoi opzionali potrebbero verificarsi infortuni o danni alla macchina.
- Imballare i vassoi opzionali separatamente nella confezione originale con il materiale di imballaggio originale.
- Ø • Se per qualsiasi motivo la macchina deve essere spedita, imballarla con cura nella confezione originale per evitare danni durante il trasporto. È opportuno assicurare adeguatamente la macchina per il trasporto.
- 1. Tenere premuto  $\bigcirc$  per spegnere la macchina. Lasciare la macchina spenta per almeno 10 minuti in modo da raffreddarla.
- 2. Disconnettere tutti i cavi, quindi scollegare il cavo di alimentazione dalla presa elettrica.

La macchina è dotata di un cavo di alimentazione CA non staccabile, che varia con il modello.

3. Porre la macchina nel sacchetto di plastica originario.

Ø

4. Imballare la macchina, i materiali stampati e il cavo di alimentazione CA (se presente) nella confezione originale con il materiale di imballaggio originale come indicato.

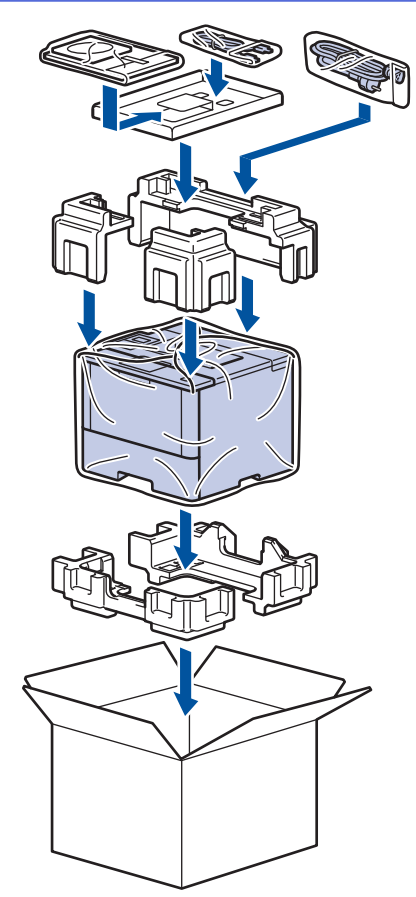

- 5. Chiudere la scatola e sigillarla con nastro adesivo.
- 6. Se si dispone di un vassoio inferiore, imballarlo come indicato.

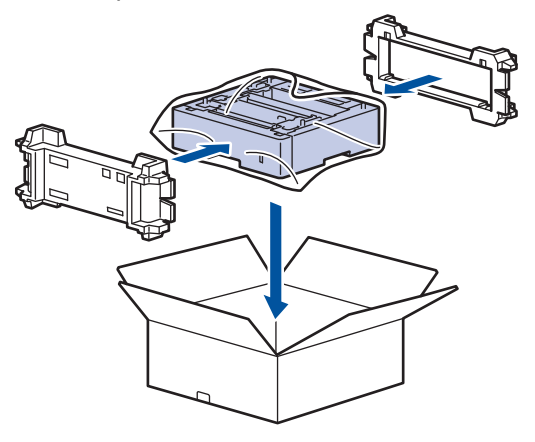

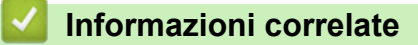

• [Imballare e spedire la macchina](#page-324-0)

<span id="page-327-0"></span> [Pagina Iniziale](#page-1-0) > [Manutenzione ordinaria](#page-300-0) > [Imballare e spedire la macchina](#page-324-0) > Imballare la macchina e la cartuccia del toner separatamente

### **Imballare la macchina e la cartuccia del toner separatamente**

## **AVVERTENZA**

• Per spostare la macchina, trasportarla come indicato nella figura seguente.

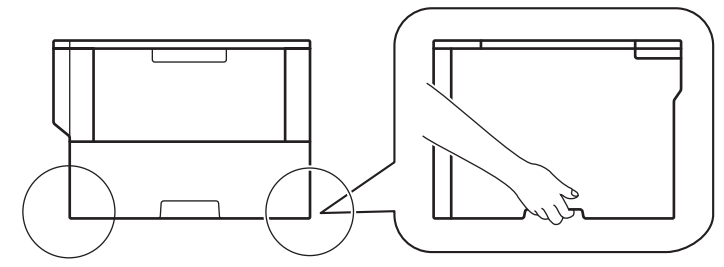

- Se sulla macchina sono installati vassoi opzionali, rimuoverli PRIMA di spostarla. Se si tenta di spostare la macchina senza rimuovere i vassoi opzionali potrebbero verificarsi infortuni o danni alla macchina.
- Imballare i vassoi opzionali separatamente nella confezione originale con il materiale di imballaggio originale.
- Se per qualsiasi motivo la macchina deve essere spedita, imballarla con cura nella confezione originale per evitare danni durante il trasporto. È opportuno assicurare adeguatamente la macchina per il trasporto.
- 1. Tenere premuto  $\bigcirc$  per spegnere la macchina. Lasciare la macchina spenta per almeno 10 minuti in modo da raffreddarla.
- 2. Disconnettere tutti i cavi, quindi scollegare il cavo di alimentazione dalla presa elettrica.

La macchina è dotata di un cavo di alimentazione CA non staccabile, che varia con il modello.

3. Rimuovere unità tamburo e cartuccia toner.

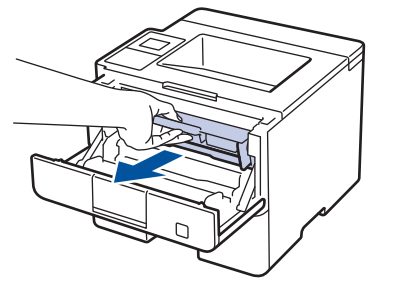

B

4. Premere la leva di blocco verde ed estrarre la cartuccia toner dall'unità tamburo.

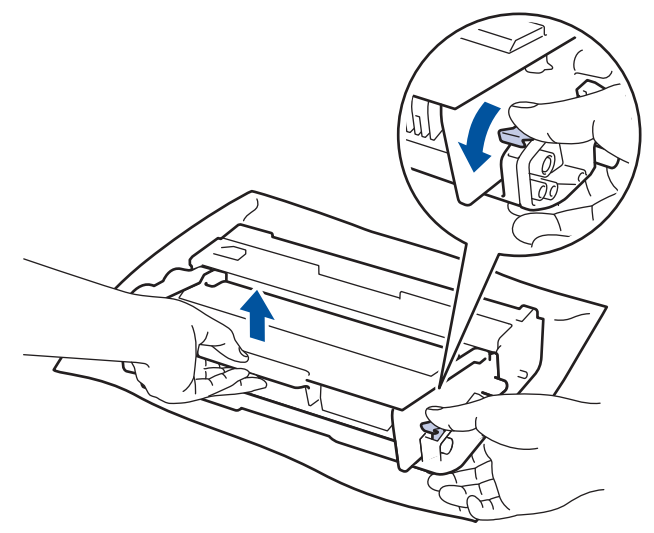

- 5. Porre il materiale protettivo sulla cartuccia toner. Porla in un sacchetto di plastica.
- 6. Reinstallare solo l'unità tamburo nella macchina.

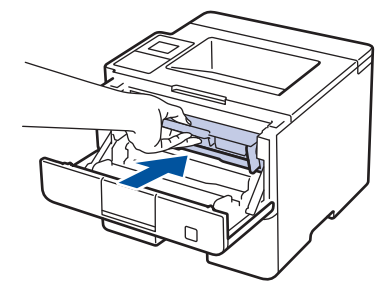

- 7. Chiudere il coperchio anteriore.
- 8. Porre la macchina nel sacchetto di plastica originario.
- 9. Imballare la macchina, i materiali stampati e il cavo di alimentazione CA (se presente) nella confezione originale con il materiale di imballaggio originale come indicato.

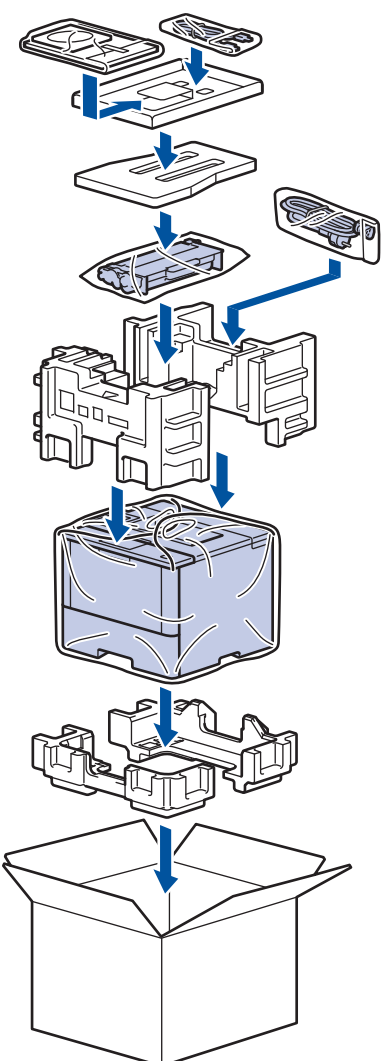

- 10. Chiudere la scatola e sigillarla con nastro adesivo.
- 11. Se si dispone di un vassoio inferiore, imballarlo come indicato.

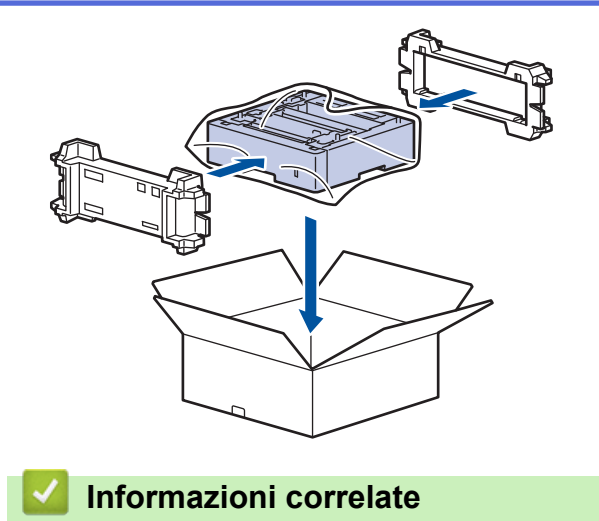

• [Imballare e spedire la macchina](#page-324-0)

 [Pagina Iniziale](#page-1-0) > [Manutenzione ordinaria](#page-300-0) > Sostituire i componenti per la manutenzione periodica

### **Sostituire i componenti per la manutenzione periodica**

Sostituire regolarmente i componenti seguenti per mantenere la qualità di stampa. I componenti elencati di seguito devono essere sostituiti dopo la stampa di circa 50.000 pagine <sup>1</sup> per il kit PF MP e 200.000 pagine <sup>1</sup> per il kit PF del vassoio carta 2, il kit PF dei vassoi opzionali, l'unità fusore e l'unità laser.

Contattare l'Assistenza clienti Brother o il Distributore Brother locale quando viene visualizzato il messaggio seguente sull'LCD:

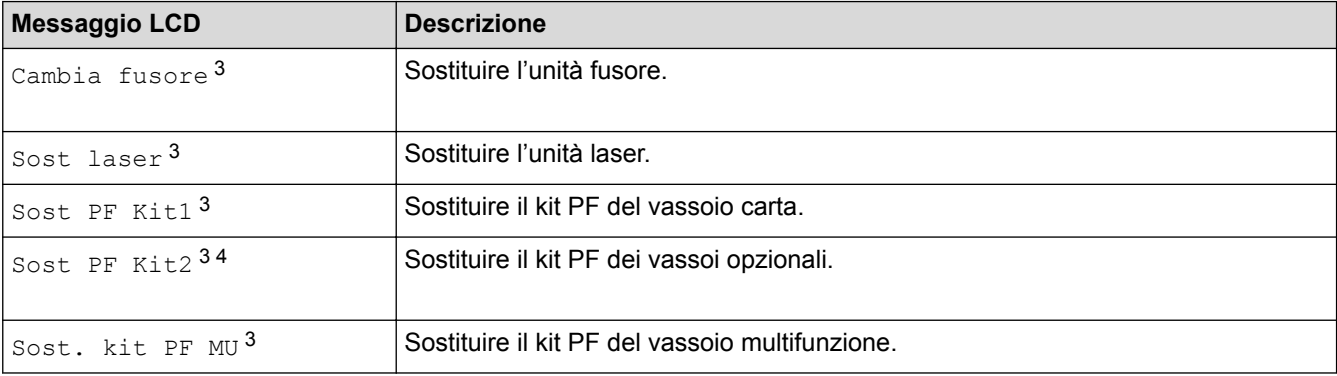

### **Informazioni correlate**

• [Manutenzione ordinaria](#page-300-0)

<sup>1</sup> Pagine su 1 lato in formato Letter o A4

<sup>2</sup> (HL-L5000D/HL-L5100DN/HL-L5100DNT/HL-L5200DW/HL-L5200DWT) Dopo dicembre 2016, è necessario aggiornare il firmware della macchina. Visitare la pagina **Download** relativa al modello in uso nel Brother Solution Center all'indirizzo [support.brother.com](http://support.brother.com/).

<sup>3</sup> La frequenza di sostituzione dipende dalla complessità delle pagine stampante, dalla percentuale di copertura e dal tipo di supporto utilizzato.

<sup>4</sup> Se si utilizza un vassoio opzionale con la macchina, questo messaggio sarà visualizzato sull'LCD. Quando la macchina ha più vassoi opzionali, i messaggi vengono visualizzati con i numeri corrispondenti a ogni vassoio opzionale.

<span id="page-331-0"></span> [Pagina Iniziale](#page-1-0) > Impostazioni della macchina

### **Impostazioni della macchina**

Personalizzare le impostazioni e le funzioni, creare collegamenti e lavorare con le opzioni visualizzate sul display LCD della macchina, per fare della macchina Brother uno strumento di lavoro più efficiente.

- [Modificare le impostazioni dell'apparecchio dal pannello dei comandi](#page-332-0)
- [Modificare le impostazioni dell'apparecchio dal computer](#page-361-0)

<span id="page-332-0"></span> [Pagina Iniziale](#page-1-0) > [Impostazioni della macchina](#page-331-0) > Modificare le impostazioni dell'apparecchio dal pannello dei comandi

## **Modificare le impostazioni dell'apparecchio dal pannello dei comandi**

- [Impostazioni generali](#page-333-0)
- [Tabelle di funzionalità e impostazioni](#page-343-0)

<span id="page-333-0"></span> [Pagina Iniziale](#page-1-0) > [Impostazioni della macchina](#page-331-0) > [Modificare le impostazioni dell'apparecchio dal pannello dei](#page-332-0) [comandi](#page-332-0) > Impostazioni generali

- [Regolare il volume della macchina](#page-334-0)
- [Impostare il Contatore modalità riposo](#page-335-0)
- [Informazioni sul Riposo avanzato](#page-336-0)
- [Impostazione della modalità di spegnimento automatico](#page-337-0)
- [Regolare la luminosità della retroilluminazione LCD](#page-338-0)
- [Modificare la durata della retroilluminazione LCD](#page-339-0)
- [Ridurre il consumo di toner](#page-340-0)
- [Ridurre il rumore durante la stampa](#page-341-0)
- [Cambiare la lingua sullo schermo LCD](#page-342-0)

<span id="page-334-0"></span> [Pagina Iniziale](#page-1-0) > [Impostazioni della macchina](#page-331-0) > [Modificare le impostazioni dell'apparecchio dal pannello dei](#page-332-0) [comandi](#page-332-0) > [Impostazioni generali](#page-333-0) > Regolare il volume della macchina

### **Regolare il volume della macchina**

**Modelli correlati**: HL-L6300DW/HL-L6300DWT/HL-L6400DW/HL-L6400DWT

- 1. Premere  $\left|\prod_{i=1}^{n}$  [Imp.] > [Setup generale] > [Volume] > [Bip].
- 2. Premere  $\triangle$  o  $\nabla$  per visualizzare l'opzione [No], [Basso], [Medio] o [Alto], quindi selezionare l'opzione desiderata.
- 3. Premere

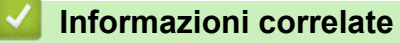

<span id="page-335-0"></span> [Pagina Iniziale](#page-1-0) > [Impostazioni della macchina](#page-331-0) > [Modificare le impostazioni dell'apparecchio dal pannello dei](#page-332-0) [comandi](#page-332-0) > [Impostazioni generali](#page-333-0) > Impostare il Contatore modalità riposo

### **Impostare il Contatore modalità riposo**

La modalità Riposo (o modalità Risparmio energia) consente di ridurre il consumo energetico. Selezionare il tempo di inattività della macchina necessario per entrare in modalità Riposo. Quando la macchina riceve un processo di stampa il timer viene azzerato.

Quando la macchina è nella modalità Riposo, si comporta come se fosse spenta. La macchina viene riattivata e inizia la stampa alla ricezione di un processo di stampa. Utilizzare queste istruzioni per impostare un intervallo di tempo (conto alla rovescia) prima dell'attivazione della modalità Riposo sulla macchina.

>> HL-L5000D/HL-L5100DN/HL-L5100DNT/HL-L5200DW/HL-L5200DWT/HL-L6250DN >> HL-L6300DW/HL-L6300DWT/HL-L6400DW/HL-L6400DWT

#### **HL-L5000D/HL-L5100DN/HL-L5100DNT/HL-L5200DW/HL-L5200DWT/HL-L6250DN**

- 1. Premere  $\triangle$  o  $\nabla$  per selezionare l'opzione [Setup generale], quindi premere OK.
- 2. Premere **A** o **V** per selezionare l'opzione [Ecologia], quindi premere OK.
- 3. Premere  $\triangle$  o  $\nabla$  per selezionare l'opzione [Interv. sleep], quindi premere OK.
- 4. Premere A o V per immettere il tempo di inattività, in minuti, della macchina prima del passaggio alla modalità Riposo.

Premere **Go (Vai)**.

#### **HL-L6300DW/HL-L6300DWT/HL-L6400DW/HL-L6400DWT**

- 1. Premere [Imp.] > [Setup generale] > [Ecologia] > [Interv. sleep].
- 2. Inserire l'intervallo di tempo (massimo 50 minuti) per il quale l'apparecchio deve restare inattivo prima di passare in modalità Riposo, quindi premere [OK].
- 3. Premere  $\Box$

#### **Informazioni correlate**

<span id="page-336-0"></span> [Pagina Iniziale](#page-1-0) > [Impostazioni della macchina](#page-331-0) > [Modificare le impostazioni dell'apparecchio dal pannello dei](#page-332-0) [comandi](#page-332-0) > [Impostazioni generali](#page-333-0) > Informazioni sul Riposo avanzato

### **Informazioni sul Riposo avanzato**

Se la macchina è in modalità Riposo e non riceve lavori per un determinato intervallo di tempo, passa automaticamente alla modalità Riposo avanzato. L'intervallo di tempo si basa sul modello specifico e sulle impostazioni.

La modalità Riposo avanzato comporta un minore consumo energetico rispetto alla Modalità riposo.

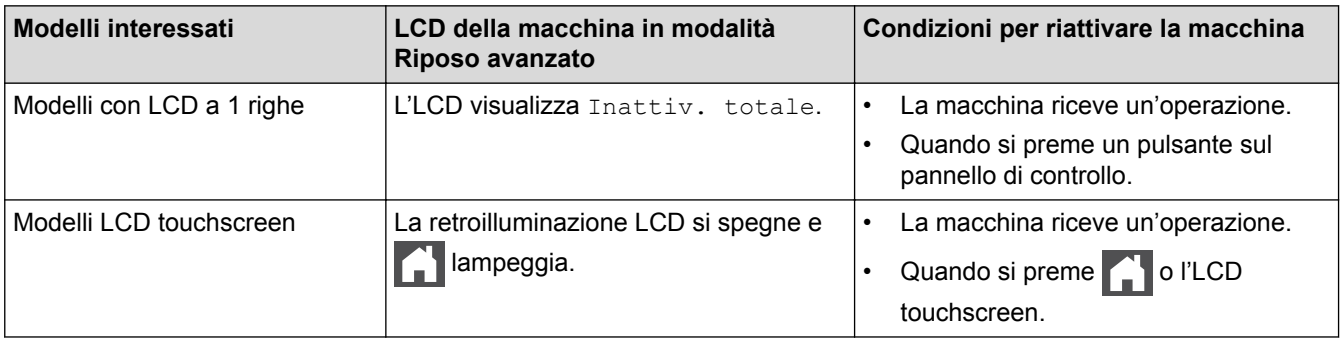

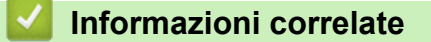

<span id="page-337-0"></span> [Pagina Iniziale](#page-1-0) > [Impostazioni della macchina](#page-331-0) > [Modificare le impostazioni dell'apparecchio dal pannello dei](#page-332-0) [comandi](#page-332-0) > [Impostazioni generali](#page-333-0) > Impostazione della modalità di spegnimento automatico

### **Impostazione della modalità di spegnimento automatico**

Se la macchina rimane nella modalità Risparmio totale per un determinato periodo di tempo, in base a modello e a impostazioni, viene attivata automaticamente la modalità di spegnimento. La macchina non entra nella modalità di spegnimento se è collegata a una rete o se in memoria sono presenti dati di stampa protetti.

Per iniziare a stampare, premere  $\left(\bigcup_{i=1}^{n} S_i\right)$  sul pannello dei comandi, quindi inviare un lavoro di stampa.

>> HL-L5000D/HL-L5100DN/HL-L5100DNT/HL-L5200DW/HL-L5200DWT/HL-L6250DN >> HL-L6300DW/HL-L6300DWT/HL-L6400DW/HL-L6400DWT

### **HL-L5000D/HL-L5100DN/HL-L5100DNT/HL-L5200DW/HL-L5200DWT/HL-L6250DN**

Selezionare quanto tempo la macchina deve restare nella modalità Risparmio totale prima di passare alla modalità di spegnimento automatico.

- 1. Premere  $\triangle$  o  $\nabla$  per visualizzare l'opzione [Setup generale], quindi premere OK.
- 2. Premere  $\triangle$  o  $\nabla$  per visualizzare l'opzione [Ecologia], quindi premere OK.
- 3. Premere  $\triangle$  o  $\nabla$  per selezionare l'opzione [Spegnim. auto], quindi premere OK.
- 4. Premere **A** o **V** per selezionare l'opzione desiderata, quindi premere **Go (Vai)**.

#### **HL-L6300DW/HL-L6300DWT/HL-L6400DW/HL-L6400DWT**

- 1. Premere  $\left|\right|$  [Imp.] > [Setup generale] > [Ecologia] > [AutS].
- 2. Premere A o V per visualizzare l'opzione [No], [1ora], [2ore], [4ore] o [8ore], quindi premere quella desiderata.
- 3. Premere

#### **Informazioni correlate**

<span id="page-338-0"></span> [Pagina Iniziale](#page-1-0) > [Impostazioni della macchina](#page-331-0) > [Modificare le impostazioni dell'apparecchio dal pannello dei](#page-332-0) [comandi](#page-332-0) > [Impostazioni generali](#page-333-0) > Regolare la luminosità della retroilluminazione LCD

### **Regolare la luminosità della retroilluminazione LCD**

**Modelli correlati**: HL-L6300DW/HL-L6300DWT/HL-L6400DW/HL-L6400DWT

Se si hanno difficoltà a leggere il display LCD, potrebbe essere utile modificare le impostazioni relative alla luminosità.

- 1. Premere [Imp.] > [Setup generale] > [Contr.pannello] > [Imp. Display] > [Sfondo].
- 2. Premere  $\triangle$  o  $\nabla$  per visualizzare l'opzione [Chiaro], [Medio] o [Scuro], quindi selezionare l'opzione desiderata.
- 3. Premere  $\begin{bmatrix} 1 \\ 1 \end{bmatrix}$

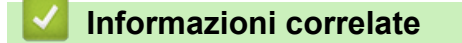

<span id="page-339-0"></span> [Pagina Iniziale](#page-1-0) > [Impostazioni della macchina](#page-331-0) > [Modificare le impostazioni dell'apparecchio dal pannello dei](#page-332-0) [comandi](#page-332-0) > [Impostazioni generali](#page-333-0) > Modificare la durata della retroilluminazione LCD

### **Modificare la durata della retroilluminazione LCD**

**Modelli correlati**: HL-L6300DW/HL-L6300DWT/HL-L6400DW/HL-L6400DWT

Impostare per quanto tempo l'LCD rimane accesso dopo il ritorno alla schermata Home dell'LCD.

- 1. Premere [Imp.] > [Setup generale] > [Contr.pannello] > [Imp. Display] > [Attesa].
- 2. Premere A o V per visualizzare l'opzione [No], [10 sec], [20 sec] o [30 sec], quindi selezionare l'opzione desiderata.
- 3. Premere

### **Informazioni correlate**

<span id="page-340-0"></span> [Pagina Iniziale](#page-1-0) > [Impostazioni della macchina](#page-331-0) > [Modificare le impostazioni dell'apparecchio dal pannello dei](#page-332-0) [comandi](#page-332-0) > [Impostazioni generali](#page-333-0) > Ridurre il consumo di toner

### **Ridurre il consumo di toner**

L'utilizzo della funzione Risparmio toner potrebbe ridurre il consumo di toner. Quando Risparmio toner è attivo, la stampa sui documenti appare più chiara.

NON si consiglia di utilizzare la funzione Risparmio toner per la stampa di foto o immagini in scala di grigi.

>> HL-L5000D/HL-L5100DN/HL-L5100DNT/HL-L5200DW/HL-L5200DWT/HL-L6250DN >> HL-L6300DW/HL-L6300DWT/HL-L6400DW/HL-L6400DWT

#### **HL-L5000D/HL-L5100DN/HL-L5100DNT/HL-L5200DW/HL-L5200DWT/HL-L6250DN**

- 1. Premere  $\triangle$  o  $\nabla$  per visualizzare l'opzione [Setup generale], quindi premere OK.
- 2. Premere  $\triangle$  o **V** per visualizzare l'opzione [Ecologia], quindi premere OK.
- 3. Premere **A** o **V** per visualizzare l'opzione [Risp toner], quindi premere OK.
- 4. Premere **A** o **▼** per visualizzare [Sì], quindi premere **Go (Vai)**.

#### **HL-L6300DW/HL-L6300DWT/HL-L6400DW/HL-L6400DWT**

- 1. Premere  $\left[\right]$  [Imp.] > [Setup generale] > [Ecologia] > [Risparmio toner].
- 2. Premere [Sì] o [No].
- 3. Premere  $\Box$

#### **Informazioni correlate**

<span id="page-341-0"></span> [Pagina Iniziale](#page-1-0) > [Impostazioni della macchina](#page-331-0) > [Modificare le impostazioni dell'apparecchio dal pannello dei](#page-332-0) [comandi](#page-332-0) > [Impostazioni generali](#page-333-0) > Ridurre il rumore durante la stampa

### **Ridurre il rumore durante la stampa**

La modalità Silenziosa consente di ridurre il rumore durante la stampa. Quando la modalità Silenziosa è attiva, la velocità di stampa viene ridotta. L'impostazione predefinita è disattivata.

>> HL-L5000D/HL-L5100DN/HL-L5100DNT/HL-L5200DW/HL-L5200DWT/HL-L6250DN >> HL-L6300DW/HL-L6300DWT/HL-L6400DW/HL-L6400DWT

#### **HL-L5000D/HL-L5100DN/HL-L5100DNT/HL-L5200DW/HL-L5200DWT/HL-L6250DN**

- 1. Premere  $\triangle$  o  $\nabla$  per visualizzare l'opzione [Setup generale], quindi premere OK.
- 2. Premere  $\triangle$  o  $\nabla$  per visualizzare l'opzione [Ecologia], quindi premere OK.
- 3. Premere a o b per selezionare l'opzione [Modalità silenz.], quindi premere **OK**.
- 4. Premere  $\triangle$  o  $\nabla$  per visualizzare l'opzione [Sì] o [No], quindi premere **Go (Vai)**.

#### **HL-L6300DW/HL-L6300DWT/HL-L6400DW/HL-L6400DWT**

- 1. Premere [Imp.] > [Setup generale] > [Ecologia] > [Modalità silenz.].
- 2. Premere [Sì] o [No].
- 3. Premere

#### **Informazioni correlate**

<span id="page-342-0"></span> [Pagina Iniziale](#page-1-0) > [Impostazioni della macchina](#page-331-0) > [Modificare le impostazioni dell'apparecchio dal pannello dei](#page-332-0) [comandi](#page-332-0) > [Impostazioni generali](#page-333-0) > Cambiare la lingua sullo schermo LCD

### **Cambiare la lingua sullo schermo LCD**

Se necessario, modificare la lingua visualizzata sullo schermo LCD.

Questa funzione non è disponibile in alcuni Paesi.

>> HL-L5000D/HL-L5100DN/HL-L5100DNT/HL-L5200DW/HL-L5200DWT/HL-L6250DN >> HL-L6300DW/HL-L6300DWT/HL-L6400DW/HL-L6400DWT

#### **HL-L5000D/HL-L5100DN/HL-L5100DNT/HL-L5200DW/HL-L5200DWT/HL-L6250DN**

- 1. Premere  $\triangle$  o  $\nabla$  per visualizzare l'opzione [Setup generale], quindi premere OK.
- 2. Premere  $\triangle$  o  $\nabla$  per visualizzare l'opzione [Lingua locale], quindi premere OK.
- 3. Premere **A** o **▼** per visualizzare la lingua, quindi premere **Go (Vai)**.

#### **HL-L6300DW/HL-L6300DWT/HL-L6400DW/HL-L6400DWT**

- 1. Premere  $\left| \cdot \right|$  [Imp.] > [Setup generale] > [Lingua locale].
- 2. Premere sulla lingua da impostare.
- 3. Premere

#### **Informazioni correlate**

<span id="page-343-0"></span> [Pagina Iniziale](#page-1-0) > [Impostazioni della macchina](#page-331-0) > [Modificare le impostazioni dell'apparecchio dal pannello dei](#page-332-0) [comandi](#page-332-0) > Tabelle di funzionalità e impostazioni

### **Tabelle di funzionalità e impostazioni**

Le tabelle delle impostazioni consentono di comprendere le selezioni e opzioni dei menu disponibili nei programmi della macchina.

- [Accesso ai menu e modifica delle impostazioni della macchina](#page-344-0)
- [Tabelle delle impostazioni \(modelli con LCD a 1 riga\)](#page-345-0)
- [Tabella delle impostazioni \(modelli con touchscreen da 1,8 pollici\)](#page-352-0)
- [Tabella delle funzioni \(modelli con touchscreen da 1,8 pollici\)](#page-360-0)

<span id="page-344-0"></span> [Pagina Iniziale](#page-1-0) > [Impostazioni della macchina](#page-331-0) > [Modificare le impostazioni dell'apparecchio dal pannello dei](#page-332-0) [comandi](#page-332-0) > [Tabelle di funzionalità e impostazioni](#page-343-0) > Accesso ai menu e modifica delle impostazioni della macchina

### **Accesso ai menu e modifica delle impostazioni della macchina**

**Modelli correlati**: HL-L5000D/HL-L5100DN/HL-L5100DNT/HL-L5200DW/HL-L5200DWT/HL-L6250DN

Usare il pannello di controllo per accedere ai menu della macchina e cambiare varie impostazioni.

- 1. Scorrere ogni livello di menu premendo  $\blacktriangle$  o  $\nabla$ .
- 2. Premere **OK** quando l'opzione desiderata viene visualizzata sul display LCD. Sul display LCD viene visualizzato il successivo livello di menu.
- 3. Premere A o V per scorrere le selezioni.
- 4. Premere **OK** o **Go (Vai)**.
- 5. Una volta terminata l'impostazione di un'opzione, sul display LCD viene visualizzato [Accettato].

#### **Informazioni correlate**

• [Tabelle di funzionalità e impostazioni](#page-343-0)

<span id="page-345-0"></span> [Pagina Iniziale](#page-1-0) > [Impostazioni della macchina](#page-331-0) > [Modificare le impostazioni dell'apparecchio dal pannello dei](#page-332-0) [comandi](#page-332-0) > [Tabelle di funzionalità e impostazioni](#page-343-0) > Tabelle delle impostazioni (modelli con LCD a 1 riga)

### **Tabelle delle impostazioni (modelli con LCD a 1 riga)**

**Modelli correlati**: HL-L5000D/HL-L5100DN/HL-L5100DNT/HL-L5200DW/HL-L5200DWT/HL-L6250DN

Usare queste tabelle per comprendere i vari menu e opzioni usati per impostare le preferenze sulla macchina.

#### **[Info. macchina]**

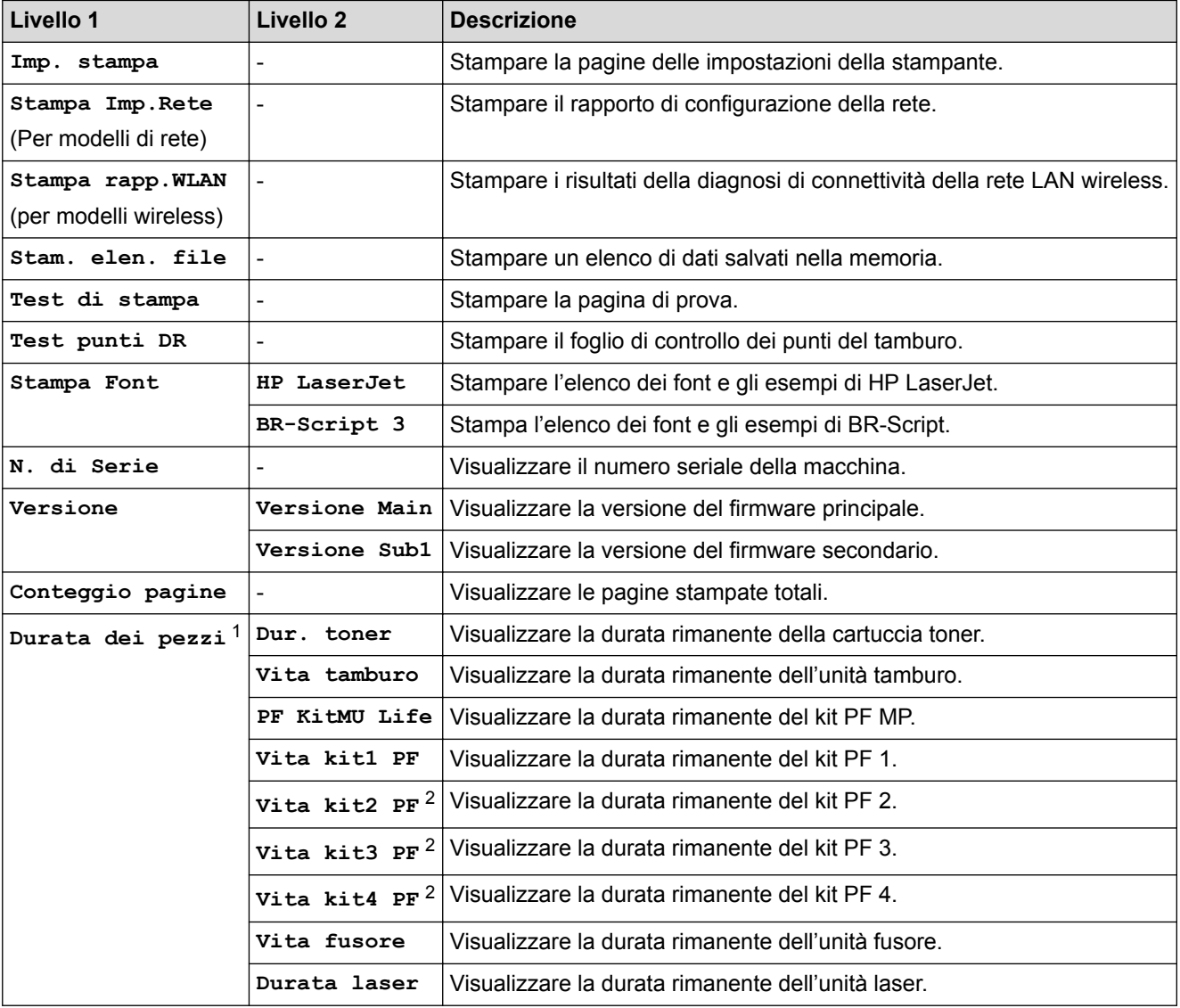

1 La durata è approssimativa e può variare in base al tipo di utilizzo.

2 Disponibile se è installato un vassoio inferiore.

#### **[Vassoio carta]**

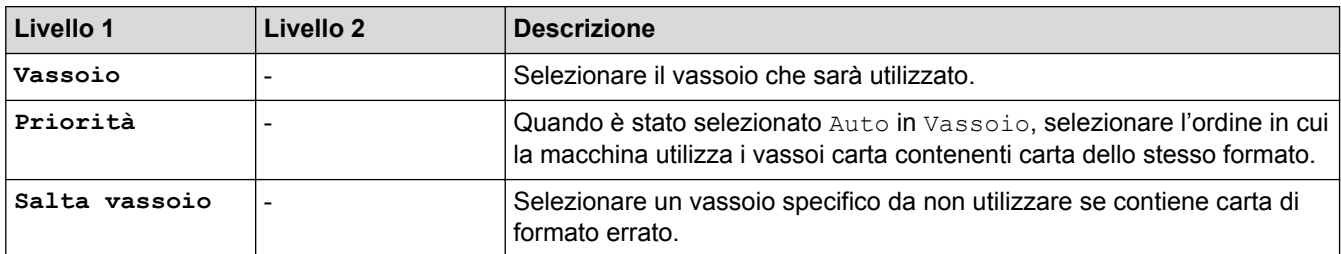

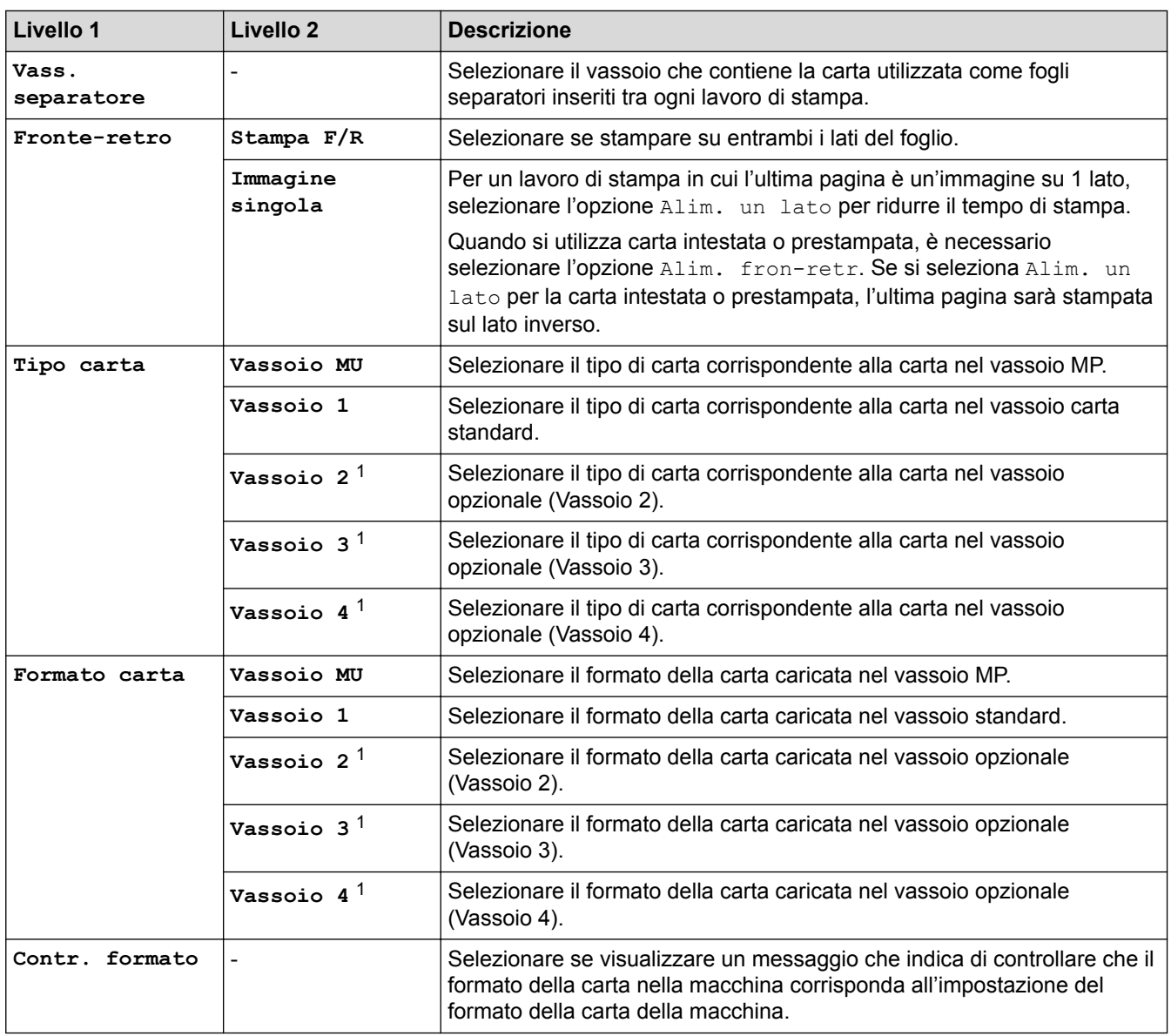

1 Disponibile se è installato un vassoio opzionale.

### **[Setup generale]**

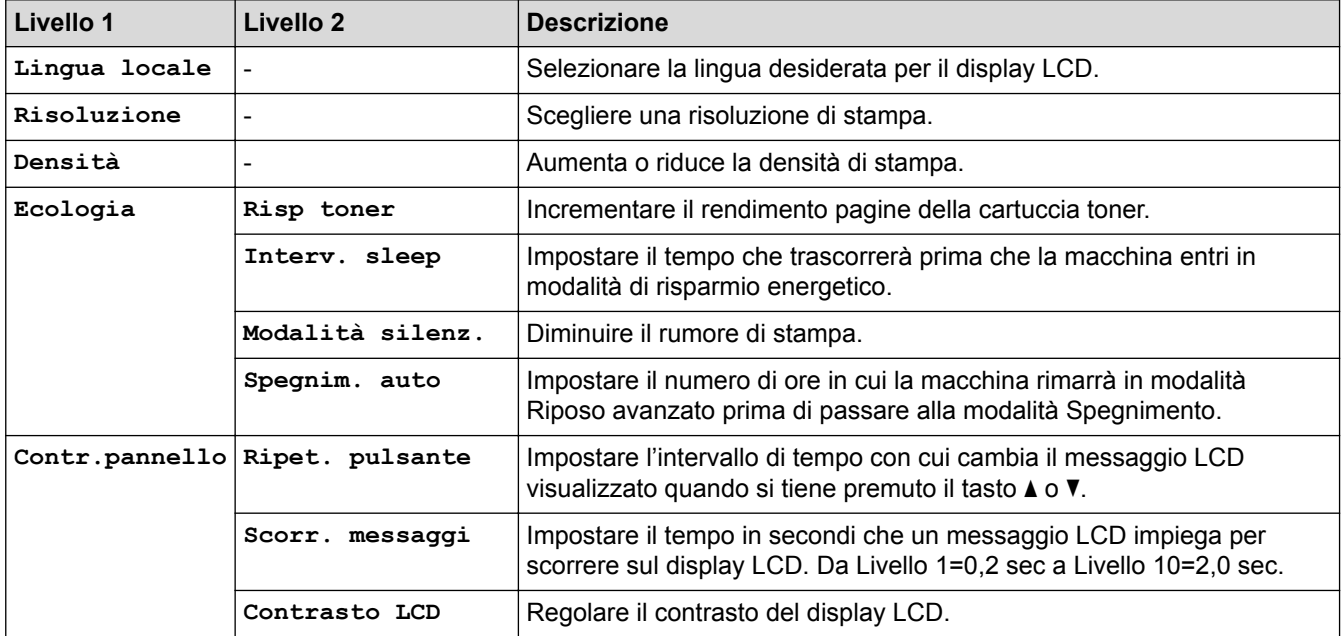

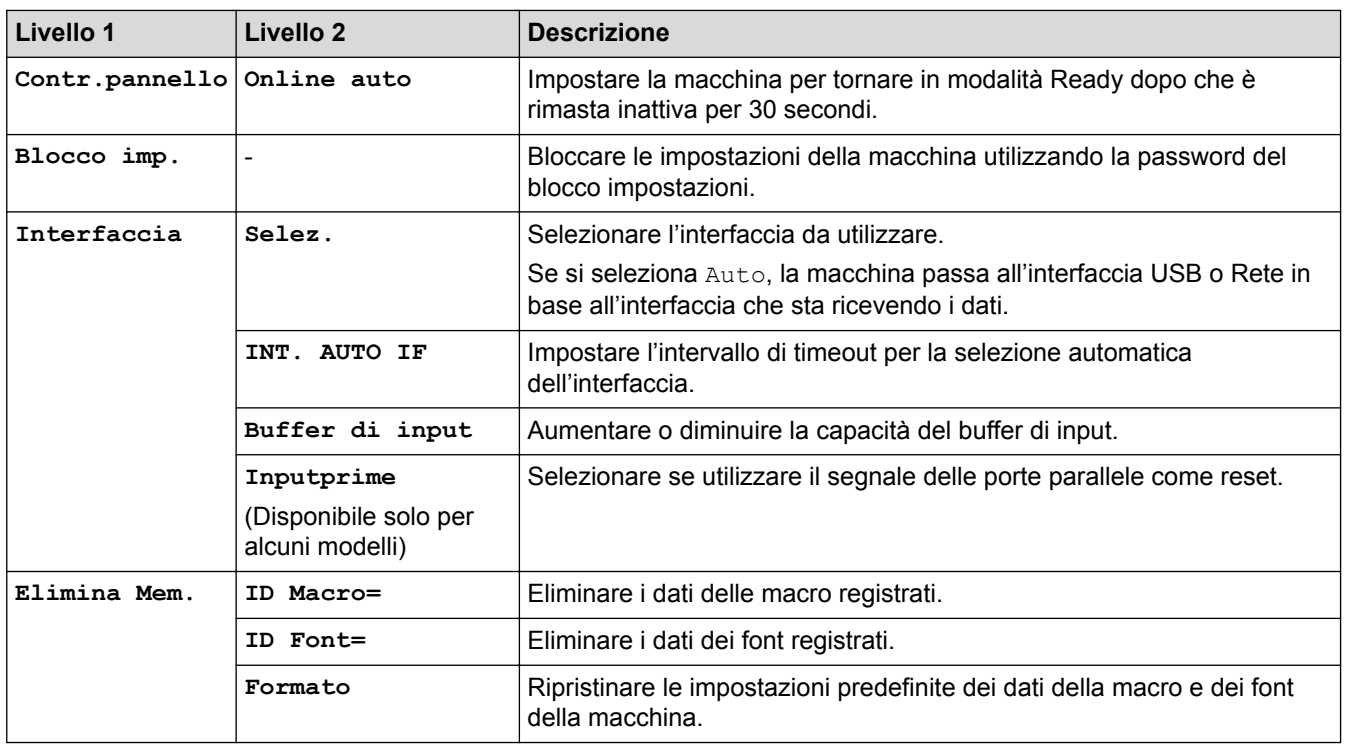

#### **[Menu Stampa]**

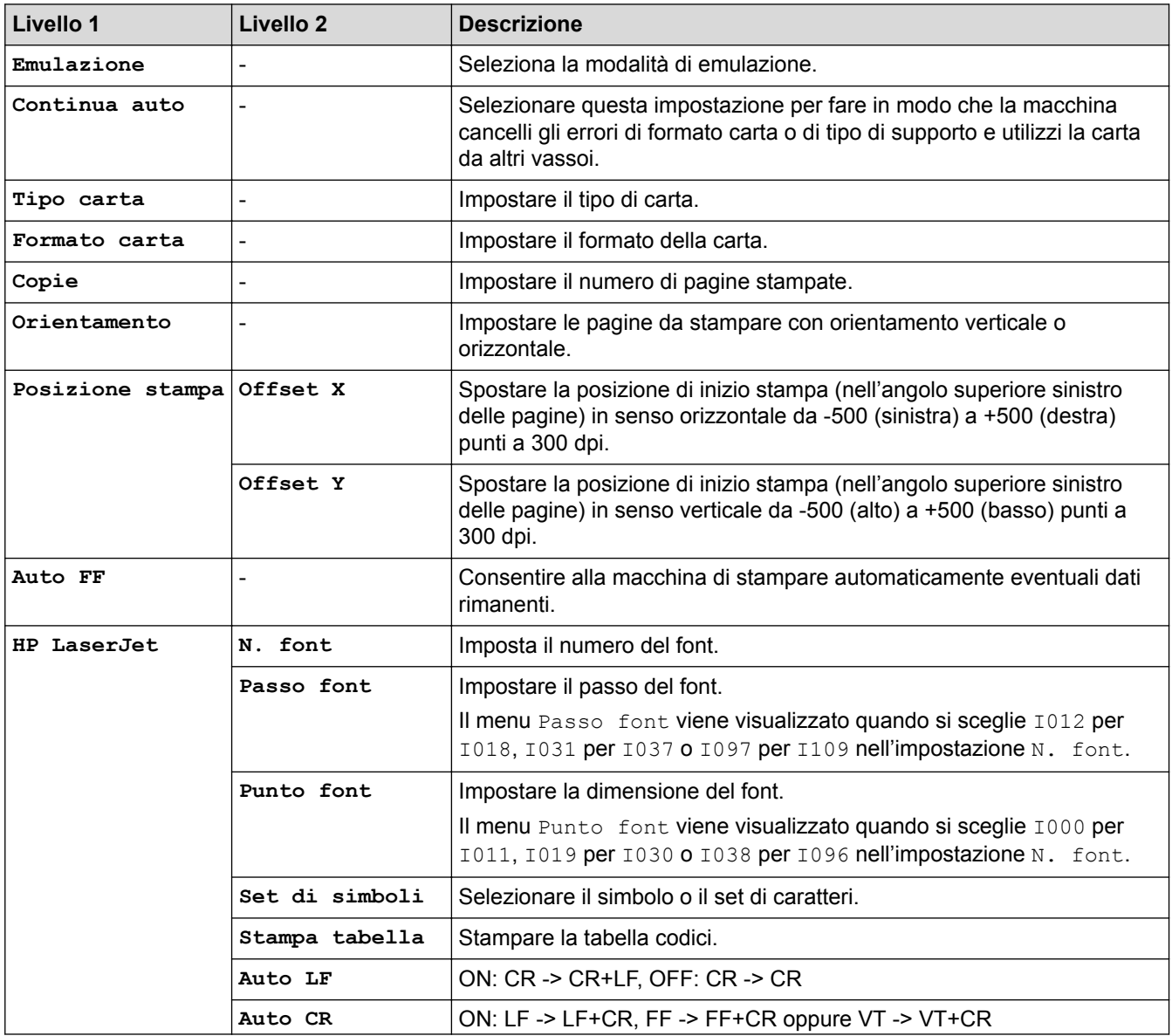

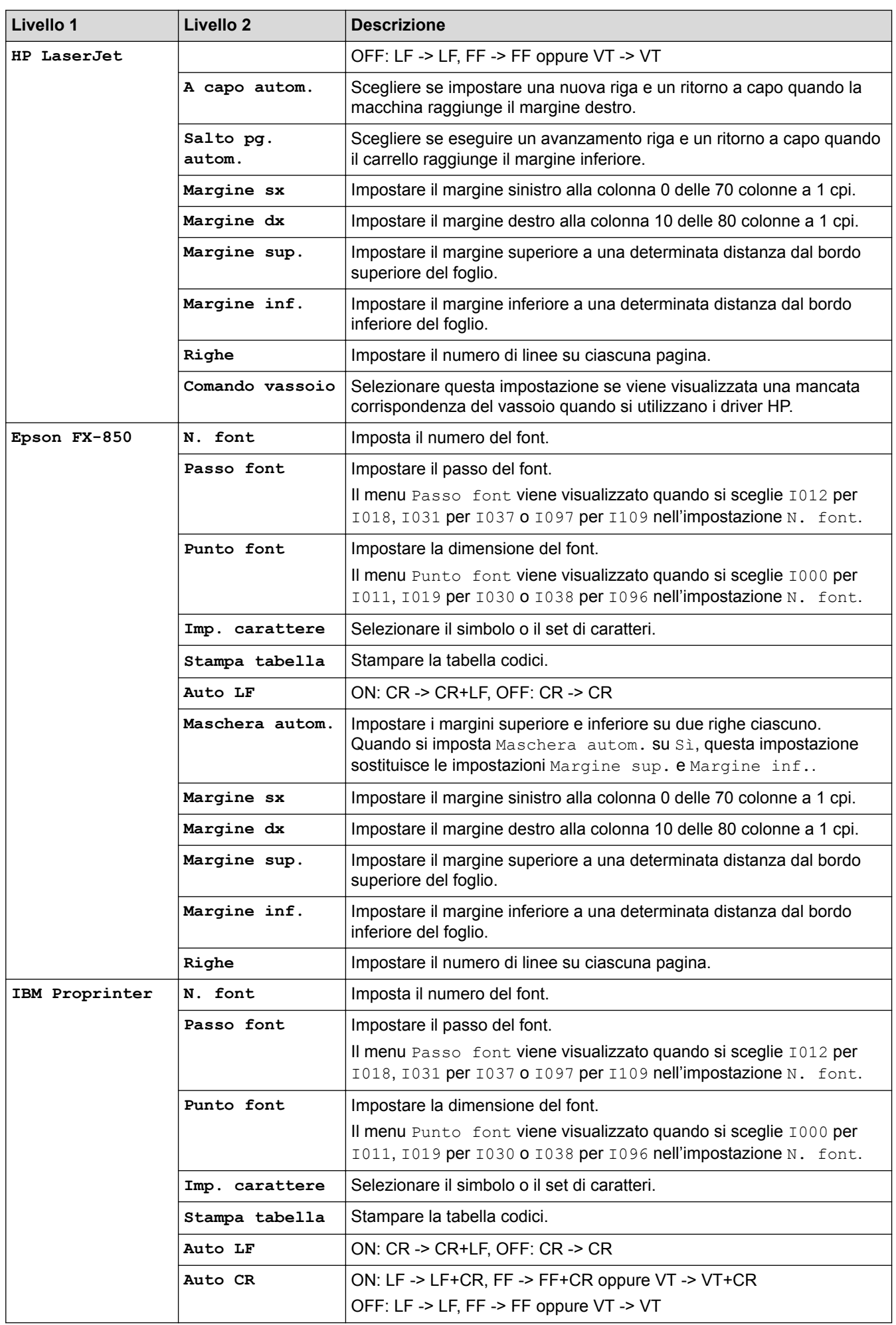

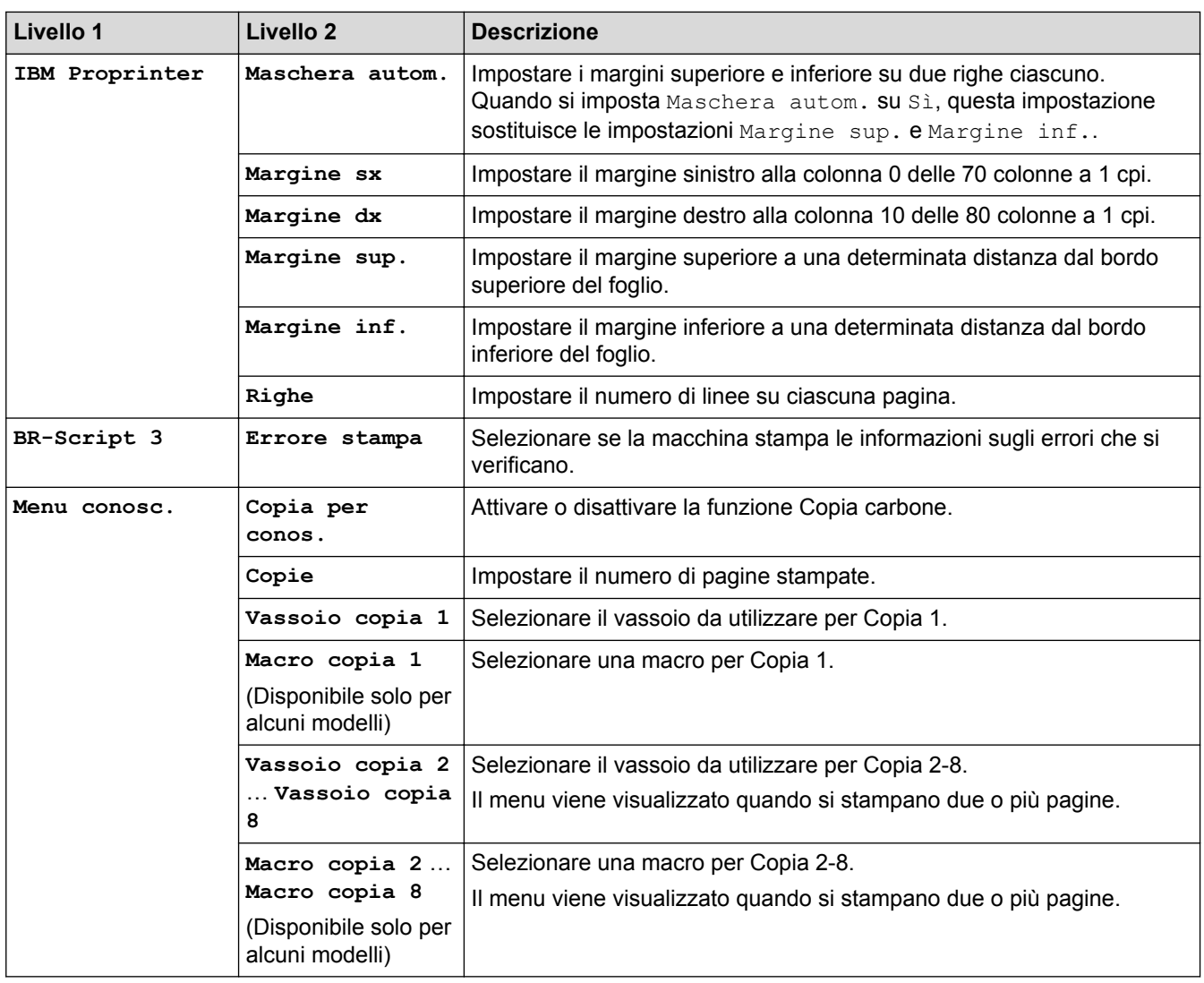

### **[Rete] (HL-L5100DN/HL-L5100DNT/HL-L6250DN)**

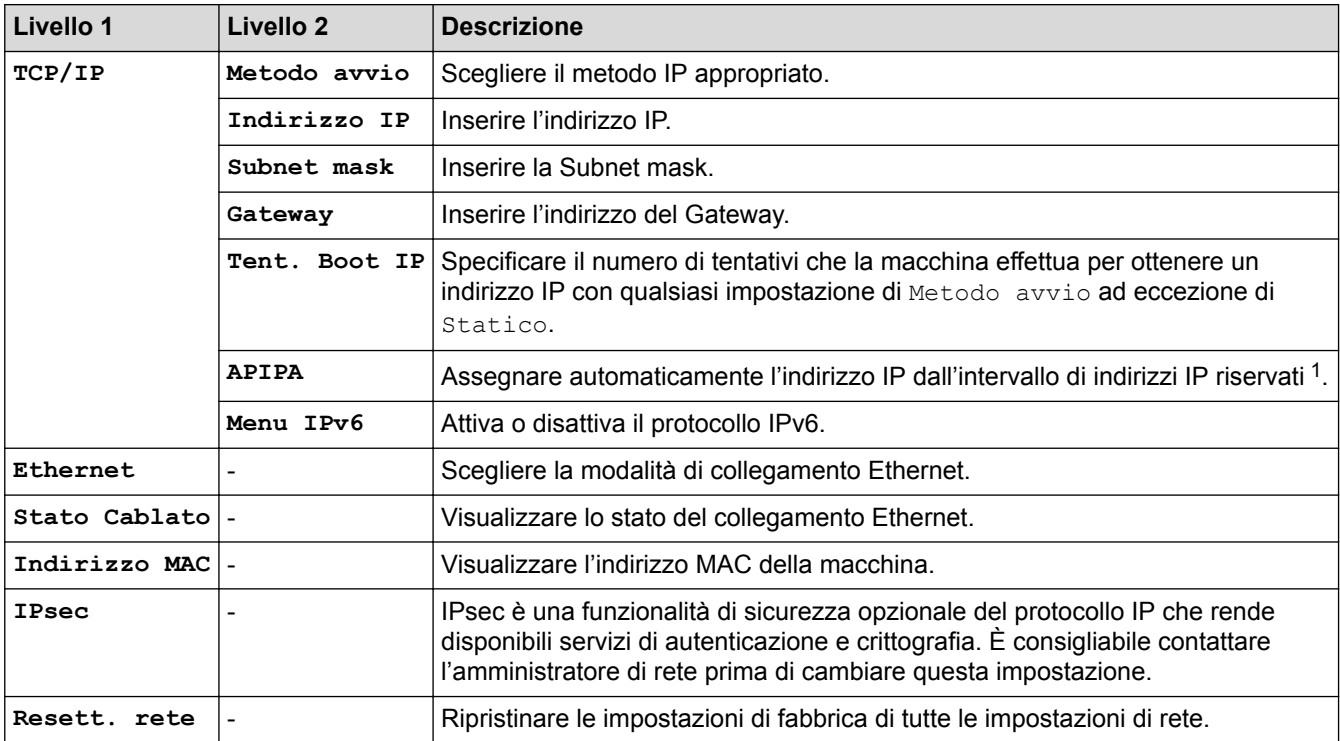

1 Alla connessione in rete, se l'impostazione "Metodo BOOT" della macchina è "Auto" la macchina tenterà di impostare l'indirizzo IP e la maschera di sottorete da un server di avvio quale DHCP. Se non viene trovato alcun server di avvio, verrà assegnato un indirizzo IP

APIPA, ad esempio 169. 254. [001-254]. [000-255]. Se l'impostazione "Metodo Boot" della macchina è impostata su "Statico", è necessario immettere manualmente un indirizzo IP dal pannello di controllo della macchina.

### **[Rete] (HL-L5200DW/HL-L5200DWT)**

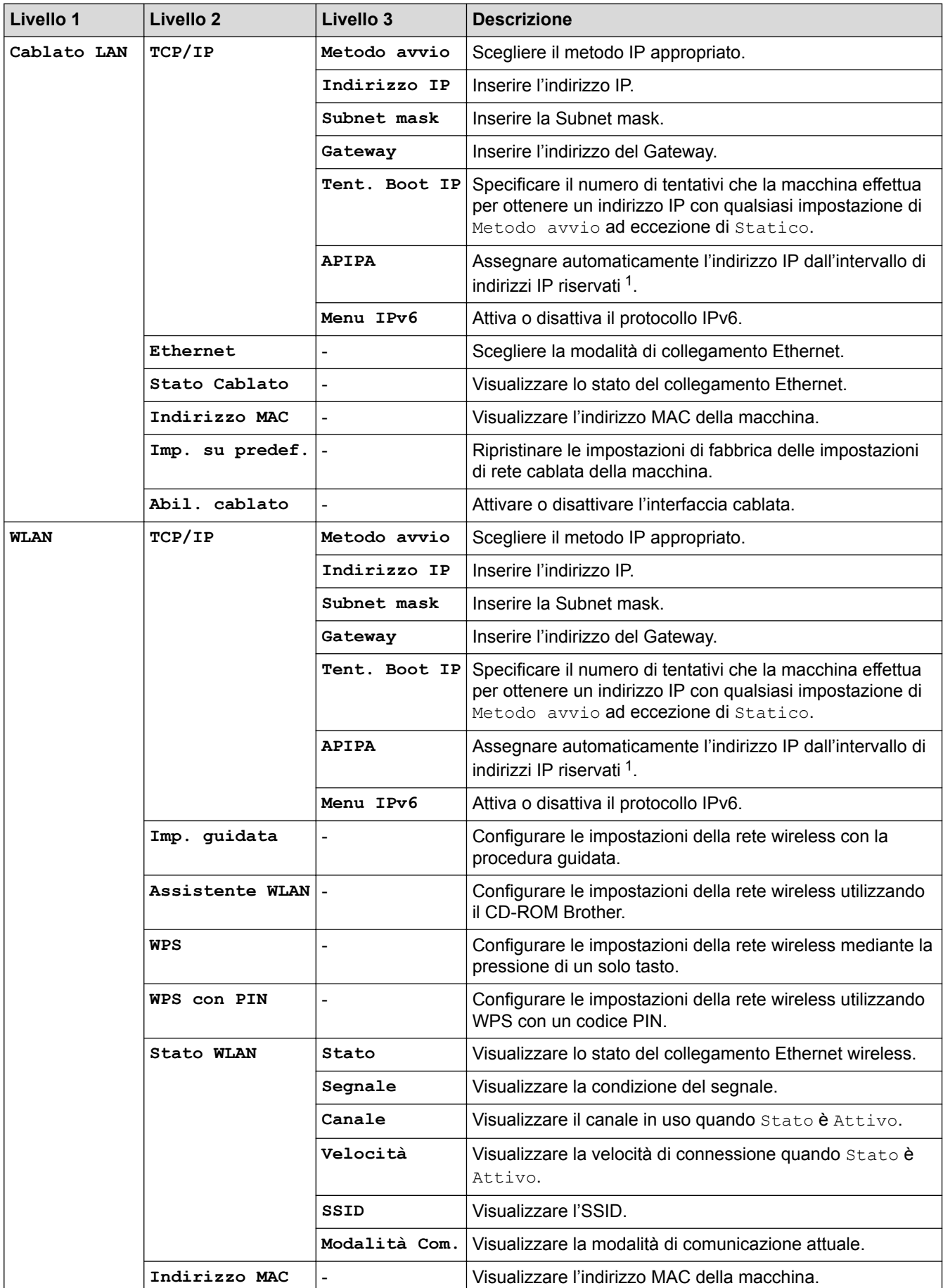

<span id="page-351-0"></span>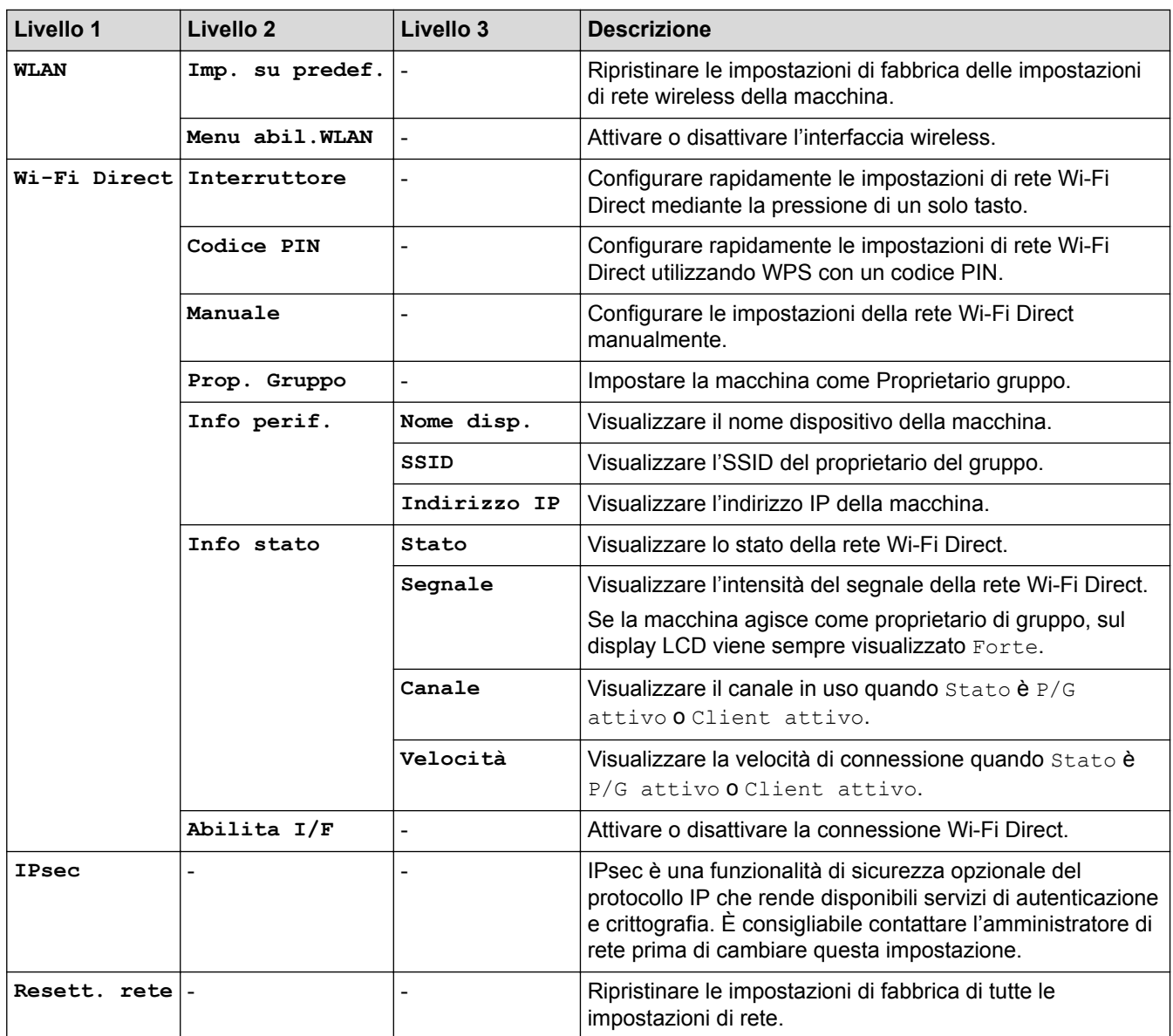

1 Alla connessione in rete, se l'impostazione "Metodo BOOT" della macchina è "Auto" la macchina tenterà di impostare l'indirizzo IP e la maschera di sottorete da un server di avvio quale DHCP. Se non viene trovato alcun server di avvio, verrà assegnato un indirizzo IP APIPA, ad esempio 169. 254. [001-254]. [000-255]. Se l'impostazione "Metodo Boot" della macchina è impostata su "Statico", è necessario immettere manualmente un indirizzo IP dal pannello di controllo della macchina.

#### **[Ripristina pred.] (Disponibile solo per alcuni modelli)**

#### **Descrizione**

Reimpostare la macchina e ripristinare tutte le impostazioni di fabbrica della stampante, comprese quelle di comando.

#### **[Menu reset] (Disponibile solo per alcuni modelli)**

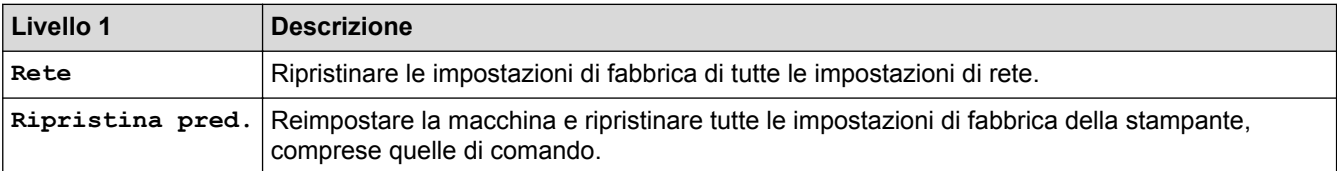

#### **Informazioni correlate**

• [Tabelle di funzionalità e impostazioni](#page-343-0)

<span id="page-352-0"></span> [Pagina Iniziale](#page-1-0) > [Impostazioni della macchina](#page-331-0) > [Modificare le impostazioni dell'apparecchio dal pannello dei](#page-332-0) [comandi](#page-332-0) > [Tabelle di funzionalità e impostazioni](#page-343-0) > Tabella delle impostazioni (modelli con touchscreen da 1,8 pollici)

### **Tabella delle impostazioni (modelli con touchscreen da 1,8 pollici)**

**Modelli correlati**: HL-L6300DW/HL-L6300DWT/HL-L6400DW/HL-L6400DWT

#### **[Imp.] > [Info macchina]** ۱H

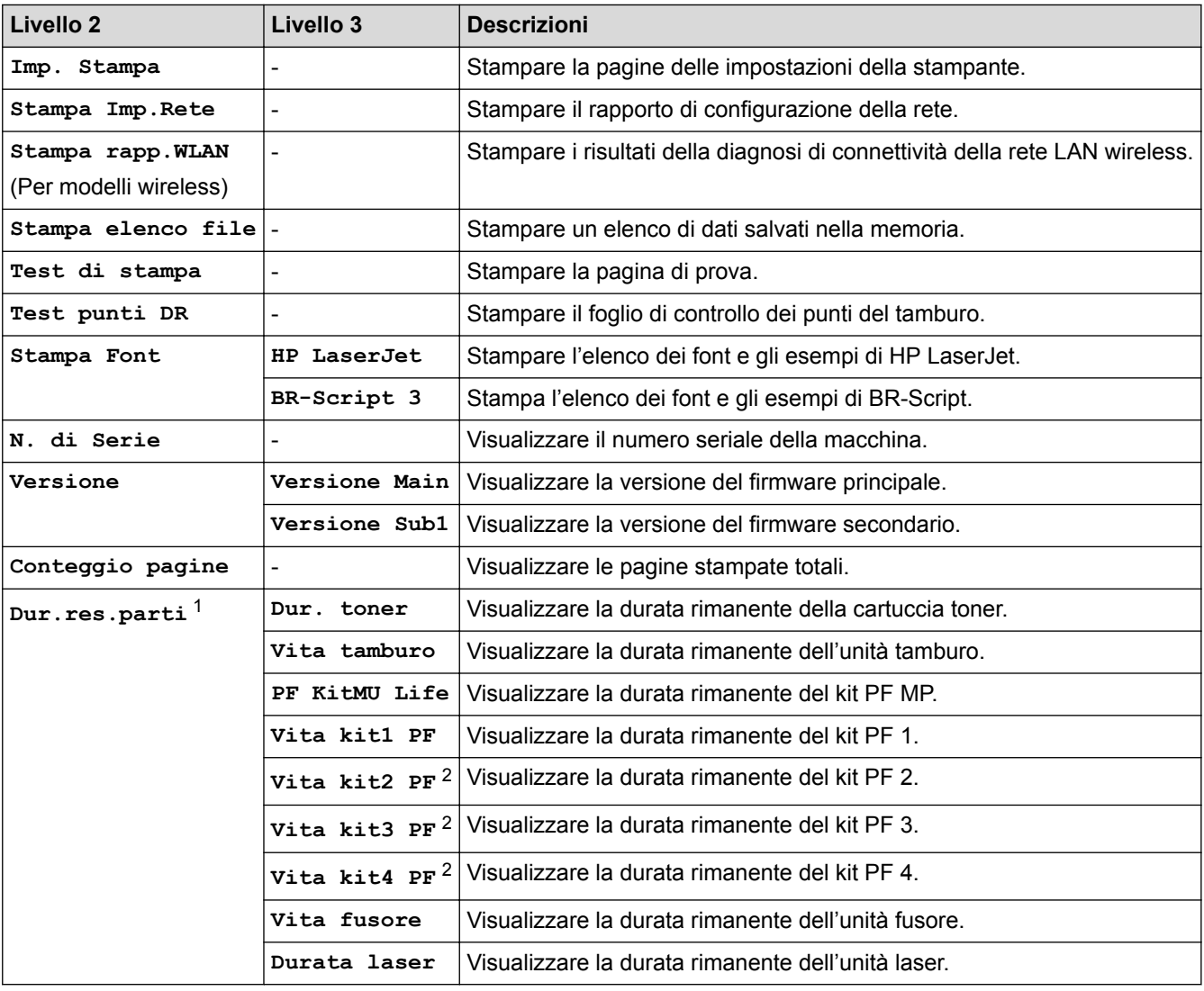

1 La durata è approssimativa e può variare in base al tipo di utilizzo.

2 Disponibile se è installato un vassoio opzionale.

### **[Imp.] > [Vassoio carta]**

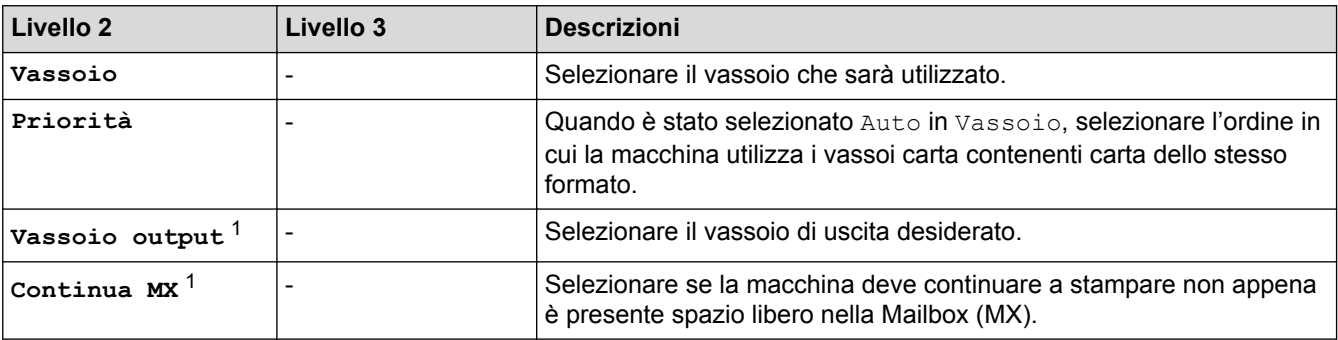

<span id="page-353-0"></span>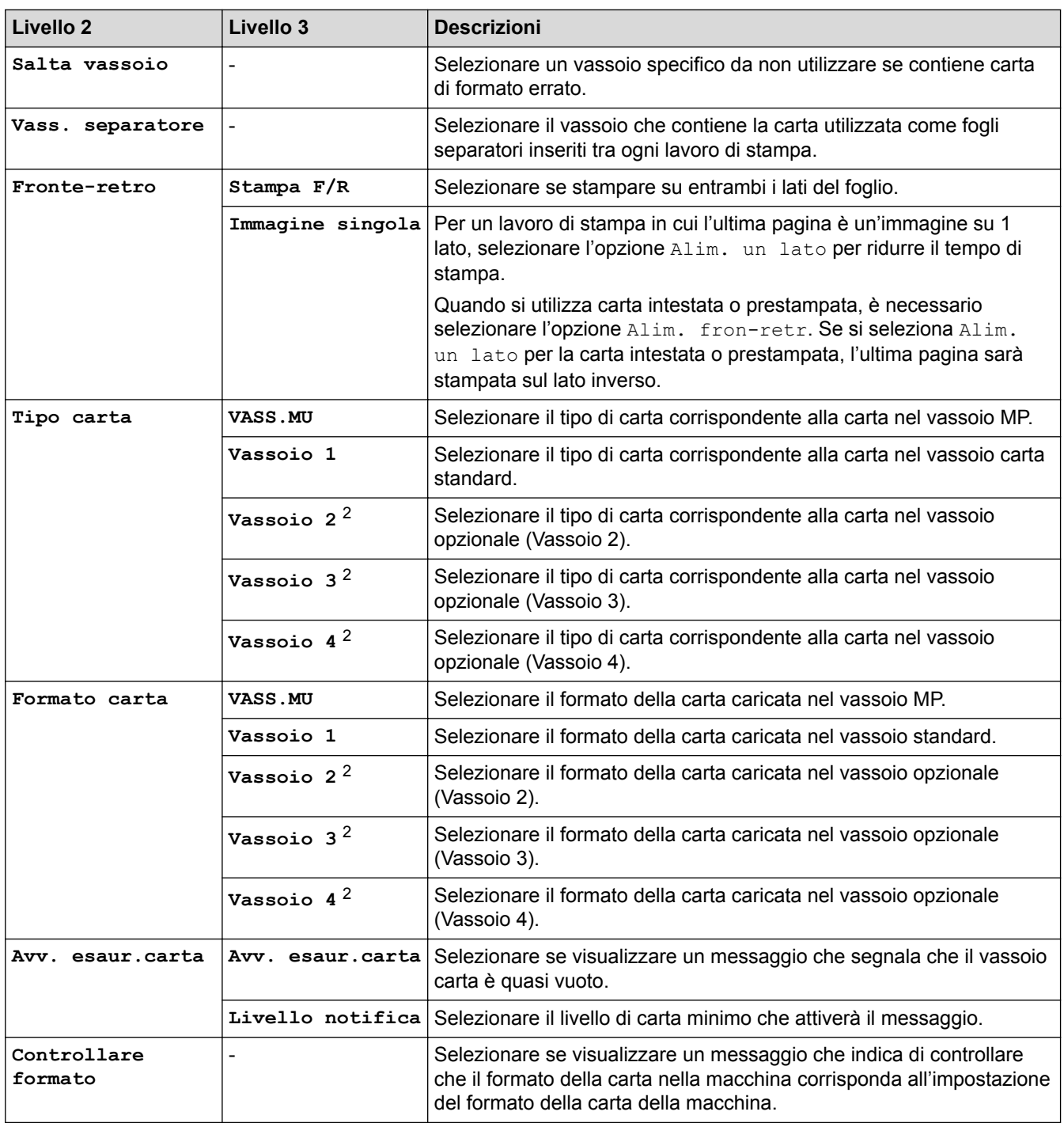

1 Disponibile se è installata la Mailbox.

2 Disponibile se è installato un vassoio opzionale.

## **[Imp.] > [Setup generale]**

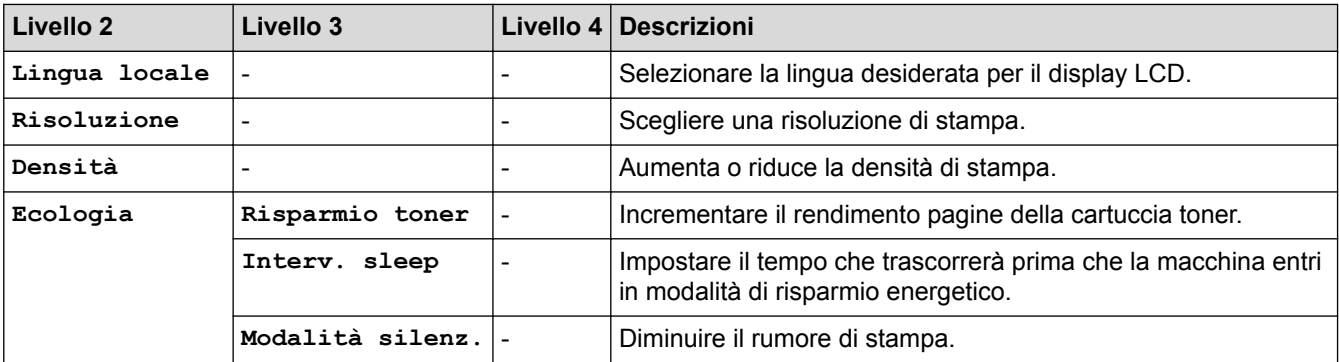

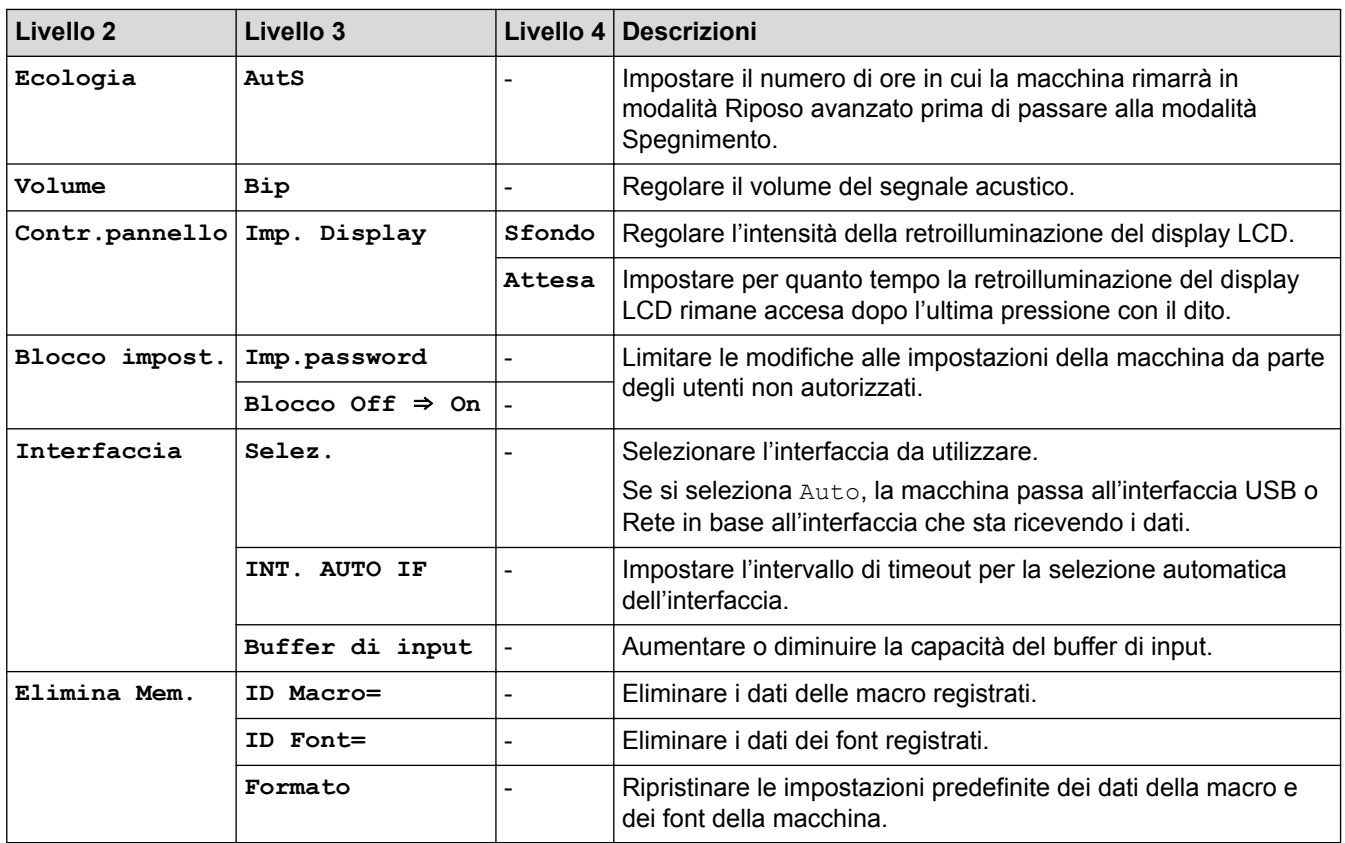

## **[Imp.] > [Menu Stampa]**

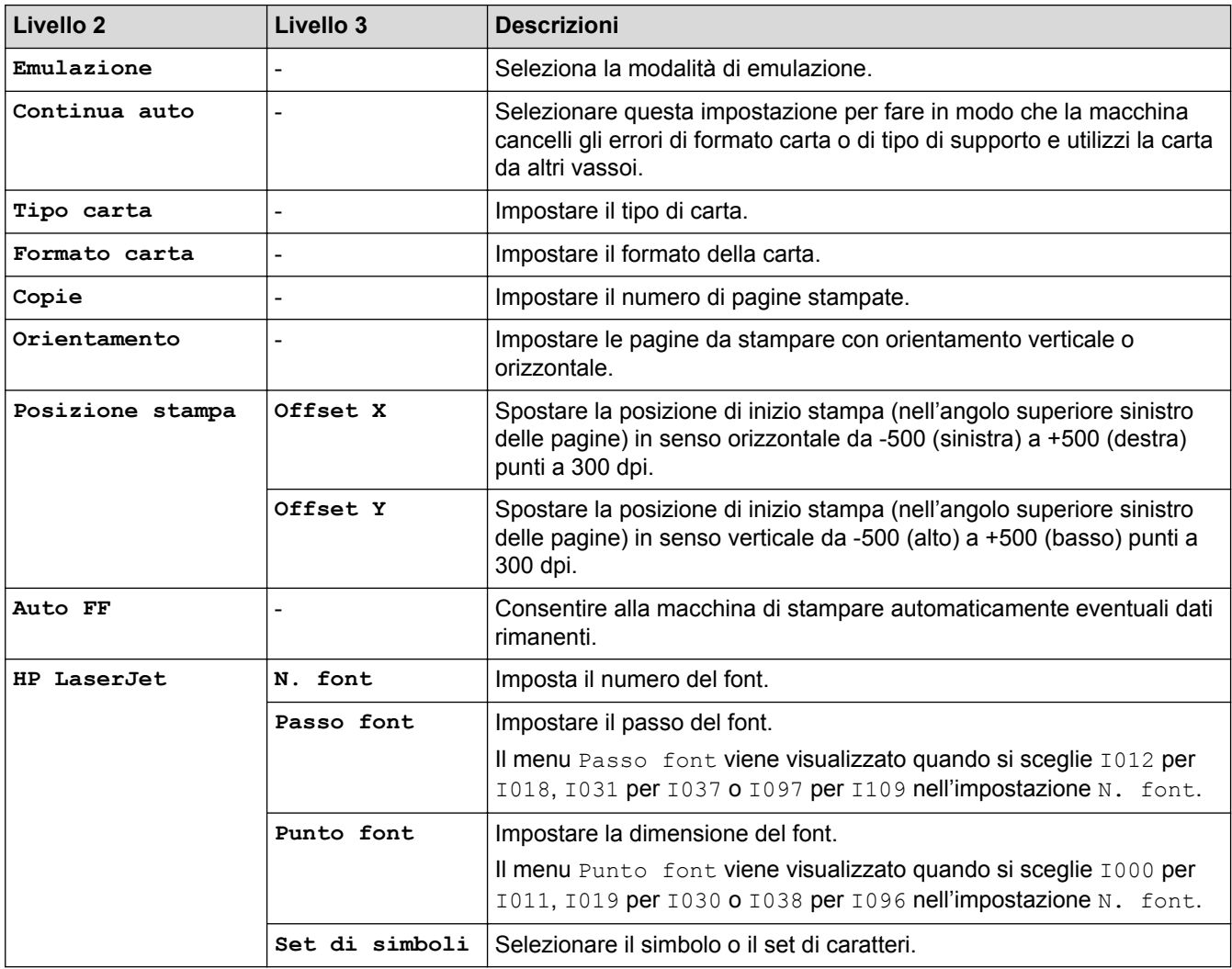

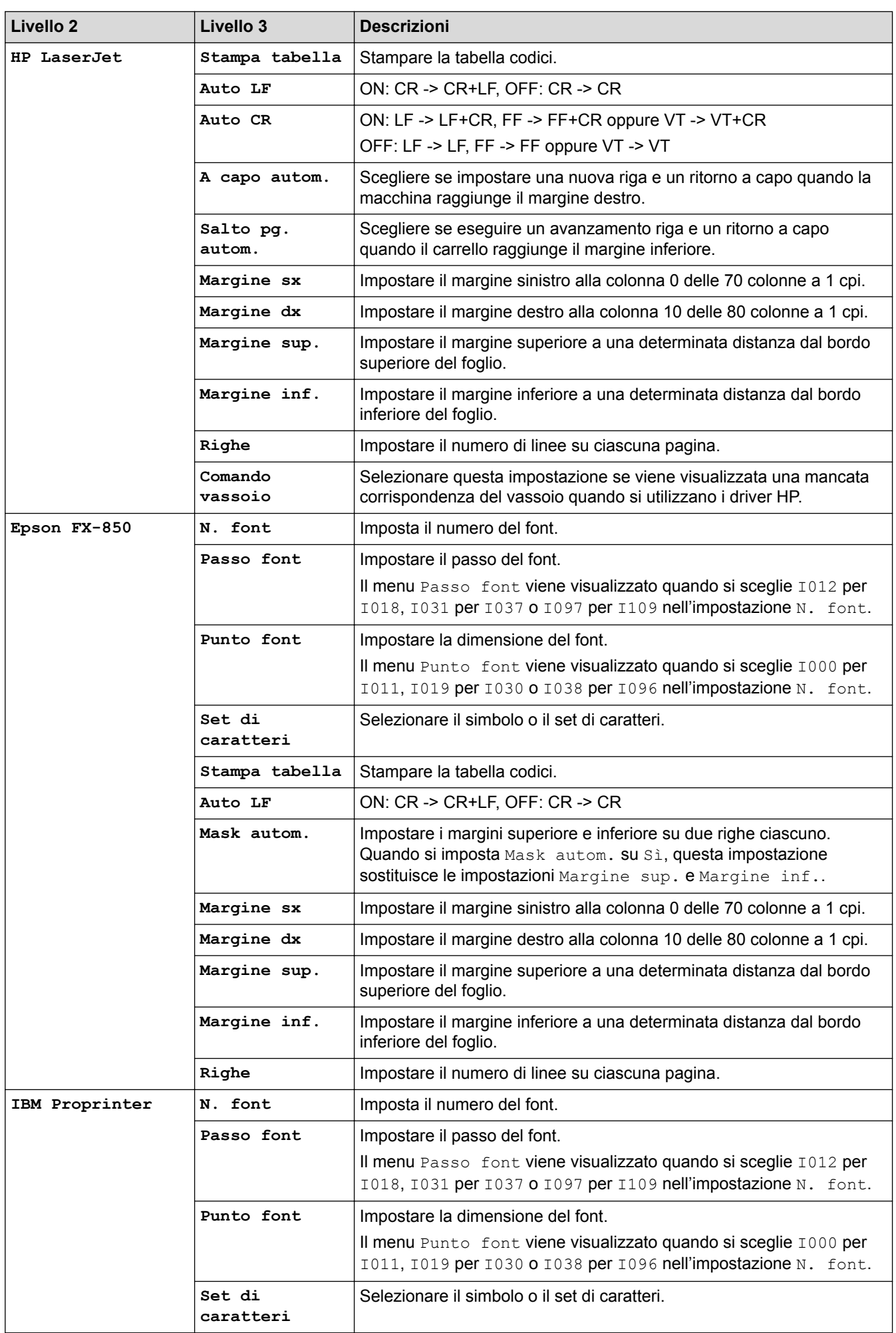

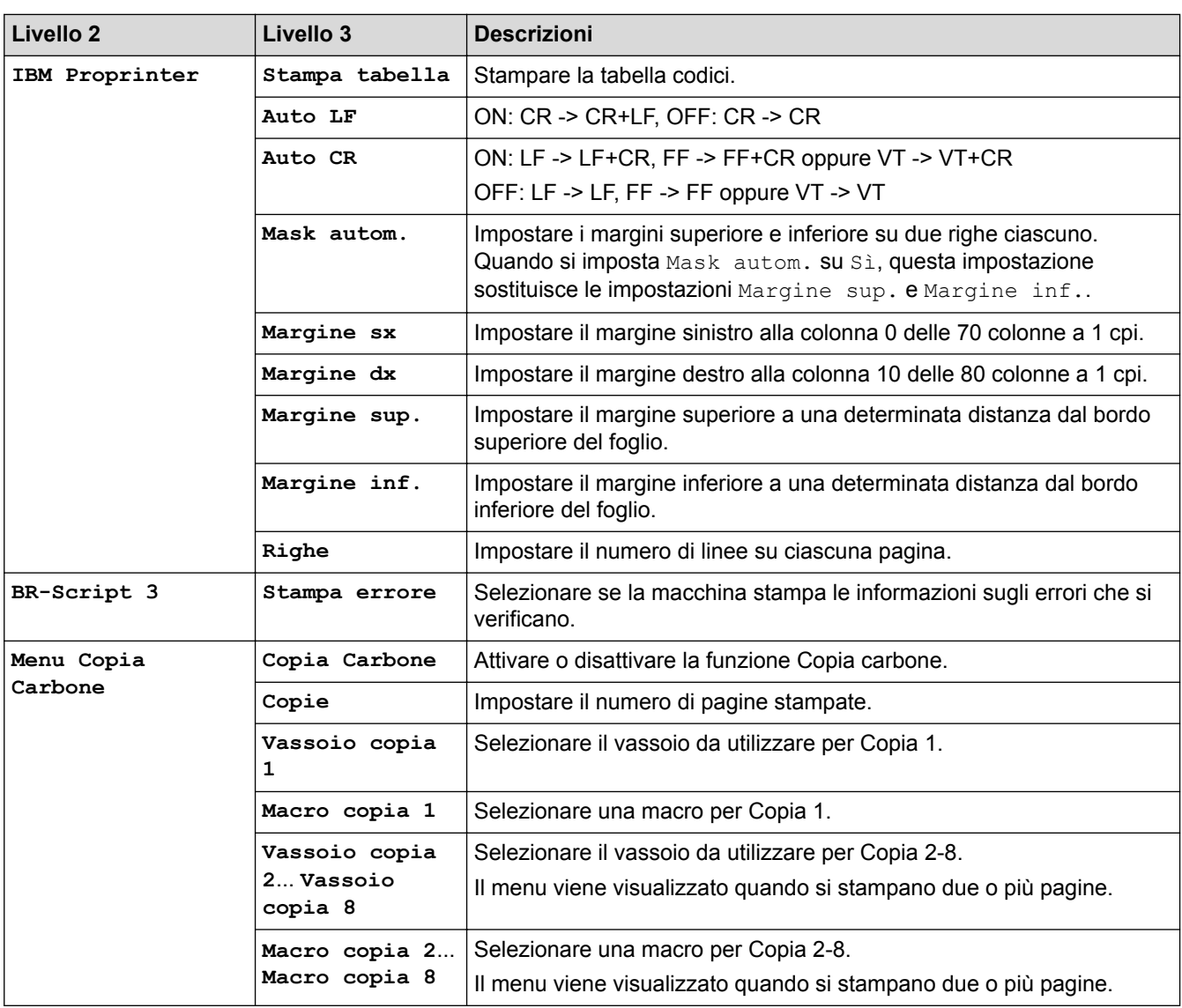

# **[Imp.] > [Rete]**

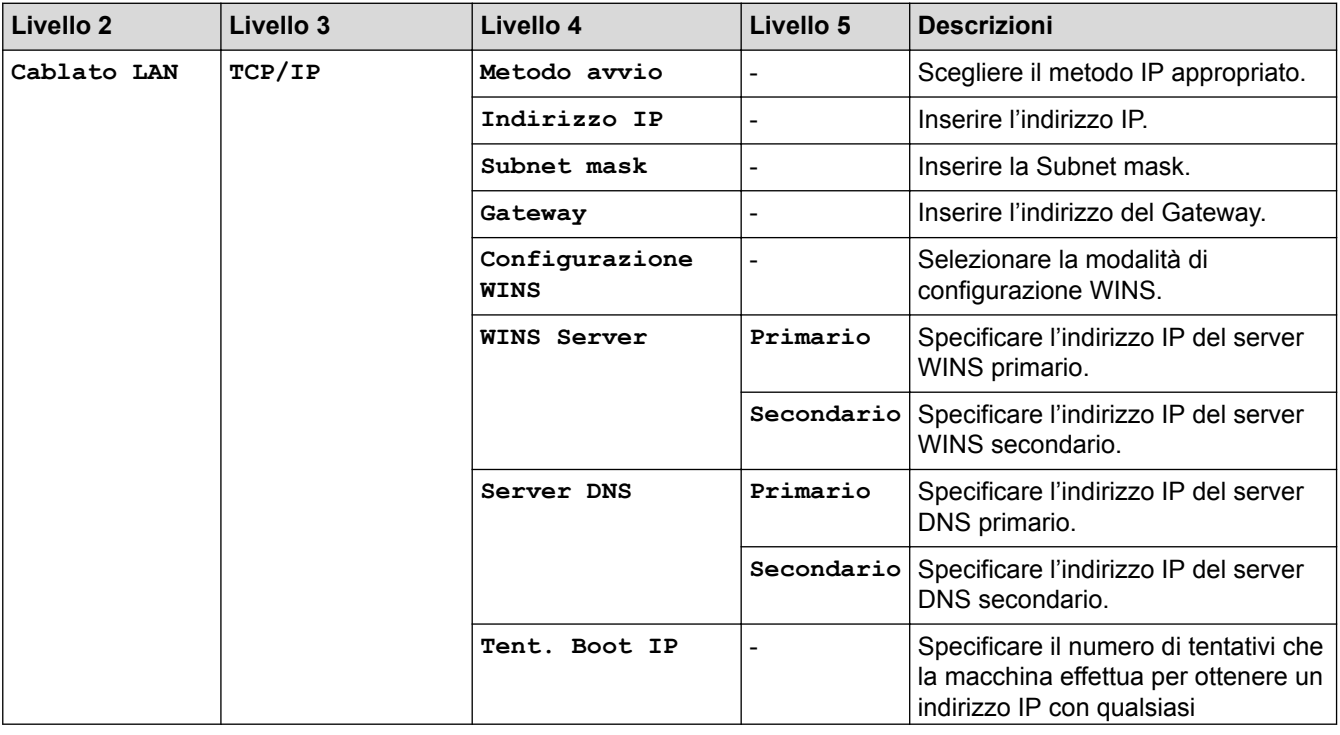

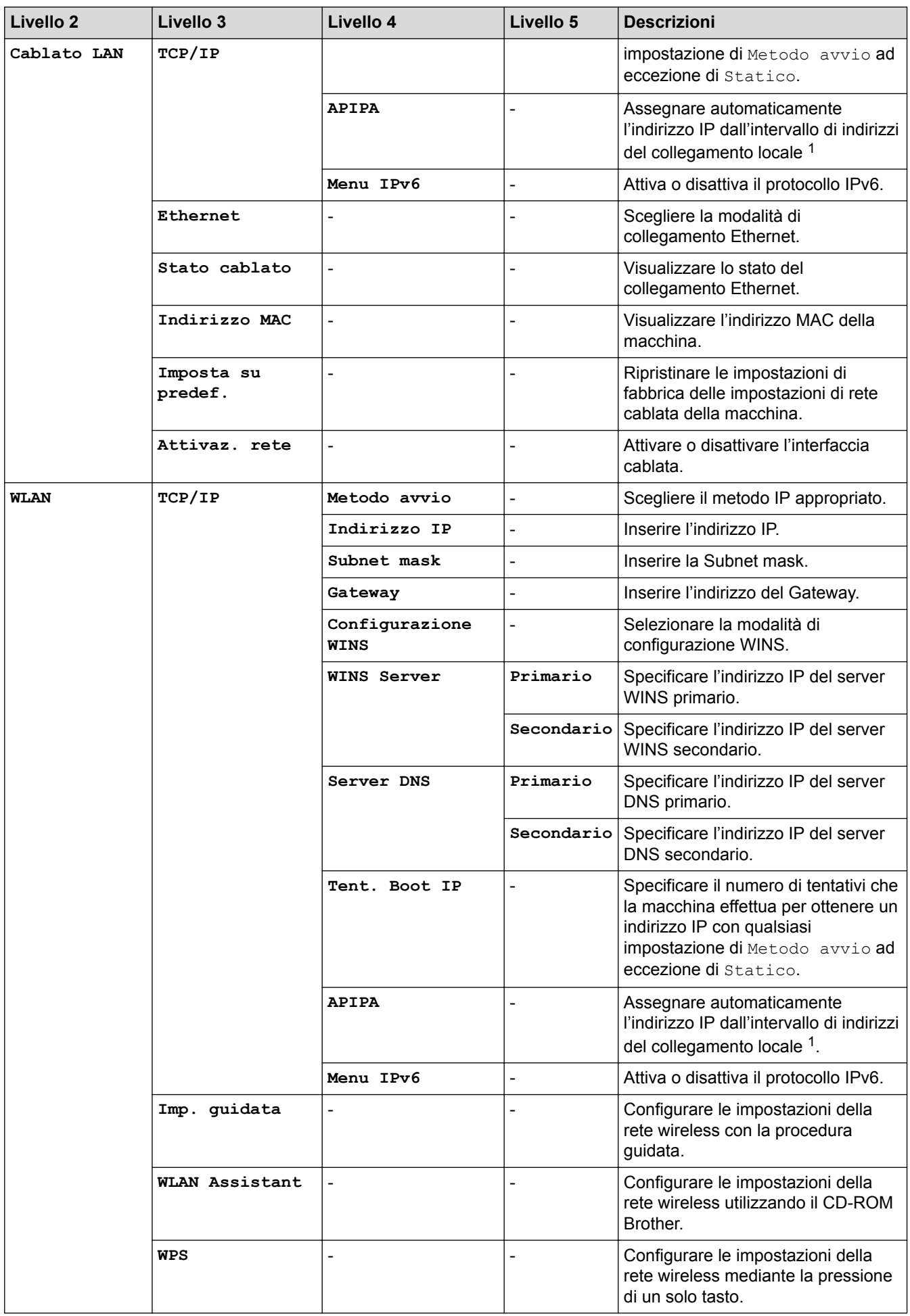

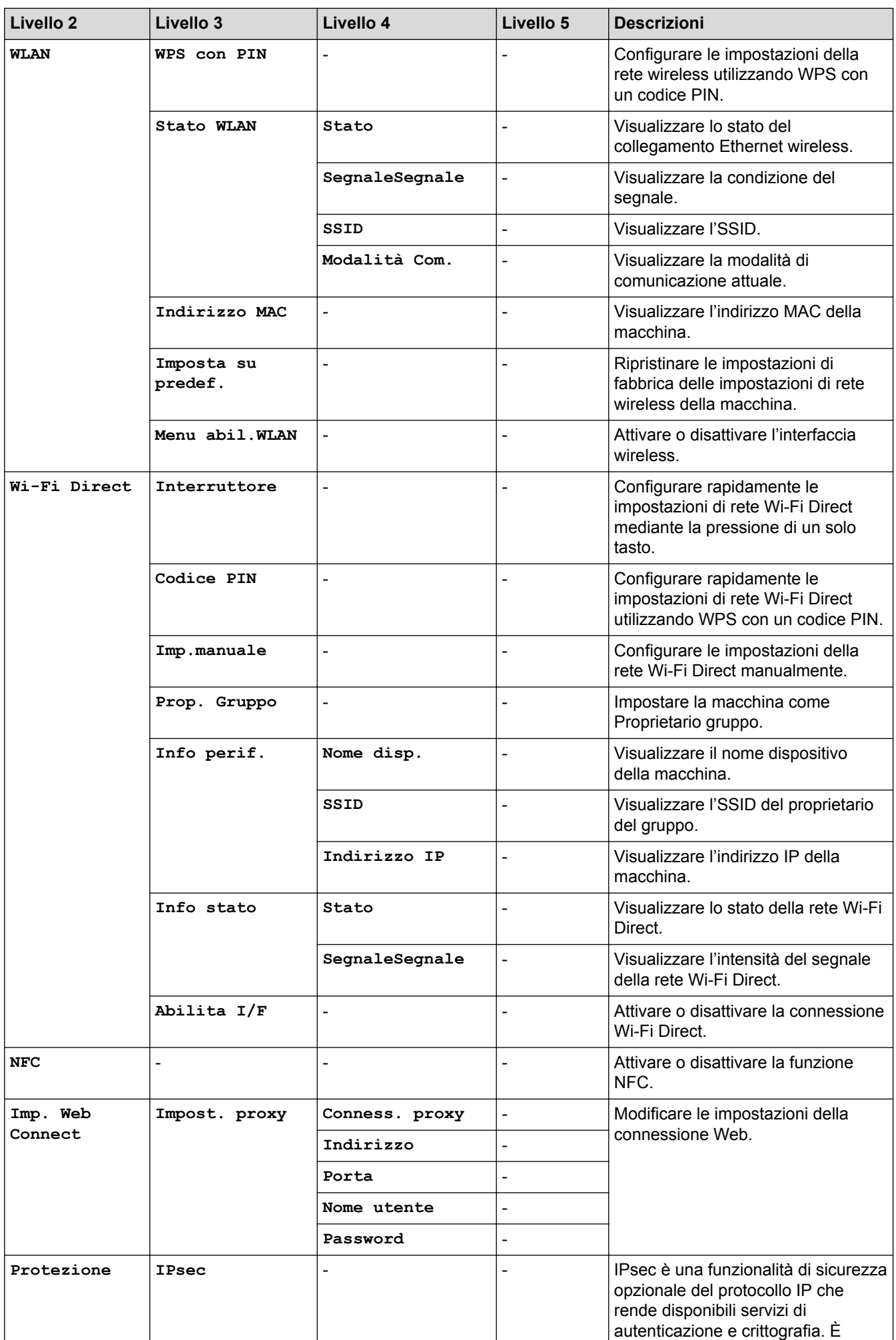

<span id="page-359-0"></span>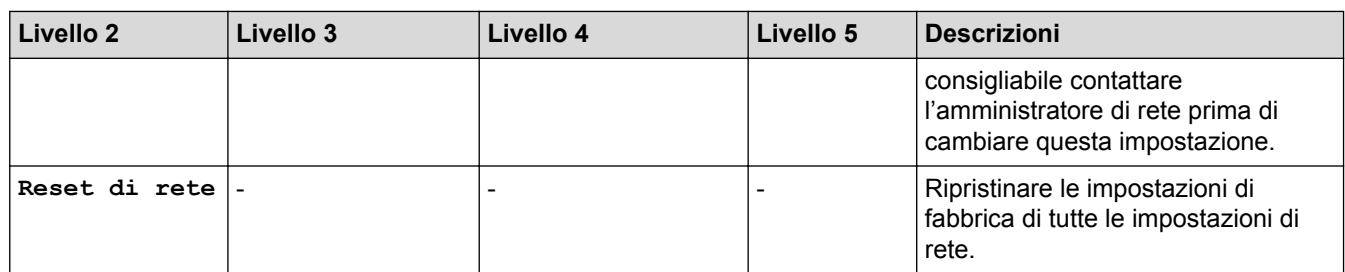

1 Alla connessione in rete, se l'impostazione "Metodo BOOT" della macchina è "Auto" la macchina tenterà di impostare l'indirizzo IP e la maschera di sottorete da un server di avvio quale DHCP. Se non viene trovato alcun server di avvio, verrà assegnato un indirizzo IP APIPA, ad esempio 169. 254. [001-254]. [000-255]. Se l'impostazione "Metodo Boot" della macchina è impostata su "Statico", è necessario immettere manualmente un indirizzo IP dal pannello di controllo della macchina.

### **[Imp.] > [Menu reset]**

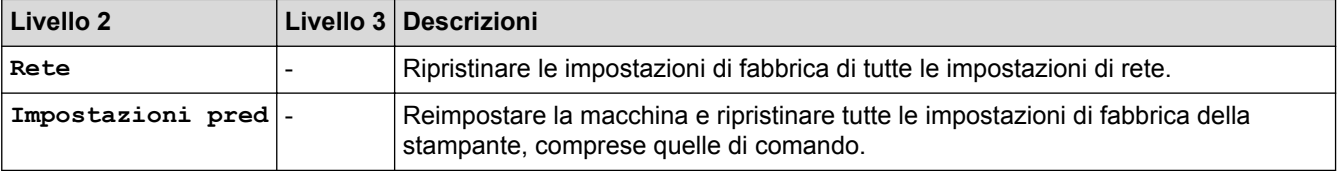

#### **Informazioni correlate**

• [Tabelle di funzionalità e impostazioni](#page-343-0)

#### **Argomenti correlati:**

• [Continua Mailbox](#page-383-0)
[Pagina Iniziale](#page-1-0) > [Impostazioni della macchina](#page-331-0) > [Modificare le impostazioni dell'apparecchio dal pannello dei](#page-332-0) [comandi](#page-332-0) > [Tabelle di funzionalità e impostazioni](#page-343-0) > Tabella delle funzioni (modelli con touchscreen da 1,8 pollici)

# **Tabella delle funzioni (modelli con touchscreen da 1,8 pollici)**

**Modelli correlati**: HL-L6300DW/HL-L6300DWT/HL-L6400DW/HL-L6400DWT

# **(Toner)**

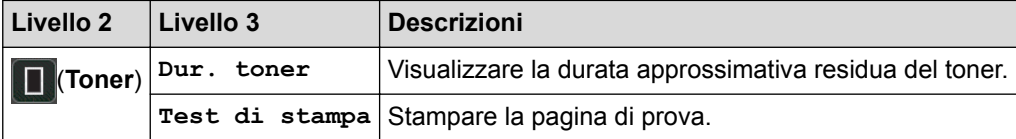

## **(Configurazione Wi-Fi)**

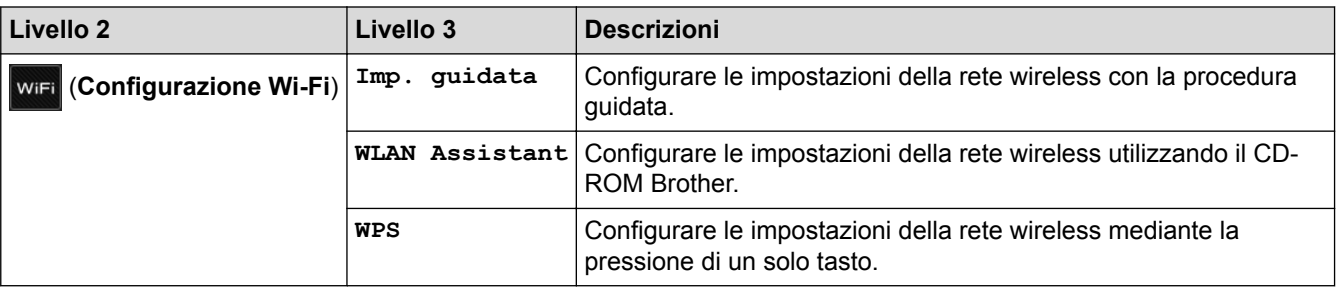

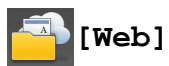

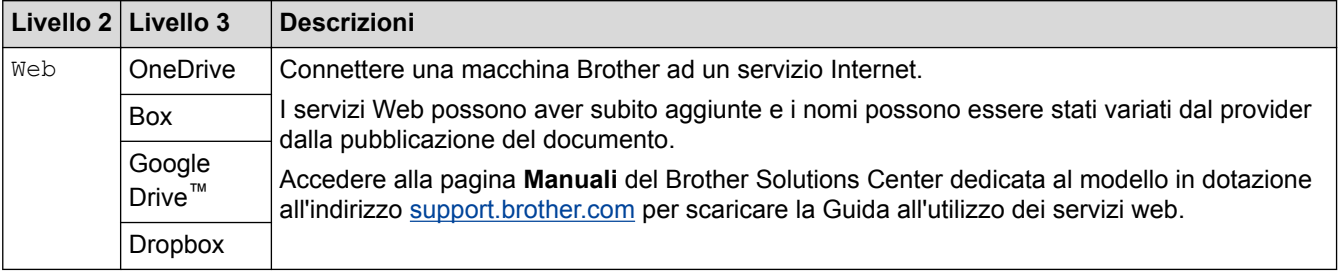

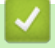

#### **Informazioni correlate**

• [Tabelle di funzionalità e impostazioni](#page-343-0)

<span id="page-361-0"></span> [Pagina Iniziale](#page-1-0) > [Impostazioni della macchina](#page-331-0) > Modificare le impostazioni dell'apparecchio dal computer

## **Modificare le impostazioni dell'apparecchio dal computer**

- [Modificare le impostazioni dell'apparecchio mediante Gestione basata sul Web](#page-362-0)
- [Dove reperire le impostazioni di rete dell'apparecchio Brother](#page-286-0)
- [Software e utilità per la gestione della rete](#page-97-0)

<span id="page-362-0"></span> [Pagina Iniziale](#page-1-0) > [Impostazioni della macchina](#page-331-0) > [Modificare le impostazioni dell'apparecchio dal](#page-361-0) [computer](#page-361-0) > Modificare le impostazioni dell'apparecchio mediante Gestione basata sul Web

## **Modificare le impostazioni dell'apparecchio mediante Gestione basata sul Web**

Gestione basata sul Web è un'utilità che impiega un browser Web standard per gestire la macchina utilizzando il protocollo HTTP (Hyper Text Transfer Protocol) oppure il protocollo HTTPS (Hyper Text Transfer Protocol over Secure Socket Layer).

- [Informazioni su Gestione basata sul Web](#page-363-0)
- [Accedere a Gestione basata sul Web](#page-365-0)
- [Impostare una password di accesso per Gestione basata su Web](#page-366-0)
- [Software e utilità per la gestione della rete](#page-97-0)

<span id="page-363-0"></span> [Pagina Iniziale](#page-1-0) > [Impostazioni della macchina](#page-331-0) > [Modificare le impostazioni dell'apparecchio dal](#page-361-0) [computer](#page-361-0) > [Modificare le impostazioni dell'apparecchio mediante Gestione basata sul Web](#page-362-0) > Informazioni su Gestione basata sul Web

## **Informazioni su Gestione basata sul Web**

**Modelli correlati**: HL-L5100DN/HL-L5100DNT/HL-L5200DW/HL-L5200DWT/HL-L6250DN/HL-L6300DW/ HL-L6300DWT/HL-L6400DW/HL-L6400DWT

Gestione basata sul Web è un'utilità che impiega un browser Web standard per gestire l'apparecchio utilizzando il protocollo HTTP (Hyper Text Transfer Protocol) oppure il protocollo HTTPS (Hyper Text Transfer Protocol over Secure Socket Layer). Digitare nel browser web l'indirizzo IP dell'apparecchio per accedere alle impostazioni del server di stampa e modificarle.

- Si consiglia di utilizzare Microsoft Internet Explorer 8.0/10.0/11.0 per Windows e Safari 8.0 per Macintosh. Verificare che JavaScript e i cookie siano sempre attivati nel browser utilizzato. Se si utilizza un browser Web diverso, verificare che sia compatibile con HTTP 1.0 e HTTP 1.1.
	- È necessario disporre del protocollo TCP/IP nella rete e avere un indirizzo IP valido programmato nel server di stampa e nel computer.

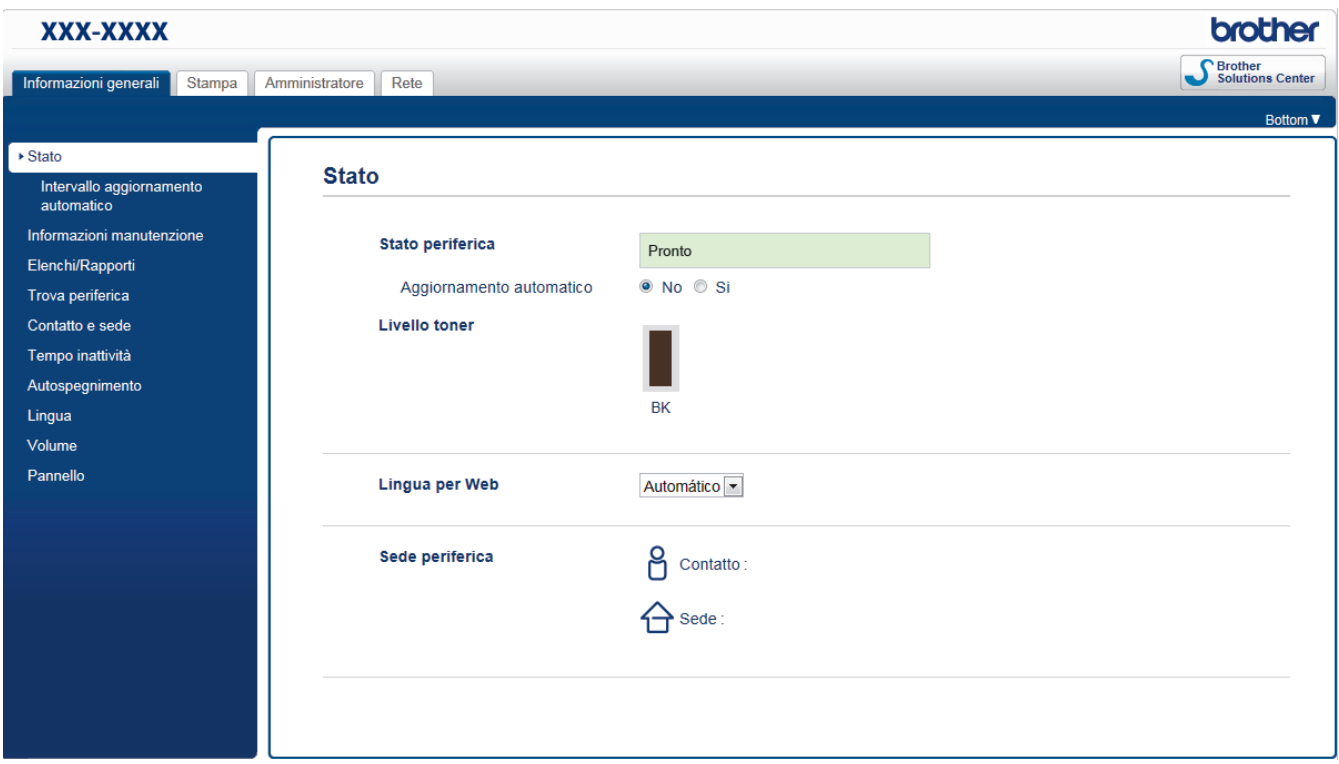

- La schermata reale potrebbe variare rispetto a quella visualizzata sopra.
- Le spiegazioni seguenti sono esempi. Le funzioni disponibili variano a seconda del modello.

#### **Informazioni generali**

Utilizzare questa scheda per verificare lo stato corrente della macchina Brother e per modificare le impostazioni di base, ad esempio le impostazioni del timer.

#### **Stampa**

Utilizzare questa scheda per verificare e modificare le impostazioni di stampa.

#### **Amministratore**

Utilizzare questa scheda per impostare la password di Gestione basata sul Web, ripristinare varie impostazioni e configurare le impostazioni di funzioni utilizzate principalmente dagli amministratori. È anche possibile utilizzare il Blocco funzioni sicurezza per limitare le funzioni a seconda dell'utente.

#### **Rete**

Utilizzare questa scheda per modificare le impostazioni di rete, abilitare o disabilitare i protocolli di rete e configurare le impostazioni di sicurezza e del certificato.

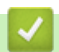

#### **Informazioni correlate**

• [Modificare le impostazioni dell'apparecchio mediante Gestione basata sul Web](#page-362-0)

<span id="page-365-0"></span> [Pagina Iniziale](#page-1-0) > [Impostazioni della macchina](#page-331-0) > [Modificare le impostazioni dell'apparecchio dal](#page-361-0) [computer](#page-361-0) > [Modificare le impostazioni dell'apparecchio mediante Gestione basata sul Web](#page-362-0) > Accedere a Gestione basata sul Web

## **Accedere a Gestione basata sul Web**

**Modelli correlati**: HL-L5100DN/HL-L5100DNT/HL-L5200DW/HL-L5200DWT/HL-L6250DN/HL-L6300DW/ HL-L6300DWT/HL-L6400DW/HL-L6400DWT

- Quando si configurano le impostazioni mediante Gestione basata sul Web, è consigliabile utilizzare il protocollo di sicurezza HTTPS.
- Quando si utilizza HTTPS per la configurazione tramite Gestione basata sul Web, nel browser viene visualizzata una finestra di dialogo di avviso.
- 1. Avviare il browser Web.
- 2. Digitare "http://indirizzo IP della macchina" nella barra degli indirizzi del browser (dove "indirizzo IP della macchina" è l'indirizzo IP della macchina).

Ad esempio:

http://192.168.1.2

- Se si utilizza un DNS (Domain Name System, sistema di nomi di dominio) o si attiva un nome NetBIOS, è possibile immettere un altro nome, come ad esempio "SharedPrinter", anziché l'indirizzo IP.
	- Ad esempio:

http://SharedPrinter

Se si attiva un nome NetBIOS, è possibile utilizzare anche il nome nodo.

Ad esempio:

http://brnxxxxxxxxxxxx

Il nome NetBIOS è indicato nel rapporto di configurazione della rete.

- Per Macintosh: accedere alla funzionalità Gestione basata sul Web facendo clic sull'icona della macchina nella schermata **Status Monitor**.
- 3. Per impostazione predefinita non è richiesta alcuna password. Digitare una password se ne è stata impostata una e quindi fare clic su .

A questo punto è possibile modificare le impostazioni del server di stampa.

Se si modificano le impostazioni relative al protocollo, è necessario riavviare la macchina dopo avere fatto clic su **Invia** per attivare la configurazione.

#### **Informazioni correlate**

- [Modificare le impostazioni dell'apparecchio mediante Gestione basata sul Web](#page-362-0)
- **Argomenti correlati:**
- [Stampa Rapporto configurazione di rete](#page-140-0)

<span id="page-366-0"></span> [Pagina Iniziale](#page-1-0) > [Impostazioni della macchina](#page-331-0) > [Modificare le impostazioni dell'apparecchio dal](#page-361-0) [computer](#page-361-0) > [Modificare le impostazioni dell'apparecchio mediante Gestione basata sul Web](#page-362-0) > Impostare una password di accesso per Gestione basata su Web

## **Impostare una password di accesso per Gestione basata su Web**

**Modelli correlati**: HL-L5100DN/HL-L5100DNT/HL-L5200DW/HL-L5200DWT/HL-L6250DN/HL-L6300DW/ HL-L6300DWT/HL-L6400DW/HL-L6400DWT

È consigliabile impostare una password di accesso allo scopo di impedire l'accesso non autorizzato a Gestione basata sul Web.

- 1. Avviare il browser Web.
- 2. Digitare "http://indirizzo IP della macchina" nella barra degli indirizzi del browser (dove "indirizzo IP della macchina" è l'indirizzo IP della macchina).

Ad esempio:

http://192.168.1.2

- Se si utilizza un DNS (Domain Name System, sistema di nomi di dominio) o si attiva un nome NetBIOS, è possibile immettere un altro nome, come ad esempio "SharedPrinter", anziché l'indirizzo IP.
	- Ad esempio:

http://SharedPrinter

Se si attiva un nome NetBIOS, è possibile utilizzare anche il nome nodo.

Ad esempio:

http://brnxxxxxxxxxxxx

Il nome NetBIOS è indicato nel rapporto di configurazione della rete.

- Per Macintosh: accedere alla funzionalità Gestione basata sul Web facendo clic sull'icona della macchina nella schermata **Status Monitor**.
- 3. Per impostazione predefinita non è richiesta alcuna password. Digitare una password se ne è stata impostata una e quindi fare clic su .
- 4. Fare clic su **Amministratore**.
- 5. Digitare la password che si intende utilizzare nel campo **Immetti nuova password** (fino a 32 caratteri).
- 6. Digitare nuovamente la password nel campo **Conferma nuova password**.
- 7. Fare clic su **Invia**.

In futuro, ogni volta che si accede a Gestione basata sul Web digitare la password nel campo **Accesso**, quindi fare clic su

Dopo avere configurato le impostazioni, fare clic su per uscire.

Se non è stata precedentemente impostata una password di accesso, è comunque possibile impostare una password facendo clic sul pulsante **Configurare la password** nella pagina Web della macchina.

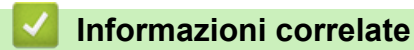

• [Modificare le impostazioni dell'apparecchio mediante Gestione basata sul Web](#page-362-0)

### <span id="page-367-0"></span> [Pagina Iniziale](#page-1-0) > Appendice

# **Appendice**

- [Specifiche tecniche](#page-368-0)
- [Come immettere il testo nella macchina Brother](#page-375-0)
- [Materiali di consumo](#page-377-0)
- [Accessori](#page-379-0)
- [Informazioni relative alla carta riciclata](#page-385-0)

<span id="page-368-0"></span> [Pagina Iniziale](#page-1-0) > [Appendice](#page-367-0) > Specifiche tecniche

## **Specifiche tecniche**

- >> Specifiche generali
- [>> Specifiche relative ai supporti di stampa](#page-370-0)
- [>> Specifiche stampante](#page-372-0)
- [>> Specifiche interfaccia](#page-372-0)
- [>> Protocolli e funzioni di protezione supportati](#page-373-0)
- [>> Specifiche dei requisiti del computer](#page-373-0)

### **Specifiche generali**

| Tipo di stampante                 |                                                     | Laser                                                                                                    |  |  |  |
|-----------------------------------|-----------------------------------------------------|----------------------------------------------------------------------------------------------------|--|--|--|
| Metodo di stampa                  |                                                     | Stampante laser elettrofotografica                                                                                                    |  |  |  |
| Capacità della<br>memoria         | <b>Standard</b>                                     | $\bullet$<br>(HL-L5000D)<br>128 MB<br>(HL-L5100DN/HL-L5100DNT/HL-L5200DW/<br>HL-L5200DWT/HL-L6250DN/HL-L6300DW/<br>HL-L6300DWT)<br>256 MB<br>(HL-L6400DW/HL-L6400DWT)<br>$\bullet$<br>512 MB                                 |  |  |  |
| LCD (display a cristalli liquidi) |                                                     | (HL-L5000D/HL-L5100DN/HL-L5100DNT/<br>HL-L5200DW/HL-L5200DWT/HL-L6250DN)<br>16 caratteri x 1 riga<br>(HL-L6300DW/HL-L6300DWT/HL-L6400DW/<br><b>HL-L6400DWT)</b><br>Touchscreen LCD TFT a colori da 1,8 poll. <sup>1</sup>    |  |  |  |
| <b>Alimentazione</b>              |                                                     | 220 - 240 V CA 50/60 Hz                                                                                                    |  |  |  |
| Consumo di energia<br>(Media)     | <b>Picco</b><br>2                                   | Circa 1.344 W<br>$\bullet$                                                                                                    |  |  |  |
|                                   | Stampa <sup>2</sup>                                 | $\bullet$<br>(HL-L5000D/HL-L5100DN/HL-L5100DNT/<br>HL-L5200DW/HL-L5200DWT)<br>Circa 640 W a 25 °C<br>(HL-L6250DN/HL-L6300DW/HL-L6300DWT)<br>Circa 740 W a 25 $^{\circ}$ C<br>(HL-L6400DW/HL-L6400DWT)<br>Circa 770 W a 25 °C |  |  |  |
|                                   | <b>Stampa</b><br>(Modalità silenziosa) <sup>2</sup> | Circa 390 W a 25 °C<br>$\bullet$                                                                                                    |  |  |  |
|                                   | Ready <sup>2</sup>                                  | Circa 32 W a 25 $^{\circ}$ C                                                                                                    |  |  |  |
|                                   | Riposo <sup>2</sup>                                 | (HL-L5000D/HL-L5100DN/HL-L5100DNT/<br>$\bullet$<br>HL-L5200DW/HL-L5200DWT/HL-L6250DN)<br>Circa 6,5 W<br>(HL-L6300DW/HL-L6300DWT/HL-L6400DW/<br>HL-L6400DWT)<br>Circa 7,3 W                                                   |  |  |  |
|                                   | Riposo avanzato <sup>2</sup>                        | (HL-L5000D/HL-L5100DN/HL-L5100DNT/<br>HL-L5200DW/HL-L5200DWT/HL-L6250DN)                                                                                                    |  |  |  |

<sup>1</sup> Misurato diagonalmente

<sup>2</sup> Misurato quando la macchina è connessa all'interfaccia USB.

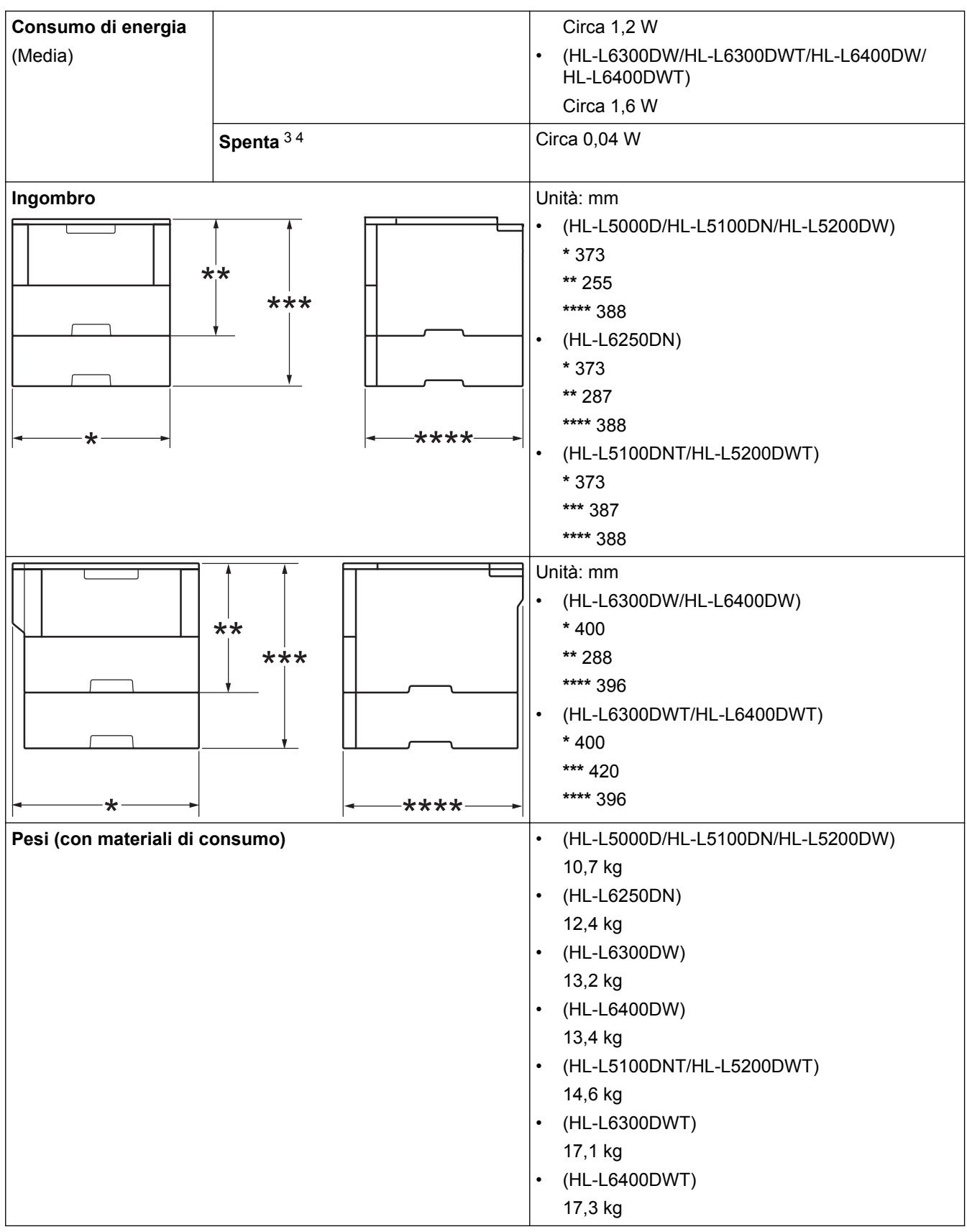

<sup>3</sup> Misurato in conformità alla norma IEC 62301 Edizione 2.0.

<sup>4</sup> Il consumo energetico varia leggermente in funzione dell'ambiente di utilizzo.

<span id="page-370-0"></span>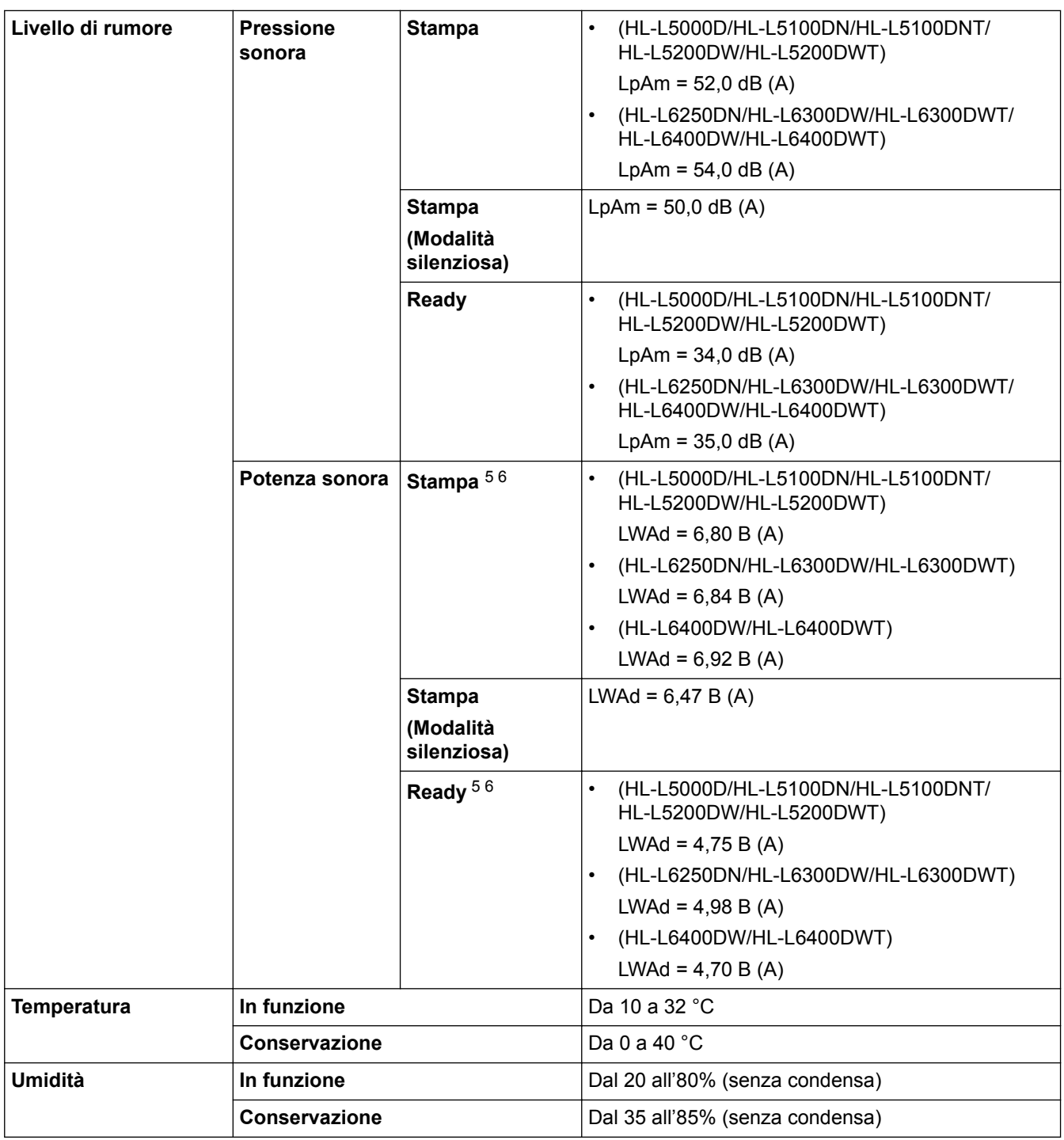

### **Specifiche relative ai supporti di stampa**

| Ingresso<br>carta | Vassoio carta<br>(Standard) | Tipo carta          | Carta normale, carta intestata, carta colorata, carta<br>sottile, carta riciclata, carta spessa $^7$ |
|-------------------|-----------------------------|---------------------|----------------------------------------------------------------------------------------------------|
|                   |                             | Formato carta       | A4, Letter, A5, A5 (lato lungo), A6, Executive, Legal,<br>Folio, Mexico Legal, India Legal           |
|                   |                             | Grammatura<br>carta | Da 60 a 120 g/m <sup>2</sup>                                                                         |

<sup>5</sup> Misurato in conformità al metodo descritto nella RAL-UZ171.

<sup>6</sup> Apparecchiature per ufficio con LWAd>6,30 B(A) non sono adatte all'uso in stanze dove sono richiesti elevati livelli di concentrazione per le persone. Gli apparecchi di questo tipo dovrebbero essere collocati in stanze separate per via delle emissioni rumorose.

<sup>7</sup> Aprire il coperchio posteriore (vassoio d'uscita con facciata stampata verso l'alto) prima della stampa per far uscire la pagina stampata sul vassoio di uscita rivolta verso l'alto.

<span id="page-371-0"></span>

| Ingresso<br>carta  | Vassoio carta<br>(Standard)                              | Capacità max.<br>carta     | (HL-L5000D/HL-L5100DN/HL-L5100DNT/<br>$\bullet$<br>HL-L5200DW/HL-L5200DWT)                                                                                                    |  |  |  |
|--------------------|----------------------------------------------------------|----------------------------|----------------------------------------------------------------------------------------------------|--|--|--|
|                    |                                                          |                            | Fino a 250 fogli di carta normale da 80 g/m <sup>2</sup> Carta<br>normale<br>(HL-L6250DN/HL-L6300DW/HL-L6300DWT/<br>$\bullet$<br>HL-L6400DW/HL-L6400DWT)<br>Fino a 520 fogli di carta normale da 80 g/m <sup>2</sup> Carta<br>normale |  |  |  |
|                    |                                                          |                            |                                                                                                    |  |  |  |
|                    |                                                          |                            |                                                                                                    |  |  |  |
|                    | Vassoio multifunzione<br>(vassoio MP)                    | Tipo carta                 | Carta normale, carta intestata, carta colorata, carta<br>sottile, carta spessa, carta più spessa, carta riciclata,<br>carta per macchina da scrivere, etichette, buste, buste<br>sottili, buste spesse                                |  |  |  |
|                    |                                                          | Formato carta              | Larghezza:                                                                                                    |  |  |  |
|                    |                                                          |                            | Da 76,2 a 215,9 mm                                                                                                    |  |  |  |
|                    |                                                          |                            | Lunghezza:                                                                                                    |  |  |  |
|                    |                                                          |                            | da 127 a 355,6 mm                                                                                                    |  |  |  |
|                    |                                                          | <b>Grammatura</b><br>carta | Da 60 a 200 g/m <sup>2</sup>                                                                                                    |  |  |  |
|                    |                                                          | Capacità max.<br>carta     | Fino a 50 fogli di carta normale da 80 g/m <sup>2</sup> Carta<br>normale                                                                                                    |  |  |  |
|                    |                                                          |                            | Busta: 10 buste spesse fino a 10 mm                                                                                                    |  |  |  |
|                    | Vassoio carta 2, 3, 4<br>(Opzionale) $8910$              | Tipo carta                 | Carta normale, carta intestata, carta colorata, carta<br>sottile, carta riciclata, carta spessa 7                                                                                                    |  |  |  |
|                    |                                                          | Formato carta              | A4, Letter, A5, Executive, Legal, Folio, Mexico Legal,<br>India Legal                                                                                                    |  |  |  |
|                    |                                                          | <b>Grammatura</b><br>carta | Da 60 a 120 g/m <sup>2</sup>                                                                                                    |  |  |  |
|                    | Capacità max.                                            |                            | LT-5500/LT-5505                                                                                                    |  |  |  |
|                    |                                                          | carta                      | Fino a 250 fogli di carta normale da 80 g/m <sup>2</sup> Carta<br>normale                                                                                                    |  |  |  |
|                    |                                                          |                            | LT-6500/LT-6505                                                                                                    |  |  |  |
|                    |                                                          |                            | Fino a 520 fogli di carta normale da 80 g/m <sup>2</sup> Carta<br>normale                                                                                                    |  |  |  |
| Uscita carta<br>11 | Vassoio d'uscita con facciata stampata<br>verso il basso |                            | $\bullet$<br>(HL-L5000D/HL-L5100DN/HL-L5100DNT/<br>HL-L5200DW/HL-L5200DWT/HL-L6250DN)                                                                                                    |  |  |  |
|                    |                                                          |                            | Fino a 150 fogli di carta normale da 80 g/m <sup>2</sup> Carta<br>normale (consegna a faccia in giù nel vassoio<br>d'uscita con facciata stampata verso il basso)                                                                     |  |  |  |
|                    |                                                          |                            | (HL-L6300DW/HL-L6300DWT/HL-L6400DW/<br>$\bullet$<br><b>HL-L6400DWT)</b>                                                                                                    |  |  |  |
|                    |                                                          |                            | Fino a 250 fogli di carta normale da 80 g/m <sup>2</sup> Carta<br>normale (consegna a faccia in giù nel vassoio<br>d'uscita con facciata stampata verso il basso)                                                                     |  |  |  |
|                    | Vassoio d'uscita con facciata stampata<br>verso l'alto   |                            | (HL-L5000D/HL-L5100DN/HL-L5100DNT/<br>$\bullet$<br>HL-L5200DW/HL-L5200DWT/HL-L6250DN)                                                                                                    |  |  |  |
|                    |                                                          |                            | Un foglio (consegna a faccia in su nel vassoio di<br>uscita con facciata stampata verso l'alto)                                                                                                    |  |  |  |

<sup>8</sup> HL-L5000D/HL-L5100DN/HL-L5200DW: è possibile installare fino a due vassoi inferiori da 250 fogli (LT-5500) o da 520 fogli (LT-6500).

<sup>9</sup> HL-L6250DN/HL-L6300DW/HL-L6400DW : è possibile installare fino a due vassoi inferiori da 250 fogli (LT-5500/LT-5505) o da 520 fogli (LT-6500/LT-6505) o tre vassoi inferiori da 250 fogli (LT-5500/LT-5505)

<sup>10</sup> HL-L5100DNT/HL-L5200DWT/HL-L6300DWT/HL-L6400DWT: è possibile installare un vassoio inferiore da 250 fogli (LT-5500/LT-5505) o da 520 fogli (LT-6500/LT-6505).

<sup>11</sup> Per le etichette è consigliabile rimuovere i fogli stampati dal vassoio carta subito dopo l'uscita dalla macchina, in modo da evitare macchie.

<span id="page-372-0"></span>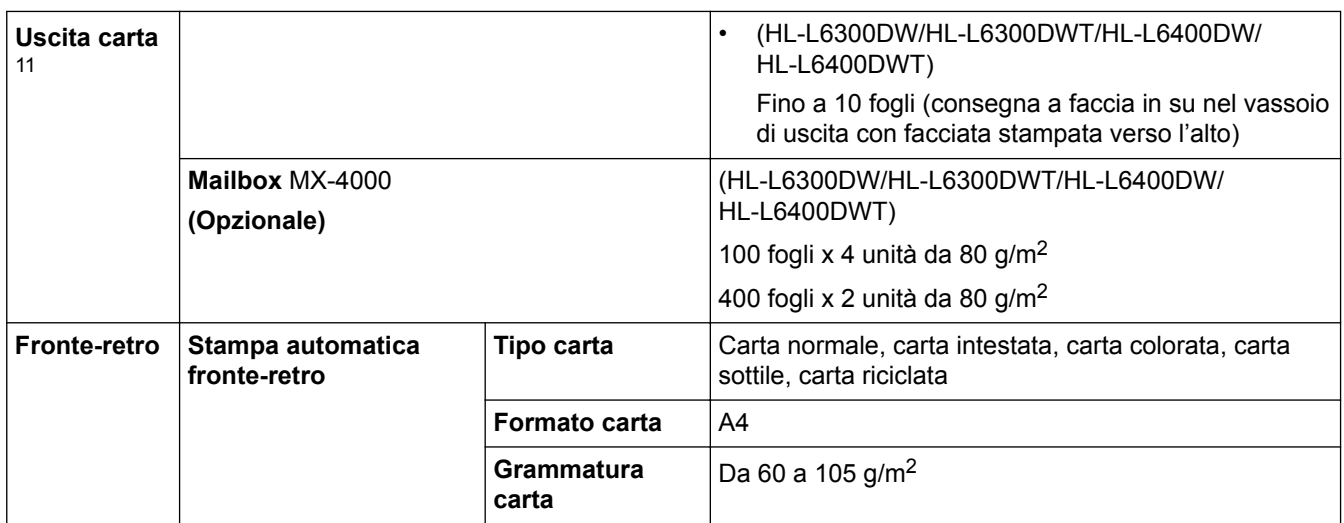

## **Specifiche stampante**

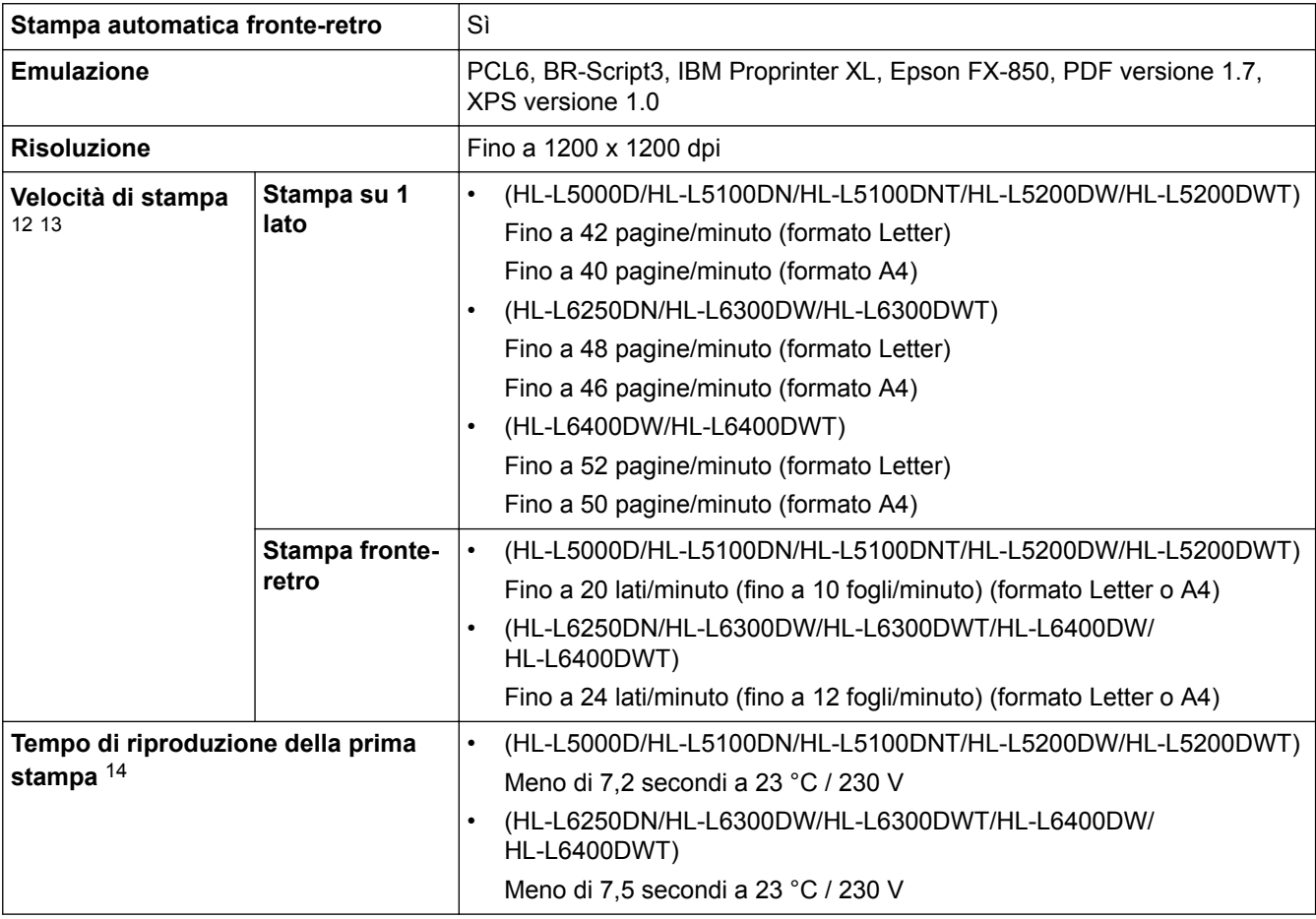

### **Specifiche interfaccia**

| Parallela <sup>15</sup> | HL-L5000D | Conforme a IEEE1284 |
|-------------------------|-----------|---------------------|
| $\vert$ USB $^{16}$ 17  | Tutto     | Hi-Speed USB 2.0    |

<sup>12</sup> La velocità di stampa può variare in base al tipo di documento stampato.

<sup>13</sup> La velocità di stampa può essere rallentata se la macchina è collegata tramite una rete LAN wireless.

<sup>14</sup> Dalla modalità Ready e dal vassoio standard

<sup>15</sup> Se il cavo parallelo non è fornito con la macchina nel proprio paese o nella propria zona, rivolgersi al Servizio assistenza clienti Brother o al distributore Brother locale per acquistare il cavo parallelo opzionale (PC-5000).

<span id="page-373-0"></span>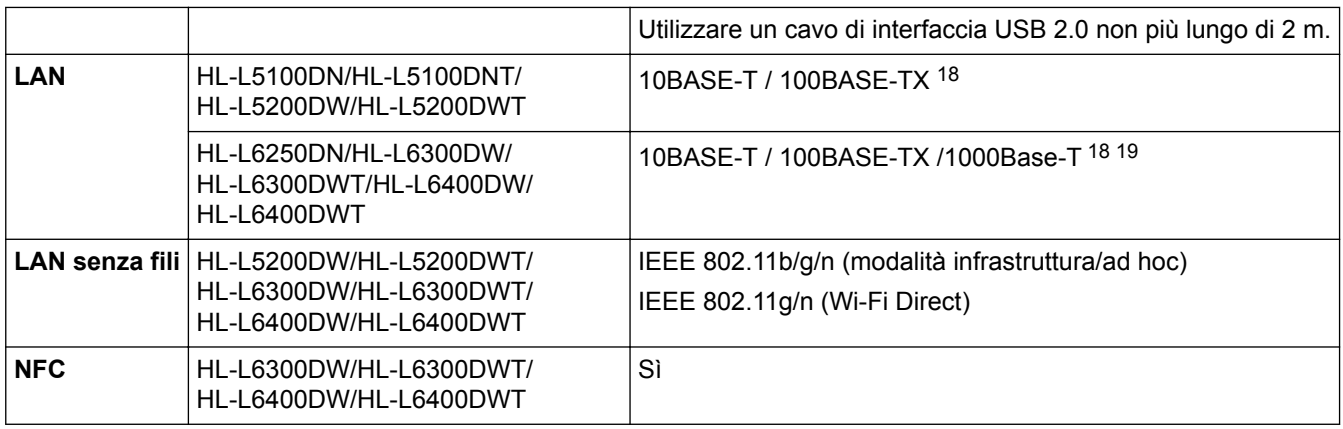

### **Protocolli e funzioni di protezione supportati**

#### **Ethernet**

10Base-T/100Base-TX/1000Base-T

#### **LAN senza fili**

IEEE 802.11b/g/n (modalità Infrastruttura/modalità Ad-hoc), IEEE 802.11g/n (Wi-Fi Direct)

#### **Protocolli (IPv4)**

ARP, RARP, BOOTP, DHCP, APIPA(Auto IP), risoluzione nome WINS/NetBIOS, risolutore DNS, mDNS, risponditore LLMNR, LPR/LPD, Custom Raw Port/Port9100, IPP/IPPS, server FTP, server TELNET, server HTTP/HTTPS, client e server TFTP, client SMTP, SNMPv1/v2c/ v3, ICMP, Web Services (Stampa), client CIFS, client SNTP, LDAP (disponibile solo per alcuni modelli)

#### **Protocolli (IPv6)**

NDP, RA, risolutore DNS, mDNS, risponditore LLMNR, LPR/LPD, Custom Raw Port/Port9100, IPP/IPPS, server FTP, server TELNET, server HTTP/HTTPS, client e server TFTP, client SMTP, SNMPv1/v2c, ICMPv6, Web Services (Stampa), client CIFS, client SNTP, LDAP (disponibile solo per alcuni modelli)

#### **Sicurezza della rete (cablata)**

SMTP-AUTH, SSL/TLS (IPPS, HTTPS, SMTP), SNMP v3 802.1x (EAP-MD5, EAP-FAST, PEAP, EAP-TLS, EAP-TTLS), Kerberos, IPSec

#### **Protezione della rete (wireless)**

SMTP-AUTH, SSL/TLS (IPPS, HTTPS, SMTP), SNMP v3 802.1x (LEAP, EAP-FAST, PEAP, EAP-TLS, EAP-TTLS), Kerberos, IPSec

#### **Sicurezza rete wireless**

WEP 64/128 bit, WPA-PSK (TKIP/AES), WPA2-PSK (AES)

#### **Certificazione senza fili**

Licenza per il marchio di certificazione Wi-Fi (WPA™/WPA2™ - Aziendale, personale), licenza per il marchio di identificazione Wi-Fi Protected Setup (WPS), Wi-Fi Direct Wi-Fi CERTIFIED

#### **Specifiche dei requisiti del computer**

Sistemi operativi e funzioni software supportati

| Piattaforma computer e<br>versione sistema operativo | l Interfaccia PC l             |          |                               | <b>Processore</b>                | Spazio |
|------------------------------------------------------|--------------------------------|----------|-------------------------------|----------------------------------|--------|
|                                                      | <b>Parallela</b><br>(IEEE1284) | USB $^2$ | 10Base-T/<br>100Base-<br>TX / | $ $ Wireless $^5$<br>802.11b/g/n |        |

<sup>16</sup> La macchina è dotata di interfaccia USB 2.0 Hi-Speed. La macchina può anche essere collegata a un computer con un'interfaccia USB 1.1.

<sup>17</sup> Le porte USB di fornitori terzi non sono supportate.

<sup>18</sup> Utilizzare un doppino intrecciato lineare di categoria 5 (o superiore).

<sup>19</sup> Quando si connette la macchina a una rete Gigabit Ethernet, utilizzare dispositivi di rete compatibili con 1000BASE-T.

<span id="page-374-0"></span>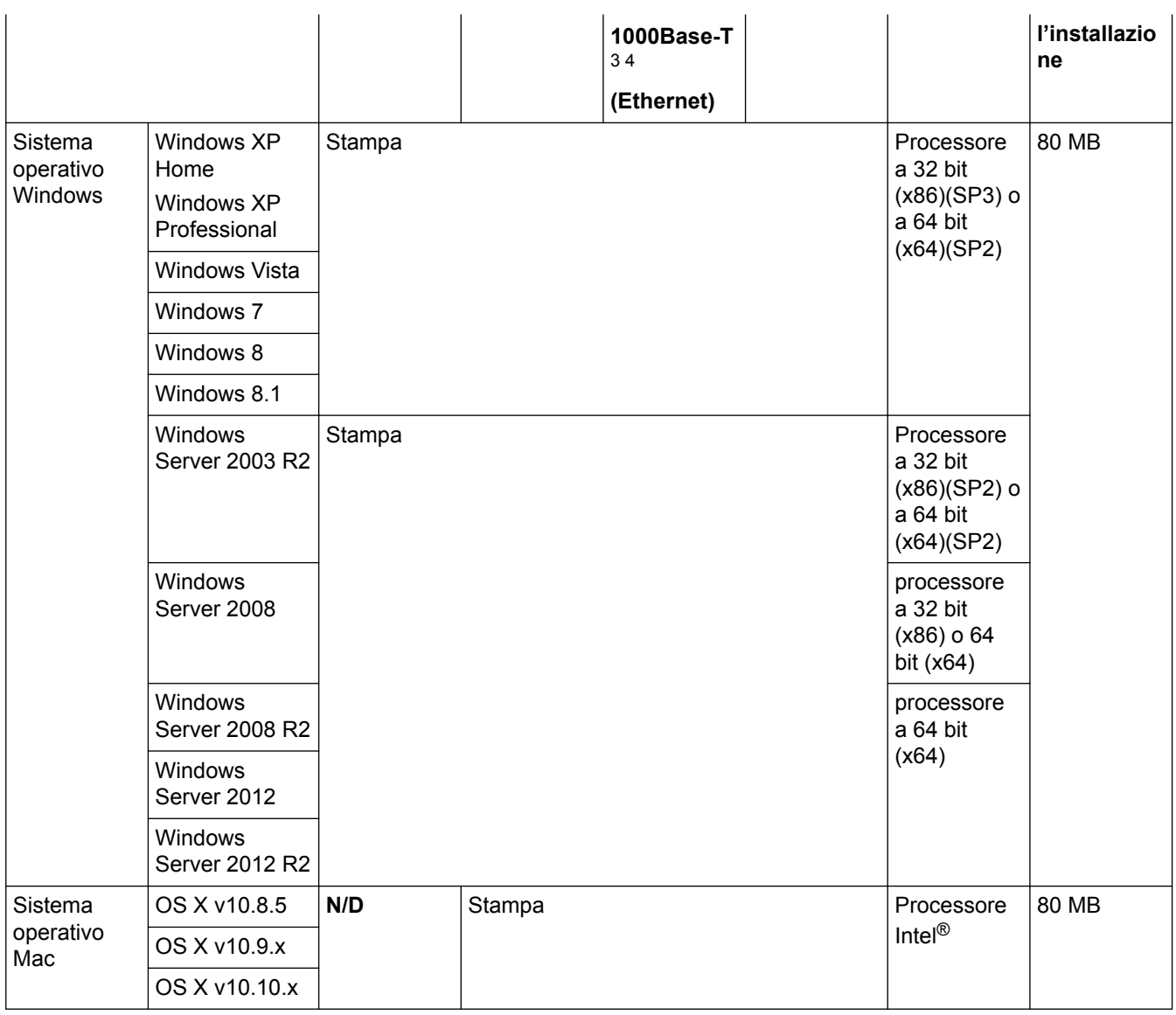

1 HL-L5000D

2 Le porte USB di fornitori terzi non sono supportate.

3 HL-L5100DN/HL-L5100DNT/HL-L5200DW/HL-L5200DWT supportano 10Base-T/100Base-TX

4 HL-L6250DN/HL-L6300DW/HL-L6300DWT/HL-L6400DW/HL-L6400DWT supportano 10Base-T/100Base-TX/1000Base-T

5 HL-L5200DW/HL-L5200DWT/HL-L6300DW/HL-L6300DWT/HL-L6400DW/HL-L6400DWT

Per gli ultimi aggiornamenti dei driver, visitare la pagina relativa al proprio modello **Download** nel Brother Solutions Center su [support.brother.com.](http://support.brother.com/)

Tutti gli altri marchi commerciali e nomi di prodotti appartengono ai rispettivi proprietari.

### **Informazioni correlate**

• [Appendice](#page-367-0)

<span id="page-375-0"></span> [Pagina Iniziale](#page-1-0) > [Appendice](#page-367-0) > Come immettere il testo nella macchina Brother

## **Come immettere il testo nella macchina Brother**

>> HL-L5000D/HL-L5100DN/HL-L5100DNT/HL-L5200DW/HL-L5200DWT/HL-L6250DN >> HL-L6300DW/HL-L6300DWT/HL-L6400DW/HL-L6400DWT

#### **HL-L5000D/HL-L5100DN/HL-L5100DNT/HL-L5200DW/HL-L5200DWT/HL-L6250DN**

Quando si impostano alcune opzioni, come la chiave di rete, è necessario digitare i caratteri sulla macchina:

- Tenere premuto o premere più volte ▲ o ▼ per selezionare un carattere dell'elenco seguente: 0123456789abcdefghijklmnopqrstuvwxyzABCDEFGHIJKLMNOPQRSTUVWXYZ(space)!"#\$%&'()\*+,-./:;<=>? @[]^\_
- Premere **OK** quando il carattere o il simbolo desiderato viene visualizzato, quindi inserire il carattere successivo.
- Premere **Back (Posteriore)** per eliminare i caratteri immessi erroneamente.

#### **HL-L6300DW/HL-L6300DWT/HL-L6400DW/HL-L6400DWT**

Quando è richiesto testo, l'LCD della macchina visualizza una tastiera.

- I caratteri potrebbero variare a seconda del paese.
- Il layout della tastiera può variare in base all'operazione da eseguire.

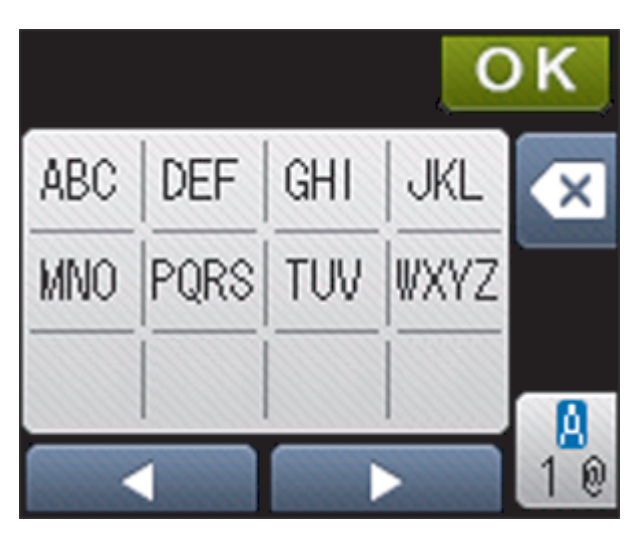

- Premere  $\frac{a}{10}$  per alternare lettere, numeri e caratteri speciali.
- Per spostare il cursore a sinistra o a destra, premere  $\triangleleft$  o  $\triangleright$ .

#### **Inserimento degli spazi**

Per inserire uno spazio, premere  $\frac{a}{10}$  due volte per scegliere i caratteri speciali, quindi premere il pulsante dello spazio.

#### **Correzioni**

- Per modificare un carattere inserito per errore, premere  $\triangleleft$  o  $\triangleright$  per spostare il cursore sul carattere errato, quindi premere  $\mathbf{\times}$ . Immettere il carattere corretto.
- Per inserire un carattere, premere < o ▶ per spostare il cursore nel punto desiderato, quindi immettere il carattere.
- Premere  $\triangledown$  per ognuno dei caratteri da cancellare oppure premere e mantenere premuto  $\triangledown$  per cancellare tutti i caratteri.

### **Informazioni correlate**

• [Appendice](#page-367-0)

#### **Argomenti correlati:**

- [Configurare la macchina per una rete wireless in modalità Ad-hoc utilizzando un nome SSID esistente](#page-111-0)
- [Configurazione della macchina per una rete wireless con la procedura guidata di impostazione del](#page-114-0) [pannello dei comandi della macchina](#page-114-0)
- [Configurare l'apparecchio per una rete wireless in modalità Ad-hoc utilizzando un nome SSID nuovo](#page-109-0)
- [Configurare l'apparecchio per rete wireless nel caso in cui il nome SSID non venga trasmesso](#page-117-0)

<span id="page-377-0"></span> [Pagina Iniziale](#page-1-0) > [Appendice](#page-367-0) > Materiali di consumo

## **Materiali di consumo**

D

Quando è necessario sostituire i materiali di consumo, ad esempio toner o tamburi, viene visualizzato un messaggio di errore sul pannello dei comandi o sullo Status Monitor della macchina. Per ulteriori informazioni sui materiali di consumo della macchina, visitare il sito<http://www.brother.com/original/index.html> o contattare il distributore Brother locale.

- L'unità tamburo e la cartuccia toner sono due parti separate.
	- Il numero della cartuccia toner varia in base al paese e alla regione.

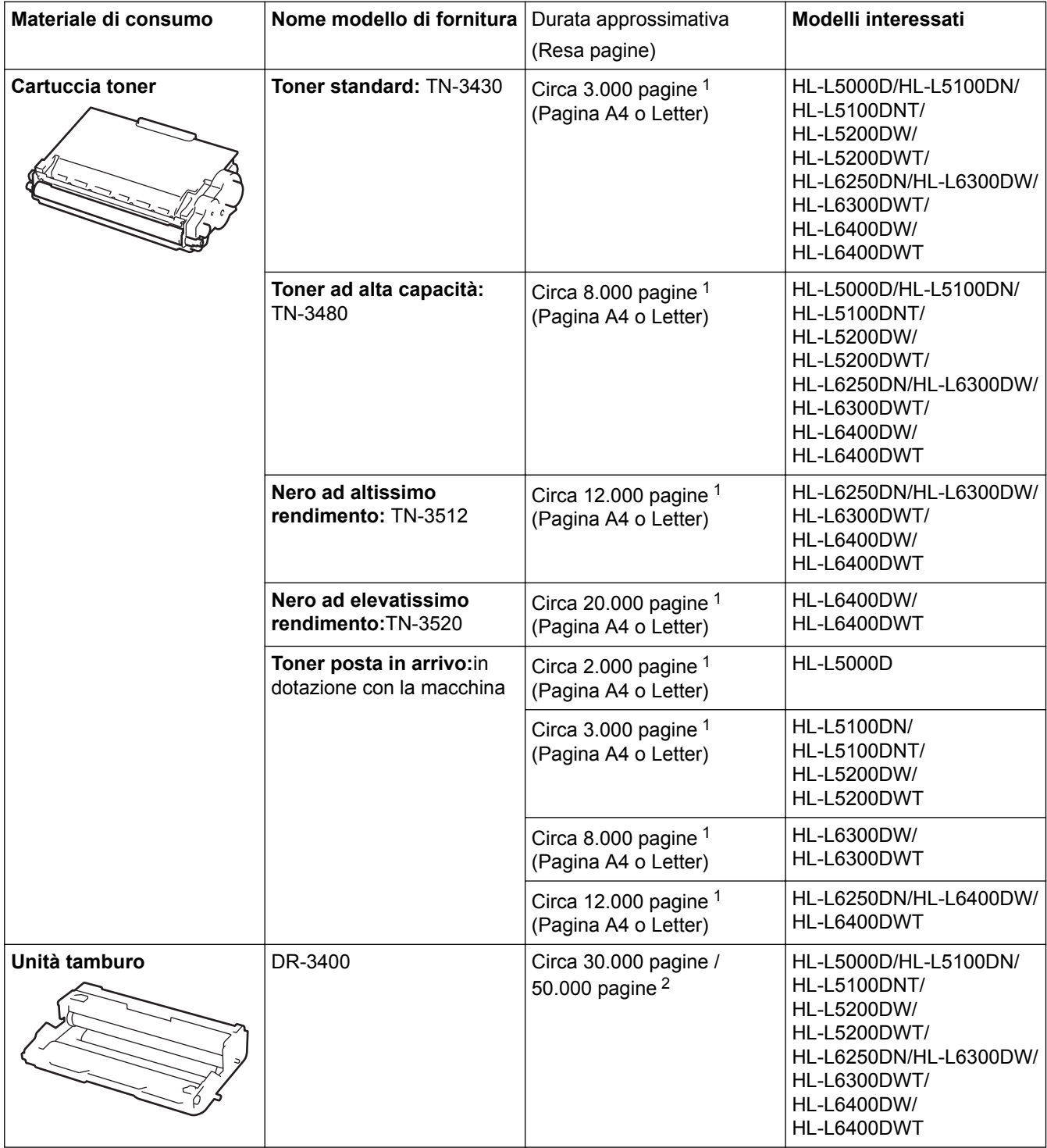

- 1 La resa approssimativa per cartuccia è dichiarata in conformità a ISO/IEC 19752.
- 2 Circa 30.000 pagine considerando 1 pagina per processo e 50.000 pagine considerando 3 pagine per processo [pagine A4/letter simplex]. Il numero di pagine può essere influenzato da diversi fattori, includendo senza limitazione il tipo e il formato del supporto.

#### ∣√  **Informazioni correlate**

- [Appendice](#page-367-0)
- **Argomenti correlati:**
- [Sostituzione materiali di consumo](#page-301-0)

#### <span id="page-379-0"></span> [Pagina Iniziale](#page-1-0) > [Appendice](#page-367-0) > Accessori

## **Accessori**

La disponibilità degli accessori potrebbe variare a seconda del paese o della zona. Per ulteriori informazioni sugli accessori per la macchina, visitare il sito <http://www.brother.com/original/index.html>o contattare il distributore Brother o l'assistenza clienti Brother.

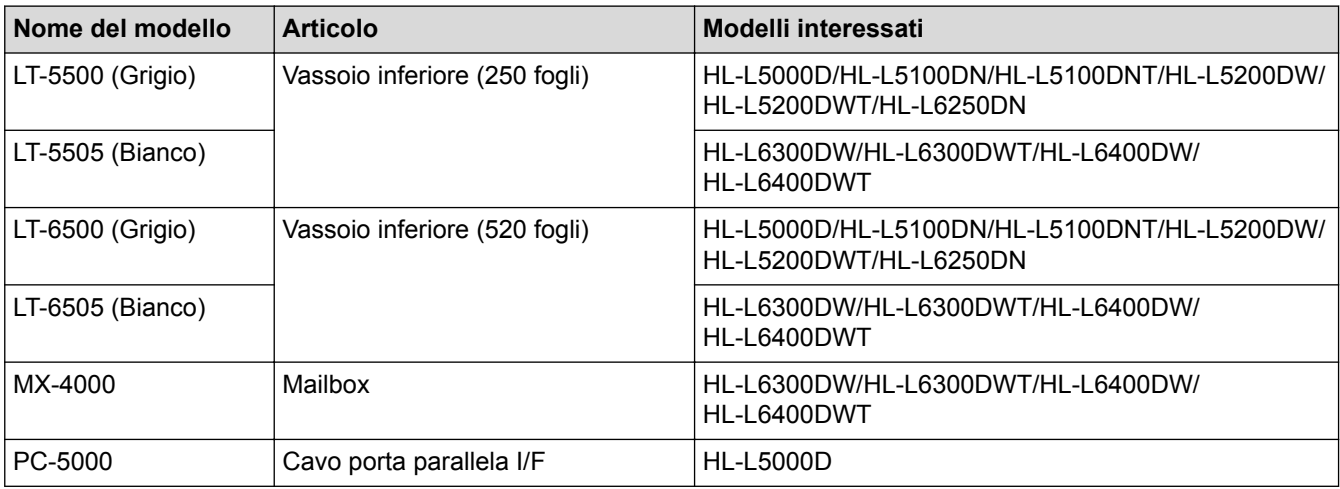

### **Informazioni correlate**

- [Appendice](#page-367-0)
	- [Unità Mailbox](#page-380-0)

## <span id="page-380-0"></span>**Unità Mailbox**

**Modelli correlati**: HL-L6300DW/HL-L6300DWT/HL-L6400DW/HL-L6400DWT

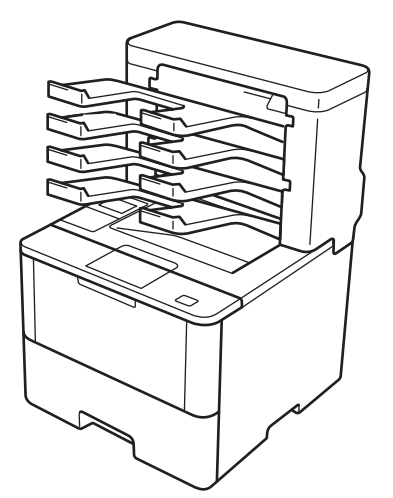

L'unità Mailbox (MX) opzionale consente di controllare meglio l'uscita delle stampe dalla macchina Brother. È possibile assegnare i quattro vassoi di uscita dell'unità a utenti specifici, organizzare i lavori di stampa in modo più efficiente ed estendere la capacità di stampa della macchina.

Utilizzare l'unità Mailbox come:

- Mailbox: assegnare ogni vassoio a un utente o gruppo specifico e inviare i lavori di stampa direttamente al vassoio di ogni destinatario.
- Impilatore: durante la stampa di un numero elevato di documenti, utilizzare i vassoi per aumentare la capacità del vassoio di uscita della macchina. Quando il vassoio di uscita della macchina è pieno, la macchina espelle le pagine nei vassoi della Mailbox.

Per aumentare la capacità di uscita della macchina fino a un massimo di 1.050 fogli (incluso il vassoio di uscita standard), rimuovere i vassoi 2 e 4.

• Ordinatore: durante la stampa di più copie, impostare il driver stampane per espellere ogni copia in un vassoio diverso.

Impostare le preferenze per Impilatore (**Impilatore MX**) e Ordinatore (**Classificatore MX**) nel driver stampante o sull'LCD della macchina Brother.

#### **Per impostare Impilatore MX o Ordinatore MX nel driver stampante (per Windows)**

Nel driver stampante, fare clic sulla scheda **Avanzate**, fare clic sul menu a discesa **Vassoio di uscita** e selezionare **Impilatore MX** o **Classificatore MX**. Fare clic su **OK**.

#### **Per impostare Impilatore MX o Ordinatore MX nel driver stampante (per Mac)**

Nel driver stampante, selezionare**Impostazioni stampa**, fare clic sul menu pop-up **Vassoio di uscita** e selezionare **Impilatore MX** o **Classificatore MX**.

Per ulteriori informazioni sulle impostazioni del driver stampante. >> *Informazioni correlate* 

#### **Per impostare l'Impilatore MX o l'Ordinatore MX dall'LCD della macchina**

Sull'LCD della macchina, premere  $\| \cdot \|$  [Impostazioni] > [Vassoio carta] > [Vassoio output] > [Fascicolatore MX] o [Ordinatore MX].

### **Informazioni correlate**

- [Accessori](#page-379-0)
	- [Utilizzare il vassoio standard quando è pieno](#page-382-0)
- [Continua Mailbox](#page-383-0)
- [Assegnare una unità Mailbox a un utente o un gruppo](#page-384-0)

### **Argomenti correlati:**

- [Impostazioni di stampa \(Windows\)](#page-68-0)
- [Opzioni di stampa \(Macintosh\)](#page-83-0)

<span id="page-382-0"></span> [Pagina Iniziale](#page-1-0) > [Appendice](#page-367-0) > [Accessori](#page-379-0) > [Unità Mailbox](#page-380-0) > Utilizzare il vassoio standard quando è pieno

## **Utilizzare il vassoio standard quando è pieno**

**Modelli correlati**: HL-L6300DW/HL-L6300DWT/HL-L6400DW/HL-L6400DWT

La funzione **Utilizza vassoio std. se pieno** consente di continuare a stampare un lavoro di stampa voluminoso anche quando i vassoi della Mailbox sono pieni. Se si seleziona questa opzione nel driver stampante, la macchina continua il lavoro di stampa, con l'espulsione delle pagine restanti nel vassoio di uscita principale della macchina quando i vassoi della Mailbox sono pieni.

Per ulteriori informazioni sulle impostazioni del driver stampante >> *Informazioni correlate* 

Il nome di questa impostazione è per Windows e può essere diverso per Mac a seconda del paese.

### **Informazioni correlate**

• [Unità Mailbox](#page-380-0)

Ø

#### **Argomenti correlati:**

- [Impostazioni di stampa \(Windows\)](#page-68-0)
- [Opzioni di stampa \(Macintosh\)](#page-83-0)

<span id="page-383-0"></span> [Pagina Iniziale](#page-1-0) > [Appendice](#page-367-0) > [Accessori](#page-379-0) > [Unità Mailbox](#page-380-0) > Continua Mailbox

## **Continua Mailbox**

**Modelli correlati**: HL-L6300DW/HL-L6300DWT/HL-L6400DW/HL-L6400DWT

Se un lavoro di stampa viene arrestato perché tutte le unità sono piene, la funzione Continua MX (Mailbox) consente alla macchina di riprendere il lavoro di stampa dopo aver rimosso le pagine stampate da qualsiasi altra posizione di stampa.

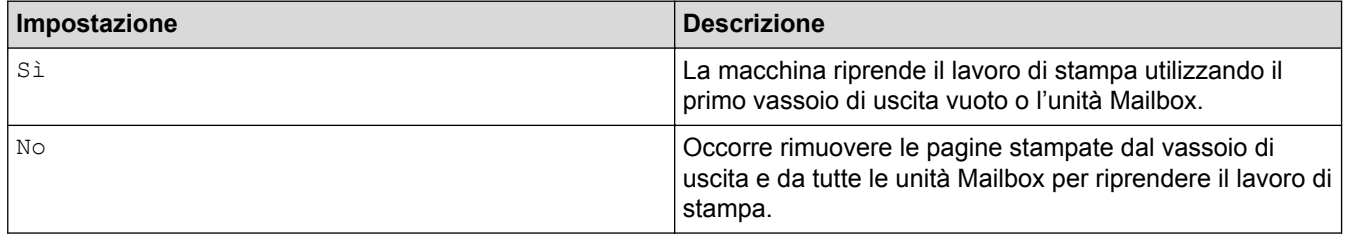

Per impostazione predefinita, Continua MX (Mailbox) è disattivato. Per attivare Continua MX:

```
Premere [IM] [Imp.] > [Vassoio carta] > [Continua MX] > [Sì].
```
 **Informazioni correlate**

• [Unità Mailbox](#page-380-0)

#### **Argomenti correlati:**

• [Tabella delle impostazioni \(modelli con touchscreen da 1,8 pollici\)](#page-352-0)

<span id="page-384-0"></span> [Pagina Iniziale](#page-1-0) > [Appendice](#page-367-0) > [Accessori](#page-379-0) > [Unità Mailbox](#page-380-0) > Assegnare una unità Mailbox a un utente o un gruppo

## **Assegnare una unità Mailbox a un utente o un gruppo**

**Modelli correlati**: HL-L6300DW/HL-L6300DWT/HL-L6400DW/HL-L6400DWT

Per organizzare il lavori di stampa inviandoli a un destinatario specifico, assegnare ogni unità Mailbox a un singolo utente o a un gruppo.

- Questa funzione è disponibile solo quando è attivo Blocco funzioni sicurezza 3.0.
- Accertarsi di selezionare **Automatico** (impostazione predefinita) da **Vassoio di uscita** nel driver stampante quando si invia il lavoro di stampa.
- Il nome di questa impostazione è per Windows e può essere diverso per Mac a seconda del paese.

Chiunque utilizzi la macchina Brother può inviare un lavoro di stampa a una unità specifica ma l'amministratore deve prima assegnare le unità agli utenti o ai gruppi.

- 1. Avviare il browser Web.
- 2. Digitare "http://indirizzo IP della macchina" nella barra degli indirizzi del browser (dove "indirizzo IP della macchina" è l'indirizzo IP della macchina).

Ad esempio:

B

http://192.168.1.2

- 3. Fare clic sulla scheda **Amministratore**.
- 4. Dalla barra di navigazione sinistra, fare clic sul menu **Funzione limitazione utente**.
- 5. Selezionare **Blocco funzioni sicurezza**.
- 6. Fare clic su **Invia**.
- 7. Dalla barra di navigazione sinistra, fare clic sul menu **Elenco utenti**.
- 8. Nel campo **Elenco utenti**, digitare il nome utente.
- 9. Nel campo **Codice PIN**, digitare una password di quattro cifre.
- 10. Fare clic sull'elenco a discesa **Output** e selezionare il vassoio di uscita per ogni utente.
- 11. Selezionare **Elenco utenti/funzioni limitate** per ogni utente dall'elenco a discesa.

12. Fare clic su **Invia**.

- 13. Fare clic sulla scheda **Stampa**.
- 14. Dalla barra di navigazione sinistra, fare clic sul menu **Vassoio**.
- 15. Fare clic sull'elenco a discesa **Output**, quindi selezionare **Impostazioni SFL**.
- 16. Fare clic su **Invia**.

#### **Informazioni correlate**

• [Unità Mailbox](#page-380-0)

#### **Argomenti correlati:**

- [Impostazioni di stampa \(Windows\)](#page-68-0)
- [Opzioni di stampa \(Macintosh\)](#page-83-0)
- [Configurare Secure Function Lock 3.0 utilizzando Gestione basata sul Web](#page-161-0)

<span id="page-385-0"></span> [Pagina Iniziale](#page-1-0) > [Appendice](#page-367-0) > Informazioni relative alla carta riciclata

## **Informazioni relative alla carta riciclata**

- La carta riciclata è della stessa qualità della carta normale. Le norme attuali relative alla carta riciclata garantiscono che presenti i massimi requisiti qualitativi necessari per i vari processi di stampa. Le apparecchiature di scansione fornite dai sottoscritti VA sono idonee all'utilizzo con carta riciclata conforme allo standard EN 12281:2002.
- L'acquisto di carta riciclata favorisce la tutela delle risorse naturali e promuove l'economia circolare. La carta è prodotta con fibre di cellulosa derivanti dal legno. La raccolta e il riciclo della carta prolungano la durata delle fibre, rendendone possibile l'uso in diversi cicli di vita, e favoriscono la massimizzazione delle risorse.
- Il processo di produzione della carta riciclata è più breve. Si basa infatti su fibre già lavorate. Per questo sono necessarie quantità minori di acqua, prodotti chimici ed energia.
- Il riciclo della carta produce una riduzione del carbonio, favorendo l'uso di mezzi di smaltimento alternativi alle discariche e all'incenerimento. I rifiuti nelle discariche, inoltre, producono gas metano, una sostanza dal potente effetto serra.

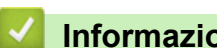

#### **Informazioni correlate**

• [Appendice](#page-367-0)

## **Glossario**

L'elenco riporta una lista completa di funzioni e termini che compaiono nei manuali Brother. La disponibilità di tali funzioni varia a seconda del modello acquistato.

A B C [D](#page-387-0) [G](#page-387-0) [H](#page-387-0) [I](#page-387-0) [L](#page-387-0) [M](#page-388-0) [N](#page-388-0) [P](#page-388-0) [R](#page-388-0) [S](#page-388-0) [T](#page-389-0) [W](#page-389-0)

## **A**

- [Accoppiamento verticale](#page-390-0)
- [AES](#page-390-0)
- [APIPA](#page-390-0)
- [ARP](#page-390-0)
- [Autenticazione](#page-390-0)
- [Autenticazione Active Directory](#page-391-0)

#### **B**

- [BOOTP](#page-391-0)
- [BRAdmin Light \(Windows\)](#page-391-0)
- [BRAdmin Professional \(Windows\)](#page-391-0)
- [BRPrint Auditor \(Windows\)](#page-392-0)

### **C**

- [CA](#page-392-0)
- [Canali](#page-392-0)
- [Certificato](#page-392-0)
- [Certificato CA](#page-392-0)
- [Chiave di rete](#page-392-0)
- [CIFS](#page-393-0)
- [Client DNS](#page-393-0)
- [Client SMTP](#page-393-0)

- <span id="page-387-0"></span>• [Crittografia](#page-393-0)
- [CSR](#page-394-0)

### **D**

- [Densità](#page-394-0)
- [DHCP](#page-394-0)
- [Distribuzione guidata driver](#page-394-0)

#### п **G**

- [Gateway](#page-394-0)
- [Gestione basata sul Web](#page-394-0)

### **H**

- [HTTP \(Server Web\)](#page-395-0)
- [HTTPS](#page-395-0)

#### **I**

- [IEEE 802.1x](#page-395-0)
- [Indirizzo IP](#page-395-0)
- [Indirizzo MAC](#page-395-0)
- [IPP](#page-395-0)
- [IPPS](#page-396-0)
- [IPsec](#page-396-0)
- [IPv6](#page-396-0)

### **L**

- [LEAP](#page-396-0)
- [LLMNR](#page-396-0)
- [LPD](#page-396-0)
- [LPR](#page-396-0)

### <span id="page-388-0"></span>**M**

- [mDNS](#page-396-0)
- [Memorizzazione del registro di stampa in rete](#page-396-0)
- [Metodo di autenticazione WPA-PSK/WPA2-PSK](#page-397-0)
- [Modalità ad hoc](#page-397-0)
- [Modalità infrastruttura](#page-397-0)

#### **N**

• [Nome nodo](#page-397-0)

### **P**

- [PEAP](#page-397-0)
- [Peer-to-peer](#page-397-0)
- [Porta RAW personalizzata](#page-397-0)
- [Protocolli](#page-397-0)

#### **R**

- [Rapporto di configurazione della rete](#page-398-0)
- [Rapporto WLAN](#page-398-0)
- [RARP](#page-398-0)
- [Risoluzione](#page-398-0)
- [Risoluzione dei nomi NetBIOS](#page-398-0)

### **S**

- [Secure Function Lock 3.0](#page-398-0)
- [Server DNS](#page-398-0)
- [Server WINS](#page-398-0)
- [Sistema aperto](#page-398-0)
- [Sistema crittografico a chiave condivisa](#page-399-0)

- <span id="page-389-0"></span>• [Sistema crittografico a chiave pubblica](#page-399-0)
- [SMTP over SSL](#page-399-0)
- [SMTP-AUTH](#page-399-0)
- [SNMP](#page-399-0)
- [SNMPv3](#page-399-0)
- [SNTP](#page-399-0)
- [SSID](#page-399-0)
- [SSL/TLS](#page-399-0)
- [Stampa in rete condivisa](#page-400-0)
- [Status Monitor](#page-400-0)
- [Strumento di ripristino della connessione di rete](#page-400-0)
- [Subnet Mask](#page-400-0)

### **T**

- [Tabelle di impostazione](#page-400-0)
- [TCP/IP](#page-400-0)
- [TELNET](#page-401-0)
- [TKIP](#page-401-0)

#### **W**

- [Web Services](#page-401-0)
- [WEP](#page-401-0)
- [Wi-Fi Direct](#page-401-0)<sup>®</sup>
- [WINS](#page-401-0)
- [WPS](#page-401-0)

#### <span id="page-390-0"></span>**Accoppiamento verticale**

L'accoppiamento verticale è una tecnologia per Windows che consente agli apparecchi senza fili che supportano l'accoppiamento verticale di collegarsi alla rete a infrastruttura utilizzando il metodo PIN di Wi-Fi Protected Setup™ e la funzione Servizi Web. Inoltre, consente l'installazione del driver stampante dall'icona della stampante presente nella schermata **Aggiungi dispositivo**.

### **AES**

AES (Advanced Encryption Standard) è lo standard di crittografia avanzato autorizzato da Wi-Fi®.

### **APIPA**

Se non si assegna un indirizzo IP manualmente o automaticamente (tramite server DHCP, BOOTP o RARP), il protocollo APIPA (Automatic Private IP Addressing) assegna automaticamente un indirizzo IP compreso tra 169.254.1.0 e 169.254.254.255.

#### **ARP**

Il protocollo ARP (Address Resolution Protocol) assegna un indirizzo IP a un indirizzo MAC in una rete TCP/IP.

### **Autenticazione**

La maggior parte delle reti senza fili utilizza impostazioni di protezione. Queste impostazioni di protezione definiscono l'autenticazione (il modo in cui il dispositivo si identifica nella rete) e la crittografia (il modo in cui i dati vengono crittografati quando vengono inviati sulla rete). Se non si specificano correttamente queste opzioni quando si configura l'apparecchio senza fili Brother, questo non potrà effettuare la connessione alla rete senza fili. È necessario pertanto prestare attenzione quando si configurano queste opzioni.

#### **Metodi di autenticazione per una rete senza fili personale**

Una rete senza fili personale è una rete di piccole dimensioni (ad esempio una rete senza fili domestica) senza supporto IEEE 802.1x.

Sistema aperto

I dispositivi senza fili sono autorizzati ad accedere alla rete senza alcuna autenticazione.

• Chiave condivisa

Una chiave segreta predeterminata viene condivisa da tutti i dispositivi che accedono alla rete senza fili. La macchina Brother senza fili utilizza la chiave WEP come chiave predeterminata.

• WPA-PSK/WPA2-PSK

Attiva una chiave precondivisa di Wi‑Fi Protected Access® (WPA-PSK/WPA2-PSK), che consente alla macchina senza fili Brother di eseguire l'associazione ai punti di accesso che utilizzano TKIP per WPA-PSK o AES per WPA-PSK e WPA2-PSK (WPA Personale).

#### **Metodi di autenticazione per una rete senza fili aziendale**

Una rete senza fili aziendale è una rete di grandi dimensioni che utilizza ad esempio l'apparecchio in una rete senza fili di un'organizzazione aziendale, con il supporto IEEE 802.1x. Se si configura l'apparecchio per una rete senza fili con supporto IEEE 802.1x, è possibile utilizzare i seguenti metodi di autenticazione.

- LEAP
- EAP-FAST
- PEAP
- EAP-TTLS

<span id="page-391-0"></span>EAP-TLS

I metodi di autenticazione sopraindicati impiegano un ID utente di lunghezza inferiore a 64 caratteri e una password di lunghezza inferiore a 32 caratteri.

## **Autenticazione Active Directory**

L'autenticazione Active Directory limita l'uso della macchina Brother. Non è possibile utilizzare la macchina finché non si effettua l'accesso con un ID utente e una password.

### **BOOTP**

Il protocollo BOOTP (Bootstrap Protocol) viene utilizzato in rete dai client di rete per ottenere un indirizzo IP da un server di configurazione.

Per utilizzare il protocollo BOOTP, rivolgersi all'amministratore di rete.

### **BRAdmin Light (Windows)**

BRAdmin Light è un'utilità che consente di eseguire l'installazione iniziale dei dispositivi Brother collegati in rete. Questa utilità consente la ricerca dei prodotti Brother in rete, la visualizzazione dello stato dei dispositivi e la configurazione delle impostazioni di rete di base, come l'indirizzo IP.

Andare alla pagina **Download** relativa al proprio modello in Brother Solutions Center all'indirizzo [support.brother.com](http://support.brother.com/) per scaricare BRAdmin Light.

## **BRAdmin Professional (Windows)**

BRAdmin Professional 3 è un'utilità che consente una gestione più avanzata dei dispositivi Brother collegati in rete. Questa utilità consente la ricerca dei prodotti Brother in rete e la visualizzazione dello stato dei dispositivi in una schermata di facile uso, simile a Esplora risorse di Windows, in cui lo stato di ogni dispositivo è contrassegnato da un colore diverso. È possibile configurare le impostazioni di rete e dei dispositivi e aggiornare il relativo firmware da un computer Windows collegato alla rete LAN. BRAdmin Professional 3 consente inoltre di registrare l'attività dei dispositivi Brother in rete e di esportare i dati registrati in formato HTML, CSV, TXT o SQL.Gli utenti che desiderano monitorare le macchine collegate in locale possono installare il software Print Auditor Client sul computer client. Questa utilità consente di utilizzare BRAdmin Professional 3 per eseguire il monitoraggio delle macchine collegate a un computer client mediante interfaccia USB.

Andare alla pagina **Download** relativa al proprio modello in Brother Solutions Center all'indirizzo [support.brother.com](http://support.brother.com/) per scaricare il software.

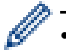

Questa utilità è disponibile solo per Windows.

- Andare alla pagina **Download** relativa al proprio modello nel Brother Solutions Center all'indirizzo [support.brother.com](http://support.brother.com/) per scaricare l'ultima versione dell'utilità BRAdmin Professional 3 di Brother.
- Nome nodo: il nome nodo viene visualizzato nella finestra BRAdmin Professional 3 attiva. Il nome nodo predefinito è "BRNxxxxxxxxxxxx" in caso di rete cablata o "BRWxxxxxxxxxxxx" in caso di rete senza fili (dove "xxxxxxxxxxxx" corrisponde all'indirizzo MAC/indirizzo Ethernet della macchina in uso).
- Se si utilizza Windows Firewall o la funzione firewall di un'applicazione antispyware o antivirus, disattivare temporaneamente tali applicazioni. Dopo avere verificato che è possibile stampare, configurare le impostazioni software seguendo le istruzioni.

### <span id="page-392-0"></span>**BRPrint Auditor (Windows)**

Il software BRPrint Auditor di Brother applica le funzionalità di monitoraggio degli strumenti gestionali di rete Brother agli apparecchi connessi localmente. Questa utility consente a un computer client di raccogliere informazioni sull'utilizzo e sullo stato della macchina Brother connessa tramite interfaccia parallela o USB. BRPrint Auditor può quindi passare queste informazioni a un altro computer sulla rete che esegue BRAdmin Professional. L'amministratore può quindi verificare dati come il conteggio delle pagine, lo stato di toner e tamburo e la versione del firmware. Oltre a trasmettere dati alle applicazioni di gestione Brother di rete, questa utility consente di inviare per e-mail le informazioni relative all'utilizzo e allo stato direttamente a un indirizzo email predefinito, in formato CSV o XML (è necessario il supporto di posta SMTP). L'utilità BRPrint Auditor supporta inoltre la funzione di notifica e-mail per la comunicazione di messaggi di avvertenza ed errore.

### **CA**

Un' autorità di certificazione (CA) è un ente che rilascia certificati digitali (soprattutto certificati X.509) e che garantisce l'associazione tra i diversi dati presenti in un certificato.

#### **Canali**

Le reti senza fili utilizzano canali. Ogni canale senza fili si trova su una frequenza diversa. Sono disponibili fino a 14 canali differenti che è possibile utilizzare in una rete senza fili. Tuttavia, in molti Paesi il numero di canali disponibili è limitato.

#### **Certificato**

Un certificato è costituito dalle informazioni che associano una chiave pubblica a un'identità. Il certificato può essere utilizzato per verificare l'appartenenza di una chiave pubblica a un individuo. Il formato è definito dallo standard X.509.

#### **Certificato CA**

Un certificato CA è la certificazione che identifica l'autorità di certificazione (CA) stessa e che possiede la relativa chiave privata. Il certificato CA consente di verificare un certificato emesso dall'autorità di certificazione.

### **Chiave di rete**

La chiave di rete è una password che viene utilizzata per la crittografia e la decrittazione dei dati. La chiave di rete viene definita anche password, chiave di sicurezza o chiave di crittografia. Nella tabella che segue è indicato il numero di caratteri della chiave da utilizzare per le varie impostazioni.

#### **Sistema aperto/Chiave condivisa con WEP**

Questa chiave ha un valore di 64 bit o 128 bit da inserire in formato ASCII o esadecimale.

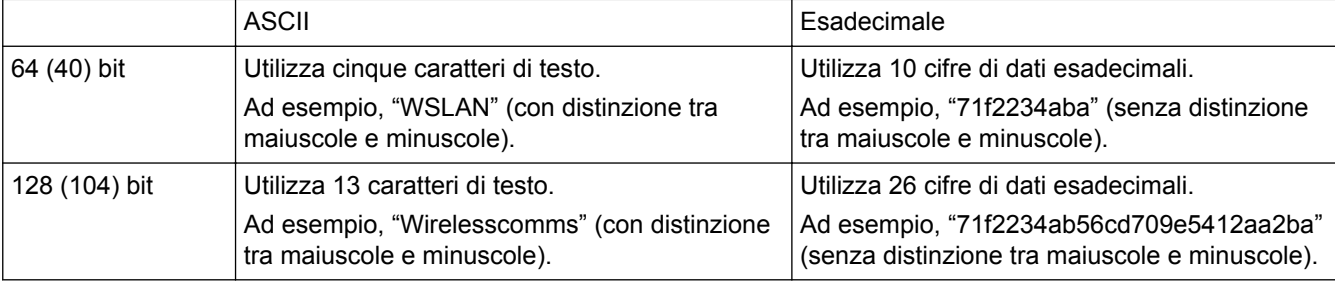

#### <span id="page-393-0"></span>**WPA-PSK/WPA2-PSK e TKIP o AES**

Utilizza una chiave precondivisa (PSK) con una lunghezza minima di otto caratteri fino a un massimo di 63.

#### **CIFS**

CIFS (Common Internet File System) è il metodo standard impiegato dagli utenti di computer per la condivisione di file e stampanti in Windows.

### **Client DNS**

Il server di stampa Brother supporta la funzione client DNS (Domain Name System). Questa funzione consente al server di stampa di comunicare con altri dispositivi utilizzando il relativo nome DNS.

### **Client SMTP**

Il client SMTP (Simple Mail Transfer Protocol) viene utilizzato per l'invio di messaggi e‑mail tramite Internet o Intranet.

## **Crittografia**

La maggior parte delle reti senza fili utilizza impostazioni di protezione. Queste impostazioni di protezione definiscono l'autenticazione (il modo in cui il dispositivo si identifica nella rete) e la crittografia (il modo in cui i dati vengono crittografati quando vengono inviati sulla rete). Se non si specificano correttamente queste opzioni quando si configura la macchina wireless Brother, questo non potrà effettuare la connessione alla rete senza fili. È necessario pertanto prestare attenzione quando si configurano queste opzioni.

#### **Metodi di crittografia per una rete senza fili personale**

Una rete senza fili personale è una rete di piccole dimensioni (ad esempio una rete senza fili domestica) senza supporto IEEE 802.1x.

• Nessuno

Non viene utilizzato alcun metodo di crittografia.

• WEP

Quando si utilizza il metodo WEP (Wired Equivalent Privacy), i dati vengono trasmessi e ricevuti con una chiave protetta.

• TKIP

Il protocollo TKIP (Temporal Key Integrity Protocol) consente lo scambio delle chiavi per pacchetto, il controllo dell'integrità dei messaggi e un meccanismo di riassegnazione delle chiavi.

• AES

Il metodo AES (Advanced Encryption Standard) consente una maggiore protezione dei dati grazie alla crittografia a chiave simmetrica.

- IEEE 802.11n non supporta WEP o TKIP come metodi di crittografia.
- Per effettuare il collegamento alla rete senza fili mediante IEEE 802.11n, è consigliabile selezionare il metodo AES.

#### **Metodi di crittografia per una rete senza fili aziendale**

Una rete senza fili aziendale è una rete di grandi dimensioni che utilizza ad esempio la macchina in una rete senza fili di un'organizzazione aziendale, con il supporto IEEE 802.1x. Se si configura la macchina per una rete senza fili con supporto IEEE 802.1x, è possibile utilizzare i seguenti metodi di crittografia.

• TKIP

- <span id="page-394-0"></span>**AES**
- CKIP

Protocollo di integrità delle chiavi per LEAP originale creato da Cisco Systems, Inc.

### **CSR**

Un CSR (Certificate Signing Request) è un messaggio inviato da un richiedente a una CA (autorità di certificazione) per richiedere il rilascio di un certificato. La CSR contiene informazioni che identificano il richiedente, la chiave pubblica generata dal richiedente e la firma digitale dello stesso.

### **Densità**

La modifica dell'impostazione di Densità rende l'intera immagine più chiara o più scura.

### **DHCP**

Il protocollo DHCP (Dynamic Host Configuration Protocol) viene utilizzato in rete per configurare i dispositivi di rete in modo che siano in grado di comunicare in una rete IP.

Per utilizzare il protocollo DHCP, rivolgersi all'amministratore di rete.

### **Distribuzione guidata driver**

Il CD-ROM di installazione Brother comprende il driver stampante per Windows e il driver porte di rete Brother (LPR e NetBIOS). Se l'amministratore installa il driver della stampante e il driver porte utilizzando questa applicazione, può salvare il file sul file server oppure inviarlo agli utenti tramite e-mail. Successivamente, è sufficiente che gli utenti selezionino il file per copiare automaticamente sul proprio computer il driver stampante, il driver porte, l'indirizzo IP, ecc.

#### **Gateway**

Il gateway è un punto della rete che funge da ingresso a un'altra rete e invia i dati trasmessi in rete a una destinazione esatta. Il router sa dove inviare i dati che giungono al gateway. Se una destinazione si trova su una rete esterna, il router trasmette i dati alla rete esterna. Se la rete comunica con altre reti, è necessario configurare l'indirizzo IP del gateway. Se non si conosce l'indirizzo IP del gateway, contattare l'amministratore di rete.

#### **Gestione basata sul Web**

Per gestire l'apparecchio tramite il protocollo HTTP (Hyper Text Transfer Protocol) o HTTPS (Hyper Text Transfer Protocol over Secure Socket Layer) è possibile utilizzare un browser web standard. Mediante un browser Web, è possibile eseguire le funzioni elencate oppure ottenere le seguenti informazioni da un apparecchio in rete:

- Informazioni sullo stato dell'apparecchio
- Modificare le impostazioni di rete come le informazioni TCP/IP
- Configurare Gigabit Ethernet
- Configurare Secure Function Lock 3.0
- Configurare la memorizzazione del registro di stampa in rete
- Configurare LDAP

- <span id="page-395-0"></span>• Informazioni sulla versione del software dell'apparecchio e del server di stampa
- Modificare i dati di configurazione della rete e dell'apparecchio

Per utilizzare Gestione basata sul Web, è necessario disporre del protocollo TCP/IP nella rete e avere un indirizzo IP valido programmato nel server di stampa e nel computer.

### **HTTP (Server Web)**

Il protocollo HTTP (Hypertext Transfer Protocol) è utilizzato per trasmettere i dati tra un server web e un browser web. Il server di stampa Brother è dotato di un server web integrato che consente di monitorarne lo stato o modificarne alcune impostazioni di configurazione tramite un browser web.

### **HTTPS**

HTTPS (HTTP over SSL/TLS) è la versione del protocollo HTTP (Hyper Text Transfer Protocol) che utilizza SSL/TLS per trasferire e visualizzare in modo sicuro i contenuti Web.

#### **IEEE 802.1x**

IEEE 802.1x è uno standard di autenticazione di rete utilizzato per la connessione a una rete cablata o a una LAN wireless. Limita le connessioni non autentiche e solo gli utenti autenticati da una central authority possono connettersi.

#### **Indirizzo IP**

Un indirizzo IP (Internet Protocol) è costituito da una serie di numeri che identifica ogni dispositivo collegato a una rete. Un indirizzo IP è costituito da quattro numeri separati da punti. Ogni numero è compreso tra 0 e 255.

Esempio: in una rete piccola, si modifica normalmente il numero finale.

192.168.1.1 192.168.1.2 192.168.1.3

Modalità di assegnazione dell'indirizzo IP al server di stampa:

Se sulla rete è installato un server DHCP/BOOTP/RARP, il server di stampa ottiene automaticamente l'indirizzo IP da quel server.

Sulle reti più piccole, il server DHCP può anche essere il router.

Se non è installato un server DHCP/BOOTP/RARP, il protocollo APIPA (Automatic Private IP Addressing) assegna automaticamente un indirizzo IP compreso tra 169.254.1.0 e 169.254.254.255.

#### **Indirizzo MAC**

L'indirizzo MAC (indirizzo Ethernet) è un numero univoco assegnato per l'interfaccia di rete dell'apparecchio.

#### **IPP**

Il protocollo IPP (Internet Printing Protocol versione 1.0) consente di stampare direttamente i documenti tramite Internet su un qualsiasi apparecchio accessibile.
### **IPPS**

Il protocollo IPPS (Internet Printing Protocol) è il protocollo di stampa che impiega SSL. IPPS viene utilizzato per l'invio e la ricezione di dati di stampa e per gestire i dispositivi di stampa.

## **IPsec**

IPsec è una funzione opzionale di sicurezza del protocollo IP, che fornisce servizi di autenticazione e crittografia.

## **IPv6**

IPv6 è un protocollo Internet di nuova generazione. Per ulteriori informazioni sul protocollo IPv6, visitare la pagina relativa al modello sul Brother Solutions Center all'indirizzo [support.brother.com](http://support.brother.com/).

# **LEAP**

LEAP (Lightweight Extensible Authentication Protocol) è un metodo EAP sviluppato da Cisco Systems, Inc. che utilizza un ID utente e una password per l'autenticazione. LEAP è usato in reti wireless.

## **LLMNR**

Il protocollo LLMNR (Link-Local Multicast Name Resolution) consente la risoluzione dei nomi dei computer locali se la rete non dispone di un server DNS (Domain Name System). La funzione LLMNR Responder è disponibile in entrambi gli ambienti IPv4 o IPv6 quando si utilizza Windows Vista o versioni successive.

### **LPD**

Il protocollo LPD o LPR (Line Printer Daemon) è un protocollo di stampa comunemente utilizzato nelle reti TCP/IP, principalmente per i sistemi operativi basati su UNIX®.

## **LPR**

Il protocollo LPR o LPD (Line Printer Daemon) è un protocollo di stampa comunemente utilizzato nelle reti TCP/IP.

#### **mDNS**

Il protocollo mDNS (Multicase DNS) consente la configurazione automatica del server di stampa Brother nei sistemi OS X con configurazione di rete semplice.

### **Memorizzazione del registro di stampa in rete**

La funzione di memorizzazione del registro di stampa in rete consente di salvare il file di registro della stampa dalla macchina Brother a un server di rete per mezzo di CIFS.

# **Metodo di autenticazione WPA-PSK/WPA2-PSK**

Il metodo di autenticazione WPA-PSK/WPA2-PSK attiva una chiave precondivisa di Wi-Fi Protected Access® (WPA-PSK/WPA2-PSK), che consente all'apparecchio senza fili Brother di eseguire l'associazione ai punti di accesso che utilizzano TKIP per WPA-PSK o AES per WPA-PSK e WPA2-PSK (WPA Personale).

# **Modalità ad hoc**

Modalità di funzionamento di una rete senza fili in cui tutti i dispositivi (apparecchi e computer) sono collegati senza un punto di accesso/router.

# **Modalità infrastruttura**

Modalità di funzionamento di una rete senza fili in cui tutti i dispositivi (apparecchi e computer) sono collegati mediante un punto di accesso/router.

# **Nome nodo**

Il nome nodo è il nome dell'apparecchio sulla rete. Questo nome viene spesso definito nome NetBIOS; è il nome registrato dal server WINS nella rete. Il nome consigliato è "BRNxxxxxxxxxxxx" per una rete cablata o "BRWxxxxxxxxxxxx" per una rete senza fili (dove "xxxxxxxxxxxx" rappresenta l'indirizzo MAC/indirizzo Ethernet dell'apparecchio in uso).

# **PEAP**

Il protocollo PEAP (Protected Extensible Authentication Protocol) è una versione del metodo EAP sviluppata da Cisco Systems, Inc., Microsoft Corporation e RSA Security. PEAP crea un tunnel SSL (Secure Sockets Layer)/TLS (Transport Layer Security) crittografato tra un client e un server di autenticazione per l'invio di un ID utente e di una password. PEAP consente l'autenticazione reciproca tra server e client.

La macchina Brother supporta i seguenti tipi di autenticazione interna:

- PEAP/MS-CHAPv2
- PEAP/GTC

### **Peer-to-peer**

Peer-to-Peer è il tipo di stampa in ambiente peer-to-peer.In un ambiente peer-to-peer, ogni computer invia e riceve i dati direttamente da e verso ogni dispositivo. Non è presente un server centrale per il controllo dell'accesso o la condivisione della macchina.

# **Porta RAW personalizzata**

Custom raw port è un protocollo di stampa comunemente utilizzato nelle reti TCP/IP che abilita la trasmissione interattiva dei dati. La porta predefinita è 9100.

### **Protocolli**

I protocolli sono insiemi standard di regole per la trasmissione dei dati in rete. Inoltre, consentono agli utenti di accedere alle risorse connesse in rete. Il server di stampa usato nell'apparecchio Brother supporta il protocollo TCP/IP (Transmission Control Protocol/Internet Protocol).

# **Rapporto di configurazione della rete**

Nel rapporto di configurazione della rete sono riportate le impostazioni correnti di configurazione della rete, incluse le impostazioni del server di stampa di rete.

# **Rapporto WLAN**

L'opzione Rapporto WLAN consente di stampare il rapporto dello stato della connessione senza fili dell'apparecchio. Se la connessione senza fili non va a buon fine, controllare il codice di errore sul rapporto stampato.

### **RARP**

Il protocollo RARP (Reverse Address Resolution Protocol) individua l'indirizzo logico di un apparecchio che dispone solo di un indirizzo fisico.

Per utilizzare il protocollo RARP, rivolgersi all'amministratore di rete.

# **Risoluzione**

Numero di linee verticali e orizzontali per pollice.

# **Risoluzione dei nomi NetBIOS**

La risoluzione di nomi NetBIOS (Network Basic Input/Output System) consente di ottenere l'indirizzo IP dell'altro dispositivo mediante il relativo nome NetBIOS durante la connessione di rete.

### **Secure Function Lock 3.0**

Secure Function Lock 3.0 aumenta la protezione limitando l'utilizzo di funzioni.

# **Server DNS**

La tecnologia DNS (Domain Name System) consente di gestire i nomi dei siti web e dei domini Internet. Il server DNS consente al computer di individuare automaticamente l'indirizzo IP.

### **Server WINS**

Il server WINS (Windows Internet Name Service) esegue la mappatura tra gli indirizzi IP e i nomi dei computer (nomi NetBIOS) nelle reti Windows.

### **Sistema aperto**

Il Sistema aperto è uno dei metodi di autenticazione in rete. Nell'autenticazione con sistema aperto, a tutti i dispositivi di rete wireless è consentito accedere alla rete senza che sia necessaria una chiave WEP.

### **Sistema crittografico a chiave condivisa**

Un sistema crittografico a chiave condivisa è un ramo della crittografia in cui gli algoritmi utilizzano la stessa chiave per due diversi passaggi dell'algoritmo (ad esempio crittografia e decrittazione).

### **Sistema crittografico a chiave pubblica**

Un sistema crittografico a chiave pubblica è un ramo della moderna crittografia in cui gli algoritmi impiegano una coppia di chiavi (una chiave pubblica e una chiave privata) e utilizzano un componente diverso della coppia per i diversi passaggi dell'algoritmo.

### **SMTP over SSL**

La funzione SMTP over SSL consente l'invio di messaggi e-mail crittografati mediante SSL.

## **SMTP-AUTH**

Il protocollo Autenticazione SMTP (SMTP-AUTH) espande SMTP (il protocollo per l'invio di e-mail tramite Internet) al fine di includere un metodo di autenticazione che garantisca l'identità effettiva del mittente.

### **SNMP**

Il protocollo SNMP (Simple Network Management Protocol) viene utilizzato per gestire dispositivi dotati di funzionalità di rete quali computer, router e macchine Brother. Il server di stampa Brother supporta SNMPv1, SNMPv2c e SNMPv3.

# **SNMPv3**

Il protocollo SNMPv3 (Simple Network Management Protocol versione 3) fornisce funzionalità di autenticazione utente e crittografia dei dati per gestire in modo sicuro i dispositivi di rete.

## **SNTP**

Il protocollo SNTP (Simple Network Time Protocol) viene utilizzato per sincronizzare gli orologi dei computer presenti in una rete TCP/IP. È possibile configurare le impostazioni SNTP mediante Gestione basata sul Web.

### **SSID**

Ogni rete senza fili ha un nome di rete univoco, tecnicamente definito SSID (Service Set Identifier). Il nome SSID è un valore a 32 byte o inferiore assegnato al punto di accesso. I dispositivi di rete senza fili da associare alla rete senza fili devono corrispondere al punto di accesso. Il punto di accesso e i dispositivi di rete senza fili inviano regolarmente pacchetti senza fili (detti "beacon") contenenti le informazioni SSID. Quando il dispositivo di rete senza fili in uso riceve un beacon, è possibile identificare la rete senza fili abbastanza vicina da consentire alle onde radio di raggiungere il dispositivo.

### **SSL/TLS**

Il metodo SSL (Secure Socket Layer) o TLS (Transport Layer Security) consente di proteggere efficacemente i dati inviati tramite una rete locale o WAN. SSL/TLS consente di crittografare i dati inviati sulla rete (ad es., un processo di stampa), in caso di eventuali violazioni da parte di terzi.

SSL/TLS può essere configurato sia su reti cablate sia su reti senza fili e funziona anche insieme ad altre forme di protezione inclusi chiavi WPA e firewall.

# **Stampa in rete condivisa**

La stampa in rete condivisa è un tipo di stampa disponibile negli ambienti di rete condivisi. Negli ambienti in rete condivisa, ogni computer invia i dati attraverso un server o un server di stampa.

# **Status Monitor**

Status Monitor è un'utilità configurabile che consente di monitorare lo stato di uno o più dispositivi, in modo da essere avvisati immediatamente in caso di problemi, ad esempio se l'apparecchio esaurisce la carta o in caso di inceppamento della carta.

## **Strumento di ripristino della connessione di rete**

Lo strumento di ripristino della connessione di rete è un programma fornito da Brother per correggere le impostazioni del driver in modo che corrispondano alle impostazioni di rete dell'apparecchio. Per utilizzare lo strumento di ripristino della connessione di rete, rivolgersi all'amministratore di rete.

# **Subnet Mask**

La subnet mask consente di individuare la parte dell'indirizzo IP utilizzata come indirizzo di rete e la parte utilizzata come indirizzo dell'host.

Nell'esempio riportato di seguito, l'ultimo segmento dell'indirizzo IP è noto come indirizzo dell'host e i primi tre segmenti corrispondono all'indirizzo di rete.

Esempio: il computer 1 può comunicare con il computer 2

- Computer 1 Indirizzo IP: 192.168.1.2 Subnet Mask: 255.255.255.0
- Computer 2

Indirizzo IP: 192.168.1.3 Subnet Mask: 255.255.255.0

Lo 0 indica che non sussistono limiti di comunicazione per quanto concerne la parte di indirizzo in questione.

# **Tabelle di impostazione**

Istruzioni di immediata comprensione che illustrano tutte le impostazioni e le opzioni disponibili per la configurazione dell'apparecchio.

# **TCP/IP**

Il protocollo TCP/IP (Transmission Control Protocol/Internet Protocol) è il gruppo di protocolli più comunemente utilizzato per la comunicazione, ad esempio per Internet e per la posta elettronica. Questo protocollo può essere utilizzato in quasi tutti i sistemi operativi, tra cui Windows, Windows Server, OS X e Linux<sup>®</sup>.

## **TELNET**

Il protocollo TELNET consente di controllare le periferiche di rete remote su una rete TCP/IP direttamente dal computer.

# **TKIP**

Il protocollo TKIP (Temporal Key Integrity Protocol) è uno dei metodi di crittografia adottati da WPA™ per l'utilizzo nelle reti senza fili. TKIP consente lo scambio delle chiavi per pacchetto, il controllo dell'integrità dei messaggi e un meccanismo di riassegnazione delle chiavi.

# **Web Services**

Il protocollo Servizi Web consente agli utenti Windows Vista, Windows 7 o Windows 8 di installare i driver utilizzati per la stampa facendo clic con il pulsante destro del mouse sull'icona dell'apparecchio nella cartella **Rete**. I Servizi Web consentono inoltre di controllare lo stato corrente dell'apparecchio dal computer.

### **WEP**

WEP (Wired Equivalent Privacy) è uno dei metodi di crittografia utilizzati nelle reti senza fili. Quando si utilizza WEP, i dati vengono trasmessi e ricevuti con una chiave protetta.

# **Wi-Fi Direct®**

Wi-Fi Direct è uno dei metodi di configurazione senza fili sviluppati da Wi-Fi Alliance®. Questo tipo di connessione è uno standard Wi-Fi che consente di collegare tra loro i dispositivi senza un punto di accesso senza fili, utilizzando un metodo protetto.

# **WINS**

WINS (Windows Internet Name Service) fornisce informazioni per la risoluzione dei nomi NetBIOS. Questa funzione consolida un indirizzo IP e un nome NetBIOS nella rete locale.

### **WPS**

Wi-Fi Protected Setup™ (WPS) è uno standard che consente di configurare reti senza fili protette. WPS è stato creato da Wi-Fi Alliance® nel 2007.

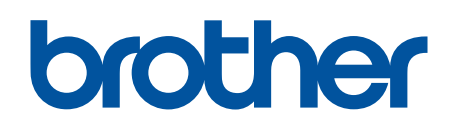

**Visitare il sito Brother sul World Wide Web all'indirizzo [www.brother.com](http://www.brother.com/)**

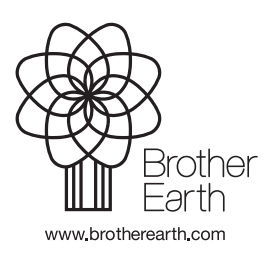

ITA Versione B